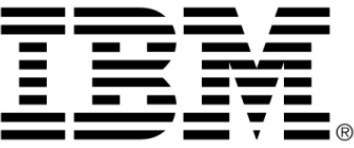

# **IBM ILOG Elixir V2.5**

### **Copyright Notices**

### **Copyright notice**

#### **© Copyright International Business Machines Corporation 1987, 2009.**

US Government Users Restricted Rights - Use, duplication or disclosure restricted by GSA ADP Schedule Contract with IBM Corp.

### **Trademarks**

IBM, the IBM logo, ibm.com, WebSphere, ILOG, the ILOG design, and CPLEX are trademarks or registered trademarks of International Business Machines Corp., registered in many jurisdictions worldwide. Other product and service names might be trademarks of IBM or other companies. A current list of IBM trademarks is available on the Web at "Copyright and trademark information" at *<http://www.ibm.com/legal/copytrade.shtml>*

Adobe, the Adobe logo, PostScript, and the PostScript logo are either registered trademarks or trademarks of Adobe Systems Incorporated in the United States, and/or other countries.

Linux is a registered trademark of Linus Torvalds in the United States, other countries, or both.

Microsoft, Windows, Windows NT, and the Windows logo are trademarks of Microsoft Corporation in the United States, other countries, or both.

Java and all Java-based trademarks and logos are trademarks of Sun Microsystems, Inc. in the United States, other countries, or both.

Other company, product, or service names may be trademarks or service marks of others.

### **IBM ILOG Elixir Copyright**

For further copyright information, see *<installdir>* /license/notices.txt in the installed product.

# **Table of contents**

 $\top$ 

 $S$ 

 $N$ 

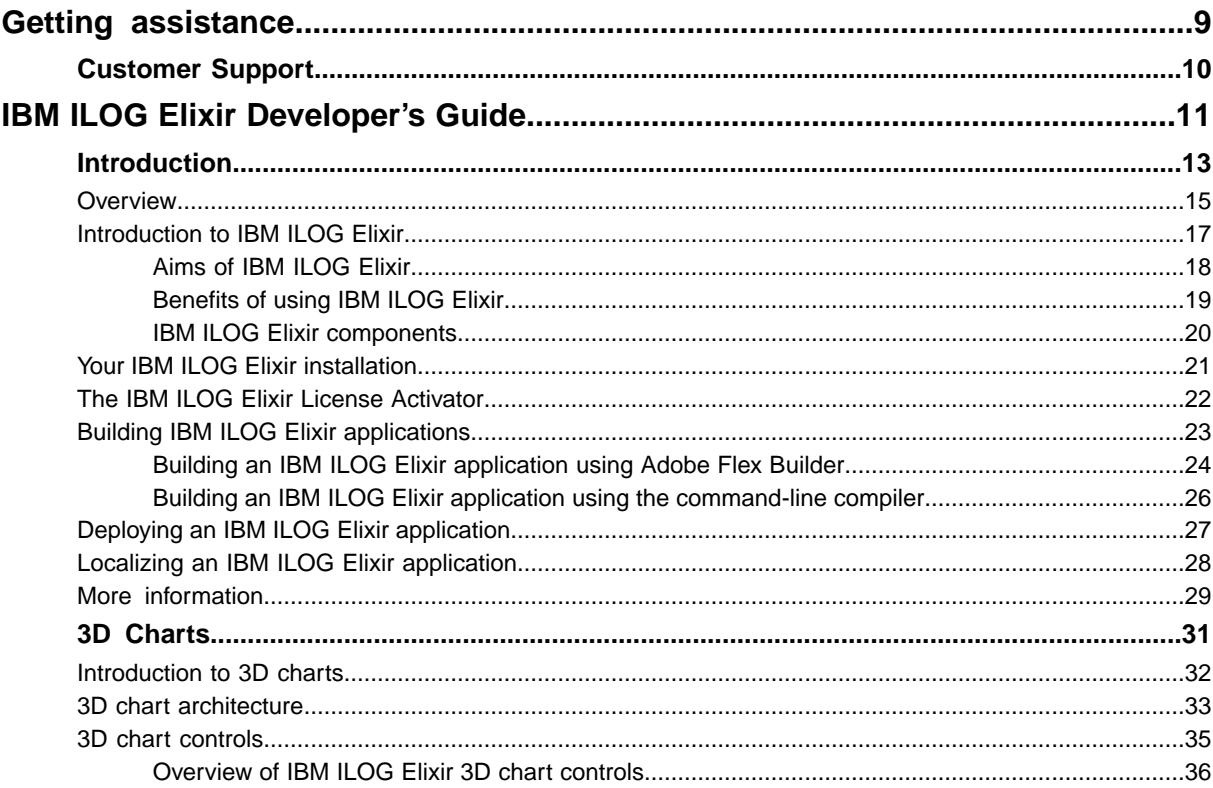

N T E

 $\mathsf{C}$ 

 $\overline{O}$ 

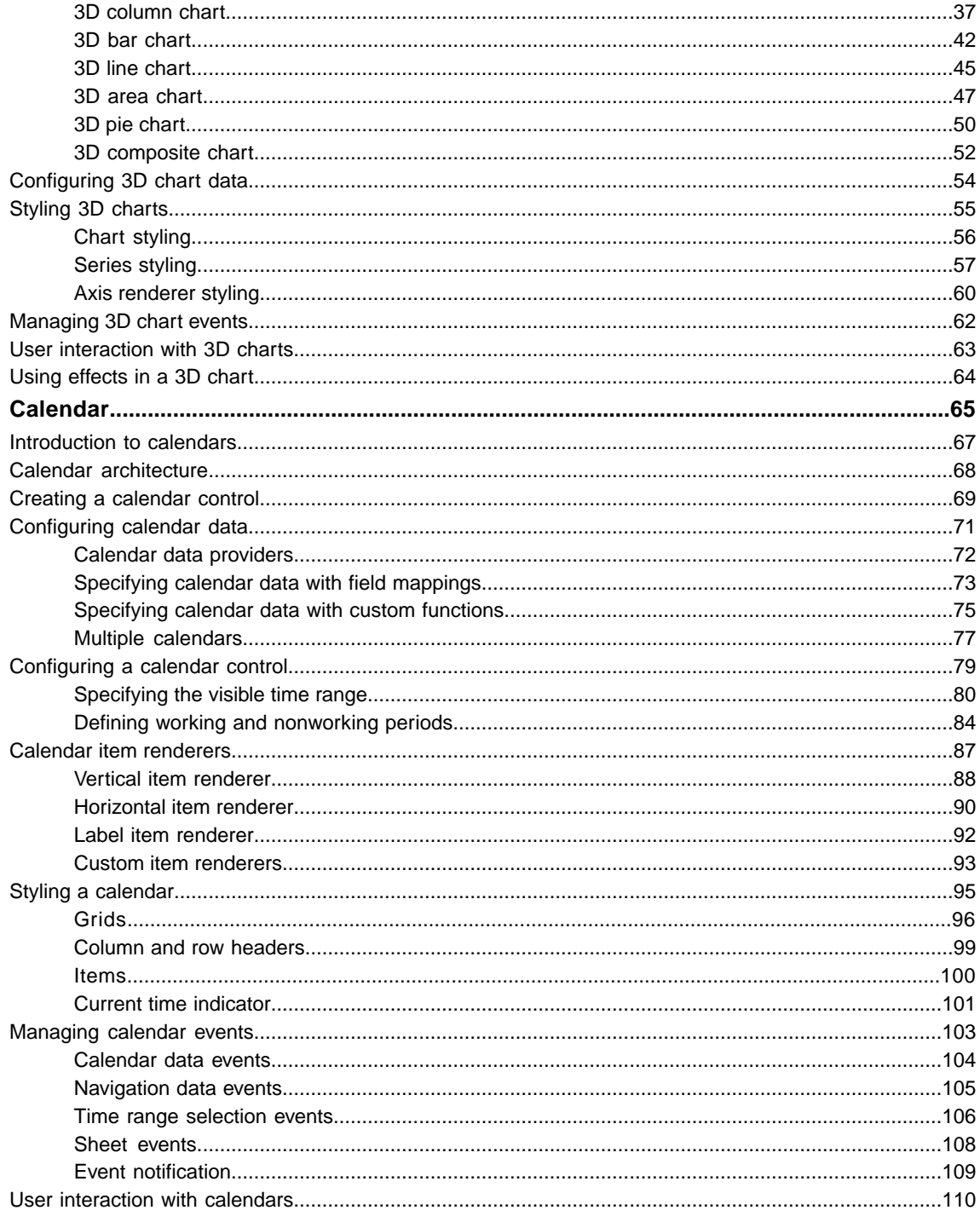

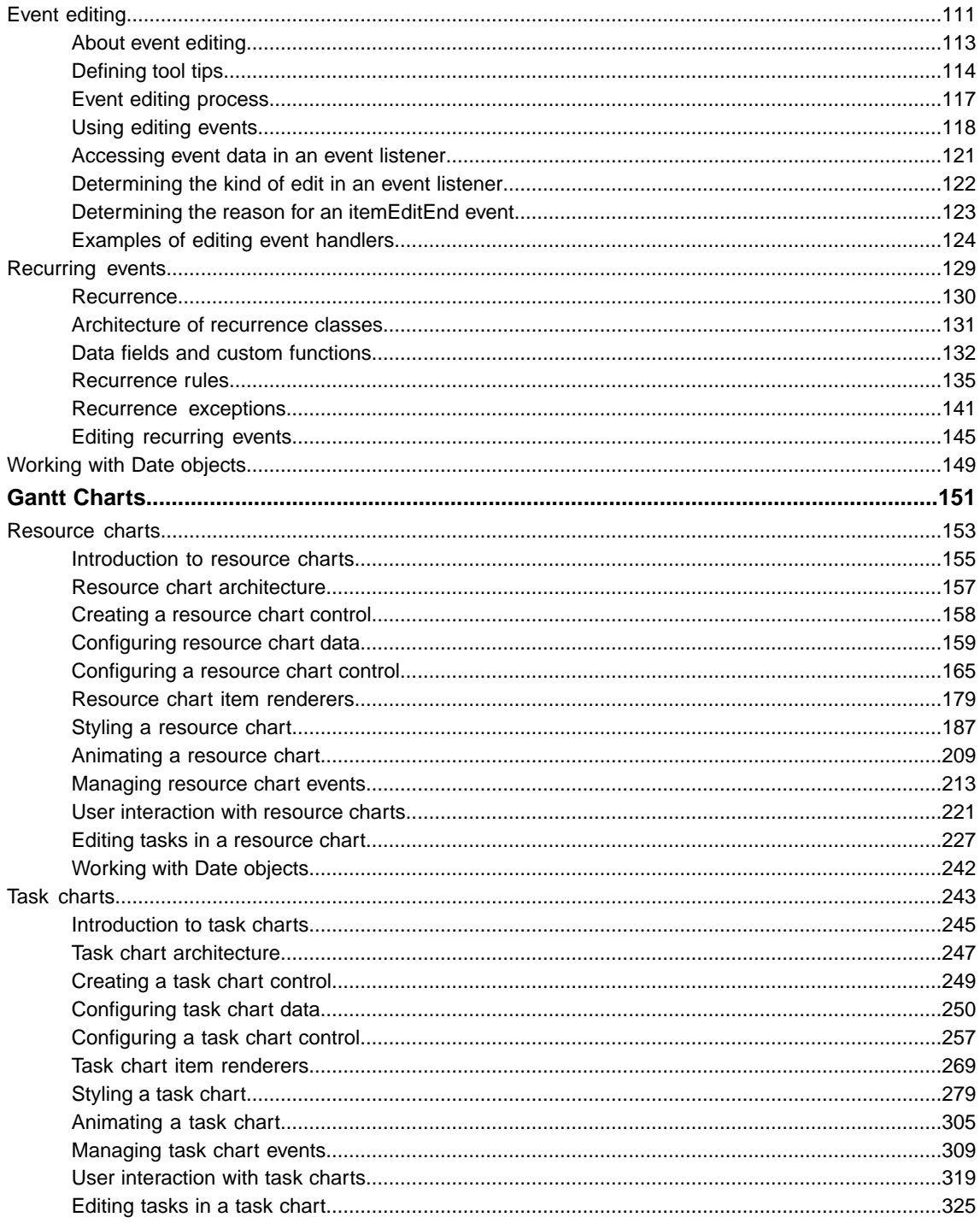

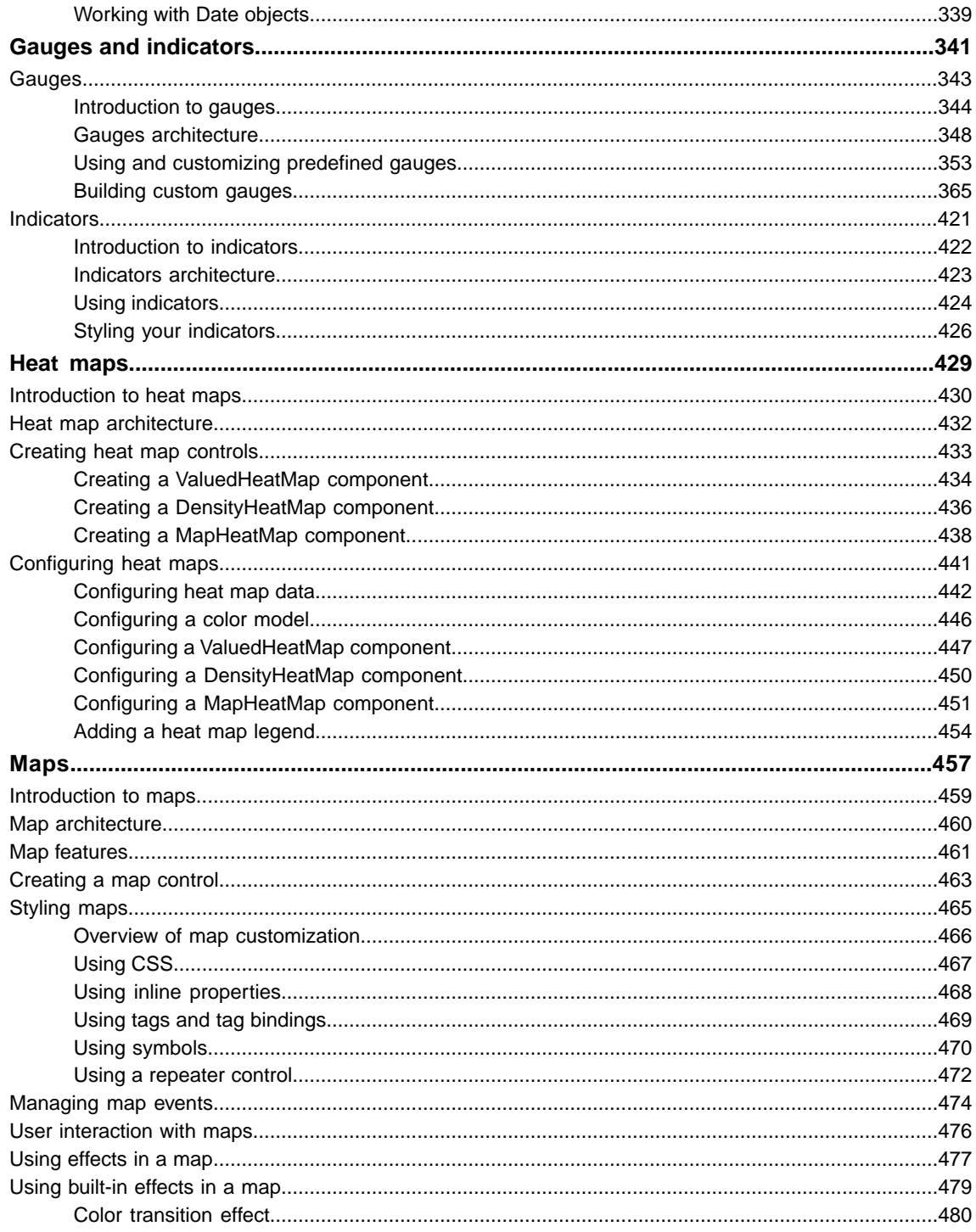

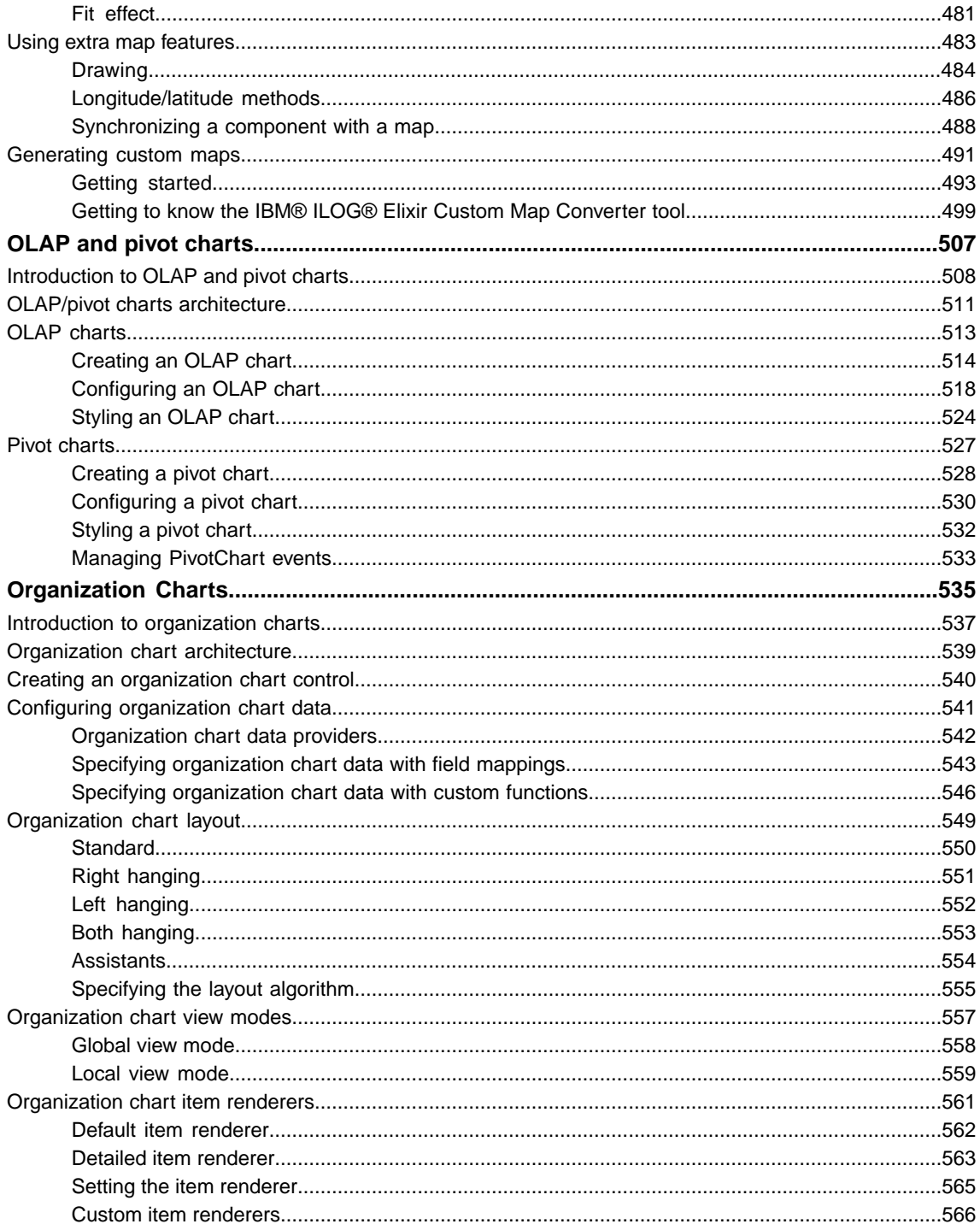

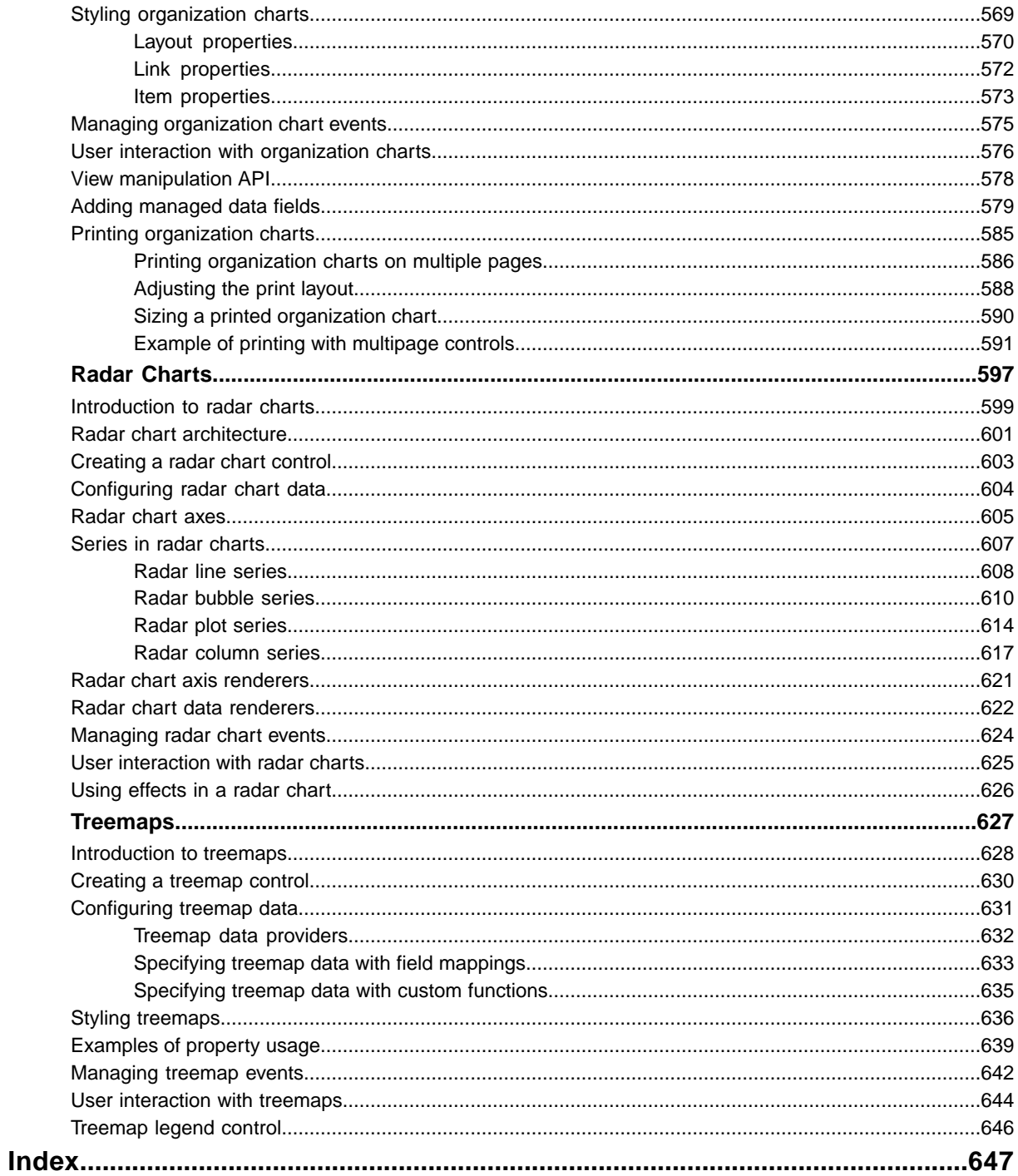

# *Getting assistance*

<span id="page-8-0"></span>Explains how to get technical support.

### **In this section**

### **[Customer Support](#page-9-0)**

Describes the customer support available for IBM ILOG Elixir users.

### **Customer Support**

<span id="page-9-0"></span>There is an online forum and a product web site available forIBM® ILOG® IBM ILOG Elixir.

### **Online forum**

IBM encourages you to register on the IBM® ILOG® IBM ILOG Elixir forum accessible at *<http://forums.ilog.com/elixir/>* to discuss with peers, provide feedback to the IBM® ILOG® IBM ILOG Elixir team and foster discussions on the future of the product.

### **Web sites**

To obtain more information about IBM® ILOG® IBM ILOG Elixir, connect to the product Web site *<http://elixir.ilog.com>*.

If you require direct assistance, please contact Adobe support through the Web site *[http://](http://www.adobe.com/support/flex) [www.adobe.com/support/flex](http://www.adobe.com/support/flex)*.

# <span id="page-10-0"></span>*IBM ILOG Elixir Developer's Guide*

Documents the IBM ILOG Elixir components.

### **In this section**

#### **[Introduction](#page-12-0)**

Gives general information about IBM ILOG Elixir and explains how it relates to Adobe® Flex<sup>®</sup> 3.

#### **[3D Charts](#page-30-0)**

Describes the use of IBM ILOG Elixir 3D charts with Adobe® Flex® 3.

#### **[Calendar](#page-64-0)**

Describes the use of IBM ILOG Elixir calendars with Adobe® Flex® 3.

#### **[Gantt Charts](#page-150-0)**

Describes how to use IBM ILOG Elixir Gantt charts with Adobe® Flex® 3.

#### **[Gauges and indicators](#page-340-0)**

Describes the use of IBM ILOG Elixir gauges and indicators with Adobe® Flex® 3.

#### **[Heat maps](#page-428-0)**

Describes the use of IBM ILOG Elixir heat maps with Adobe® Flex® 3.

#### **[Maps](#page-456-0)**

Describes the use of IBM ILOG Elixir maps with Adobe® Flex® 3.

#### **[OLAP and pivot charts](#page-506-0)**

Describes the use of IBM ILOG Elixir OLAP and pivot charts with Adobe® Flex® 3.

#### **[Organization Charts](#page-534-0)**

Describes the use of IBM ILOG Elixir organization charts with Adobe® Flex® 3.

#### **[Radar Charts](#page-596-0)**

Describes the use of IBM ILOG Elixir radar charts with Adobe® Flex® 3.

#### **[Treemaps](#page-626-0)**

Describes the use of IBM ILOG Elixir treemaps with Adobe® Flex® 3.

# *Introduction*

<span id="page-12-0"></span>Gives general information about IBM ILOG Elixir and explains how it relates to Adobe®  $Flex@3$ 

### **In this section**

#### **[Overview](#page-14-0)**

Gives an overview of IBM ILOG Elixir and Adobe® Flex® 3 and explains the system requirements for IBM ILOG Elixir.

#### **[Introduction to IBM ILOG Elixir](#page-16-0)**

Presents the aims and benefits of IBM ILOG Elixir and lists the components in this version.

#### **[Your IBM ILOG Elixir installation](#page-20-0)**

Describes the installation directory contents after installation.

#### **[The IBM ILOG Elixir License Activator](#page-21-0)**

Describes the purpose of the IBM ILOG Elixir license activator and where to find it.

#### **[Building IBM ILOG Elixir applications](#page-22-0)**

Describes how to compile (build) your IBM ILOG Elixir application by using Adobe® Flex® Builder™ or the command-line compiler.

#### **[Deploying an IBM ILOG Elixir application](#page-26-0)**

Describes how to deploy IBM ILOG Elixir applications with an RSL (Runtime Shared Library).

#### **[Localizing an IBM ILOG Elixir application](#page-27-0)**

Describes how to localize an IBM ILOG Elixir application.

#### **[More information](#page-28-0)**

Describes where to find more detailed information in the Adobe® Flex® documentation.

### **Overview**

### <span id="page-14-0"></span>**IBM ILOG Elixir overview**

IBM ILOG Elixir is a set of components that extends the Adobe® Flex® component set. The IBM ILOG Elixir components can be deployed in Web-based (Flex) applications or in Adobe Integrated Runtime (AIR™ ) desktop-based applications. IBM ILOG Elixir provides 2D and 3D charts including pivot charts, treemaps, heatmaps, map-based dashboards, calendars, organization charts, gauges and indicators, and resource-based and task-based Gantt charts. It is designed to help you build better Rich Internet Application (RIA) and Rich Desktop Application (RDA) graphical user interfaces (GUIs) faster.

#### **Adobe Flex 3 overview**

Adobe Flex 3 is an RIA platform that includes several products:

- **♦** Adobe Flex Software Development Kit (SDK): the core platform including the ActionScript® and MXML compiler and libraries.
- **♦** Adobe Flex Builder: the Integrated Development Environment (IDE).
- **♦** Adobe® Flex® Builder(TM) Professional: contains the Adobe Flex Builder with a profiler, some data visualization components, and some 2D charts.
- **♦** Adobe Livecycle Data Services ES: an enterprise data service framework to communicate with the client and server.

For more information, see the Adobe document *Using Flex Builder 3*.

For all references to Adobe documentation, see the URL *[http://www.adobe.com/go/](http://www.adobe.com/go/flex3_livedocs) [flex3\\_livedocs](http://www.adobe.com/go/flex3_livedocs)*.

#### **System requirements**

To use IBM ILOG Elixir, you need the following software:

- **♦** Development time
	- **●** Adobe Flex SDK 3.2
	- **●** Adobe® Flex® Builder(TM) Professional 3.0.2 or above

Most IBM ILOG Elixir components either inherit from Adobe Flex Builder Professional data visualization components or use them. For this reason, Adobe® Flex® Builder(TM) Professional is required to compile IBM ILOG Elixir applications. The Adobe data visualization package is only provided with Adobe® Flex® Builder(TM) Professional.

- **♦** Run time
	- **●** Adobe Flash® Player™ 9.0.115 or higher or 10.0.12.36 or higher.

Optionally, communication with the server can be done by using Adobe Livecycle Data Services.

# <span id="page-16-0"></span>*Introduction to IBM ILOG Elixir*

Presents the aims and benefits of IBM ILOG Elixir and lists the components in this version.

### **In this section**

**[Aims of IBM ILOG Elixir](#page-17-0)** Explains the aims of IBM ILOG Elixir.

**[Benefits of using IBM ILOG Elixir](#page-18-0)** Explains the benefits of IBM ILOG Elixir.

#### **[IBM ILOG Elixir components](#page-19-0)**

Describes the IBM ILOG Elixir components.

## **Aims of IBM ILOG Elixir**

<span id="page-17-0"></span>IBM ILOG Elixir is a set of advanced visual components for the Adobe® Flex® platform, designed to enable efficient delivery of high-performance Rich Internet Applications (RIAs). RIAs take advantage of Flash Player™ 9 to combine the responsiveness and richness of desktop software with the broad reach of Web applications to deliver a more effective user experience. This technology allows developers to extend browser capabilities seamlessly, to deliver richer, more responsive client-side applications, and to achieve more robust integration with server-side functionality and service-oriented architectures.

IBM ILOG Elixir can also be used in conjunction with Adobe Integrated Runtime (AIR™ ) to build and deploy RIAs for use on your desktop.

### **Benefits of using IBM ILOG Elixir**

<span id="page-18-0"></span>IBM ILOG Elixir delivers many benefits, including:

#### **♦ Faster time to productivity**

With 20 years of graphical component development experience and a commitment to adhere to Flex® 3 standards and conventions, IBM® ILOG® has made sure that the design of IBM ILOG Elixir is an elegant yet simple component architecture that Adobe® Flex® developers will feel comfortable with straight away. To help developers to be productive faster, IBM® ILOG®has tightly integrated IBM ILOG Elixir with the Adobe Flex Builder™ IDE and delivers a rich set of documentation and samples with the software.

#### **♦ A rich set of functionality**

IBM ILOG Elixir is a set of components designed to cover many data display needs, such as:

- **●** Advanced business dashboards with gauges, dials, and indicators; 3D charts; pivot and OLAP charts; heat maps; maps displays; and radar charts (also known as spider or web charts)
- **●** Visual data mining and analysis applications leveraging OLAP and pivot charts, treemaps, and heat maps
- **●** Planning and scheduling displays with calendars or Gantt resource and task charts to visualize planned activities and project assignments for numerous resources over long periods of time, to reassign tasks, and to manipulate time series data and schedules
- Advanced employee database displays, with organization charts to navigate quickly through peer and management relationships

Overall, IBM ILOG Elixir comes packed with the components you need to deliver rich user experiences, through advanced animation and rich programmatic capabilities.

IBM ILOG Elixir has been designed for the Adobe Flex 3 platform from the ground up and delivers:

#### **♦ Transparent deployment**

Web applications execute on Flash® Player<sup>™</sup> 9, which is widely deployed on most end-user computers. This provides solid cross-browser compatibility to deliver the same experience whatever the target platform. All you need to do is update your application on the Web servers and all users get instant access to the latest fixes and enhancements.

#### **♦ Easier application development and maintenance**

IBM ILOG Elixir builds on the Adobe Flex 3 productive language and development environment. ActionScript® and MXML are designed to existing standards. MXML is XML compliant, implements styles based on the Cascading Style Sheets level 1 (CSS1) specification, and implements an event model based on a subset of the W3C DOM Level 3 Events specification. ActionScript is an ECMAScript-based language that provides support for object-oriented development. The classes and functionality specified in the ECMAScript for XML specification are referred to as E4X.The Adobe Flex server code executes on standard J2EE platforms or servlet containers.

### **IBM ILOG Elixir components**

<span id="page-19-0"></span>The IBM ILOG Elixir product consists of a family of related components that let you design, develop, and deploy an entirely new class of RIA. The IBM ILOG Elixir components conform to the Adobe® Flex® platform and existing Adobe Flex component paradigms. Each component can be placed at precise coordinates, sized, localized, and skinned. For details of skinning, see Adobe Flex documentation on the Flex Skin Design Extensions.

The IBM ILOG Elixir components are:

- **♦** Radar charts, see *Radar [Charts](#page-596-0)* for more information.
- **♦** 3D charts, see *3D [Charts](#page-30-0)* for more information.
- **♦** Treemaps, see *[Treemaps](#page-626-0)* for more information.
- **♦** Organization charts, see *[Organization](#page-534-0) Charts* for more information.
- **♦** Maps, see *[Maps](#page-456-0)* for more information.
- **♦** Gantt charts, see *Gantt [Charts](#page-150-0)* for more information.
- **♦** Gauges and indicators, see *Gauges and [indicators](#page-340-0)* for more information.
- **♦** Heat maps, see *Heat [maps](#page-428-0)* for more information.
- **♦** OLAP and pivot charts, see *OLAP and pivot [charts](#page-506-0)* for more information.
- **♦** Calendars, see *[Calendar](#page-64-0)* for more information.

### **Your IBM ILOG Elixir installation**

<span id="page-20-0"></span>Once installed, IBM ILOG Elixir is typically in one of the following directories:

- **♦** On Microsoft® Windows® the installation directory is normally: c:\Program Files\IBM\ ILOG\Elixir 2.5
- **♦** On Mac OS® the installation directory is normally: /Applications/IBM/ILOG/Elixir 2.5
- **♦** On Linux® , the installation directory is normally:

~/IBM/ILOG/Elixir 2.5, for example:

```
/usr/julian/IBM/ILOG/Elixir 2.5
```
The installation directory contains the IBM ILOG Elixir libraries (SWC and SWF files), IBM ILOG Elixir samples, and some utilities such as the License Activator and the IBM® ILOG® Elixir Custom Map Converter.

According to the information you gave during the IBM ILOG Elixir installation process, the installation process for Eclipse® or Flex® Builder<sup>™</sup> also installs documentation. The documentation is available through the standard Eclipse Help menu or Flex Builder Help menu.

You can run the samples from the **Start>IBM ILOG>IBM ILOG Elixir** menu (for Microsoft® Windows®), from the <installation-dir>/samples directory (for Mac OS®), or from the <installation-dir>/samples directory (for Linux® ). Each sample contains its source code and a build executable that allows you to recompile the sample if necessary.

### **The IBM ILOG Elixir License Activator**

<span id="page-21-0"></span>Use the IBM ILOG Elixir License Activator to:

- **♦** Allow you to remove the watermark displayed by IBM ILOG Elixir components.
- **♦** Unpack the IBM ILOG Elixir source code.

**Important**: The License Activator is not available in the trial version of IBM ILOG Elixir; the only way to license IBM ILOG Elixir is to purchase and install an official version of IBM ILOG Elixir that does contain the License Activator.

You can access the License Activator through the **Start>IBM ILOG>IBM ILOG Elixir** menu (for Microsoft® Windows® ), through the <installation-dir>/LicenseActivator directory (for Mac OS®), or through the <installation-dir>/LicenseActivator/Activator script (for Linux<sup>®</sup>).

Once you have entered the license key, the source code should be available in the <installation-dir>/frameworks/projects/ilog-elixir/src directory and the watermark no longer appears on new applications. To remove the watermark from existing applications, you must recompile them. For details, see *Building IBM ILOG Elixir [applications](#page-22-0)*.

# <span id="page-22-0"></span>*Building IBM ILOG Elixir applications*

Describes how to compile (build) your IBM ILOG Elixir application by using Adobe® Flex® Builder™ or the command-line compiler.

### **In this section**

**[Building an IBM ILOG Elixir application using Adobe Flex Builder](#page-23-0)** Describes how to build an IBM ILOG Elixir application using Adobe® Flex® Builder™.

#### **[Building an IBM ILOG Elixir application using the command-line compiler](#page-25-0)**

Describes how to build an IBM ILOG Elixir application using the command-line compiler.

### **Building an IBM ILOG Elixir application using Adobe Flex Builder**

### <span id="page-23-0"></span>**Setting up the application project**

You can use the IBM ILOG Elixir components in an Adobe<sup>®</sup> Flex<sup>®</sup> application alongside Adobe Flex components.

For more information about building your application using Adobe Flex Builder, see *Building Projects* in the *Using Flex Builder 3* Adobe documentation.

To set up the application project for your IBM ILOG Elixir application:

- **1.** In Adobe Flex Builder create a new Adobe Flex project, either for the Web (run in Flash® Player™ ), or for the Desktop (run in AIR™ ), by clicking **File>New**.
- **2.** Click the right mouse button on your project and choose the **Properties** menu item.
- **3.** Choose the **Flex Build Path** or **AIR Build Path** section accordingly.
- **4.** In the library path tab, add the IBM ILOG Elixir SWC files to your project using the **Add SWC…** button.

IBM ILOG Elixir comes in the form of two SWC files:

- **♦** The file ilog-elixir.swc contains the IBM ILOG Elixir classes and can be found in the <installation-dir>/frameworks/libs directory.
- **♦** The file ilog-elixir\_rb.swc contains US resource bundles for IBM ILOG Elixir and can be found in the <installation-dir>/frameworks/locale/en\_US directory.
- If you are using Adobe® Flex® Builder(TM) Professional, the Adobe data visualization package (datavisualization.swc), which is required by most **Note**: IBM ILOG Elixir components is automatically included. If you are using Adobe Flex Builder Standard you need to add datavisualization.swc to your library path.
- **5.** Optionally, you can indicate to Adobe Flex Builder where it can find the IBM ILOG Elixir source code to help with debugging.

In the Flex Build Path or AIR Build Path section:

- **♦** Expand the ilog-elixir.swc tree item and edit the Source attachment item.
- **♦** Specify the path to the source: <installation-dir>/frameworks/projects/ ilog-elixir/src.

To have the source code available you need first to activate IBM ILOG Elixir, see *License Activator* in *Your IBM ILOG Elixir [installation](#page-20-0)*.

For details of the installation directories for Microsoft® Windows® , Mac OS® , and Linux® , see *Your IBM ILOG Elixir [installation](#page-20-0)*.

When you have created your application files, you can then do one of the following:

◆ Instantiate them in ActionScript<sup>®</sup> files (.as):

Example: var myTreeMap: TreeMap = new TreeMap();

**♦** Use them in MXML files (.mxml):

Example: <ilog:TreeMap id="myTreeMap"/>

**♦** Use them in a design view:

You can use the drag-and-drop feature to move components from the IBM ILOG Elixir folder of the component panel onto the design view.

### **Compiling and running the application**

You compile and run the application from the main MXML file.

#### **To compile and run the application:**

**♦** Click the right mouse button on the main MXML file of your application and choose the **Run Application** menu item to get your IBM ILOG Elixir application compiled and running.

### **Building an IBM ILOG Elixir application using the command-line compiler**

<span id="page-25-0"></span>For more information about compiling your application, see *Using the Flex Compilers* in the *Application Development* Adobe® documentation.

#### **Creating the application files**

To create the application:

- **1.** Create your application ActionScript<sup>®</sup> and MXML files with your preferred editor.
- **2.** Use IBM ILOG Elixir components by:
	- **♦** Instantiating them in ActionScript files (.as).

Example:  $var$  myTreeMap: TreeMap = new TreeMap();

**♦** Using them in MXML files (.mxml).

Example: <ilog:TreeMap id="myTreeMap"/>

### **Compiling the application on the command line**

To compile the application:

**1.** Use the following command line for a Web-based Adobe Flex application to be run in Flash Player:

```
mxmlc -library-path+=<installation-dir>/frameworks/libs/ilog-
elixir.swc,<installation-dir>/frameworks/locale/en_US/ilog-
elixir rb.swc myElixirApplication.mxml
```
**2.** Use the following command line for a Desktop-based Adobe Flex application to be run in  $AIR^m$ :

```
amxmlc -library-path+=<installation-dir>/frameworks/libs/ilog-
elixir.swc,<installation-dir>/frameworks/locale/en_US/ilog-
elixir rb.swc myElixirApplication.mxml
```
If you are using Adobe® Flex® Builder(TM) Professional mxmlc compiler, the Adobe data visualization package (datavisualization.swc), which is **Note**: required by most IBM ILOG Elixir components is automatically included. If you are using Adobe Flex Builder Standard or the SDK compiler, you need to add datavisualization.swc to your library path.

### **Deploying an IBM ILOG Elixir application**

<span id="page-26-0"></span>You can deploy your IBM ILOG Elixir application just like any other Adobe ® Flex ® application, see *Deploying Flex Applications* in the *Application Deployment* Adobe® documentation for more information.

If your application makes use of many IBM ILOG Elixir features, use a Runtime Shared Library (RSL) to cache the entire library on the client browser instead of linking with the subset you are using.

For example, enter the following command line:

```
mxmlc -library-path+=<installation-dir>/frameworks/libs/ilog-
elixir.swc,<installation-dir>/frameworks/libs/ilog-elixir_rb.swc -
runtime-shared-libraries=ilog-elixir.swf myElixirApplication.mxml
```
Use the RSL Shock Wave File (SWF) located in the directory: <installation-dir>/ frameworks/rsls/ilog-elixir.swf.

Alternatively, compile your application with an RSL by using Adobe Flex Builder and choosing the RSL option when you add the library to your project. For more information on RSL see *Using Runtime Shared Libraries* in the *Application Development* Adobe® documentation.

### **Localizing an IBM ILOG Elixir application**

<span id="page-27-0"></span>If you want to run your IBM ILOG Elixir application in a language other than those provided, you can localize the IBM ILOG Elixir properties by creating your own resource bundles.

To create resource bundles:

- **1.** Activate the product to get the sources of the resource bundles.
- **2.** Copy the directory <installation-dir>/frameworks/projects/ilog-elixir/bundles/ en US/ to your project directory.
- **3.** Rename the en\_US directory you have just copied to the name of the locale you want to use, for example, fr\_FR.
- **4.** Translate the contents of each of the files in the new directory into the language of your choice.
- **5.** Recompile the translated property files into a SWC using the compc command.
- **6.** Include the translated bundles when you compile your application with the chosen locale, for example:

```
mxmlc -locale fr_FR -source-path+=<project-path>/{locale} -
library-path+=<installation-dir>/frameworks/libs/ilog-elixir.swc
myElixirApplication.mxml
```
When you run your application, all the IBM ILOG Elixir messages will be displayed in your chosen language. In addition, for your application to be fully localized, you must localize the Adobe® Flex® framework. For more information, see *Localizing Flex Applications* in the *Advanced Flex Programming* Adobe documentation.

### **More information**

<span id="page-28-0"></span>Once you have read the introduction to IBM ILOG Elixir and the overview of how to develop IBM ILOG Elixir applications in this guide, you may require more information about some subjects. The Adobe® Flex® documentation set is at *[http://www.adobe.com/go/flex3\\_livedocs](http://www.adobe.com/go/flex3_livedocs)* and contains detailed information as follows:

- **♦** For information on MXML and ActionScript® , see *Developing Applications in MXML*, and *Using ActionScript* in *Flex Programming Elements*.
- **♦** For information on using Adobe Flex Builder™ , see *Using Flex Builder 3*.
- **♦** For information on using Adobe Flex components, see the *User Interfaces*.
- **♦** For more information on the Adobe Flex data model, see the *Using Data Providers and Collections* in *User Interfaces*.
- **♦** For more information on configuring, developing, and deploying Adobe Flex applications, see *Application Development* and *Application Deployment*.
- **♦** For information on debugging, see *Using Flex Builder 3* and the *Using the Command-Line Debugger* in *Application Development*.

# *3D Charts*

<span id="page-30-0"></span>Describes the use of IBM ILOG Elixir 3D charts with Adobe® Flex® 3.

### **In this section**

#### **[Introduction to 3D charts](#page-31-0)**

Describes the features of 3D charts with an example.

#### **[3D chart architecture](#page-32-0)**

Describes the architecture of the 3D chart classes.

#### **[3D chart controls](#page-34-0)**

Describes the 3D chart controls available.

#### **[Configuring 3D chart data](#page-53-0)**

Describes how to configure 3D chart data.

#### **[Styling 3D charts](#page-54-0)**

Describes the common properties that can be used for styling the charts, the series, and the axes in 3D charts. These are in addition to the specific properties for each 3D chart control.

#### **[Managing 3D chart events](#page-61-0)**

Describes the management of events on 3D charts.

#### **[User interaction with 3D charts](#page-62-0)**

Describes the ways that you can interact with a 3D chart.

#### **[Using effects in a 3D chart](#page-63-0)**

Describes the use of 3D chart effects.

### **Introduction to 3D charts**

<span id="page-31-0"></span>IBM ILOG Elixir delivers 3D charts that can be displayed in either orthographic projection or oblique projection. Adjustable parameters are: elevation, rotation, depth, and light direction.

The following types of 3D chart are available:

- **♦** Column
- **♦** Bar
- **♦** Line
- **♦** Area
- **♦** Pie

IBM ILOG Elixir 3D charts are based on Adobe® Flex® Builder™ Professional and to be fully functional the following features require its installation:

- **♦** Animation
- **♦** Legend
- **♦** Alternate axes (LogAxis, DateTimeAxis, CategoryAxis)

The following figure shows an example of an AreaChart3D control and a PieChart3D control.

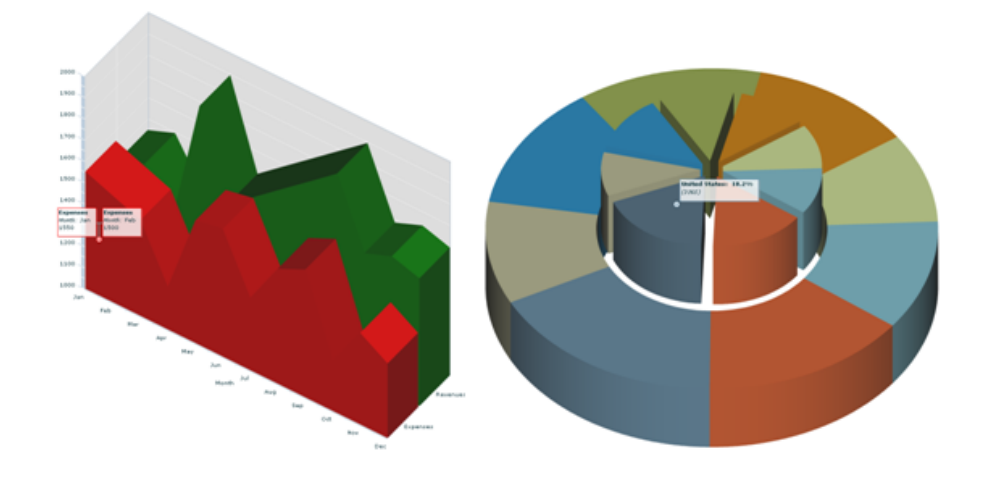

### **3D chart architecture**

<span id="page-32-0"></span>The 3D chart classes rely on the Adobe® Flex® Builder™ Professional base classes as shown in the following figure. This allows you to reuse the same concepts, and in particular the Adobe Flex Builder Professional axes, legends, and effects, which can be used as is.

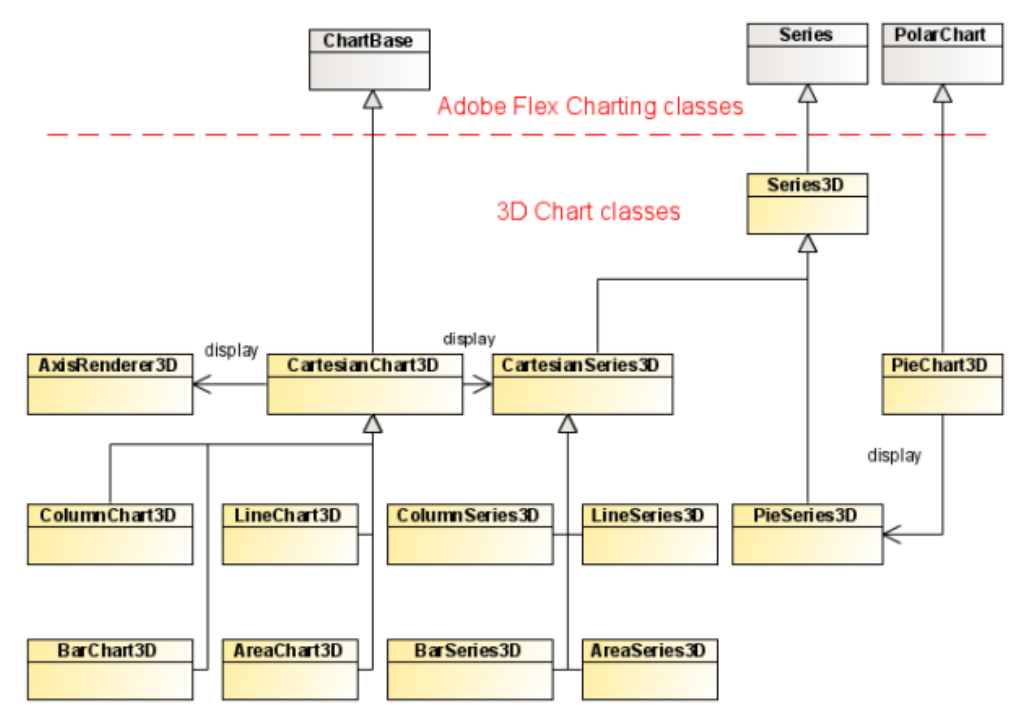

The 3D chart classes shown in the UML class diagram are described in the following table.

| <b>3D chart class</b> | <b>Description</b>                                                                                                    |
|-----------------------|----------------------------------------------------------------------------------------------------|
| PieChart3D            | The class used to display 3D pie charts.                                                                                 |
| CartesianChart3D      | The base class for all 3D Cartesian charts. The actual class to use depends<br>on the kind of chart you want to display: |
|                       | ColumnChart3D                                                                                                    |
|                       | BarChart.3D                                                                                                    |
|                       | LineChart3D                                                                                                    |

*Main 3D chart classes*

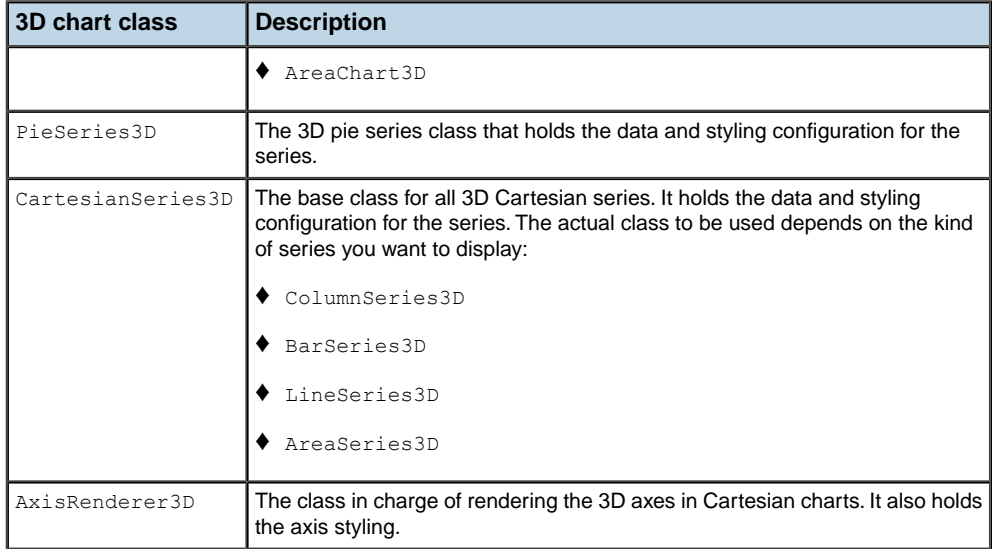

# *3D chart controls*

<span id="page-34-0"></span>Describes the 3D chart controls available.

### **In this section**

**[Overview of IBM ILOG Elixir 3D chart controls](#page-35-0)** Explains the 3D chart controls available.

#### **[3D column chart](#page-36-0)**

Describes a 3D column chart and gives examples.

#### **[3D bar chart](#page-41-0)**

Describes a 3D bar chart and gives an example.

#### **[3D line chart](#page-44-0)**

Describes a 3D line chart and gives an example.

#### **[3D area chart](#page-46-0)**

Describes a 3D area chart and gives an example.

#### **[3D pie chart](#page-49-0)**

Describes a 3D pie chart and gives an example.

#### **[3D composite chart](#page-51-0)**

Describes a 3D composite chart and gives an example.

### **Overview of IBM ILOG Elixir 3D chart controls**

<span id="page-35-0"></span>In IBM ILOG Elixir a 3D chart control follows the architecture and paradigms of the Adobe® Flex® Builder™ Professional controls as closely as possible. You can use a 3D chart similarly to the Adobe Flex Builder Professional 2D equivalent type. For example, the ColumnChart3D class is very similar to the Adobe Flex ColumnChart class and the PieChart3D class is very similar to the Adobe Flex PieChart class. The types of 3D chart that you can create are as follows: column chart, bar chart, line chart, area chart, pie chart, composite charts.

The 3D chart examples given for each control all show the average temperatures for London, Sydney, and Beijing for the twelve months of the year.
## **3D column chart**

<span id="page-36-0"></span>A 3D column chart contains a set of ColumnSeries3D classes that connects to the dataProvider of the chart. The following code shows the creation of a 3D column chart.

```
<?xml version="1.0" ?>
<mx:Application xmlns:mx="http://www.adobe.com/2006/mxml"
 xmlns:ilog="http://www.ilog.com/2007/ilog/flex">
  <mx:Script>
 <![CDATA[
   import mx.collections.ArrayCollection;
    [Bindable]
   public var temperature:ArrayCollection = new ArrayCollection([
      {Month:"January", London:39, Sydney:71.8, Beijing:23.7},
      {Month:"February", London:39.6, Sydney:71.8, Beijing:28.8},
      {Month:"March", London:42.3, Sydney:69.8, Beijing:40.5},
      {Month:"April", London:47.3, Sydney:65.1, Beijing:56.5},
      {Month:"May", London:53.4, Sydney:59.5, Beijing:68},
      {Month:"June", London:59.4, Sydney:55.2, Beijing:75.9},
      {Month:"July", London:62.6, Sydney:53.6, Beijing:78.8},
      {Month:"August", London:61.9, Sydney:55.8, Beijing:76.5},
      {Month:"September", London:57.6, Sydney:59.5, Beijing:67.6},
      {Month:"October", London:50.5, Sydney:63.9, Beijing:54.7},
      {Month:"November", London:43.9, Sydney:67.1, Beijing:39},
      {Month:"December", London:40.6, Sydney:70.2, Beijing:27.3}]);
 ]]>
  </mx:Script>
 <ilog:ColumnChart3D width="100%" height="100%"
   dataProvider="{temperature}" showDataTips="true">
   <ilog:horizontalAxis>
      <mx:CategoryAxis categoryField="Month"/>
   </ilog:horizontalAxis>
   <ilog:series>
      <ilog:ColumnSeries3D yField="London" displayName="London" />
      <ilog:ColumnSeries3D yField="Sydney" displayName="Sydney" />
      <ilog:ColumnSeries3D yField="Beijing" displayName="Beijing" />
    </ilog:series>
  </ilog:ColumnChart3D>
</mx:Application>
```
The ColumnChart3D class has a type property that can be used to choose between several types of column arrangement. The following figures show the column chart coded above rendered with different type values. This shows how the type property affects the rendering.

### **Example 1**

Type values: type="clustered" (default value) and type="overlaid"

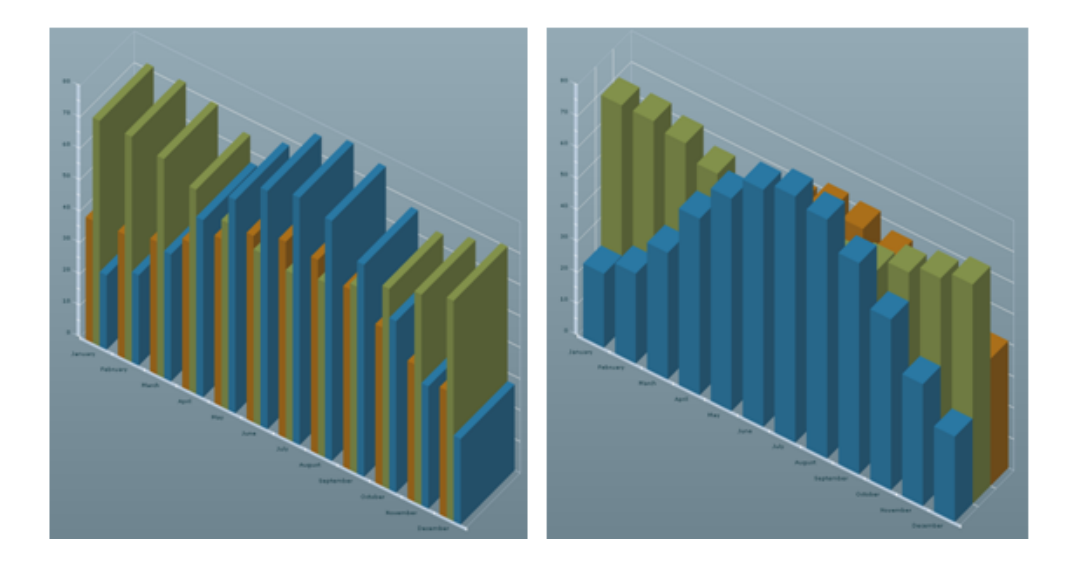

### **Example 2**

Type values: type="100%" and type="stacked"

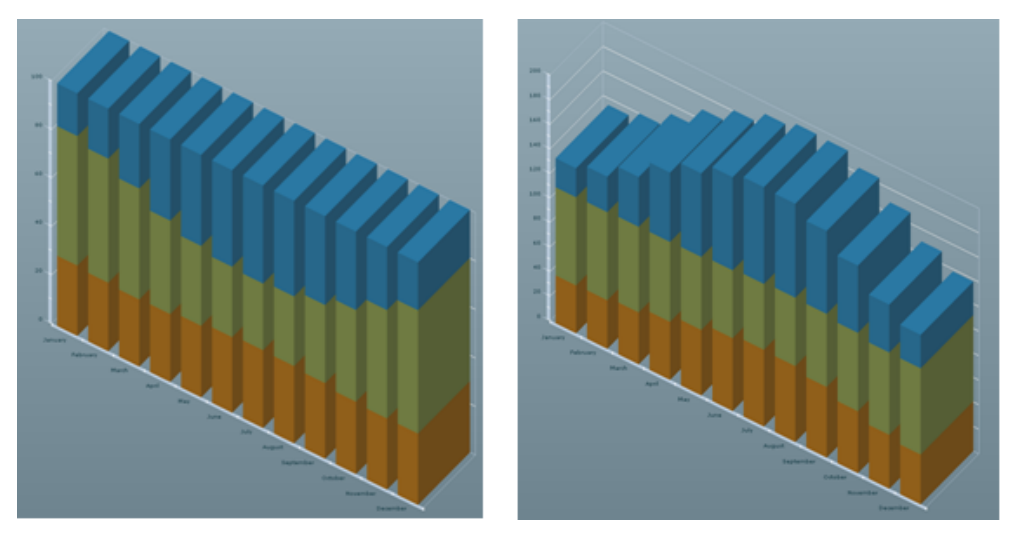

### **Complex charts**

You can mix the four rendering styles to create more complex charts by using a ColumnSet3D object that groups columns in a similar way to how the Adobe® Flex® 2D ColumnSet object works on Adobe Flex 2D charts.

For example, the following code shows how to mix the clustered and overlaid types.

```
<ilog:ColumnChart3D width="100%" height="100%"
   dataProvider="{temperature}" showDataTips="true" type="overlaid">
  <ilog:horizontalAxis>
    <mx:CategoryAxis categoryField="Month"/>
   </ilog:horizontalAxis>
   <ilog:series>
     <ilog:ColumnSet3D type="clustered">
      <ilog:ColumnSeries3D yField="London" displayName="London"/>
      <ilog:ColumnSeries3D yField="Sydney" displayName="Sydney"/>
     </ilog:ColumnSet3D>
     <ilog:ColumnSeries3D yField="Beijing" displayName="Beijing"/>
   </ilog:series>
 </ilog:ColumnChart3D>
```
The following figure shows how a 3D chart that mixes clustered and overlaid types is rendered.

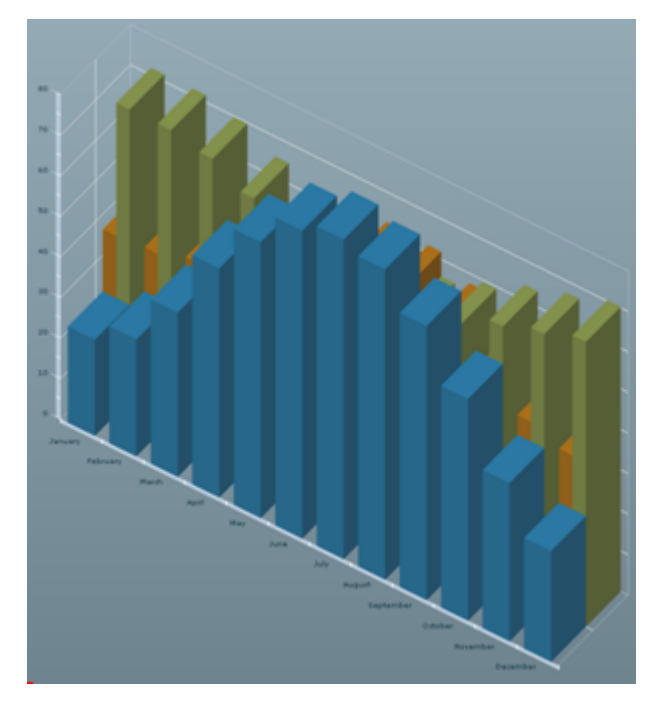

The minField property of a ColumnSeries3D class allows you to specify the field that is used to compute the minimum vertical value for the column. Instead of being drawn from the horizontal axis to the  $\gamma$  value, it is drawn from the minField value to the  $\gamma$  value.

### **Cylinder representation**

To switch from the default cuboid representation of the column to a cylinder representation, use the form attribute of the ColumnSeries3D class.

The following example in MXML shows the use of the form attribute in a column chart.

```
<mx:Application xmlns:mx="http://www.adobe.com/2006/mxml"
 xmlns:ilog="http://www.ilog.com/2007/ilog/flex">
 <mx:Script>
 <![CDATA[
   import mx.collections.ArrayCollection;
   [Bindable]
   private var medalsAC:ArrayCollection = new ArrayCollection( [
     { Country: "USA", Gold: 35, Silver:39, Bronze: 29 },
     { Country: "China", Gold: 32, Silver:17, Bronze: 14 },
     { Country: "Russia", Gold: 27, Silver:27, Bronze: 38 } ]);
   ]]>
 </mx:Script>
 <ilog:ColumnChart3D width="100%" height="100%" depth="10"
   showDataTips="true" dataProvider="{medalsAC}">
   <ilog:horizontalAxis>
     <mx:CategoryAxis categoryField="Country"/>
   </ilog:horizontalAxis>
   <ilog:series>
     <ilog:ColumnSeries3D xField="Country" yField="Gold" displayName="Gold"
       form="cylinder"/>
    <ilog:ColumnSeries3D xField="Country" yField="Silver" displayName="Silver"
       form="cylinder"/>
     <ilog:ColumnSeries3D xField="Country" yField="Bronze" displayName="Bronze"
        form="cylinder"/>
   </ilog:series>
 </ilog:ColumnChart3D>
</mx:Application>
```
This MXML example of cylinder representation for a column chart renders as shown in the following figure.

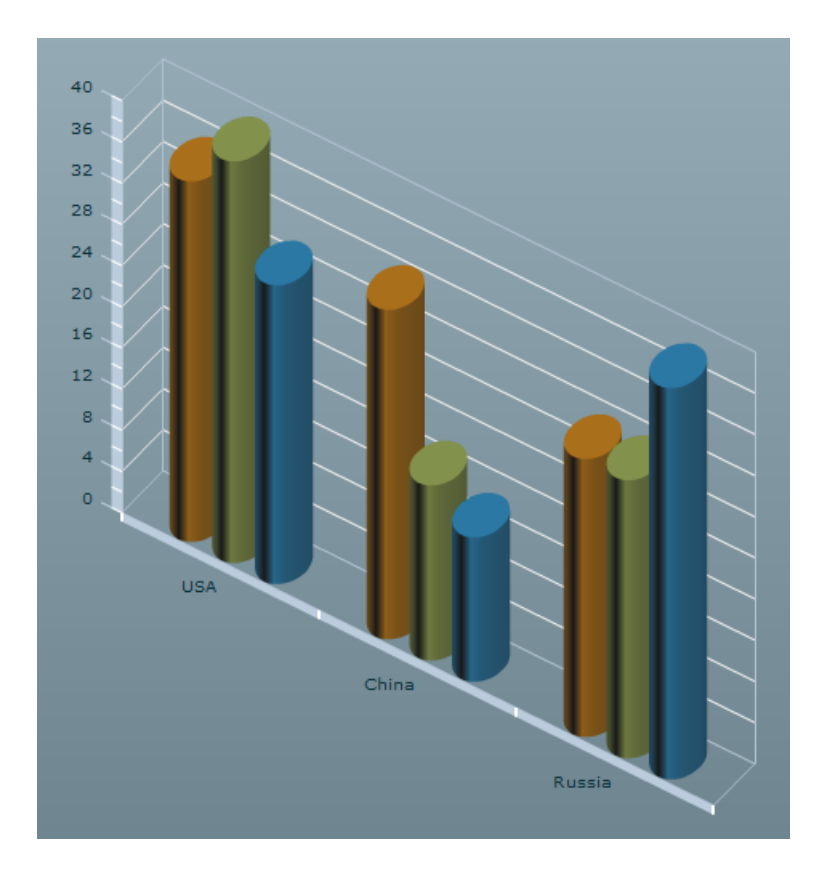

## **3D bar chart**

A 3D bar chart is very similar to a column chart except that it draws the bars horizontally instead of vertically. As such, the horizontal and vertical axes or values are inverted. A bar chart contains a set of BarSeries3D classes that connect to the chart dataProvider. The following code shows the creation of a 3D bar chart.

```
<?xml version="1.0" ?>
<mx:Application xmlns:mx="http://www.adobe.com/2006/mxml"
 xmlns:ilog="http://www.ilog.com/2007/ilog/flex">
 <mx:Script>
 \leq [[CDATA]
   import mx.collections.ArrayCollection;
    [Bindable]
   public var temperature:ArrayCollection = new ArrayCollection([
      {Month:"January", London:39, Sydney:71.8, Beijing:23.7},
      {Month:"February", London:39.6, Sydney:71.8, Beijing:28.8},
      {Month:"March", London:42.3, Sydney:69.8, Beijing:40.5},
      {Month:"April", London:47.3, Sydney:65.1, Beijing:56.5},
      {Month:"May", London:53.4, Sydney:59.5, Beijing:68},
      {Month:"June", London:59.4, Sydney:55.2, Beijing:75.9},
      {Month:"July", London:62.6, Sydney:53.6, Beijing:78.8},
      {Month:"August", London:61.9, Sydney:55.8, Beijing:76.5},
      {Month:"September", London:57.6, Sydney:59.5, Beijing:67.6},
      {Month:"October", London:50.5, Sydney:63.9, Beijing:54.7},
      {Month:"November", London:43.9, Sydney:67.1, Beijing:39},
      {Month:"December", London:40.6, Sydney:70.2, Beijing:27.3}]);
 ]]>
 </mx:Script>
 <ilog:BarChart3D width="100%" height="100%"
   dataProvider="{temperature}" showDataTips="true">
   <ilog:verticalAxis>
     <mx:CategoryAxis categoryField="Month"/>
   </ilog:verticalAxis>
   <ilog:series>
      <ilog:BarSeries3D xField="London" yField="Month" />
      <ilog:BarSeries3D xField="Sydney" yField=" Month " />
     <ilog:BarSeries3D xField="Beijing" yField="Month" />
   </ilog:series>
  </ilog:BarChart3D>
</mx:Application>
```
The following figure shows how the bar chart coded above is rendered.

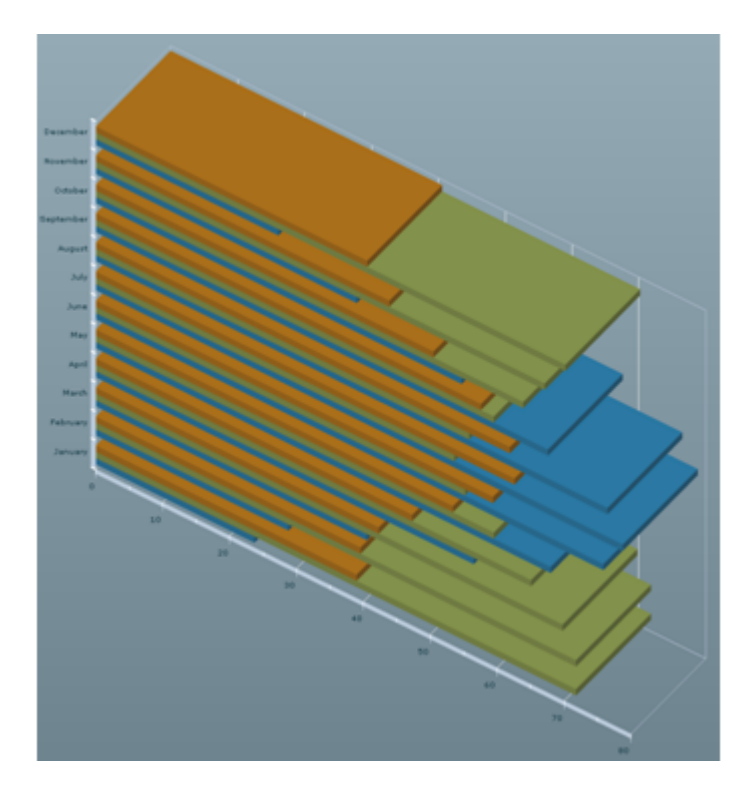

The BarChart3D class shares its properties with ColumnChart3D and as such can use the clustered (default), overlaid, stacked, or 100% types, or can be configured using BarSet3D objects.

In the same way as ColumnSeries3D, the BarSeries3D class supports a minField property to compute the base value of the bar. For more information, see *3D [column](#page-36-0) chart*.

### **Cylinder representation**

To switch from the default cuboid representation of the bar to a cylinder representation, use the form attribute of the BarSeries3D class.

The following example in MXML shows the use of the form attribute in a bar chart.

```
<mx:Application xmlns:mx="http://www.adobe.com/2006/mxml"
 xmlns:ilog="http://www.ilog.com/2007/ilog/flex">
 <mx:Script>
 <![CDATA[
   import mx.collections.ArrayCollection;
   [Bindable]
   private var medalsAC:ArrayCollection = new ArrayCollection( [
      { Country: "USA", Gold: 35, Silver:39, Bronze: 29 },
      { Country: "China", Gold: 32, Silver:17, Bronze: 14 },
      { Country: "Russia", Gold: 27, Silver:27, Bronze: 38 } ]);
   ]]>
```

```
</mx:Script>
 <ilog:BarChart3D width="100%" height="100%" depth="10"
   showDataTips="true" dataProvider="{medalsAC}">
   <ilog:verticalAxis>
      <mx:CategoryAxis categoryField="Country"/>
   </ilog:verticalAxis>
   <ilog:series>
     <ilog:BarSeries3D yField="Country" xField="Gold" displayName="Gold"
       form="cylinder"/>
     <ilog:BarSeries3D yField="Country" xField="Silver" displayName="Silver"
       form="cylinder"/>
     <ilog:BarSeries3D yField="Country" xField="Bronze" displayName="Bronze"
        form="cylinder"/>
   </ilog:series>
 </ilog:BarChart3D>
</mx:Application>
```
This MXML example of cylinder representation for a bar chart renders as shown in the following figure.

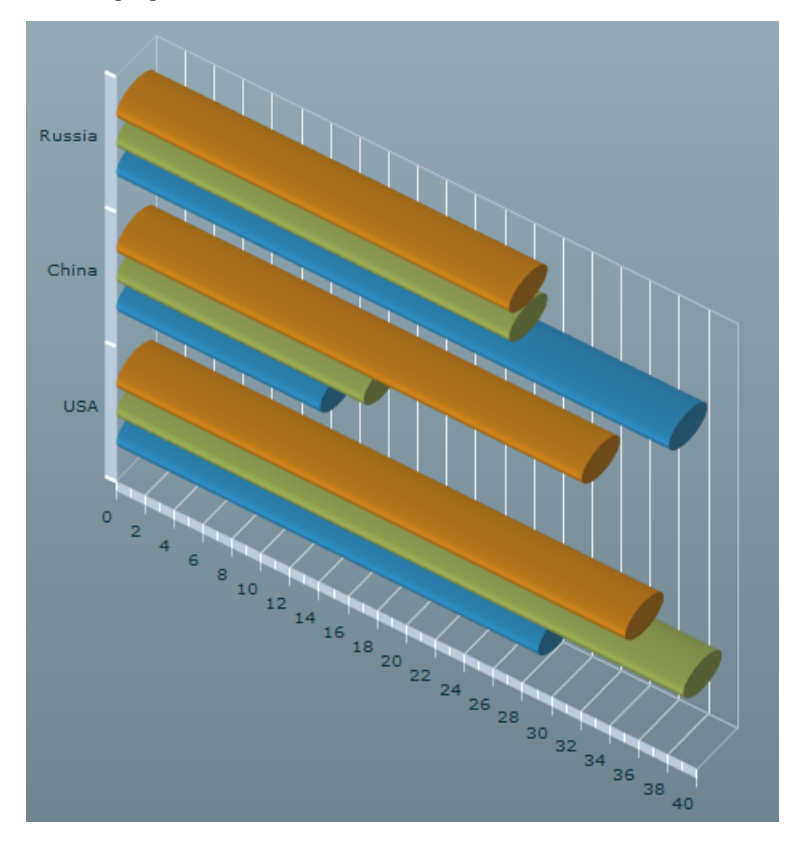

## **3D line chart**

A 3D line chart contains a set of LineSeries3D classes that connect to the chart dataProvider. The following code shows the creation of a 3D line chart.

```
<?xml version="1.0" ?>
<mx:Application xmlns:mx="http://www.adobe.com/2006/mxml"
 xmlns:ilog="http://www.ilog.com/2007/ilog/flex">
  <mx:Script>
 <![CDATA[
   import mx.collections.ArrayCollection;
    [Bindable]
   public var temperature:ArrayCollection = new ArrayCollection([
      {Month:"January", London:39, Sydney:71.8, Beijing:23.7},
      {Month:"February", London:39.6, Sydney:71.8, Beijing:28.8},
      {Month:"March", London:42.3, Sydney:69.8, Beijing:40.5},
      {Month:"April", London:47.3, Sydney:65.1, Beijing:56.5},
      {Month:"May", London:53.4, Sydney:59.5, Beijing:68},
      {Month:"June", London:59.4, Sydney:55.2, Beijing:75.9},
      {Month:"July", London:62.6, Sydney:53.6, Beijing:78.8},
      {Month:"August", London:61.9, Sydney:55.8, Beijing:76.5},
      {Month:"September", London:57.6, Sydney:59.5, Beijing:67.6},
      {Month:"October", London:50.5, Sydney:63.9, Beijing:54.7},
      {Month:"November", London:43.9, Sydney:67.1, Beijing:39},
      {Month:"December", London:40.6, Sydney:70.2, Beijing:27.3}]);
 ]]>
 </mx:Script>
 <ilog:LineChart3D width="100%" height="100%"
    dataProvider="{temperature}" showDataTips="true">
   <ilog:horizontalAxis>
      <mx:CategoryAxis categoryField="Month"/>
   </ilog:horizontalAxis>
   <ilog:series>
     <ilog:LineSeries3D yField="London" />
     <ilog:LineSeries3D yField="Sydney" />
      <ilog:LineSeries3D yField="Beijing" form="step"/>
   </ilog:series>
  </ilog:LineChart3D>
</mx:Application>
```
The following figure shows how the line chart coded above is rendered.

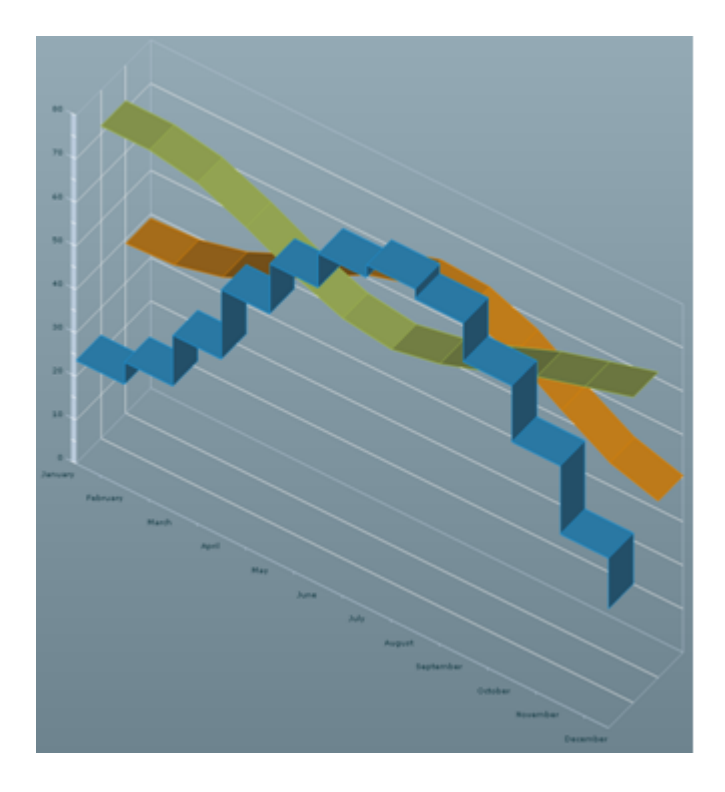

Note that the frontmost series is drawn by steps and not by segments. This feature is provided by the form style property of the LineSeries3D class.

The possible values are:

- **♦** segment: a direct segment is drawn from one point to another.
- **♦** step: two segments are drawn making a step from one point to another.
- **♦** reverseStep: the steps are formed in reverse.

### **3D area chart**

A 3D area chart is very similar to a line chart except that it fills the chart area from the point to the base of the series. An area chart contains a set of AreaSeries3D classes that connect to the chart dataProvider. The following code shows the creation of a 3D area chart.

```
<?xml version="1.0" ?>
<mx:Application xmlns:mx="http://www.adobe.com/2006/mxml"
 xmlns:ilog="http://www.ilog.com/2007/ilog/flex">
 <mx:Script>
 \leq![CDATA]import mx.collections.ArrayCollection;
    [Bindable]
   public var temperature:ArrayCollection = new ArrayCollection([
      {Month:"January", London:39, Sydney:71.8, Beijing:23.7},
      {Month:"February", London:39.6, Sydney:71.8, Beijing:28.8},
      {Month:"March", London:42.3, Sydney:69.8, Beijing:40.5},
      {Month:"April", London:47.3, Sydney:65.1, Beijing:56.5},
      {Month:"May", London:53.4, Sydney:59.5, Beijing:68},
      {Month:"June", London:59.4, Sydney:55.2, Beijing:75.9},
      {Month:"July", London:62.6, Sydney:53.6, Beijing:78.8},
      {Month:"August", London:61.9, Sydney:55.8, Beijing:76.5},
      {Month:"September", London:57.6, Sydney:59.5, Beijing:67.6},
      {Month:"October", London:50.5, Sydney:63.9, Beijing:54.7},
      {Month:"November", London:43.9, Sydney:67.1, Beijing:39},
      {Month:"December", London:40.6, Sydney:70.2, Beijing:27.3}]);
 ]]>
  </mx:Script>
 <ilog:AreaChart3D width="100%" height="100%"
    dataProvider="{temperature}" showDataTips="true">
   <ilog:horizontalAxis>
      <mx:CategoryAxis categoryField="Month"/>
   </ilog:horizontalAxis>
   <ilog:series>
      <ilog:AreaSeries3D yField="London" />
      <ilog:AreaSeries3D yField="Sydney" />
      <ilog:AreaSeries3D yField="Beijing" form="step"/>
   </ilog:series>
  </ilog:AreaChart3D>
</mx:Application>
```
The following figure shows how the area chart coded above is rendered.

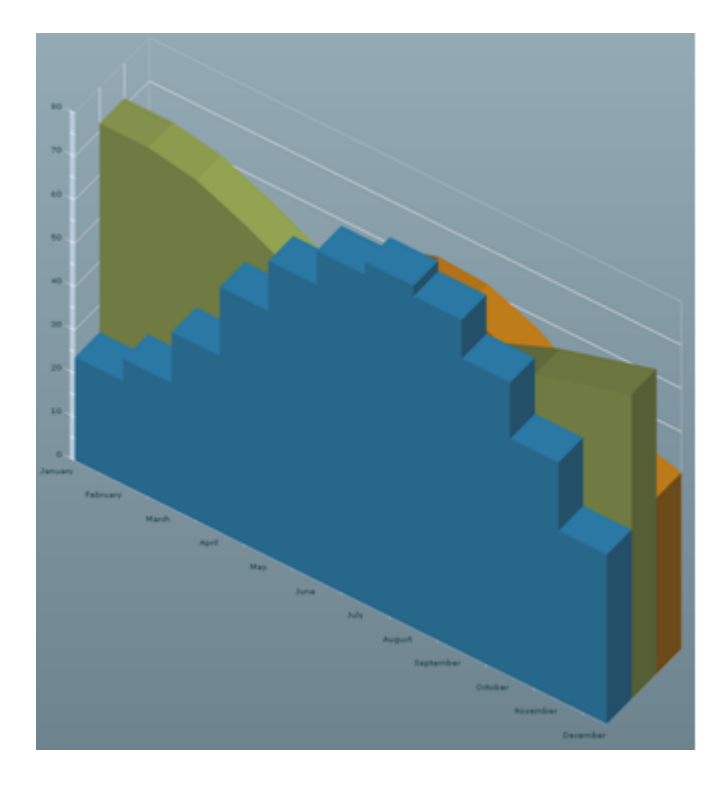

As for the LineChart3D class, the front most series is rendered with steps.

The AreaChart3D class supports an additional property compared to the LineChart3D class. This is the type property that can be overlaid (default), stacked, or 100%.

The following figure shows the step form chart coded above rendered with a stacked type. This illustrates how the type property affects the rendering.

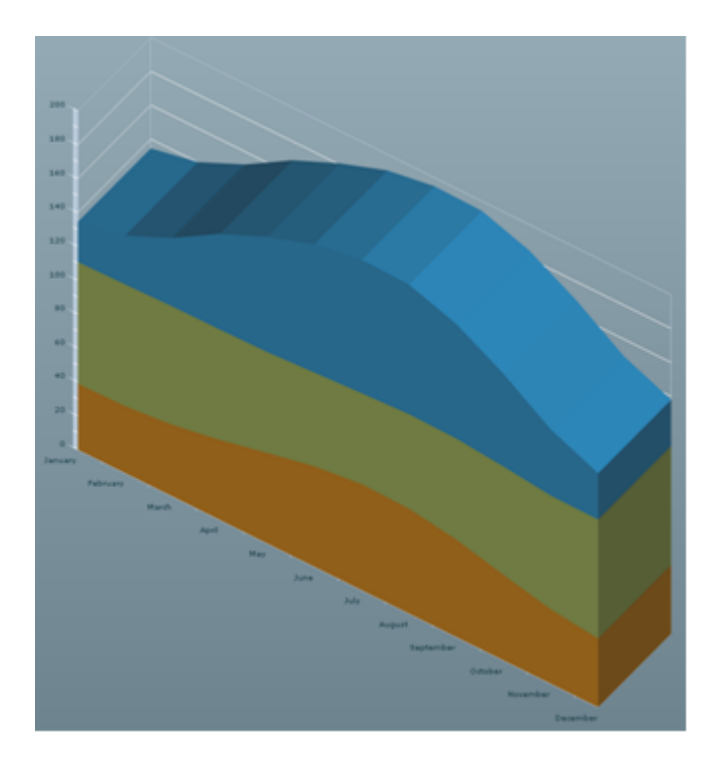

### **3D pie chart**

A 3D pie chart contains a set of PieSeries3D classes that connect to the chart dataProvider. The following code shows the creation of a 3D pie chart.

```
<?xml version="1.0" ?>
<mx:Application xmlns:mx="http://www.adobe.com/2006/mxml"
 xmlns:ilog="http://www.ilog.com/2007/ilog/flex">
 <mx:Script>
 <![CDATA[
   import mx.collections.ArrayCollection;
    [Bindable]
   public var temperature:ArrayCollection = new ArrayCollection([
      {Month:"January", London:39, Sydney:71.8, Beijing:23.7},
      {Month:"February", London:39.6, Sydney:71.8, Beijing:28.8},
      {Month:"March", London:42.3, Sydney:69.8, Beijing:40.5},
      {Month:"April", London:47.3, Sydney:65.1, Beijing:56.5},
      {Month:"May", London:53.4, Sydney:59.5, Beijing:68},
      {Month:"June", London:59.4, Sydney:55.2, Beijing:75.9},
      {Month:"July", London:62.6, Sydney:53.6, Beijing:78.8},
      {Month:"August", London:61.9, Sydney:55.8, Beijing:76.5},
      {Month:"September", London:57.6, Sydney:59.5, Beijing:67.6},
      {Month:"October", London:50.5, Sydney:63.9, Beijing:54.7},
      {Month:"November", London:43.9, Sydney:67.1, Beijing:39},
      {Month:"December", London:40.6, Sydney:70.2, Beijing:27.3}]);
 ]]>
 </mx:Script>
 <ilog:PieChart3D width="100%" height="100%"
    dataProvider="{temperature}" showDataTips="true">
   <ilog:series>
      <ilog:PieSeries3D nameField="Month" field="London"
         labelPosition="inside"/>
      <ilog:PieSeries3D nameField="Month" field="Sydney"/>
      <ilog:PieSeries3D nameField="Month" field="Beijing" />
   </ilog:series>
  </ilog:PieChart3D>
</mx:Application>
```
The following figure shows how the pie chart coded above is rendered.

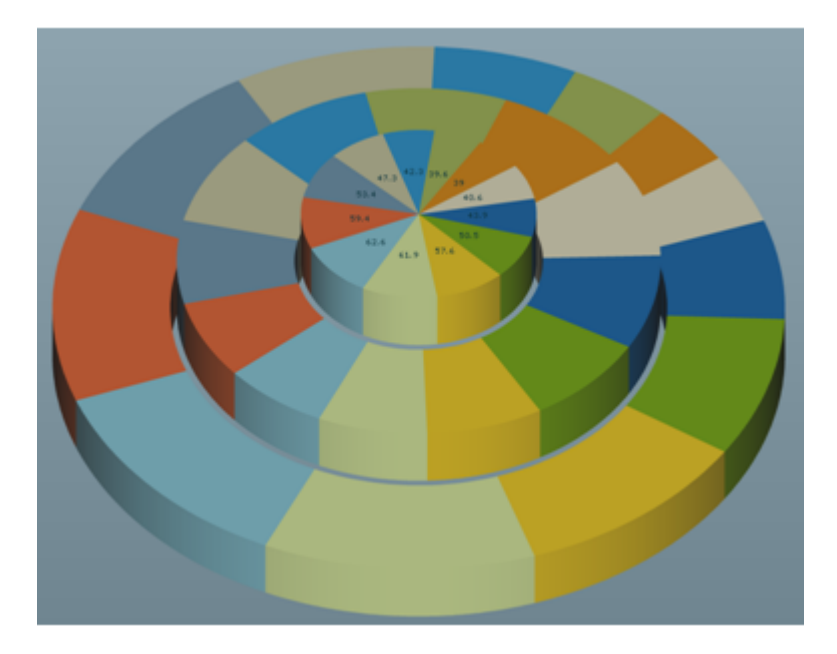

In this example, the innermost series uses the labelPosition style property to render labels inside the pie slices. Alternate values are none (default value) for no labels and outside to render labels outside the slices.

### **3D composite chart**

You can create more complex 3D charts by including a given chart series of another type. For example, the following code displays a mixture of line and area series in a single 3D chart.

```
<?xml version="1.0" ?>
<mx:Application xmlns:mx="http://www.adobe.com/2006/mxml"
 xmlns:ilog="http://www.ilog.com/2007/ilog/flex">
 <mx:Script>
 <![CDATA[
   import mx.collections.ArrayCollection;
    [Bindable]
   public var temperature:ArrayCollection = new ArrayCollection([
      {Month:"January", London:39, Sydney:71.8, Beijing:23.7},
      {Month:"February", London:39.6, Sydney:71.8, Beijing:28.8},
      {Month:"March", London:42.3, Sydney:69.8, Beijing:40.5},
      {Month:"April", London:47.3, Sydney:65.1, Beijing:56.5},
      {Month:"May", London:53.4, Sydney:59.5, Beijing:68},
      {Month:"June", London:59.4, Sydney:55.2, Beijing:75.9},
      {Month:"July", London:62.6, Sydney:53.6, Beijing:78.8},
      {Month:"August", London:61.9, Sydney:55.8, Beijing:76.5},
      {Month:"September", London:57.6, Sydney:59.5, Beijing:67.6},
      {Month:"October", London:50.5, Sydney:63.9, Beijing:54.7},
      {Month:"November", London:43.9, Sydney:67.1, Beijing:39},
      {Month:"December", London:40.6, Sydney:70.2, Beijing:27.3}]);
 ]]>
 </mx:Script>
 <ilog:LineChart3D width="100%" height="100%"
    dataProvider="{temperature}" showDataTips="true">
   <ilog:horizontalAxis>
     <mx:CategoryAxis categoryField="Month"/>
   </ilog:horizontalAxis>
   <ilog:series>
     <ilog:AreaSeries3D yField="Sydney" />
      <ilog:LineSeries3D yField="Beijing" form="step" />
   </ilog:series>
  </ilog:LineChart3D>
</mx:Application>
```
The following figure shows how the composite chart coded above is rendered.

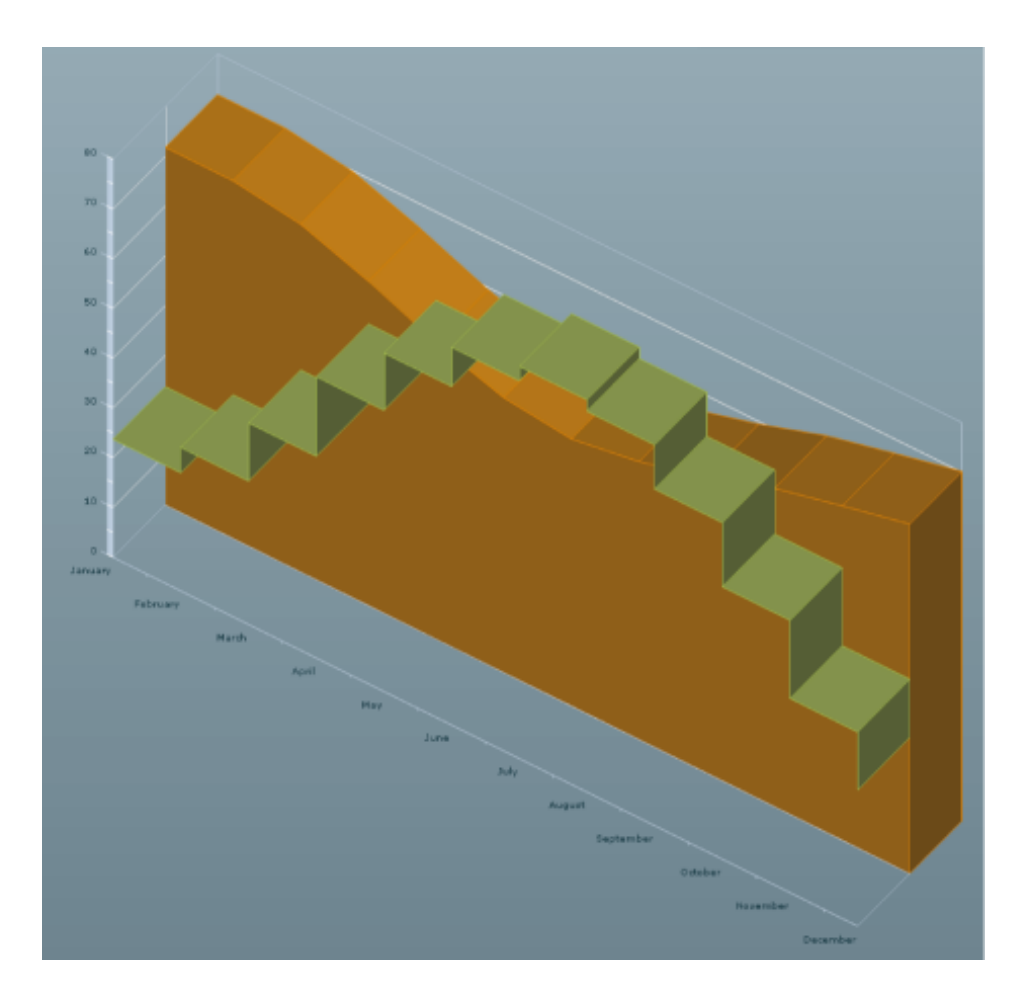

## **Configuring 3D chart data**

The 3D chart dataProvider accepts exactly the same data and can be configured in a similar manner to Adobe® Flex® charts.

For more information about 3D chart data,, see *Defining chart data* in *Getting Started with Flex 3*.

For more information on data provider types, see *Types of chart data* in the *Flex 3 Developer's Guide*.

To use the data from a data provider in your 3D chart control, you must map the field properties of the chart series to fields in the data provider.

For example, assuming your data provider has the following structure:

{x: 1000, y: 200}

You can map the  $x$  and  $y$  fields as shown in the following example:

```
<ilog:ColumnSeries3D xField="x" yField="y"/>
```
# *Styling 3D charts*

Describes the common properties that can be used for styling the charts, the series, and the axes in 3D charts. These are in addition to the specific properties for each 3D chart control.

### **In this section**

**[Chart styling](#page-55-0)**

Describes the chart styling properties.

#### **[Series styling](#page-56-0)**

Describes the properties for styling series.

#### **[Axis renderer styling](#page-59-0)**

Describes the axis renderer styling properties.

## **Chart styling**

<span id="page-55-0"></span>All 3D charts support properties that allow you to configure the way the 3D view is displayed.

The following properties apply to all 3D charts:

- **♦** The rotationAngle and elevationAngle properties allow you to decide the position of the eye looking at the 3D chart.
- **♦** The lighting properties ambientLight, lightLatitude, and lightLongitude allow you to specify how 3D objects are lit. The IBM ILOG Elixir lighting model is composed of:
	- **●** A direct light that casts parallel rays. This light is located by spherical coordinates in the projected space. The default lightLatitude and lightLongitude values are equal to zero, which means that the light is located at the eye.
	- **●** An ambient light that illuminates the 3D objects independently of the rendered faces. Changing the intensity prevents some parts of the chart from being too dark.

The following properties apply only to Cartesian charts:

**♦** The projectionType property allows you choose how 2D values are projected in the 3D space. It can be either orthographic or oblique projection. The oblique projection preserves the orthogonality of the horizontal and vertical axes. The following figure shows the same chart rendered in orthographic (first chart) and oblique (second chart) projections:

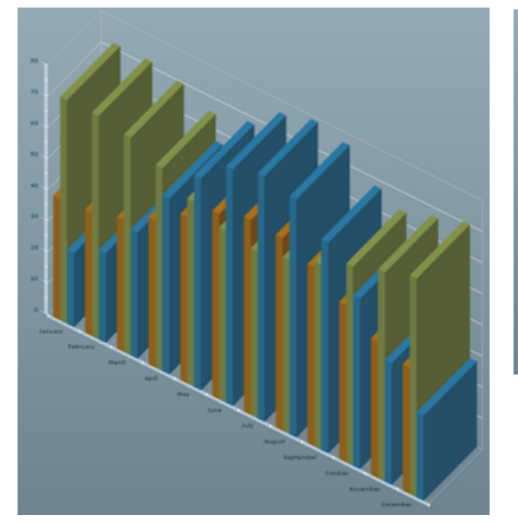

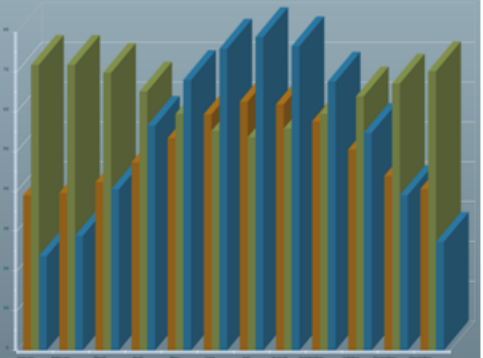

**♦** Some properties, related to grids and depth labels, allow you to specify how the walls around the charts are drawn.

For more information on 3D chart style properties, see CartesianChart3D and PieChart3D.

## **Series styling**

<span id="page-56-0"></span>In addition to the properties of the chart itself, some common properties are available for 3D chart series.

All Cartesian series support the fill and stroke style properties. You can use these properties to decide how you want to render a given series. For example, you can change the series definition of the ColumnChart3D example (see *3D [column](#page-36-0) chart*) to the following:

```
<ilog:ColumnSeries3D yField="London" />
<ilog:ColumnSeries3D yField="Sydney" />
<ilog:ColumnSeries3D yField="Beijing">
  <ilog:fill>
   <mx:SolidColor color="blue"/>
   </ilog:fill>
  <ilog:stroke>
   <mx:Stroke color="black" weight="2"/>
   </ilog:stroke>
</ilog:ColumnSeries3D>
```
This causes the last series (Beijing) to be rendered in blue with a thick black border as shown in the following figure.

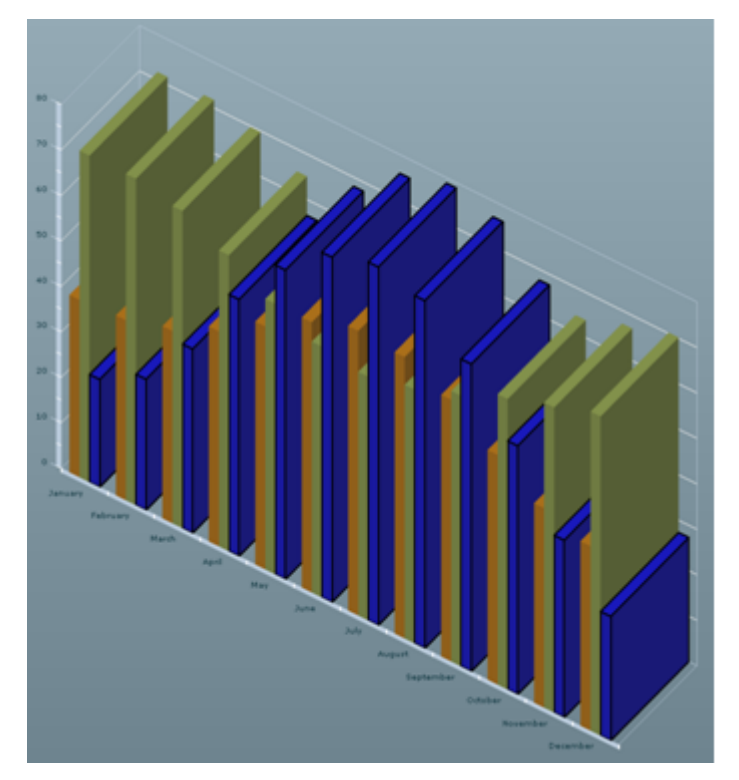

If you need each column or bar in a series, or each slice of a pie to be of a given color, you can either use the fill style property or give a fillFunction to the series that will be in charge of color computation.

Another set of properties common to all the Series3Ds are the various axis properties. For example, all CartesianSeries3D series have a verticalAxis and a horizontalAxis property. When these properties are specified, the series uses these axes as references instead of the chart axes. This allows you, for example, to compare data with different data ranges on a single chart.

The following example shows how to use this feature.

```
<?xml version="1.0"?>
<!-- Multiple Axis example to demonstrate the CartesianChart3D class. -->
<mx:Application xmlns:mx="http://www.adobe.com/2006/mxml"
                xmlns:ilog="http://www.ilog.com/2007/ilog/flex">
    <mx:Script>
       \leq! [CDATA [
       import mx.collections.ArrayCollection;
        [Bindable]
       private var expensesAC:ArrayCollection = new ArrayCollection( [
            { Month: "Jan", Profit: 200, Revenues: 1500 },
            { Month: "Feb", Profit: 100, Revenues: 2000 },
            { Month: "Mar", Profit: 150, Revenues: 1750 },
            { Month: "Apr", Profit: 180, Revenues: 1800 },
            { Month: "May", Profit: 240, Revenues: 1775} ]);
       ]]>
   </mx:Script>
   <mx:Panel title="Multiple Axis Example" height="100%" width="100%">
        <ilog:ColumnChart3D id="columnchart" height="100%" width="100%"
            paddingLeft="5" paddingRight="5"
            showDataTips="true" dataProvider="{expensesAC}">
            <ilog:horizontalAxis>
                <mx:CategoryAxis categoryField="Month"/>
            </ilog:horizontalAxis>
            <!-- Use two different axes to make sure the vertical values
                 of the two different series are spread on the whole
                 axis length. -->
            <ilog:series>
                <ilog:ColumnSeries3D yField="Profit" displayName="Profit">
                  <ilog:verticalAxis>
                    <mx:LinearAxis/>
                  </ilog:verticalAxis>
                </ilog:ColumnSeries3D>
               <ilog:ColumnSeries3D yField="Revenues" displayName="Expenses">
                  <ilog:verticalAxis>
                    <mx:LinearAxis/>
                  </ilog:verticalAxis>
```

```
</ilog:ColumnSeries3D>
            </ilog:series>
        </ilog:ColumnChart3D>
    </mx:Panel>
</mx:Application>
```
The following figure shows the chart rendered without the axes specified on the series and then with the axes specified.

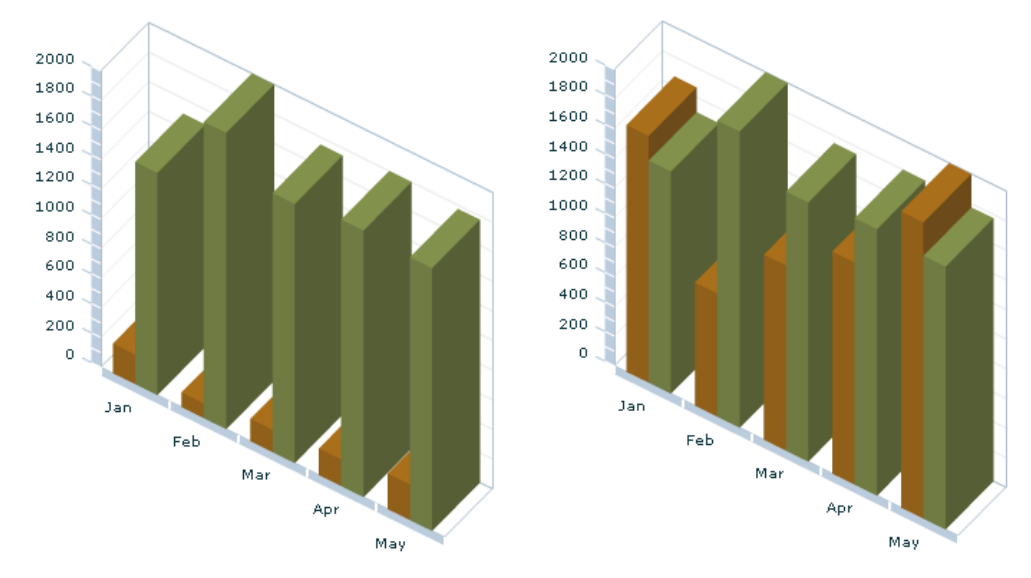

## **Axis renderer styling**

<span id="page-59-0"></span>In order to render axes, all CartesianChart3D classes use the AxisRenderer3D class. This class provides several properties that determine how the axis is rendered. To specify these properties you can use either the horizontalAxisStyleName or the verticalAxisStyleName style properties on the chart object, or use the <ilog:AxisRenderer3D> tag in your MXML as shown in the following example.

```
<?xml version="1.0"?>
<!-- Simple example to demonstrate the AxisRender3D class. -->
<mx:Application xmlns:mx="http://www.adobe.com/2006/mxml"
                xmlns:ilog="http://www.ilog.com/2007/ilog/flex">
   <mx:Script>
       \leq![CDATA]import mx.collections.ArrayCollection;
       [Bindable]
       private var stockDataAC:ArrayCollection = new ArrayCollection( [
            { Date: "4-Aug", High: 37.98, Low: 36.56 },
            { Date: "5-Aug", High: 37, Low: 36.48 } ]);
       ]]>
   </mx:Script>
   <mx:Panel title="AxisRenderer3D Example" height="100%" width="100%">
        <ilog:ColumnChart3D height="100%" width="100%"
            paddingRight="5" paddingLeft="5"
            showDataTips="true" dataProvider="{stockDataAC}">
            <ilog:verticalAxis>
                <mx:LinearAxis baseAtZero="false" />
            </ilog:verticalAxis>
            <ilog:horizontalAxis>
                <mx:CategoryAxis categoryField="Date" title="Date"/>
            </ilog:horizontalAxis>
            <ilog:horizontalAxisRenderer>
                <ilog:AxisRenderer3D canDropLabels="true"
                                     labelGap="15">
                  <ilog:fill>
                    <mx:SolidColor color="green"/>
                  </ilog:fill>
                </ilog:AxisRenderer3D>
            </ilog:horizontalAxisRenderer>
            <ilog:verticalAxisRenderer>
              <ilog:AxisRenderer3D>
                <ilog:fill>
                  <mx:SolidColor color="green"/>
```

```
</ilog:fill>
         </ilog:AxisRenderer3D>
       </ilog:verticalAxisRenderer>
       <ilog:series>
           <ilog:ColumnSeries3D yField="High" minField="Low"/>
        </ilog:series>
    </ilog:ColumnChart3D>
</mx:Panel>
```
</mx:Application>

## **Managing 3D chart events**

The 3D chart controls manage user interaction events. The 3D charts component exposes all the Adobe® Flex® Builder™ Professional events, but does not extend them. These events are described in the section *About charting events* in the *Flex 3 Developer's Guide*.

The following code shows how to listen for an itemClick event on chart columns that call an itemClickAction function.

```
<ilog:ColumnChart3D height="100%" width="100%"
 itemClick="itemClickAction()"
 dataProvider="{stockDataAC}">
```
## **User interaction with 3D charts**

3D charts support the Adobe® Flex® Builder™ Professional 3.0 interactions. These provide the chart interaction framework that allows you to select 3D chart items.

### **Selection**

To allow selection on a given 3D chart, set the selectionMode property to single or to multiple if multiple items can be selected. The following code shows how to do this.

```
<ilog:ColumnChart3D height="100%" width="100%"
  selectionMode="multiple"
 dataProvider="{stockDataAC}">
```
You can select as shown in the following table.

#### *Selection actions*

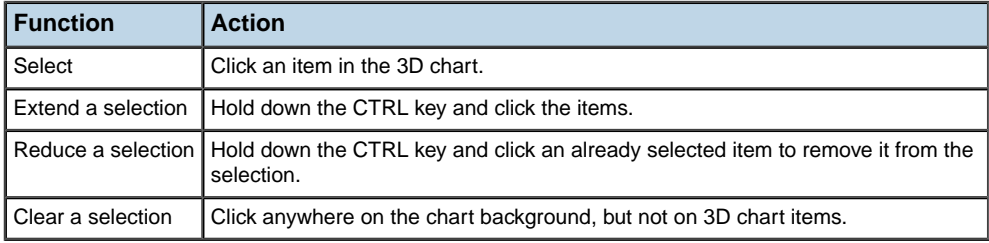

### **Navigation**

Keyboard accessibility is also provided for interactions with chart items. The keyboard actions for 3D charts are shown in the following table.

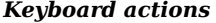

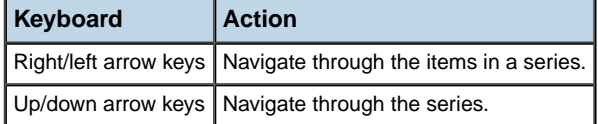

For more information, see *Handling user interactions with charts* and *Selecting chart items* in the *Flex 3 Developer's Guide*.

### **Using effects in a 3D chart**

The 3D chart controls support the standard Adobe® Flex® Builder™ Professional series effects *slide*, *zoom*, and *interpolate*.

### **The SeriesSlide effect**

The SeriesSlide effect allows you to make data slide in and out of a screen when the data changes. This creates animation effects using the two sets of values. The effect is not set on the chart itself but on the series. For more information, see *Using the SeriesSlide effect* in the *Flex 3 Developer's Guide*.

The following example shows how to code the SeriesSlide effect.

```
<mx:SeriesSlide duration="1000" direction="down"
   elementOffset="0" id="slideDown" />
<ilog:ColumnSeries3D … showDataEffect="slideDown" hideDataEffect="slideDown"
/>
```
### **The SeriesZoom effect**

The SeriesZoom effect allows you to implode and explode chart data in and out of the focal point that you specify to create chart animations. The effect is not set on the chart itself but on the series. The effect is not set on the chart itself but on the series. For more information, see *Using the SeriesZoom effect* in the *Flex 3 Developer's Guide*.

The following example shows how to code the SeriesZoom effect.

```
<mx:SeriesZoom duration="1000" elementOffset="50"
    id="zoom" relativeTo="chart" />
<ilog:AreaSeries3D … showDataEffect="zoom" hideDataEffect="zoom" />
```
### **The SeriesInterpolate effect**

The SeriesInterpolate effect allows you to move the graphics that represent the existing data in a series to new points. Instead of clearing the chart and then repopulating it, as with SeriesZoom and SeriesSlide, this effect keeps the data on the screen at all times.

You do not lose the context on data changes. The effect is not set on the chart itself but on the series. For more information, see *Using the SeriesInterpolate effect* in the *Flex 3 Developer's Guide*.

The following example shows how to code the SeriesInterpolate effect.

```
<mx:SeriesInterpolate duration="1000" id="interpolate"
    elementOffset="10" />
<ilog:LineSeries3D … showDataEffect="interpolate" />
```
## *Calendar*

Describes the use of IBM ILOG Elixir calendars with Adobe® Flex® 3.

### **In this section**

#### **[Introduction to calendars](#page-66-0)**

Describes the uses of calendars with an example

#### **[Calendar architecture](#page-67-0)**

Describes the architecture of the calendar classes.

#### **[Creating a calendar control](#page-68-0)**

Describes a calendar control and gives an example of the code.

#### **[Configuring calendar data](#page-70-0)**

Describes the facilities for configuring your calendar data.

#### **[Configuring a calendar control](#page-78-0)**

Explains how to configure the visible time range and the working and nonworking periods.

#### **[Calendar item renderers](#page-86-0)**

Describes the use of the vertical item renderer, the horizontal item renderer, and the label item renderer, for displaying calendar information; the choice of item renderer depends on the event duration and the current mode of the calendar.

#### **[Styling a calendar](#page-94-0)**

Describes the properties and methods that you can use to style different components of calendars.

#### **[Managing calendar events](#page-102-0)**

Describes the management of events on calendars.

#### **[User interaction with calendars](#page-109-0)**

Describes the interactions available with a calendar.

#### **[Event editing](#page-110-0)**

Describes the event editing process and how to use calendar events associated with the editing of events when the user moves or resizes events in the calendar control by direct manipulation.

#### **[Recurring events](#page-128-0)**

Explains how recurrence works and describes the support for recurring events.

#### **[Working with Date objects](#page-148-0)**

Explains how to work with Date objects.

## **Introduction to calendars**

<span id="page-66-0"></span>Calendars are used to display events (tasks, appointments, meetings, and so on) in a specified period of time.

The calendar component is made up of:

- **♦** A main sheet where the items are displayed.
- **♦** A secondary sheet on top of the main one which displays long events (at least 24 hours long) in day, work week, or week mode. In month mode, the secondary sheet is not displayed.
- **♦** A column header that displays the name of each day in month mode (such as Tuesday) or the label of each day in the other modes (such as Tuesday, December 16).
- **♦** A row header that shows week numbers or hours of the day depending on the current mode.

An example of a calendar in week mode is shown in the following figure.

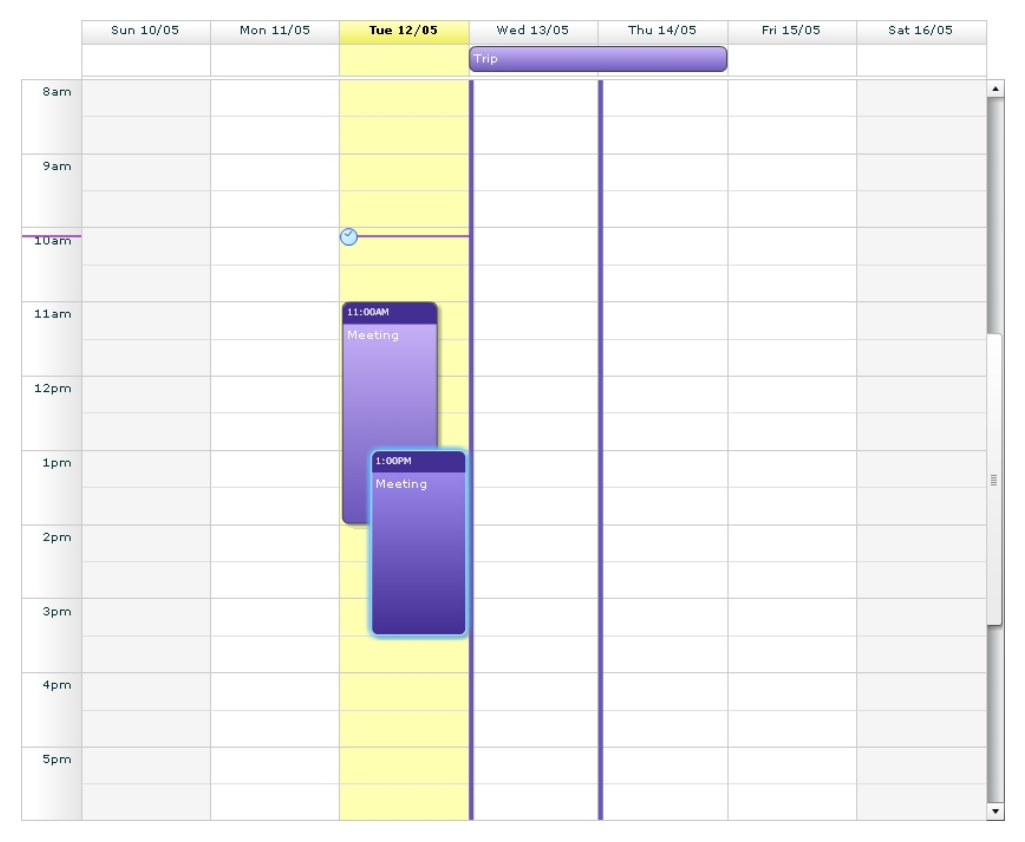

## **Calendar architecture**

<span id="page-67-0"></span>The calendar architecture is shown in the following figure.

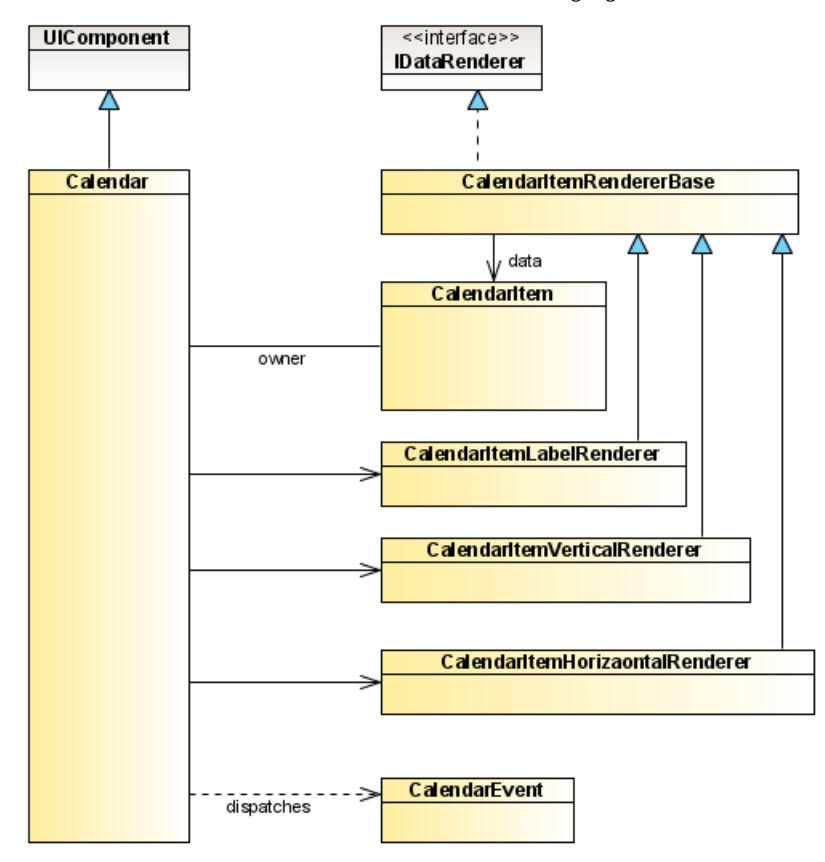

The Calendar classes shown in the UML diagram are described in the following table.

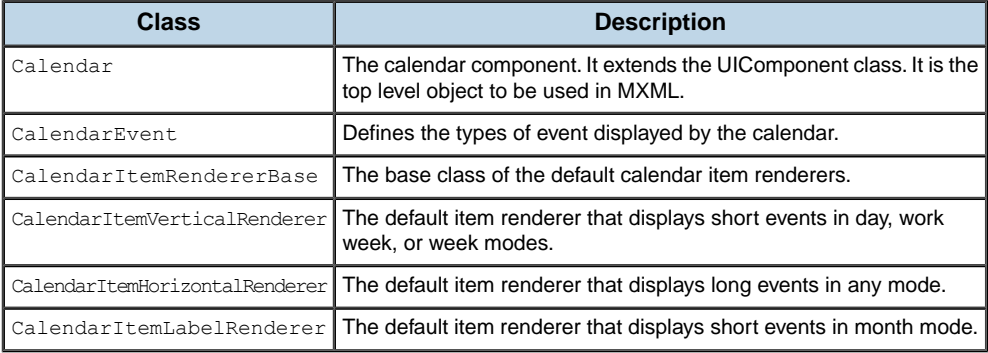

## **Creating a calendar control**

<span id="page-68-0"></span>You can define a calendar control in MXML using the  $\langle$ ilog:Calendar> tag. If you intend to refer to this control elsewhere in your MXML, for example, in another tag or in an ActionScript® block, you must specify an id value. A calendar control displays a list of events using a dataProvider as shown in the following code.

```
<?xml version="1.0" encoding="utf-8"?>
<mx:Application xmlns:mx="http://www.adobe.com/2006/mxml"
                xmlns:ilog="http://www.ilog.com/2007/ilog/flex"
               layout="absolute">
 <ilog:Calendar width="100%" height="100%">
   <ilog:dataProvider>
     <mx:XML>
      <event startTime="2008/4/16 10:00" endTime="2008/4/16 16:00" summary="Do
 something"/>
     </mx:XML>
   </ilog:dataProvider>
 </ilog:Calendar>
</mx:Application>
```
# <span id="page-70-0"></span>*Configuring calendar data*

Describes the facilities for configuring your calendar data.

### **In this section**

#### **[Calendar data providers](#page-71-0)**

Describes the possible data providers for calendars.

#### **[Specifying calendar data with field mappings](#page-72-0)**

Describes the properties for mapping calendar event information and how to map them.

#### **[Specifying calendar data with custom functions](#page-74-0)**

Describes how to provide calendar data with custom functions.

#### **[Multiple calendars](#page-76-0)**

Explains how you can have several calendars within one control.

## **Calendar data providers**

<span id="page-71-0"></span>A Calendar component gets its data from a data provider, which contains a list of data items. Each data item represents an event.

A calendar data provider can be one of the following types:

#### **XML**

A string containing valid XML text or any of the following objects containing valid E4X format XML data:  $\langle mx:XML\rangle$  or  $\langle mx:XMLList\rangle$  compile-time tag or an XML or XMLList object.

#### **IList or ICollectionView**

An object that implements the IList or ICollectionView interface, such as an instance of the ArrayCollection class or the XMLListCollectionclass, with a data provider that conforms to the structure specified in either of these items.

#### **Other objects**

An array of items or an object.

When setting the dataProvider property the Calendar control modifies its internal representation of the task data as follows:

- **♦** XML or XMLList are wrapped in an instance of XMLListCollection.
- **♦** IList or ICollectionView are used directly.
- ◆ An Array object is wrapped in an instance of ArrayCollection.
- ◆ An ActionScript<sup>®</sup> object of any other data type is wrapped in an ArrayCollection using an Array containing the object as its sole entry.

For example, you pass an Array to the dataProvider property. If you read the data back from the dataProvider property it is returned as an instance of ArrayCollection.

The best practice when your event data can change dynamically is to use a collection, which provides the necessary notifications of changes.
# **Specifying calendar data with field mappings**

In addition to specifying the dataProvider of the Calendar control, to display (render) the events you must map the fields of data items (start time, end time, and summary) to fields that exist in the dataProvider by setting field properties in the control. In the data provider, a field is either a property (if the data provider items are ActionScript® objects) or an attribute (if the data provider items are XML objects).

The following table shows the field properties in a Calendar control that contain the field names used to map data. In each case, the first default value of the field name is for an ActionScript object and the second (with @ prefix) is for an XML object.

| <b>Property</b>  | <b>Default value</b>       |           | <b>Purpose</b>                                                                                                    |  |  |
|------------------|----------------------------|-----------|----------------------------------------------------------------------------------------------------|--|--|
| calendarField I  | calendar or<br>@calendar   | Optional  | The value of the field whose name is<br>stored in this property is used as the<br>identifier of the calendar that contains<br>this event. |  |  |
| endTimeField     | endTime or<br>@endTime     | Mandatory | The value of the field whose name is<br>stored in this property is used as the<br>end time of each data item.                             |  |  |
| startTimeField I | startTime or<br>@startTime | Mandatory | The value of the field whose name is<br>stored in this property is used as the<br>start time of each data item.                           |  |  |
| summaryField     | summary or<br>@summary     | Mandatory | The value of the field whose name is<br>stored in this property is used to<br>display the summary of each data item.                      |  |  |

*Field properties for calendar events*

The calendar also defines other fields that are not used by the default item renderers but are available to simplify the creation of advanced custom item renderers.

| <b>Property</b>  | Default value                  | <b>Purpose</b>                                                                                                    |
|------------------|--------------------------------|----------------------------------------------------------------------------------------------------|
| categoriesField  | categories or @categories      | The value of the field whose name is stored in this<br>property is used to display the categories of each<br>data item.  |
| descriptionField | description or<br>@description | The value of the field whose name is stored in this<br>property is used to display the description of each<br>data item. |
| locationField    | location or @location          | The value of the field whose name is stored in this<br>property is used to display the location of each data<br>item.    |
| statusField      | status or @status              | The value of the field whose name is stored in this<br>property is used to display the status of each data<br>item.      |

*Field properties for advanced custom item renderers*

In the following sample the data has the start time and the end time in the start and end fields respectively.

```
<?xml version="1.0" encoding="utf-8"?>
<mx:Application xmlns:mx="http://www.adobe.com/2006/mxml"
               xmlns:ilog="http://www.ilog.com/2007/ilog/flex">
 <ilog:Calendar width="100%" height="100%"
                startTimeField="@start" endTimeField="@end"
                date="{new Date(2008,0,14)}">
   <ilog:dataProvider>
     <mx:XMLList>
       <event summary="Event" start="2008/01/14 14:00:00" end="2008/01/14
17:00:00"/>
     </mx:XMLList>
   </ilog:dataProvider>
 </ilog:Calendar>
```
</mx:Application>

# **Specifying calendar data with custom functions**

If the data values for a field in a calendar control are not directly available in one of the fields of the data provider items, you can specify a custom function to provide the Calendar control with the required information.

If a custom function and a field are both specified, the function takes precedence over the field.

The function properties used to specify custom functions are listed in the following table.

| <b>Function property</b> | <b>Corresponding field name</b> |  |  |
|--------------------------|---------------------------------|--|--|
| calendarFunction         | calendar                        |  |  |
| categoriesFunction       | categories                      |  |  |
| descriptionFunction      | description                     |  |  |
| endTimeFunction          | endTime                         |  |  |
| <b>locationFunction</b>  | location                        |  |  |
| startTimeFunction        | startTime                       |  |  |
| summaryFunction          | summary                         |  |  |
| statusFunction           | status                          |  |  |

*Functions and their corresponding field names*

The following example shows how you can replace the default date parsing function by your own to read the start and end time in XML.

```
<?xml version="1.0" encoding="utf-8"?>
<mx:Application xmlns:mx="http://www.adobe.com/2006/mxml"
                xmlns:ilog="http://www.ilog.com/2007/ilog/flex"
                layout="absolute">
 <mx:Script>
   \leq! [CDATA [
      public function parseDate(value:String):Date {
        return new Date(value);
      }
     public function startTimeFunction(item:Object):Date {
       return parseDate(item.@startTime);
      }
      public function endTimeFunction(item:Object):Date {
        return parseDate(item.@endTime);
      }
   ]]>
  </mx:Script>
  <ilog:Calendar width="100%" height="100%"
                 startTimeFunction="{startTimeFunction}"
```

```
endTimeFunction="{endTimeFunction}">
   <ilog:dataProvider>
     <m\times:XML><event startTime="4/16/2008/ 10:0:0" endTime="4/16/2008/ 16:0:0"
summary="Do something"/>
     \langle/mx:XML\rangle</ilog:dataProvider>
 </ilog:Calendar>
</mx:Application>
```
# **Multiple calendars**

The Calendar control can display several calendars, for example, a personal calendar and a professional one as shown in the following code example.

```
<?xml version="1.0" encoding="utf-8"?>
<mx:Application xmlns:mx="http://www.adobe.com/2006/mxml"
xmlns:ilog="http://www.ilog.com/2007/ilog/flex">
<ilog:Calendar width="100%" height="100%"
date="{new Date(2008,9,11)}">
<ilog:dataProvider>
<mx:XMLList>
<event startTime="2008/10/8 10:00" endTime="2008/10/8 12:00"
summary="Professional Event" calendar="pro"/> <event startTime="2008/10/8
11:00" endTime="2008/10/8 13:00"
summary="Personal Event" calendar="per"/>
</mx:XMLList>
</ilog:dataProvider>
</ilog:Calendar>
</mx:Application>
```
The dataProvider is a one-dimensional (not hierarchical) list of events but each event can be associated with a potentially different calendar.

The calendarField or calendarFunction property is used to determine the unique identifier of the calendar that contains the event. If no calendar is defined, the event is associated with a default calendar.

The calendar identifier for an event is used by the default item renderers to represent each event with the color associated with its calendar.

# *Configuring a calendar control*

Explains how to configure the visible time range and the working and nonworking periods.

## **In this section**

## **[Specifying the visible time range](#page-79-0)**

Explains how to set the visible time range and the resulting mode.

## **[Defining working and nonworking periods](#page-83-0)**

Explains how to set properties to define working and nonworking periods shown in the grid.

# **Specifying the visible time range**

<span id="page-79-0"></span>By default, the calendar displays the current week.

You can specify the visible time range in two different ways:

#### **Specify a date and a mode**

Set the date property to specify a reference date.

The control sets the visible range for the view mode according to the following logic:

- **♦** day mode: Displays the specified date.
- **♦** week mode: Displays the week that contains the specified date. This is the default mode.
- **♦** work week mode: Displays the work week corresponding to the week that contains the specified date. The workWeekRange property defines the first and last day of the work week.
- **♦** month mode: Displays the month that contains the specified date.

### **Specify a start and end date**

If the date property is not set (that is, is null), the control uses the startDate and endDate properties to set the visible time range. The time of day (hours, minutes, seconds, milliseconds) is not taken into account. The end date is included in the visible time range.

The view mode is then set according to the duration of the time range as follows:

- **♦** 1 day: The view mode is set to day.
- **♦** 2 to 7 days: The view mode is set to week. In week mode, the specified days are displayed, not necessarily the whole week.
- **♦** More than 8 days: The view mode is set to month. The specified time range is rounded up to show whole weeks; dates that are out of the specified time interval are shown in a different color.

At most 6 weeks are shown in the Calendar control; if more days are requested, the period will be truncated.

The following figures show the day, week, and month view modes respectively.

|                  | Thursday 17 April |                          |  |  |
|------------------|-------------------|--------------------------|--|--|
|                  |                   |                          |  |  |
| 8am              |                   | $\blacktriangle$         |  |  |
| 9am              |                   |                          |  |  |
| 10am             |                   |                          |  |  |
| 11am             |                   |                          |  |  |
| 12 <sub>pm</sub> |                   | E                        |  |  |
| 1 <sub>pm</sub>  |                   |                          |  |  |
| 2pm              |                   |                          |  |  |
| 3pm              |                   |                          |  |  |
| 4pm              |                   | $\overline{\phantom{a}}$ |  |  |

*Calendar in day mode showing hours*

|                  | Sun 13/04 | Mon 14/04 | Tue 15/04 | Wed 16/04 | Thu 17/04 | Fri 18/04 | Sat 19/04          |  |
|------------------|-----------|-----------|-----------|-----------|-----------|-----------|--------------------|--|
|                  |           |           |           |           |           |           |                    |  |
| 8am              |           |           |           |           |           |           | $\blacktriangle$   |  |
|                  |           |           |           |           |           |           |                    |  |
| 9am              |           |           |           |           |           |           |                    |  |
|                  |           |           |           |           |           |           |                    |  |
| 10am             |           |           |           |           |           |           |                    |  |
|                  |           |           |           |           |           |           |                    |  |
| 11am             |           |           |           |           |           |           |                    |  |
|                  |           |           |           |           |           |           |                    |  |
| 12 <sub>pm</sub> |           |           |           |           |           |           |                    |  |
|                  |           |           |           |           |           |           | $ \equiv $         |  |
| 1 <sub>pm</sub>  |           |           |           |           |           |           |                    |  |
|                  |           |           |           |           |           |           |                    |  |
| 2pm              |           |           |           |           |           |           |                    |  |
|                  |           |           |           |           |           |           |                    |  |
| 3pm              |           |           |           |           |           |           |                    |  |
|                  |           |           |           |           |           |           |                    |  |
| 4pm              |           |           |           |           |           |           |                    |  |
|                  |           |           |           |           |           |           | $\pmb{\mathrm{v}}$ |  |

*Calendar in week mode, showing hours of each day*

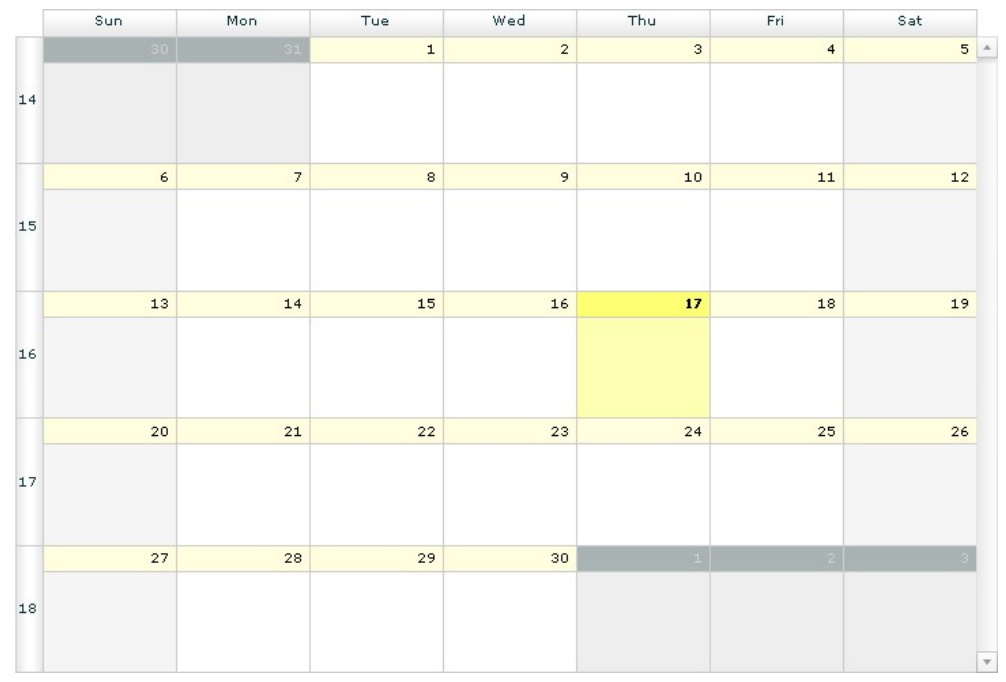

*Calendar in month mode showing days (no hours)*

By default, in work week, week, or day mode, the calendar shows the events between 8:00am and 6:00pm. You can change the displayed time of day using the startDisplayedTime and endDisplayedTime properties of the calendar.

The following sample shows how to display the events between 9:00am and 4:00pm at the start of the application.

```
<?xml version="1.0" encoding="utf-8"?>
<mx:Application xmlns:mx="http://www.adobe.com/2006/mxml"
               xmlns:ilog="http://www.ilog.com/2007/ilog/flex">
 <ilog:Calendar width="100%" height="100%"
                 startDisplayedTime="[9,0]" endDisplayedTime="[16,0]" />
```
</mx:Application>

The scrollToTime method allows you to make the application scroll to the specified time (with an optional animation).

The zoom method allows you to zoom in or out (increase/decrease the height of an hour).

# **Defining working and nonworking periods**

<span id="page-83-0"></span>The Calendar control displays a grid behind the events. This grid shows the working and nonworking periods.

The working and nonworking periods are defined by the following properties of the Calendar object.

### **nonWorkingDays**

The list of days of the week that are nonworking days.

#### **workingTimes**

The ranges of working time for each day of the week. Each day of the week can have no, one, or several ranges of working time.

#### **nonWorkingRanges**

Additional arbitrary ranges of nonworking time. These ranges are defined as full days or ranges of time of any duration. The nonworking time periods defined by this property take precedence over the working and nonworking times defined by the other properties.

The following example defines Saturday and Sunday as the nonworking days of the week.

```
<?xml version="1.0" encoding="utf-8"?>
<mx:Application xmlns:mx="http://www.adobe.com/2006/mxml"
               xmlns:ilog="http://www.ilog.com/2007/ilog/flex">
 <ilog:Calendar width="100%" height="100%" nonWorkingDays="{[0,6]}" />
</mx:Application>
```
The following example defines the working times as follows:

- **♦** For all working days but Friday:
	- **●** from 8:00 to 11:45
	- **●** from 12:45 to 17:30
- **♦** For Friday:
	- **●** from 8:00 to 11:45
	- **●** from 12:45 to 16:30

```
<?xml version="1.0" encoding="utf-8"?>
<mx:Application xmlns:mx="http://www.adobe.com/2006/mxml"
               xmlns:ilog="http://www.ilog.com/2007/ilog/flex">
  <ilog:Calendar width="100%" height="100%">
   <ilog:workingTimes>
      <mx:Array>
       <mx:Object rangeStart="8:00" rangeEnd="11:45" />
       <mx:Object rangeStart="12:45" rangeEnd="17:30" />
       <mx:Object days="[5]" rangeStart="8:00" rangeEnd="11:45" />
       <mx:Object days="[5]" rangeStart="12:45" rangeEnd="16:30" />
      </mx:Array>
   </ilog:workingTimes>
```

```
</ilog:Calendar>
</mx:Application>
```
The following example defines 2008-04-14 as a nonworking day, and the range from 2008-04-15 12:00:00 to 2008-04-18 14:30:00 as nonworking time.

```
<?xml version="1.0" encoding="utf-8"?>
<mx:Application xmlns:mx="http://www.adobe.com/2006/mxml"
               xmlns:ilog="http://www.ilog.com/2007/ilog/flex">
 <ilog:Calendar width="100%" height="100%" mode="month"
                 nonWorkingRanges="{[ new Date(2008,3,14),
                                      {rangeStart: new Date(2008,3,15,12,0),
                                       rangeEnd: new Date(2008,3,18,14,30}]"
/>
```
</mx:Application>

# *Calendar item renderers*

Describes the use of the vertical item renderer, the horizontal item renderer, and the label item renderer, for displaying calendar information; the choice of item renderer depends on the event duration and the current mode of the calendar.

## **In this section**

### **[Vertical item renderer](#page-87-0)**

Describes the use of the vertical item renderer and shows the default vertical item renderer.

#### **[Horizontal item renderer](#page-89-0)**

Describes the use of the horizontal item renderer and shows the default horizontal item renderer.

#### **[Label item renderer](#page-91-0)**

Describes the use of the label item renderer and shows the default label item renderer.

### **[Custom item renderers](#page-92-0)**

Describes how to develop a custom item renderer.

# **Vertical item renderer**

<span id="page-87-0"></span>A vertical item renderer is used in day or week mode to display an event that lasts less than or equal to 24 hours. Such an event is known as a *short event*.

The following figure shows the default vertical item renderer.

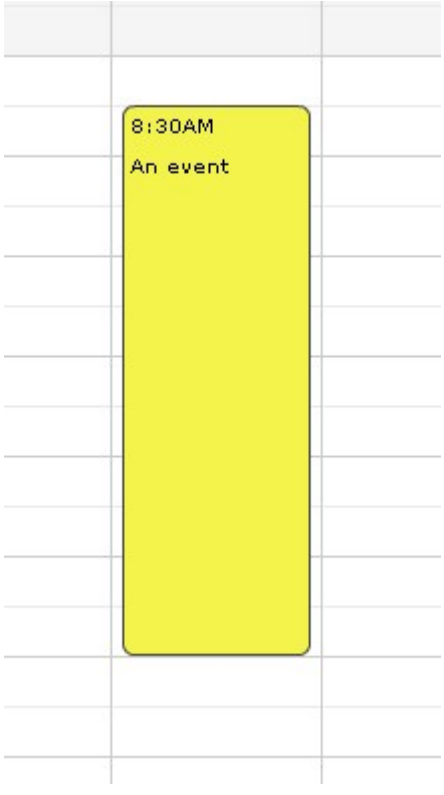

The default item renderer displays the start hour. It also displays the summary of the event if there is enough space.

The following example shows how to set and configure a vertical item renderer.

```
<?xml version="1.0" encoding="utf-8"?>
<mx:Application xmlns:mx="http://www.adobe.com/2006/mxml"
               xmlns:ilog="http://www.ilog.com/2007/ilog/flex">
  <ilog:Calendar width="100%" height="100%">
   <ilog:itemVerticalRenderer>
     <mx:Component>
        <ilog:CalendarItemVerticalRenderer color="#FF0000" />
     </mx:Component>
    </ilog:itemVerticalRenderer>
```
</ilog:Calendar> </mx:Application>

# **Horizontal item renderer**

<span id="page-89-0"></span>A horizontal item renderer is used in week or month mode to display an event which lasts for more than 24 hours. Such an event is known as a *long event*.

The following figures show the default horizontal item renderer in week mode and month mode respectively.

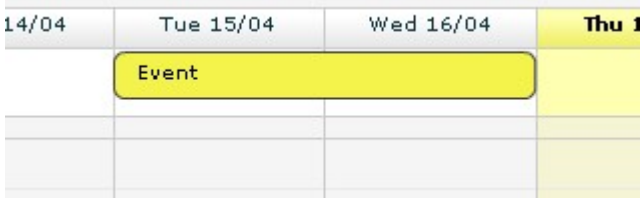

*The default horizontal item renderer showing an event that spans two days in week mode*

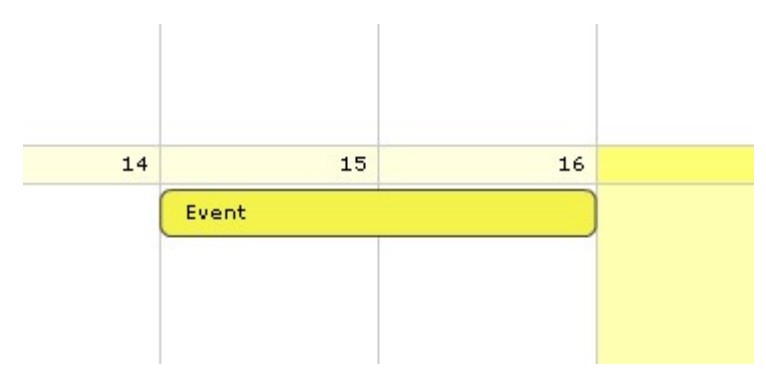

*The default horizontal item renderer showing an event that spans two days in month mode*

If the event is partially represented, the default item renderer displays:

- **♦** For an all-day event, the summary and arrows.
- **♦** For an event that is not all-day, the start and end time, the summary of the event, and arrows.

The following example shows how to set and configure a horizontal item renderer.

```
<?xml version="1.0" encoding="utf-8"?>
<mx:Application xmlns:mx="http://www.adobe.com/2006/mxml"
                xmlns:ilog="http://www.ilog.com/2007/ilog/flex">
 <ilog:Calendar width="100%" height="100%">
   <ilog:itemHorizontalRenderer>
      <mx:Component>
        <ilog:CalendarItemHorizontalRenderer color="#FF0000" />
```

```
</mx:Component>
 </ilog:itemHorizontalRenderer>
</ilog:Calendar>
```
</mx:Application>

# **Label item renderer**

<span id="page-91-0"></span>A label item renderer is used in month mode to display an event that lasts less than or equal to 24 hours. Such an event is known as a *short event*.

The following figure shows the default label item renderer.

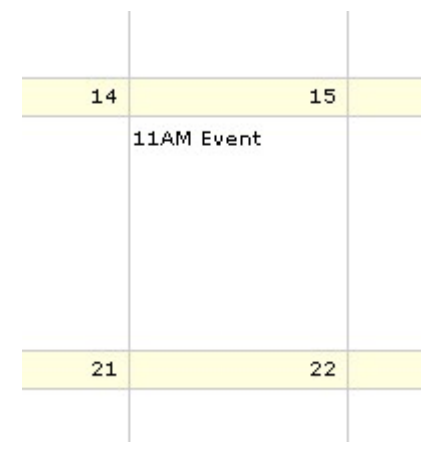

The default label item renderer displays the start hour of the event. It also displays the summary of the event if there is enough space.

The following example shows how to set and configure a label item renderer.

```
<?xml version="1.0" encoding="utf-8"?>
<mx:Application xmlns:mx="http://www.adobe.com/2006/mxml"
                xmlns:ilog="http://www.ilog.com/2007/ilog/flex">
 <ilog:Calendar width="100%" height="100%">
   <ilog:itemLabelRenderer>
      <mx:Component>
       <ilog:CalendarItemLabelRenderer color="#FF0000" />
      </mx:Component>
   </ilog:itemLabelRenderer>
 </ilog:Calendar>
</mx:Application>
```
The label item renderer does not have a background and border by default. As a consequence, the color defined by the itemColorFunction will not be used by the label item renderer. To see how to set a background and border, refer to the useBorder property.

## **Custom item renderers**

<span id="page-92-0"></span>A Calendar control can use custom renderers to display the data items.

A custom item renderer must:

- **♦** Extend a UIComponent subclass
- **♦** Implement the IListItemRenderer interface

Before you decide whether and how to develop a custom item renderer, make sure you read about Custom Component Development in the Adobe® Flex® documentation.

The content of the data property for an item renderer is of the type CalendarItem.

The CalendarItem type gives access to:

- **♦** The data fields to display in the item renderer
- **♦** The calendar control

The calendar provides the CalendarItemRendererBase class, which is the base class of the supplied item renderers, to make the creation of efficient calendar item renderers easier in ActionScript® .

The CalendarItemRendererBase class:

- **♦** Declares the usual style properties
- **♦** Declares the usual subcomponents (but does not create them)
- **♦** Manages a border skin to render the border and the background of the item renderer
- **♦** Provides an API to determine the state of the represented item easily (selected, highlighted, being edited, being animated, and so on)

A subclass typically:

- **♦** Creates the required subcomponents in the createChildren method
- **♦** Implements the measure method for the measure constraint (see the table that follows)
- **♦** Uses the data property to set the value to display for each subcomponent, in the commitProperties method
- **♦** Applies the style properties on subcomponents
- **♦** Lays out the subcomponents in the updateDisplayList method

The default item renderer implementations give examples of this behavior.

For the Calendar control to lay out the item renderer, some item renderers must have a valid measure. The following table lists the measure constraint for each type of item renderer.

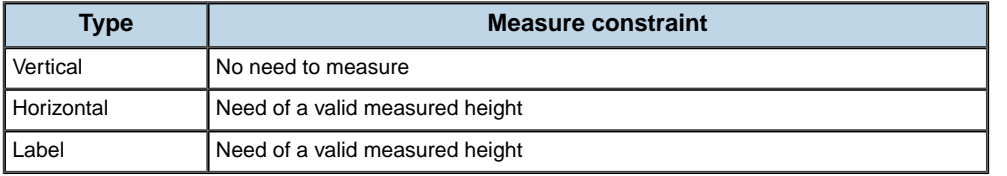

# *Styling a calendar*

Describes the properties and methods that you can use to style different components of calendars.

## **In this section**

**[Grids](#page-95-0)**

Describes how to customize the colors of the grid.

### **[Column and row headers](#page-98-0)**

Describes how to customize the colors of column and row headers.

## **[Items](#page-99-0)**

Describes how to customize the colors of items.

## **[Current time indicator](#page-100-0)**

Describes how to customize the current time indicator.

# **Grids**

<span id="page-95-0"></span>The calendar displays a grid filled with different colors. The following properties are used to customize the grid.

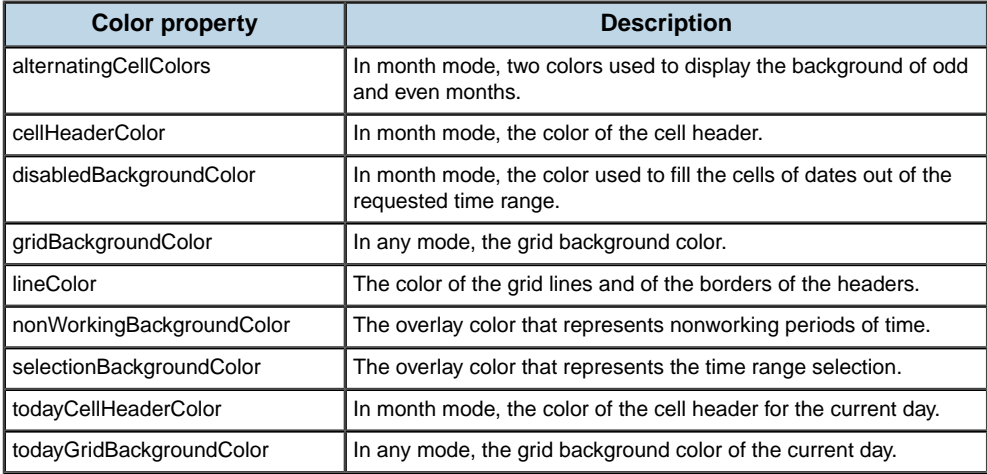

The following figure shows how the grid color properties are applied in week mode.

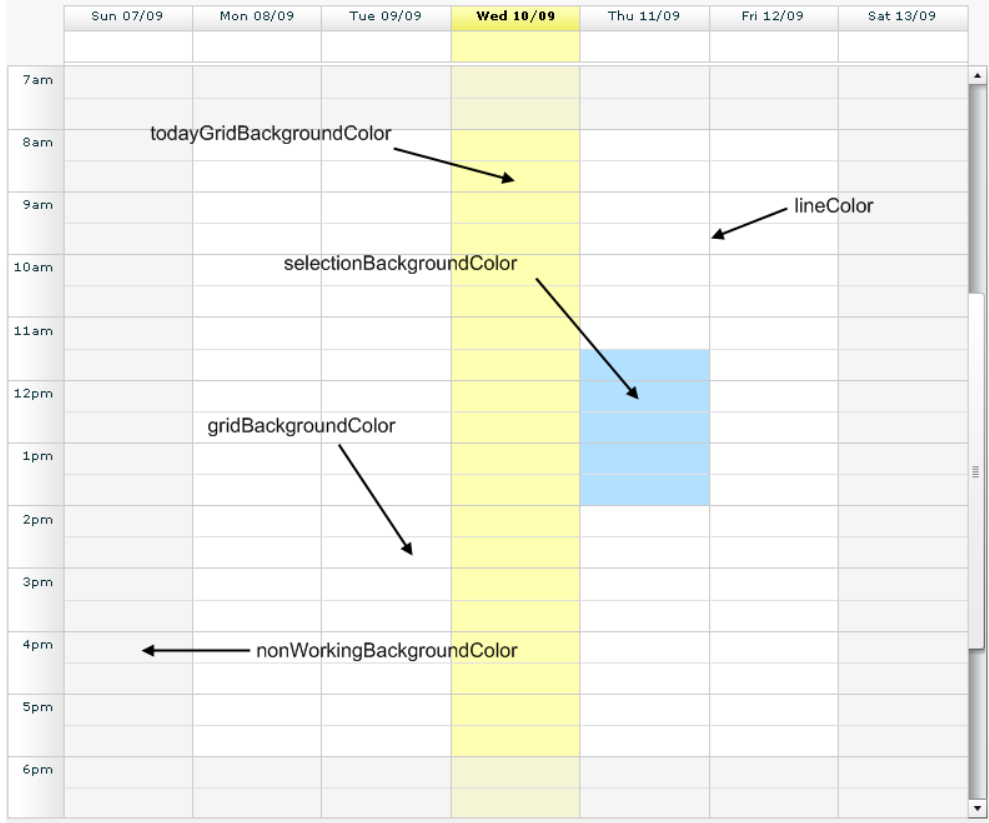

The following figure shows how the grid color properties are applied in month mode.

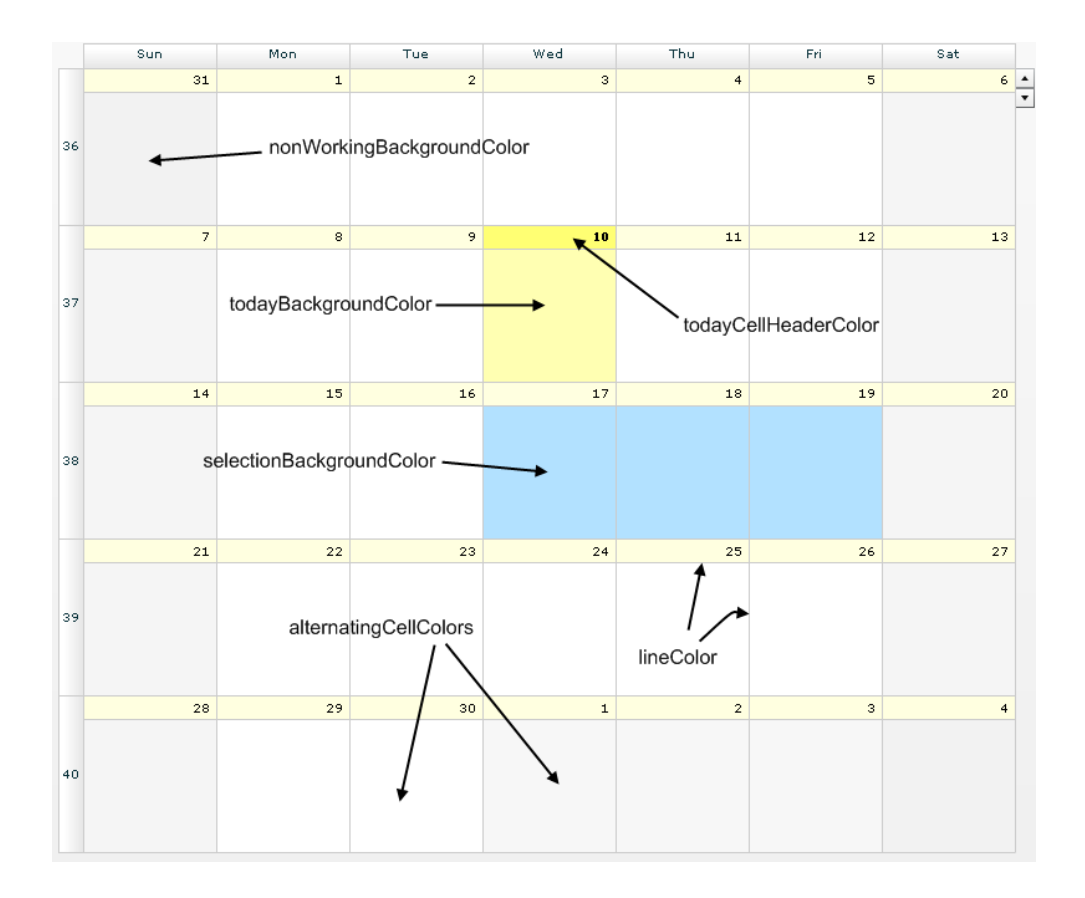

# **Column and row headers**

## <span id="page-98-0"></span>**Fill**

The fill for column and row headers is delegated to a skin specified in the headersSkin style property.

By default the skin is an instance of CalendarHeaderSkin. This class uses the headersBackgroundColors and todayHeadersBackgroundColors style properties to fill the headers.

The selectionColor and rollOverColor properties allow you to customize the cell background color for the row and column headers when they are selected and highlighted respectively.

## **Column item indicators**

In day, work week, or week mode, the column header can display an indicator when an item is present in the column but is not visible. There may be items earlier than the displayed time range in the day or later than this range, or earlier and later than this range.

The showItemIndicators style property specifies whether or not to display such indicators. You can customize the background color of the indicators through the itemIndicatorsColor style property.

The following figure shows the earlier, earlier and later, and later indicators.

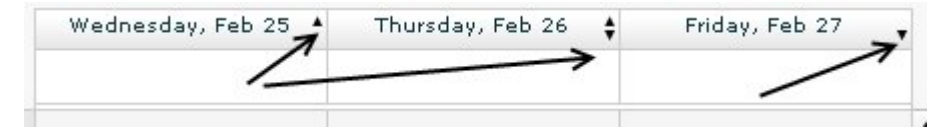

## **Items**

<span id="page-99-0"></span>The default item renderers use the getItemColor method of the Calendar control to set their background color.

This method uses a default itemColorFunction that associates a color from the itemColors style property with each calendar. You can set the itemColors style property to specify different colors for each calendar. You can also provide a custom function for the itemColorFunction property to specify a color for each item of the data provider.

The following example uses a custom color function to display the events that end before 26th May 2008 in grey and the other events in green.

```
<?xml version="1.0" encoding="utf-8"?>
<mx:Application xmlns:mx="http://www.adobe.com/2006/mxml" layout="absolute"
xmlns:ilog="http://www.ilog.com/2007/ilog/flex">
  <mx:Script>
   <![CDATA[
      import ilog.calendar.CalendarItem;
     private function itemColorFunction(calItem:CalendarItem):Object {
       var color:uint;
       if (calItem.endTime \leq new Date(2008, 3, 16)) {
         color = 0xCCCCCC;
       } else {
         color = 0x00FF00;}
       return color;
     }
   ]]>
 </mx:Script>
  <ilog:Calendar id="cal" width="100%" height="100%"
                  startDate="{new Date(2008, 3, 13)}"
                  endDate="{new Date(2008, 3, 19)}"
                  itemColorFunction="{itemColorFunction}">
   <ilog:dataProvider>
     <mx:XMLList><event startTime="2008/4/14 10:00" endTime="2008/4/14 16:00"
summary="Event1"/>
       <event startTime="2008/4/16 10:00" endTime="2008/4/16 16:00"
summary="Event2"/>
       <event startTime="2008/4/15 10:00" endTime="2008/4/18 16:00"
summary="Event3"/>
     </mx:XMLList>
   </ilog:dataProvider>
 </ilog:Calendar>
</mx:Application>
```
# **Current time indicator**

<span id="page-100-0"></span>The current time indicator represents the current time of day; it is displayed as a line in day or week mode. This indicator is not visible in month mode.You can hide this indicator by setting the showCurrentTimeIndicator property to false. You can customize the appearance of the line using the currentTimeIndicatorStroke property.

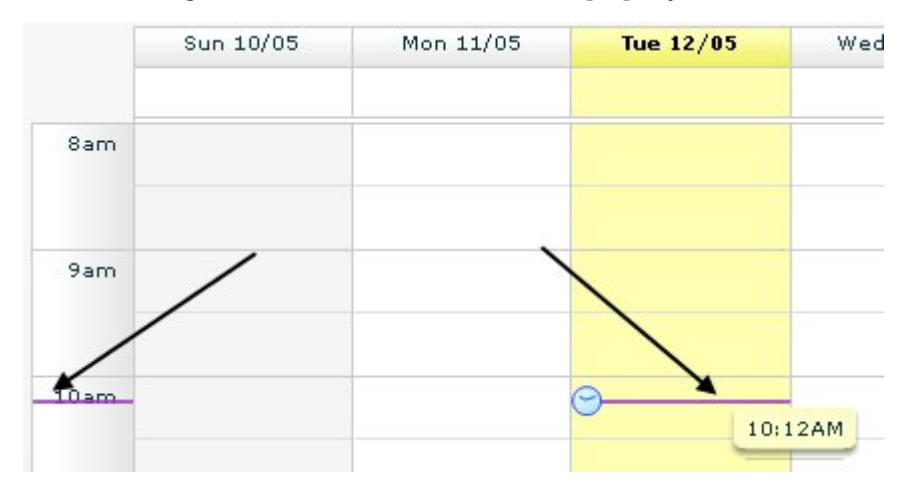

The following example shows a way to customize the current time indicator.

```
<?xml version="1.0" encoding="utf-8"?>
<mx:Application xmlns:mx="http://www.adobe.com/2006/mxml"
               xmlns:ilog="http://www.ilog.com/2007/ilog/flex"
               layout="absolute">
 <ilog:Calendar width="100%" height="100%">
   <ilog:currentTimeIndicatorStroke>
      <mx:Stroke color="#0000FF" caps="none" weight="3" />
   </ilog:currentTimeIndicatorStroke>
 </ilog:Calendar>
</mx:Application>
```
# *Managing calendar events*

Describes the management of events on calendars.

## **In this section**

### **[Calendar data events](#page-103-0)**

Describes the events that occur on calendar data.

## **[Navigation data events](#page-104-0)**

Describes the events that occur when the user navigates in a calendar.

## **[Time range selection events](#page-105-0)**

Describes the events that occur when a time range selection is made.

### **[Sheet events](#page-107-0)**

Describes the events that occur when the user clicks in the sheet.

## **[Event notification](#page-108-0)**

Describes how a calendar notification event is dispatched to notify the user when an event in the calendar is due to start.

# **Calendar data events**

<span id="page-103-0"></span>A Calendar control fires events of several types in response to user interactions with the data. You can create an event handler for each of these event types.

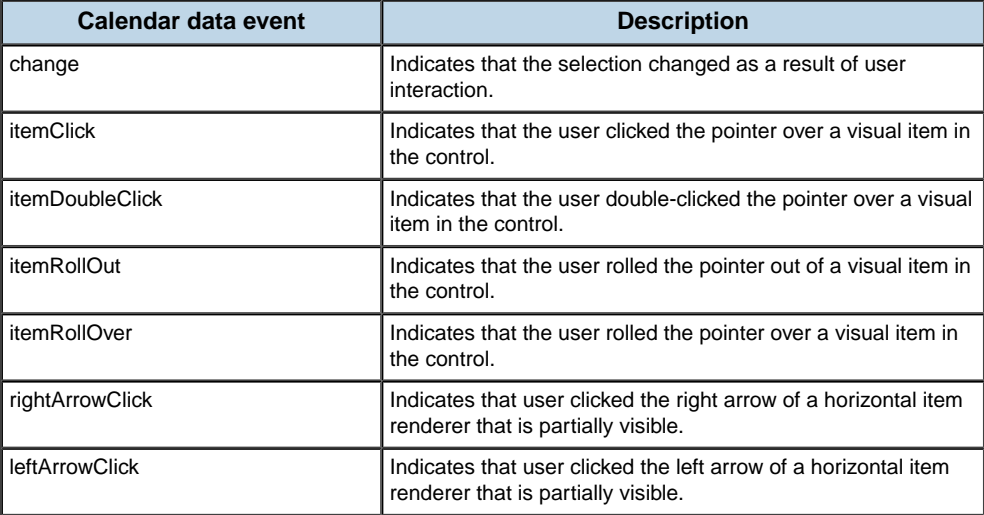

The calendar data events are of type CalendarEvent.

## **Navigation data events**

<span id="page-104-0"></span>The Calendar control fires an event of type visibleTimeRangeChange when the visible time range is modified, typically as a result of a user interaction.

The event visibleTimeRangeChange indicates that the visible time range has changed.

The calendar visible time range event is of type CalendarEvent.

The startDate and endDate properties of the event are the visible start and end days. The end date is included in the range.

For example, if the range is from 10th May to 13th May, four days are displayed.

The following example shows how to display and update the visible time range using a label.

```
<?xml version="1.0" encoding="utf-8"?>
<mx:Application xmlns:mx="http://www.adobe.com/2006/mxml"
                xmlns:ilog="http://www.ilog.com/2007/ilog/flex"
               layout="vertical">
 <mx:Script>
   <![CDATA[
     import ilog.calendar.CalendarEvent;
     private function visibleRangeChange(event:CalendarEvent):void {
       visibleTimeRange.text = event.startDate.toDateString() + " to " +
                               event.endDate.toDateString() + " included";
      }
   ]]>
 </mx:Script>
 <mx:HBox>
   <mx:Button label="prev" click="calendar.previousRange()" />
   <mx:Button label="next" click="calendar.nextRange()" />
   <mx:Label id="visibleTimeRange" />
 </mx:HBox>
 <ilog:Calendar id="calendar" width="100%" height="100%"
visibleTimeRangeChange="visibleRangeChange(event)" />
</mx:Application>
```
## **Time range selection events**

<span id="page-105-0"></span>The calendar control fires timeRangeSelection events when the user selects a time range on the calendar grid.

The timeRangeSelection events indicate that the user is selecting a time range.

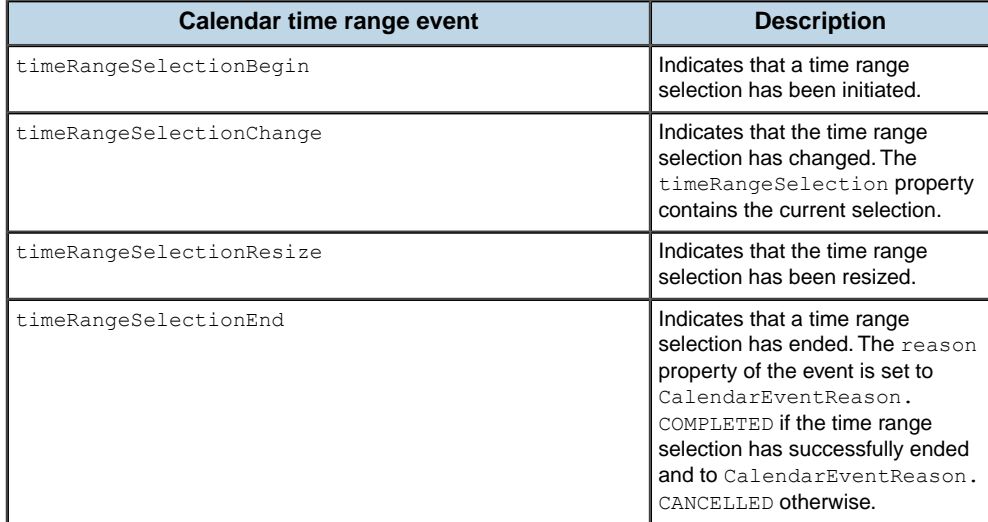

The calendar time range selection events are of type CalendarEvent. For a range, the time of day in hours and minutes is taken into account as well as the date.

The following example shows how to display and update the time range selection with a label.

```
<?xml version="1.0" encoding="utf-8"?>
<mx:Application xmlns:mx="http://www.adobe.com/2006/mxml"
               xmlns:ilog="http://www.ilog.com/2007/ilog/flex"
                layout="vertical">
 <mx:Script>
   <![CDATA[
     import ilog.calendar.CalendarEvent;
     private function timeRangeSelectionChange(event:CalendarEvent):void {
       var selectedTimeRange:Array = calendar.timeRangeSelection;
       if (selectedTimeRange == null) {
         timeRangeSelection.text = "No selection";
       } else {
         timeRangeSelection.text = selectedTimeRange[0] + " to " +
selectedTimeRange[1];
       }
      }
   ]]>
 </mx:Script>
 <mx:Label id="timeRangeSelection" />
```

```
<ilog:Calendar id="calendar" width="100%" height="100%"
               timeRangeSelectionChange="timeRangeSelectionChange(event)" /
\geq
```
</mx:Application>

# **Sheet events**

<span id="page-107-0"></span>The calendar control fires an event when the user clicks in the column or row header or elsewhere in the sheet.

You can create an event handler for each of the following event types.

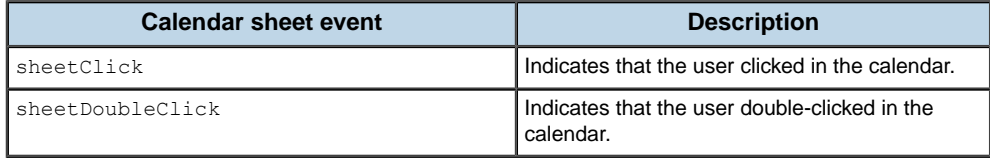

These events are of type CalendarEvent. The area clicked is available in the calendarArea property. The property startDate contains the time information related to the clicked area.

The calendar areas are described in the CalendarArea class.

In month mode:

- **♦** If the area is the row header (CalendarArea.ROW\_HEADER), the startDate property contains the first day of the clicked week.
- **♦** If the area is the column header (CalendarArea.COLUMN\_HEADER), the startDate property contains the first date for the specified day of the week in the displayed time range.

In the other modes:

- **♦** If the area is the row header (CalendarArea.ROW\_HEADER), only the hour part of the Date object is meaningful.
- **♦** If the area is the column header (CalendarArea.COLUMN\_HEADER), the startDate property contains the clicked date.

The columnHeaderEnabled or rowHeaderEnabled property must be set to true for the Calendar control to dispatch calendar events when the user clicks in the corresponding header.
## **Event notification**

When an event represented by a data item in the calendar is about to start, an eventNotification calendar event is dispatched by the Calendar control. The reminderInterval property of the Calendar control specifies the time at which the notification event is dispatched as a number of minutes before the start time of the event. By default the reminder interval is 10 minutes.

## **User interaction with calendars**

### **Item selection**

When an item is clicked, it is selected and an itemClick event is fired. To enable multiple selection, set the allowMultipleSelection property to true.

The current selection is available in the selectedItems property of the calendar. You can disable selection by setting the allow Selection property to false. The selection actions are shown in the following table.

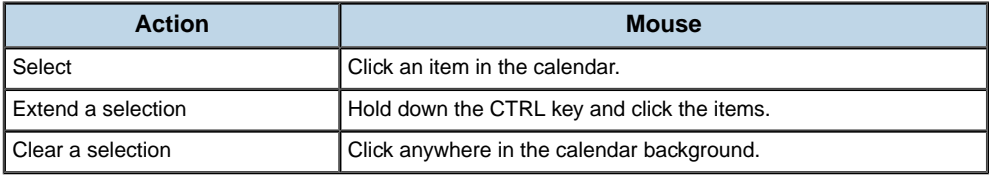

To cycle around the items using the keyboard, use the CTRL + Left or CTRL + Right keys.

## **Time range selection**

Time range selection involves clicking the calendar grid and then dragging the selection. You can disable time range selection by setting the allowTimeRangeSelection property to false.

To select a time range using the keyboard, use the arrow keys to move a minimum time selection and Shift + an arrow key to extend the selection.

# *Event editing*

Describes the event editing process and how to use calendar events associated with the editing of events when the user moves or resizes events in the calendar control by direct manipulation.

### **In this section**

#### **[About event editing](#page-112-0)**

Discusses event editing in general.

#### **[Defining tool tips](#page-113-0)**

Describes the types of tool tips used and how to define them.

### **[Event editing process](#page-116-0)**

Gives the sequence of steps when an event is edited.

#### **[Using editing events](#page-117-0)**

Describes the calendar editing events and how to use them to customize the editing of events in the calendar.

#### **[Accessing event data in an event listener](#page-120-0)**

Describes the data accessible within an event listener.

#### **[Determining the kind of edit in an event listener](#page-121-0)**

Describes how to determine the kind of edit operation from a Calendar property.

#### **[Determining the reason for an itemEditEnd event](#page-122-0)**

Describes how to determine the reason for the end of an edit operation from a CalendarEvent property.

#### **[Examples of editing event handlers](#page-123-0)**

Gives several examples demonstrating the use of editing events.

**112** IBM ILOG ELIXIR V2.5

## **About event editing**

<span id="page-112-0"></span>Editing events in a Calendar has some similarities with editing cells in Flex list-based components. However there are also differences: there is no item editor when you edit events and there is no itemEditBegin calendar event; you receive intermediate calendar events for each change while editing an event.

To disable editing, set the editable property to false. The moveEnabled and resizeEnabled properties of the Calendar govern whether the user can move and resize the events respectively. The moveEnabledFunction and resizeEnabledFunction properties specify a custom function (if any) to control the editing capabilities for a specific event.

To represent the event being edited during editing, the Calendar uses either the default item renderers or the item renderers specified by the itemVerticalRenderer, itemHorizontalRenderer, and itemLabelRenderer properties.

For more information on the item renderers, see *Calendar item [renderers](#page-86-0)*.

## **Defining tool tips**

### <span id="page-113-0"></span>**Event data tool tips**

The Calendar component uses two tool tips for a data item:

- **♦** A data tip displayed when the mouse pointer hovers over the event
- **♦** An editing tip displayed while the event is being moved or resized to provide feedback on the ongoing operation

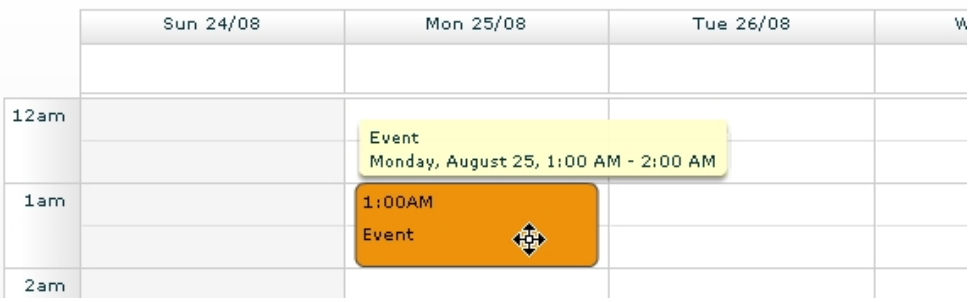

By default both tool tips show the same information: the summary of the event, its start and end time, and its duration. You can customize the contents of the data tip by setting the dataTipFunction property of the Calendar object. You can customize the editing tip by setting the editing TipFunction property of the Calendar object.

The following example shows how to use the dataTipFunction and editingTipFunction properties to specify custom tool tip texts.

```
<?xml version="1.0" encoding="utf-8"?>
<mx:Application xmlns:mx="http://www.adobe.com/2006/mxml"
               xmlns:ilog="http://www.ilog.com/2007/ilog/flex"
                creationComplete="initApp()">
 <mx:Script>
   <![CDATA[
     import mx.utils.StringUtil;
      import mx.formatters.DateFormatter;
      import ilog.calendar.CalendarItem;
      private var dateFormatter:DateFormatter = new DateFormatter();
      private function initApp():void {
       dateFormatter.formatString = "YYYY/MM/DD JJ:NN";
      }
     public function formatTip(item:CalendarItem):String {
       return StringUtil.substitute("From {0} to {1}",
                         dateFormatter.format(item.startTime),
                         dateFormatter.format(item.endTime));
      }
   ]]>
  </mx:Script>
```

```
<ilog:Calendar width="100%" height="100%" date="{new Date('2008/4/13')}"
dataTipFunction="{formatTip}" editingTipFunction="{formatTip}">
   <ilog:dataProvider>
     <mx:XMLList>
        <event startTime="2008/4/14 10:00" endTime="2008/4/14 16:00"
summary="Event1"/>
        <event startTime="2008/4/16 10:00" endTime="2008/4/16 16:00"
summary="Event2"/>
       <event startTime="2008/4/15 10:00" endTime="2008/4/18 16:00"
summary="Event3"/>
     </mx:XMLList>
   </ilog:dataProvider>
  </ilog:Calendar>
</mx:Application>
```
## **Time range selection tool tip**

A Calendar component displays a data tip when a time range selection is being made.

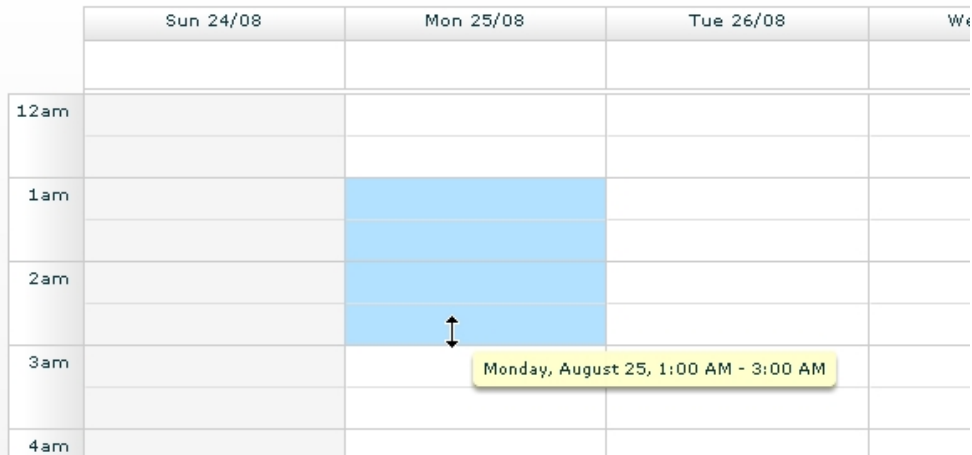

You can customize this data tip by setting the timeRangeTipFunction property of the Calendar object.

The following example shows how to use the timeRangeTipFunction property to specify custom tool tip text.

```
<?xml version="1.0" encoding="utf-8"?>
<mx:Application xmlns:mx="http://www.adobe.com/2006/mxml"
                xmlns:ilog="http://www.ilog.com/2007/ilog/flex"
                creationComplete="initApp()">
 <mx:Script>
   \leq [CDATA]
     import mx.utils.StringUtil;
     import mx.formatters.DateFormatter;
     import ilog.calendar.CalendarItem;
```

```
private var dateFormatter:DateFormatter = new DateFormatter();
     private function initApp():void {
      dateFormatter.formatString = "YYYY/MM/DD JJ:NN";
     }
     public function formatTip(date1:Date, date2:Date):String {
      return StringUtil.substitute("From {0} to {1}",
                       dateFormatter.format(date1),
                       dateFormatter.format(date2));
     }
   ]] >
 </mx:Script>
 <ilog:Calendar width="100%" height="100%" date="{new Date('2008/4/13')}"
                timeRangeTipFunction="{formatTip}" >
 </ilog:Calendar>
</mx:Application>
```
## **Event editing process**

<span id="page-116-0"></span>The following sequence of steps occurs when an event is edited:

**1.** The user holds down the mouse button on an event and starts dragging.

The kind of editing operation performed depends on which area of the event is being dragged:

- **♦** The start extremity when dragged, resizes the event by modifying its start time.
- **♦** The end extremity when dragged, resizes the event by modifying its end time.
- **♦** The body of the event when dragged, moves the event.
- **2.** The Calendar dispatches the itemEditBegin calendar event and shows the editing tool tip. You can use this calendar event to prepare data for editing.

The next two steps can be repeated any number of times while the user is dragging.

For details of the editing tool tip, see *[Defining](#page-113-0) tool tips*

- **3.** The user moves or resizes the event.
- **4.** The Calendar dispatches the itemEditMove or itemEditResize calendar event. You can use these calendar events to modify the event that is being edited.

For more information, see *[Enforcing](#page-123-1) a minimum duration when resizing events*.

- **5.** The user ends the editing session. Typically the event editing session ends when the user releases the mouse button.
- **6.** The Calendar dispatches the itemEditEnd calendar event to update the data item and Calendar. You can use this calendar event to modify the event item or update the data item in a custom way.

For more information, see *[Updating](#page-125-0) the data provider item using a custom date format*.

**7.** The event that was being edited is updated in the Calendar.

## **Using editing events**

<span id="page-117-0"></span>A Calendar component dispatches the following calendar events as part of the event editing process: the itemEditBegin, itemEditMove, itemEditResize, and itemEditEnd calendar events. The Calendar control defines default event listeners for all of these calendar events except itemEditBegin.

You can write your own event listeners for one or more of these calendar events to customize the editing process. When you write your own event listener, it executes before the default event listener defined by the component; the default listener executes afterward.

You can also replace the default event listener for the component with your own event listener. To prevent the default event listener from executing, you call the preventDefault () method from anywhere in your event listener.

Use the following events when you want to customize the editing of events:

#### **itemEditBegin**

Dispatched when the editing session starts. The user has pressed the mouse button over an event and started dragging.

The editKind property is set with the editing operation being performed:

- **♦** CalendarItemEditKind.MOVE\_REASSIGN the user is dragging the event body
- **♦** CalendarItemEditKind.RESIZE\_START the user is dragging the start extremity of the event
- **♦** CalendarItemEditKind.RESIZE\_END the user is dragging the end extremity of the event

The Calendar component does not have a default listener for the itemEditBegin event. After the event is sent the Calendar displays the editing tool tip which will provide information on the event while it is being edited.

For details of the editing tool tip, see *[Defining](#page-113-0) tool tips*

You can write an event listener for this event to modify the CalendarItem data used by the item renderer, or to modify some other information that will be used during editing.

For more information see *[Accessing](#page-120-0) event data in an event listener*.

#### **itemEditMove**

Dispatched when the event is being moved. The Calendar component has a default listener for the itemEditMove event that adjusts the start and end time of the CalendarItem.

The default event listener performs the following actions:

- **♦** Rounds the start time according to the current view:
	- **●** In Month mode, start time is rounded to the nearest start of day.
	- **●** In Week or Day mode:
		- **♦** A start time for a short event is rounded to the time slot duration (see getTimeSlotDuration method)
		- **♦** A start time for a long event is rounded to the nearest start of day

**♦** Updates the end time so the duration of the event remains constant.

You can write an event listener for this event to examine and modify the CalendarItem data used by the item renderer.

For more information see *[Accessing](#page-120-0) event data in an event listener* and *Custom [snapping](#page-124-0) when [moving](#page-124-0) short events*.

Use the isLongEvent method to find out whether an event is long or short. For more information see *Calendar item [renderers](#page-86-0)*.

#### **itemEditResize**

Dispatched when the event is being resized. The Calendar component has a default listener for the itemEditResize event that adjusts the start or end time of the CalendarItem object.

The default event listener performs the following actions:

- **♦** Rounds the start or end time, depending on the kind of edit operation and the current view:
	- **●** In Month mode, the start or end time is rounded to the nearest start of day:
		- **♦** A short event cannot be resized.
		- **♦** A long event has a minimum duration of one day.
	- **●** In Week or Day mode:

A short event start or end time is rounded to the current time slot duration (see getTimeSlotDuration() method). A short event has a minimum duration equal to the duration of the current time slot.

- **♦** A long event start or end time is rounded to the nearest start of day. A long event has a minimum duration of one day.
- **♦** Makes sure that the start time is before the end time and that the event has a minimum duration.

You can write an event listener for this event to modify the CalendarItem data used by the item renderer.

For more information see *[Enforcing](#page-123-1) a minimum duration when resizing events*.

The following limitations apply:

- **♦** In month mode, a short item label renderer cannot be resized.
- **♦** In month mode, a long event cannot be resized into a short event.

#### **itemEditEnd**

Dispatched when the event editing session ends, typically when the user releases the mouse button.

The Calendar component has a default listener for this event that updates the item in the data provider with the values from the CalendarItem object associated with this item.

The default event listener performs the following actions:

**♦** When the edit operation was not cancelled, the default event listener calls the commitItem function. This function uses the startTimeField and endTimeField properties to determine which properties of the data provider item must be updated and stores the edited start and end times in those fields. This behavior applies even if the startTimeFunction or endTimeFunction property is defined. In that case, you may want to specify a commitItem function that applies the changes to the edited data item.

When the data provider item is an XML object, the values of startTime and endTime are stored as Strings using the Date.toString method.

When the data provider item is an ActionScript® object, the values of the startTime and endTime are stored as Date objects.

You typically write an event listener for this calendar event to perform the following actions:

**♦** Store the start and end times in a custom type inside the data provider. In this case you need to call preventDefault() to stop the Calendar from storing data using the fields defined on the Calendar. Whenever you store the start and end times with custom types, you must make sure that the calendar handles the types you use or provide your own functions specified with the startTimeFunction and endTimeFunction properties.

For more information see *[Updating](#page-125-0) the data provider item using a custom date format*.

**♦** Store custom properties, other than the start time and end time identifier, that have been modified during editing.

After all listeners of itemEditEnd have been called, the Calendar component forces an update of the event by calling ICollectionView.itemUpdated() for this data provider item, to refresh the Calendar.

## **Accessing event data in an event listener**

<span id="page-120-0"></span>From within an event listener you have access to the data provider item and the current startTime and endTime of the event. To access the data provider item you use the item property of the event. To access the current  $\text{startTime}$  and endTime associated with the event, you use the itemToCalendarItem method using the data provider item as parameter. The resulting object is an instance of CalendarItem that wraps the data provider item and exposes the start and end times as Date instances.

The following example shows an event listener for the itemEditEnd event that accesses the data provider item and the calendar item to update the data provider item with the modified start and end times.

```
private function onItemEditEnd(event:CalendarEvent):void
 {
   if (event.reason == CalendarEventReason.CANCELLED) {
     return;
   }
   event.preventDefault();
   var item: Object = event.item;
   var calendarItem:CalendarItem = Calendar(event.target).itemToCalendarItem
(item);
   item.startTime = calendarItem.startTime.toDateString();
   item.endTime = calendarItem.endTime.toDateString();
 }
```
In this example the listener for the  $\text{itemEditEnd}$  event updates the data provider item, setting the start and end times with the String representation containing only the date part (the time of day is not stored).

## **Determining the kind of edit in an event listener**

<span id="page-121-0"></span>When the user starts editing an event, the Calendar component determines the kind of edit operation from the item area where the user clicked. In the body of the event listeners for the itemEditBegin, itemEditMove, itemEditResize, and itemEditEnd events, you can determine the kind of edit and then handle it accordingly.

The Calendar class defines the editKind property, which contains a value that indicates the type of edit operation in progress. The editKind property has the values defined in the class CalendarItemEditKind.

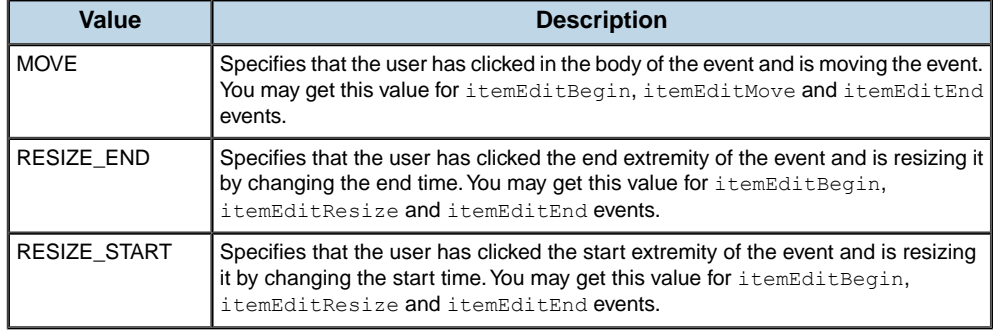

### *Values of the editKind property*

The following example shows how to retrieve the kind of edit within an event listener.

```
private function onItemEditBegin(event:CalendarEvent):void {
 var editKind:String = Calendar(event.target).editKind;
      1/\ldots}
```
## **Determining the reason for an itemEditEnd event**

<span id="page-122-0"></span>A user can end an event editing operation in several ways. In the body of the event listener for the itemEditEnd event, you can determine the reason for the event, and then handle it accordingly. The CalendarEvent class defines the reason property, which contains a value that indicates the reason for the event. The reason property has the values defined in the class CalendarEventReason.

### *Value of the reason property*

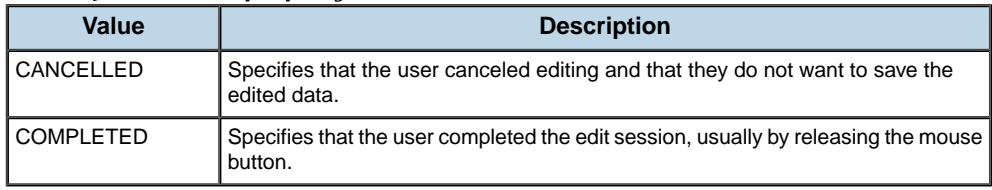

## **Examples of editing event handlers**

### <span id="page-123-1"></span><span id="page-123-0"></span>**Enforcing a minimum duration when resizing events**

In the following example, the listener for the itemEditResize event enforces the minimum duration of 1 hour for short events.

```
<?xml version="1.0" encoding="utf-8"?>
<mx:Application xmlns:mx="http://www.adobe.com/2006/mxml"
                xmlns:ilog="http://www.ilog.com/2007/ilog/flex">
 <mx:Script>
   \leq! [CDATA [
     import ilog.calendar.CalendarItemEditKind;
     import ilog.calendar.CalendarItem;
      import ilog.calendar.CalendarEvent;
     private var isLongItemEdited:Boolean;
     private function onItemEditBegin(event:CalendarEvent):void {
       //store if the item is a long or a short item before the editing.
       isLongItemEdited = calendar.isLongEvent(event.item);
      }
     private function onItemEditResize(event:CalendarEvent):void {
       //cancel the default handler
       event.preventDefault();
       var calItem:CalendarItem = calendar.itemToCalendarItem(event.item);
       //round the edited date like the calendar does.
       if (calendar.editKind == CalendarItemEditKind.RESIZE_START) {
         calItem.startTime = calendar.roundDate(calItem.startTime,
isLongItemEdited);
        } else { // Resize end
          calItem.endTime = calendar.roundDate(calItem.endTime,
isLongItemEdited);
       }
       //ensure a minimum duration of 1 hour for a short event.
       calendar.ensureCalendarItemMinimumDuration(calItem, isLongItemEdited,
 60);
      }
   ]]>
 </mx:Script>
  <ilog:Calendar id="calendar"
                width="100%" height="100%"
                 itemEditBegin="onItemEditBegin(event)"
                 itemEditResize="onItemEditResize(event)"
                 date="{new Date(2008,0,15)}">
```

```
<sub>mx</sub>: XMLLi<sub>s</sub>t<sub>></sub></sub>
       <event summary="Event 1" startTime="2008/01/14 08:00:00" endTime="2008/
01/14 17:00:00"/>
     </mx:XMLList>
  </ilog:Calendar>
</mx:Application>
```
### <span id="page-124-0"></span>**Custom snapping when moving short events**

The following example shows how to use the  $\pm$ temEditMove event to snap the start of a short event when moving it. In this example, the listener for the itemEditMove event snaps the start time of short events to the nearest hour.

```
<?xml version="1.0" encoding="utf-8"?>
<mx:Application xmlns:mx="http://www.adobe.com/2006/mxml"
                xmlns:ilog="http://www.ilog.com/2007/ilog/flex">
 <mx:Script>
   <![CDATA[
     import ilog.utils.TimeUnit;
     import ilog.calendar.CalendarItemEditKind;
      import ilog.calendar.CalendarItem;
      import ilog.calendar.CalendarEvent;
     private var isLongItemEdited:Boolean;
     private function onItemEditBegin(event:CalendarEvent):void {
       //store if the item is a long or a short item before the editing.
       isLongItemEdited = calendar.isLongEvent(event.item);
      }
      private function onItemEditMove(event:CalendarEvent):void {
       //cancel the defauld handler
       event.preventDefault();
       var calItem:CalendarItem = calendar.itemToCalendarItem(event.item);
       var duration:Number = calItem.endTime.time - calItem.startTime.time;
       //round short event with a snap duration of 1 hour
      var date:Date = calendar.roundDate(calItem.startTime, isLongItemEdited,
 60);
       //don't go too far
       if (isLongItemEdited && date > calendar.endDisplayedDate) {
         date = calendar.endDisplayedDate;
       }
       //adjust end time to keep the duration
       var date2: Date = new Date(date.time + duration);
```

```
//don't go too far
       if (isLongItemEdited) {
         var date3:Date = calendar.calendar.addUnits(calendar.
startDisplayedDate, TimeUnit.DAY, 1);
         if (date2 < date3) {
           date2 = date3;date = new Date(data2.time - duration);}
        }
       calItem.startTime = date;
       calItem.endTime = date2;
      }
   ]]>
 </mx:Script>
 <ilog:Calendar id="calendar"
                 width="100%" height="100%"
                 itemEditBegin="onItemEditBegin(event)"
                 itemEditMove="onItemEditMove(event)"
                 date="{new Date(2008,0,15)}">
   <mx:XMLList>
     <event summary="Event 1" startTime="2008/01/14 08:30:00" endTime="2008/
01/14 17:30:00"/>
   </mx:XMLList>
  </ilog:Calendar>
</mx:Application>
```
## <span id="page-125-0"></span>**Updating the data provider item using a custom date format**

The following example shows how to access dates stored with a custom date format. The start and end time are read from the data provider item using custom functions that parse the custom date format. A handler for theitemEditEnd event updates the data provider item after editing is complete using the custom date format for the start time and end time.

```
<?xml version="1.0" encoding="utf-8"?>
<mx:Application xmlns:mx="http://www.adobe.com/2006/mxml"
                xmlns:ilog="http://www.ilog.com/2007/ilog/flex"
                creationComplete="initApp()">
 <mx:Script>
   <![CDATA[
      import ilog.calendar.CalendarEvent;
      import ilog.calendar.CalendarItem;
      import ilog.calendar.CalendarEventReason;
      import mx.formatters.DateFormatter;
     private var replaceDashes:RegExp = new RegExp("-","g");
     private var replaceT:RegExp = new RegExp("T");
     private var iso8601Formatter: DateFormatter = new DateFormatter();
      private function initApp():void {
       iso8601Formatter.formatString = "YYYY-MM-DDTJJ:NN:SS";
```

```
private function readStartDate(item:Object):Date {
       return readDate(item, "@startTime");
      }
     private function readEndDate(item:Object):Date {
      return readDate(item, "@endTime");
      }
     private function readDate(item:Object, dateField:String):Date {
       var dateString:String = item[dateField].toString();
       dateString = dateString.replace(replaceDashes, "/");
       dateString = dateString.replace(replaceT, " ");
       return new Date(dateString);
     }
     // When setting startTimeFunction or endTimeFunction
     // you must provide a itemEditEnd handler to update the data
     // provider item. In this case we update the start and end
     // time in the data provider item using a ISO 8601 date
     // formatter.
     private function onItemEditEnd(event:CalendarEvent):void {
       //prevent the execution of the default handler
       event.preventDefault();
       if (event.reason == CalendarEventReason.CANCELLED) {
         return;
       }
      var calendarItem:CalendarItem = calendar.itemToCalendarItem(event.item)
;
      event.item.@startTime = iso8601Formatter.format(calendarItem.startTime)
;
       event.item.@endTime = iso8601Formatter.format(calendarItem.endTime);
     }
   ]]>
 </mx:Script>
 <ilog:Calendar id="calendar"
                width="100%" height="100%"
                startTimeFunction="readStartDate"
                endTimeFunction="readEndDate"
                itemEditEnd="onItemEditEnd(event)"
                date="{new Date(2008,0,15)}">
   <mx:XMLList>
     <event summary="Event 1" startTime="2008-01-14T08:00:00" endTime="2008
-01-15T17:00:00"/>
```
}

```
<event summary="Event 2" startTime="2008-01-16T08:00:00" endTime="2008
-01-17T17:00:00"/>
     <event summary="Event 3" startTime="2008-01-18T18:00:00" endTime="2008
-01-21T17:00:00"/>
   </mx:XMLList>
 </ilog:Calendar>
```
</mx:Application>

In this example, the start time and end time of tasks are stored in the task data provider using the ISO8601:2000 extended format. Custom functions are set on the startTimeFunction and endTimeFunction properties of the calendar control. These functions parse the ISO8601:2000 formatted String and retrieve Date objects, stored in the CalendarItem object associated with the data provider item. The listener for the itemEditEnd event prevents the default update of the data provider item and instead uses a custom date formatter to store the start and end times as Strings in the IS8601:2000 format.

# *Recurring events*

Explains how recurrence works and describes the support for recurring events.

### **In this section**

#### **[Recurrence](#page-129-0)**

Explains the recurrence concepts: recurring event, recurrence rule, recurrence engine.

### **[Architecture of recurrence classes](#page-130-0)**

Describes the classes used to support recurring events.

### **[Data fields and custom functions](#page-131-0)**

Describes the data fields and custom functions of the default recurrence descriptor and how they are used.

#### **[Recurrence rules](#page-134-0)**

Describes the recurrence rule class, the engine that processes recurrence rules, and the definition of recurring events including recurrence rules.

#### **[Recurrence exceptions](#page-140-0)**

Describes the types of recurrence exception and the definition of recurring events including recurrence rules.

#### **[Editing recurring events](#page-144-0)**

Describes how to edit a recurring event, how to define exceptions to a recurrence rule, and how to prevent editing.

## **Recurrence**

<span id="page-129-0"></span>A recurring event is an event that is repeated several times according to a set of recurrence rules.

A recurring event is not directly displayed by the calendar; only the visible generated occurrences of this event are displayed.

A recurrence rule defines a rule of repeating pattern or a recurring event.

The supported recurrence rule definition is based on the iCalendar (RFC-2445) specification.

**Note**: Only a subset of the syntax of a recurrence rule (RRULE) is used by the calendar. The rest of the iCalendar specification is *not supported*.

The Calendar provides a recurrence engine based on the implemented subset of the recurrence rules defined in the iCalendar specification (RFC-2445). This engine supports multiple inclusion and exclusion recurrence rules and dates.

A recurring event is displayed by the item renderers with a dedicated icon.

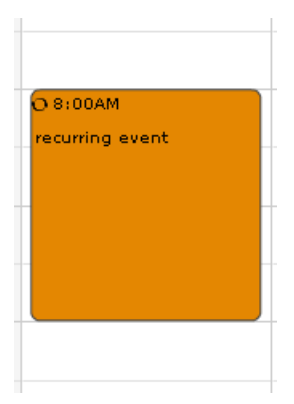

## **Architecture of recurrence classes**

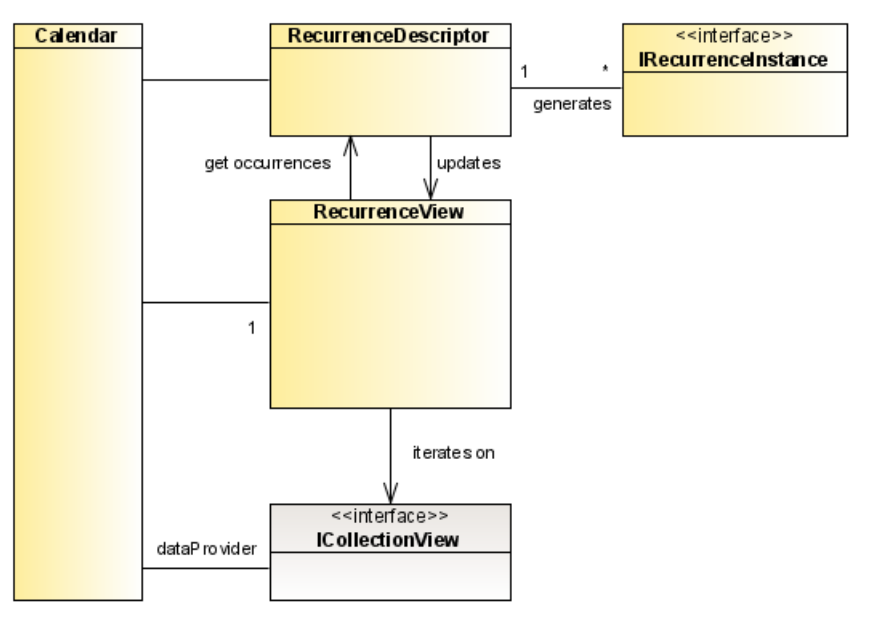

<span id="page-130-0"></span>The architecture of the calendar classes for recurring events is shown in the following figure.

The Calendar component uses a RecurrenceDescriptor class that implements the IRecurrenceDescriptor interface to:

- **♦** Determine whether an item of the data provider is a recurring event.
- **♦** Generate the recurrence instances (or occurrences) of a recurring event in a specified time range.

The instance of IRecurrenceDescriptor is accessible through the recurrenceDescriptor property.

The recurrence view is then used by the Calendar to iterate over the nonrecurring events and the visible occurrences of the recurring events. The recurrence view is accessible through the recurrenceView property.

An occurrence of a recurring event is an instance of an implementation of IRecurrenceInstance. By default it is an instance of RecurrenceInstance.

An item that implements the IRecurrenceInstance interface is a generated occurrence of a recurring event. Generated occurrences are not data provider items.

## **Data fields and custom functions**

<span id="page-131-0"></span>The default recurrence descriptor supports various fields and functions.

## **Data fields**

The field properties used to map the data that is used to render the recurring events are described in the following table. These fields are configurable on the recurrence descriptor.

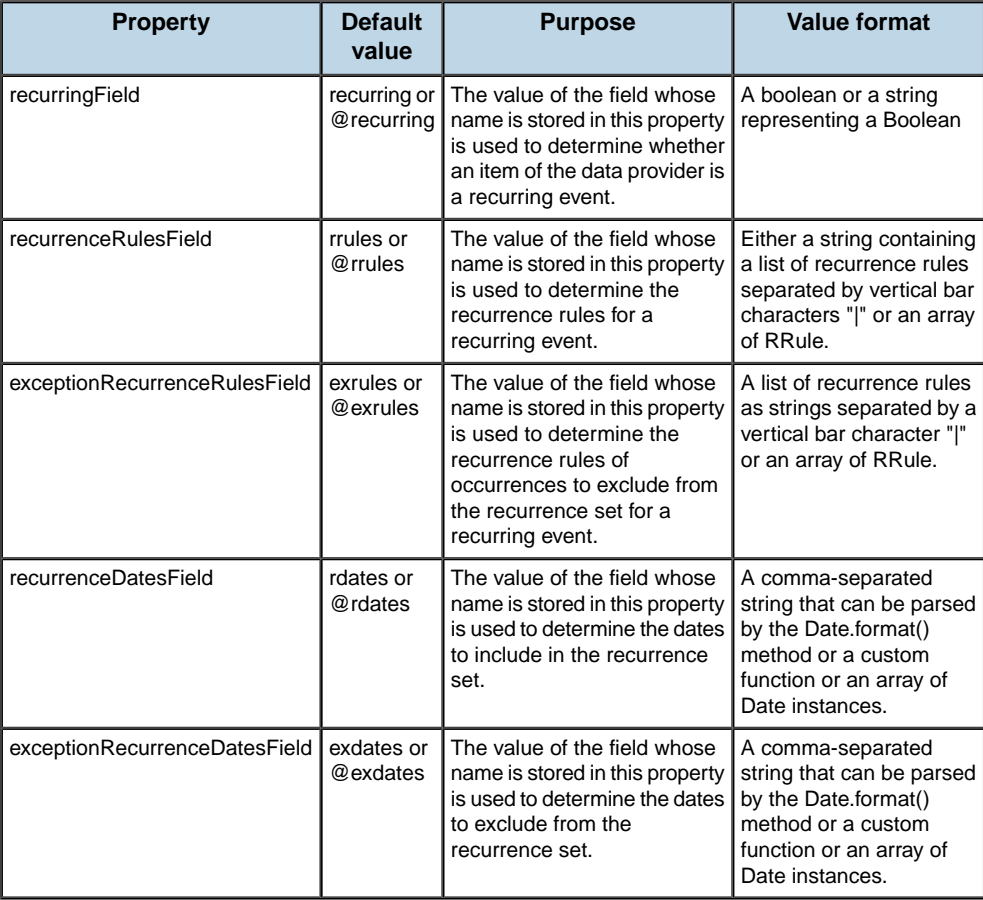

The following example shows how to specify the field of the recurrence rules.

```
<?xml version="1.0" encoding="utf-8"?>
<mx:Application xmlns:mx="http://www.adobe.com/2006/mxml"
               xmlns:ilog="http://www.ilog.com/2007/ilog/flex">
 <ilog:Calendar id="calendar"
                width="100%" height="100%"
```

```
date="{new Date(2008,0,15)}" >
   <mx:XMLList>
      <event summary="recurring event"
            startTime="2008/01/13 08:00:00"
             endTime="2008/01/13 10:00:00"
            recurrenceRule="FREQ=DAILY"
            recurring="true"/>
   </mx:XMLList>
   <ilog:recurrenceDescriptor>
      <ilog:RecurrenceDescriptor recurrenceRulesField="recurrenceRule" />
   </ilog:recurrenceDescriptor>
  </ilog:Calendar>
</mx:Application>
```
### **Custom functions**

Custom functions can be used to retrieve the values from the data provider item. The following table shows the function property corresponding to each field property on recurrenceDescriptor.

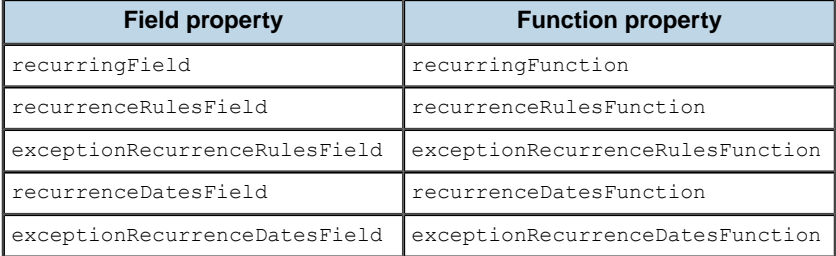

The following example uses the recurringFunction to determine whether a data provider is a recurring event.

```
<?xml version="1.0" encoding="utf-8"?>
<mx:Application xmlns:mx="http://www.adobe.com/2006/mxml"
                xmlns:ilog="http://www.ilog.com/2007/ilog/flex">
 <mx:Script>
   <![CDATA[
     import ilog.calendar.recurrence.IRecurrenceInstance;
      import ilog.calendar.CalendarItem;
       private function isReccurringEvent(item:XML):Boolean {
       return item.@rrules.toString() != "";
       }
     ]]>
 </mx:Script>
 <ilog:Calendar id="calendar"
                width="100%" height="100%"
                date="{new Date(2008,0,15)}" >
   <mx:XMLList>
      <event summary="Regular Event" startTime="2008/01/14 14:00:00"
endTime="2008/01/14 17:00:00"/>
     <event summary="Recurring event" startTime="2008/01/13 08:00:00"
```

```
endTime="2008/01/13 10:00:00" rrules="FREQ=DAILY" recurring="true"/>
   </mx:XMLList>
   <ilog:recurrenceDescriptor>
     <ilog:RecurrenceDescriptor recurringFunction="{isReccurringEvent}" />
   </ilog:recurrenceDescriptor>
 </ilog:Calendar>
</mx:Application>
```
# *Recurrence rules*

<span id="page-134-0"></span>Describes the recurrence rule class, the engine that processes recurrence rules, and the definition of recurring events including recurrence rules.

## **In this section**

**[Recurrence rule class](#page-135-0)** Describes the recurrence rule class.

### **[Recurrence engine](#page-136-0)**

Describes the recurrence engine and how it differs from the specification.

### **[Examples of recurring events](#page-138-0)**

Gives various examples of recurring events.

## **Recurrence rule class**

<span id="page-135-0"></span>A recurrence rule is represented by the RRule class or a string that conforms to the iCalendar specification.

The RRule class can parse or write an iCalendar recurrence rule (toString() method).

A recurrence rule is separated into the following main parts:

- **♦** The frequency of the event: every year, month, week, or day (mandatory)
- **♦** The end of the range of the recurrence: after n occurrences or until a specific date
- **♦** A list of additional parameters to configure the recurrence: a list of months, days of the month, week numbers, week days, and so on

## **Recurrence engine**

<span id="page-136-0"></span>The implementation of the recurrence engine differs from the recurrence rule specification regarding the implementation of dates and weeks and support for rules and filters.

### **Implementation of dates and weeks**

The date format used in the UNTIL parameter (see until) or in the included/excluded dates is not the date format defined by the iCalendar specification:

- **♦** The supported date formats are those of the Date.parse() method. Custom functions to read and wite dates can be specified on the recurrence descriptor.
- **♦** The WKST parameter is not supported; the engine uses the firstDayOfWeek property instead. An instance of this calendar is available on the calendar property of the Calendar component, see calendar. By default this value is set to 0 (Sunday); in the iCalendar specification, the default is 1 (Monday)
- **♦** In the iCalendar specification, the first week of the year has at least four days; in the implementation provided this is configurable as GregorianCalendar. minimalDaysInFirstWeek (see minimalDaysInFirstWeek. By default, this value is set to 1.

### **Support for rules and filters**

The recurrence engine does not support some frequency rules and filters:

- **♦** The frequency (FREQ) values HOURLY, MINUTELY, SECONDLY are not supported.
- **♦** The parameters BYHOUR, BYMINUTE, BYSECOND are not supported.
- **♦** The BYSETPOS parameter is not supported.

In addition, in the iCalendar specification, the DTSTART parameter of a VEVENT is used by the recurrence rule to determine the start of the recurrence set and to infer missing values (for example the start time in hours and minutes of the occurrences); the recurrence engine implemented uses the startTime field of a data item for these purposes.

The following table shows the supported recurrence rule parameters.

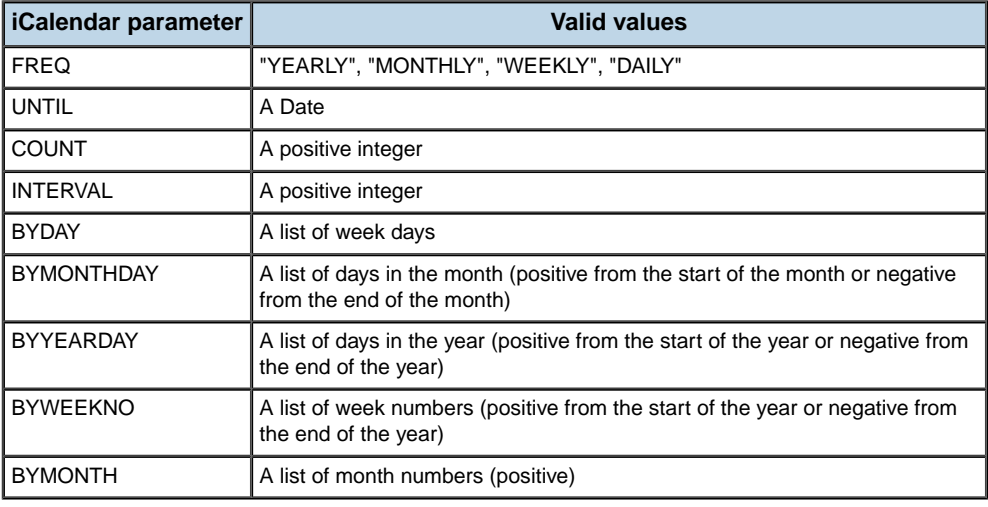

## **The iCalendar specification**

For more information on the iCalendar specification see *<http://www.ietf.org/rfc/rfc2445.txt>*. Section 4.3.10 describes a recurrence rule. Section 4.8.5.4 provides examples of recurrence rules.

## **Examples of recurring events**

<span id="page-138-0"></span>The following XML excerpts represent recurring events according to the recurrence rule syntax presented.

The following example shows two ways to represent a birthday.

```
<event summary="Birthday"
       startTime="2008/01/14"
       endTime="2008/01/15"
       rrules="FREQ=YEARLY"
       recurring="true"/>
<event summary="Birthday"
      startTime="2008/01/14"
       endTime="2008/01/15"
       rrules="FREQ=YEARLY;BYMONTH=1;BYMONTHDAY=14"
       recurring="true"/>
```
The following example shows a meeting that takes place every Monday starting on the 7th January 2008 from 3:00 pm to 4:00 pm.

```
<event summary="Meeting"
        startTime="2008/01/07 15:00"
       endTime="2008/01/07 16:00"
       rrules="FREQ=WEEKLY;BYDAY=MO"
       recurring="true"/>
```
The following example shows an event occurring the first Monday and last Monday of every month starting on the 14th January 2008.

```
<event summary="Event"
       startTime="2008/01/14"
        endTime="2008/01/15"
        rrules="FREQ=MONTHLY;BYDAY=1MO,-1MO"
        recurring="true"/>
```
The following example shows a daily event that has two exceptions on the 14th and 17th of October.

```
<event startTime="Sun Oct 12 12:00:00 GMT+0200 2008"
        endTime="Sun Oct 12 13:30:00 GMT+0200 2008"
        summary="Recurring Event"
       rrules="FREQ=DAILY"
       recurring="true"
      exdates="Tue Oct 14 12:00:00 GMT+0200 2008,Fri Oct 17 12:00:00 GMT+0200
2008"/>
```
The following example shows an event that occurs every Wednesday and also Friday 17th October at a different time.

```
<event startTime="Sun Oct 15 12:00:00 GMT+0200 2008"
       endTime="Sun Oct 15 13:30:00 GMT+0200 2008"
```

```
summary="Recurring Event"
rrules="FREQ=WEEKLY;BYDAY=WE"
recurring="true"
rdates="Tue Oct 17 17:00:00 GMT+0200 2008"/>
```
The following event shows a recurring event that has two recurrence rules. This event occurs every Wednesday and the last Friday of the month.

```
<event startTime="Sun Oct 12 12:00:00 GMT+0200 2008"
       endTime="Sun Oct 12 13:30:00 GMT+0200 2008"
       summary="Recurring Event"
       rrules="FREQ=WEEKLY;BYDAY=WE|FREQ=MONTHLY;BYDAY=-FR"
       recurring="true" />
```
The following event shows a recurring event that occurs every Friday except any Friday 13th.

```
<event startTime="Sun Oct 12 12:00:00 GMT+0200 2008"
       endTime="Sun Oct 12 13:30:00 GMT+0200 2008"
       summary="Recurring Event"
       rrules="FREQ=WEEKLY;BYDAY=FR"
       exrules="FREQ=MONTHLY;BYMONTHDAY=13"
      recurring="true" >/
```
# <span id="page-140-0"></span>*Recurrence exceptions*

Describes the types of recurrence exception and the definition of recurring events including recurrence rules.

## **In this section**

### **[Types of recurrence exception](#page-141-0)**

Lists the types of recurrence exception that may arise.

### **[Exception events](#page-142-0)**

Explains what an exception event is like, with an example.

## **Types of recurrence exception**

<span id="page-141-0"></span>A recurring event can have the following types of exception:

**♦** A list of exclusion recurrence rules. All occurrences generated by these rules are removed from the recurrence set.

These exclusion rules are defined on the recurring event. See *Data fields and [custom](#page-131-0) [functions](#page-131-0)*.

**♦** A list of dates. These dates are removed from the recurrence set.

These exclusion dates are defined on the recurring event. See *Data fields and [custom](#page-131-0) [functions](#page-131-0)*.

**♦** A list of exception events.

## **Exception events**

<span id="page-142-0"></span>An exception event is an event defined in the data provider that replaces one (and only one) occurrence of a recurring event. An exception must not itself be a recurring event.

In order to make the association between the recurring event and its exception events, the exception events in the data provider must share an identifier which is defined in the field idField (or by the function specified in the field idFunction).

The following code excerpt shows an XML model with a recurring event and an exception event.

```
<event id="0"
        startTime="Mon Oct 13 11:30:00 GMT+0200 2008"
       endTime="Mon Oct 13 13:00:00 GMT+0200 2008"
       summary="Recurring event"
       rrules="FREQ=DAILY"
        recurring="true"/>
<event id="0"
        startTime="Thu Oct 16 12:30:00 GMT+0200 2008"
        endTime="Thu Oct 16 14:00:00 GMT+0200 2008"
       summary="Exception event"
       exdate="Thu Oct 16 11:30:00 GMT+0200 2008"/>
```
In this example the two events have the same value in the id field; this field contains the default value of the event identifier.

**Important**: This notion of identifier is not the same as the notion of uid in Flex (see UIDUtil). These events have the same id but must have a different uid.

The exception event also defines the start time of the occurrence to replace. The field that contains this date is defined in the field exceptionDateField or by the function specified in the field exceptionDateFunction. By default the field exdate is used to retrieve this date.

In the example in this topic, the occurrence that should have started on October 16th at 11:30 is replaced by the exception event.

The association between a recurring event and its exception events can be customized by specifying a custom function in the property getExceptionEventsFunction. The custom function will return the list of exception events of a specified recurring event; it replaces the default implementation.

**Note**: In iCalendar, an exception can have THISANDPRIOR or THISANDFUTURE keywords to replace every occurrence before or after the exception.This is not supported by the Calendar component but it can easily be expressed as two recurring events: one recurring event has an end date (UNTIL) and the other recurring event starts at the next occurrence date.

An exception event is displayed by the item renderers with a dedicated icon.

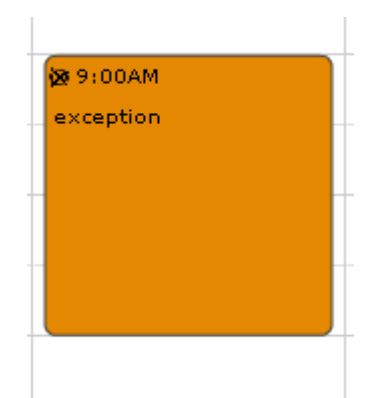
# *Editing recurring events*

Describes how to edit a recurring event, how to define exceptions to a recurrence rule, and how to prevent editing.

### **In this section**

#### **[Editing a recurring event](#page-145-0)**

Refers to the information on event editing in general and gives specific considerations for editing a recurring event.

#### **[Managing exceptions](#page-146-0)**

Explains how to manage exception dates in order to handle exceptions to a recurrence rule.

#### **[Preventing the editing of a recurring event](#page-147-0)**

## **Editing a recurring event**

<span id="page-145-0"></span>For more information on event editing in general see *Event [editing](#page-110-0)*.

When an occurrence of a recurring event is edited (moved or resized) using the mouse, the default ITEM\_EDIT\_END handler applies the modification to the recurring event, thus modifying the entire series of occurrences.

For example, the data provider contains a recurring event that repeats every day at 10:00 am. An occurrence is edited and moved to 9:00am. By default, all the occurrences are moved to start at 9:00am.

## **Managing exceptions**

<span id="page-146-0"></span>After the editing of a recurring event, the exception dates defined on this recurring event and the associated exception events must be updated accordingly.

### **Recurrence exception dates**

The exception dates listed by default in the exdates field (See *Data fields and [custom](#page-131-0) [functions](#page-131-0)*) are updated after an editing gesture by the updateExceptionDates method.

This method is called by the applyItemEditEnd method, itself called by the default ITEM EDIT END handler of the Calendar component.

This operation can be customized by specifying a custom function in the updateExceptionDatesFunction property. This is mandatory, for example, if you specify a custom function in exceptionRecurrenceDatesFunction to get the exception dates by a function instead of using a field.

If you are preventing the default ITEM\_EDIT\_END handler and are not using the applyItemEditEnd method, do not forget to call the updateExceptionDates method to manage the exception dates update.

### **Exception events**

After the editing of a recurring event, the exception events must also be updated. In fact, an exception event defines the start time of the occurrence to be replaced. As the recurring event has changed, this occurrence start time is no longer valid.

Each exception event of an edited recurring event is updated by the updateExceptionEventDate method.

This method is called by the applyItemEditEnd method of the Calendar component, itself called by the default ITEM EDIT END handler of the Calendar.

This operation can be customized by specifying a custom function in the updateExceptionEventDateFunction property of the RecurrenceDescriptor instance. This is mandatory, for example, if you specify a custom function in the exceptionDateFunction property of the RecurrenceDescriptor instance to get the exception dates by function instead of using a field.

If you are preventing the default ITEM\_EDIT\_END handler and are not using the applyItemEditEnd method, do not forget to call the updateExceptionEventDate method to manage the exception events update.

For more information on event editing in general see *Event [editing](#page-110-0)*.

If the association between a recurring event and its exception events changes (add, remove) the invalidateExceptionEvents method must be called to recompute the association between the recurring events and its exceptions.

## **Preventing the editing of a recurring event**

<span id="page-147-0"></span>To prevent the editing of a recurring event, set the moveEnabledFunction and resizeEnabledFunction as shown in the following example.

```
<?xml version="1.0" encoding="utf-8"?>
<mx:Application xmlns:mx="http://www.adobe.com/2006/mxml"
                xmlns:ilog="http://www.ilog.com/2007/ilog/flex">
 <mx:Script>
   <![CDATA[
      import ilog.calendar.recurrence.IRecurrenceInstance;
      private function moveResizeEnabled(item:Object):Boolean {
       return !(item is IRecurrenceInstance);
      }
   ]]>
  </mx:Script>
  <ilog:Calendar id="calendar"
                 width="100%" height="100%"
                 moveEnabledFunction="{moveResizeEnabled}"
                resizeEnabledFunction="{moveResizeEnabled}"
                 date="{new Date(2008,0,15)}">
   <mx:XMLList>
      <event summary="Regular Event" startTime="2008/01/14 14:00:00"
endTime="2008/01/14 17:00:00"/>
      <event summary="recurring event" startTime="2008/01/13 08:00:00"
endTime="2008/01/13 10:00:00"
                 rrules="FREQ=DAILY" recurring="true"/>
    </mx:XMLList>
  </ilog:Calendar>
</mx:Application>
```
## **Working with Date objects**

IBM ILOG Elixir provides a set of utility classes to help manipulate pate objects:

- **♦** TimeUnit defines time units
- **♦** GregorianCalendar provides operations for accurately manipulating Date objects

The calendar control uses an instance of GregorianCalendar that you can retrieve from the Calendar.calendar property. It is important to use the same instance of GregorianCalendar that is used by the calendar control to achieve consistent results.

The GregorianCalendar class provides the following methods:

- **♦** addUnits, allows the adding of time units to a Date object or the removing of time units from a Date object.
- **♦** floor, gets the floor of a Date object for a given time unit.
- **♦** getWeek, returns the number of the week for a Date object.
- **♦** round, rounds a Date object to the nearest time unit, for a given time unit.

For complete reference information, see the TimeUnit class and the GregorianCalendar class.

For more information on Date, see *Working with dates and times* in *Adobe Programming ActionScript 3.0*.

# *Gantt Charts*

Describes how to use IBM ILOG Elixir Gantt charts with Adobe® Flex® 3.

### **In this section**

#### **[Resource charts](#page-152-0)**

Describes how to use IBM ILOG Elixir resource charts with Adobe® Flex® 3.

#### **[Task charts](#page-242-0)**

Describes how to use IBM ILOG Elixir task charts with Adobe® Flex® 3.

# *Resource charts*

<span id="page-152-0"></span>Describes how to use IBM ILOG Elixir resource charts with Adobe® Flex® 3.

### **In this section**

#### **[Introduction to resource charts](#page-154-0)**

Describes resource charts and gives an example.

#### **[Resource chart architecture](#page-156-0)**

Describes the architecture of the IBM ILOG Elixir resource chart classes and their relationship to the Adobe® Flex® 3 types..

#### **[Creating a resource chart control](#page-157-0)**

Describes how to define a resource chart control.

#### **[Configuring resource chart data](#page-158-0)**

Describes how to configure resource chart data.

#### **[Configuring a resource chart control](#page-164-0)**

Describes how to configure a resource chart control.

#### **[Resource chart item renderers](#page-178-0)**

Describes the default task item renderer used to display the graphic representation of a task data item in the Gantt sheet, explains how the task item renderer gets the information it needs to display a task, and describes the use of custom renderers in the Gantt sheet and in the data grid.

#### **[Styling a resource chart](#page-186-0)**

Describes how to style the data grid, Gantt sheet, task items, and time scale in a resource chart.

#### **[Animating a resource chart](#page-208-0)**

Describes how to use the built-in animations in a resource chart.

#### **[Managing resource chart events](#page-212-0)**

Describes how to manage events that are a result of user interactions with a resource chart.

#### **[User interaction with resource charts](#page-220-0)**

Describes possible user interactions with resource charts.

#### **[Editing tasks in a resource chart](#page-226-0)**

Describes the task editing process and how to use events associated with task editing when the user moves, resizes or reassigns tasks in the resource chart control by direct manipulation.

#### **[Working with Date objects](#page-241-0)**

Describes how to use the utility classes for manipulating Date objects.

## **Introduction to resource charts**

<span id="page-154-0"></span>A resource chart is a Gantt chart used to display the allocation or scheduling of resources. It is typically found in planning and production scheduling applications.

The ResourceChart control is a list of resources that display their properties in columns and their associated tasks over a time line. Resources may be organized as a hierarchy, either to match a hierarchy of resources or to arrange them into groups or categories.

The resource chart control is a composite control composed of:

**♦** A data grid that displays the hierarchy of resources and their properties. It uses the Adobe® Flex® AdvancedDataGrid control.

You are assumed to be familiar with using the AdvancedDataGrid control and working with data providers. For more information on the AdvancedDataGrid control, see *Using the AdvancedDataGrid control* in *Adobe Flex 3 Developer's Guide*.

**♦** A Gantt sheet that displays the tasks arranged in time. Tasks are laid out in rows corresponding to the resources they are assigned to. The Gantt sheet header displays a time scale that supports navigatiing and zooming on the time axis.

The Gantt sheet displays from back to front:

- **♦** A row grid to help visualize the rows
- **♦** A work grid that renders the working and nonworking times
- **♦** A time grid to help visualize the time units
- **♦** The tasks
- **♦** A time indicator to show the current time

The following is an example of a resource chart.

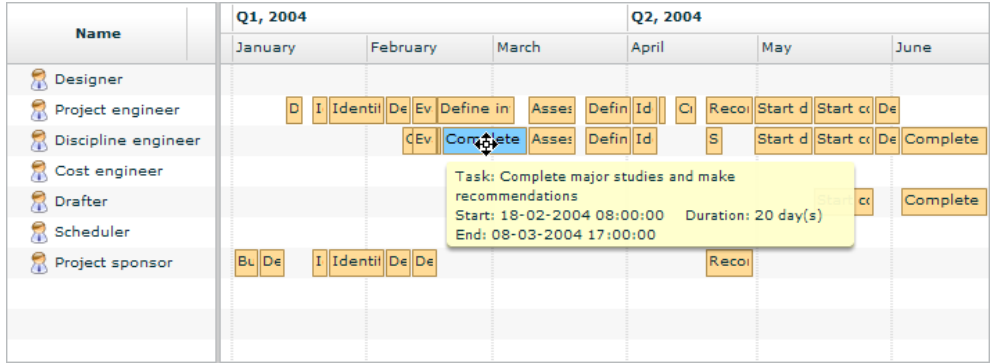

The resource chart is characterized by the ability to:

**♦** Display resources as a hierarchy in a data grid by leveraging the features of the Adobe® Flex® AdvancedDataGrid.

- **♦** Display tasks over a time line inside a Gantt sheet.
- **♦** Edit task duration, start, and end times in response to direct manipulation with the mouse.
- **♦** Reassign tasks to resources in response to direct manipulation with the mouse.
- **♦** Dispatch events related to hovering over, clicking, double-clicking, and editing tasks.
- **♦** Navigate along the time axis and focus on time periods.

A task corresponds to some work to be completed. A task is assigned to a resource. A milestone is a special kind of task of zero duration that corresponds to an event.

## **Resource chart architecture**

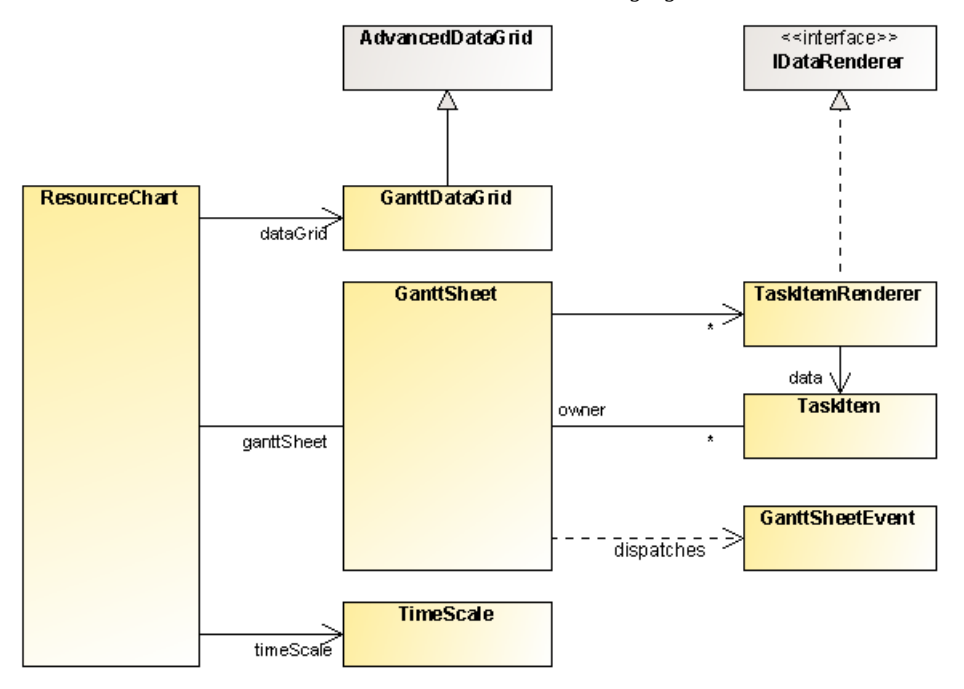

<span id="page-156-0"></span>The resource chart architecture is shown in the following figure.

The resource chart classes shown in the UML diagram are described in the following table.

| <b>Class</b>     | <b>Description</b>                                                                                                    |  |
|------------------|----------------------------------------------------------------------------------------------------|--|
| ResourceChart    | The resource chart component. It extends the UIComponent class. It is the<br>top-level object to be used in MXML.           |  |
| GanttDataGrid    | The component that displays the data grid for the resources. The GanttDataGrid<br>class extends the AdvancedDataGrid class. |  |
| GanttSheet       | The component that displays the Gantt sheet. It extends the UIComponent class.                                              |  |
| GanttSheetEvent  | Defines the type of events dispatched by the Gantt sheet.                                                                   |  |
| TimeScale        | The component that displays the time scale. It extends the UIComponent class.                                               |  |
| TaskItemRenderer | The default item renderer for tasks in the Gantt sheet.                                                                     |  |
| TaskItem         | The data that is set on the task item renderers.                                                                            |  |

*Main resource chart classes*

## **Creating a resource chart control**

### <span id="page-157-0"></span>**Defining a resource chart control in MXML**

You can define a ResourceChart control in MXML using the <ilog:ResourceChart>tag. If you intend to refer to this control elsewhere in your MXML, for example, in another tag or in an ActionScript® block, you must specify an id value.

A ResourceChart control displays resource and task data and can be configured by using two data providers as shown in the following example.

```
<?xml version="1.0"?>
<mx:Application xmlns:mx="http://www.adobe.com/2006/mxml"
                xmlns:ilog="http://www.ilog.com/2007/ilog/flex">
  <mx:Script>
   <![CDATA[
     import mx.core.Container;
     import mx.containers.DividedBox;
      import mx.collections.ArrayCollection;
      [Bindable]
      public var resources:ArrayCollection = new ArrayCollection([
       { id: "R1", name: "Project Manager", location: "Geneva" }
      ]);
     [Bindable]
      public var tasks:ArrayCollection = new ArrayCollection([
        { resourceId: "R1", name: "Define project vision",
          startTime: "1/14/2008 8:0:0", endTime: "1/15/2008 17:0:0" },
        { resourceId: "R1", name: "Refine project vision",
         startTime: "1/16/2008 8:0:0", endTime: "1/17/2008 17:0:0" },
        { resourceId: "R1", name: "Assess project vision",
          startTime: "1/18/2008 8:0:0", endTime: "1/21/2008 17:0:0" }
     ]);
   ]]>
 </mx:Script>
 <ilog:ResourceChart id="resourceChart" width="100%" height="100%"
                      resourceDataProvider="{resources}"
                      taskDataProvider="{tasks}"/>
</mx:Application>
```
## **Configuring resource chart data**

<span id="page-158-0"></span>A resource chart control gets its data from two data providers: a resource data provider containing the resource data items, and a task data provider containing the task data items.

The resource data provider can be a flat list or can contain hierarchical or grouped resource data. It is set using the resourceDataProvider property of the ResourceChart object. The data grid of the resource chart leverages all features of the AdvancedDataGrid it is built on, and most considerations regarding the definition of data for an AdvancedDataGrid object apply to the resource data provider. For more information see *Hierarchical and grouped data display* in *Using the AdvancedDataGrid control* in *Adobe Flex 3 Developer's Guide*.

**Note**: You must set the resource data provider using the resourceDataProvider property on the ResourceChart instance. Setting a data provider on the data grid will have no effect.

The task data provider is a flat list of tasks. It is set using the taskDataProvider property of the ResourceChart object. For more information see *The task data [provider](#page-158-1)*.

In addition to specifying the resource data provider and the task data provider of the resource chart control, you must also:

- **♦** Specify the fields of the resource items that are used as the columns in the data grid. For more details see *[Specifying](#page-159-0) resource columns*.
- **♦** Specify the fields of the task items that are used to represent the tasks in the Gantt sheet. For more details see *[Specifying](#page-160-0) task data items with field mappings* and *[Specifying](#page-161-0) task data items with a custom [function](#page-161-0)*.
- <span id="page-158-1"></span>**♦** Specify the fields of data provider items that are used to associate the tasks with the resources. For more detail see *Specifying the [relationship](#page-162-0) between resources and tasks*.

### **The task data provider**

The task data provider is a list-based data provider. For more information on list-based data providers see *Using Data Providers and Collections* in the *Adobe Flex 3 Developer's Guide*.

You specify the task data for the ResourceChart control by using the taskDataProvider property.

The task data provider supports the following types of data:

#### **XML**

A string containing valid XML text or any of the following objects containing valid E4X format XML data:  $\langle mx:XML>$  or  $\langle mx:XMLList>$  compile-time tag, or an XML or XMLList object.

#### **IList or ICollectionView**

An object that implements the IList or ICollectionView interface (such as an instance of the ArrayCollection or XMLListCollection class), whose data provider conforms to the structure specified in either of these items.

#### **Other objects**

An array of items or an object.

When setting the taskDataProvider property the ResourceChart control modifies its internal representation of the task data as follows:

- **♦** XML or XMLList are wrapped in an instance of XMLListCollection.
- **♦** IList or ICollectionView are used directly.
- **♦** An Array object is wrapped in an instance of ArrayCollection.
- ◆ An ActionScript<sup>®</sup> object of any other data type is wrapped in an ArrayCollection using an Array containing the object as its sole entry.

For example, you pass an Array to the taskDataProvider property. If you read the data back from the taskDataProvider property it is returned as an instance of ArrayCollection.

<span id="page-159-0"></span>The best practice when your task data can change dynamically is to use a collection, which provides the necessary notifications of changes.

### **Specifying resource columns**

To specify the resource properties that are shown on the Gantt data grid, map the properties of a resource to columns. This mapping follows the scheme defined by AdvancedDataGrid.

The following example shows how to do this:

```
<?xml version="1.0" encoding="utf-8"?>
<mx:Application xmlns:mx="http://www.adobe.com/2006/mxml"
                xmlns:ilog="http://www.ilog.com/2007/ilog/flex">
  <mx:Script>
   \leq [CDATA[
      import mx.collections.ArrayCollection;
      [Bindable]
     public var resources:ArrayCollection = new ArrayCollection([
        { id: "R1", name: "Project Manager", location: "Geneva" }
      ]);
      [Bindable]
     public var tasks:ArrayCollection = new ArrayCollection([
        { resourceId: "R1", name: "Define project vision",
         startTime: "1/14/2008 8:0:0", endTime: "1/15/2008 17:0:0" },
        { resourceId: "R1", name: "Refine project vision",
         startTime: "1/16/2008 8:0:0", endTime: "1/17/2008 17:0:0" },
        { resourceId: "R1", name: "Assess project vision",
          startTime: "1/18/2008 8:0:0", endTime: "1/21/2008 17:0:0" }
      ]);
   ]] ></mx:Script>
  <ilog:ResourceChart id="resourceChart" width="100%" height="100%"
                      resourceDataProvider="{resources}"
                      taskDataProvider="{tasks}">
   <ilog:dataGrid>
```

```
<ilog:GanttDataGrid>
       <ilog:columns>
          <mx:AdvancedDataGridColumn dataField="name"
                                    headerText="Name"/>
          <mx:AdvancedDataGridColumn dataField="location"
                                    headerText="Location"/>
       </ilog:columns>
      </ilog:GanttDataGrid>
   </ilog:dataGrid>
  </ilog:ResourceChart>
</mx:Application>
```
This example displays the Name and Location columns in the Gantt data grid, mapped from the name and location properties of resource items.

<span id="page-160-0"></span>See *Specifying columns* in *Creating a DataGrid control* in *Adobe Flex 3 Developer's Guide* for more information.

### **Specifying task data items with field mappings**

In addition to specifying the taskDataProvider of the ResourceChart control, to display (or render) the tasks you must map the fields of task data items (start time, end time, and label) to fields that exist in the task data provider by setting field properties in the control. In the task data provider, a field is either a property (if the task data provider items are ActionScript objects) or an attribute (if the task data provider items are XML objects).

The following table shows the field properties in a ResourceChart control that contain the field names used to map task data. In each case, the first default value of the field name is for an ActionScript object and the second (with @ prefix) is for an XML object.

| <b>Property</b>      | <b>Default value</b>    | <b>Purpose</b>                                                                                                    |
|----------------------|-------------------------|----------------------------------------------------------------------------------------------------|
| taskEndTimeField     | endTime Of @endTime     | The value of the field whose name<br>is stored in this property is used<br>as the end time of each task data<br>item.      |
| taskLabelField       | name <b>Or</b> @name    | The value of the field whose name<br>is stored in this property is used to<br>display the label of each task data<br>item. |
| taskStartTimeField   | startTime Of @startTime | The value of the field whose name<br>is stored in this property is used<br>as the start time of each task data<br>item.    |
| taskIsMilestoneField | milestone               | The value of the field whose name<br>is stored in this property is used to<br>determine whether a task is a<br>milestone.  |

*Field properties for the ResourceChart control*

The value of fields taskEndTimeField and taskStartTimeField must be either a Date object or any String representation of a date that is supported by the constructor of Date objects.

<span id="page-161-0"></span>The value of the field taskIsMilestoneField must be either a Boolean object or a String with the possible values true or false.

### **Specifying task data items with a custom function**

If you need an alternative way of retrieving the values of task data items, you can use the taskEndTimeFunction, taskLabelFunction, taskStartTimeFunction, and taskIsMilestoneFunction properties of the control to specify custom functions that will be used to obtain the end time, label, and start time and the milestone flag respectively of each task data item from the taskDataProvider object.

The following example shows how you can use your own date-parsing function to read the start and end time in XML.

```
<?xml version="1.0"?>
<mx:Application xmlns:mx="http://www.adobe.com/2006/mxml"
                xmlns:ilog="http://www.ilog.com/2007/ilog/flex">
   <mx:Script>
     \leq![CDATA]import mx.collections.ArrayCollection;
      [Bindable]
      public var resources:ArrayCollection = new ArrayCollection([
       { id: "R1", name: "Project Manager", location: "Geneva" }
      ]);
      [Bindable]
      public var tasks:ArrayCollection = new ArrayCollection([
       { resourceId: "R1", name: "Define project vision",
         startTime: "1/14/2008 8:0:0", endTime: "1/15/2008 17:0:0" },
        { resourceId: "R1", name: "Refine project vision",
          startTime: "1/16/2008 8:0:0", endTime: "1/17/2008 17:0:0" },
        { resourceId: "R1", name: "Assess project vision",
          startTime: "1/18/2008 8:0:0", endTime: "1/21/2008 17:0:0" }
      ]);
       public function parseDate(value:String):Date {
         return new Date(value);
        }
       public function startTimeFunction(item:Object):Date {
          return parseDate(item.startTime);
        }
       public function endTimeFunction(item:Object):Date {
         return parseDate(item.endTime);
        }
     ]]>
   </mx:Script>
   <ilog:ResourceChart width="100%" height="100%"
                        resourceDataProvider="{resources}"
                        taskDataProvider="{tasks}"
                        taskStartTimeFunction="{startTimeFunction}"
                        taskEndTimeFunction="{endTimeFunction}"/>
</mx:Application>
```
In this example the parseData function mimics the default behavior.

<span id="page-162-0"></span>You can use the taskLabelFunction property to specify a function that returns a label depending on the item in a similar way.

### **Specifying the relationship between resources and tasks**

The resource chart control associates resources and tasks as follows:

- **♦** One resource can have zero or more tasks
- **♦** One task can have zero resources or one resource

This association is built using fields of the data provider items which are specified with properties of the ResourceChart class as shown in the following table.

**Property Default value Description** A uniquer identifier of the resource within the resource data provider. This is a field of the resource data provider items. resourceIdField id or @id The identifier of the resource associated with the task. This is a field of the task data provider items. resourceId or @resourceId taskResourceIdField

*Field properties in the resource-task association*

If changes are made to the relationship outside the resource chart control, you must notify the task data provider for the tasks concerned by calling its ICollectionView.itemUpdated () method.

The ResourceChart class provides the following methods to access the association:

- **♦** getResource(task:Object):Object returns the resource associated with a task
- **♦** getTasks(resource:Object):Array– returns the tasks associated with a resource

For complete information on the properties and the associated methods see the ResourceChart class.

# <span id="page-164-0"></span>*Configuring a resource chart control*

Describes how to configure a resource chart control.

### **In this section**

#### **[Hiding resource columns](#page-165-0)**

Describes how to hide resource columns in a resource chart control.

#### **[Specifying resource icons in the data grid](#page-166-0)**

Describes how to change the resource icons used in a resource chart control.

#### **[Specifying the visible time range](#page-168-0)**

Describes how to specify the visible time range in a resource chart control.

#### **[Specifying the minimum and maximum visible time](#page-169-0)**

Describes how to set the minimum and maximum visible time in a resource chart control.

#### **[Specifying the minimum and maximum zoom factors](#page-170-0)**

Describes how to set the minimum and maximum zoom factors in a resource chart control.

#### **[Defining the tooltips for tasks](#page-171-0)**

Describes the different tooltips for tasks and how to define them.

#### **[Defining the working and nonworking periods](#page-175-0)**

Describes how to customize the working and nonworking periods.

#### **[Snapping tasks when moving or resizing](#page-176-0)**

Describes how to snap tasks when moving or resizing them.

### **Hiding resource columns**

<span id="page-165-0"></span>To hide a column you can set its visible property to false as shown in the following example.

```
<?xml version="1.0" encoding="utf-8"?>
<mx:Application xmlns:mx="http://www.adobe.com/2006/mxml"
                xmlns:ilog="http://www.ilog.com/2007/ilog/flex">
 <mx:Script>
   \leq![CDATA]import mx.collections.ArrayCollection;
     [Bindable]
     public var resources:ArrayCollection = new ArrayCollection([
      { id: "R1", name: "Project Manager", location: "Geneva" }
     ]);
     [Bindable]
     public var tasks:ArrayCollection = new ArrayCollection([
        { resourceId: "R1", name: "Define project vision",
         startTime: "1/14/2008 8:0:0", endTime: "1/15/2008 17:0:0" },
        { resourceId: "R1", name: "Refine project vision",
         startTime: "1/16/2008 8:0:0", endTime: "1/17/2008 17:0:0" },
       { resourceId: "R1", name: "Assess project vision",
         startTime: "1/18/2008 8:0:0", endTime: "1/21/2008 17:0:0" }
     ]);
   |] ></mx:Script>
 <ilog:ResourceChart id="resourceChart" width="100%" height="100%"
                     resourceDataProvider="{resources}"
                     taskDataProvider="{tasks}">
   <ilog:dataGrid>
      <ilog:GanttDataGrid>
       <ilog:columns>
         <mx:AdvancedDataGridColumn dataField="name"
                                    headerText="Name"/>
         <mx:AdvancedDataGridColumn dataField="location"
                                    headerText="Location"
                                    visible="false"/>
       </ilog:columns>
      </ilog:GanttDataGrid>
   </ilog:dataGrid>
  </ilog:ResourceChart>
</mx:Application>
```
In this example, you display only the Name column in the Gantt data grid, which is mapped from the name property of a resource. The Location column is no longer displayed.

See *Hiding and displaying columns* in *Creating a DataGrid control* in *Adobe Flex 3 Developer's Guide* for more information.

## **Specifying resource icons in the data grid**

<span id="page-166-0"></span>You can change the icons used by the Gantt data grid in different ways, since it leverages the icon-customization support provided by the AdvancedDataGrid class.

The following example shows how to change the icons used for branches (Team resources) and the icons used for leaves (Member resources).

```
<?xml version="1.0" encoding="utf-8"?>
<mx:Application xmlns:mx="http://www.adobe.com/2006/mxml"
                xmlns:ilog="http://www.ilog.com/2007/ilog/flex">
 <mx:Script>
   \leq [[CDATA]
      import mx.collections.ArrayCollection;
      import mx.collections.HierarchicalData;
      [Bindable]
     public var resourcesCollection:ArrayCollection =
       new ArrayCollection([
          { id: "T1", name: "Geneva Team", type: "team", children: [
            { id: "R1", name: "Project Manager",
              location: "Geneva", type: "member" },
            { id: "R2", name: "Developer",
              location: "Geneva", type: "member" }]
          }
       ]);
      [Bindable]
      public var resources:HierarchicalData =
       new HierarchicalData(resourcesCollection);
      [Bindable]
      public var tasks:ArrayCollection = new ArrayCollection ([
        { id: "T1", resourceId: "R1", name: "Define project vision",
         startTime: "1/14/2008 8:0:0", endTime: "1/15/2008 17:0:0" },
        { id: "T2", resourceId: "R1", name: "Refine project vision",
          startTime: "1/16/2008 8:0:0", endTime: "1/17/2008 17:0:0" },
        { id: "T3", resourceId: "R1", name: "Assess project vision",
         startTime: "1/18/2008 8:0:0", endTime: "1/21/2008 17:0:0" },
        { id: "T4", resourceId: "R2", name: "Implement project",
          startTime: "1/21/2008 17:0:0", endTime: "1/30/2008 17:0:0" }
      ]);
      [Embed(source="team.png")]
      public var Team:Class;
      [Embed(source="member.png")]
     public var Member:Class;
     public function customIconFunction(item:Object):Class {
       return (item.type == "team") ? Team : Member;
      }
```

```
|]></mx:Script>
 <ilog:ResourceChart id="resourceChart" width="100%" height="100%"
                     resourceDataProvider="{resources}"
                     taskDataProvider="{tasks}">
   <ilog:dataGrid>
     <ilog:GanttDataGrid iconFunction="customIconFunction">
       <ilog:columns>
         <mx:AdvancedDataGridColumn dataField="name"
                                   headerText="Name"/>
       </ilog:columns>
     </ilog:GanttDataGrid>
   </ilog:dataGrid>
 </ilog:ResourceChart>
</mx:Application>
```
This example shows how the iconFunction property of the AdvancedDataGrid object is used to set a custom function, updateIconFunction, which checks the type property of the processed item. In the example data, the value for the type property is team for a Team resource and member for a Member resource.

See *Hierarchical and grouped data display* for the AdvancedDataGrid control in *Adobe Flex 3 Developer's Guide* for more information on the various options for customizing the icons in an AdvancedDataGrid component.

## **Specifying the visible time range**

<span id="page-168-0"></span>The visible time range defines the range of time that is displayed in the Gantt sheet. You can specify the visible time range with the visibleTimeRangeStart and the visibleTimeRangeEnd properties of the Gantt sheet.

The following example shows how to set the visible time range from 1 January 2007 00:00:00 to 31 December 2007 24:00:00.

```
<?xml version="1.0"?>
<mx:Application xmlns:mx="http://www.adobe.com/2006/mxml"
                xmlns:ilog="http://www.ilog.com/2007/ilog/flex">
 <mx:Script>
   \leq! [CDATA [
     import mx.collections.ArrayCollection;
      [Bindable]
     public var resources:ArrayCollection = new ArrayCollection([
        { id: "R1", name: "Project Manager", location: "Geneva" }
     ]);
     [Bindable]
      public var tasks:ArrayCollection = new ArrayCollection([
        { resourceId: "R1", name: "Define project vision",
         startTime: "1/14/2007 8:0:0", endTime: "1/15/2007 17:0:0" },
        { resourceId: "R1", name: "Refine project vision",
         startTime: "1/16/2007 8:0:0", endTime: "1/17/2007 17:0:0" },
        { resourceId: "R1", name: "Assess project vision",
         startTime: "1/18/2007 8:0:0", endTime: "1/21/2007 17:0:0" }
     ]);
   ]]>
 </mx:Script>
 <ilog:ResourceChart id="resourceChart" width="600" height="400"
                      resourceDataProvider="{resources}"
                      taskDataProvider="{tasks}">
   <ilog:ganttSheet>
      <ilog:GanttSheet
         visibleTimeRangeStart="{new Date(2007, 0, 1)}"
         visibleTimeRangeEnd="{new Date(2007, 11, 31, 24)}" />
   </ilog:ganttSheet>
  </ilog:ResourceChart>
</mx:Application>
```
When the visible time range is not set explicitly, the resource chart displays the range of time corresponding to the data provided.

## **Specifying the minimum and maximum visible time**

<span id="page-169-0"></span>The minimum and maximum visible time define the navigable time range. The visible time range will always be within this navigable time range. Depending on your application, it can be convenient to limit the navigable time range to prevent end users from being lost in time. A typical read-only resource chart should limit navigation to the range of available data.

The following example shows you how to set the minimum and maximum visible time from 1 January 2007 00:00:00 to 31 December 2010 24:00:00.

```
<?xml version="1.0"?>
<mx:Application xmlns:mx="http://www.adobe.com/2006/mxml"
                xmlns:ilog="http://www.ilog.com/2007/ilog/flex">
 <mx:Script>
    \leq! [CDATA [
      import mx.collections.ArrayCollection;
      [Bindable]
      public var resources:ArrayCollection = new ArrayCollection([
       { id: "R1", name: "Project Manager", location: "Geneva" }
     ]);
     [Bindable]
      public var tasks:ArrayCollection = new ArrayCollection([
        { resourceId: "R1", name: "Define project vision",
         startTime: "1/14/2008 8:0:0", endTime: "1/15/2008 17:0:0" },
        { resourceId: "R1", name: "Refine project vision",
         startTime: "1/16/2008 8:0:0", endTime: "1/17/2008 17:0:0" },
        { resourceId: "R1", name: "Assess project vision",
         startTime: "1/18/2008 8:0:0", endTime: "1/21/2008 17:0:0" }
     ]);
   ]]>
 </mx:Script>
 <ilog:ResourceChart id="resourceChart" width="100%" height="100%"
                     resourceDataProvider="{resources}"
                      taskDataProvider="{tasks}">
    <ilog:ganttSheet>
      \langleilog:GanttSheet minVisibleTime="{new Date(2007, 0, 1)}"
                       maxVisibleTime="{new Date(2010, 11, 31, 24)}"/>
    </ilog:ganttSheet>
  </ilog:ResourceChart>
</mx:Application>
```
The minimum visible time should be on or after 1 January 100. The maximum visible time should be on or before 1 January 10000.

### **Specifying the minimum and maximum zoom factors**

<span id="page-170-0"></span>The minimum and maximum zoom factors define the range of possible values of the zoom factor in the Gantt sheet. The zoom factor, expressed in milliseconds per pixel, defines the correspondence from time to screen space and conversely from screen space to time. It corresponds to the precision that users can obtain along the time axis.

For example, in an application where the precision of the start and end of tasks is shown in days, you can limit the space allocated to represent a day to a maximum of 30 pixels. The following example shows how to limit the space in this way.

```
<?xml version="1.0"?>
<mx:Application xmlns:mx="http://www.adobe.com/2006/mxml"
                xmlns:ilog="http://www.ilog.com/2007/ilog/flex">
  <mx:Script>
   <![CDATA[
      import ilog.utils.TimeUnit;
      import mx.collections.ArrayCollection;
      [Bindable]
      public var resources:ArrayCollection = new ArrayCollection([
        { id: "R1", name: "Project Manager", location: "Geneva" }
      ]);
      [Bindable]
     public var tasks:ArrayCollection = new ArrayCollection([
        { resourceId: "R1", name: "Define project vision",
          startTime: "1/14/2008 8:0:0", endTime: "1/15/2008 17:0:0" },
        { resourceId: "R1", name: "Refine project vision",
         startTime: "1/16/2008 8:0:0", endTime: "1/17/2008 17:0:0" },
        { resourceId: "R1", name: "Assess project vision",
          startTime: "1/18/2008 8:0:0", endTime: "1/21/2008 17:0:0" }
      ]);
   ]]>
  </mx:Script>
  <ilog:ResourceChart id="resourceChart" width="100%" height="100%"
                     resourceDataProvider="{resources}"
                      taskDataProvider="{tasks}">
   <ilog:ganttSheet>
      <ilog:GanttSheet
       minZoomFactor="{TimeUnit.DAY.milliseconds / 30}"/>
   </ilog:ganttSheet>
  </ilog:ResourceChart>
</mx:Application>
```
In this example, the maximum zoom factor is not explicitly set; it is left unbounded.

The minimum zoom factor should be greater than TimeUnit.MILLISECONDS.milliseconds  $/1$ .

The maximum zoom factor should be less than  $TimeUnit.DECADE.millisecons \ / 20.$ 

### **Defining the tooltips for tasks**

<span id="page-171-0"></span>The Gantt sheet component uses two tooltips for tasks: a data tip displayed when the mouse pointer hovers over the task and an editing tip displayed while tasks are being moved or resized to provide feedback on the ongoing operation.

The following image shows the default tooltip for a task.

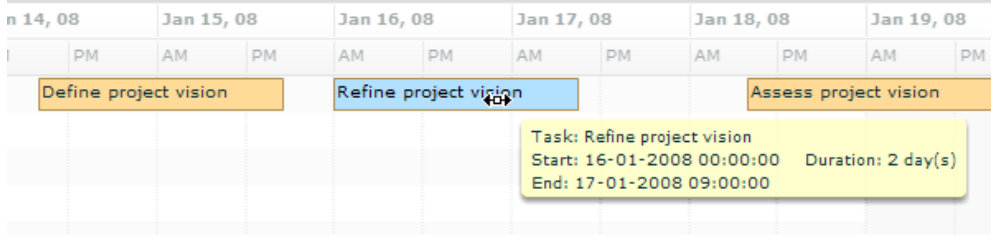

By default both tooltips show the same information: the name of the task, its start and end time and its duration. You can customize the contents of the data tip by setting the dataTipField or the dataTipFunction properties of the GanttSheet object. You can customize the editing tips by setting the editingTipFunction property of the GanttSheet object.

The following example shows how to use the dataTipFunction and editingTipFunction properties to specify custom tooltip texts.

```
<?xml version="1.0" encoding="utf-8"?>
<mx:Application xmlns:mx="http://www.adobe.com/2006/mxml"
                xmlns:ilog="http://www.ilog.com/2007/ilog/flex"
                creationComplete="initApp()">
 <mx:Script>
   \leq![CDATA]import mx.collections.HierarchicalData;
      import ilog.gantt.ConstraintKind;
      import ilog.core.DataItem;
      import ilog.gantt.ConstraintItem;
      import ilog.gantt.GanttSheet;
      import ilog.gantt.TaskItem;
      import mx.collections.ArrayCollection;
      import mx.formatters.DateFormatter;
      import mx.utils.StringUtil;
      [Bindable]
      public var tasks:HierarchicalData = new HierarchicalData([
       { id: "T1", name: "Project",
         startTime: "1/14/2008 8:0:0", endTime: "2/5/2008 17:0:0",
          children: [
            { id: "T2", name: "Inception",
              startTime: "1/14/2008 8:0:0", endTime: "1/17/2008 17:0:0" },
            { id: "T3", name: "Elaboration",
              startTime: "1/18/2008 8:0:0", endTime: "1/21/2008 17:0:0" },
```

```
{ id: "T4", name: "Construction",
        startTime: "1/22/2008 8:0:0", endTime: "2/1/2008 17:0:0",
        children: [
          { id: "T5", name: "Iteration 1",
            startTime: "1/22/2008 8:0:0", endTime: "1/25/2008 17:0:0" }
          { id: "T6", name: "Iteration 2",
            startTime: "1/26/2008 8:0:0", endTime: "1/29/2008 17:0:0" }
          { id: "T7", name: "Iteration 3",
            startTime: "1/30/2008 8:0:0", endTime: "2/1/2008 17:0:0" },
       ]},
      { id: "T8", name: "Transition",
        startTime: "2/2/2008 8:0:0", endTime: "2/5/2008 17:0:0" },
   ]}
]);
[Bindable]
public var constraints:ArrayCollection = new ArrayCollection([
 { fromId:"T2", toId:"T3", kind:"endToStart" },
  { fromId:"T3", toId:"T4", kind:"endToStart" },
  { fromId:"T4", toId:"T8", kind:"endToStart" },
  { fromId:"T5", toId:"T6", kind:"endToStart" },
  { fromId:"T6", toId:"T7", kind:"endToStart" }
]);
private var dateFormatter:DateFormatter = new DateFormatter();
private function initApp():void {
 dateFormatter.formatString = "YYYY/MM/DD JJ:NN";
}
public function formatTip(item:DataItem):String {
 if (item is TaskItem)
   return formatTaskTip(TaskItem(item));
  else if (item is ConstraintItem)
   return formatConstraintTip(ConstraintItem(item));
 // Should not happen
 return null;
}
private function formatTaskTip(item:TaskItem):String {
 return StringUtil.substitute("{0}\n\times{1} - {2}",
                  item.label,
                  dateFormatter.format(item.startTime),
                   dateFormatter.format(item.endTime));
}
private function formatConstraintTip(item:ConstraintItem):String {
 var fromExtremity:String;
 var toExtremity:String;
```
,

,

```
switch (item.kind) {
         case ConstraintKind.END_TO_END:
          fromExtremity = "end";
           toExtremity = "end";
           break;
         case ConstraintKind.END_TO_START:
           fromExtremity = "end";
           toExtremity = "start";
           break;
         case ConstraintKind.START_TO_END:
           fromExtremity = "start";
           toExtremity = "end";
           break;
         case ConstraintKind.START TO START:
           fromExtremity = "start";
           toExtremity = "start";
           break;
       }
       var fromTaskItem:TaskItem = taskChart.ganttSheet.itemToTaskItem(item.
fromTask);
      var toTaskItem:TaskItem = taskChart.ganttSheet.itemToTaskItem(item.
toTask);
       return StringUtil.substitute("From {0} of: {1}\nTo {2} of: {3}",
                        fromExtremity,
                        fromTaskItem.label,
                        toExtremity,
                        toTaskItem.label);
     }
   ]]>
 </mx:Script>
 <ilog:TaskChart id="taskChart" width="100%" height="100%"
                 taskDataProvider="{tasks}"
                 constraintDataProvider="{constraints}"
                 creationComplete="taskChart.dataGrid.expandAll();"
                 >
   <ilog:dataGrid>
     <ilog:GanttDataGrid>
       <ilog:columns>
         <mx:AdvancedDataGridColumn dataField="name"
                                   headerText="Name"/>
       </ilog:columns>
     </ilog:GanttDataGrid>
   </ilog:dataGrid>
   <ilog:ganttSheet>
     <ilog:GanttSheet dataTipFunction="formatTip"
                      editingTipFunction="formatTip"/>
   </ilog:ganttSheet>
  </ilog:TaskChart>
</mx:Application>
```
In this example, the texts for the data tip and the editing tip are created using the same function; this function returns a text which provides the name of the task, the name of its resource, and the start and end time of the task in a custom format.

## **Defining the working and nonworking periods**

<span id="page-175-0"></span>The Gantt sheet control displays a work grid behind the tasks. The work grid shows the working and nonworking periods. The level of detail on the working and nonworking periods is dynamically adjusted as the zoom factor along the time axis changes.

The working and nonworking periods are defined by the following properties of the GanttSheet object.

| <b>Property</b>  | <b>Description</b>                                                                                                    |
|------------------|----------------------------------------------------------------------------------------------------|
| nonWorkingDays   | The list of days of the week that are nonworking days.                                                                                                    |
| workingTimes     | The ranges of working time for each day of the week. Each day<br>of the week can have none, one or several ranges of working<br>time.                                                                                                    |
| nonWorkingRanges | Additional arbitrary ranges of nonworking time. These ranges<br>are defined as full days or ranges of time of any duration. The<br>nonworking time periods defined by the nonWorkingRanges<br>property take precedence over the working and nonworking<br>times defined by the other properties. |

*Working and nonworking period properties*

For complete reference information, see the GanttSheet class.

For information on the rendering of the working and nonworking periods see *[Work](#page-191-0) grid [properties](#page-191-0)*.

## **Snapping tasks when moving or resizing**

<span id="page-176-0"></span>The Gantt sheet snaps the start and end time of tasks while they are being moved or resized. By default the Gantt sheet dynamically selects the snapping time precision based on the current zoom factor along the time axis.

You can define a constant snapping time precision by setting the snappingTimePrecision property of the Gantt sheet.

In the following example in MXML, the start and end times of tasks are snapped to a 1 day precision.

```
<ilog:GanttSheet snappingTimePrecision="{{unit: TimeUnit.DAY, steps: 1}}"/>
```
You can also dynamically set the snapping time precision depending on the zoom factor along the time axis, by listening to the changes in the visible time range and adjusting the snappingTimePrecision property.

# <span id="page-178-0"></span>*Resource chart item renderers*

Describes the default task item renderer used to display the graphic representation of a task data item in the Gantt sheet, explains how the task item renderer gets the information it needs to display a task, and describes the use of custom renderers in the Gantt sheet and in the data grid.

### **In this section**

#### **[Default task item renderer in resource chart](#page-179-0)**

Describes the default task item renderer.

#### **[Task item renderer architecture in resource chart](#page-180-0)**

Describes the task item renderer architecture.

#### **[Task item renderer layout in resource chart](#page-181-0)**

Describes the layout of a task given by the task item renderer.

#### **[Defining a custom task item renderer for a resource chart](#page-182-0)**

Explains how to define a custom task item renderer.

#### **[Defining a custom renderer for the data grid of a resource chart](#page-185-0)**

Describes how to use custom renderers in the Gantt data grid of a resource chart.

## **Default task item renderer in resource chart**

<span id="page-179-0"></span>In the Gantt sheet, the default task item renderer displays a bar with a label and optional start and end symbols.

The following figures show examples of the default task item renderer for a task and a milestone.

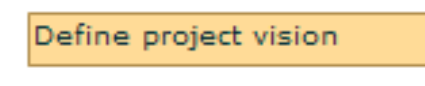

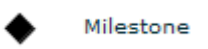

The default task item renderer is defined by the TaskItemRenderer class.

You can customize the appearance of the task item renderer using styles and skins. For more information, see *Task [styling](#page-296-0) for a task chart*.
## **Task item renderer architecture in resource chart**

The Gantt sheet component uses task item renderers to display the tasks from the task data provider. The same task item renderer is also used to display a task while it is being edited.

For a task item renderer to work with the Gantt sheet component, the Gantt sheet component must be able to pass information to the task item renderer. During editing, the task item renderer must also be able to pass updated information back to the Gantt sheet component.

As with Flex® list-based controls, the Gantt sheet component and the task item renderer use the data property to pass information. The contents of the data property for a task item renderer are a TaskItem object.

The following diagram shows the task item renderer and TaskItem object in context.

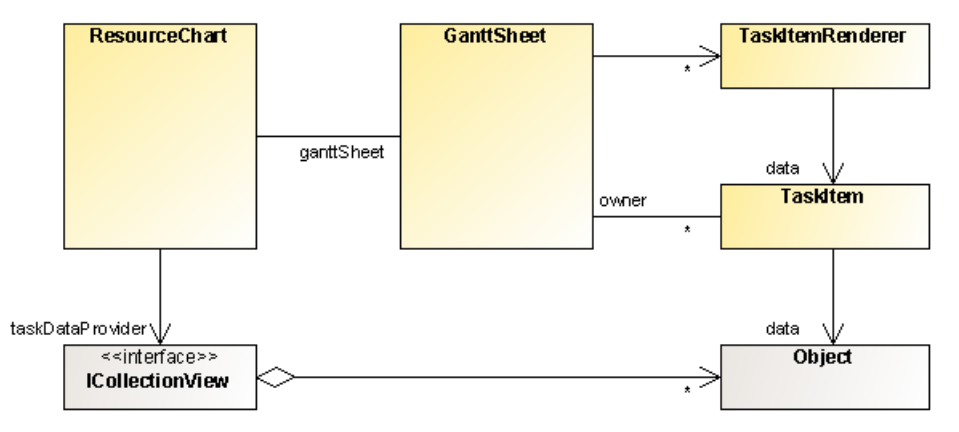

The TaskItem object has startTime, endTime, label, resourceId and resource properties that are initialized with the values of the corresponding fields in the data provider item, using the settings defined on the resource chart control. It also has a data property that references the data provider item, and an owner property that references its GanttSheet object.

The Gantt sheet component uses the startTime and endTime properties of the TaskItem object to determine the position and size of the renderer.

During editing the Gantt sheet component modifies the startTime, endTime, resourceId and resource properties of the TaskItem object. The TaskItem object keeps the resource and resourceId properties synchronized, so you can modify whichever suits you best; the other one is updated accordingly. The data provider item is updated only at the end of the editing process when the editing is successful.

For more information on the configuration of the startTime, endTime, label, and resourceId fields see *[Configuring](#page-158-0) resource chart data*.

For more information on task editing, see *Editing tasks in a [resource](#page-226-0) chart*.

## **Task item renderer layout in resource chart**

The following figure shows how the position and size of a task item renderer relates to its containing row, and to the start and end time.

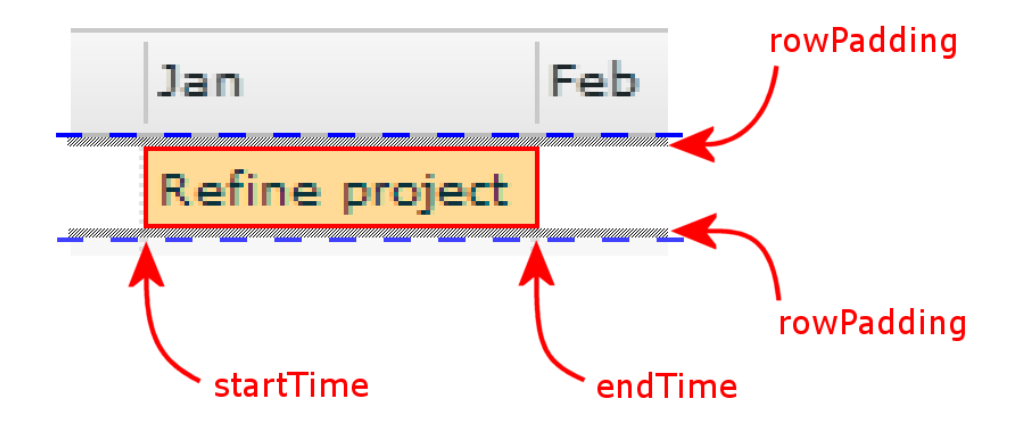

The red rectangle represents the bounds of the task item renderer.

You can also see that:

- **♦** The task item renderer is vertically padded inside the row according to the rowPadding style property of the GanttSheet.
- **♦** On the horizontal axis, the bounds of the task item renderer are defined by the start and end time of the task.
- **♦** The start and end symbols are drawn beyond the bounds of the task item renderer.

## **Defining a custom task item renderer for a resource chart**

To display tasks from the task data provider, the Gantt sheet component uses either the default TaskItemRenderer class or the task item renderer specified by the taskItemRenderer property.

A custom task item renderer must:

- **♦** Extend the DisplayObject class or one of its subclasses. In practice the preferred base classes are UIComponent, or Sprite for a lighter component.
- **♦** Implement the IDataRenderer interface.
- **♦** Implement either the IInvalidating interface or the IProgrammaticSkin interface.

A custom task item renderer should:

- **♦** Implement the ISimpleStyleClient interface in order to use styling
- **♦** Implement the ilog.gantt.IConstraintConnectionBounds interface when the renderer can draw beyond its bounds which are defined by the  $x$ ,  $y$ , height and width properties.

The x-coordinate and the width of the task item renderer are set by the Gantt sheet depending on the start and end time of the data item. The y-coordinate and the height of the task item renderer are set by the Gantt sheet based on the position and height of the row corresponding to the resource associated with the task which is defined in the data grid of the resource chart.

The contents of the data property for a task item renderer are a TaskItem object. The TaskItem class allows you to access the startTime, endTime, label and isMilestone fields, the task data provider item, the associated resource data provider item, the GanttSheet object, and the interaction state of the task item renderer.

You can access the startTime, endTime, label and isMilestone fields inside the task item renderer as follows.

```
var taskItem:TaskItem = data as TaskItem;
 var startTime:Date = taskItem.startTime;
var endTime:Date = taskItem.endTime;
 var label:String = taskItem.label;
 var isMilestone:Boolean = taskItem.isMilestone;
```
You can access the task data provider item from the task item renderer as follows.

```
var taskItem:TaskItem = data as TaskItem;
var dataProviderItem: Object = taskItem.data;
```
You can access the resource data provider item from the task item renderer as follows:

```
var taskItem:TaskItem = data as TaskItem;
var resource: Object = taskItem. resource;
```
Once you have the data provider item and the TaskItem object, you can retrieve the GanttSheet and access the interaction state of the task item renderer as follows.

```
var ganttSheet:GanttSheet = taskItem.owner as GanttSheet;
var isHighlighted:Boolean = ganttSheet.isItemHighlighted(dataProviderItem);
var isSelected:Boolean = ganttSheet.isItemSelected(dataProviderItem);
```
The following example in MXML shows how to declare an inline custom task item renderer that displays a label in a box whose background color depends on the end date of the task.

```
<?xml version="1.0" encoding="utf-8"?>
<mx:Application xmlns:mx="http://www.adobe.com/2006/mxml"
               xmlns:ilog="http://www.ilog.com/2007/ilog/flex">
 <mx:Script>
   <![CDATA[
     import mx.collections.ArrayCollection;
     [Bindable]
     public var resources:ArrayCollection = new ArrayCollection([
       { id: "R1", name: "Project Manager", location: "Geneva" }
     ]);
     [Bindable]
      public var tasks:ArrayCollection = new ArrayCollection([
       { resourceId: "R1", name: "Define project vision",
         startTime: "1/14/2008 8:0:0", endTime: "1/15/2008 17:0:0" },
        { resourceId: "R1", name: "Refine project vision",
         startTime: "1/16/2008 8:0:0", endTime: "1/17/2008 17:0:0" },
        { resourceId: "R1", name: "Assess project vision",
         startTime: "1/18/2008 8:0:0", endTime: "1/21/2008 17:0:0" }
     ]);
   ]]>
 </mx:Script>
 <ilog:ResourceChart id="resourceChart" width="100%" height="100%"
                     resourceDataProvider="{resources}"
                     taskDataProvider="{tasks}">
   <ilog:ganttSheet>
      <ilog:GanttSheet>
       <ilog:taskItemRenderer>
          <mx:Component>
            <mx:Canvas horizontalScrollPolicy="off" clipContent="true"
                      backgroundColor="{getBackgroundColor(data)}">
              <mx:Script>
               <![CDATA[
                  private function getBackgroundColor(data:Object):uint
                  {
                   var color:uint;
                   if (data.endTime > new Date(2008, 0, 20)color = 0 xff5050;else
                     color = 0 x d0f0f0;return color;
                 }
               ]]>
              </mx:Script>
              <mx:Label text="{data.label}" />
```

```
</mx:Canvas>
         </mx:Component>
       </ilog:taskItemRenderer>
     </ilog:GanttSheet>
   </ilog:ganttSheet>
 </ilog:ResourceChart>
</mx:Application>
```
In this example the task is rendered as a label in a box. The background of the task is red if its end time exceeds 2008-01-20. Otherwise the task has a light emerald background. You can drag the tasks to different positions to see changes in color.

## **Defining a custom renderer for the data grid of a resource chart**

As a subclass of AdvanceDataGrid, the Gantt data grid leverages the custom renderer functionality provided by its base class.

See *Using item renderers with the AdvancedDataGrid control* in *Adobe Flex 3 Developer's* Guide for information on creating custom renderers for the AdvancedDataGrid.

# *Styling a resource chart*

Describes how to style the data grid, Gantt sheet, task items, and time scale in a resource chart.

### **In this section**

#### **[Styles for resource charts](#page-187-0)**

Describes the specific styles available for task rendering in a resource chart and for the inner components: Gantt sheet, task items, and time scale.

#### **[Data grid styling](#page-189-0)**

Describes the styles available for data grid rendering.

#### **[Gantt sheet styling](#page-190-0)**

Describes the style properties that allow you to customize the visual appearance of the Gantt sheet.

#### **[Time scale styling](#page-197-0)**

Describes the style properties that allow you to customize the visual appearance of the time scale.

#### **[Styling of Gantt sheet items](#page-202-0)**

Describes the style properties that allow you to customize the visual appearance of the items on the Gantt sheet.

#### **[Task styling for a resource chart](#page-203-0)**

Describes the ways that you can style tasks in a resource chart when these are rendered using the default task item renderer.

## **Styles for resource charts**

<span id="page-187-0"></span>In addition to the styles provided by its base types, the resource chart provides a set of styles that can be used to customize the rendering of its inner components and tasks:

- **♦** dataGridStyleName the name of the style used by the Gantt data grid
- **♦** ganttSheetStyleName the name of the style used by the Gantt sheet
- **♦** milestoneItemStyleName the name of the style used by the task item renderers for milestones
- **♦** taskItemStyleName the name of the style used by the task item renderers for tasks
- **♦** timeScaleStyleName the name of the style used by the time scale

By default the style names for task item renderers depends on whether the task item is a milestone or not. You can override this behavior by providing a custom function in the Gantt sheet property itemStyleNameFunction.The following example in MXML shows how you can customize these styles.

```
<?xml version="1.0" encoding="utf-8"?>
<mx:Application xmlns:mx="http://www.adobe.com/2006/mxml"
                xmlns:ilog="http://www.ilog.com/2007/ilog/flex">
 <mx:Style>
    .myGanttSheetStyle {
     workingColor : blue;
    }
    .myDataGridStyle {
     rollOverColor : red;
    }
    .myTimeScaleStyle {
     rollOverColor : red;
    }
    .myTaskItemStyle {
     rollOverColor : red;
    }
  </mx:Style>
 <mx:Script>
   <![CDATA[
      import mx.collections.ArrayCollection;
      [Bindable]
      public var resources:ArrayCollection = new ArrayCollection([
        { id: "R1", name: "Project Manager", location: "Geneva" }
      ]);
      [Bindable]
      public var tasks:ArrayCollection = new ArrayCollection([
        { resourceId: "R1", name: "Define project vision",
          startTime: "1/14/2008 8:0:0", endTime: "1/15/2008 17:0:0" },
        { resourceId: "R1", name: "Refine project vision",
         startTime: "1/16/2008 8:0:0", endTime: "1/17/2008 17:0:0" },
```

```
{ resourceId: "R1", name: "Assess project vision",
         startTime: "1/18/2008 8:0:0", endTime: "1/21/2008 17:0:0" }
     ]);
   ]]>
  </mx:Script>
 <ilog:ResourceChart id="resourceChart" width="100%" height="100%"
                     resourceDataProvider="{resources}"
                     taskDataProvider="{tasks}"
                     ganttSheetStyleName="myGanttSheetStyle"
                     dataGridStyleName="myDataGridStyle"
                     timeScaleStyleName="myTimeScaleStyle"
                      taskItemStyleName="myTaskItemStyle"/>
</mx:Application>
```
This example specifies the names of the CSS classes to be used to style the renderers of tasks and the inner components. The CSS classes customize the rollover color of the data grid, time scale and task item renderers; and the color of the work grid in the Gantt sheet.

See the ResourceChart class for more information on these styles.

## **Data grid styling**

<span id="page-189-0"></span>The Gantt data grid leverages all the built-in styles provided by AdvancedDataGrid, so you can use and set all the styles in the same way as you would with AdvancedDataGrid.

See the AdvancedDataGrid API in *Adobe Flex 3 Language Reference* for more information on the available styles.

## **Gantt sheet styling**

<span id="page-190-0"></span>In addition to the styles provided by its base types the Gantt sheet control defines its own styles.

The Gantt sheet display is composed of the following elements, arranged from back to front:

- **♦** Row grid
- **♦** Work grid
- **♦** Time grid
- **♦** Tasks styling of the tasks is described in the section *Task [styling](#page-296-0) for a task chart*
- **♦** Time indicator

**Note**: Keep this back-to-front order in mind when defining the color settings of your Gantt sheet. An opaque element in one layer hides the corresponding area in the underlying layers.

### **Row grid properties**

The row grid is a set of horizontal visual elements that aid in associating tasks displayed in the Gantt sheet with their respective resources. The following are the main elements of the row grid, arranged from back to front:

- **♦** Rows where tasks are displayed. These rows are aligned with the resources corresponding to the tasks in the Gantt data grid. You can customize their styling with the following property: alternatingItemColors.
- **♦** Horizontal grid lines that delimit the rows. You can customize their styling with the following property: horizontalGridLineColor.

For the horizontal grid lines to be shown, you have to set the showHorizontalGridLines property on the Gantt sheet to true, as it is not displayed by default.

The following example shows how to customize the row grid styles provided by the Gantt sheet.

```
<?xml version="1.0" encoding="utf-8"?>
<mx:Application xmlns:mx="http://www.adobe.com/2006/mxml"
                xmlns:ilog="http://www.ilog.com/2007/ilog/flex">
  <mx:Script>
   <![CDATA[
      import mx.collections.ArrayCollection;
      [Bindable]
      public var resources:ArrayCollection = new ArrayCollection([
        { id: "R1", name: "Project Manager", location: "Geneva" }
      ]);
```

```
[Bindable]
      public var tasks:ArrayCollection = new ArrayCollection([
        { resourceId: "R1", name: "Define project vision",
          startTime: "1/14/2008 8:0:0", endTime: "1/15/2008 17:0:0" },
        { resourceId: "R1", name: "Refine project vision",
         startTime: "1/16/2008 8:0:0", endTime: "1/17/2008 17:0:0" },
        { resourceId: "R1", name: "Assess project vision",
          startTime: "1/18/2008 8:0:0", endTime: "1/21/2008 17:0:0" }
      ]);
   |] ></mx:Script>
 <ilog:ResourceChart id="resourceChart" width="100%" height="100%"
                      resourceDataProvider="{resources}"
                      taskDataProvider="{tasks}">
   <ilog:ganttSheet>
      <ilog:GanttSheet alternatingItemColors="{[0xECF6F4, 0xEDE5F3]}"
                      showHorizontalGridLines="true"
                       horizontalGridLineColor="0xFFFFFF" />
   </ilog:ganttSheet>
  </ilog:ResourceChart>
</mx:Application>
```
This example customizes the alternating item colors of the Gantt sheet and the color of the horizontal grid lines.

### **Work grid properties**

The work grid shows vertical areas that represent the working and nonworking time ranges in the Gantt sheet. You can customize the work grid with the following properties: nonWorkingAlpha, nonWorkingColor, nonWorkingFill, workingColor, workingAlpha, workingFill.

If both workingColor and workingFill are set, workingFill takes precedence. By default, workingFill is not set, so workingColor is used. The same applies to nonWorkingColor and nonWorkingFill.

The following example shows how to customize the simpler work grid styles provided by the Gantt sheet.

```
<?xml version="1.0" encoding="utf-8"?>
<mx:Application xmlns:mx="http://www.adobe.com/2006/mxml"
                xmlns:ilog="http://www.ilog.com/2007/ilog/flex">
 <mx:Script>
   \leq![CDATA]import mx.collections.ArrayCollection;
      [Bindable]
      public var resources:ArrayCollection = new ArrayCollection([
        { id: "R1", name: "Project Manager", location: "Geneva" }
      ]);
      [Bindable]
```

```
public var tasks:ArrayCollection = new ArrayCollection([
        { resourceId: "R1", name: "Define project vision",
         startTime: "1/14/2008 8:0:0", endTime: "1/15/2008 17:0:0" },
        { resourceId: "R1", name: "Refine project vision",
          startTime: "1/16/2008 8:0:0", endTime: "1/17/2008 17:0:0" },
        { resourceId: "R1", name: "Assess project vision",
         startTime: "1/18/2008 8:0:0", endTime: "1/21/2008 17:0:0" }
     ]);
   ]]>
 </mx:Script>
  <ilog:ResourceChart id="resourceChart" width="100%" height="100%"
                     resourceDataProvider="{resources}"
                     taskDataProvider="{tasks}">
   <ilog:ganttSheet>
      <ilog:GanttSheet workingColor="green" workingAlpha="0.5"
                       nonWorkingColor="yellow" nonWorkingAlpha="0.5"/>
   </ilog:ganttSheet>
  </ilog:ResourceChart>
</mx:Application>
```
This example customizes the working and nonworking color and transparency of the work grid in the Gantt sheet.

The work grid can also be customized to use fill styles to paint the working and nonworking vertical areas. You can customize the fill styles in two ways:

- **1.** In ActionScript® , retrieve the instance of GanttSheet and set its style properties with the appropriate instances of IFill.
- **2.** In MXML, set the ganttSheet property of ResourceChart with a GanttSheet instance that has been customized with your fill styles.

The following example shows the MXML way.

```
<?xml version="1.0" encoding="utf-8"?>
<mx:Application xmlns:mx="http://www.adobe.com/2006/mxml"
                xmlns:ilog="http://www.ilog.com/2007/ilog/flex">
 <mx:Script>
   <![CDATA[
      import mx.collections.ArrayCollection;
      [Bindable]
      public var resources:ArrayCollection = new ArrayCollection([
       { id: "R1", name: "Project Manager", location: "Geneva" }
     ]);
      [Bindable]
      public var tasks:ArrayCollection = new ArrayCollection([
        { resourceId: "R1", name: "Define project vision",
         startTime: "1/14/2008 8:0:0", endTime: "1/15/2008 17:0:0" },
        { resourceId: "R1", name: "Refine project vision",
         startTime: "1/16/2008 8:0:0", endTime: "1/17/2008 17:0:0" },
       { resourceId: "R1", name: "Assess project vision",
         startTime: "1/18/2008 8:0:0", endTime: "1/21/2008 17:0:0" }
      ]);
   ]]>
```

```
</mx:Script>
 <ilog:ResourceChart id="resourceChart" width="100%" height="100%"
                     resourceDataProvider="{resources}"
                      taskDataProvider="{tasks}">
   <ilog:ganttSheet>
      <ilog:GanttSheet>
       <ilog:workingFill>
         <mx:LinearGradient>
            <mx:entries>
              <mx:GradientEntry color="red" ratio="0" alpha="0.5"/>
              <mx:GradientEntry color="blue" ratio="0.33" alpha="0.5"/>
            </mx:entries>
          </mx:LinearGradient>
       </ilog:workingFill>
       <ilog:nonWorkingFill>
          <mx:SolidColor color="yellow" alpha="0.4"/>
       </ilog:nonWorkingFill>
     </ilog:GanttSheet>
   </ilog:ganttSheet>
 </ilog:ResourceChart>
</mx:Application>
```
This example customizes the working and nonworking fill styles used to paint the corresponding areas of the Gantt sheet.

### **Time grid properties**

The time grid shows vertical lines in the Gantt sheet that are aligned with the ticks in the minor row of the time scale. You can customize the styling of the time grid with the following properties: timeGridAlpha and timeGridColor.

The following example shows how to customize the time grid styles provided by the Gantt sheet.

```
<?xml version="1.0" encoding="utf-8"?>
<mx:Application xmlns:mx="http://www.adobe.com/2006/mxml"
               xmlns:ilog="http://www.ilog.com/2007/ilog/flex">
 <mx:Script>
   <![CDATA[
      import mx.collections.ArrayCollection;
      [Bindable]
     public var resources:ArrayCollection = new ArrayCollection([
       { id: "R1", name: "Project Manager", location: "Geneva" }
     ]);
     [Bindable]
     public var tasks:ArrayCollection = new ArrayCollection([
        { resourceId: "R1", name: "Define project vision",
         startTime: "1/14/2008 8:0:0", endTime: "1/15/2008 17:0:0" },
        { resourceId: "R1", name: "Refine project vision",
         startTime: "1/16/2008 8:0:0", endTime: "1/17/2008 17:0:0" },
        { resourceId: "R1", name: "Assess project vision",
```

```
startTime: "1/18/2008 8:0:0", endTime: "1/21/2008 17:0:0" }
     ]);
   ]]>
 </mx:Script>
 <ilog:ResourceChart id="resourceChart" width="100%" height="100%"
                      resourceDataProvider="{resources}"
                      taskDataProvider="{tasks}">
   <ilog:ganttSheet>
      <ilog:GanttSheet timeGridColor="green" timeGridAlpha="0.9"/>
   </ilog:ganttSheet>
  </ilog:ResourceChart>
</mx:Application>
```
This example customizes the color and transparency of the time grid in the Gantt sheet.

### **Time indicator properties**

The current time indicator shows a vertical line corresponding to the current time in the Gantt sheet. You can customize the styling of the time indicator with the following properties: currentTimeIndicatorAlpha and currentTimeIndicatorColor.

For the current time indicator to be shown, you have to set the showCurrentTimeIndicator property on the Gantt sheet to true, as it is not displayed by default.

The following example shows how to customize the time indicator styles provided by the Gantt sheet.

```
<?xml version="1.0" encoding="utf-8"?>
<mx:Application xmlns:mx="http://www.adobe.com/2006/mxml"
               xmlns:ilog="http://www.ilog.com/2007/ilog/flex"
                creationComplete="initApp()">
 <mx:Script>
   <![CDATA[
      import ilog.utils.TimeUnit;
     import ilog.utils.GregorianCalendar;
      import mx.collections.ArrayCollection;
      [Bindable]
      public var resources:ArrayCollection = new ArrayCollection([
       { id: "R1", name: "Project Manager", location: "Geneva" }
     ]);
      [Bindable]
      public var tasks:ArrayCollection = new ArrayCollection([
        { resourceId: "R1", name: "Define project vision",
         startTime: "1/14/2008 8:0:0", endTime: "1/15/2008 17:0:0" },
        { resourceId: "R1", name: "Refine project vision",
         startTime: "1/16/2008 8:0:0", endTime: "1/17/2008 17:0:0" },
        { resourceId: "R1", name: "Assess project vision",
         startTime: "1/18/2008 8:0:0", endTime: "1/21/2008 17:0:0" }
      ]);
      [Bindable]
```

```
private var start:Date;
     [Bindable]
     private var end:Date;
     private function initApp():void {
       // Make sure the current time is visible
       var calendar:GregorianCalendar = ganttSheet.calendar;
       var now: Date = new Date();
       var start: Date = calendar.addUnits(now, TimeUnit.WEEK, -1);
       var end:Date = calendar.addUnits(now, TimeUnit.WEEK, 1);
       ganttSheet.visibleTimeRangeStart = start;
       ganttSheet.visibleTimeRangeEnd = end;
      }
   ]]>
  </mx:Script>
  <ilog:ResourceChart id="resourceChart" width="100%" height="100%"
                     resourceDataProvider="{resources}"
                      taskDataProvider="{tasks}">
   <ilog:ganttSheet>
      <ilog:GanttSheet id="ganttSheet"
                      showCurrentTimeIndicator="true"
                      currentTimeIndicatorColor="blue"
                      currentTimeIndicatorAlpha="0.8"/>
   </ilog:ganttSheet>
 </ilog:ResourceChart>
</mx:Application>
```
<span id="page-195-0"></span>This example customizes the color and transparency of the current time indicator in the Gantt sheet.

### **Animation properties**

The animation properties are used to control the animation aspects of the Gantt sheet, namely:

- **♦** The animation duration that determines how long the animations will last
- **♦** The function used to determine the pace of progression of an animation

For more details on the available animation features, see *[Animating](#page-208-0) a resource chart*.

The following example shows how to customize the animation-related styles provided by the Gantt sheet.

```
<?xml version="1.0" encoding="utf-8"?>
<mx:Application xmlns:mx="http://www.adobe.com/2006/mxml"
                xmlns:ilog="http://www.ilog.com/2007/ilog/flex">
 <mx:Script>
   <![CDATA[
      import mx.collections.ArrayCollection;
     import mx.effects.easing.Linear;
      [Bindable]
      public var resources:ArrayCollection = new ArrayCollection([
```

```
{ id: "R1", name: "Project Manager", location: "Geneva" }
     ]);
     [Bindable]
     public var tasks:ArrayCollection = new ArrayCollection([
       { resourceId: "R1", name: "Define project vision",
         startTime: "1/14/2008 8:0:0", endTime: "1/15/2008 17:0:0" },
       { resourceId: "R1", name: "Refine project vision",
         startTime: "1/16/2008 8:0:0", endTime: "1/17/2008 17:0:0" },
       { resourceId: "R1", name: "Assess project vision",
         startTime: "1/18/2008 8:0:0", endTime: "1/21/2008 17:0:0" }
     ]);
   ]]>
 </mx:Script>
 <ilog:ResourceChart id="resourceChart" width="100%" height="100%"
                     resourceDataProvider="{resources}"
                     taskDataProvider="{tasks}">
   <ilog:ganttSheet>
     <ilog:GanttSheet animationDuration="2000"
                      easingFunction="{Linear.easeNone}"/>
   </ilog:ganttSheet>
  </ilog:ResourceChart>
</mx:Application>
```
This example customizes the Gantt sheet's animation duration and the easing function.

To disable time navigation animation altogether, just set the animationDuration style of the Gantt sheet to zero as follows:

<ilog:GanttSheet animationDuration="0"/>

## **Time scale styling**

<span id="page-197-0"></span>In addition to the styles provided by its base types the time scale control defines its own styles.

The time scale display is composed of the following elements:

- **♦** Background
- **♦** The time scale rows and separator
- **♦** Interaction feedback

There are two time scale rows: the major time scale row at the top and the minor time scale row at the bottom. Each time scale row is composed of ticks and text that do not overlap.

See also the TimeScale API for more information on the available styles.

#### **Background properties**

The background is rectangle that is drawn behind all elements of the time scale. Its style can be customized with the following property: backgroundColors.

The backgroundColors property takes an array with two colors. If the colors provided are the same, the background is painted with the specified color. Otherwise, the background is painted using a gradient that goes from the first color at the top of the time scale to the second color at the bottom.

The following example shows how to customize the background styles provided by the time scale.

```
<?xml version="1.0" encoding="utf-8"?>
<mx:Application xmlns:mx="http://www.adobe.com/2006/mxml"
                xmlns:ilog="http://www.ilog.com/2007/ilog/flex">
 <mx:Script>
   <![CDATA[
      import mx.collections.ArrayCollection;
      [Bindable]
      public var resources:ArrayCollection = new ArrayCollection([
       { id: "R1", name: "Project Manager", location: "Geneva" }
      ]);
      [Bindable]
      public var tasks:ArrayCollection = new ArrayCollection([
        { resourceId: "R1", name: "Define project vision",
         startTime: "1/14/2008 8:0:0", endTime: "1/15/2008 17:0:0" },
        { resourceId: "R1", name: "Refine project vision",
          startTime: "1/16/2008 8:0:0", endTime: "1/17/2008 17:0:0" },
        { resourceId: "R1", name: "Assess project vision",
          startTime: "1/18/2008 8:0:0", endTime: "1/21/2008 17:0:0" }
      ]);
   ]]>
  </mx:Script>
```

```
<ilog:ResourceChart id="resourceChart" width="100%" height="100%"
                     resourceDataProvider="{resources}"
                      taskDataProvider="{tasks}">
   <ilog:timeScale>
      <ilog:TimeScale backgroundColors="{['white', 'black']}"/>
    </ilog:timeScale>
 </ilog:ResourceChart>
</mx:Application>
```
This example customizes the background colors of the time scale.

### **Separator properties**

The separator is displayed by the time scale between the major and minor time scale rows. Its style can be customized with the following properties: separatorAlpha, separatorColor and separatorThickness.

The following example shows how you can easily customize the separator styles provided by the time scale.

```
<?xml version="1.0" encoding="utf-8"?>
<mx:Application xmlns:mx="http://www.adobe.com/2006/mxml"
                xmlns:ilog="http://www.ilog.com/2007/ilog/flex">
  <mx:Script>
   \leq![CDATA]import mx.collections.ArrayCollection;
      [Bindable]
      public var resources:ArrayCollection = new ArrayCollection([
        { id: "R1", name: "Project Manager", location: "Geneva" }
      ]);
     [Bindable]
     public var tasks:ArrayCollection = new ArrayCollection([
       { resourceId: "R1", name: "Define project vision",
         startTime: "1/14/2008 8:0:0", endTime: "1/15/2008 17:0:0" },
        { resourceId: "R1", name: "Refine project vision",
         startTime: "1/16/2008 8:0:0", endTime: "1/17/2008 17:0:0" },
        { resourceId: "R1", name: "Assess project vision",
          startTime: "1/18/2008 8:0:0", endTime: "1/21/2008 17:0:0" }
      ]);
   ]]>
  </mx:Script>
 <ilog:ResourceChart id="resourceChart" width="100%" height="100%"
                     resourceDataProvider="{resources}"
                     taskDataProvider="{tasks}">
   <ilog:timeScale>
      <ilog:TimeScale separatorAlpha="0.5"
                      separatorColor="red"
                     separatorThickness="2"/>
   </ilog:timeScale>
  </ilog:ResourceChart>
</mx:Application>
```
This example customizes the color, transparency and thickness of the separator of the time scale.

## **Tick properties**

The ticks separate the time segments in both the major and minor time scale rows. You can customize the styling of ticks with the following properties: majorTickAlpha, majorTickColor, minorTickColor and minorTickAlpha.

The following example shows how to customize the tick styles provided by the time scale.

```
<?xml version="1.0" encoding="utf-8"?>
<mx:Application xmlns:mx="http://www.adobe.com/2006/mxml"
                xmlns:ilog="http://www.ilog.com/2007/ilog/flex">
 <mx:Script>
   \leq![CDATA]import mx.collections.ArrayCollection;
      [Bindable]
      public var resources:ArrayCollection = new ArrayCollection([
       { id: "R1", name: "Project Manager", location: "Geneva" }
     ]);
      [Bindable]
      public var tasks:ArrayCollection = new ArrayCollection([
        { resourceId: "R1", name: "Define project vision",
         startTime: "1/14/2008 8:0:0", endTime: "1/15/2008 17:0:0" },
        { resourceId: "R1", name: "Refine project vision",
         startTime: "1/16/2008 8:0:0", endTime: "1/17/2008 17:0:0" },
        { resourceId: "R1", name: "Assess project vision",
         startTime: "1/18/2008 8:0:0", endTime: "1/21/2008 17:0:0" }
     ]);
   ]]>
 </mx:Script>
  <ilog:ResourceChart id="resourceChart" width="100%" height="100%"
                     resourceDataProvider="{resources}"
                      taskDataProvider="{tasks}">
   <ilog:timeScale>
      <ilog:TimeScale majorTickAlpha="0.5" majorTickColor="red"
                      minorTickAlpha="0.5" minorTickColor="blue"/>
   </ilog:timeScale>
  </ilog:ResourceChart>
</mx:Application>
```
This example customizes the time scale's major and minor ticks color and transparency.

#### **Text properties**

The text contains a label for each time interval shown by the time scale rows in the time scale. You can customize the styling of text with the following properties: majorTextStyleName and minorTextStyleName.

The following example shows how to customize the text styles provided by the time scale.

```
<?xml version="1.0" encoding="utf-8"?>
<mx:Application xmlns:mx="http://www.adobe.com/2006/mxml"
               xmlns:ilog="http://www.ilog.com/2007/ilog/flex">
 <mx:Style>
    .myMajorTextStyle {
     color: blue;
     fontWeight: bold;
    }
   .myMinorTextStyle {
     color: red;
     fontStyle: italic;
   }
  </mx:Style>
 <mx:Script>
   <![CDATA[
     import mx.collections.ArrayCollection;
     [Bindable]
     public var resources:ArrayCollection = new ArrayCollection([
       { id: "R1", name: "Project Manager", location: "Geneva" }
     ]);
     [Bindable]
     public var tasks:ArrayCollection = new ArrayCollection([
        { resourceId: "R1", name: "Define project vision",
         startTime: "1/14/2008 8:0:0", endTime: "1/15/2008 17:0:0" },
        { resourceId: "R1", name: "Refine project vision",
         startTime: "1/16/2008 8:0:0", endTime: "1/17/2008 17:0:0" },
        { resourceId: "R1", name: "Assess project vision",
         startTime: "1/18/2008 8:0:0", endTime: "1/21/2008 17:0:0" }
     ]);
   |]></mx:Script>
 <ilog:ResourceChart id="resourceChart" width="100%" height="100%"
                     resourceDataProvider="{resources}"
                     taskDataProvider="{tasks}">
   <ilog:timeScale>
      <ilog:TimeScale majorTextStyleName="myMajorTextStyle"
                     minorTextStyleName="myMinorTextStyle"/>
   </ilog:timeScale>
  </ilog:ResourceChart>
</mx:Application>
```
This example specifies the names of the CSS classes to be used to style the text of the major and minor rows in the time scale. The CSS classes customize the color, font style and weight of the text.

### **Highlighting properties**

Highlighting comprises visual elements that aid in providing feedback to users who are interacting with the time scale. The following are the main highlighting visual elements:

**♦** Highlighting of predefined time intervals when users hover over them on the time scale

**♦** Highlighting of arbitrary time intervals when users select them on the time scale

The highlighting style can be customized with the following properties: rollOverAlpha and rollOverColor.

The following example shows how to customize the highlighting styles provided by the time scale.

```
<?xml version="1.0" encoding="utf-8"?>
<mx:Application xmlns:mx="http://www.adobe.com/2006/mxml"
               xmlns:ilog="http://www.ilog.com/2007/ilog/flex">
 <mx:Script>
   <![CDATA[
     import mx.collections.ArrayCollection;
     [Bindable]
     public var resources:ArrayCollection = new ArrayCollection([
       { id: "R1", name: "Project Manager", location: "Geneva" }
     ]);
     [Bindable]
     public var tasks:ArrayCollection = new ArrayCollection([
       { resourceId: "R1", name: "Define project vision",
         startTime: "1/14/2008 8:0:0", endTime: "1/15/2008 17:0:0" },
       { resourceId: "R1", name: "Refine project vision",
         startTime: "1/16/2008 8:0:0", endTime: "1/17/2008 17:0:0" },
       { resourceId: "R1", name: "Assess project vision",
         startTime: "1/18/2008 8:0:0", endTime: "1/21/2008 17:0:0" }
     ]);
   ]]>
 </mx:Script>
 <ilog:ResourceChart id="resourceChart" width="100%" height="100%"
                     resourceDataProvider="{resources}"
                     taskDataProvider="{tasks}">
   <ilog:timeScale>
     <ilog:TimeScale rollOverAlpha="0.5" rollOverColor="red"/>
   </ilog:timeScale>
 </ilog:ResourceChart>
</mx:Application>
```
This example customizes the rollover color and transparency of the time scale.

## **Styling of Gantt sheet items**

<span id="page-202-0"></span>The Gantt sheet assigns a style to task item renderers depending on the kind of task that is represented. The following table lists the kinds of tasks, the style name assigned by default, and the TaskChart property that defines the value.

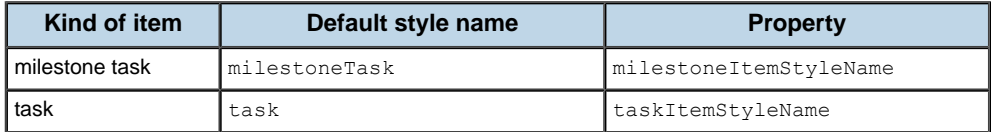

You can provide a custom function to override the default mapping from the kind of object to the style name, using the GanttSheet.itemStyleNameFunction.

For more information on styling tasks, see *Task [styling](#page-296-0) for a task chart*.

## **Task styling for a resource chart**

<span id="page-203-0"></span>The task display for the default task item renderer is composed of the following elements:

- **♦** Bar
- **♦** Start symbol
- **♦** End symbol
- **♦** Text
- **♦** Roll over and selection feedback

The TaskItemRenderer uses skins as shown in the following table.

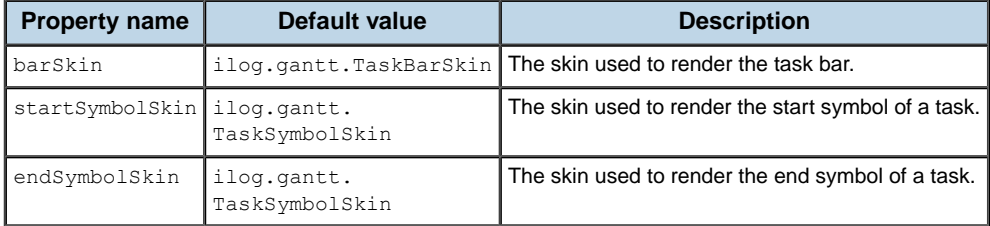

See the TaskItemRenderer API for more information on the available style properties.

#### **Bar properties**

The bar is a rectangle that is drawn from the start time to the end time of the task. The top and bottom margins allow you to position the bar vertically within the task item renderer. The margins are defined by the properties barTopMargin and barBottomMargin.

The colors of the bar and border are defined by the backgroundColor and borderColor properties. The width of the border is defined by the borderThickness property.

To hide the bar, set barTopMargin to 1.0 and barBottomMargin to 1.0.

The following example shows how to customize the background and border colors provided by the default task item renderer.

```
<?xml version="1.0" encoding="utf-8"?>
<mx:Application xmlns:mx="http://www.adobe.com/2006/mxml"
                xmlns:ilog="http://www.ilog.com/2007/ilog/flex">
  <mx:Style>
   .myTaskItemStyle {
     backgroundColor : #00FF00;
      rollOverColor : #77FF77;
     selectedColor : #00FF00;
     selectedRollOverColor : #77FF77;
     borderThickness : 2;
      borderColor : #7A8E75;
      borderRollOverColor : #7A8E75;
```

```
borderSelectedColor : #FFA53F;
     borderSelectedRollOverColor : #FFA53F;
   }
 </mx:Style>
 <mx:Script>
   \leq! [CDATA [
      import mx.collections.ArrayCollection;
      [Bindable]
      public var resources:ArrayCollection = new ArrayCollection([
       { id: "R1", name: "Project Manager", location: "Geneva" }
     ]);
      [Bindable]
      public var tasks:ArrayCollection = new ArrayCollection([
        { resourceId: "R1", name: "Define project vision",
         startTime: "1/14/2008 8:0:0", endTime: "1/15/2008 17:0:0" },
        { resourceId: "R1", name: "Refine project vision",
         startTime: "1/16/2008 8:0:0", endTime: "1/17/2008 17:0:0" },
        { resourceId: "R1", name: "Assess project vision",
         startTime: "1/18/2008 8:0:0", endTime: "1/21/2008 17:0:0" }
     ]);
   ]]>
 </mx:Script>
 <ilog:ResourceChart id="resourceChart" width="100%" height="100%"
                     resourceDataProvider="{resources}"
                      taskDataProvider="{tasks}"
                      taskItemStyleName="myTaskItemStyle"/>
</mx:Application>
```
This example specifies the name of the CSS classes to be used to style the task item renderers for leaf and summary tasks. The styles for these CSS classes reproduce the default layout of leaf and summary tasks and customize the width of the border and the colors of the bars for leaf and summary tasks.

### **Start and end symbol properties**

The start and end symbols mark the start and end time of a task. The start symbol is displayed centered at the start time of a task. Both its width and its height are equal to the height of the task item renderer. The end symbol is displayed centered at the end time of a task.

The default skin for symbols provides different shapes. Use the startSymbolShape property and endSymbolShape property to select the shape of the start and end symbols respectively.

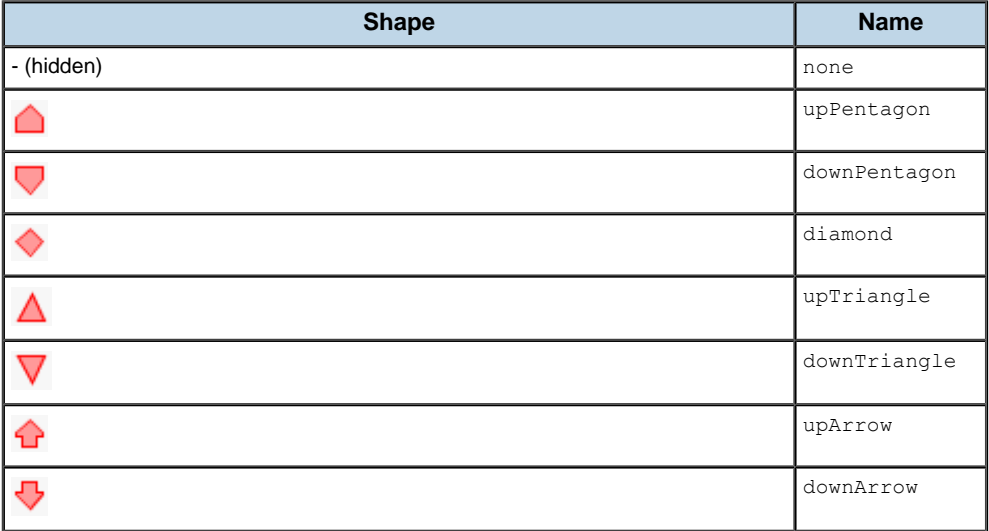

To hide the start symbol or end symbol, set the startSymbolShape or endSymbolShape to none.

The rendering of the start symbol can be customized with the following properties: startSymbolBorderColor, startSymbolBorderThickness, startSymbolColor, startSymbolShape, and startSymbolSkin. For the end symbol, the corresponding properties are: endSymbolBorderColor, endSymbolBorderThickness, endSymbolColor, endSymbolShape, and endSymbolSkin.

The following sample shows how to customize the start and end symbols of the default task item renderer for summary tasks.

```
<?xml version="1.0" encoding="utf-8"?>
<mx:Application xmlns:mx="http://www.adobe.com/2006/mxml"
                xmlns:ilog="http://www.ilog.com/2007/ilog/flex">
 <mx:Style>
   .myTaskItemStyle {
     startSymbolColor: #FF0000;
     startSymbolBorderColor: #880000;
     startSymbolShape: up-arrow;
     endSymbolColor: #00FF00;
     endSymbolBorderColor: #008800;
     endSymbolShape: down-arrow;
    }
 </mx:Style>
 <mx:Script>
   \leq! [CDATA [
     import mx.collections.ArrayCollection;
      [Bindable]
      public var resources:ArrayCollection = new ArrayCollection([
        { id: "R1", name: "Project Manager", location: "Geneva" }
```

```
]);
      [Bindable]
     public var tasks:ArrayCollection = new ArrayCollection([
        { resourceId: "R1", name: "Define project vision",
          startTime: "1/14/2008 8:0:0", endTime: "1/15/2008 17:0:0" },
        { resourceId: "R1", name: "Refine project vision",
         startTime: "1/16/2008 8:0:0", endTime: "1/17/2008 17:0:0" },
        { resourceId: "R1", name: "Assess project vision",
          startTime: "1/18/2008 8:0:0", endTime: "1/21/2008 17:0:0" }
      ]);
   |] ></mx:Script>
 <ilog:ResourceChart id="resourceChart" width="100%" height="100%"
                      resourceDataProvider="{resources}"
                      taskDataProvider="{tasks}"
                      taskItemStyleName="myTaskItemStyle"/>
</mx:Application>
```
This example specifies the names of the CSS classes to be used to style the task item renderers for summary tasks and milestones. The styles for these CSS classes reproduce the default layout of summary tasks and milestones and customize the shape and colors of the start and end symbols of summary tasks as well as the start symbol for milestones.

### **Task text properties**

The text is a label that provides a written description for a task. You can customize the styling of the text with the textStyleName and textPosition properties.

The following example shows how to customize the text style provided by the default task item renderer.

```
<?xml version="1.0" encoding="utf-8"?>
<mx:Application xmlns:mx="http://www.adobe.com/2006/mxml"
                xmlns:ilog="http://www.ilog.com/2007/ilog/flex">
  <mx:Style>
    .myTaskItemStyle {
      textStyleName: "myTextStyle";
      textRollOverColor: white;
      textSelectedColor: green;
      textSelectedRollOverColor: blue;
    }
    .myTextStyle {
     color: red;
      fontWeight: bold;
    }
 </mx:Style>
 <mx:Script>
   \leq! [CDATA [
      import mx.collections.ArrayCollection;
```

```
[Bindable]
      public var resources:ArrayCollection = new ArrayCollection([
       { id: "R1", name: "Project Manager", location: "Geneva" }
     ]);
      [Bindable]
     public var tasks:ArrayCollection = new ArrayCollection([
        { resourceId: "R1", name: "Define project vision",
         startTime: "1/14/2008 8:0:0", endTime: "1/15/2008 17:0:0" },
        { resourceId: "R1", name: "Refine project vision",
         startTime: "1/16/2008 8:0:0", endTime: "1/17/2008 17:0:0" },
        { resourceId: "R1", name: "Assess project vision",
         startTime: "1/18/2008 8:0:0", endTime: "1/21/2008 17:0:0" }
      ]);
   ]]>
 </mx:Script>
 <ilog:ResourceChart id="resourceChart" width="100%" height="100%"
                     resourceDataProvider="{resources}"
                      taskDataProvider="{tasks}"
                      taskItemStyleName="myTaskItemStyle"/>
</mx:Application>
```
This example specifies the name of the CSS class to be used to style the task item renderer. The style for this CSS class adds start and end symbols to tasks.

### **Roll over and selection feedback**

The default task item renderer allows you to customize the colors of the task bar, symbols and text for the interaction states: selected, rolled over, selected and rolled over.

The following table shows the style properties used for coloring the elements of the task item renderer depending on the selection state.

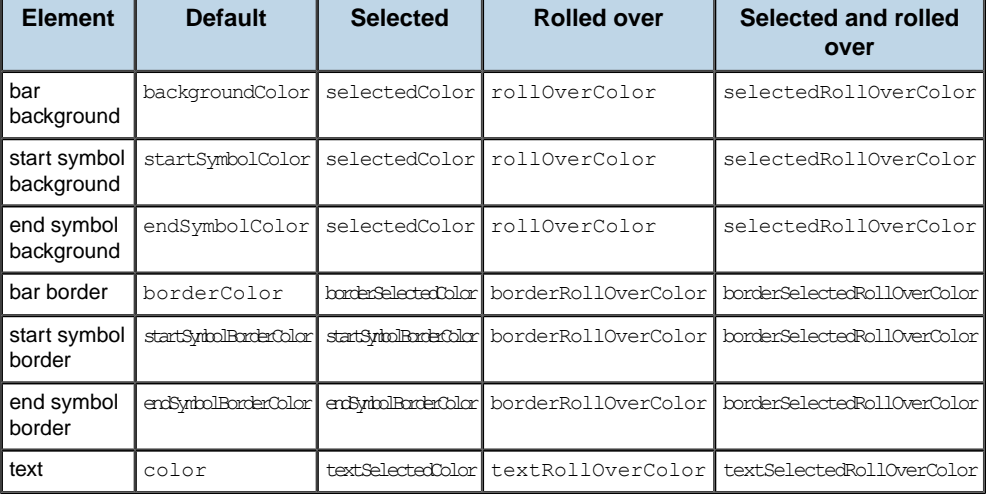

# <span id="page-208-0"></span>*Animating a resource chart*

Describes how to use the built-in animations in a resource chart.

### **In this section**

#### **[Time navigation](#page-209-0)**

Describes how to use the built-in animation when navigating in time.

#### **[Expand and Collapse](#page-210-0)**

Describes how to use the built-in animations when expanding and collapsing tasks.

## **Time navigation**

<span id="page-209-0"></span>The Gantt sheet and the time scale provide built-in support for animating operations related to time navigation. For example, when users zoom in or out, pan to a given time, or focus on a given time range, all of these operations can be animated.

**Note**: By default, all of the built-in interactions provided by the Gantt sheet and time scale are animated.

The animation settings for time navigation are held by the Gantt sheet. They control both the animation of time navigation in the Gantt sheet and animation in the time scale.

For more details of the available animation-related styles, see *Animation [properties](#page-195-0)*.

The GanttSheet component also allows you to animate the following time navigation operations through its API by setting the animate parameter.

moveTo(time:Date, animate:Boolean = false):void showAll(margin:Number = 10, animate:Boolean = false):void zoom(ratio:Number, time:Date = null, animate:Boolean = false):void

## **Expand and Collapse**

<span id="page-210-0"></span>The Gantt sheet leverages the built-in support of the Gantt data grid for animating the expanding and collapsing of items, and provides a similar animation for its tasks. It synchronizes the position and visibility of tasks with the position and visibility of the corresponding resources when they are expanded or collapsed in the Gantt data grid either by user interaction or through the API.

For information on the built-in animation support leveraged by the Gantt data grid from the AdvancedDataGrid class, see the AdvancedDataGrid API.

# *Managing resource chart events*

Describes how to manage events that are a result of user interactions with a resource chart.

### **In this section**

#### **[Data grid events](#page-213-0)**

Describes how to manage events that are a result of user interactions with the data grid in a resource chart.

#### **[Gantt sheet data events](#page-216-0)**

Describes how to manage events that are a result of user interactions with the data on a Gantt sheet in a resource chart.

#### **[Gantt sheet navigation events](#page-218-0)**

Describes how to manage events that are a result of users navigating in the Gantt sheet in a resource chart.

## **Data grid events**

<span id="page-213-0"></span>The Gantt data grid leverages all the event types provided by the AdvancedDataGrid. The AdvancedDataGrid generates several event types that let you respond to user interaction on its displayed rows of resources.

See *Handling events in a DataGrid control* in *Adobe Flex 3 Developer's Guide* and *AdvancedDataGridEvent* in the *Adobe Flex 3 Language Reference* for more information on the available events.

### **Handling resource selection**

If you need to process events triggered by the selection of resources of the Gantt data grid, you can use the AdvancedDataGrid API. The following example shows how to process events in this way.

```
<?xml version="1.0" encoding="utf-8"?>
<mx:Application xmlns:mx="http://www.adobe.com/2006/mxml"
                xmlns:ilog="http://www.ilog.com/2007/ilog/flex">
 <mx:Script>
   \leq! [CDATA [
      import mx.collections.ArrayCollection;
      import mx.collections.HierarchicalData;
      import mx.controls.Alert;
      import mx.events.ListEvent;
      [Bindable]
      public var resourcesCollection:ArrayCollection =
        new ArrayCollection([
          { id: "T1", name: "Geneva Team", type: "team", children: [
            { id: "R1", name: "Project Manager",
              location: "Geneva", type: "member" },
            { id: "R2", name: "Developer",
              location: "Geneva", type: "member" }]
          }
        ]);
      [Bindable]
      public var resources:HierarchicalData =
        new HierarchicalData(resourcesCollection);
      [Bindable]
      public var tasks:ArrayCollection = new ArrayCollection ([
        { id: "T1", resourceId: "R1", name: "Define project vision",
          startTime: "1/14/2008 8:0:0", endTime: "1/15/2008 17:0:0" },
        { id: "T2", resourceId: "R1", name: "Refine project vision",
          startTime: "1/16/2008 8:0:0", endTime: "1/17/2008 17:0:0" },
        { id: "T3", resourceId: "R1", name: "Assess project vision",
         startTime: "1/18/2008 8:0:0", endTime: "1/21/2008 17:0:0" },
        { id: "T4", resourceId: "R2", name: "Implement project",
          startTime: "1/21/2008 17:0:0", endTime: "1/30/2008 17:0:0" }
      ]);
```

```
private function handleDataGridChange(event:ListEvent):void {
       Alert.show(event.itemRenderer.data['name'] + " was selected!",
                   "Change Event");
      }
   ]]>
 </mx:Script>
 <ilog:ResourceChart id="resourceChart" width="100%" height="100%"
                     resourceDataProvider="{resources}"
                      taskDataProvider="{tasks}">
   <ilog:dataGrid>
      <ilog:GanttDataGrid change="handleDataGridChange(event)">
       <ilog:columns>
          <mx:AdvancedDataGridColumn dataField="name"
                                     headerText="Name"/>
       </ilog:columns>
      </ilog:GanttDataGrid>
   </ilog:dataGrid>
  </ilog:ResourceChart>
</mx:Application>
```
This example uses ListEvent.CHANGE triggered by the Gantt data grid to notify when a resource is selected. This basic example shows a message to the user with the name of the resource that was selected.

#### **Expanding resource rows**

If you need to expand or collapse resources of the Gantt data grid programmatically, you can use the AdvancedDataGrid API. The following example shows how to expand or collapse resources programmatically.

```
<?xml version="1.0" encoding="utf-8"?>
<mx:Application xmlns:mx="http://www.adobe.com/2006/mxml"
                xmlns:ilog="http://www.ilog.com/2007/ilog/flex">
 <mx:Script>
   <![CDATA[
      import mx.collections.ArrayCollection;
      import mx.collections.HierarchicalData;
      [Bindable]
     public var resourcesCollection:ArrayCollection =
       new ArrayCollection([
          { id: "T1", name: "Geneva Team", type: "team", children: [
            { id: "R1", name: "Project Manager",
              location: "Geneva", type: "member" },
            { id: "R2", name: "Developer",
             location: "Geneva", type: "member" } ]
          }
       ]);
      [Bindable]
      public var resources:HierarchicalData =
       new HierarchicalData(resourcesCollection);
```

```
[Bindable]
     public var tasks:ArrayCollection = new ArrayCollection ([
       { id: "T1", resourceId: "R1", name: "Define project vision",
          startTime: "1/14/2008 8:0:0", endTime: "1/15/2008 17:0:0" },
        { id: "T2", resourceId: "R1", name: "Refine project vision",
         startTime: "1/16/2008 8:0:0", endTime: "1/17/2008 17:0:0" },
        { id: "T3", resourceId: "R1", name: "Assess project vision",
         startTime: "1/18/2008 8:0:0", endTime: "1/21/2008 17:0:0" },
        { id: "T4", resourceId: "R2", name: "Implement project",
         startTime: "1/21/2008 17:0:0", endTime: "1/30/2008 17:0:0" }
     ]);
     public var genevaTeam:Object = resourcesCollection.source[0];
     public var expand:Boolean = true;
     private function expandCollapseResource():void
      {
       resourceChart.dataGrid.expandItem(genevaTeam, expand, true);
       expand = !expand;
     }
   ]]>
 </mx:Script>
 <mx:Button label="Expand Collapse Geneva Team"
            click="expandCollapseResource()"/>
 <ilog:ResourceChart id="resourceChart" width="100%" height="100%"
                     resourceDataProvider="{resources}"
                     taskDataProvider="{tasks}">
   <ilog:dataGrid>
     <ilog:GanttDataGrid>
       <ilog:columns>
         <mx:AdvancedDataGridColumn dataField="name"
                                    headerText="Name"/>
       </ilog:columns>
     </ilog:GanttDataGrid>
   </ilog:dataGrid>
 </ilog:ResourceChart>
</mx:Application>
```
## **Gantt sheet data events**

A GanttSheet component fires several types of events in response to user interactions with the data. You can create an event handler for each of these events.

You can listen for the following GanttSheet data events.

| <b>GanttSheet data event</b> | <b>Description</b>                                                                                               |
|------------------------------|----------------------------------------------------------------------------------------------------|
| change                       | Indicates that the selection changed as a result of<br>user interaction.                                         |
| itemClick                    | Indicates that the user clicked the pointer over a<br>visual item in the control.                                |
| <i>itemDoubleClick</i>       | Indicates that the user double-clicked the pointer<br>over a visual item in the control.                         |
| itemEditBegin                | Indicates that the user started editing an item, either<br>by dragging one of its extremities or by dragging it. |
| itemEditEnd                  | Indicates that the editing of an item has completed.                                                             |
| itemEditMove                 | Indicates that the user is moving an item.                                                                       |
| itemEditReassign             | Indicates that the user is reassigning a task to a<br>resource.                                                  |
| itemEditResize               | Indicates that the user is resizing an item.                                                                     |
| itemRollOut                  | Indicates that the user rolled the pointer out of a<br>visual item in the control.                               |
| itemRollOver                 | Indicates that the user rolled the pointer over a<br>visual item in the control.                                 |

*Gantt sheet data events*

The Gantt sheet data events are of type GanttSheetEvent.

Within an event handler for a Gantt sheet data event you can access the data provider item associated with the event. You can also access the corresponding task item renderer and its TaskItem object as well as the GanttSheet object.

For information on using the task item editing events see *Editing tasks in a [resource](#page-226-0) chart*.

In the following example a popup is displayed whenever a task is clicked, retrieving the label of the task from the TaskItem object.

```
<?xml version="1.0" encoding="utf-8"?>
<mx:Application xmlns:mx="http://www.adobe.com/2006/mxml"
                xmlns:ilog="http://www.ilog.com/2007/ilog/flex">
 <mx:Script>
   \leq! [CDATA [
     import ilog.gantt.GanttSheetEvent;
      import ilog.gantt.TaskItem;
      import mx.collections.ArrayCollection;
      import mx.controls.Alert;
```

```
[Bindable]
      public var resources:ArrayCollection = new ArrayCollection([
       { id: "R1", name: "Project Manager", location: "Geneva" }
      ]);
     [Bindable]
      public var tasks:ArrayCollection = new ArrayCollection([
        { resourceId: "R1", name: "Define project vision",
          startTime: "1/14/2008 8:0:0", endTime: "1/15/2008 17:0:0" },
        { resourceId: "R1", name: "Refine project vision",
         startTime: "1/16/2008 8:0:0", endTime: "1/17/2008 17:0:0" },
        { resourceId: "R1", name: "Assess project vision",
         startTime: "1/18/2008 8:0:0", endTime: "1/21/2008 17:0:0" }
      ]);
     public function onItemClick(event:GanttSheetEvent):void {
       var taskItem:TaskItem = event.itemRenderer.data as TaskItem;
       Alert.show("You have clicked on the task:\n" + taskItem.label,
                  "Click Event");
    }
   ]]>
 </mx:Script>
 <ilog:ResourceChart id="resourceChart" width="100%" height="100%"
                     resourceDataProvider="{resources}"
                     taskDataProvider="{tasks}">
   <ilog:ganttSheet>
      <ilog:GanttSheet itemClick="onItemClick(event)" />
   </ilog:ganttSheet>
  </ilog:ResourceChart>
</mx:Application>
```
The previous example uses the TaskItem object to retrieve the label of the task. You can achieve the same result by retrieving the label directly from the name property of the data provider item.

```
public function onItemClick(event:GanttSheetEvent):void {
   Alert.show("You have clicked on the task:\n" + event.item.name,
              "Click Event");
 }
```
For more information on the TaskItem class see *Task item renderer [architecture](#page-180-0) in resource [chart](#page-180-0)*.

## **Gantt sheet navigation events**

The Gantt sheet control fires an event of type visibleTimeRangeChange when the visible time range is modified, typically as a result of a user interaction.

*Gantt sheet navigation event*

| GanttSheet navigation event Description |                                                   |
|-----------------------------------------|---------------------------------------------------|
| visibleTimeRangeChange                  | Indicates that the visible time range has changed |

The Gantt sheet visible time range event is of type GanttSheetEvent.

During animation of the change in the visible time range, a listener receives a visibleTimeRangeChange event for each animation step. You can use the adjusting property of the GanttSheetEvent object to determine whether the event is occurring during an animation. Each intermediate event has the adjusting property set to true; this property is set to false for the last event of an animation or when the change is not animated.

The following example shows how to display the visible time range whenever it is modified.

```
<?xml version="1.0" encoding="utf-8"?>
<mx:Application xmlns:mx="http://www.adobe.com/2006/mxml"
                xmlns:ilog="http://www.ilog.com/2007/ilog/flex">
  <mx:Script>
   \leq! [CDATA [
      import ilog.gantt.GanttSheetEvent;
      import mx.controls.Alert;
      import mx.collections.ArrayCollection;
      [Bindable]
      public var resources:ArrayCollection = new ArrayCollection([
       { id: "R1", name: "Project Manager", location: "Geneva" }
      ]);
      [Bindable]
      public var tasks:ArrayCollection = new ArrayCollection([
        { resourceId: "R1", name: "Define project vision",
          startTime: "1/14/2008 8:0:0", endTime: "1/15/2008 17:0:0" },
        { resourceId: "R1", name: "Refine project vision",
         startTime: "1/16/2008 8:0:0", endTime: "1/17/2008 17:0:0" },
        { resourceId: "R1", name: "Assess project vision",
          startTime: "1/18/2008 8:0:0", endTime: "1/21/2008 17:0:0" }
      ]);
      public function onVisibleTimeRangeChange(
                                        event:GanttSheetEvent):void {
       // Ignore the intermediate events generated during animation or
       // during user interactions.
       if (event.adjusting)
         return;
```

```
Alert.show("The visible time range is now:\n" +
           "from " + GanttSheet(event.target).visibleTimeRangeStart+
          "\nto " + GanttSheet(event.target).visibleTimeRangeEnd,
           "VisibleTimeRangeChange Event");
      }
   ]]>
 </mx:Script>
 <ilog:ResourceChart id="resourceChart" width="100%" height="100%"
                  resourceDataProvider="{resources}"
                     taskDataProvider="{tasks}">
   <ilog:ganttSheet>
     <ilog:GanttSheet
       visibleTimeRangeChange="onVisibleTimeRangeChange(event)"/>
   </ilog:ganttSheet>
  </ilog:ResourceChart>
</mx:Application>
```
In this example, if the visibleTimeRangeChange event is dispatched during animation the event is ignored.

# *User interaction with resource charts*

Describes possible user interactions with resource charts.

### **In this section**

### **[User interaction in the Gantt data grid](#page-221-0)**

Describes possible user interactions with the data grid in a resource chart.

### **[User interaction in the time scale](#page-222-0)**

Describes the facilities for navigation in time and control of the time range.

### **[User interaction in the Gantt sheet](#page-223-0)**

Describes the facilities for navigation in the Gantt sheet and for interacting with tasks.

## **User interaction in the Gantt data grid**

<span id="page-221-0"></span>The user interaction support available in the Gantt data grid, such as selection, sorting, editing, and the drag-and-drop feature, is provided entirely by the built-in behavior of AdvancedDataGrid.

See *DataGrid control user interaction* and *Sorting data in DataGrid controls* in *Adobe Flex 3 Developer's Guide* for more information on the possible built-in user interactions of AdvancedDataGrid.

### **Resource editing**

The following example shows how to enable the editing of resources in the Gantt data grid by using its editable property.

This example sets the editable property of the Gantt data grid to true to enable its editing features. The example also displays two columns Name and Location. The Name column is editable and the Location column is read-only. These characteristics are achieved by setting the editable property of each column appropriately.

## **User interaction in the time scale**

<span id="page-222-0"></span>The time scale allows users to navigate in time and to control the time range displayed by the resource chart by using standard user interactions such as mouse clicks and dragging objects with the mouse.

The GanttSheet control broadcasts visibleTimeRangeChange events whenever the visible time range is modified.

### **Mouse navigation**

The time scale has the mouse navigation features shown in the following table.

| <b>Action</b> | <b>Description of action</b>                                                                                | Mouse or key and mouse<br>action                                             |
|---------------|----------------------------------------------------------------------------------------------------|------------------------------------------------------------------------------|
| Highlight     | Highlights the hovered time interval.                                                                       | Move.                                                                        |
| Focus         | Focuses on the selected time interval and makes it<br>entirely visible.                                     | Click.                                                                       |
| Scroll        | Scrolls the visible time range forward or backward<br>in time.                                              | Drag.                                                                        |
|               | Focus interval   Focuses on an arbitrary time interval and makes it<br>entirely visible.                    | Hold down the CTRL key and drag.                                             |
| Zoom          | Zooms the visible time in or out. The time under the<br>mouse pointer is the same before and after zooming. | Hold down the CTRL key and rotate<br>the mouse wheel forward or<br>backward. |

*Mouse Navigation features in the time scale*

**Note: 1.** Navigation is limited by the minVisibleTime or maxVisibleTime value.

**2.** Zooming is limited by the minZoomFactor or maxZoomFactor value and the minVisibleTime or maxVisibleTime value, depending on which is the most constraining.

Attempting to zoom or navigate beyond these limits has no effect on the resource chart.

The time scale has the keyboard navigation features shown in the following table.

### *Keyboard navigation features in the time scale*

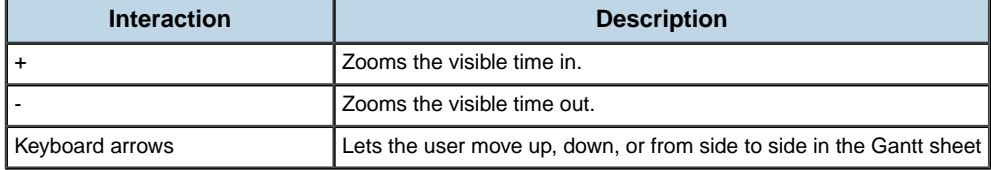

## **User interaction in the Gantt sheet**

<span id="page-223-0"></span>The Gantt sheet and tasks respond to mouse gestures to provide end users with interactions.

### **Interactions with the Gantt sheet**

The following table shows the mouse interactions available in the Gantt sheet.

### *Mouse interactions in the Gantt sheet*

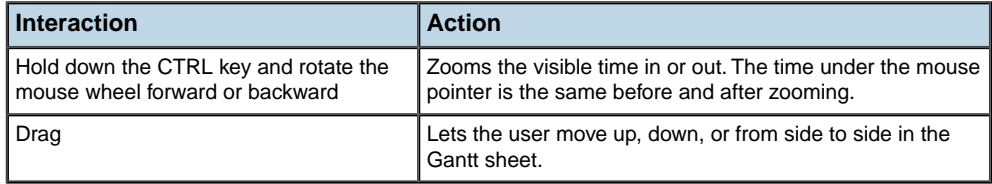

The GanttSheet control broadcasts visibleTimeRangeChange events when the visible time range is modified by user interaction.

The Gantt sheet has the mouse navigation features shown in the following table.

### *Keyboard navigation features in the Gantt sheet*

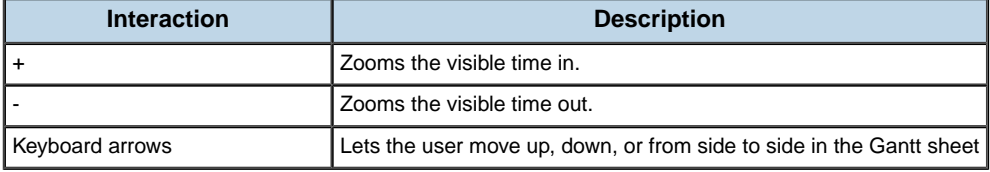

### **Interactions with tasks**

The GanttSheet control broadcasts:

- **♦** change events when the selection is modified by a user interaction.
- **♦** itemEditBegin, itemEditMove, itemEditReassign, itemEditResize, itemEditEnd events when the user moves, reassigns or resizes tasks.

The following table shows the mouse interactions available on tasks.

### *Mouse interactions on tasks*

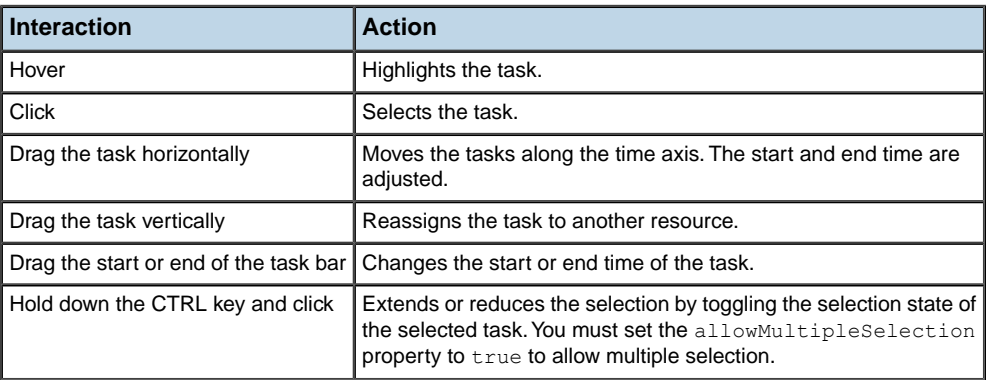

# <span id="page-226-0"></span>*Editing tasks in a resource chart*

Describes the task editing process and how to use events associated with task editing when the user moves, resizes or reassigns tasks in the resource chart control by direct manipulation.

### **In this section**

#### **[About task editing in a resource chart](#page-228-0)**

Discusses task editing in a resource chart in general.

#### **[Task editing process](#page-229-0)**

Gives the sequence of steps when a task is edited.

### **[Using task editing events](#page-230-0)**

Describes the editing events and how to use them to customize editing.

#### **[Updating the data provider item](#page-232-0)**

Describes the use of the  $committEm()$  method to update the data provider item.

#### **[Accessing task data and the task item renderer in an event listener](#page-233-0)**

Describes how a Gantt sheet event listener can access task data and the task item renderer.

### **[Determining the kind of edit in an event listener](#page-234-0)**

Describes how an event listener can determine the kind of editing action in progress.

#### **[Determining the reason for an itemEditEnd event](#page-235-0)**

Describes how to determine the reason for an event signaling the end of an edit session.

### **[Examples of editing event handlers](#page-236-0)**

Gives several examples demonstrating the use of editing events.

## **About task editing in a resource chart**

<span id="page-228-0"></span>Editing tasks in a Gantt sheet has some similarities with editing cells in Flex® list-based components. However there are also differences: there is no item editor when you edit tasks and there is no itemEditBeginning event; you receive intermediate events for each change while editing a task.

The moveEnabled, reassignEnabled and resizeEnabled properties of the Gantt sheet in a resource chart control whether the user can move, reassign and resize the tasks. The moveEnabledFunction, reassignEnabledFunction and resizeEnabledFunction properties specify a custom function (if any) to control the editing capabilities for a specific task.

To represent the task being edited during editing, the Gantt sheet uses either the default TaskItemRenderer object or the task item renderer specified by the taskItemRenderer property.

For more information on the task item renderer see *Task item renderer [architecture](#page-180-0) in [resource](#page-180-0) chart*.

## **Task editing process**

<span id="page-229-0"></span>The following sequence of steps occurs when a task is edited in the Gantt sheet:

**1.** The user holds down the mouse button on a task and starts dragging.

The kind of editing operation performed depends on which area of the task is being dragged:

- **♦** The start extremity when dragged, resizes the task by modifying its start time.
- **♦** The end extremity when dragged, resizes the task by modifying its end time.
- **♦** The body of the task when dragged, moves the task along the time axis or reassigns the task to another resource.
- **2.** The Gantt sheet dispatches the itemEditBegin event and shows the editing tooltip. You can use this event to prepare data for editing.

The next two steps can be repeated any number of times while the user is dragging.

- **3.** The user moves or resizes the task.
- **4.** The Gantt sheet dispatches the itemEditMove, itemEditReassign or itemEditResize event. You can use these events to modify the task that is being edited. For more information, see *[Enforcing](#page-236-1) a minimum duration when resizing tasks*.
- **5.** The user ends the editing session. Typically the task editing session ends when the user releases the mouse button.
- **6.** The Gantt sheet dispatches the itemEditEnd event to update the data item and the Gantt sheet. You can use this event to modify the task item before it is saved.
- **7.** The task that was being edited is updated in the Gantt sheet.

## **Using task editing events**

<span id="page-230-0"></span>A Gantt sheet component dispatches the following events as part of the task editing process: the itemEditBegin, itemEditMove, itemEditReassign, itemEditResize and itemEditEnd events. The Gantt sheet control defines default event listeners for all of these events except itemEditBegin.

You can write your own event listeners for one or more of these events to customize the editing process. When you write your own event listener, it executes before the default event listener defined by the component; the default listener executes afterward.

You can also replace the default event listener for the component with your own event listener. To prevent the default event listener from executing, you call the preventDefault () method from anywhere in your event listener.

Use the following events when you want to customize the editing of tasks:

#### **itemEditBegin**

Dispatched when the editing session starts. The user has pressed the mouse button over a task and started dragging.

The GanttSheet.editKind property is set with the editing operation being performed:

- **♦** TaskItemEditKind.MOVE\_REASSIGN the user is dragging the task body
- **♦** TaskItemEditKind.RESIZE\_START the user is dragging the start extremity of the task
- **♦** TaskItemEditKind.RESIZE\_END the user is dragging the end extremity of the task

The Gantt sheet component does not have a default listener for the itemEditBegin event. After the event is sent the Gantt sheet displays the editing tool tip which will provide information on the task while it is being edited. For more information see *[Defining](#page-171-0) the [tooltips](#page-171-0) for tasks*.

You can write an event listener for this event to modify the TaskItem data used by the task item renderer, or to modify some other information that will be used during editing. For more information see *[Accessing](#page-233-0) task data and the task item renderer in an event [listener](#page-233-0)*.

#### **itemEditMove**

Dispatched when the task is being moved along the time axis. The Gantt sheet component has a default listener for the itemEditMove event that adjusts the start and end time of the TaskItem.

The default event listener performs the following actions:

- ◆ Rounds the start time to the precision defined by the snappingTimePrecision property of the GanttSheet object.
- **♦** Updates the end time so the duration of the task remains constant.

You can write an event listener for this event to examine and modify the TaskItem data used by the task item renderer. For example, you can adjust the start and end time to take into account nonworking periods and maintain a constant work duration for the task. For more information see *[Accessing](#page-233-0) task data and the task item renderer in an event [listener](#page-233-0)*.

You can also implement a custom snapping policy or implement specific constraints on the start and end time. In this case you need to call preventDefault () to stop the Gantt sheet component from applying its own snapping policy or overriding your adjustments to the start and end time. For more information see *Custom [snapping](#page-237-0) when moving [tasks](#page-237-0)*.

### **itemEditReassign**

Dispatched when the task is being reassigned to a different resource. The Gantt sheet component has a default listener for the itemEditReassign event that changes the resource of the TaskItem object. The default event listener performs the following action:

Calls the accept Reassign method of the Gantt Sheet to always accept the reassignment of the task to the hovered resource.

You can write an event listener for this event to accept or refuse the reassignment depending on conditions of your choice. For example, you can have resources of different types that can handle only tasks of a certain type or other similar constraints. In this case you need to call preventDefault() to stop the Gantt sheet from unconditionally accepting the reassignment, and call acceptReassign only when your criteria are met.

#### **itemEditResize**

Dispatched when the task is being resized.

The Gantt sheet component has a default listener for the itemEditResize event that adjusts the start or end time of the TaskItem object.

The default event listener performs the following actions:

- **♦** Uses the snappingTimePrecision property of the Gantt sheet to round the start or end time, depending on the kind of edit operation.
- **♦** Makes sure that the start time is before the end time.

You can write an event listener for this event to modify the TaskItem data used by the task item renderer. For example, you can adjust the start or end time to enforce a minimum duration; or you can implement a custom snapping policy; or you can implement other specific constraints on the time values. In these cases you need to call preventDefault() to stop the Gantt sheet from applying its own snapping policy or overriding your adjustments to the start and end time. For more information, see *[Enforcing](#page-236-1) a minimum duration when resizing tasks*.

#### **itemEditEnd**

Dispatched when the task editing session ends, typically when the user releases the mouse button.

The Gantt sheet component has a default listener for this event that updates the item in the task data provider with the values from the TaskItem object used by the task item renderer.

The default event listener performs the following actions:

**♦** When the edit operation was not cancelled the default event listener calls the commitItem() method to update the data provider item from the task item..

After all listeners of itemEditEnd have been called, the Gantt sheet component forces an update of the task by calling ICollectionView.itemUpdated() for this task data provider item, refreshing the Gantt sheet.

## **Updating the data provider item**

<span id="page-232-0"></span>To save changes made in the Gantt sheet back to the data provider, the default event listener  $\text{cells}$  the commitItem() method. This method uses the ResourceChart.taskStartTimeField and ResourceChart.taskEndTimeField properties to determine which properties of the data provider item must be updated and stores the edited start and end time in those fields. This behavior applies even if the ResourceChart.taskStartTimeFunction or ResourceChart. taskEndTimeFunction properties are defined.

When the data provider item is an XML object, the values of  $\text{startTime}$  and endTime are stored as Strings using the Date.toString method. When the data provider item is an ActionScript® object, the values of the startTime and endTime are stored as Date objects.

You can override this behavior by setting the commitItemFunction property to point to a custom commitItem() function.

You typically customize commitItem() to perform the following actions:

- **♦** Store the start and end time in a custom type inside the task data provider. Whenever you store the start and end time with custom types, you must make sure that the task chart handles the types you use or provide your own functions specified with the taskStartTimeFunction and taskEndTimeFunction properties.
- **♦** Store custom properties, other than the start time and end time that have been modified during editing.

For more information on using the commitItemFunction see *[Updating](#page-239-0) the data provider item using a [custom](#page-239-0) date format*.

### **Accessing task data and the task item renderer in an event listener**

<span id="page-233-0"></span>From within a Gantt sheet event listener you have access to the task data provider item, the current startTime and endTime of the task, the associated resource data provider item, and the item renderer used to display the task.

To access the data provider item you use the item property of the event.

To access the item renderer you use the itemRenderer property of the event.

To access the current startTime and endTime, or the resource associated with the task, you use the itemRenderer.data property of the event.

For more details on the task item renderer and how it accesses data see *Task item [renderer](#page-180-0) [architecture](#page-180-0) in resource chart*.

The following example shows an event listener for the itemEditMove event that accesses the data provider item, the task item renderer and the modified start and end time of the task.

```
// The renderer
  var renderer:IDataRenderer = event.itemRenderer;
private function onItemEditMove(event:GanttSheetEvent):void
{
  //...
   // The TaskItem that holds the modified values of the task
  var taskItem:TaskItem = event.itemRenderer.data as TaskItem;
  // Modified values of the task
  var startTime:Date = taskItem.startTime;
  var endTime: Date = taskItem.endTime;
  var resourceId: String = taskItem. resourceId;
  // The data provider item
  var item: Object = event. item;
   \frac{1}{2}...
}
```
## **Determining the kind of edit in an event listener**

<span id="page-234-0"></span>When the user starts editing a task, the Gantt sheet component determines the kind of edit operation from the item area where the user clicked. In the body of the event listeners for the itemEditBegin, itemEditMove, itemEditReassign, itemEditResize, and itemEditEnd events, you can determine the kind of edit and then handle it accordingly.

The GanttSheet class defines the editKind property, which contains a value that indicates the type of edit operation in progress. The editKind property has the following values defined in the class TaskItemEditKind.

| Value         | <b>Description</b>                                                                                                    |
|---------------|----------------------------------------------------------------------------------------------------|
| MOVE REASSIGN | Specifies that the user has clicked in the body of the task and is moving or<br>reassigning the task. You may get this value for itemEditBegin, itemEditMove,<br>itemEditReassign and itemEditEnd events. |
| RESIZE END    | Specifies that the user has clicked the end extremity of the task and is resizing it<br>by changing the end time. You may get this value for itemEditBegin,<br>itemEditResize and itemEditEnd events.     |
| RESIZE START  | Specifies that the user has clicked the start extremity of the task and is resizing it<br>by changing the start time. You may get this value for itemEditBegin,<br>itemEditResize and itemEditEnd events. |

*Values of the kind of edit*

The following example shows how to retrieve the kind of edit within an event listener.

```
private function onItemEditBegin(event:GanttSheetEvent):void {
      var editKind:String = GanttSheet(event.target).editKind;
      1/\ldots}
```
## **Determining the reason for an itemEditEnd event**

<span id="page-235-0"></span>A user can end a task editing operation in several ways. In the body of the event listener for the itemEditEnd event, you can determine the reason for the event, and then handle it accordingly.

The GanttSheetEvent class defines the reason property, which contains a value that indicates the reason for the event. The reason property has the following values defined in the class GanttSheetEventReason.

| values of the reason property |                                                                                                    |
|-------------------------------|----------------------------------------------------------------------------------------------------|
| <b>Value</b>                  | <b>Description</b>                                                                                       |
|                               | CANCELLED Specifies that the user canceled editing and that they do not want to save the edited<br>data. |
|                               | COMPLETED Specifies that the user completed the edit session, usually by releasing the mouse button.     |
| <b>OTHER</b>                  | Specifies that the Gantt sheet is somehow in a state where editing is not allowed.                       |

*Values of the reason property*

## **Examples of editing event handlers**

### <span id="page-236-1"></span><span id="page-236-0"></span>**Enforcing a minimum duration when resizing tasks**

The following example in MXML shows how to use the itemEditResize event to enforce a minimum duration when resizing tasks.

```
<?xml version="1.0" encoding="utf-8"?>
<mx:Application xmlns:mx="http://www.adobe.com/2006/mxml"
                xmlns:ilog="http://www.ilog.com/2007/ilog/flex">
  <mx:Script>
   \leq! [CDATA [
     import ilog.gantt.GanttSheetEvent;
      import ilog.gantt.TaskItem;
     import ilog.gantt.TaskItemEditKind;
      import ilog.gantt.TimeUtil;
      import ilog.utils.GregorianCalendar;
      import ilog.utils.TimeUnit;
      import mx.collections.ArrayCollection;
      import mx.events.FlexEvent;
      [Bindable]
     public var resources:ArrayCollection = new ArrayCollection([
        { id: "R1", name: "Project Manager", location: "Geneva" }
      ]);
      [Bindable]
      public var tasks:ArrayCollection = new ArrayCollection([
        { resourceId: "R1", name: "Define project vision",
          startTime: "1/14/2008 8:0:0", endTime: "1/15/2008 17:0:0" },
        { resourceId: "R1", name: "Refine project vision",
         startTime: "1/16/2008 8:0:0", endTime: "1/17/2008 17:0:0" },
        { resourceId: "R1", name: "Assess project vision",
          startTime: "1/18/2008 8:0:0", endTime: "1/21/2008 17:0:0" }
      ]);
      private function onItemEditResize(event:GanttSheetEvent):void
      {
       // Prevent the default behavior.
       event.preventDefault();
       var ganttSheet:GanttSheet = event.target as GanttSheet;
       var calendar:GregorianCalendar = ganttSheet.calendar;
       var taskItem:TaskItem = event.itemRenderer.data as TaskItem;
       var startTime: Date = taskItem.startTime;
       var endTime:Date = taskItem.endTime:
       var duration:Number;
       if (ganttSheet.editKind == TaskItemEditKind.RESIZE_START) {
         // Snaps the edited start time on the
```

```
// snapping time precision.
          startTime = calendar.round(startTime,
                                     ganttSheet.snappingTimePrecision.unit,
                                     ganttSheet.snappingTimePrecision.steps);
          // Ensure that the duration is at least 1 day.
          duration = endTime.time - startTime.time;
          if (duration < TimeUnit.DAY.milliseconds) {
            startTime.time = endTime.time - TimeUnit.DAY.milliseconds;
          }
          taskItem.startTime = startTime;
        }
        if (ganttSheet.editKind == TaskItemEditKind.RESIZE_END) {
         // Snaps the edited end time on the
         // snapping time precision.
          endTime = calendar.round(endTime,
                                   ganttSheet.snappingTimePrecision.unit,
                                   ganttSheet.snappingTimePrecision.steps);
          // Ensure that the duration is at least 1 day.
          duration = endTime.time - startTime.time;
          if (duration < TimeUnit.DAY.milliseconds) {
            endTime.time = startTime.time + TimeUnit.DAY.milliseconds;
          }
          taskItem.endTime = endTime;
        }
      }
   ]]>
 </mx:Script>
  <ilog:ResourceChart id="resourceChart" width="100%" height="100%"
                      resourceDataProvider="{resources}"
                      taskDataProvider="{tasks}">
   <ilog:ganttSheet>
      <ilog:GanttSheet itemEditResize="onItemEditResize(event)" />
   </ilog:ganttSheet>
  </ilog:ResourceChart>
</mx:Application>
```
<span id="page-237-0"></span>In this example the listener for the itemEditResize event enforces the minimum duration of 1 day for tasks. It also mimics the behavior of the default listener by snapping the edited start time and end time using the snappingTimePrecision property of the GanttSheet object.

### **Custom snapping when moving tasks**

The following example shows how to use the itemEditMove event to snap the start of a task when moving it.

```
<?xml version="1.0" encoding="utf-8"?>
<mx:Application xmlns:mx="http://www.adobe.com/2006/mxml"
               xmlns:ilog="http://www.ilog.com/2007/ilog/flex">
```

```
<mx:Script>
 \leq! [CDATA [
   import ilog.gantt.GanttSheet;
   import ilog.gantt.GanttSheetEvent;
   import ilog.gantt.TaskItem;
   import ilog.utils.TimeUnit;
    import mx.collections.ArrayCollection;
    [Bindable]
   public var resources:ArrayCollection = new ArrayCollection([
     { id: "R1", name: "Project Manager", location: "Geneva" }
    ]);
   [Bindable]
    public var tasks:ArrayCollection = new ArrayCollection([
      { resourceId: "R1", name: "Define project vision",
       startTime: "1/14/2008 8:0:0", endTime: "1/15/2008 17:0:0" },
      { resourceId: "R1", name: "Refine project vision",
       startTime: "1/16/2008 8:0:0", endTime: "1/17/2008 17:0:0" },
      { resourceId: "R1", name: "Assess project vision",
       startTime: "1/18/2008 8:0:0", endTime: "1/21/2008 17:0:0" }
   ]);
   private function onItemEditMove(event:GanttSheetEvent):void
    {
      // Prevent the default behavior.
     event.preventDefault();
     // Snaps the start time on days boundary, starting at 08:00
     var taskItem:TaskItem = event.itemRenderer.data as TaskItem;
     var ganttSheet:GanttSheet = event.target as GanttSheet;
     var startTime:Date = ganttSheet.calendar.round(
                                                taskItem.startTime,
                                                TimeUnit.DAY, 1);
     startTime.hours = 8;
     // Move the item while preserving a constant duration.
      if (startTime.time != taskItem.startTime.time)
      {
       var duration:Number = taskItem.endTime.time
                              - taskItem.startTime.time;
       taskItem.startTime.time = startTime.time;
        taskItem.endTime.time = startTime.time + duration;
      }
    }
 ]]>
</mx:Script>
<ilog:ResourceChart id="resourceChart" width="100%" height="100%"
                   resourceDataProvider="{resources}"
                   taskDataProvider="{tasks}">
  <ilog:ganttSheet>
    <ilog:GanttSheet itemEditMove="onItemEditMove(event)" />
  </ilog:ganttSheet>
```

```
</ilog:ResourceChart>
</mx:Application>
```
<span id="page-239-0"></span>In this example the listener for the itemEditMove event snaps the start time of tasks to  $08:00$ for each day.

### **Updating the data provider item using a custom date format**

The following example shows how to access dates stored with a custom date format. The start and end time are read from the data provider item using custom functions that parse the custom date format. A custom function is used to update the data provider item after editing is complete using the custom date format for the start time and end time.

```
<?xml version="1.0" encoding="utf-8"?>
<mx:Application xmlns:mx="http://www.adobe.com/2006/mxml"
                xmlns:ilog="http://www.ilog.com/2007/ilog/flex"
                creationComplete="initApp()">
 <mx:Script>
   <![CDATA[
      import ilog.core.DataItem;
      import ilog.gantt.GanttSheetEventReason;
      import ilog.gantt.GanttSheet;
      import ilog.gantt.GanttSheetEvent;
      import ilog.gantt.TaskItem;
      import mx.formatters.DateFormatter;
      private var replaceDashes:RegExp = new RegExp("-","g");
      private var replaceT:RegExp = new RegExp("T");
      private var iso8601Formatter:DateFormatter = new DateFormatter();
     private function initApp():void {
       iso8601Formatter.formatString = "YYYY-MM-DDTJJ:NN:SS";
      }
      private function readStartDate(item:Object):Date {
       return readDate(item, "startTime");
      }
     private function readEndDate(item:Object):Date {
       return readDate(item, "endTime");
      }
      private function readDate(item:Object, dateField:String):Date {
       var dateString:String = item[dateField].replace(replaceDashes, "/");
       dateString = dateString.replace(replaceT, " ");
       return new Date(dateString);
      }
      // When setting taskStartTimeFunction or taskEndTimeFunction
      // you must provide a commitItemFunction to update the data
      // provider item. In this case we update the start and end
      // time in the data provider item using a ISO 8601 date
      // formatter.
      private function commitItem(dataItem:DataItem):void {
```

```
if (dataItem is TaskItem)
        {
         var item: Object = dataItem.data;
         var taskItem:TaskItem = dataItem as TaskItem;
         item["startTime"] = iso8601Formatter.format(taskItem.startTime);
         item["endTime"] = iso8601Formatter.format(taskItem.endTime);
         item["resourceId"] = taskItem.resourceId;
       }
      }
   |1</mx:Script>
 <!-- The dates in the model are expressed using the ISO 8601 Extended
       Format for date and time of day representation. For more details
      on this format see:
      "http://isotc.iso.org/livelink/livelink/4021199/ISO_8601_2004_E.zip?
      func=doc.Fetch&nodeid=4021199"
   --&><mx:Model id="model">
   <model>
     <resource id="R1" name="Resource" />
     <task id="T1" resourceId="R1" name="Define project vision"
            startTime="2008-01-14T08:00:00" endTime="2008-01-15T17:00:00"/>
      <task id="T2" resourceId="R1" name="Refine project vision"
            startTime="2008-01-16T08:00:00" endTime="2008-01-17T17:00:00"/>
      <task id="T3" resourceId="R1" name="Assess project vision"
            startTime="2008-01-18T18:00:00" endTime="2008-01-21T17:00:00"/>
   </model>
  </mx:Model>
  <ilog:ResourceChart id="resourceChart" width="100%" height="100%"
                     resourceDataProvider="{model.resource}"
                      taskDataProvider="{model.task}"
                      taskStartTimeFunction="readStartDate"
                      taskEndTimeFunction="readEndDate">
   <ilog:ganttSheet>
      <ilog:GanttSheet commitItemFunction="commitItem" />
   </ilog:ganttSheet>
  </ilog:ResourceChart>
</mx:Application>
```
In this example the start and end time of tasks are stored in the task data provider using the ISO8601:2000 extended format. Custom functions are set on the taskStartTimeFunction and taskEndTimeFunction properties of the resource chart control. These functions parse the ISO8601:2000 formatted String and retrieve Date objects, stored in the TaskItem object associated with the task data provider item. The commitItemFunction property of the Gantt sheet points to a custom function. This function uses a custom date formatter to store the start and end time as Strings in the IS8601:2000 format; it also updates the resourceId for the task.

## **Working with Date objects**

IBM ILOG Elixir provides a set of utility classes to help manipulate Date objects:

- **♦** ilog.utils.TimeUnit, defines time units
- **♦** ilog.utils.GregorianCalendar, provides operations for accurately manipulating Date objects

The resource chart control uses an instance of GregorianCalendar that you can retrieve from the ResourceChart.calendar property. It is important to use the same instance of GregorianCalendar that is used by the resource chart control to achieve consistent results.

The GregorianCalendar class provides the following methods:

- **♦** addUnits, allows the adding of time units to a Date object or the removing of time units from a Date object.
- **♦** floor, gets the floor of a Date object for a given time unit.
- **♦** getWeek, returns the number of the week for a Date object.
- **♦** round, rounds a Date object to the nearest time unit, for a given time unit.

For complete reference information, see the TimeUnit class and the GregorianCalendar class.

For more information on Date, see *Working with dates and times* in *Adobe Programming ActionScript 3.0*.

# *Task charts*

Describes how to use IBM ILOG Elixir task charts with Adobe® Flex® 3.

### **In this section**

#### **[Introduction to task charts](#page-244-0)**

Describes task charts and gives an example.

### **[Task chart architecture](#page-246-0)**

Describes the architecture of the IBM ILOG Elixir task chart classes and their relationship to the Adobe® Flex® 3 types..

#### **[Creating a task chart control](#page-248-0)**

Describes how to define a task chart control.

### **[Configuring task chart data](#page-249-0)**

Describes how to configure task chart data.

#### **[Configuring a task chart control](#page-256-0)**

Describes how to configure a task chart control.

### **[Task chart item renderers](#page-268-0)**

Describes the default item renderers used to display the graphic representation of task and constraint data items in the Gantt sheet, explains how the item renderers get the information they need to display tasks and constraints, and describes the use of custom renderers in the Gantt sheet and in the data grid.

#### **[Styling a task chart](#page-278-0)**

Describes how to style the data grid, Gantt sheet, task items, and time scale in a task chart.

### **[Animating a task chart](#page-304-0)**

Describes how to use the built-in animations in a task chart.

### **[Managing task chart events](#page-308-0)**

Describes how to manage events that are a result of user interactions with a task chart.

### **[User interaction with task charts](#page-318-0)**

Describes possible user interactions with task charts.

### **[Editing tasks in a task chart](#page-324-0)**

Describes the task editing process and how to use events associated with task editing when the user moves or resizes tasks in the task chart control by direct manipulation.

### **[Working with Date objects](#page-338-0)**

Describes how to use the utility classes for manipulating Date objects.

## **Introduction to task charts**

<span id="page-244-0"></span>A task chart is a Gantt chart used to display tasks and their dependencies. It is typically found in project planning applications.

The TaskChart control is a list of tasks that display their properties in columns and their duration over a time line. Tasks may be organized as a hierarchy, either to match a hierarchy of tasks or to arrange them into groups or categories.

The task chart control is a composite control composed of:

**♦** A data grid that displays the hierarchy of tasks and their properties. It uses the Adobe® Flex® AdvancedDataGrid control.

You are assumed to be familiar with using the AdvancedDataGrid control and working with data providers. For more information on the AdvancedDataGrid control, see *Using the AdvancedDataGrid control* in *Adobe Flex 3 Developer's Guide*.

**♦** A Gantt sheet that displays the tasks arranged in time. The Gantt sheet header displays a time scale that supports navigatiing and zooming on the time axis.

The Gantt sheet displays from back to front:

- **♦** A row grid to help visualize the rows
- **♦** A work grid that renders the working and nonworking times
- **♦** A time grid to help visualize the time units
- **♦** The tasks, and the dependencies or constraints between the tasks.
- **♦** A time indicator to show the current time

The following is an example of a task chart.

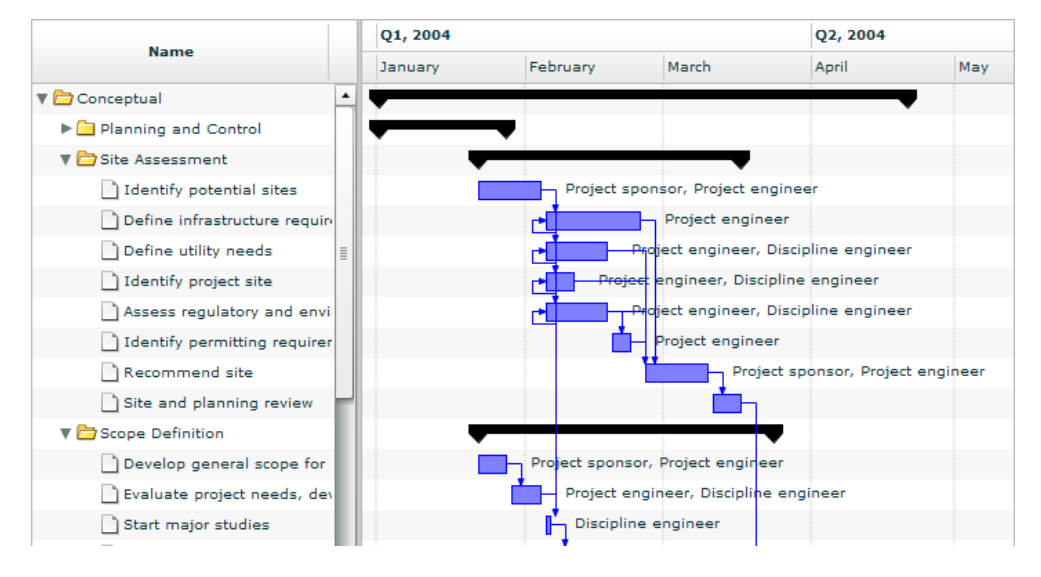

The task chart is characterized by the ability to:

- **♦** Display tasks as a hierarchy in a data grid by leveraging the features of the Adobe Flex AdvancedDataGrid.
- **♦** Display tasks over a time line inside a Gantt sheet.
- **♦** Edit task duration, start, and end times in response to direct manipulation with the mouse.
- **♦** Dispatch events related to hovering over, clicking, double-clicking, and editing tasks.
- **♦** Display constraints between tasks.
- **♦** Navigate along the time axis and focus on time periods.
- **♦** Skin and style tasks and constraints.

A *task* corresponds to some work to be completed. Tasks are often broken down into *subtasks*, thus forming a hierarchy. In this hierarchy, tasks that have no children are called *leaf task*s, while tasks that have children are called *summary tasks*.

A *milestone* is a special kind of task of zero duration that corresponds to an event.

A *constraint* is a condition set between two tasks. A constraint can be one of the following kinds: start to start, start to end, end to start, or end to end. In a constraint, the *source task* is the task whose start or end controls the start or end of another task. Conversely, the *destination task* is the task whose start or end depends on the start or end of another task. In the Gantt sheet, a constraint is represented by a polyline terminated by an arrow, linking the source task to the destination task.

## **Task chart architecture**

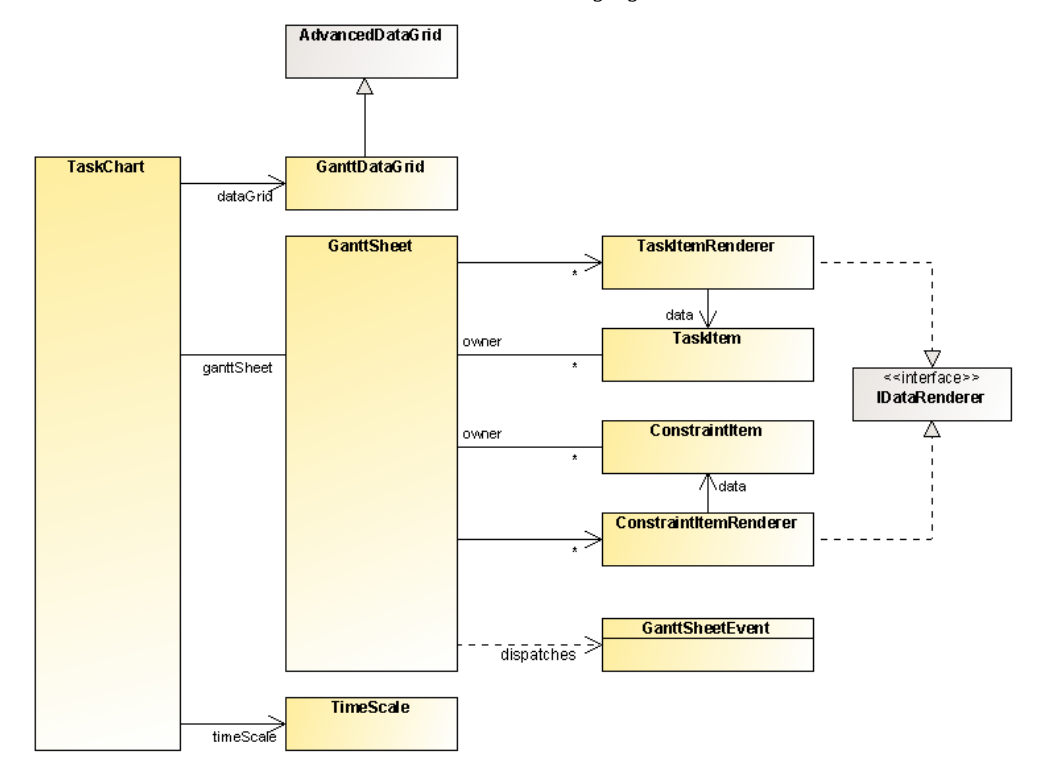

<span id="page-246-0"></span>The task chart architecture is shown in the following figure.

The task chart classes shown in the UML diagram are described in the following table.

### *Main task chart classes*

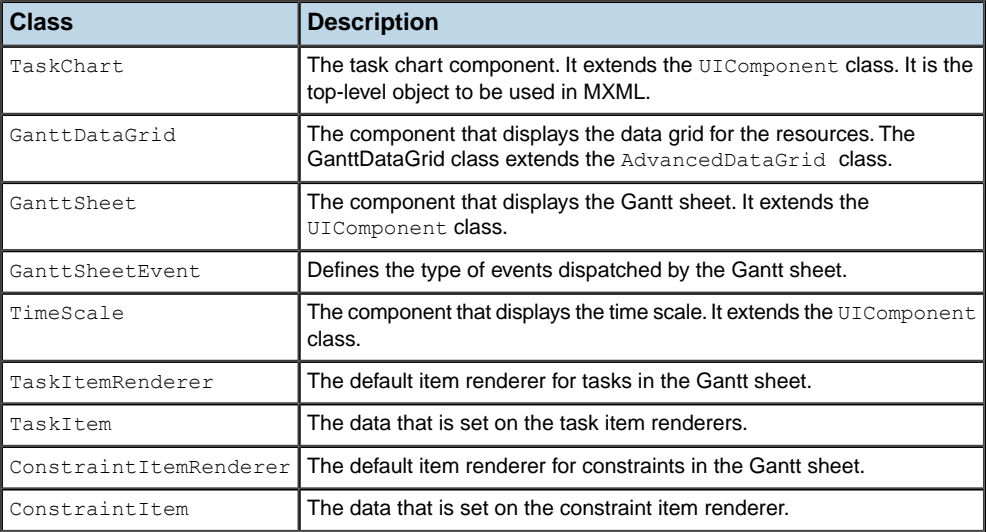

### **Creating a task chart control**

### <span id="page-248-0"></span>**Defining a task chart control in MXML**

You can define a TaskChart control in MXML using the  $\le$ ilog:TaskChart> tag. If you intend to refer to this control elsewhere in your MXML, for example, in another tag or in an ActionScript<sup>®</sup> block, you must specify an id value.

A TaskChart control displays task and constraint data and can be configured by using two data providers as shown in the following example.

```
<?xml version="1.0"?>
<mx:Application xmlns:mx="http://www.adobe.com/2006/mxml"
                xmlns:ilog="http://www.ilog.com/2007/ilog/flex">
  <mx:Script>
   <![CDATA[
     import mx.collections.ArrayCollection;
     import mx.collections.HierarchicalData;
      [Bindable]
      public var tasks:HierarchicalData = new HierarchicalData([
        { id: "T1", name: "Task #1",
         startTime: "1/14/2008 8:0:0", endTime: "1/28/2008 17:0:0"},
        { id: "T2", name: "Task #2",
          startTime: "1/29/2008 8:0:0", endTime: "2/5/2008 17:0:0"},
        { id: "T3", name: "Summary Task #1",
         startTime: "2/5/2008 8:0:0", endTime: "2/17/2008 17:0:0",
         children: [
            { id: "T4", name: "Task #3",
              startTime: "2/5/2008 8:0:0", endTime: "2/12/2008 17:0:0" },
            { id: "T5", name: "Task #4",
             startTime: "2/13/2008 8:0:0", endTime: "2/17/2008 17:0:0" }
          ]},
        { id: "T6", name: "Milestone #1", milestone: "true",
          startTime: "2/17/2008 17:0:0", endTime: "2/17/2008 17:0:0" }
     ]);
      [Bindable]
      public var constraints:ArrayCollection = new ArrayCollection([
       { fromId:"T1", toId:"T2", kind:"endToStart" },
        { fromId:"T2", toId:"T4", kind:"endToStart" },
       { fromId:"T4", toId:"T5", kind:"endToStart" },
        { fromId:"T5", toId:"T6", kind:"endToStart" }
     ]);
   ]]>
 </mx:Script>
 <ilog:TaskChart id="taskChart" width="100%" height="100%"
                  taskDataProvider="{tasks}"
                  constraintDataProvider="{constraints}"
                  />
</mx:Application>
```
## **Configuring task chart data**

<span id="page-249-0"></span>A task chart control gets its data from two data providers: a task data provider containing the task data items, and a constraint data provider containing the constraint data items.

The task data provider can be a flat list or can contain hierarchical or grouped task data. It is set using the taskDataProvider property of the TaskChart object. The data grid of the task chart leverages all features of the AdvancedDataGrid it is built on, and most considerations regarding the definition of data for an AdvancedDataGrid object apply to the task data provider. For more information see *Hierarchical and grouped data display* in *Using the AdvancedDataGrid control* in *Adobe Flex 3 Developer's Guide*.

**Note: You must set the task data provider using the**  $\text{taskDataProduct}$  **property on the** TaskChart instance. Setting a data provider on the data grid will have no effect.

The constraint data provider is a flat list of constraints. It is set using the constraintDataProvider property of the TaskChart object. For more information see *[The](#page-249-1) [constraint](#page-249-1) data provider*.

In addition to specifying the task data provider and the constraint data provider of the task chart control, you must also:

- **♦** Specify the fields of the task items that are used as the columns in the data grid. For more details see *[Specifying](#page-250-0) task columns*.
- **♦** Specify the fields of the task items that are used to represent the tasks in the Gantt sheet. For more details see *[Specifying](#page-160-0) task data items with field mappings*.
- <span id="page-249-1"></span>**♦** Specify the fields of the constraint items that are used to represent the constraint in the Gantt sheet. For more details see *[Specifying](#page-253-0) constraint data items with field mappings* .

### **The constraint data provider**

The constraint data provider is a list-based data provider. For more information on list-based data providers see *Using Data Providers and Collections* in the *Adobe Flex 3 Developer's Guide*.

You specify the constraint data for the TaskChart control by using the constraintDataProvider property.

The constraint data provider supports the following types of data:

#### **XML**

A string containing valid XML text or any of the following objects containing valid E4X format XML data:  $\langle mx:XML> or \langle mx:XMLList> compile-time tag, or an XML or XMLList>$ object.

#### **IList or ICollectionView**

An object that implements the IList or ICollectionView interface (such as an instance of the ArrayCollection or XMLListCollection class), whose data provider conforms to the structure specified in either of these items.

#### **Other objects**

An array of items or an object.

When setting the constraintDataProvider property the TaskChart control modifies its internal representation of the constraint data as follows:

- **♦** XML or XMLList are wrapped in an instance of XMLListCollection.
- **♦** IList or ICollectionView are used directly.
- **♦** An Array object is wrapped in an instance of ArrayCollection.
- ◆ An ActionScript<sup>®</sup> object of any other data type is wrapped in an ArrayCollection using an Array containing the object as its sole entry.

For example, you pass an Array to the constraintDataProvider property. If you read the data back from the constraintDataProvider property it is returned as an instance of ArrayCollection.

<span id="page-250-0"></span>The best practice when your constraint data can change dynamically is to use a collection, which provides the necessary notifications of changes.

### **Specifying task columns**

To specify the task properties that are shown on the Gantt data grid, map the properties of a task to columns. This mapping follows the scheme defined by AdvancedDataGrid.

The following example shows how to do this:

```
<?xml version="1.0" encoding="utf-8"?>
<mx:Application xmlns:mx="http://www.adobe.com/2006/mxml"
                xmlns:ilog="http://www.ilog.com/2007/ilog/flex">
  <mx:Script>
   \leq![CDATA]import mx.collections.ArrayCollection;
      import mx.collections.HierarchicalData;
      public var tasks:HierarchicalData = new HierarchicalData([
        { id: "T1", name: "Task #1",
         startTime: "1/14/2008 8:0:0", endTime: "1/28/2008 17:0:0"},
        { id: "T2", name: "Task #2",
         startTime: "1/29/2008 8:0:0", endTime: "2/5/2008 17:0:0"},
        { id: "T3", name: "Summary Task #1",
         startTime: "2/5/2008 8:0:0", endTime: "2/17/2008 17:0:0",
         children: [
            { id: "T4", name: "Task #3",
              startTime: "2/5/2008 8:0:0", endTime: "2/12/2008 17:0:0" },
            { id: "T5", name: "Task #4",
              startTime: "2/13/2008 8:0:0", endTime: "2/17/2008 17:0:0" }
          ]},
        { id: "T6", name: "Milestone #1", milestone: "true",
          startTime: "2/17/2008 17:0:0", endTime: "2/17/2008 17:0:0" }
      ]);
      [Bindable]
      public var constraints:ArrayCollection = new ArrayCollection([
```

```
{ fromId:"T1", toId:"T2", kind:"endToStart" },
        { fromId:"T2", toId:"T4", kind:"endToStart" },
        { fromId:"T4", toId:"T5", kind:"endToStart" },
        { fromId:"T5", toId:"T6", kind:"endToStart" }
      ]);
   ]]>
 </mx:Script>
 <ilog:TaskChart id="taskChart" width="100%" height="100%"
                 taskDataProvider="{tasks}"
                  constraintDataProvider="{constraints}">
   <ilog:dataGrid>
      <ilog:GanttDataGrid>
       <ilog:columns>
          <mx:AdvancedDataGridColumn dataField="name"
                                     headerText="Name"/>
         <mx:AdvancedDataGridColumn dataField="id"
                                    headerText="ID"/>
          <mx:AdvancedDataGridColumn dataField="startTime"
                                    headerText="Start"/>
         <mx:AdvancedDataGridColumn dataField="endTime"
                                   headerText="End"/>
       </ilog:columns>
      </ilog:GanttDataGrid>
   </ilog:dataGrid>
 </ilog:TaskChart>
</mx:Application>
```
This example displays the Name, ID, Start, and End columns in the Gantt data grid, mapped from the name, id, startTime and endTime properties of task items.

See *Specifying columns* in *Creating a DataGrid control* in *Adobe Flex 3 Developer's Guide* for more information.

### **Specifying task data items with field mappings**

In addition to specifying the taskDataProvider of the TaskChart control, to display (or render) the tasks you must map the fields of task data items (start time, end time, and label) to fields that exist in the taskDataProvider by setting field properties in the control. In the task data provider, a field is either a property (if the task data provider items are ActionScript objects) or an attribute (if the task data provider items are XML objects).

The following table shows the field properties in a TaskChart control that contain the field names used to map task data. In each case, the first default value of the field name is for an ActionScript object and the second (with @ prefix) is for an XML object.

#### *Field properties for the tasks in the TaskChart control*

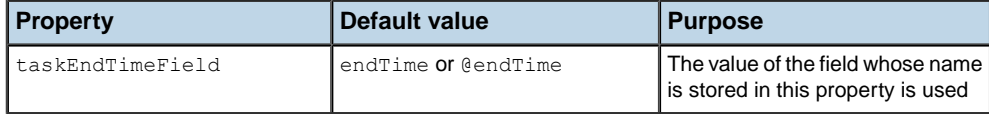
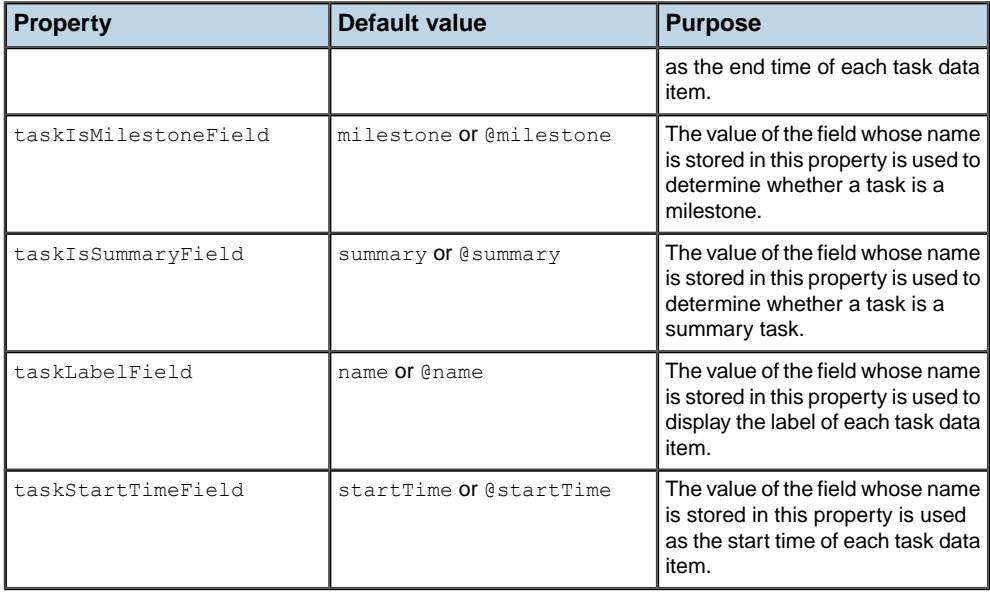

The value of fields taskEndTimeField and taskStartTimeField must be either a Date object or any String representation of a date that is supported by the constructor of Date objects.

The value of the fields taskIsMilestoneField and taskIsSummaryField must be either a Boolean object or a String with the possible values: true or false. By default tasks that have children in the task data provider are considered to be summary tasks.

### **Specifying task data items with custom functions**

If you need an alternative way of retrieving the values of task data items, you can use the taskEndTimeFunction, taskLabelFunction, taskStartTimeFunction,

taskIsMilestoneFunction and taskIsSummaryFunction properties of the control to specify custom functions that will be used to obtain the end time, label, start time, milestone flag, and summary flag respectively of each task data item from the taskDataProvider.

The following example shows how you can use your own date-parsing function to read the start and end time in XML.

```
<?xml version="1.0"?>
<mx:Application xmlns:mx="http://www.adobe.com/2006/mxml"
                xmlns:ilog="http://www.ilog.com/2007/ilog/flex">
   <mx:Script>
     <![CDATA[
       import mx.collections.HierarchicalData;
       [Bindable]
       public var tasks:HierarchicalData = new HierarchicalData([
          { id: "T1", name: "Task #1",
            startTime: "1/14/2008 8:0:0", endTime: "1/28/2008 17:0:0"},
          { id: "T2", name: "Milestone #1", milestone: "true",
```

```
startTime: "1/29/2008 8:0:0", endTime: "1/29/2008 08:0:0"}
       ]);
        public function parseDate(value:String):Date {
          return new Date(value);
        }
        public function startTimeFunction(item:Object):Date {
         return parseDate(item.startTime);
        }
        public function endTimeFunction(item:Object):Date {
         return parseDate(item.endTime);
        }
        public function isMilestoneFunction(item:Object):Boolean {
          return new Boolean(item["milestone"]);
        }
      ]]>
    </mx:Script>
    <ilog:TaskChart width="100%" height="100%"
                        taskDataProvider="{tasks}"
                        taskStartTimeFunction="{startTimeFunction}"
                        taskEndTimeFunction="{endTimeFunction}"
                        taskIsMilestoneFunction="{isMilestoneFunction}">
    </ilog:TaskChart>
</mx:Application>
```
In this example the parseDate function mimics the default behavior when parsing dates. The isMilestoneFunction mimics the default behavior used to determine whether a task is a milestone. You can use the taskLabelFunction property to specify a function that returns a label depending on the item in a similar way. Likewise you can use the taskIsSummaryFunction property to specify a function that returns a Boolean indicating whether the task is a summary task.

### **Specifying constraint data items with field mappings**

In addition to specifying the constraint data provider for the TaskChart control in the constraintDataProvider property, to display the constraints you must map the fields of the constraint data items to fields that exist in the constraint data provider by setting field properties in the control. In the constraint data provider, a field is either a property (if the constraint data provider items are ActionScript objects) or an attribute (if the constraint data provider items are XML objects).

The following table shows the field property in a TaskChart control that contains the field name used to map constraint data. The first default value of the field name is for an ActionScript object and the second one (with @ prefix) is for an XML object.

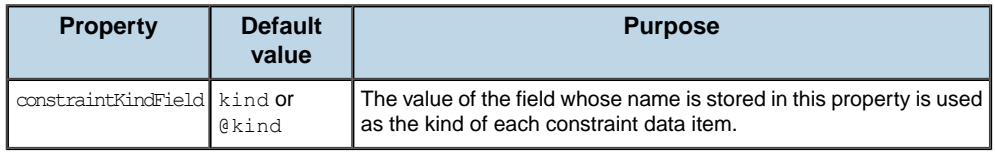

The value of the field constraintKindField must be a String with one of the following possible values: startToStart, startToEnd, endToStart, endToEnd.

### **Specifying constraint data items with custom functions**

If you need an alternative way of retrieving the values of constraint data items, you can use the constraintKindFunction property of the control to specify a custom function that will be used to obtain the kind of constraint for each constraint data item from the constraint data provider.

### **Specifying the relationship between tasks and constraints**

The task chart control associates tasks and constraints as follows:

- **♦** One task can be the source or destination of zero or more constraints
- **♦** One constraint has one source task and one destination task

This association is built using fields of the data provider items which are specified with properties of the TaskChart class as shown in the following table.

| <b>Property</b>                         | <b>Default value</b> | <b>Description</b>                                                                                                    |
|-----------------------------------------|----------------------|----------------------------------------------------------------------------------------------------|
| taskIdField                             | id <b>or</b> @id     | A uniquer identifier of the task within the task data<br>provider. This is a field of the task data provider<br>items.             |
| constraintFromIdField taskId or @taskId |                      | The identifier of the task that is the source of the<br>constraint. This is a field of the constraint data<br>provider items.      |
| constraintToIdField                     | taskId or @taskId    | The identifier of the task that is the destination of<br>the constraint. This is a field of the constraint data<br>provider items. |

*Field properties in the task—constraint association*

If changes are made to the relationship outside the task chart control, you must notify the task data provider for the tasks concerned by calling its ICollectionView.itemUpdated() method.

The TaskChart class provides the following methods to access the association:

- **♦** getFromTask(constraint:Object):Object returns the task that is the source of the constraint.
- **♦** getToTask(constraint:Object):Object returns the task that is the destination of the constraint.
- **♦** getFromConstraints(task:Object):Array returns the constraints that have the task as their source.
- **♦** getToConstraints(task:Object):Array returns the constraints that have the task as their destination.

For complete information on the properties and the associated methods see the TaskChart class.

# *Configuring a task chart control*

Describes how to configure a task chart control.

### **In this section**

#### **[Hiding task columns](#page-257-0)**

Describes how to hide task columns in a task chart control.

#### **[Specifying task icons in the data grid](#page-258-0)**

Describes how to change the task icons used in a task chart control.

#### **[Specifying the visible time range](#page-260-0)**

Describes how to specify the visible time range in a task chart control.

#### **[Specifying the minimum and maximum visible time](#page-261-0)**

Describes how to set the minimum and maximum visible time in a task chart control.

#### **[Specifying the minimum and maximum zoom factors](#page-262-0)**

Describes how to set the minimum and maximum zoom factors in a task chart control.

#### **[Defining the tooltips for tasks and constraints](#page-263-0)**

Describes the different tooltips for items (tasks or constraints) and how to define them.

#### **[Defining the working and nonworking periods](#page-266-0)**

Describes how to customize the working and nonworking periods.

#### **[Snapping tasks when moving or resizing](#page-267-0)**

Describes how to snap tasks when moving or resizing them.

### **Hiding task columns**

<span id="page-257-0"></span>To hide a column you can set its visible property to false as shown in the following example.

```
<?xml version="1.0" encoding="utf-8"?>
<mx:Application xmlns:mx="http://www.adobe.com/2006/mxml"
                xmlns:ilog="http://www.ilog.com/2007/ilog/flex">
 <mx:Script>
   \leq![CDATA]import mx.collections.ArrayCollection;
     import mx.collections.HierarchicalData;
     [Bindable]
     public var tasks:HierarchicalData = new HierarchicalData([
       { id: "T1", name: "Task #1",
          startTime: "1/14/2008 8:0:0", endTime: "1/28/2008 17:0:0"},
        { id: "T2", name: "Task #2",
          startTime: "1/29/2008 8:0:0", endTime: "2/5/2008 17:0:0"}
      ]);
     [Bindable]
     public var constraints:ArrayCollection = new ArrayCollection([
       { fromId:"T1", toId:"T2", kind:"endToStart" }
     ]);
   ]]>
 </mx:Script>
 <ilog:TaskChart id="taskChart" width="100%" height="100%"
                  taskDataProvider="{tasks}"
                  constraintDataProvider="{constraints}"
                  >
   <ilog:dataGrid>
      <ilog:GanttDataGrid>
       <ilog:columns>
         <mx:AdvancedDataGridColumn dataField="name"
                                    headerText="Name"/>
          <mx:AdvancedDataGridColumn dataField="startTime"
                                     headerText="Start"
                                     visible="false"/>
          <mx:AdvancedDataGridColumn dataField="endTime"
                                    headerText="End"
                                    visible="false"/>
       </ilog:columns>
     </ilog:GanttDataGrid>
   </ilog:dataGrid>
  </ilog:TaskChart>
</mx:Application>
```
In this example, you display only the Name column in the Gantt data grid, which is mapped from the name property of a task. The Start and End columns are no longer displayed.

See *Hiding and displaying columns* in *Creating a DataGrid control* in *Adobe Flex 3 Developer's Guide* for more information.

# **Specifying task icons in the data grid**

<span id="page-258-0"></span>You can change the icons used by the Gantt data grid in different ways, since it leverages the icon-customization support provided by the AdvancedDataGrid class.

The following example shows how to change the icons used for summary tasks and the icons used for leaf tasks.

```
<?xml version="1.0" encoding="utf-8"?>
<mx:Application xmlns:mx="http://www.adobe.com/2006/mxml"
                xmlns:ilog="http://www.ilog.com/2007/ilog/flex">
 <mx:Script>
   \leq! [CDATA [
      import mx.collections.HierarchicalCollectionView;
     import mx.collections.IHierarchicalCollectionView;
      import mx.collections.ArrayCollection;
      import mx.collections.HierarchicalData;
      import ilog.gantt.TaskItem;
      [Bindable]
     public var tasks:HierarchicalData = new HierarchicalData([
        { id: "T1", name: "Task #1",
          startTime: "1/14/2008 8:0:0", endTime: "1/28/2008 17:0:0"},
        { id: "T2", name: "Task #2",
         startTime: "1/29/2008 8:0:0", endTime: "2/5/2008 17:0:0"},
        { id: "T3", name: "Summary Task #1",
         startTime: "2/5/2008 8:0:0", endTime: "2/17/2008 17:0:0",
          children: [
            { id: "T4", name: "Task #3",
              startTime: "2/5/2008 8:0:0", endTime: "2/12/2008 17:0:0" },
            { id: "T5", name: "Task #4",
              startTime: "2/13/2008 8:0:0", endTime: "2/17/2008 17:0:0" }
          ]},
        { id: "T6", name: "Milestone #1", milestone: "true",
          startTime: "2/17/2008 17:0:0", endTime: "2/17/2008 17:0:0" }
      ]);
      [Embed(source="summary.png")]
      public var SummaryIcon:Class;
      [Embed(source="leaf.png")]
      public var LeafIcon:Class;
     public function customIconFunction(item:Object):Class
     {
       var taskItem:TaskItem = taskChart.ganttSheet.itemToTaskItem(item);
       return taskItem.isSummary ? SummaryIcon : LeafIcon;
      }
   ]]>
 </mx:Script>
 <ilog:TaskChart id="taskChart" width="100%" height="100%"
```

```
taskDataProvider="{tasks}"
                  >
   <ilog:dataGrid>
      <ilog:GanttDataGrid iconFunction="customIconFunction">
      </ilog:GanttDataGrid>
    </ilog:dataGrid>
  </ilog:TaskChart>
</mx:Application>
```
This example shows how the iconFunction property of the AdvancedDataGrid object is used to set a custom function, customIconFunction, which checks the isSummary property of the processed item.

See *Hierarchical and grouped data display* for the AdvancedDataGrid control in *Adobe Flex 3 Developer's Guide* for more information on the various options for customizing the icons in an AdvancedDataGrid component.

# **Specifying the visible time range**

<span id="page-260-0"></span>The visible time range defines the range of time that is displayed in the Gantt sheet. You can specify the visible time range with the visibleTimeRangeStart and the visibleTimeRangeEnd properties of the Gantt sheet.

The following example shows how to set the visible time range from 1 January 2008 00:00:00 to 31 December 2008 24:00:00.

```
<?xml version="1.0"?>
<mx:Application xmlns:mx="http://www.adobe.com/2006/mxml"
                xmlns:ilog="http://www.ilog.com/2007/ilog/flex">
 <mx:Script>
   \leq! [CDATA [
     import mx.collections.ArrayCollection;
      import mx.collections.HierarchicalData;
      [Bindable]
     public var tasks:HierarchicalData = new HierarchicalData([
       { id: "T1", name: "Task #1",
         startTime: "1/14/2008 8:0:0", endTime: "1/28/2008 17:0:0"},
        { id: "T2", name: "Task #2",
          startTime: "1/29/2008 8:0:0", endTime: "2/5/2008 17:0:0"}
     ]);
     [Bindable]
      public var constraints:ArrayCollection = new ArrayCollection([
       { fromId:"T1", toId:"T2", kind:"endToStart" }
      ]);
   ]]>
 </mx:Script>
 <ilog:TaskChart id="taskChart" width="600" height="400"
                  taskDataProvider="{tasks}"
                  constraintDataProvider="{constraints}">
   <ilog:ganttSheet>
      <ilog:GanttSheet
         visibleTimeRangeStart="{new Date(2008, 0, 1)}"
         visibleTimeRangeEnd="{new Date(2008, 11, 31, 24)}" />
   </ilog:ganttSheet>
  </ilog:TaskChart>
</mx:Application>
```
When the visible time range is not set explicitly, the task chart displays the range of time corresponding to the data provided.

## **Specifying the minimum and maximum visible time**

<span id="page-261-0"></span>The minimum and maximum visible time define the navigable time range. The visible time range will always be within this navigable time range. Depending on your application, it can be convenient to limit the navigable time range to prevent end users from being lost in time. A typical read-only task chart should limit navigation to the range of available data.

The following example shows you how to set the minimum and maximum visible time from 1 January 2007 00:00:00 to 31 December 2010 24:00:00.

```
<?xml version="1.0"?>
<mx:Application xmlns:mx="http://www.adobe.com/2006/mxml"
                xmlns:ilog="http://www.ilog.com/2007/ilog/flex">
 <mx:Script>
   \leq! [CDATA [
      import mx.collections.ArrayCollection;
     import mx.collections.HierarchicalData;
      [Bindable]
      public var tasks:HierarchicalData = new HierarchicalData([
        { id: "T1", name: "Task #1",
          startTime: "1/14/2008 8:0:0", endTime: "1/28/2008 17:0:0"},
        { id: "T2", name: "Task #2",
          startTime: "1/29/2008 8:0:0", endTime: "2/5/2008 17:0:0"}
      ]);
     [Bindable]
      public var constraints:ArrayCollection = new ArrayCollection([
       { fromId:"T1", toId:"T2", kind:"endToStart" }
      ]);
   ]]>
 </mx:Script>
 <ilog:TaskChart id="taskChart" width="100%" height="100%"
                  taskDataProvider="{tasks}"
                  constraintDataProvider="{constraints}">
    <ilog:ganttSheet>
      <ilog:GanttSheet minVisibleTime="{new Date(2007, 0, 1)}"
                       maxVisibleTime="{new Date(2010, 11, 31, 24)}"/>
    </ilog:ganttSheet>
  </ilog:TaskChart>
</mx:Application>
```
The minimum visible time should be on or after 1 January 100. The maximum visible time should be on or before 1 January 10000.

### **Specifying the minimum and maximum zoom factors**

<span id="page-262-0"></span>The minimum and maximum zoom factors define the range of possible values of the zoom factor in the Gantt sheet. The zoom factor, expressed in milliseconds per pixel, defines the correspondence from time to screen space and conversely from screen space to time. It corresponds to the precision that users can obtain along the time axis.

For example, in an application where the precision of the start and end of tasks is shown in days, you can limit the space allocated to represent a day to a maximum of 30 pixels. The following example shows how to limit the space in this way.

```
<?xml version="1.0"?>
<mx:Application xmlns:mx="http://www.adobe.com/2006/mxml"
                xmlns:ilog="http://www.ilog.com/2007/ilog/flex">
  <mx:Script>
   <![CDATA[
      import ilog.utils.TimeUnit;
      import mx.collections.ArrayCollection;
      import mx.collections.HierarchicalData;
      [Bindable]
      public var tasks:HierarchicalData = new HierarchicalData([
        { id: "T1", name: "Task #1",
          startTime: "1/14/2008 8:0:0", endTime: "1/28/2008 17:0:0"},
        { id: "T2", name: "Task #2",
          startTime: "1/29/2008 8:0:0", endTime: "2/5/2008 17:0:0"}
      ]);
      [Bindable]
      public var constraints:ArrayCollection = new ArrayCollection([
        { fromId:"T1", toId:"T2", kind:"endToStart" }
      ]);
   ]]>
  </mx:Script>
  <ilog:TaskChart id="taskChart" width="100%" height="100%"
                  taskDataProvider="{tasks}"
                  constraintDataProvider="{constraints}">
   <ilog:ganttSheet>
      <ilog:GanttSheet
       minZoomFactor="{TimeUnit.DAY.milliseconds / 30}"/>
   </ilog:ganttSheet>
  </ilog:TaskChart>
</mx:Application>
```
In this example, the maximum zoom factor is not explicitly set; it is left unbounded.

The minimum zoom factor should be greater than TimeUnit.MILLISECONDS.milliseconds  $/1$ .

The maximum zoom factor should be less than TimeUnit.DECADE.milliseconds / 20.

### **Defining the tooltips for tasks and constraints**

<span id="page-263-0"></span>The Gantt sheet component uses two kinds of tooltip for items: a data tip displayed when the mouse pointer hovers over an item and an editing tip displayed while items are being edited to provide feedback on the ongoing operation.

The following image shows the default tooltip for a task.

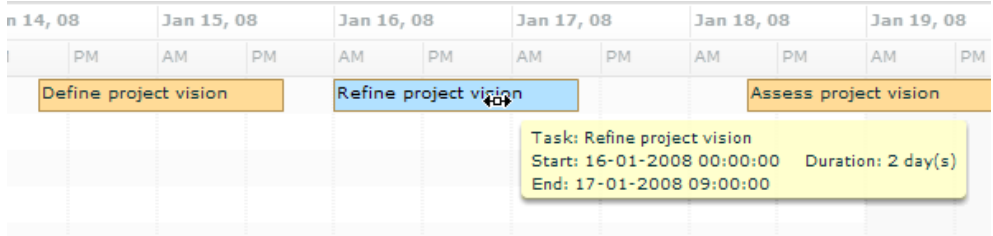

By default the data tip and the editing tip show the same information; for a task: the name of the task, its start and end time and its duration; for a constraint: the kind of constraint, the name of the source task and the name of the destination task. You can customize the contents of the data tip by setting the dataTipField or the dataTipFunction properties of the GanttSheet object. You can customize the editing tips by setting the editingTipFunction property of the GanttSheet object.

The following example shows how to use the dataTipFunction and editingTipFunction properties to specify custom tooltip texts.

```
<?xml version="1.0" encoding="utf-8"?>
<mx:Application xmlns:mx="http://www.adobe.com/2006/mxml"
                xmlns:ilog="http://www.ilog.com/2007/ilog/flex"
                creationComplete="initApp()">
  <mx:Script>
   \leq! [CDATA [
      import mx.collections.HierarchicalData;
      import ilog.gantt.ConstraintKind;
      import ilog.core.DataItem;
      import ilog.gantt.ConstraintItem;
      import ilog.gantt.GanttSheet;
      import ilog.gantt.TaskItem;
      import mx.collections.ArrayCollection;
      import mx.formatters.DateFormatter;
      import mx.utils.StringUtil;
      [Bindable]
      public var tasks:HierarchicalData = new HierarchicalData([
        { id: "T1", name: "Task #1",
          startTime: "1/14/2008 8:0:0", endTime: "1/28/2008 17:0:0"},
        { id: "T2", name: "Milestone #1", milestone: "true",
          startTime: "1/29/2008 8:0:0", endTime: "1/29/2008 8:0:0"}
      ]);
```

```
[Bindable]
public var constraints:ArrayCollection = new ArrayCollection([
 { fromId:"T1", toId:"T2", kind:"endToStart" }
]);
private var dateFormatter: DateFormatter = new DateFormatter();
private function initApp():void {
 dateFormatter.formatString = "YYYY/MM/DD JJ:NN";
}
public function formatTip(item:DataItem):String {
  if (item is TaskItem)
    return formatTaskTip(TaskItem(item));
  else if (item is ConstraintItem)
   return formatConstraintTip(ConstraintItem(item));
 // Should not happen
 return null;
}
private function formatTaskTip(item:TaskItem):String {
 if (item.isMilestone)
  {
   return StringUtil.substitute("{0}\n{1}",
                                 item.label,
                                 dateFormatter.format(item.startTime));
  }
  else
  {
   return StringUtil.substitute("{0}\n{1} - {2}",
                                 item.label,
                                 dateFormatter.format(item.startTime),
                                 dateFormatter.format(item.endTime));
 }
}
private function formatConstraintTip(item:ConstraintItem):String {
 var fromExtremity:String;
 var toExtremity:String;
  switch (item.kind) {
   case ConstraintKind.END_TO_END:
     fromExtremity = "end";
     toExtremity = "end";
     break;
    case ConstraintKind.END_TO_START:
      fromExtremity = "end";
     toExtremity = "start";
     break;
    case ConstraintKind.START_TO_END:
     fromExtremity = "start";
      toExtremity = "end";
```

```
break;
         case ConstraintKind.START TO START:
           fromExtremity = "start";
           toExtremity = "start";
           break;
        }
       var ganttSheet:GanttSheet = taskChart.ganttSheet;
       var fromTaskItem:TaskItem = ganttSheet.itemToTaskItem(item.fromTask);
       var toTaskItem:TaskItem = ganttSheet.itemToTaskItem(item.toTask);
       return StringUtil.substitute("From {0} of: {1}\nTo {2} of: {3}",
                         fromExtremity,
                         fromTaskItem.label,
                        toExtremity,
                         toTaskItem.label);
     }
   ]]>
 </mx:Script>
 <ilog:TaskChart id="taskChart" width="100%" height="100%"
                 taskDataProvider="{tasks}"
                  constraintDataProvider="{constraints}"
                  creationComplete="taskChart.dataGrid.expandAll();"
                  >
   <ilog:dataGrid>
     <ilog:GanttDataGrid>
       <ilog:columns>
         <mx:AdvancedDataGridColumn dataField="name"
                                    headerText="Name"/>
       </ilog:columns>
     </ilog:GanttDataGrid>
   </ilog:dataGrid>
   <ilog:ganttSheet>
      <ilog:GanttSheet dataTipFunction="formatTip"
                      editingTipFunction="formatTip"/>
   </ilog:ganttSheet>
 </ilog:TaskChart>
</mx:Application>
```
In this example, the texts for the data tip and the editing tip are created using the same function. This function returns a text which provides, for a milestone: the name of the task and its start time; for other tasks: the name of the task and the start and end time of the task; for a constraint: the name and extremity of the source task and the name and extremity of the destination task. Dates are formatted using a custom format.

# **Defining the working and nonworking periods**

<span id="page-266-0"></span>The Gantt sheet control displays a work grid behind the tasks. The work grid shows the working and nonworking periods. The level of detail on the working and nonworking periods is dynamically adjusted as the zoom factor along the time axis changes.

The working and nonworking periods are defined by the following properties of the GanttSheet object.

| <b>Property</b>  | <b>Description</b>                                                                                                    |  |
|------------------|----------------------------------------------------------------------------------------------------|--|
| nonWorkingDays   | The list of days of the week that are nonworking days.                                                                                                    |  |
| workingTimes     | The ranges of working time for each day of the week. Each day<br>of the week can have none, one or several ranges of working<br>time.                                                                                                    |  |
| nonWorkingRanges | Additional arbitrary ranges of nonworking time. These ranges<br>are defined as full days or ranges of time of any duration. The<br>nonworking time periods defined by the nonWorkingRanges<br>property take precedence over the working and nonworking<br>times defined by the other properties. |  |

*Working and nonworking period properties*

For complete reference information, see the GanttSheet class.

For information on the rendering of the working and nonworking periods see *[Work](#page-284-0) grid [properties](#page-284-0)*.

# **Snapping tasks when moving or resizing**

<span id="page-267-0"></span>The Gantt sheet snaps the start and end time of tasks while they are being moved or resized. By default the Gantt sheet dynamically selects the snapping time precision based on the current zoom factor along the time axis.

You can define a constant snapping time precision by setting the snappingTimePrecision property of the Gantt sheet.

In the following example in MXML, the start and end times of tasks are snapped to a 1 day precision.

```
<ilog:GanttSheet snappingTimePrecision="{{unit: TimeUnit.DAY, steps: 1}}"/>
```
You can also dynamically set the snapping time precision depending on the zoom factor along the time axis, by listening to the changes in the visible time range and adjusting the snappingTimePrecision property.

# *Task chart item renderers*

Describes the default item renderers used to display the graphic representation of task and constraint data items in the Gantt sheet, explains how the item renderers get the information they need to display tasks and constraints, and describes the use of custom renderers in the Gantt sheet and in the data grid.

### **In this section**

#### **[Default task item renderer in task chart](#page-269-0)**

Describes the default task item renderer.

#### **[Default constraint item renderer](#page-270-0)**

Describes the default constraint item renderer.

#### **[Task item renderer architecture in task chart](#page-271-0)**

Describes the task item renderer architecture.

#### **[Task item renderer layout in task chart](#page-272-0)**

Explains how the position and size of a task item renderer are determined,

#### **[Defining a custom task item renderer for a task chart](#page-273-0)**

Explains how to define a custom task item renderer.

#### **[Defining a custom renderer for the data grid of a task chart](#page-276-0)**

Describes how to use custom renderers in the Gantt data grid of a task chart.

# **Default task item renderer in task chart**

<span id="page-269-0"></span>In the Gantt sheet, the default task item renderer displays a bar, start and end symbols, and a label.

The following figures show examples of the default task item renderer for a leaf task, a summary task and a milestone.

Leaf task

*Default task item renderer for a leaf task*

Summary

*Default task item renderer for a summary task*

Milestone

*Default task item renderer for a milestone*

The default task item renderer is defined by the TaskItemRenderer class.

You can customize the appearance of the task item renderer using styles and skins. For more information, see *[Styling](#page-278-0) a task chart*.

# **Default constraint item renderer**

<span id="page-270-0"></span>The default constraint item renderer displays a link with an end arrow, from the task that is the source of the constraint to the task that is the destination of the constraint.

The following figure shows an example of the default constraint item renderer.

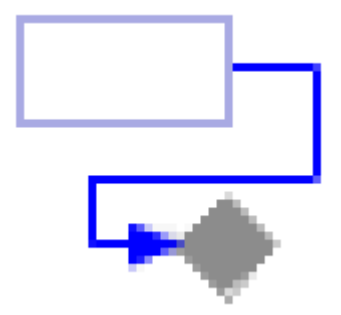

In this example, the constraint links the end of a task to the start of a milestone.

The default constraint item renderer is defined by the ConstraintItemRenderer class. You can customize the appearance of the constraint item renderer using skins and styles. For more information see *[Constraint](#page-302-0) styling*.

## **Task item renderer architecture in task chart**

<span id="page-271-0"></span>The Gantt sheet component uses task item renderers to display the tasks from the task data provider. The same task item renderer is also used to display a task while it is being edited.

For a task item renderer to work with the Gantt sheet component, the Gantt sheet component must be able to pass information to the task item renderer. During editing, the task item renderer must also be able to pass updated information back to the Gantt sheet component.

As with Flex® list-based controls, the Gantt sheet component and the task item renderer use the data property to pass information. The contents of the data property for a task item renderer are a TaskItem object.

The following diagram shows the task item renderer and TaskItem object in context.

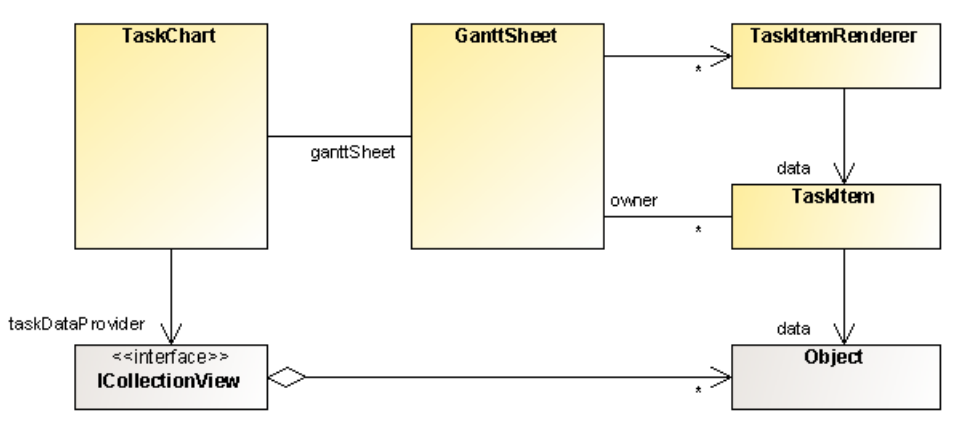

The TaskItem object has startTime, endTime, label, isSummary, and isMilestone properties that are initialized with the values of the corresponding fields in the data provider item, using the settings defined on the task chart control. It also has a gantt sheet property that references the GanttSheet object that contains it.

The Gantt sheet component uses the startTime and endTime properties of the TaskItem object to determine the position and size of the renderer.

During editing, the Gantt sheet component modifies the startTime and endTime properties of the TaskItem object. The data provider item is updated only at the end of the editing process when the editing is successful.

For more information on the configuration of the startTime, endTime, label, isSummary, and isMilestone fields see *[Configuring](#page-249-0) task chart data*.

For more information on task editing, see *[Editing](#page-324-0) tasks in a task chart*.

# **Task item renderer layout in task chart**

<span id="page-272-0"></span>The following figure shows how the position and size of a task item renderer relates to its containing row, and to the start and end time.

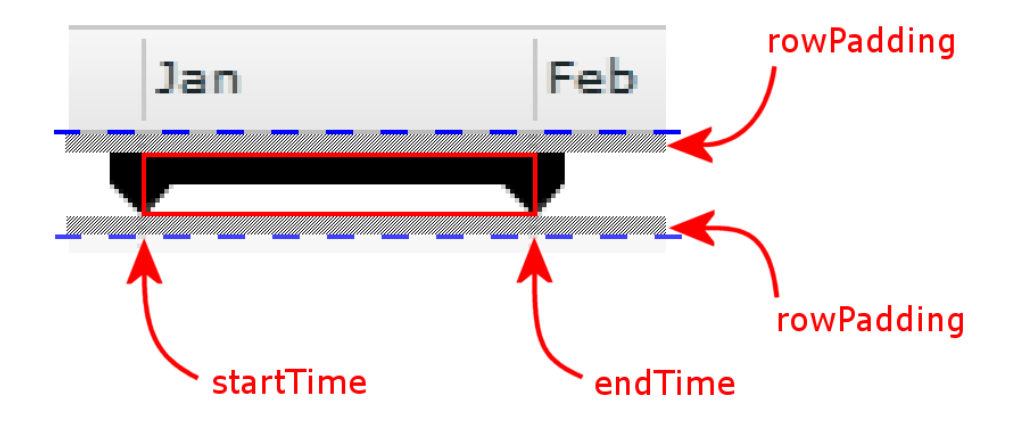

The red rectangle represents the bounds of the task item renderer.

You can also see that:

- **♦** The task item renderer is vertically padded inside the row by the rowPadding style property of the GanttSheet object.
- **♦** On the horizontal axis, the bounds of the task item renderer are defined by the start and end time of the task.
- **♦** The start and end symbols are drawn beyond the bounds of the task item renderer.

## **Defining a custom task item renderer for a task chart**

<span id="page-273-0"></span>To display tasks from the task data provider, the Gantt sheet component uses either the default TaskItemRenderer class or the task item renderer specified by the taskItemRenderer property.

A custom task item renderer must:

- **♦** Extend the DisplayObject class or one of its subclasses. In practice the preferred base classes are UIComponent, or Sprite for a lighter component.
- **♦** Implement the IDataRenderer interface.
- **♦** Implement either the IInvalidating interface or the IProgrammaticSkin interface.

A custom task item renderer should:

- **♦** Implement the ISimpleStyleClient interface in order to use styling.
- **♦** Implement the ilog.gantt.INode interface when it can draw beyond its bounds, as defined by the  $x$ ,  $y$ , height and width properties.

The x-coordinate and the width of the task item renderer are set by the Gantt sheet depending on the start and end time of the data item. The y-coordinate and the height of the task item renderer are set by the Gantt sheet based on the position and height of the row corresponding to the task in the data grid of the task chart.

The contents of the data property for a task item renderer are a TaskItem object. The TaskItem class allows you to access the startTime, endTime, label, isSummary and isMilestone fields, the task data provider item, the GanttSheet object, and the interaction state of the task item renderer.

You can access the startTime, endTime, label, isSummary and isMilestone fields inside the task item renderer as follows.

```
var taskItem:TaskItem = data as TaskItem;
var startTime:Date = taskItem.startTime;
var endTime: Date = taskItem.endTime;
var label:String = taskItem.label;
var isSummary: Boolean = taskItem. isSummary;
var isMilestone:Boolean = taskItem.isMilestone;
```
You can access the task data provider item from the task item renderer as follows.

```
var taskItem:TaskItem = data as TaskItem;
var dataProviderItem: Object = taskItem.data;
```
Once you have the data provider item and the TaskItem object, you can retrieve the GanttSheet and access the interaction state of the task item renderer as follows.

```
var ganttSheet:GanttSheet = taskItem.owner as GanttSheet;
var isHighlighted:Boolean = ganttSheet.isItemHighlighted(dataProviderItem);
var isSelected:Boolean = qanttSheet.isItemSelected(dataProviderItem);
```
The following example in MXML shows how to declare an inline custom task item renderer that displays each task as a box with a completion bar and a label.

```
<?xml version="1.0" encoding="utf-8"?>
<mx:Application xmlns:mx="http://www.adobe.com/2006/mxml"
               xmlns:ilog="http://www.ilog.com/2007/ilog/flex">
 <mx:Script>
   <![CDATA[
      import mx.collections.HierarchicalData;
     [Bindable]
     public var tasks:HierarchicalData = new HierarchicalData([
       { id: "T1", name: "Task #1",
         startTime: "1/14/2008 8:0:0", endTime: "1/28/2008 17:0:0",
         completion: 1.0},
        { id: "T2", name: "Task #2",
         startTime: "1/29/2008 8:0:0", endTime: "2/5/2008 17:0:0",
         completion: 0.8},
        { id: "T3", name: "Summary Task #1",
         startTime: "2/5/2008 8:0:0", endTime: "2/17/2008 17:0:0",
          children: [
            { id: "T4", name: "Task #3",
              startTime: "2/5/2008 8:0:0", endTime: "2/12/2008 17:0:0",
             completion: 0.3},
            { id: "T5", name: "Task #4",
              startTime: "2/13/2008 8:0:0", endTime: "2/17/2008 17:0:0",
              completion: 0.0 }
          ]},
        { id: "T6", name: "Milestone #1", milestone: "true",
         startTime: "2/17/2008 17:0:0", endTime: "2/17/2008 17:0:0" }
     ]);
   ]]>
 </mx:Script>
 <ilog:TaskChart id="taskChart" width="100%" height="100%"
                      taskDataProvider="{tasks}">
   <ilog:ganttSheet>
      <ilog:GanttSheet id="ganttSheet">
       <ilog:taskItemRenderer>
          <mx:Component>
            <mx:Canvas horizontalScrollPolicy="off"
                       clipContent="false"
                       backgroundColor="{getBackgroundColor()}"
                       borderColor="0x0000FF"
                       borderStyle="solid"
                       \rightarrow<mx:Script>
                <![CDATA[
                  import ilog.gantt.TaskItem;
                  private function getBackgroundColor():uint {
                    var taskItem:TaskItem = TaskItem(data);
                    if (taskItem.isMilestone || taskItem.isSummary)
                     return 0x000000;
                    else
                     return 0x7777FF;
                  }
```

```
]]>
              </mx:Script>
              <!-- Completion bar -->
              <mx:Canvas bottom="0"
                         height="30%"
                         percentWidth="{TaskItem(data).data.completion * 100}
"
                         x = 1"
                         backgroundColor="0x00FF00"
                          />
              \langle!-- Label -->
              <mx:Label text="{TaskItem(data).label}"
                        x = " {width + 15}"
                         />
            </mx:Canvas>
          </mx:Component>
        </ilog:taskItemRenderer>
      </ilog:GanttSheet>
    </ilog:ganttSheet>
  </ilog:TaskChart>
</mx:Application>
```
In this example the background of the task depends on the kind of task: black for milestones and summary tasks, blue for leaf tasks. Tasks have a horizontal green bar showing the completion percentage of the task, mapped from the completion field in the data.

# **Defining a custom renderer for the data grid of a task chart**

<span id="page-276-0"></span>As a subclass of AdvanceDataGrid, the Gantt data grid leverages the custom renderer functionality provided by its base class.

See *Using item renderers with the AdvancedDataGrid control* in *Adobe Flex 3 Developer's Guide* for information on creating custom renderers for the AdvancedDataGrid.

# *Styling a task chart*

<span id="page-278-0"></span>Describes how to style the data grid, Gantt sheet, task items, and time scale in a task chart.

### **In this section**

#### **[Styles for task charts](#page-279-0)**

Describes the specific styles available for item rendering in a task chart and for the inner components: Gantt sheet, task and constraint items, and time scale.

#### **[Data grid styling](#page-282-0)**

Describes the styles available for data grid rendering.

#### **[Gantt sheet styling](#page-283-0)**

Describes the style properties that allow you to customize the visual appearance of the Gantt sheet.

#### **[Time scale styling](#page-290-0)**

Describes the style properties that allow you to customize the visual appearance of the time scale.

#### **[Styling of Gantt sheet items](#page-295-0)**

Describes the style properties that allow you to customize the items in the Gantt sheet.

#### **[Task styling for a task chart](#page-296-0)**

Describes the ways that you can style tasks in a task chart when these are rendered using the default task item renderer.

#### **[Constraint styling](#page-302-0)**

Describes the ways that you can style constraints when these are rendered using the default constraint item renderer.

## **Styles for task charts**

<span id="page-279-0"></span>In addition to the styles provided by its base types, the task chart provides a set of styles that can be used to customize the rendering of its inner components and items:

- **♦** constraintItemStyleName the name of the style used by the constraint item renderers
- **♦** dataGridStyleName the name of the style used by the Gantt data grid
- **♦** ganttSheetStyleName the name of the style used by the Gantt sheet
- **♦** milestoneItemStyleName the name of the style used by the task item renderers for milestone tasks
- **♦** summaryItemStyleName the name of the style used by the task item renderers for summary tasks
- **♦** taskItemStyleName the name of the style used by the task item renderers for leaf tasks
- **♦** timeScaleStyleName the name of the style used by the time scale

By default the style name for tasks item renderers depends on whether the task item is a milestone, a summary task or a leaf task. You can override this behavior by providing a custom function in the itemStyleNameFunction property of the Gantt sheet.

The following example in MXML shows how you can customize these styles.

```
<?xml version="1.0" encoding="utf-8"?>
<mx:Application xmlns:mx="http://www.adobe.com/2006/mxml"
                xmlns:ilog="http://www.ilog.com/2007/ilog/flex">
  <mx:Style>
    .myGanttSheetStyle {
     nonWorkingColor: #EEEECC;
      workingColor: #FFFFCC;
    }
    .myDataGridStyle {
     rollOverColor: red;
    }
    .myTimeScaleStyle {
     rollOverColor: red;
    }
    .myConstraintItemStyle {
     linkColor: #00AA00;
      arrowColor: #00AA00;
    }
    .myTaskItemStyle {
     backgroundColor: #70FF70;
      textPosition: right;
     rollOverColor: red;
    }
    .mySummaryItemStyle {
     backgroundColor: #00AA00;
     rollOverColor: red;
      startSymbolColor: #00AA00;
```

```
startSymbolShape: down-pentagon;
   endSymbolColor: #00AA00;
   endSymbolShape: down-pentagon;
   barTopMargin: 0;
   barBottomMargin: 0.5;
   textPosition: right;
  }
 .myMilestoneItemStyle {
   backgroundColor: #00AA00;
   rollOverColor: red;
   startSymbolColor: #00AA00;
   startSymbolShape: diamond;
   barTopMargin: 1;
   barBottomMargin: 1;
   textPosition: right;
  }
</mx:Style>
<mx:Script>
 <![CDATA[
   import mx.collections.ArrayCollection;
   import mx.collections.HierarchicalData;
   [Bindable]
    public var tasks:HierarchicalData = new HierarchicalData([
      { id: "T1", name: "Task #1",
       startTime: "1/14/2008 8:0:0", endTime: "1/28/2008 17:0:0"},
      { id: "T2", name: "Task #2",
       startTime: "1/29/2008 8:0:0", endTime: "2/5/2008 17:0:0"},
      { id: "T3", name: "Summary Task #1",
       startTime: "2/5/2008 8:0:0", endTime: "2/17/2008 17:0:0",
       children: [
         { id: "T4", name: "Task #3",
            startTime: "2/5/2008 8:0:0", endTime: "2/12/2008 17:0:0" },
          { id: "T5", name: "Task #4",
           startTime: "2/13/2008 8:0:0", endTime: "2/17/2008 17:0:0" }
       ]},
      { id: "T6", name: "Milestone #1", milestone: "true",
       startTime: "2/17/2008 17:0:0", endTime: "2/17/2008 17:0:0" }
   ]);
   [Bindable]
   public var constraints:ArrayCollection = new ArrayCollection([
     { fromId:"T1", toId:"T2", kind:"endToStart" },
      { fromId:"T2", toId:"T4", kind:"endToStart" },
     { fromId:"T4", toId:"T5", kind:"endToStart" },
      { fromId:"T5", toId:"T6", kind:"endToStart" }
   ]);
 ]]>
</mx:Script>
<ilog:TaskChart id="taskChart" width="100%" height="100%"
                taskDataProvider="{tasks}"
                constraintDataProvider="{constraints}"
```

```
ganttSheetStyleName="myGanttSheetStyle"
dataGridStyleName="myDataGridStyle"
timeScaleStyleName="myTimeScaleStyle"
constraintItemStyleName="myConstraintItemStyle"
taskItemStyleName="myTaskItemStyle"
summaryItemStyleName="mySummaryItemStyle"
milestoneItemStyleName="myMilestoneItemStyle"
/
```

```
</mx:Application>
```
This example specifies the names of the CSS classes to be used to style the renderers of milestones, leaf and summary tasks, constraints, and the inner components of the task chart. The CSS classes myTaskItemStyle, mySummaryItemStyle and myMilestoneItemStyle reproduce the default layout of tasks and customize the default and rollover colors. The other CSS classes customize the rollover color of the data grid and time scale, the color of the work grid in the Gantt sheet, and the color of constraints.

See the TaskChart class for more information on these styles.

# **Data grid styling**

<span id="page-282-0"></span>The Gantt data grid leverages all the built-in styles provided by AdvancedDataGrid, so you can use and set all the styles in the same way as you would with AdvancedDataGrid.

See the AdvancedDataGrid API in *Adobe Flex 3 Language Reference* for more information on the available styles.

# **Gantt sheet styling**

<span id="page-283-0"></span>In addition to the styles provided by its base types the GanttSheet control defines its own styles.

The Gantt sheet display is composed of the following elements, arranged from back to front:

- **♦** Row grid
- **♦** Work grid
- **♦** Time grid
- **♦** Tasks styling of the tasks is described in the section *Task [styling](#page-296-0) for a task chart*
- **♦** Constraints styling of the constraints is described in the section *[Constraint](#page-302-0) styling*
- **♦** Time indicator
- **Note**: Keep this back-to-front order in mind when defining the color settings of your Gantt sheet. An opaque element in one layer hides the corresponding area in the underlying layers.

### **Row grid properties**

The row grid is a set of horizontal visual elements that aid in associating tasks displayed in the Gantt sheet with their respective resources. The following are the main elements of the row grid, arranged from back to front:

- **♦** Rows where tasks are displayed. These rows are aligned with the resources corresponding to the tasks in the Gantt data grid. You can customize their styling with the following style property: alternatingItemColors.
- **♦** Horizontal grid lines that delimit the rows. You can customize their styling with the following style property: horizontalGridLineColor.

For the horizontal grid lines to be shown, you have to set the showHorizontalGridLines property on the Gantt sheet to true, as it is not displayed by default.

The following example shows how to customize the row grid styles provided by the Gantt sheet.

```
<?xml version="1.0" encoding="utf-8"?>
<mx:Application xmlns:mx="http://www.adobe.com/2006/mxml"
                xmlns:ilog="http://www.ilog.com/2007/ilog/flex">
 <mx:Script>
    \leq![CDATA]import mx.collections.ArrayCollection;
      import mx.collections.HierarchicalData;
      [Bindable]
```

```
public var tasks:HierarchicalData = new HierarchicalData([
        { id: "T1", name: "Task #1",
          startTime: "1/14/2008 8:0:0", endTime: "1/28/2008 17:0:0"},
        { id: "T2", name: "Task #2",
          startTime: "1/29/2008 8:0:0", endTime: "2/5/2008 17:0:0"},
        { id: "T3", name: "Summary Task #1",
         startTime: "2/5/2008 8:0:0", endTime: "2/17/2008 17:0:0",
          children: [
            { id: "T4", name: "Task #3",
              startTime: "2/5/2008 8:0:0", endTime: "2/12/2008 17:0:0" },
            { id: "T5", name: "Task #4",
              startTime: "2/13/2008 8:0:0", endTime: "2/17/2008 17:0:0" }
         ]},
        { id: "T6", name: "Milestone #1", milestone: "true",
          startTime: "2/17/2008 17:0:0", endTime: "2/17/2008 17:0:0" }
      ]);
      [Bindable]
      public var constraints:ArrayCollection = new ArrayCollection([
        { fromId:"T1", toId:"T2", kind:"endToStart" },
        { fromId:"T2", toId:"T4", kind:"endToStart" },
        { fromId:"T4", toId:"T5", kind:"endToStart" },
        { fromId:"T5", toId:"T6", kind:"endToStart" }
      ]);
    ]]>
 </mx:Script>
  <ilog:TaskChart id="taskChart" width="100%" height="100%"
                  taskDataProvider="{tasks}"
                  constraintDataProvider="{constraints}"
                  \rightarrow<ilog:ganttSheet>
      <ilog:GanttSheet alternatingItemColors="{[0xECF6F4, 0xEDE5F3]}"
                       showHorizontalGridLines="true"
                       horizontalGridLineColor="0xFFFFFF" />
    </ilog:ganttSheet>
 </ilog:TaskChart>
</mx:Application>
```
<span id="page-284-0"></span>This example customizes the alternating item colors of the Gantt sheet and the color of the horizontal grid lines.

### **Work grid properties**

The work grid shows vertical areas that represent the working and nonworking time ranges in the Gantt sheet. You can customize the work grid with the following properties: nonWorkingAlpha, nonWorkingColor, nonWorkingFill, workingColor, workingAlpha, workingFill.

If both workingColor and workingFill are set, workingFill takes precedence. By default, workingFill is not set, so workingColor is used. The same applies to nonWorkingColor and nonWorkingFill.

The following example shows how to customize the simpler work grid styles provided by the Gantt sheet.

```
<?xml version="1.0" encoding="utf-8"?>
<mx:Application xmlns:mx="http://www.adobe.com/2006/mxml"
                xmlns:ilog="http://www.ilog.com/2007/ilog/flex">
 <mx:Script>
   <![CDATA[
      import mx.collections.ArrayCollection;
      import mx.collections.HierarchicalData;
     [Bindable]
     public var tasks:HierarchicalData = new HierarchicalData([
        { id: "T1", name: "Task #1",
         startTime: "1/14/2008 8:0:0", endTime: "1/28/2008 17:0:0"},
        { id: "T2", name: "Task #2",
          startTime: "1/29/2008 8:0:0", endTime: "2/5/2008 17:0:0"}
      ]);
     [Bindable]
     public var constraints:ArrayCollection = new ArrayCollection([
       { fromId:"T1", toId:"T2", kind:"endToStart" }
     ]);
   ]]>
 </mx:Script>
  <ilog:TaskChart id="taskChart" width="100%" height="100%"
                  taskDataProvider="{tasks}"
                  constraintDataProvider="{constraints}"
                  \rightarrow<ilog:ganttSheet>
      <ilog:GanttSheet workingColor="green" workingAlpha="0.5"
                       nonWorkingColor="yellow" nonWorkingAlpha="0.5"/>
    </ilog:ganttSheet>
  </ilog:TaskChart>
</mx:Application>
```
This example customizes the working and nonworking color and transparency of the work grid in the Gantt sheet.

The work grid can also be customized to use fill styles to paint the working and nonworking vertical areas. You can customize the fill styles in two ways:

- **1.** In ActionScript® , retrieve the instance of GanttSheet and set its style properties with the appropriate instances of IFill.
- **2.** In MXML, set the gantt Sheet property of TaskChart with a Gantt Sheet instance that has been customized with your fill styles.

The following example shows the MXML way.

```
<?xml version="1.0" encoding="utf-8"?>
<mx:Application xmlns:mx="http://www.adobe.com/2006/mxml"
               xmlns:ilog="http://www.ilog.com/2007/ilog/flex">
  <mx:Script>
   <![CDATA[
      import mx.collections.ArrayCollection;
     import mx.collections.HierarchicalData;
    [Bindable]
```

```
public var tasks:HierarchicalData = new HierarchicalData([
        { id: "T1", name: "Task #1",
          startTime: "1/14/2008 8:0:0", endTime: "1/28/2008 17:0:0"},
        { id: "T2", name: "Task #2",
          startTime: "1/29/2008 8:0:0", endTime: "2/5/2008 17:0:0"}
      ]);
     [Bindable]
     public var constraints:ArrayCollection = new ArrayCollection([
       { fromId:"T1", toId:"T2", kind:"endToStart" }
      ]);
   |] ></mx:Script>
 <ilog:TaskChart id="taskChart" width="100%" height="100%"
                  taskDataProvider="{tasks}"
                  constraintDataProvider="{constraints}"
                  \rightarrow<ilog:ganttSheet>
      <ilog:GanttSheet>
       <ilog:workingFill>
          <mx:LinearGradient>
            <mx:entries>
              <mx:GradientEntry color="red" ratio="0" alpha="0.5"/>
              <mx:GradientEntry color="blue" ratio="0.33" alpha="0.5"/>
            </mx:entries>
          </mx:LinearGradient>
        </ilog:workingFill>
        <ilog:nonWorkingFill>
          <mx:SolidColor color="yellow" alpha="0.4"/>
        </ilog:nonWorkingFill>
      </ilog:GanttSheet>
    </ilog:ganttSheet>
  </ilog:TaskChart>
</mx:Application>
```
This example customizes the working and nonworking fill styles used to paint the corresponding areas of the Gantt sheet.

### **Time grid properties**

The time grid shows vertical lines in the Gantt sheet that are aligned with the ticks in the minor row of the time scale. You can customize the styling of the time grid with the following properties: timeGridAlpha and timeGridColor.

The following example shows how to customize the time grid styles provided by the Gantt sheet.

```
<?xml version="1.0" encoding="utf-8"?>
<mx:Application xmlns:mx="http://www.adobe.com/2006/mxml"
                xmlns:ilog="http://www.ilog.com/2007/ilog/flex">
 <mx:Script>
   <![CDATA[
      import mx.collections.ArrayCollection;
```

```
import mx.collections.HierarchicalData;
      [Bindable]
     public var tasks:HierarchicalData = new HierarchicalData([
        { id: "T1", name: "Task #1",
          startTime: "1/14/2008 8:0:0", endTime: "1/28/2008 17:0:0"},
        { id: "T2", name: "Task #2",
          startTime: "1/29/2008 8:0:0", endTime: "2/5/2008 17:0:0"}
      ]);
      [Bindable]
      public var constraints:ArrayCollection = new ArrayCollection([
       { fromId:"T1", toId:"T2", kind:"endToStart" }
      ]);
   ]]>
 </mx:Script>
  <ilog:TaskChart id="taskChart" width="100%" height="100%"
                  taskDataProvider="{tasks}"
                  constraintDataProvider="{constraints}"
                  >
   <ilog:ganttSheet>
      <ilog:GanttSheet timeGridColor="green" timeGridAlpha="0.9"/>
   </ilog:ganttSheet>
  </ilog:TaskChart>
</mx:Application>
```
This example customizes the color and transparency of the time grid in the Gantt sheet.

### **Time indicator properties**

The current time indicator shows a vertical line corresponding to the current time in the Gantt sheet. You can customize the styling of the time indicator with the following properties: currentTimeIndicatorAlpha and currentTimeIndicatorColor.

For the current time indicator to be shown, you have to set the showCurrentTimeIndicator property on the Gantt sheet to true, as it is not displayed by default.

The following example shows how to customize the time indicator styles provided by the Gantt sheet.

```
<?xml version="1.0" encoding="utf-8"?>
<mx:Application xmlns:mx="http://www.adobe.com/2006/mxml"
                xmlns:ilog="http://www.ilog.com/2007/ilog/flex"
                creationComplete="initApp()">
 <mx:Script>
   \leq! [CDATA [
      import ilog.utils.TimeUnit;
      import ilog.utils.GregorianCalendar;
      import mx.collections.ArrayCollection;
      import mx.collections.HierarchicalData;
      [Bindable]
      public var tasks:HierarchicalData = new HierarchicalData([
```
```
{ id: "T1", name: "Task #1",
          startTime: "1/14/2008 8:0:0", endTime: "1/28/2008 17:0:0"},
        { id: "T2", name: "Task #2",
          startTime: "1/29/2008 8:0:0", endTime: "2/5/2008 17:0:0"}
      ]);
      [Bindable]
      public var constraints:ArrayCollection = new ArrayCollection([
        { fromId:"T1", toId:"T2", kind:"endToStart" }
      ]);
     [Bindable]
     private var start:Date;
      [Bindable]
     private var end:Date;
     private function initApp():void {
       // Make sure the current time is visible
       var calendar:GregorianCalendar = ganttSheet.calendar;
       var now: Date = new Date();
       var start:Date = calendar.addUnits(now, TimeUnit.WEEK, -1);
       var end:Date = calendar.addUnits(now, TimeUnit.WEEK, 1);
       ganttSheet.visibleTimeRangeStart = start;
       ganttSheet.visibleTimeRangeEnd = end;
     }
   ]]>
 </mx:Script>
  <ilog:TaskChart id="taskChart" width="100%" height="100%"
                  taskDataProvider="{tasks}"
                  constraintDataProvider="{constraints}"
                  \sim<ilog:ganttSheet>
      <ilog:GanttSheet id="ganttSheet"
                       showCurrentTimeIndicator="true"
                       currentTimeIndicatorColor="blue"
                       currentTimeIndicatorAlpha="0.8"/>
   </ilog:ganttSheet>
 </ilog:TaskChart>
</mx:Application>
```
<span id="page-288-0"></span>This example customizes the color and transparency of the current time indicator in the Gantt sheet.

### **Animation properties**

The animation properties are used to control the animation aspects of the Gantt sheet, namely:

- **♦** The animation duration that determines how long the animations will last
- **♦** The function used to determine the pace of progression of an animation

For more details on the available animation features, see *[Animating](#page-304-0) a task chart*.

The following example shows how to customize the animation-related styles provided by the Gantt sheet.

```
<?xml version="1.0" encoding="utf-8"?>
<mx:Application xmlns:mx="http://www.adobe.com/2006/mxml"
               xmlns:ilog="http://www.ilog.com/2007/ilog/flex">
 <mx:Script>
   \leq [CDATA[
     import mx.collections.ArrayCollection;
     import mx.collections.HierarchicalData;
     import mx.effects.easing.Linear;
     [Bindable]
     public var tasks:HierarchicalData = new HierarchicalData([
       { id: "T1", name: "Task #1",
         startTime: "1/14/2008 8:0:0", endTime: "1/28/2008 17:0:0"},
        { id: "T2", name: "Task #2",
          startTime: "1/29/2008 8:0:0", endTime: "2/5/2008 17:0:0"}
      ]);
     [Bindable]
     public var constraints:ArrayCollection = new ArrayCollection([
       { fromId:"T1", toId:"T2", kind:"endToStart" }
     ]);
   ]]>
 </mx:Script>
 <ilog:TaskChart id="taskChart" width="100%" height="100%"
                      taskDataProvider="{tasks}"
                      constraintDataProvider="{constraints}"
                      >
   <ilog:ganttSheet>
     <ilog:GanttSheet animationDuration="200"
                      easingFunction="{Linear.easeNone}"/>
   </ilog:ganttSheet>
  </ilog:TaskChart>
</mx:Application>
```
This example customizes the Gantt sheet's animation duration and the easing function.

To disable time navigation animation altogether, just set the animationDuration style property of the Gantt sheet to zero as follows:

<ilog:GanttSheet animationDuration="0"/>

# **Time scale styling**

In addition to the styles provided by its base types the time scale control defines its own styles.

The time scale display is composed of the following elements:

- **♦** Background
- **♦** The time scale rows and separator
- **♦** Interaction feedback

There are two time scale rows: the major time scale row at the top and the minor time scale row at the bottom. Each time scale row is composed of ticks and text that do not overlap.

See also the TimeScale class for more information on the available styles.

### **Background properties**

The background is rectangle that is drawn behind all elements of the time scale. Its style can be customized with the following property: backgroundColors.

The backgroundColors property takes an array with two colors. If the colors provided are the same, the background is painted with the specified color. Otherwise, the background is painted using a gradient that goes from the first color at the top of the time scale to the second color at the bottom.

The following example shows how to customize the background styles provided by the time scale.

```
<?xml version="1.0" encoding="utf-8"?>
<mx:Application xmlns:mx="http://www.adobe.com/2006/mxml"
                xmlns:ilog="http://www.ilog.com/2007/ilog/flex">
 <mx:Script>
   <![CDATA[
     import mx.collections.ArrayCollection;
      import mx.collections.HierarchicalData;
      [Bindable]
      public var tasks:HierarchicalData = new HierarchicalData([
       { id: "T1", name: "Task #1",
          startTime: "1/14/2008 8:0:0", endTime: "1/28/2008 17:0:0"},
        { id: "T2", name: "Task #2",
          startTime: "1/29/2008 8:0:0", endTime: "2/5/2008 17:0:0"}
      ]);
      [Bindable]
      public var constraints:ArrayCollection = new ArrayCollection([
       { fromId:"T1", toId:"T2", kind:"endToStart" }
      ]);
   ]]>
  </mx:Script>
```

```
<ilog:TaskChart id="taskChart" width="100%" height="100%"
                   taskDataProvider="{tasks}"
                   constraintDataProvider="{constraints}"
                   \rightarrow<ilog:timeScale>
      <ilog:TimeScale backgroundColors="{['white', 'black']}"/>
    </ilog:timeScale>
  </ilog:TaskChart>
</mx:Application>
```
This example customizes the background colors of the time scale.

### **Separator properties**

The separator is displayed by the time scale between the major and minor time scale rows. Its style can be customized with the following properties: separatorAlpha, separatorColor and separatorThickness.

The following example shows how you can easily customize the separator styles provided by the time scale.

```
<?xml version="1.0" encoding="utf-8"?>
<mx:Application xmlns:mx="http://www.adobe.com/2006/mxml"
                xmlns:ilog="http://www.ilog.com/2007/ilog/flex">
 <mx:Script>
   <![CDATA[
     import mx.collections.ArrayCollection;
     [Bindable]
     public var resources:ArrayCollection = new ArrayCollection([
        { id: "R1", name: "Project Manager", location: "Geneva" }
     ]);
      [Bindable]
     public var tasks:ArrayCollection = new ArrayCollection([
       { resourceId: "R1", name: "Define project vision",
         startTime: "1/14/2008 8:0:0", endTime: "1/15/2008 17:0:0" },
        { resourceId: "R1", name: "Refine project vision",
         startTime: "1/16/2008 8:0:0", endTime: "1/17/2008 17:0:0" },
        { resourceId: "R1", name: "Assess project vision",
         startTime: "1/18/2008 8:0:0", endTime: "1/21/2008 17:0:0" }
     ]);
   |] ></mx:Script>
 <ilog:ResourceChart id="resourceChart" width="100%" height="100%"
                     resourceDataProvider="{resources}"
                     taskDataProvider="{tasks}">
   <ilog:timeScale>
      <ilog:TimeScale separatorAlpha="0.5"
                     separatorColor="red"
                     separatorThickness="2"/>
   </ilog:timeScale>
```

```
</ilog:ResourceChart>
</mx:Application>
```
This example customizes the color, transparency and thickness of the separator of the time scale.

# **Tick properties**

The ticks separate the time segments in both the major and minor time scale rows. You can customize the styling of ticks with the following properties: majorTickAlpha, majorTickColor, and minorTickAlpha.

The following example shows how to customize the tick styles provided by the time scale.

```
<?xml version="1.0" encoding="utf-8"?>
<mx:Application xmlns:mx="http://www.adobe.com/2006/mxml"
                xmlns:ilog="http://www.ilog.com/2007/ilog/flex">
 <mx:Script>
   \leq! [CDATA [
      import mx.collections.ArrayCollection;
      import mx.collections.HierarchicalData;
      [Bindable]
     public var tasks:HierarchicalData = new HierarchicalData([
        { id: "T1", name: "Task #1",
          startTime: "1/14/2008 8:0:0", endTime: "1/28/2008 17:0:0"},
        { id: "T2", name: "Task #2",
         startTime: "1/29/2008 8:0:0", endTime: "2/5/2008 17:0:0"}
     ]);
      [Bindable]
      public var constraints:ArrayCollection = new ArrayCollection([
       { fromId:"T1", toId:"T2", kind:"endToStart" }
     ]);
   ]]>
 </mx:Script>
  <ilog:TaskChart id="taskChart" width="100%" height="100%"
                  taskDataProvider="{tasks}"
                  constraintDataProvider="{constraints}"
                  >
    <ilog:timeScale>
      <ilog:TimeScale majorTickAlpha="0.5" majorTickColor="red"
                      minorTickAlpha="0.5" minorTickColor="blue"/>
    </ilog:timeScale>
  </ilog:TaskChart>
</mx:Application>
```
This example customizes the time scale's major and minor ticks color and transparency.

### **Time scale text properties**

The text contains a label for each time interval shown by the time scale rows in the time scale. You can customize the styling of text with the following properties: majorTextStyleName and minorTextStyleName.

The following example shows how to customize the text styles provided by the time scale.

```
<?xml version="1.0" encoding="utf-8"?>
<mx:Application xmlns:mx="http://www.adobe.com/2006/mxml"
                xmlns:ilog="http://www.ilog.com/2007/ilog/flex">
 <mx:Style>
   .myMajorTextStyle {
     color: blue;
     fontWeight: bold;
    }
    .myMinorTextStyle {
     color: red;
     fontStyle: italic;
    }
 </mx:Style>
 <mx:Script>
   \leq! [CDATA [
     import mx.collections.ArrayCollection;
     import mx.collections.HierarchicalData;
     [Bindable]
     public var tasks:HierarchicalData = new HierarchicalData([
        { id: "T1", name: "Task #1",
          startTime: "1/14/2008 8:0:0", endTime: "1/28/2008 17:0:0"},
        { id: "T2", name: "Task #2",
          startTime: "1/29/2008 8:0:0", endTime: "2/5/2008 17:0:0"}
     ]);
      [Bindable]
     public var constraints:ArrayCollection = new ArrayCollection([
       { fromId:"T1", toId:"T2", kind:"endToStart" }
     ]);
   ]]>
 </mx:Script>
 <ilog:TaskChart id="taskChart" width="100%" height="100%"
                  taskDataProvider="{tasks}"
                  constraintDataProvider="{constraints}"
                  >
    <ilog:timeScale>
      <ilog:TimeScale majorTextStyleName="myMajorTextStyle"
                      minorTextStyleName="myMinorTextStyle"/>
    </ilog:timeScale>
  </ilog:TaskChart>
</mx:Application>
```
This example specifies the names of the CSS classes to be used to style the text of the major and minor rows in the time scale. The CSS classes customize the color, font style and weight of the text.

# **Highlighting properties**

Highlighting comprises visual elements that aid in providing feedback to users who are interacting with the time scale. The following are the main highlighting visual elements:

- **♦** Highlighting of predefined time intervals when users hover over them on the time scale
- **♦** Highlighting of arbitrary time intervals when users select them on the time scale

The highlighting style can be customized with the following properties: rollOverAlpha and rollOverColor.

The following example shows how to customize the highlighting styles provided by the time scale.

```
<?xml version="1.0" encoding="utf-8"?>
<mx:Application xmlns:mx="http://www.adobe.com/2006/mxml"
                xmlns:ilog="http://www.ilog.com/2007/ilog/flex">
 <mx:Script>
   \leq![CDATA]import mx.collections.ArrayCollection;
      import mx.collections.HierarchicalData;
      [Bindable]
     public var tasks:HierarchicalData = new HierarchicalData([
       { id: "T1", name: "Task #1",
          startTime: "1/14/2008 8:0:0", endTime: "1/28/2008 17:0:0"},
        { id: "T2", name: "Task #2",
          startTime: "1/29/2008 8:0:0", endTime: "2/5/2008 17:0:0"}
     ]);
      [Bindable]
      public var constraints:ArrayCollection = new ArrayCollection([
       { fromId:"T1", toId:"T2", kind:"endToStart" }
      ]);
   ]] ></mx:Script>
  <ilog:TaskChart id="taskChart" width="100%" height="100%"
                  taskDataProvider="{tasks}"
                  constraintDataProvider="{constraints}"
                  >
   <ilog:timeScale>
      <ilog:TimeScale rollOverAlpha="0.5" rollOverColor="red"/>
   </ilog:timeScale>
  </ilog:TaskChart>
</mx:Application>
```
This example customizes the rollover color and transparency of the time scale.

# **Styling of Gantt sheet items**

The Gantt sheet assigns a style to task item renderers and constraint item renderers depending on the kind of item that is represented. The following table lists the kinds of items, the style name assigned by default, and the TaskChart property that defines the value.

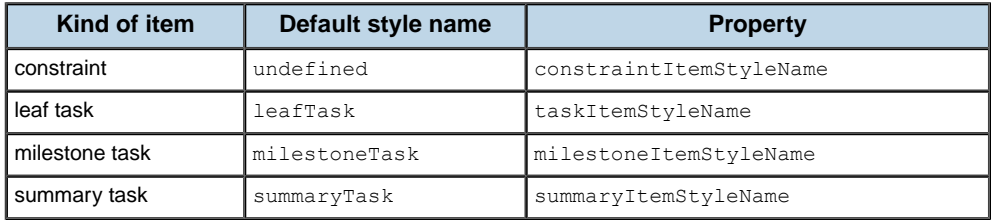

You can provide a custom function to override the default mapping from the kind of object to the style name, using the item style name function specified in the itemStyleNameFunction property.

For more information on styling tasks see *Task [styling](#page-296-0) for a task chart*.

For more information on styling constraints see *[Constraint](#page-302-0) styling*.

# **Task styling for a task chart**

<span id="page-296-0"></span>The task display for the default task item renderer is composed of the following elements:

- **♦** Bar
- **♦** Start symbol
- **♦** End symbol
- **♦** Text
- **♦** Roll over and selection feedback

The TaskItemRenderer uses skins as shown in the following table.

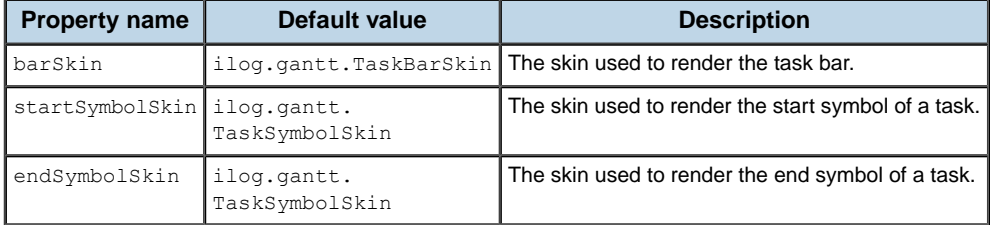

See the TaskItemRenderer API for more information on the available style properties.

### **Bar properties**

The bar is a rectangle that is drawn from the start time to the end time of the task. The top and bottom margins allow you to position the bar vertically within the task item renderer. The margins are defined by the properties barTopMargin and barBottomMargin.

The colors of the bar and border are defined by the backgroundColor and borderColor properties. The width of the border is defined by the borderThickness property.

To hide the bar, set barTopMargin to 1.0 and barBottomMargin to 1.0.

The following example shows how to customize the background and border colors provided by the default task item renderer.

```
<?xml version="1.0" encoding="utf-8"?>
<mx:Application xmlns:mx="http://www.adobe.com/2006/mxml"
                xmlns:ilog="http://www.ilog.com/2007/ilog/flex">
  <mx:Style>
    .myTaskItemStyle {
     backgroundColor : #FFCCCC;
     borderColor : #FF0000;
     borderThickness : 2.0;
      textPosition: right;
    }
    .mySummaryItemStyle {
      backgroundColor : #FFCCCC;
```

```
borderColor : #FF0000;
     borderThickness : 2.0;
     startSymbolShape: down-pentagon;
     endSymbolShape: down-pentagon;
     barTopMargin: 0;
     barBottomMargin: 0.5;
     textPosition: right;
    }
 </mx:Style>
 <mx:Script>
   \leq! [CDATA [
     import mx.collections.HierarchicalData;
      [Bindable]
      public var tasks:HierarchicalData = new HierarchicalData([
        { id: "T1", name: "Task #1",
         startTime: "1/14/2008 8:0:0", endTime: "1/28/2008 17:0:0"},
        { id: "T2", name: "Task #2",
         startTime: "1/29/2008 8:0:0", endTime: "2/5/2008 17:0:0"},
        { id: "T3", name: "Summary Task #1",
         startTime: "2/5/2008 8:0:0", endTime: "2/17/2008 17:0:0",
          children: [
            { id: "T4", name: "Task #3",
              startTime: "2/5/2008 8:0:0", endTime: "2/12/2008 17:0:0" },
            { id: "T5", name: "Task #4",
             startTime: "2/13/2008 8:0:0", endTime: "2/17/2008 17:0:0" }
         ]},
        { id: "T6", name: "Milestone #1", milestone: "true",
          startTime: "2/17/2008 17:0:0", endTime: "2/17/2008 17:0:0" }
     ]);
   ]]>
 </mx:Script>
 <ilog:TaskChart id="taskChart" width="100%" height="100%"
                     taskDataProvider="{tasks}"
                      taskItemStyleName="myTaskItemStyle"
                      summaryItemStyleName="mySummaryItemStyle"/>
</mx:Application>
```
This example specifies the name of the CSS classes to be used to style the task item renderers for leaf and summary tasks. The styles for these CSS classes reproduce the default layout of leaf and summary tasks and customize the width of the border and the colors of the bars for leaf and summary tasks.

# **Start and end symbol properties**

The start and end symbols mark the start and end time of a task. The start symbol is displayed centered at the start time of a task. Both its width and its height are equal to the height of the task item renderer. The end symbol is displayed centered at the end time of a task.

The default skin for symbols provides different shapes. Use the startSymbolShape property and endSymbolShape property to select the shape of the start and end symbols respectively.

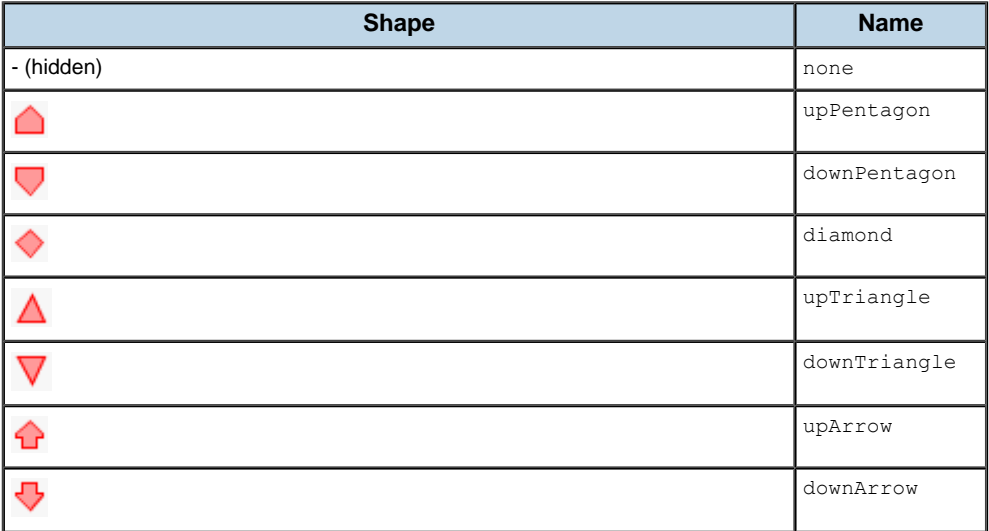

To hide the start symbol or end symbol, set the startSymbolShape or endSymbolShape to none.

The rendering of the start symbol can be customized with the following properties: startSymbolBorderColor, startSymbolBorderThickness, startSymbolColor, startSymbolShape, and startSymbolSkin. For the end symbol, the corresponding properties are: endSymbolBorderColor, endSymbolBorderThickness, endSymbolColor, endSymbolShape, and endSymbolSkin.

The following sample shows how to customize the start and end symbols of the default task item renderer for summary tasks.

```
<?xml version="1.0" encoding="utf-8"?>
<mx:Application xmlns:mx="http://www.adobe.com/2006/mxml"
                xmlns:ilog="http://www.ilog.com/2007/ilog/flex">
  <mx:Style>
   .mySummaryItemStyle {
     startSymbolColor: #FF0000;
     startSymbolBorderColor: #880000;
     startSymbolShape: up-triangle;
      endSymbolColor: #FF0000;
     endSymbolBorderColor: #880000;
     endSymbolShape: down-triangle;
     barTopMargin: 0;
     barBottomMargin: 0.5;
     textPosition: right;
   }
    .myMilestoneItemStyle {
     startSymbolColor: #FF0000;
     startSymbolBorderColor: #880000;
     startSymbolShape: down-arrow;
     barTopMargin: 1;
     barBottomMargin: 1;
```

```
textPosition: right;
   }
  </mx:Style>
 <mx:Script>
   <![CDATA[
     import mx.collections.HierarchicalData;
      [Bindable]
      public var tasks:HierarchicalData = new HierarchicalData([
        { id: "T1", name: "Task #1",
         startTime: "1/14/2008 8:0:0", endTime: "1/28/2008 17:0:0"},
        { id: "T2", name: "Task #2",
          startTime: "1/29/2008 8:0:0", endTime: "2/5/2008 17:0:0"},
        { id: "T3", name: "Summary Task #1",
          startTime: "2/5/2008 8:0:0", endTime: "2/17/2008 17:0:0",
          children: [
            { id: "T4", name: "Task #3",
              startTime: "2/5/2008 8:0:0", endTime: "2/12/2008 17:0:0" },
            { id: "T5", name: "Task #4",
              startTime: "2/13/2008 8:0:0", endTime: "2/17/2008 17:0:0" }
         ]},
        { id: "T6", name: "Milestone #1", milestone: "true",
          startTime: "2/17/2008 17:0:0", endTime: "2/17/2008 17:0:0" }
     ]);
   ]]>
 </mx:Script>
 <ilog:TaskChart id="taskChart" width="100%" height="100%"
                  taskDataProvider="{tasks}"
                  summaryItemStyleName="mySummaryItemStyle"
                  milestoneItemStyleName="myMilestoneItemStyle"
                  />
</mx:Application>
```
This example specifies the names of the CSS classes to be used to style the task item renderers for summary tasks and milestones. The styles for these CSS classes reproduce the default layout of summary tasks and milestones and customize the shape and colors of the start and end symbols of summary tasks as well as the start symbol for milestones.

### **Task text properties**

The text is a label that provides a written description for a task. You can customize the styling of the text with the textStyleName and textPosition properties.

The following example shows how to customize the text style provided by the default task item renderer.

```
<?xml version="1.0" encoding="utf-8"?>
<mx:Application xmlns:mx="http://www.adobe.com/2006/mxml"
                xmlns:ilog="http://www.ilog.com/2007/ilog/flex">
 <mx:Style>
   .myTaskItemStyle {
     textStyleName: "myTextStyle";
```

```
textRollOverColor: red;
   textSelectedColor: green;
   textSelectedRollOverColor: black;
   textPosition: left;
  }
  .mySummaryItemStyle {
   textStyleName: "myTextStyle";
   textRollOverColor: red;
   textSelectedColor: green;
   textSelectedRollOverColor: black;
   textPosition: left;
   startSymbolShape: down-pentagon;
   endSymbolShape: down-pentagon;
   barTopMargin: 0;
   barBottomMargin: 0.5;
  }
  .myMilestoneItemStyle {
   textStyleName: "myTextStyle";
   textRollOverColor: red;
   textSelectedColor: green;
   textSelectedRollOverColor: black;
   textPosition: left;
   startSymbolShape: diamond;
   barTopMargin: 1;
   barBottomMargin: 1;
  }
  .myTextStyle {
   color: blue;
   fontWeight: bold;
  }
</mx:Style>
<mx:Script>
 <![CDATA[
   import mx.collections.HierarchicalData;
    [Bindable]
   public var tasks:HierarchicalData = new HierarchicalData([
      { id: "T1", name: "Task #1",
       startTime: "1/14/2008 8:0:0", endTime: "1/28/2008 17:0:0"},
      { id: "T2", name: "Task #2",
       startTime: "1/29/2008 8:0:0", endTime: "2/5/2008 17:0:0"},
      { id: "T3", name: "Summary Task #1",
       startTime: "2/5/2008 8:0:0", endTime: "2/17/2008 17:0:0",
       children: [
          { id: "T4", name: "Task #3",
           startTime: "2/5/2008 8:0:0", endTime: "2/12/2008 17:0:0" },
          { id: "T5", name: "Task #4",
           startTime: "2/13/2008 8:0:0", endTime: "2/17/2008 17:0:0" }
       ]},
      { id: "T6", name: "Milestone #1", milestone: "true",
        startTime: "2/17/2008 17:0:0", endTime: "2/17/2008 17:0:0" }
    ]);
```

```
|] ></mx:Script>
 <ilog:TaskChart id="taskChart" width="100%" height="100%"
                  taskDataProvider="{tasks}"
                  taskItemStyleName="myTaskItemStyle"
                 milestoneItemStyleName="myMilestoneItemStyle"
                  summaryItemStyleName="mySummaryItemStyle"/>
</mx:Application>
```
This example specifies the names of the CSS classes to be used to style the task item renderers for leaf and summary tasks and milestones. The styles for these CSS classes reproduce the default layout of these kinds of tasks, and customize the text color and the position of the task labels.

# **Roll over and selection feedback**

The default task item renderer allows you to customize the colors of the task bar, symbols and text for the interaction states: selected, rolled over, selected and rolled over.

The following table shows the style properties used for coloring the elements of the task item renderer depending on the selection state.

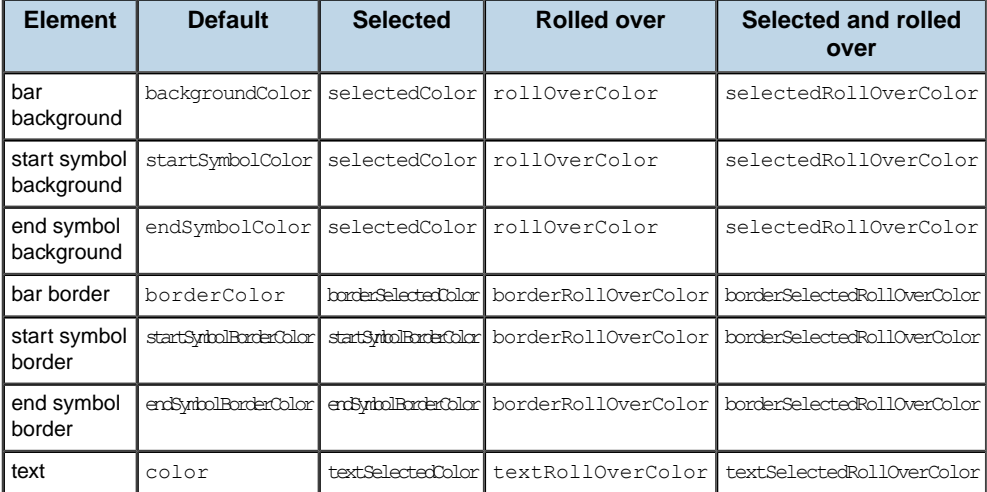

# **Constraint styling**

<span id="page-302-0"></span>The constraint display for the default constraint item renderer is composed of the following elements:

- **♦** Link
- **♦** Arrow

See the ConstraintItemRenderer class for more information on the available style properties.

# **Constraint link properties**

The constraint link represents the constraint between two tasks. You can customize the way it is rendered with the following properties: linkAlpha, linkColor, linkStroke, linkThickness.

### **Constraint arrow properties**

The constraint arrow points to the task that is the destination (target) of the constraint. You can customize the way it is rendered with the following properties: arrowSize, arrowAlpha, arrowColor, arrowStroke, arrowBorderThickness.

# <span id="page-304-0"></span>*Animating a task chart*

Describes how to use the built-in animations in a task chart.

### **In this section**

#### **[Time navigation](#page-305-0)**

Describes how to use the built-in animation when navigating in time.

#### **[Expand and Collapse](#page-306-0)**

Describes how to use the built-in animations when expanding and collapsing tasks.

# **Time navigation**

<span id="page-305-0"></span>The Gantt sheet and the time scale provide built-in support for animating operations related to time navigation. For example, when users zoom in or out, pan to a given time, or focus on a given time range, all of these operations can be animated.

**Note**: By default, all of the built-in interactions provided by the Gantt sheet and time scale are animated.

The animation settings for time navigation are held by the Gantt sheet. They control both the animation of time navigation in the Gantt sheet and animation in the time scale.

For more details of the available animation-related styles, see *Animation [properties](#page-288-0)*.

The GanttSheet component also allows you to animate the following time navigation operations through its API by setting the animate parameter.

moveTo(time:Date, animate:Boolean = false):void showAll(margin:Number = 10, animate:Boolean = false):void zoom(ratio:Number, time:Date = null, animate:Boolean = false):void

# **Expand and Collapse**

<span id="page-306-0"></span>The Gantt sheet leverages the built-in support of the Gantt data grid for animating the expanding and collapsing of items, and provides a similar animation for its tasks. It synchronizes the position and visibility of tasks with the position and visibility of the corresponding resources when they are expanded or collapsed in the Gantt data grid either by user interaction or through the API.

For information on the built-in animation support leveraged by the Gantt data grid from the Adobe® AdvancedDataGrid class, see the Adobe documentation for AdvancedDataGrid.

# *Managing task chart events*

Describes how to manage events that are a result of user interactions with a task chart.

### **In this section**

#### **[Data grid events](#page-309-0)**

Describes how to manage events that are a result of user interactions with the data grid in a task chart.

#### **[Gantt sheet data events](#page-312-0)**

Describes how to manage events that are a result of user interactions with the data on a Gantt sheet in a task chart.

#### **[Gantt sheet navigation events](#page-315-0)**

Describes how to manage events that are a result of users navigating in the Gantt sheet in a task chart.

# **Data grid events**

<span id="page-309-0"></span>The Gantt data grid leverages all the event types provided by the AdvancedDataGrid. The AdvancedDataGrid generates several event types that let you respond to user interaction on its displayed rows.

See *Handling events in a DataGrid control* in *Adobe Flex 3 Developer's Guide* and *AdvancedDataGridEvent* in the *Adobe Flex 3 Language Reference* for more information on the available events.

# **Handling task selection**

If you need to process events triggered by the selection of tasks of the Gantt data grid, you can use the AdvancedDataGrid API. The following example shows how to process events in this way.

```
<?xml version="1.0" encoding="utf-8"?>
<mx:Application xmlns:mx="http://www.adobe.com/2006/mxml"
                xmlns:ilog="http://www.ilog.com/2007/ilog/flex">
 <mx:Script>
   \leq! [CDATA [
     import mx.collections.ArrayCollection;
      import mx.collections.HierarchicalData;
      import mx.controls.Alert;
      import mx.events.ListEvent;
      [Bindable]
      public var tasks:HierarchicalData = new HierarchicalData([
        { id: "T1", name: "Task #1",
         startTime: "1/14/2008 8:0:0", endTime: "1/28/2008 17:0:0"},
        { id: "T2", name: "Task #2",
          startTime: "1/29/2008 8:0:0", endTime: "2/5/2008 17:0:0"}
      ]);
      [Bindable]
      public var constraints:ArrayCollection = new ArrayCollection([
        { fromId:"T1", toId:"T2", kind:"endToStart" }
      ]);
      private function handleDataGridChange(event:ListEvent):void {
        Alert.show(event.itemRenderer.data['name'] + " was selected!",
                   "Change Event");
      }
    ]]>
  </mx:Script>
  <ilog:TaskChart id="taskChart" width="100%" height="100%"
                      taskDataProvider="{tasks}"
                      constraintDataProvider="{constraints}"
                      >
    <ilog:dataGrid>
      <ilog:GanttDataGrid change="handleDataGridChange(event)" />
```

```
</ilog:dataGrid>
 </ilog:TaskChart>
</mx:Application>
```
This example uses ListEvent.CHANGE triggered by the Gantt data grid to notify when a resource is selected. This basic example shows a message to the user with the name of the resource that was selected.

## **Expanding task rows**

If you need to expand or collapse tasks of the Gantt data grid programmatically, you can use the AdvancedDataGrid API. The following example shows how to expand or collapse tasks programmatically.

```
<?xml version="1.0" encoding="utf-8"?>
<mx:Application xmlns:mx="http://www.adobe.com/2006/mxml"
                xmlns:ilog="http://www.ilog.com/2007/ilog/flex">
 <mx:Script>
   <![CDATA[
      import mx.collections.ArrayCollection;
      import mx.collections.HierarchicalData;
      [Bindable]
      public var tasks:HierarchicalData = new HierarchicalData([
        { id: "T1", name: "Task #1",
          startTime: "1/14/2008 8:0:0", endTime: "1/28/2008 17:0:0"},
        { id: "T2", name: "Task #2",
         startTime: "1/29/2008 8:0:0", endTime: "2/5/2008 17:0:0"},
        { id: "T3", name: "Summary Task #1",
         startTime: "2/5/2008 8:0:0", endTime: "2/17/2008 17:0:0",
          children: [
            { id: "T4", name: "Task #3",
             startTime: "2/5/2008 8:0:0", endTime: "2/12/2008 17:0:0" },
            { id: "T5", name: "Task #4",
              startTime: "2/13/2008 8:0:0", endTime: "2/17/2008 17:0:0" }
          ]},
        { id: "T6", name: "Milestone #1", milestone: "true",
          startTime: "2/17/2008 17:0:0", endTime: "2/17/2008 17:0:0" }
      ]);
      [Bindable]
      public var constraints:ArrayCollection = new ArrayCollection([
       { fromId:"T1", toId:"T2", kind:"endToStart" },
        { fromId:"T2", toId:"T4", kind:"endToStart" },
        { fromId:"T4", toId:"T5", kind:"endToStart" },
        { fromId:"T5", toId:"T6", kind:"endToStart" }
      ]);
      public var summaryTask1:Object = tasks.source[2];
      public var expand:Boolean = true;
      private function expandCollapseRow():void
      {
       taskChart.dataGrid.expandItem(summaryTask1, expand, true);
       expand = !expand;
```

```
}
   ]]>
 </mx:Script>
 <mx:Button label="Expand/Collapse Summary Task #1"
            click="expandCollapseRow()"/>
 <ilog:TaskChart id="taskChart" width="100%" height="100%"
                    taskDataProvider="{tasks}"
                    constraintDataProvider="{constraints}">
 </ilog:TaskChart>
</mx:Application>
```
# **Gantt sheet data events**

<span id="page-312-0"></span>A GanttSheet component fires several types of events in response to user interactions with the data. You can create an event handler for each of these events.

You can listen for the following GanttSheet data events.

| <b>GanttSheet data event</b> | <b>Description</b>                                                                                               |  |
|------------------------------|----------------------------------------------------------------------------------------------------|--|
| change                       | Indicates that the selection changed as a result of<br>user interaction.                                         |  |
| itemClick                    | Indicates that the user clicked the pointer over a<br>visual item in the control.                                |  |
| itemDoubleClick              | Indicates that the user double-clicked the pointer<br>over a visual item in the control.                         |  |
| itemEditBegin                | Indicates that the user started editing an item, either<br>by dragging one of its extremities or by dragging it. |  |
| itemEditEnd                  | Indicates that the editing of an item has completed.                                                             |  |
| itemEditMove                 | Indicates that the user is moving an item.                                                                       |  |
| itemEditResize               | Indicates that the user is resizing an item.                                                                     |  |
| itemRollOut                  | Indicates that the user rolled the pointer out of a<br>visual item in the control.                               |  |
| itemRollOver                 | Indicates that the user rolled the pointer over a<br>visual item in the control.                                 |  |

*Gantt sheet data events*

The Gantt sheet data events are of type GanttSheetEvent.

Within an event handler for a Gantt sheet data event you can access the data provider item associated with the event. You can also access the corresponding task item renderer and its TaskItem object as well as the GanttSheet object.

For information on using the task item editing events see *Using task [editing](#page-327-0) events*.

In the following example a popup is displayed whenever a task is clicked, retrieving the label of the task from the TaskItem object.

```
<?xml version="1.0"?>
<mx:Application xmlns:mx="http://www.adobe.com/2006/mxml"
                xmlns:ilog="http://www.ilog.com/2007/ilog/flex">
 <mx:Script>
   \leq [CDATA[
     import mx.collections.ArrayCollection;
     import mx.collections.HierarchicalData;
     import mx.controls.Alert;
      import ilog.gantt.ConstraintItem;
      import ilog.gantt.GanttSheetEvent;
      import ilog.gantt.TaskItem;
```

```
[Bindable]
     public var tasks:HierarchicalData = new HierarchicalData([
       { id: "T1", name: "Task #1",
         startTime: "1/14/2008 8:0:0", endTime: "1/28/2008 17:0:0"},
        { id: "T2", name: "Task #2",
          startTime: "1/29/2008 8:0:0", endTime: "2/5/2008 17:0:0"}
     ]);
      [Bindable]
      public var constraints:ArrayCollection = new ArrayCollection([
       { fromId:"T1", toId:"T2", kind:"endToStart" }
      ]);
     public function onItemClick(event:GanttSheetEvent):void {
       var taskItem:TaskItem = event.itemRenderer.data as TaskItem;
       if (taskItem)
       {
         Alert.show("You have clicked on the task:\n" + taskItem.label,
                    "Click Event");
         return;
       }
       var constraintItem:ConstraintItem =
            event.itemRenderer.data as ConstraintItem;
       if (constraintItem)
       {
         var fromTask: Object = constraintItem.fromTask;
         var toTask: Object = constraintItem.toTask;
         Alert.show("You have clicked on the constraint:\n"
                     + "kind: " + constraintItem.kind + "\n"
                     + "from: " + ganttSheet.itemToTaskItem(fromTask).label
                     + "\n\cdotn"
                     + "to: " + ganttSheet.itemToTaskItem(toTask).label,
                     "Click Event");
          return;
       }
      }
   ]]>
 </mx:Script>
 <ilog:TaskChart id="taskChart" width="100%" height="100%"
                  taskDataProvider="{tasks}"
                  constraintDataProvider="{constraints}"
                  >
   <ilog:ganttSheet>
     <ilog:GanttSheet id="ganttSheet"
                      itemClick="onItemClick(event);">
     </ilog:GanttSheet>
   </ilog:ganttSheet>
  </ilog:TaskChart>
</mx:Application>
```
The previous example uses the TaskItem object to retrieve the label of the task. You can achieve the same result by retrieving the label directly from the name property of the data provider item.

```
public function onItemClick(event:GanttSheetEvent):void {
   Alert.show("You have clicked on the task:\n" + event.item.name,
               "Click Event");
 \overline{ }
```
For more information on the TaskItem class see *Task item renderer [architecture](#page-271-0) in task [chart](#page-271-0)*.

# **Gantt sheet navigation events**

<span id="page-315-0"></span>The Gantt sheet control fires an event of type visibleTimeRangeChange when the visible time range is modified, typically as a result of a user interaction.

*Gantt sheet navigation event*

| GanttSheet navigation event Description |                                                    |
|-----------------------------------------|----------------------------------------------------|
| visibleTimeRangeChange                  | Indicates that the visible time range has changed. |

The Gantt sheet visible time range event is of type GanttSheetEvent.

During animation of the change in the visible time range, a listener receives a visibleTimeRangeChange event for each animation step. You can use the adjusting property of the GanttSheetEvent object to determine whether the event is occurring during an animation. Each intermediate event has the adjusting property set to true; this property is set to false for the last event of an animation or when the change is not animated.

The following example shows how to display the visible time range whenever it is modified.

```
<?xml version="1.0" encoding="utf-8"?>
<mx:Application xmlns:mx="http://www.adobe.com/2006/mxml"
                xmlns:ilog="http://www.ilog.com/2007/ilog/flex">
 <mx:Script>
   <![CDATA[
     import mx.collections.HierarchicalData;
      import mx.controls.Alert;
      import ilog.gantt.GanttSheetEvent;
      [Bindable]
      public var tasks:HierarchicalData = new HierarchicalData([
        { id: "T1", name: "Task #1",
          startTime: "1/14/2008 8:0:0", endTime: "1/28/2008 17:0:0"}
      ]);
     public function onVisibleTimeRangeChange(
                                        event:GanttSheetEvent):void {
        // Ignore the intermediate events generated during animation or
        // during user interactions.
       if (event.adjusting)
         return;
        Alert.show("The visible time range is now:\n\cdot \n\cdot" +
           "from " + GanttSheet(event.target).visibleTimeRangeStart+
           "\nto " + GanttSheet(event.target).visibleTimeRangeEnd,
           "VisibleTimeRangeChange Event");
      }
    ]]>
 </mx:Script>
  <ilog:TaskChart id="taskChart" width="100%" height="100%"
                  taskDataProvider="{tasks}"
```

```
\rightarrow \rightarrow<ilog:ganttSheet>
     <ilog:GanttSheet
       visibleTimeRangeChange="onVisibleTimeRangeChange(event)"/>
   </ilog:ganttSheet>
 </ilog:TaskChart>
</mx:Application>
```
In this example, if the visibleTimeRangeChange event is dispatched during animation the event is ignored.

# *User interaction with task charts*

Describes possible user interactions with task charts.

### **In this section**

#### **[User interaction in the Gantt data grid](#page-319-0)**

Describes possible user interactions with the data grid in a task chart.

#### **[User interaction in the time scale](#page-321-0)**

Describes the facilities for navigation in time and control of the time range.

#### **[User interaction in the Gantt sheet](#page-322-0)**

Describes the facilities for navigation in the Gantt sheet and for interacting with tasks.

# **User interaction in the Gantt data grid**

<span id="page-319-0"></span>The user interaction support available in the Gantt data grid, such as selection, sorting, editing, and the drag-and-drop feature, is provided entirely by the built-in behavior of AdvancedDataGrid.

See *DataGrid control user interaction* and *Sorting data in DataGrid controls* in *Adobe Flex 3 Developer's Guide* for more information on the possible built-in user interactions of AdvancedDataGrid.

# **Task editing in the data grid**

The following example shows how to enable the editing of tasks in the Gantt data grid by using its editable property.

```
<?xml version="1.0" encoding="utf-8"?>
<mx:Application xmlns:mx="http://www.adobe.com/2006/mxml"
                xmlns:ilog="http://www.ilog.com/2007/ilog/flex">
  <mx:Script>
   \leq [CDATA[
     import mx.collections.HierarchicalData;
      [Bindable]
      public var tasks:HierarchicalData = new HierarchicalData([
        { id: "T1", name: "Task #1",
         startTime: "1/14/2008 8:0:0", endTime: "1/28/2008 17:0:0" },
        { id: "T2", name: "Task #2",
          startTime: "1/29/2008 8:0:0", endTime: "2/5/2008 17:0:0" }
     ]);
   |] ></mx:Script>
 <ilog:TaskChart id="taskChart" width="100%" height="100%"
                  taskDataProvider="{tasks}">
   <ilog:dataGrid>
      <ilog:GanttDataGrid editable="true">
       <ilog:columns>
          <mx:AdvancedDataGridColumn dataField="id"
                                    headerText="ID"
                                     editable="false"/>
          <mx:AdvancedDataGridColumn dataField="name"
                                    headerText="Name"/>
          <mx:AdvancedDataGridColumn dataField="startTime"
                                     headerText="Start"/>
          <mx:AdvancedDataGridColumn dataField="endTime"
                                    headerText="End"/>
       </ilog:columns>
      </ilog:GanttDataGrid>
   </ilog:dataGrid>
  </ilog:TaskChart>
</mx:Application>
```
This example sets the editable property of the Gantt data grid to true to enable its editing features. The example also displays columns ID , Name, Start, and End. The Name, Start,and End columns are editable and the ID column is read-only. These characteristics are achieved by setting the editable property of each column appropriately.

# **User interaction in the time scale**

<span id="page-321-0"></span>The time scale allows users to navigate in time and to control the time range displayed by the task chart by using standard user interactions such as mouse clicks and dragging objects with the mouse.

The GanttSheet control broadcasts visibleTimeRangeChange events whenever the visible time range is modified.

### **Mouse navigation**

The time scale has the mouse navigation features shown in the following table.

| <b>Action</b> | <b>Description of action</b>                                                                                | Mouse or key and mouse<br>action                                             |
|---------------|----------------------------------------------------------------------------------------------------|------------------------------------------------------------------------------|
| Highlight     | Highlights the hovered time interval.                                                                       | Move.                                                                        |
| Focus         | Focuses on the selected time interval and makes it<br>entirely visible.                                     | Click.                                                                       |
| Scroll        | Scrolls the visible time range forward or backward<br>in time.                                              | Drag.                                                                        |
|               | Focus interval   Focuses on an arbitrary time interval and makes it<br>entirely visible.                    | Hold down the CTRL key and drag.                                             |
| Zoom          | Zooms the visible time in or out. The time under the<br>mouse pointer is the same before and after zooming. | Hold down the CTRL key and rotate<br>the mouse wheel forward or<br>backward. |

*Mouse Navigation features in the time scale*

**Note**: **1.** Navigation is limited by the minVisibleTime or maxVisibleTime value.

**2.** Zooming is limited by the minZoomFactor or maxZoomFactor value and the minVisibleTime or maxVisibleTime value, depending on which is the most constraining.

Attempting to zoom or navigate beyond these limits has no effect on the task chart.

The time scale has the keyboard navigation features shown in the following table.

#### *Keyboard navigation features in the time scale*

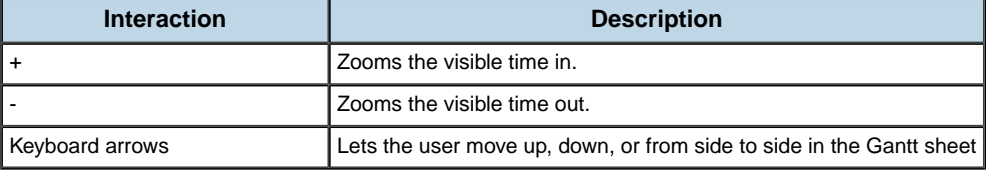

# **User interaction in the Gantt sheet**

<span id="page-322-0"></span>The Gantt sheet and tasks respond to mouse gestures to provide end users with interactions.

### **Interactions with the Gantt sheet**

The following table shows the mouse interactions available in the Gantt sheet.

#### *Mouse interactions in the Gantt sheet*

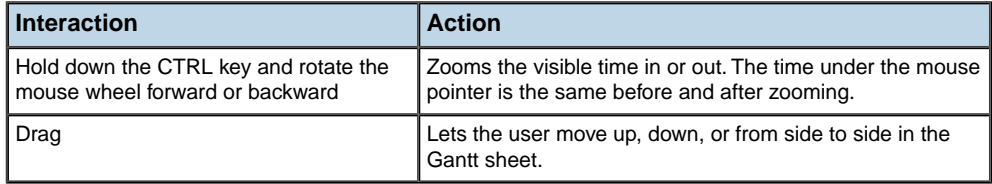

The GanttSheet control broadcasts visibleTimeRangeChange events when the visible time range is modified by user interaction.

The Gantt sheet has the mouse navigation features shown in the following table.

#### *Keyboard navigation features in the Gantt sheet*

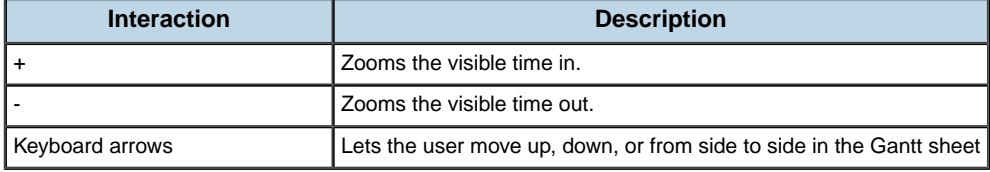

# **Interactions with tasks**

The GanttSheet control broadcasts:

- **♦** change events when the selection is modified by a user interaction.
- **♦** itemEditBegin, itemEditMove, itemEditResize, and itemEditEnd events when the user moves or resizes tasks.

The following table shows the mouse interactions available on tasks.

#### *Mouse interactions on tasks*

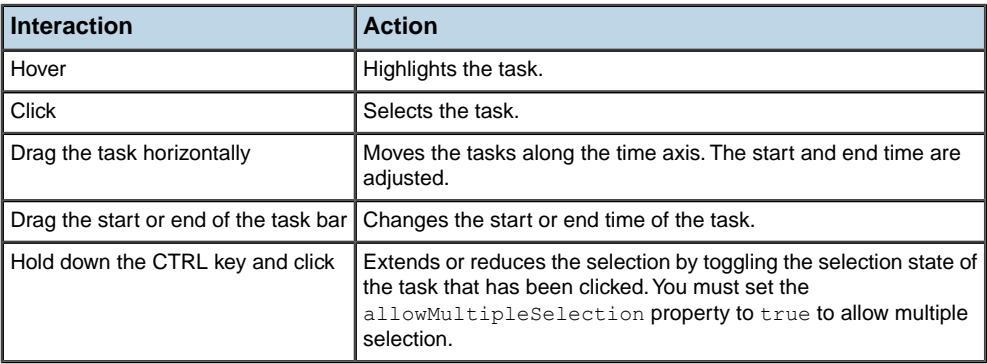

# **Interaction with constraints**

The GanttSheet control broadcasts change events when the selection is modified by a user interaction.

The following table shows the mouse interactions available on constraints.

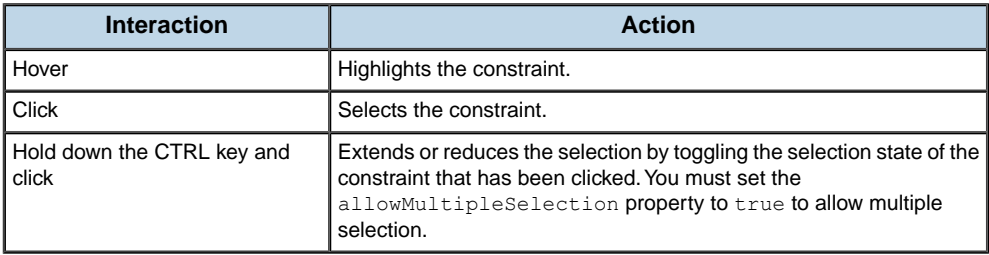
# *Editing tasks in a task chart*

Describes the task editing process and how to use events associated with task editing when the user moves or resizes tasks in the task chart control by direct manipulation.

### **In this section**

#### **[About task editing in a task chart](#page-325-0)**

Discusses task editing in general.

#### **[Task editing process](#page-326-0)**

Gives the sequence of steps when a task is edited.

#### **[Using task editing events](#page-327-0)**

Describes the editing events and how to use them to customize editing.

#### **[Updating the data provider item](#page-329-0)**

Explains how to update the data provider item after a task edit.

#### **[Accessing task data and the task item renderer in an event listener](#page-330-0)**

Describes how a Gantt sheet event listener can access task data and the task item renderer.

#### **[Determining the kind of edit in an event listener](#page-331-0)**

Describes how an event listener can determine the kind of editing action in progress.

#### **[Determining the reason for an itemEditEnd event](#page-332-0)**

Describes how to determine the reason for an event signaling the end of an edit session.

### **[Examples of editing event handlers](#page-333-0)**

Gives several examples demonstrating the use of editing events.

# **About task editing in a task chart**

<span id="page-325-0"></span>Editing tasks in a Gantt sheet has some similarities with editing cells in Flex list-based components. However there are also differences: there is no item editor when you edit tasks and there is no itemEditBeginning event; you receive intermediate events for each change while editing a task.

The moveEnabled and resizeEnabled properties of the Gantt sheet control whether the user can move and resize the tasks. The moveEnabledFunction and resizeEnabledFunction properties specify a custom function (if any) to control the editing capabilities for a specific task.

To represent the task being edited during editing, the Gantt sheet uses either the default TaskItemRenderer object or the task item renderer specified by the taskItemRenderer property.

For more information on the task item renderer see *Default task item [renderer](#page-269-0) in task chart*.

# **Task editing process**

<span id="page-326-0"></span>The following sequence of steps occurs when a task is edited in the Gantt sheet:

**1.** The user holds down the mouse button on a task and starts dragging.

The kind of editing operation performed depends on which area of the task is being dragged:

- **♦** The start extremity when dragged, resizes the task by modifying its start time.
- **♦** The end extremity when dragged, resizes the task by modifying its end time.
- **♦** The body of the task when dragged, moves the task along the time axis.
- **2.** The Gantt sheet dispatches the itemEditBegin event and shows the editing tooltip. You can use this event to prepare data for editing.

The next two steps can be repeated any number of times while the user is dragging.

- **3.** The user moves or resizes the task.
- **4.** The Gantt sheet dispatches the itemEditMove or itemEditResize event. You can use these events to modify the task that is being edited. For more information, see *[Using](#page-327-0) task [editing](#page-327-0) events*.
- **5.** The user ends the editing session. Typically the task editing session ends when the user releases the mouse button.
- **6.** The Gantt sheet dispatches the itemEditEnd event to update the data item and the Gantt sheet. You can use this event to modify the task item before it is saved.
- **7.** The task that was being edited is updated in the Gantt sheet.

# **Using task editing events**

<span id="page-327-0"></span>A Gantt sheet component dispatches the following events as part of the task editing process: the itemEditBegin, itemEditMove, itemEditResize and itemEditEnd events. The Gantt sheet control defines default event listeners for all of these events except itemEditBegin.

You can write your own event listeners for one or more of these events to customize the editing process. When you write your own event listener, it executes before the default event listener defined by the component; the default listener executes afterward.

You can also replace the default event listener for the component with your own event listener. To prevent the default event listener from executing, you call the preventDefault () method from anywhere in your event listener.

Use the following events when you want to customize the editing of tasks:

#### **itemEditBegin**

Dispatched when the editing session starts. The user has pressed the mouse button over a task and started dragging.

The GanttSheet.editKind property is set with the editing operation being performed:

- **♦** TaskItemEditKind.MOVE\_REASSIGN the user is dragging the task body
- **♦** TaskItemEditKind.RESIZE\_START the user is dragging the start extremity of the task
- **♦** TaskItemEditKind.RESIZE\_END the user is dragging the end extremity of the task

The Gantt sheet component does not have a default listener for the itemEditBegin event. After the event is sent the Gantt sheet displays the editing tool tip which will provide information on the task while it is being edited. For more information see *[Defining](#page-263-0) the tooltips for tasks and [constraints](#page-263-0)*.

You can write an event listener for this event to modify the TaskItem data used by the task item renderer, or to modify some other information that will be used during editing.

#### **itemEditMove**

Dispatched when the task is being moved along the time axis. The Gantt sheet component has a default listener for the itemEditMove event that adjusts the start and end time of the TaskItem.

The default event listener performs the following actions:

- **♦** Rounds the start time to the precision defined by the snappingTimePrecision property of the GanttSheet object.
- **♦** Updates the end time so the duration of the task remains constant.

You can write an event listener for this event to examine and modify the TaskItem data used by the task item renderer. For example, you can adjust the start and end time to take into account nonworking periods and maintain a constant work duration for the task.

You can also implement a custom snapping policy or implement specific constraints on the start and end time. In this case you need to call preventDefault () to stop the Gantt sheet component from applying its own snapping policy or overriding your adjustments

to the start and end time. For more information see *Custom [snapping](#page-334-0) when moving [tasks](#page-334-0)*.

#### **itemEditResize**

Dispatched when the task is being resized.

The Gantt sheet component has a default listener for the itemEditResize event that adjusts the start or end time of the TaskItem object.

The default event listener performs the following actions:

- **♦** Uses the snappingTimePrecision property of the Gantt sheet to round the start or end time, depending on the kind of edit operation.
- **♦** Makes sure that the start time is before the end time.

You can write an event listener for this event to modify the TaskItem data used by the task item renderer. For example, you can adjust the start or end time to enforce a minimum duration; or you can implement a custom snapping policy; or you can implement other specific constraints on the time values. In these cases you need to call preventDefault() to stop the Gantt sheet from applying its own snapping policy or overriding your adjustments to the start and end time. For more information, see *[Examples](#page-333-0) of editing event handlers*

### **itemEditEnd**

Dispatched when the task editing session ends, typically when the user releases the mouse button.

The Gantt sheet component has a default listener for this event that updates the item in the task data provider with the values from the  $_{\text{TaskItem}}$  object used by the task item renderer.

The default event listener performs the following actions:

**♦** When the edit operation was not cancelled the default event listener calls the commitItem() method to update the data provider item from the task item.

After all listeners of itemEditEnd have been called, the Gantt sheet component forces an update of the task by calling ICollectionView.itemUpdated() for this task data provider item, refreshing the Gantt sheet.

# **Updating the data provider item**

<span id="page-329-0"></span>To save changes made in the Gantt sheet back to the data provider, use the commitItem method. This method uses the taskStartTimeField and taskEndTimeField properties of the TaskChart to determine which properties of the data provider item must be updated, and stores the edited start and end time in these fields. This behavior applies even if the taskStartTimeFunction or taskEndTimeFunction properties of the TaskChart are defined.

When the data provider item is an XML object, the values of startTime and endTime are stored as Strings using the Date.toString method. When the data provider item is an ActionScript® object, the values of the startTime and endTime are stored as Date objects.

You can override this behavior by providing a custom function and setting the commitItemFunction field.

You typically customize the commit operation to perform the following actions:

- **♦** Store the start and end time in a custom type inside the task data provider. Whenever you store the start and end time with custom types, you must make sure that the task chart handles the types you use or provide your own functions specified with the taskStartTimeFunction and taskEndTimeFunction properties.
- **♦** Store custom properties, other than the start time and end time that have been modified during editing.

For more information on using the commitItemFunction see *[Updating](#page-336-0) the data provider item using a [custom](#page-336-0) date format*.

## **Accessing task data and the task item renderer in an event listener**

<span id="page-330-0"></span>From within a Gantt sheet event listener you have access to the task data provider item, the current startTime and endTime of the task, and the item renderer used to display the task.

To access the data provider item you use the item property of the event.

To access the item renderer you use the data property of the itemRenderer of the event.

To access the current startTime and endTime, or the resource associated with the task, you use the itemRenderer property of the event.

For more details on the task item renderer and how it accesses data see *[Default](#page-269-0) task item [renderer](#page-269-0) in task chart*.

The following example shows an event listener for the itemEditMove event that accesses the data provider item, the task item renderer and the modified start and end time of the task.

```
private function onItemEditMove(event:GanttSheetEvent):void
{
   //...
   // The renderer
   var renderer:IDataRenderer = event.itemRenderer;
   // The TaskItem that holds the modified values of the task
  var taskItem:TaskItem = event.itemRenderer.data as TaskItem;
   // Modified values of the task
   var startTime:Date = taskItem.startTime;
   var endTime:Date = taskItem.endTime;
  // The data provider item
   var item: Object = event.item;
   // ...
}
```
# **Determining the kind of edit in an event listener**

<span id="page-331-0"></span>When the user starts editing a task, the Gantt sheet component determines the kind of edit operation from the item area where the user clicked. In the body of the event listeners for the itemEditBegin, itemEditMove, itemEditResize, and itemEditEnd events, you can determine the kind of edit and then handle it accordingly.

The GanttSheet class defines the editKind property, which contains a value that indicates the type of edit operation in progress. The editKind property has the following values defined in the class TaskItemEditKind.

| Value         | <b>Description</b>                                                                                                    |
|---------------|----------------------------------------------------------------------------------------------------|
| MOVE REASSIGN | Specifies that the user has clicked in the body of the task and is moving the task.<br>You may get this value for itemEditBegin, itemEditMove, and itemEditEnd<br>events.                                     |
| RESIZE END    | Specifies that the user has clicked the end extremity of the task and is resizing it<br>by changing the end time. You may get this value for <i>itemEditBegin</i> ,<br>itemEditResize and itemEditEnd events. |
| RESIZE START  | Specifies that the user has clicked the start extremity of the task and is resizing it<br>by changing the start time. You may get this value for itemEditBegin,<br>itemEditResize and itemEditEnd events.     |

*Values of the kind of edit*

The following example shows how to retrieve the kind of edit within an event listener.

```
private function onItemEditBegin(event:GanttSheetEvent):void {
      var editKind:String = GanttSheet(event.target).editKind;
      1/\ldots}
```
# **Determining the reason for an itemEditEnd event**

<span id="page-332-0"></span>A user can end a task editing operation in several ways. In the body of the event listener for the itemEditEnd event, you can determine the reason for the event, and then handle it accordingly.

The GanttSheetEvent class defines the reason property, which contains a value that indicates the reason for the event. The reason property has the following values defined in the class GanttSheetEventReason.

| values of the reason property |                                                                                                    |
|-------------------------------|----------------------------------------------------------------------------------------------------|
| <b>Value</b>                  | <b>Description</b>                                                                                        |
|                               | CANCELLED Specifies that the user cancelled editing and that they do not want to save the edited<br>data. |
|                               | COMPLETED Specifies that the user completed the edit session, usually by releasing the mouse button.      |
| <b>OTHER</b>                  | Specifies that the Gantt sheet is somehow in a state where editing is not allowed.                        |

*Values of the reason property*

## **Examples of editing event handlers**

### <span id="page-333-0"></span>**Enforcing a minimum duration when resizing tasks**

The following example in MXML shows how to use the itemEditResize event to enforce a minimum duration when resizing tasks.

```
<?xml version="1.0" encoding="utf-8"?>
<mx:Application xmlns:mx="http://www.adobe.com/2006/mxml"
                xmlns:ilog="http://www.ilog.com/2007/ilog/flex">
 <mx:Script>
   \leq! [CDATA [
     import mx.collections.HierarchicalData;
      import mx.events.FlexEvent;
      import ilog.gantt.GanttSheetEvent;
      import ilog.gantt.TaskItem;
      import ilog.gantt.TaskItemEditKind;
      import ilog.gantt.TimeUtil;
      import ilog.utils.GregorianCalendar;
      import ilog.utils.TimeUnit;
      [Bindable]
      public var tasks:HierarchicalData = new HierarchicalData([
        { id: "T1", name: "Task #1",
          startTime: "1/14/2008 8:0:0", endTime: "1/28/2008 17:0:0" },
        { id: "T2", name: "Task #2",
          startTime: "1/29/2008 8:0:0", endTime: "2/5/2008 17:0:0" }
      ]);
      private function onItemEditResize(event:GanttSheetEvent):void
      {
       // Prevent the default behavior.
       event.preventDefault();
       var ganttSheet:GanttSheet = event.target as GanttSheet;
       var calendar:GregorianCalendar = ganttSheet.calendar;
       var taskItem:TaskItem = event.itemRenderer.data as TaskItem;
       var startTime:Date = taskItem.startTime;
       var endTime:Date = taskItem.endTime;
       var duration:Number;
       if (ganttSheet.editKind == TaskItemEditKind.RESIZE_START) {
          // Snaps the edited start time on the
          // snapping time precision.
          startTime = calendar.round(startTime,
                                     ganttSheet.snappingTimePrecision.unit,
                                     ganttSheet.snappingTimePrecision.steps);
```
// Ensure that the duration is at least 1 day.

```
duration = endTime.time - startTime.time;
          if (duration < TimeUnit.DAY.milliseconds) {
            startTime.time = endTime.time - TimeUnit.DAY.milliseconds;
          }
          taskItem.startTime = startTime;
        }
        if (ganttSheet.editKind == TaskItemEditKind.RESIZE_END) {
         // Snaps the edited end time on the
          // snapping time precision.
          endTime = calendar.round(endTime,
                                   ganttSheet.snappingTimePrecision.unit,
                                    ganttSheet.snappingTimePrecision.steps);
          // Ensure that the duration is at least 1 day.
          duration = endTime.time - startTime.time;
          if (duration < TimeUnit.DAY.milliseconds) {
            endTime.time = startTime.time + TimeUnit.DAY.milliseconds;
          \mathbf{1}taskItem.endTime = endTime;
        }
      }
   ]]>
 </mx:Script>
 <ilog:TaskChart id="taskChart" width="100%" height="100%"
                      taskDataProvider="{tasks}">
   <ilog:ganttSheet>
      <ilog:GanttSheet itemEditResize="onItemEditResize(event)" />
    </ilog:ganttSheet>
  </ilog:TaskChart>
</mx:Application>
```
<span id="page-334-0"></span>In this example the listener for the itemEditResize event enforces the minimum duration of 1 day for tasks. It also mimics the behavior of the default listener by snapping the edited start time and end time using the snappingTimePrecision property of the GanttSheet object.

### **Custom snapping when moving tasks**

The following example shows how to use the itemEditMove event to snap the start of a task when moving it.

```
<?xml version="1.0" encoding="utf-8"?>
<mx:Application xmlns:mx="http://www.adobe.com/2006/mxml"
                xmlns:ilog="http://www.ilog.com/2007/ilog/flex">
 <mx:Script>
   <![CDATA[
      import mx.collections.ArrayCollection;
      import mx.collections.HierarchicalData;
      import ilog.gantt.GanttSheet;
      import ilog.gantt.GanttSheetEvent;
      import ilog.gantt.TaskItem;
      import ilog.utils.TimeUnit;
```

```
[Bindable]
      public var tasks:HierarchicalData = new HierarchicalData([
       { id: "T1", name: "Task #1",
          startTime: "1/14/2008 8:0:0", endTime: "1/28/2008 17:0:0"},
        { id: "T2", name: "Task #2",
         startTime: "1/29/2008 8:0:0", endTime: "2/5/2008 17:0:0"}
     ]);
     [Bindable]
     public var constraints:ArrayCollection = new ArrayCollection([
       { fromId:"T1", toId:"T2", kind:"endToStart" }
     ]);
     private function onItemEditMove(event:GanttSheetEvent):void
      {
       // Prevent the default behavior.
       event.preventDefault();
       // Snaps the start time on days boundary, starting at 08:00
       var taskItem:TaskItem = event.itemRenderer.data as TaskItem;
       var ganttSheet:GanttSheet = event.target as GanttSheet;
       var startTime:Date = ganttSheet.calendar.round(
                                                  taskItem.startTime,
                                                  TimeUnit.DAY, 1);
       startTime.hours = 8;
       // Move the item while preserving a constant duration.
       if (startTime.time != taskItem.startTime.time)
       {
         var duration:Number = taskItem.endTime.time
                               - taskItem.startTime.time;
         taskItem.startTime.time = startTime.time;
         taskItem.endTime.time = startTime.time + duration;
        }
      }
   ]]>
 </mx:Script>
 <ilog:TaskChart id="taskChart" width="100%" height="100%"
                 taskDataProvider="{tasks}"
                  constraintDataProvider="{constraints}">
   <ilog:ganttSheet>
      <ilog:GanttSheet itemEditMove="onItemEditMove(event)" />
   </ilog:ganttSheet>
 </ilog:TaskChart>
</mx:Application>
```
In this example the listener for the itemEditMove event snaps the start time of tasks to 08:00 for each day.

### <span id="page-336-0"></span>**Updating the data provider item using a custom date format**

The following example shows how to access dates stored with a custom date format. The start and end time are read from the data provider item using custom functions that parse the custom date format. A custom function is used to update the data provider item after editing is complete using the custom date format for the start time and end time.

```
<?xml version="1.0" encoding="utf-8"?>
<mx:Application xmlns:mx="http://www.adobe.com/2006/mxml"
                xmlns:ilog="http://www.ilog.com/2007/ilog/flex"
                creationComplete="initApp()">
 <mx:Script>
   <![CDATA[
      import ilog.core.DataItem;
      import ilog.gantt.GanttSheetEventReason;
      import ilog.gantt.GanttSheet;
      import ilog.gantt.GanttSheetEvent;
      import ilog.gantt.TaskItem;
      import mx.formatters.DateFormatter;
      private var replaceDashes:RegExp = new RegExp("-","g");
      private var replaceT:RegExp = new RegExp("T");
     private var iso8601Formatter: DateFormatter = new DateFormatter();
      private function initApp():void {
       iso8601Formatter.formatString = "YYYY-MM-DDTJJ:NN:SS";
      }
     private function readStartDate(item:Object):Date {
       return readDate(item, "startTime");
      }
      private function readEndDate(item:Object):Date {
       return readDate(item, "endTime");
      }
     private function readDate(item:Object, dateField:String):Date {
       var dateString:String = item[dateField].replace(replaceDashes, "/");
       dateString = dateString.replace(replaceT, " ");
       return new Date(dateString);
      }
      // When setting taskStartTimeFunction or taskEndTimeFunction
      // you must provide a commitItemFunction to update the data
      // provider item. In this case we update the start and end
      // time in the data provider item using a ISO 8601 date
      // formatter.
      private function commitItem(dataItem:DataItem):void {
       if (dataItem is TaskItem)
        {
         var item: Object = dataItem.data;
         var taskItem:TaskItem = dataItem as TaskItem;
          item["startTime"] = iso8601Formatter.format(taskItem.startTime);
```

```
item["endTime"] = iso8601Formatter.format(taskItem.endTime);
       }
     }
   ]]>
 </mx:Script>
 <!-- The dates in the model are expressed using the ISO 8601 Extended
      Format for date and time of day representation. For more details
      on this format see:
       "http://isotc.iso.org/livelink/livelink/4021199/ISO_8601_2004_E.zip?
       func=doc.Fetch&nodeid=4021199"
   --<mx:Model id="model">
   <model>
      <task id="T1" name="Define project vision"
            startTime="2008-01-14T08:00:00" endTime="2008-01-15T17:00:00"/>
     <task id="T2" name="Refine project vision"
            startTime="2008-01-16T08:00:00" endTime="2008-01-17T17:00:00"/>
     <task id="T3" name="Assess project vision"
           startTime="2008-01-18T18:00:00" endTime="2008-01-21T17:00:00"/>
   </model>
  </mx:Model>
 <ilog:TaskChart id="taskChart" width="100%" height="100%"
                      taskDataProvider="{model.task}"
                      taskStartTimeFunction="readStartDate"
                      taskEndTimeFunction="readEndDate"
                      \rightarrow<ilog:ganttSheet>
     <ilog:GanttSheet commitItemFunction="commitItem">
      </ilog:GanttSheet>
   </ilog:ganttSheet>
  </ilog:TaskChart>
</mx:Application>
```
In this example the start and end time of tasks are stored in the task data provider using the ISO8601:2000 extended format. Custom functions are set on the taskStartTimeFunction and taskEndTimeFunction properties of the task chart control. These functions parse the ISO8601:2000 formatted String and retrieve Date objects, stored in the TaskItem object associated with the task data provider item. A custom function is set on the commitItemFunction property of the Gantt sheet. It uses a custom date formatter to store the start and end time as Strings in the ISO8601:2000 format.

# **Working with Date objects**

IBM ILOG Elixir provides a set of utility classes to help manipulate Date objects:

- **♦** ilog.utils.TimeUnit, defines time units
- **♦** ilog.utils.GregorianCalendar, provides operations for accurately manipulating Date objects

The task chart control uses an instance of GregorianCalendar that you can retrieve from the ResourceChart.calendar property. It is important to use the same instance of GregorianCalendar that is used by the task chart control to achieve consistent results.

The GregorianCalendar class provides the following methods:

- **♦** addUnits, allows the adding of time units to a Date object or the removing of time units from a Date object.
- **♦** floor, gets the floor of a Date object for a given time unit.
- **♦** getWeek, returns the number of the week for a Date object.
- **♦** round, rounds a Date object to the nearest time unit, for a given time unit.

For complete reference information, see the TimeUnit class and the GregorianCalendar class.

For more information on Date, see *Working with dates and times* in *Adobe Programming ActionScript 3.0*.

# *Gauges and indicators*

Describes the use of IBM ILOG Elixir gauges and indicators with Adobe® Flex® 3.

### **In this section**

### **[Gauges](#page-342-0)**

Describes the use of IBM ILOG Elixir gauges with Adobe® Flex® 3.

### **[Indicators](#page-420-0)**

Describes the use of IBM ILOG Elixir indicators with Adobe® Flex® 3.

# *Gauges*

<span id="page-342-0"></span>Describes the use of IBM ILOG Elixir gauges with Adobe® Flex® 3.

### **In this section**

### **[Introduction to gauges](#page-343-0)**

Discusses gauge components and describes the two kinds of gauges, predefined and custom, and their uses.

#### **[Gauges architecture](#page-347-0)**

Describes the architecture of the gauge classes.

### **[Using and customizing predefined gauges](#page-352-0)**

Describes how to use and customize predefined circular gauges.

#### **[Building custom gauges](#page-364-0)**

Describes how to create custom circular and custom rectangular gauges.

### **Introduction to gauges**

### <span id="page-343-0"></span>**Gauge components**

IBM ILOG Elixir Gauges help improve data visualization applications by using gauges in the context of analysis and real-time monitoring of data. IBM ILOG Elixir Gauges include predefined circular and rectangular (horizontal and vertical) gauges, knobs, and dials, as well as a dedicated framework to construct custom gauges.

Gauge components are interactive. You can edit the data values displayed by the gauges using the mouse. Gauges also provide customizable animations on data changes.

IBM ILOG Elixir provides *predefined* gauges and a framework for building *custom* gauges.

If you need to display a single value on a single scale and if the layouts of the predefined gauges satisfy your requirements, use or customize the predefined gauges. See *[Using](#page-352-0) and [customizing](#page-352-0) predefined gauges*.

If you need to display several values or scales, or need to apply more advanced layouts to the gauge elements, use the Gauges framework to build your own custom gauges. See *[Building](#page-364-0) custom gauges*.

### **Predefined gauges**

Predefined gauges are preconfigured Flex® components which expose a simple interface to the developer. They expose a single value on a single scale with a predefined layout of the elements of the gauge. For example, the predefined circular gauge displays a single value on a circular scale and is configured by default with a single needle.

The following tables give an overview of the predefined gauges: circular gauges, knobs, horizontal gauges, and vertical gauges.

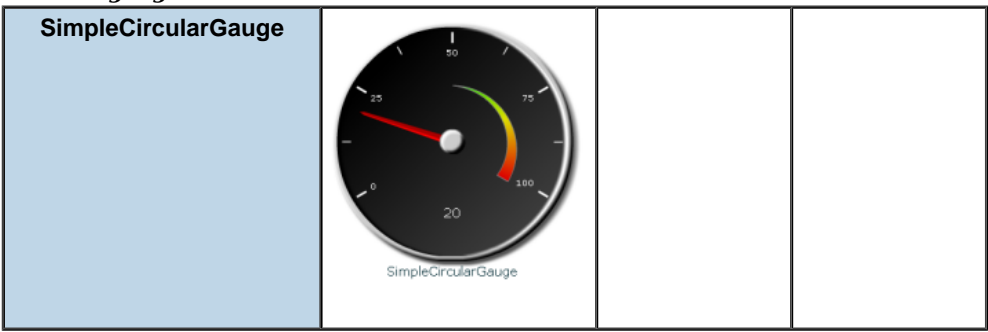

#### *Circular gauges*

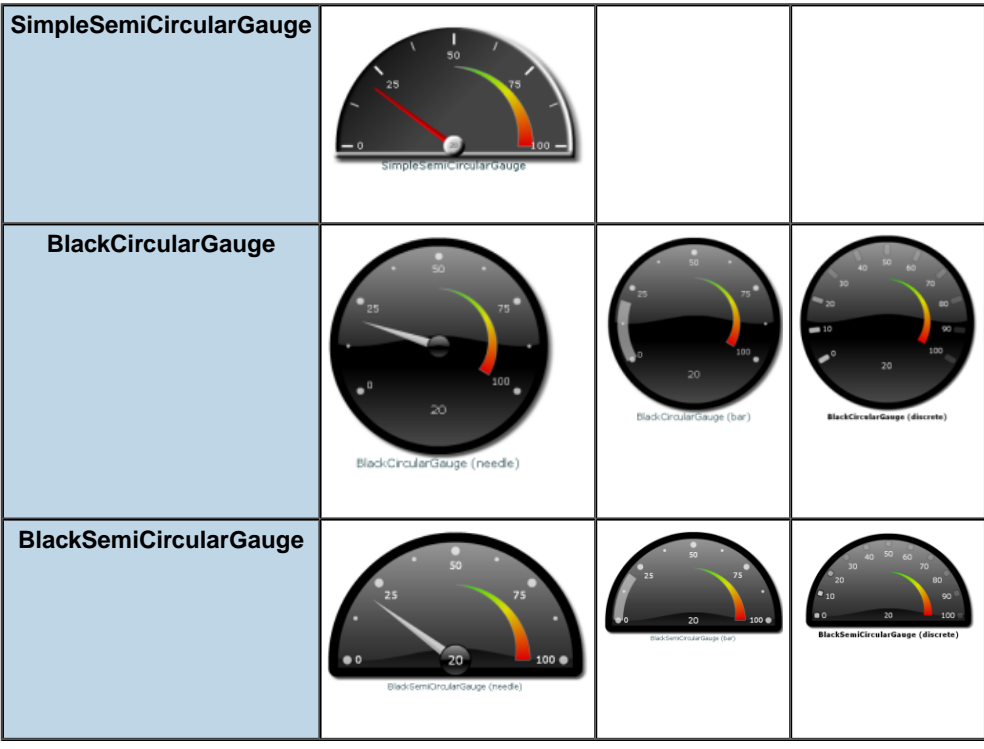

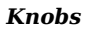

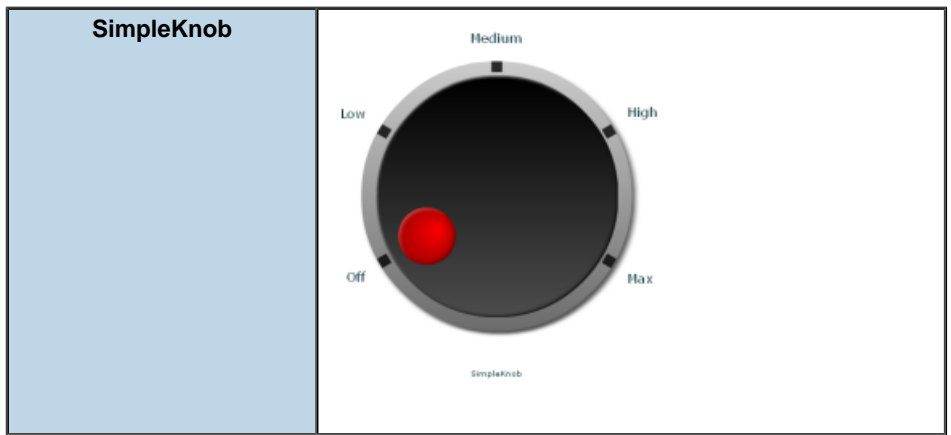

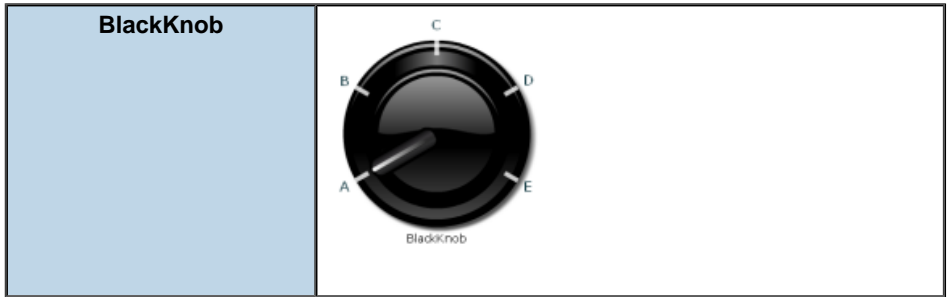

### *Horizontal gauges*

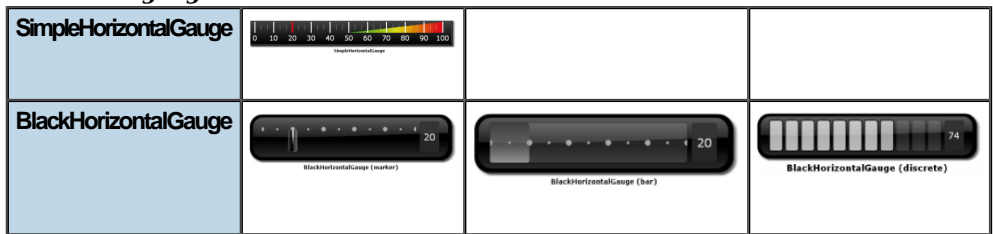

### *Vertical gauges*

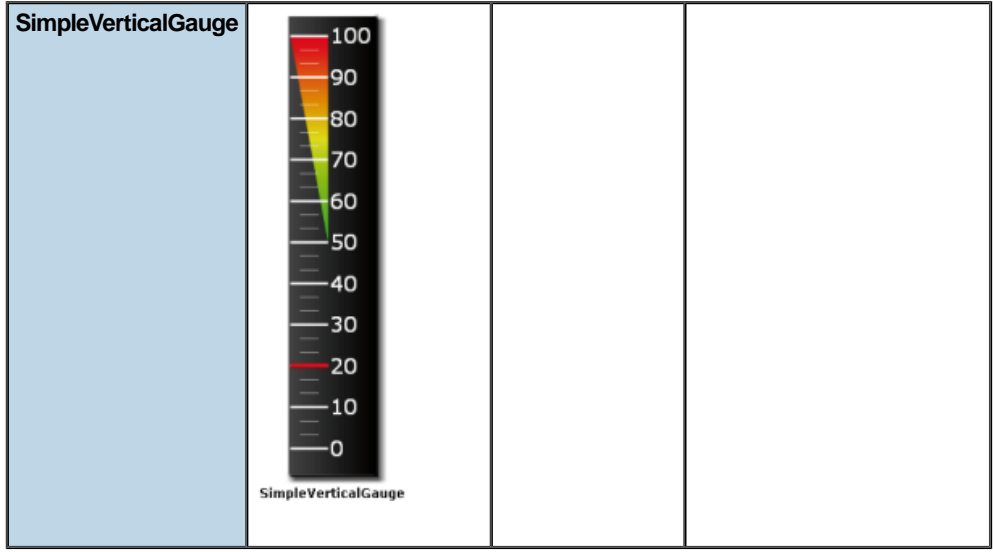

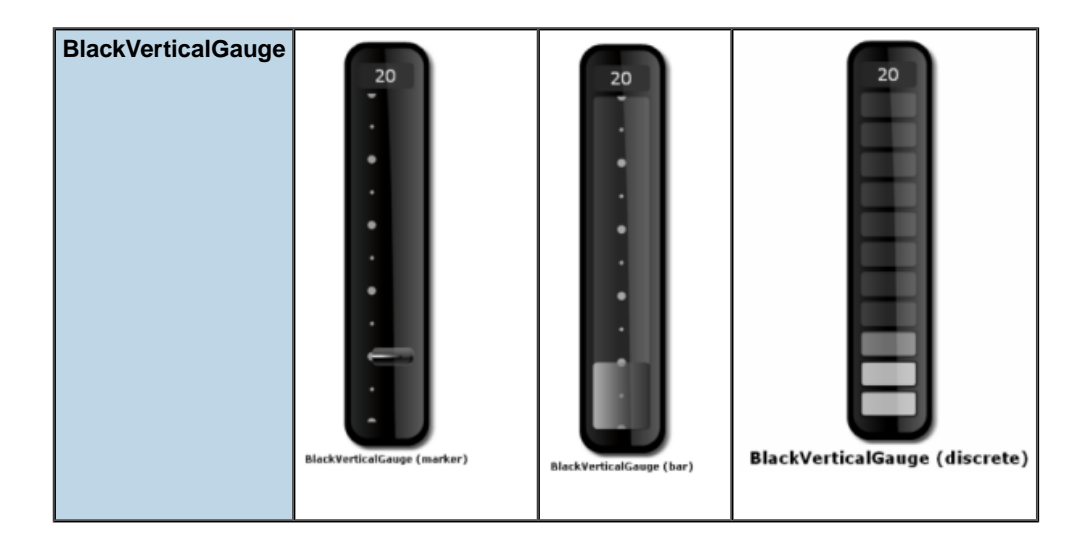

### **Custom gauges**

IBM ILOG Elixir gauges rely on a generic gauges framework which allows you to easily build custom MXML or ActionScript® components representing gauges. For example, a custom circular gauge can handle any number of values displayed by several needles.

Predefined gauges may not satisfy all the use cases. That is why, for specific needs, the IBM ILOG Elixir framework allows you to make custom gauges with an arbitrary number of elements. Gauges defined with the framework are composite components with interaction and animation. With this approach, there is no limitation. A gauge is a set of elements with layout and configuration properties. The geometry of all elements, such as scales or needles, is controlled by properties which, most of the time, can be expressed as a percentage so that the gauge scales correctly when resized.

### **Gauges architecture**

<span id="page-347-0"></span>The architecture of the gauge components can be broken down into three categories of classes: the classes of the framework, the classes of the predefined circular gauges, and the classes of the predefined rectangular gauges. The following UML diagrams show the relationships between the classes within each category.

### **Classes of the gauges framework**

Gauges framework classes are composed of: base classes, gauge scales classes, and visual elements classes for circular and rectangular gauges.

### **Base classes**

The framework is designed so that a gauge is defined by a set of logical scales and a set of visual elements. These properties are defined on the GaugeBase class.

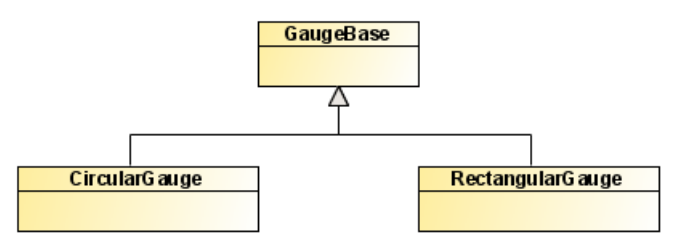

The CircularGauge and RectangularGauge subclasses manage the specificities of each type of gauge, including the layout of the various visual elements.

#### **Gauge scale classes**

The following diagram shows the logical scales hierarchy of the framework. There are base classes common to circular and rectangular gauges, as well as specific classes.

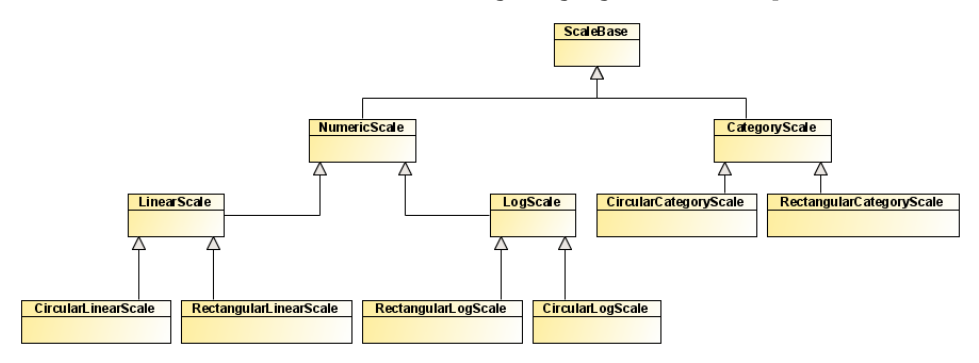

A scale defines the logical model of a gauge. It defines which values are acceptable for the scale: either from a minimum to a maximum for NumericScale subclasses, or from a set of values for CategoryScale subclasses. Scales are used by some visual elements to make sure they render correctly according to their scale.

#### **Visual elements classes for circular and rectangular gauges**

The following diagram shows the hierarchy of the visual elements for circular gauges.

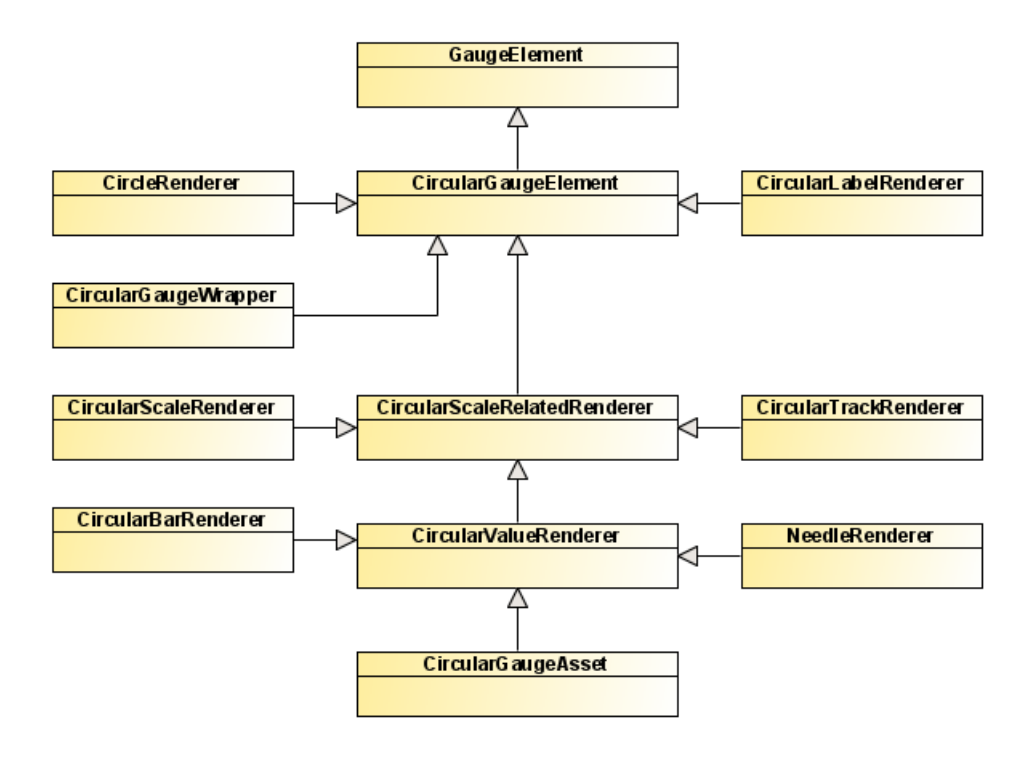

The following diagram shows the hierarchy of the visual elements for rectangular gauges.

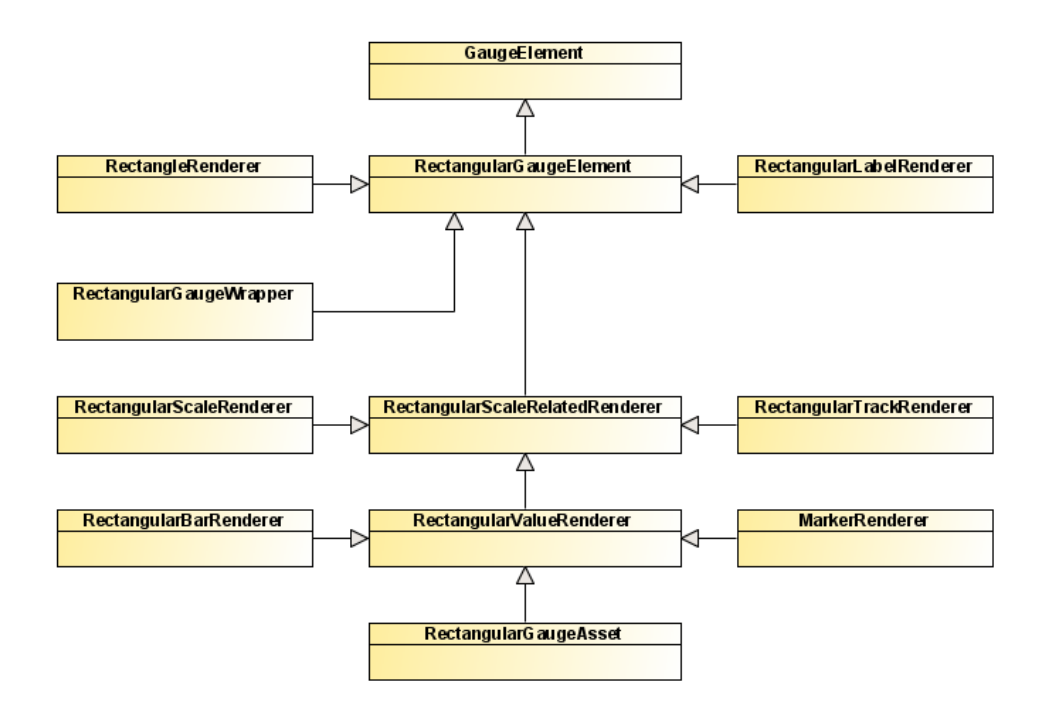

All elements inheriting from CircularScaleRelatedRenderer or

RectangularScaleRelatedRenderer need a scale to render correctly. If no scale is set on such a visual element, the first element of the scale array of the gauge is used. Elements that relate to the scale are elements that need to render a scale (for example, ticks) or something that represents the scale value. Other types of elements do not rely on the scale because they do not need the scale (for example, decorations, labels).

### **Classes of the predefined circular gauges**

The following diagram shows the predefined circular gauges classes.

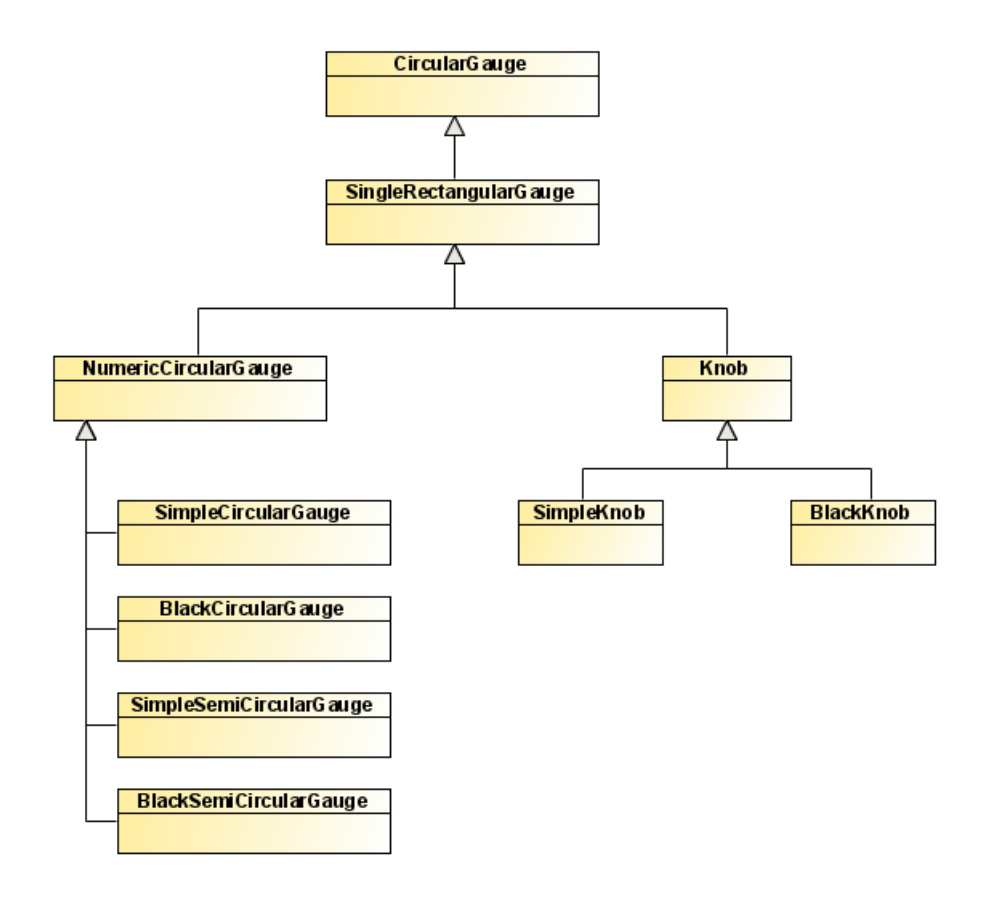

# **Classes of the predefined rectangular gauges**

The following diagram shows the predefined circular gauges classes.

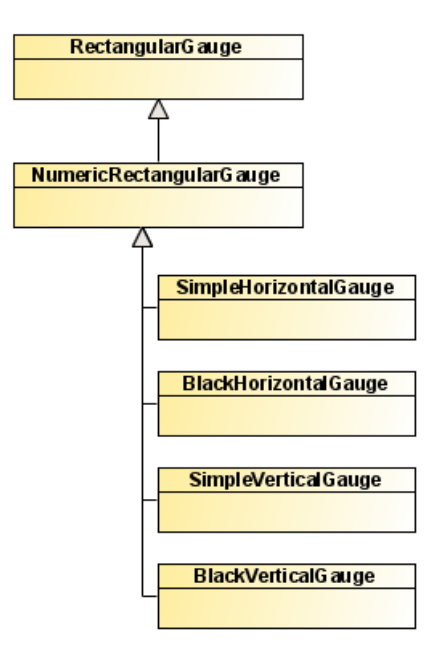

# <span id="page-352-0"></span>*Using and customizing predefined gauges*

Describes how to use and customize predefined circular gauges.

### **In this section**

**[About predefined gauges](#page-353-0)** Describes the two types of predefined gauges.

### **[Predefined circular gauges](#page-354-0)**

Describes how to use predefined circular gauges with an example.

### **[Customizing predefined circular gauges](#page-355-0)**

Describes how to customize predefined circular gauges with an example of the code.

### **[Predefined rectangular gauges](#page-357-0)**

Describes how to use predefined rectangular gauges with an example.

### **[Customizing predefined rectangular gauges](#page-359-0)**

Describes how to customize predefined rectangular gauges with an example of the code.

### **[Predefined knobs](#page-361-0)**

Describes how to use predefined predefined knobs with an example.

### **[Customizing predefined knobs](#page-362-0)**

Describes how to customize predefined knobs with an example of the code.

# **About predefined gauges**

<span id="page-353-0"></span>Predefined gauges are MXML components built on top of the gauges framework. They represent a single value on a single scale with a predefined layout of the visual elements.

Predefined gauges are designed to clearly expose important properties and hide implementation details like the geometry of gauge elements.

IBM ILOG Elixir provides two types of predefined gauges:

**♦** Fully programmatic gauges

These gauges can be found in the package ilog.gauges.controls.simple

**♦** Gauges based on external assets, typically built with Flash™ CS3 or Illustrator CS3 to produce embeddable vector graphics.

These gauges can be found in the package ilog.gauges.controls.black

You can use predefined gauges as-is or customize them in many ways. For example, you can change their colors and customize or replace the default scale, default track, and default value renderer.

# **Predefined circular gauges**

### <span id="page-354-0"></span>**Full circular gauges**

Full circular gauges have a rotation point at the center of the gauge and an aspect ratio of 1.0. IBM ILOG Elixir provides two full circular gauges:

- **♦** BlackCircularGauge (black-style skinned gauge)
- **♦** SimpleCircularGauge (full programmatic gauge)

The following code shows how to use some properties, including style properties, of predefined circular gauges:

```
<?xml version="1.0" encoding="utf-8"?>
<mx:Application xmlns:mx="http://www.adobe.com/2006/mxml"
               xmlns:ilog="http://www.ilog.com/2007/ilog/flex"
               backgroundColor="0xFFFFFF">
 <ilog:BlackCircularGauge width="100%" height="100%"
    value="20" minimum="0" maximum="100"
    orientation="clockwise" startAngle="210" endAngle="330"
    majorTickInterval="10" minorTickInterval="1"
    skinColor="0xaa1111" />
 <ilog:SimpleCircularGauge width="100%" height="100%"
    value="20" minimum="0" maximum="100"
    orientation="cclockwise" startAngle="0" endAngle="180"
    majorTickInterval="20" minorTickInterval="10"
    backgroundColors="[0xaa1111, 0x111111]"/>
</mx:Application>
```
### **Semicircular gauges**

Semicircular gauges have a scale going from 0 to 180 degrees (or conversely, depending on their orientation). They have an aspect ratio greater than 1.0 and the elements have a y origin at a position greater than 50%. IBM ILOG Elixir provides two semicircular gauges:

- **♦** BlackSemiCircularGauge (black-style skinned gauge)
- **♦** SimpleSemiCircularGauge (full programmatic gauge)

Semicircular gauges can be configured in a similar way to full circular gauges.

# **Customizing predefined circular gauges**

<span id="page-355-0"></span>You can go one step further than just styling predefined gauges and customize them by replacing some of their inner elements. The following code shows how to:

- **♦** Replace the default scale by a logarithmic scale
- **♦** Customize track colors
- **♦** Replace the default value renderer (NeedleRenderer) with a CircularBarRenderer
- **♦** Make sure the value renderer is editable so that you can drag the bar to change the gauge value
- **♦** Use an indicator label function to specialize the display of the label

```
<?xml version="1.0" encoding="utf-8"?>
<mx:Application
 xmlns:mx="http://www.adobe.com/2006/mxml"
 xmlns:ilog="http://www.ilog.com/2007/ilog/flex"
 backgroundColor="0xFFFFFF">
 <mx:Script>
 \leq [ CDATA [
   public function labelFunction(value:Object):String {
      return String(Math.round(value as Number));
    }
 ]]>
 </mx:Script>
 <ilog:SimpleCircularGauge width="100%" height="100%"
   minimum="1"
   maximum="100000"
   trackMinimum="1000"
   trackMaximum="100000"
   value="10"
   editable="true"
   indicatorLabelFunction="labelFunction" >
   <ilog:scale>
     <ilog:CircularLogScale/>
   </ilog:scale>
   <ilog:track>
     <ilog:CircularTrackRenderer radius="30%">
       <ilog:gradientEntries>
         <mx:GradientEntry color="0x005500" ratio="0"/>
         <mx:GradientEntry color="0x00AA00" ratio="0.2"/>
          <mx:GradientEntry color="0x00FF00" ratio="0.4"/>
          <mx:GradientEntry color="0xAA0000" ratio="0.8"/>
         <mx:GradientEntry color="0xFF0000" ratio="1.0"/>
        </ilog:gradientEntries>
      </ilog:CircularTrackRenderer>
    </ilog:track>
   <ilog:valueRenderer>
      <ilog:CircularBarRenderer radius="45%" startThickness="30%"
                               endThickness="30%">
```

```
<ilog:gradientEntries>
```

```
<mx:GradientEntry color="0x00FF00" ratio="0" alpha="0.1"/>
         <mx:GradientEntry color="0xFF0000" ratio="1" alpha="0.8"/>
       </ilog:gradientEntries>
     </ilog:CircularBarRenderer>
   </ilog:valueRenderer>
 </ilog:SimpleCircularGauge>
</mx:Application>
```
# **Predefined rectangular gauges**

### <span id="page-357-0"></span>**Horizontal gauges**

Horizontal gauges are rectangular gauges displayed in the horizontal direction only (their direction attribute is set to horizontal). In IBM ILOG Elixir, the predefined horizontal gauges inherit from the NumericRectangularGauge base class which provides a simple API for classes that need to display a numeric value along a single numeric scale (RectangularLinearScale or RectangularLogScale).

IBM ILOG Elixir provides two horizontal gauges:

- **♦** BlackHorizontalGauge (black-style skinned gauge)
- **♦** SimpleHorizontalGauge (full programmatic gauge)

The following code shows how to use some properties, including style properties, of predefined horizontal gauges:

```
<?xml version="1.0" encoding="utf-8"?>
<mx:Application xmlns:mx="http://www.adobe.com/2006/mxml"
                xmlns:ilog="http://www.ilog.com/2007/ilog/flex"
                backgroundColor="0xFFFFFF">
 <mx:Style>
    .tickStyle {
     fill : blue;
    }
 </mx:Style>
 <ilog:BlackHorizontalGauge width="100%"
                             value="500" minimum="0" maximum="1000"
                             majorTickInterval="100"
                             minorTickInterval="50"
                             majorTickStyleName="tickStyle"
                             minorTickStyleName="tickStyle"
                             skinColor="0x11ff11" />
 <ilog:SimpleHorizontalGauge width="100%" title="The Title"
                              value="200" minimum="0" maximum="1000"
                              trackMinimum="250"
                              trackMaximum="1000"
                              majorTickInterval="200"
                              minorTickInterval="100"
                              backgroundColors="[0x11ff11, 0x111111]"/>
</mx:Application>
```
# **Vertical gauges**

Vertical gauges are rectangular gauges displayed in the vertical direction only (their direction attribute is set to vertical). In IBM ILOG Elixir, the predefined vertical gauges inherit from the NumericRectangularGauge base class which provides a simple API for classes that need to display a numeric value along a single numeric scale (RectangularLinearScale or RectangularLogScale).

IBM ILOG Elixir provides two vertical gauges:

- **♦** BlackVerticalGauge (black-style skinned gauge)
- **♦** SimpleVerticalGauge (full programmatic gauge)

The following code shows how to use some properties, including style properties, of predefined vertical gauges:

```
<?xml version="1.0" encoding="utf-8"?>
<mx:Application xmlns:mx="http://www.adobe.com/2006/mxml"
                xmlns:ilog="http://www.ilog.com/2007/ilog/flex"
                backgroundColor="0xFFFFFF">
 <mx:Style>
   .myStyle (
     color : green;
   \rightarrow</mx:Style>
  <ilog:BlackVerticalGauge height="100%"
                          value="500" minimum="0" maximum="1000"
                           majorTickInterval="100"
                           minorTickInterval="50"
                           skinColor="0x1111ff"
                           color="red" />
  <ilog:SimpleVerticalGauge height="100%" title="The Title"
                            value="200" minimum="0" maximum="1000"
                            trackMinimum="250" trackMaximum="1000"
                           majorTickInterval="200"
                            minorTickInterval="100"
                            backgroundColors="[0x1111ff, 0x111111]"
                            color="red"
                            valueIndicatorStyleName="myStyle" />
</mx:Application>
```
# **Customizing predefined rectangular gauges**

<span id="page-359-0"></span>You can go one step further than just styling predefined gauges and customize them by replacing some of their inner elements. The following code shows how to:

- **♦** Replace the default scale by a logarithmic scale
- **♦** Customize track colors
- **♦** Replace the default value renderer (MarkerRenderer ) with a RectangularBarRenderer
- **♦** Make sure the value renderer is editable so that you can drag the bar to change the gauge value
- **♦** Use an indicator label function to specialize the display of the label

```
<?xml version="1.0" encoding="utf-8"?>
<mx:Application xmlns:mx="http://www.adobe.com/2006/mxml"
                xmlns:ilog="http://www.ilog.com/2007/ilog/flex"
                backgroundColor="0xFFFFFF">
 <mx:Script>
   <![CDATA[
     public function labelFunction(value:Object):String {
       return String(Math.round(value as Number));
      \lambda]]>
  </mx:Script>
  <ilog:SimpleHorizontalGauge width="100%" value="10" editable="true"
      minimum="1" maximum="100000"
       trackMinimum="1000" trackMaximum="100000"
       indicatorLabelFunction="{labelFunction}">
   <ilog:scale>
      <ilog:RectangularLogScale/>
   </ilog:scale>
   <ilog:track>
      <ilog:RectangularTrackRenderer>
       <ilog:gradientEntries>
          <mx:GradientEntry color="0x005500" ratio="0"/>
          <mx:GradientEntry color="0x00AA00" ratio="0.2"/>
          <mx:GradientEntry color="0x00FF00" ratio="0.4"/>
          <mx:GradientEntry color="0xAA0000" ratio="0.8"/>
          <mx:GradientEntry color="0xFF0000" ratio="1.0"/>
       </ilog:gradientEntries>
      </ilog:RectangularTrackRenderer>
   </ilog:track>
   <ilog:valueRenderer>
      <ilog:RectangularBarRenderer>
       <ilog:fill>
          <mx:LinearGradient>
            <mx:GradientEntry color="0x00FF00" ratio="0" alpha="0.1"/>
            <mx:GradientEntry color="0xFF0000" ratio="1" alpha="0.8"/>
          </mx:LinearGradient>
        </ilog:fill>
      </ilog:RectangularBarRenderer>
```
</ilog:valueRenderer> </ilog:SimpleHorizontalGauge> </mx:Application>

## **Predefined knobs**

IBM ILOG Elixir provides two predefined knobs:

- **♦** BlackKnob (black-style skinned knob)
- **♦** SimpleKnob (full programmatic knob)

The following code shows how to use some properties of predefined knobs.

```
<?xml version="1.0" encoding="utf-8"?>
<mx:Application
 xmlns:mx="http://www.adobe.com/2006/mxml"
 xmlns:ilog="http://www.ilog.com/2007/ilog/flex"
 layout="horizontal"
 backgroundColor="0xFFFFFF">
 <ilog:BlackKnob width="100%" height="100%"
   categories="['OFF', 'ON']"/>
 <ilog:SimpleKnob width="100%" height="100%"
   value="0" categories="['0', '1', '2', '3', '4', 'MAX']"/>
</mx:Application>
```
## **Customizing predefined knobs**

The following code shows how to:

- **♦** Change the orientation of the black knob
- **♦** Customize start and end angles
- **♦** Change background colors of the simple knob

```
<?xml version="1.0" encoding="utf-8"?>
<mx:Application
 xmlns:mx="http://www.adobe.com/2006/mxml"
 xmlns:ilog="http://www.ilog.com/2007/ilog/flex"
 layout="horizontal"
 backgroundColor="0xFFFFFF">
 <ilog:BlackKnob width="100%" height="100%"
   value="ON"
   orientation="cclockwise"
   startAngle="140"
   endAngle="40"
   categories="['OFF', 'ON']"/>
 <ilog:SimpleKnob width="100%" height="100%"
   value="20"
   orientation="clockwise"
   startAngle="210"
   endAngle="330"
   categories="['0', '1', '2', '3', '4', 'MAX']"
   backgroundColors="[0xEEEEEE, 0xCCCCCC, 0xEEEEEE]"/>
</mx:Application>
```
# *Building custom gauges*

Describes how to create custom circular and custom rectangular gauges.

### **In this section**

#### **[About the gauges framework](#page-365-0)**

Discusses the layer that underlies circular and rectangular gauges.

### **[Custom circular gauges](#page-366-0)**

Describes the elements that make up a circular gauge and how to configure them to create a circular gauge from scratch.

### **[Custom rectangular gauges](#page-394-0)**

Describes the elements that make up a rectangular gauge and how to configure them to create a rectangular gauge from scratch.

### **About the gauges framework**

<span id="page-365-0"></span>IBM ILOG Elixir gauges are based on a low-level framework that allows you to build:

- **♦** Circular gauges Any gauge on which the value is indicated by a rotating element
- **♦** Rectangular gauges Any vertical or horizontal gauge

The framework contains classes that are common to both circular and rectangular gauges, for example, the low-level scale-related classes. The other classes are specific to either circular or rectangular gauges.

The framework provides default implementations for most of the gauges elements, like scale renderers, needles, markers, or tracks.

# <span id="page-366-0"></span>*Custom circular gauges*

Describes the elements that make up a circular gauge and how to configure them to create a circular gauge from scratch.

### **In this section**

### **[Overview of a circular gauge](#page-367-0)**

Illustrates the elements that compose a circular gauge.

### **[The logical scale\(s\) of circular gauges](#page-368-0)**

The first thing to do when creating a custom gauge is to define the scale(s) it will be using.

### **[The visual elements of circular gauges](#page-370-0)**

Describes the main visual elements of circular gauges and how to customize them. Information on CircularGaugeWrapperis in the reference manual only.

### **[Building a circular gauge step by step](#page-386-0)**

Explains how to build a circular gauge from scratch.

## **Overview of a circular gauge**

<span id="page-367-0"></span>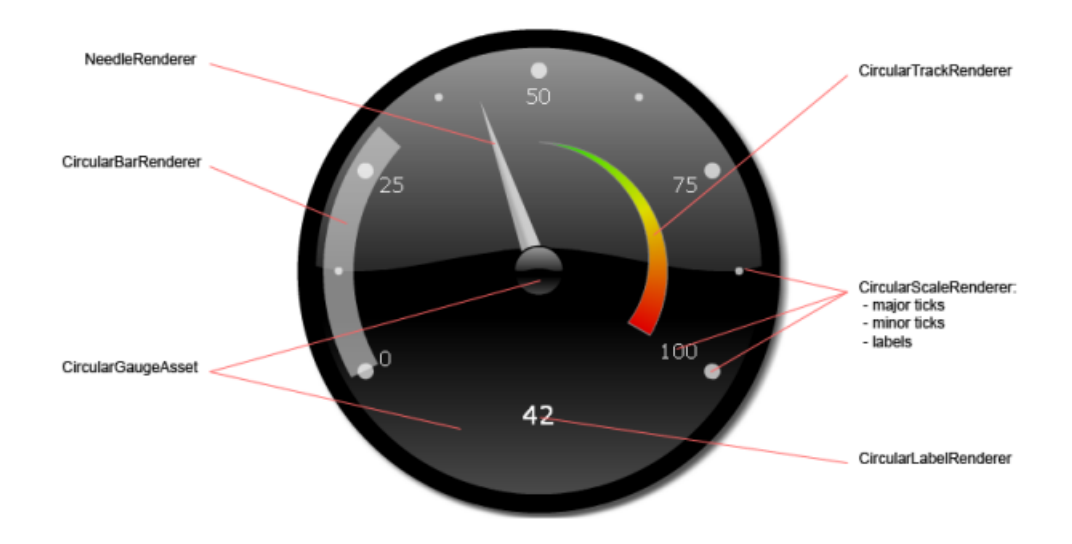

The visual elements of a circular gauge extend the CircularGaugeElement class or one of its subclasses. They are characterized by:

- **♦** A reference length to compute the position and size of the element. The length is either the width or the height of the element depending on the value of the radiusRelativeTo property.
- **♦** An origin point defined by the originX and originY properties. It can be expressed in a percentage of the reference length.
- **♦** A radius defined by the radius property. It is usually expressed in a percentage of the reference length.

The layout of the visual elements of a circular gauge is processed in the following order:

**1.** The drawing area bounds of the gauge are computed according to padding values, to the space needed for the optional title to be displayed, and to the aspectRatio value

The aspectRatio property defines the width/height ratio. By default, it is set to 1.0, which means that the drawing area is a centered square as large as possible once the padding and the title space has been taken into account.

**2.** Each element of the elements array is positioned and sized according to their  $\text{origin}$ , originY, radius, and radiusRelativeTo properties.

## **The logical scale(s) of circular gauges**

<span id="page-368-0"></span>A scale is a logical element that handles the main characteristics of a gauge: minimum and maximum values (numeric scales), categories (category scales), start and end angles, orientation. A scale can be numeric or category-based. Scales are used by many visual elements to render themselves. For example, the CircularScaleRenderer or the NeedleRenderer use their associated scale to render themselves.

Available circular scales are:

- **♦** CircularLinearScale
- **♦** CircularLogScale
- **♦** CircularCategoryScale

The following example defines a logical scale with its associated scale renderer and a needle pointing a specific value.

```
<ilog:CircularGauge width="100%" height="100%">
   <ilog:scales>
     <ilog:CircularLinearScale
       minimum="10" maximum="100"
       majorTickInterval="10" minorTickInterval="5"
       startAngle="0" endAngle="180"
       orientation="cclockwise"/>
   </ilog:scales>
   <ilog:elements>
      <ilog:CircularScaleRenderer/>
      <ilog:NeedleRenderer value="30" radius="30%"/>
   </ilog:elements>
</ilog:CircularGauge>
```
If the scale attribute is not specified on a visual element, the visual element is automatically associated with the first logical scale in the scales array. If you need to reference a different scale, use the scale property.

A scale provides two arrays of TickItem, one for major ticks and one for minor ticks, that are used by the CircularScaleRenderer to position the ticks. By default, the arrays are automatically computed, but you can override the default behavior by setting the scale properties, for example, the desired interval between two ticks.

**Note**: CircularCategoryScale and CircularLogScale do not generate minor tick items.

# <span id="page-370-0"></span>*The visual elements of circular gauges*

Describes the main visual elements of circular gauges and how to customize them. Information on CircularGaugeWrapperis in the reference manual only.

### **In this section**

### **[The CircularScaleRenderer class](#page-372-0)**

Describes the CircularScaleRendererclass and gives code examples.

### **[About value renderer classes](#page-375-0)**

Introduces the value renderer classes: NeedleRenderer, CircularBarRenderer, and CircularGaugeAsset.

#### **[The NeedleRenderer class](#page-376-0)**

Describes the NeedleRenderer class and gives code examples.

### **[The CircularBarRenderer class](#page-378-0)**

Describes the CircularBarRenderer class and gives code examples.

#### **[The CircularTrackRenderer class](#page-380-0)**

Describes the CircularTrackRenderer class and gives code examples.

#### **[The CircularLabelRenderer class](#page-382-0)**

Describes the CircularLabelRenderer class and gives code examples.

### **[The CircleRenderer class](#page-384-0)**

Describes the CircleRenderer class and gives code examples.

### **[The CircularGaugeAsset class](#page-385-0)**

Describes the CircularGaugeAsset class and gives code examples.

## **The CircularScaleRenderer class**

<span id="page-372-0"></span>The scale renderer is the visual element responsible for rendering the ticks and labels of a scale. The scale renderer class uses data provided by the logical scale, that is:

- **♦** majorTicks and minorTicks arrays
- **♦** startAngle, endAngle, orientation

#### **Formatting tick marks**

You can customize the rendering of the CircularScaleRenderer ticks by setting the majorTickRenderer property for major ticks and the minorTickRenderer property for minor ticks. If the specified renderer implements IDataRenderer, the associated TickItem is set to the data property of the renderer.

The gauges framework includes two default tick item renderers: RectangleTickRenderer and CircleTickRenderer. The size of the tick renderer instances is controlled by the properties majorTickWidth, majorTickLength, minorTickWidth, and minorTickLength. These properties can all be expressed in pixels or in a percentage of the radius property.

The placement of the tick renderer instances is based on the value of the tickPlacement property. Possible values are: inside, outside, or cross.

The following example shows how to format the tick marks of a CircularScaleRenderer and change the renderer for major ticks:

```
<?xml version="1.0"?>
<mx:Application xmlns:mx="http://www.adobe.com/2006/mxml"
                xmlns:ilog="http://www.ilog.com/2007/ilog/flex">
  <ilog:CircularGauge>
   <ilog:scales>
     <ilog:CircularLinearScale/>
   </ilog:scales>
   <ilog:elements>
      <ilog:CircularScaleRenderer
       tickPlacement="cross"
       majorTickWidth="10%" majorTickLength="10%"
       minorTickWidth="2%" minorTickLength="5%">
       <ilog:majorTickRenderer>
         <mx:Component>
            <ilog:CircleTickRenderer>
              <ilog:fill>
                <mx:SolidColor color="0xFF0000"/>
              </ilog:fill>
            </ilog:CircleTickRenderer>
          </mx:Component>
       </ilog:majorTickRenderer>
      </ilog:CircularScaleRenderer>
   </ilog:elements>
  </ilog:CircularGauge>
</mx:Application>
```
#### **Formatting labels**

You can size and format the scale labels using the properties labelRadius, labelPlacement, and labelFunction.

The following example shows how to place a label outside the tick marks with a customized text and a relative size of 10%:

```
<?xml version="1.0"?>
<mx:Application xmlns:mx="http://www.adobe.com/2006/mxml"
               xmlns:ilog="http://www.ilog.com/2007/ilog/flex">
 <mx:Script>
   <![CDATA[
     import ilog.gauges.TickItem;
     private function withDegrees(t:TickItem):String {
       return t.value + "°";
     }
   ]]>
 </mx:Script>
 <ilog:CircularGauge width="100%" height="100%">
   <ilog:scales>
     <ilog:CircularLinearScale/>
   </ilog:scales>
   <ilog:elements>
     <ilog:CircularScaleRenderer
       radius="30%"
       labelRadius="100%"
       labelFontSize="10%"
       labelPlacement="outside"
       labelFunction="{withDegrees}"
       />
   </ilog:elements>
  </ilog:CircularGauge>
</mx:Application>
```
#### **Defining a custom renderer**

You can also define a custom renderer for rendering labels of the scale. The following example shows how to use a NumericIndicator to render the labels.

```
<?xml version="1.0"?>
<mx:Application xmlns:mx="http://www.adobe.com/2006/mxml"
               xmlns:ilog="http://www.ilog.com/2007/ilog/flex"
               backgroundColor="0x000000">
 <ilog:CircularGauge>
   <ilog:scales>
     <ilog:CircularLinearScale/>
   </ilog:scales>
   <ilog:elements>
     <ilog:CircularScaleRenderer>
       <ilog:labelRenderer>
         <mx:Component>
           <ilog:NumericIndicator numChars="0"/>
          </mx:Component>
       </ilog:labelRenderer>
      </ilog:CircularScaleRenderer>
   </ilog:elements>
```
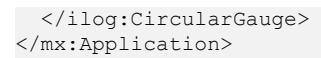

Note that if you redefine the renderer, the labelFontSize property is ignored.

### **About value renderer classes**

<span id="page-375-0"></span>A value renderer is a renderer class that represents a data value. The circular gauges framework provides three predefined value renderers:

- **♦** NeedleRenderer A customizable needle that points the value of the renderer. See *[The](#page-376-0) [NeedleRenderer](#page-376-0) class* for details.
- **♦** CircularBarRenderer A customizable bar that starts from the start angle of the scale and extends to the angle corresponding to the value of the renderer. See *[The](#page-378-0) [CircularBarRenderer](#page-378-0) class* for details.
- **♦** CircularGaugeAsset A value renderer that delegates the rendering to an IFlexDisplayObject, which usually represents an external asset. See *[The](#page-385-0) [CircularGaugeAsset](#page-385-0) class* for details.

These renderers extend the CircularValueRenderer class, which can be customized using the following properties:

- **♦** value The value the renderer represents.
- **♦** editable This property indicates whether the value can be edited using mouse gestures.
- **♦** liveDragging If this property is set to true, the value of the renderer changes during user interaction and not only after the interaction (which is the default behavior).
- **♦** editMode The possible values of this property are: discrete and continuous. If the property is set to discrete, the value renderer snaps to the scale accepted values (categories for CircularCategoryScale, or value on the snapping interval for CircularLinearScale) when the user moves the mouse. Otherwise, the rendered value moves continuously.
- ◆ mouseMode This property defines the reactive area of the renderer during an interaction. If it is set to shape, only the drawn area of the renderer reacts to the mouse. Otherwise, the reactive area corresponds to a circle defined by the originX, originY, and radius of the renderer.

### **The NeedleRenderer class**

<span id="page-376-0"></span>The needle renderer is a visual element responsible for rendering the needle of the gauge. It references a logical scale to point to the angle defined by its value property. A needle can also be represented by an external asset, see *The [CircularGaugeAsset](#page-385-0) class*.

### **Customizing the geometry of a NeedleRenderer**

The following illustration shows the main properties of a needle to help you customize its geometry.

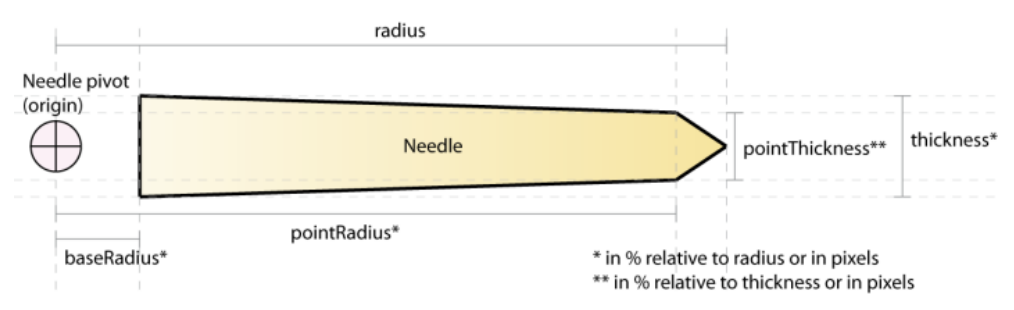

The following code example shows four options to customize the needle geometry:

```
<?xml version="1.0"?>
<mx:Application xmlns:mx="http://www.adobe.com/2006/mxml"
                xmlns:ilog="http://www.ilog.com/2007/ilog/flex"
                backgroundColor="0xFFFFFF"
                >
 <mx:Script>
   \leq! [CDATA [
      import mx.graphics.SolidColor;
    ]]>
 </mx:Script>
 <ilog:CircularGauge width="100%" height="100%">
   <ilog:scales>
     <ilog:CircularLinearScale/>
   </ilog:scales>
    <ilog:elements>
     <ilog:CircularScaleRenderer/>
      <ilog:NeedleRenderer
       radius="40%"
       baseRadius="0%"
       thickness="5%"
       pointThickness="100%"
       pointRadius="95%"
       value="0"
        editable="true"
        fill="{new SolidColor(0xAA0000)}" />
      <ilog:NeedleRenderer
        radius="40%"
       baseRadius="80%"
        thickness="10%"
```

```
pointThickness="100%"
      pointRadius="95%"
      value="20"
      editable="true"
      fill="{new SolidColor(0xAAAA00)}" />
     <ilog:NeedleRenderer
      radius="40%"
      baseRadius="0%"
      thickness="10%"
      pointThickness="50%"
      pointRadius="95%"
      value="50"
      editable="true"
      fill="{new SolidColor(0xAA00AA)}" />
     <ilog:NeedleRenderer
       radius="40%"
      baseRadius="0%"
      thickness="10%"
      pointThickness="0%"
      pointRadius="100%"
       value="80"
       editable="true"
       fill="{new SolidColor(0x00AAAA)}" />
   </ilog:elements>
 </ilog:CircularGauge>
</mx:Application>
```
The fill and stroke of a needle can also be changed with the fill and stroke style properties.

### **The CircularBarRenderer class**

<span id="page-378-0"></span>This class represents an annulus with a start angle equal to the start angle of the scale and an end angle that corresponds to the value of the renderer.

#### **Customizing the geometry of a CircularBarRenderer**

The geometry of a CircularBarRenderer is controlled by the following properties:

- **♦** startThickness The thickness of the bar at the start angle of the bar (which is also the start angle of the scale).
- **♦** endThickness The thickness of the bar at the end angle of the scale. The thickness at the end angle of the bar that corresponds to the value of the renderer is automatically computed from that.
- **♦** placement The position of the annulus relative to the radius. Possible values are: inside (default), outside, and cross.

startThickness and endThickness can be expressed in a percentage of the radius or in pixels. The default value is 20% of the radius.

#### **Customizing the colors of a CircularBarRenderer**

The CircularBarRenderer supports two fill modes:

- **♦** Solid color This is the default mode. The style properties rendererColor and rendererAlpha are used to fill the bar.
- **♦** Color gradients Fill the gradientEntries array with GradientEntry instances to obtain a conical gradient from the scale's start angle to the scale's end angle. This gradient is cut at the bar renderer current value.

The following code example shows different scenarios of bar renderers:

```
<?xml version="1.0"?>
<mx:Application xmlns:mx="http://www.adobe.com/2006/mxml"
                xmlns:ilog="http://www.ilog.com/2007/ilog/flex"
                backgroundColor="0xFFFFFF">
 <mx:Script>
   <![CDATA[
     import mx.graphics.*;
   ]]>
 </mx:Script>
  <ilog:CircularGauge width="100%" height="100%">
   <ilog:scales>
      <ilog:CircularLinearScale/>
   </ilog:scales>
   <ilog:elements>
      <ilog:CircularScaleRenderer/>
      <ilog:CircularBarRenderer
       radius="16%"
       value="100"
       editable="true"
       rendererColor="0x0000FF"
       stroke="{new Stroke(0xAAAAAA, 5)}" />
    <ilog:CircularBarRenderer
```

```
radius="26%"
       value="80"
      placement="outside"
      startThickness="0"
       editable="true">
       <ilog:gradientEntries>
         <mx:GradientEntry color="0xFF0000" ratio="0"/>
         <mx:GradientEntry color="0x00FF00" ratio="1"/>
       </ilog:gradientEntries>
     </ilog:CircularBarRenderer>
     <ilog:CircularBarRenderer
       radius="25%"
      value="95"
      placement="inside"
       editable="true">
       <ilog:gradientEntries>
         <mx:GradientEntry color="0x0FF000" ratio="0"/>
         <mx:GradientEntry color="0xFF0000" ratio="1"/>
       </ilog:gradientEntries>
      </ilog:CircularBarRenderer>
   </ilog:elements>
 </ilog:CircularGauge>
</mx:Application>
```
## **The CircularTrackRenderer class**

<span id="page-380-0"></span>A track renderer is a class that draws an annulus with arbitrary start and end angles, and arbitrary start and end thicknesses. It can be filled with a conical gradient or with a solid color. It is used on a scale to indicate that a value enters a given value range.

#### **Customizing the geometry of a CircularTrackRenderer**

The geometry of a CircularTrackRenderer is controlled by the following properties:

- **♦** minimum Defines the value that corresponds to the start angle of the track.
- **♦** maximum Defines the value that corresponds to the end angle of the track.
- **♦** startThickness The thickness of the track at the start angle of the track.
- **♦** endThicknessendThickness The thickness of the track at the end angle of the track.
- **♦** placement The position of the annulus relative to the radius. Possible values are: inside (default), outside, and cross.

startThickness and endThickness can be expressed in a percentage of the radius or in pixels.

#### **Customizing the colors of a CircularTrackRenderer**

The CircularTrackRenderer supports two fill modes:

- **♦** Solid color This is the default mode. The style properties rendererColor and rendererAlpha are used to fill the track.
- **♦** Color gradients Fill the gradientEntries array with GradientEntry instances to obtain a conical gradient.

The following code example shows different scenarios of track renderers:

```
<?xml version="1.0"?>
<mx:Application xmlns:mx="http://www.adobe.com/2006/mxml"
                xmlns:ilog="http://www.ilog.com/2007/ilog/flex"
                backgroundColor="0xFFFFFF">
 <mx:Script>
   \leq! [CDATA [
      import mx.graphics.*;
   ]] ></mx:Script>
  <ilog:CircularGauge width="100%" height="100%">
    <ilog:scales>
      <ilog:CircularLinearScale/>
   </ilog:scales>
    <ilog:elements>
      <ilog:CircularScaleRenderer/>
      <ilog:CircularTrackRenderer
        radius="25%"
       minimum="0"
       maximum="50"
        placement="outside"
        rendererColor="0x0000FF"
```

```
stroke="{new Stroke(0xAAAAAA, 5)}" />
     <ilog:CircularTrackRenderer
      radius="25%"
      minimum="50"
      maximum="100"
       placement="inside"
       startThickness="0%">
       <ilog:gradientEntries>
         <mx:GradientEntry color="0xFF0000" ratio="0"/>
         <mx:GradientEntry color="0x00FF00" ratio="1"/>
       </ilog:gradientEntries>
     </ilog:CircularTrackRenderer>
     <ilog:CircularTrackRenderer
       radius="15%"
       minimum="10"
       maximum="90"
       startThickness="40%" endThickness="40%"
      placement="inside">
       <ilog:gradientEntries>
         <mx:GradientEntry color="0x0FF000" ratio="0"/>
         <mx:GradientEntry color="0xFF0000" ratio="1"/>
       </ilog:gradientEntries>
      </ilog:CircularTrackRenderer>
   </ilog:elements>
 </ilog:CircularGauge>
</mx:Application>
```
### **The CircularLabelRenderer class**

<span id="page-382-0"></span>This class is used to render text in circular gauges. The position of the text is controlled by the following properties:

- **♦** originX and originY The horizontal and vertical origins of the text.
- **♦** horizontalAlign The horizontal placement of the text relative to originX. Possible values are: left, center, and right.
- **♦** verticalAlign The vertical placement of the text relative to originY. Possible values are: top, middle, and bottom.

The text size is controlled by the property labelFontSize. It can be expressed in a percentage of the radius or in pixels.

The following code example shows a gauge with different label configurations:

```
<?xml version="1.0"?>
<mx:Application xmlns:mx="http://www.adobe.com/2006/mxml"
                xmlns:ilog="http://www.ilog.com/2007/ilog/flex"
                backgroundColor="0xFFFFFF">
  <ilog:CircularGauge width="100%" height="100%">
   <ilog:scales>
      <ilog:CircularLinearScale/>
   </ilog:scales>
   <ilog:elements>
      <ilog:CircularScaleRenderer/>
      <ilog:CircleRenderer>
       <ilog:fill>
         <mx:SolidColor color="0xFFFF00"/>
       </ilog:fill>
       <ilog:stroke>
         <mx:Stroke color="0xDDDDDD"/>
       </ilog:stroke>
      </ilog:CircleRenderer>
      <ilog:CircularLabelRenderer text="Center" labelFontSize="20%"/>
      <ilog:CircularLabelRenderer text="Top Left"
       horizontalAlign="left" verticalAlign="top"
       labelFontSize="5%" originX="25%" originY="25%"/>
      <ilog:CircularLabelRenderer text="Bottom Left"
       horizontalAlign="left" verticalAlign="bottom"
       labelFontSize="5%" originX="25%" originY="75%"/>
      <ilog:CircularLabelRenderer text="Top Right"
       horizontalAlign="right" verticalAlign="top"
       labelFontSize="5%" originX="75%" originY="25%"/>
      <ilog:CircularLabelRenderer text="Bottom Right"
       horizontalAlign="right" verticalAlign="bottom"
       labelFontSize="5%" originX="75%" originY="75%"/>
    </ilog:elements>
  </ilog:CircularGauge>
</mx:Application>
```
You can also define a custom renderer for rendering the label. The following example shows how to use an AlphaNumericIndicator35 renderer to render the label.

```
<?xml version="1.0"?>
<mx:Application xmlns:mx="http://www.adobe.com/2006/mxml"
               xmlns:ilog="http://www.ilog.com/2007/ilog/flex"
               backgroundColor="0xFFFFFF">
 <ilog:CircularGauge width="100%" height="100%">
   <ilog:scales>
     <ilog:CircularLinearScale/>
   </ilog:scales>
   <ilog:elements>
     <ilog:CircleRenderer>
       <ilog:fill>
         <mx:SolidColor color="0x000000"/>
       </ilog:fill>
     </ilog:CircleRenderer>
     <ilog:CircularScaleRenderer color="0xFFFFFF"/>
     <ilog:CircularLabelRenderer text="Center">
       <ilog:labelRenderer>
         <ilog:AlphaNumericIndicator35 numChars="0"/>
       </ilog:labelRenderer>
     </ilog:CircularLabelRenderer>
   </ilog:elements>
 </ilog:CircularGauge>
</mx:Application>
```
Note that if you redefine the renderer, the labelFontSize property is ignored.

### **The CircleRenderer class**

<span id="page-384-0"></span>The CircleRenderer class is a basic circle renderer with fill and stroke style properties. It is typically used for backgrounds or needle caps.

The following code example shows how to use Flex® filters, like BevelFilter and DropShadowFilter, to programmatically create the background of a gauge.

```
<?xml version="1.0"?>
<mx:Application xmlns:mx="http://www.adobe.com/2006/mxml"
                xmlns:ilog="http://www.ilog.com/2007/ilog/flex"
                backgroundColor="0xFFFFFF">
 <ilog:CircularGauge width="100%" height="100%">
   <ilog:scales>
     <ilog:CircularLinearScale/>
   </ilog:scales>
   <ilog:elements>
     <ilog:CircleRenderer>
       <ilog:fill>
         <mx:SolidColor color="0x333333"/>
       </ilog:fill>
       <ilog:stroke>
          <mx:Stroke color="0xEEEEEE"/>
       </ilog:stroke>
       <ilog:filters>
         <mx:Array>
           <mx:BevelFilter quality="15" distance="2"/>
           <mx:DropShadowFilter quality="15" distance="10"
                                color="0xAAAAAA" angle="90"/>
         </mx:Array>
       </ilog:filters>
      </ilog:CircleRenderer>
      <ilog:CircleRenderer radius="48%">
       <ilog:fill>
          <mx:LinearGradient angle="90">
            <mx:GradientEntry color="0xAAAAAA"/>
            <mx:GradientEntry color="0xEEEEEE"/>
          </mx:LinearGradient>
       </ilog:fill>
       <ilog:filters>
          <mx:Array>
            <mx:BevelFilter quality="15" distance="2"/>
          </mx:Array>
       </ilog:filters>
      </ilog:CircleRenderer>
      <ilog:CircularScaleRenderer radius="45%"/>
   </ilog:elements>
 </ilog:CircularGauge>
</mx:Application>
```
## **The CircularGaugeAsset class**

<span id="page-385-0"></span>The CircularGaugeAsset class allows you to add external assets to a circular gauge. It can be used to display static assets, like backgrounds, or assets that will be rotated, like needles.

The mode property defines whether the asset is a static decoration (decoration) that must not change with the value of the CircularGaugeAsset or whether the asset must rotate according to the value of the renderer (rotation).

The CircularGaugeAsset defines:

- **♦** The assetOriginX and assetOriginY properties that represent the pivot of the asset. These properties can be expressed in a percentage of the asset's original size or in pixels.
- **♦** The offsetAngle property that allows you to apply an additional offset to the asset rotation. Indeed, for the rotation of the asset to be correct with respect to the renderer value in rotation mode, the asset must be drawn horizontally from left to right.

For example: a designer has provided a needle asset drawn vertically from top to bottom. To use this asset as a needle which points to the renderer value in rotation mode, you need to adjust its angle by setting the offsetAngle to 90.

The following code example shows how to use an asset oriented from left to right as a needle.

```
<?xml version="1.0" encoding="utf-8"?>
<mx:Application xmlns:mx="http://www.adobe.com/2006/mxml" layout="absolute"
 xmlns:ilog="http://www.ilog.com/2007/ilog/flex">
  <ilog:CircularGauge width="100%" height="100%">
   <ilog:scales>
     <ilog:CircularLinearScale/>
   </ilog:scales>
   <ilog:elements>
   <ilog:CircularScaleRenderer/>
      <ilog:CircularGaugeAsset
       assetOriginX="0%"
       mode="rotation"
       asset="@Embed(source='needle.swf')"
       radius="50%" radiusRelativeTo="width" value="20" />
   </ilog:elements>
  </ilog:CircularGauge>
</mx:Application>
```
## **Building a circular gauge step by step**

<span id="page-386-0"></span>This step-by-step tutorial shows how to build the following car-style circular gauge in MXML, with the IBM ILOG Elixir Gauge Framework.

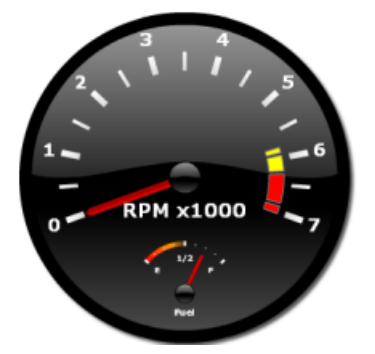

This gauge is made up of the following elements:

- **♦** Three instances of CircularGaugeAsset with the same asset embedded: one for the background and two for needle caps
- **♦** Two instances of CircularLinearScale: one for RPM and one for Fuel
- **♦** Two instances of CircularScaleRenderer , one for each scale
- **♦** Two instances of NeedleRenderer , one for each scale
- **♦** Five instances of CircularTrackRenderer: one gradient track for the fuel scale and four for the RPM scale (two yellow ones, two red ones)
- **♦** Two instances of CircularLabelRenderer: one displays "RPM x 1000" and the other "Fuel"

You will configure each of these objects to design the gauge.

### **Configuring the logical scales**

The logical scales are defined in the scales array. In this example, the two scales are circular linear scales.

### **To configure the logical scales:**

**♦** Write the following code:

```
<ilog:scales>
  <ilog:CircularLinearScale minimum="0" maximum="7"
   startAngle="200" endAngle="340"
   majorTickInterval="1" minorTickInterval="0.5"
    snapInterval="0.5" id="rpm"/>
  <ilog:CircularLinearScale minimum="0" maximum="1"
    startAngle="140" endAngle="40"
   majorTickInterval="0.5" minorTickInterval="0.125"
```

```
id="fuel" />
</ilog:scales>
```
These scales are used by most visual elements, such as scale renderers, track renderers, and needle renderers.

### **Configuring the visual elements**

The visual elements are defined in the elements array. They are drawn in the order they are in the array.

### **To configure the visual elements:**

- **1.** Define the black external assets.
	- **a.** Define the background asset, which is the first element of the array.

```
<ilog:elements>
  <!-- First, we add a vector graphic asset background with
       a drop shadow -->
  <ilog:CircularGaugeAsset
      asset="@Embed(source='black_circle.swf')">
   <ilog:filters>
      <mx:DropShadowFilter color="0x555555"/>
   </ilog:filters>
  </ilog:CircularGaugeAsset>
```
Like any visual Flex® object, you can apply Flex filters to CircularGaugeAsset. In this example, a drop shadow is applied on the gauge background.

**b.** Define the asset for the RPM needle cap, so that it is centered with a radius of 5%:

```
<ilog:CircularGaugeAsset asset="@Embed(source='black_circle.swf')"
                         radius="5%"/>
```
**c.** Define the asset for the Fuel needle cap with a radius of 3%, centered relatively to the width (the default value), and at 85% of the height of the gauge:

```
<ilog:CircularGaugeAsset asset="@Embed(source='black_circle.swf')"
       originY="85%" radius="3%"/>
```
**2.** Define the scale renderers.

There are two scale renderers, each referencing one of the logical scales.

**a.** Define the RPM scale renderer like this:

```
<ilog:CircularScaleRenderer scale="{rpm}" radius="38%"
     labelRadius="102%" labelPlacement="outside"
     majorTickLength="15%" minorTickLength="15%"
   labelFontSize="15%" fontWeight="bold">
   <ilog:majorTickRenderer>
     <mx:Component>
       <ilog:RectangleTickRenderer>
         <ilog:fill>
           <mx:LinearGradient angle="90">
```

```
<mx:GradientEntry color="0xFFFFFF"/>
            <mx:GradientEntry color="0xDDDDDD"/>
          </mx:LinearGradient>
        </ilog:fill>
      </ilog:RectangleTickRenderer>
    </mx:Component>
  </ilog:majorTickRenderer>
  <ilog:minorTickRenderer>
    <mx:Component>
      <ilog:RectangleTickRenderer>
        <ilog:fill>
          <mx:LinearGradient angle="90">
            <mx:GradientEntry color="0xFFFFFF"/>
            <mx:GradientEntry color="0xDDDDDD"/>
          </mx:LinearGradient>
        \langle/ilog:fill>
      </ilog:RectangleTickRenderer>
    </mx:Component>
  </ilog:minorTickRenderer>
</ilog:CircularScaleRenderer>
```
### **b.** Define the Fuel scale renderer like this:

```
<ilog:CircularScaleRenderer scale="{fuel}" originY="85%"
  tickPlacement="cross" fontWeight="bold" radius="15%"
 labelFunction="fuelLabel" labelFontSize="15%">
 <ilog:majorTickRenderer>
   <mx:Component>
      <ilog:RectangleTickRenderer>
       <ilog:fill>
          <mx:SolidColor color="white"/>
       </ilog:fill>
      </ilog:RectangleTickRenderer>
    </mx:Component>
  </ilog:majorTickRenderer>
  <ilog:minorTickRenderer>
   <mx:Component>
      <ilog:CircleTickRenderer>
       <ilog:fill>
          <mx:SolidColor color="white"/>
       </ilog:fill>
      </ilog:CircleTickRenderer>
    </mx:Component>
  </ilog:minorTickRenderer>
</ilog:CircularScaleRenderer>
```
**3.** Define the needles.

In this gauge, there are two needles. If the scale property is not set, the first scale is used. Use the properties editable, editMode, mouseMode, and animationDuration to configure the interaction with the needle.

```
\langle !-- The RPM needle -->
<ilog:NeedleRenderer thickness="7%" radius="32%" editable="true"
 editMode="discrete" mouseMode="area" animationDuration="200">
```

```
<ilog:fill>
   <mx:LinearGradient angle="90">
     <mx:GradientEntry color="0xEE0000" ratio="0.3"/>
     <mx:GradientEntry color="0xAA0000" ratio="0.5"/>
   </mx:LinearGradient>
  </ilog:fill>
</ilog:NeedleRenderer>
<!-- The fuel needle -->
<ilog:NeedleRenderer thickness="8%" scale="{fuel}"
  originY="85%" radius="13%" value="0.75"
 editable="true" mouseMode="area">
 <ilog:fill>
   <mx:LinearGradient angle="90">
      <mx:GradientEntry color="0xEE0000" ratio="0.3"/>
      <mx:GradientEntry color="0xAA0000" ratio="0.5"/>
    </mx:LinearGradient>
  </ilog:fill>
</ilog:NeedleRenderer>
```
**4.** Define the tracks.

They are used to render a customizable annulus between two scale values.

**a.** The RPM gauge has four tracks with solid colors defined as follows:

```
<!-- Four track renderers of the RPM Gauge -->
<ilog:CircularTrackRenderer minimum="5.8" maximum="5.9"
 rendererColor="yellow" radius="30%" startThickness="15%"
 endThickness="15%"/>
<ilog:CircularTrackRenderer minimum="5.95" maximum="6.25"
 rendererColor="yellow" radius="30%" startThickness="15%"
 endThickness="15%"/>
<ilog:CircularTrackRenderer minimum="6.3" maximum="6.85"
 rendererColor="red" radius="30%" startThickness="15%"
 endThickness="15%"/>
<ilog:CircularTrackRenderer minimum="6.9" maximum="7.05"
 rendererColor="red"
 radius="30%" startThickness="15%" endThickness="15%"/>
```
#### **b.** The Fuel gauge has one gradient track defined as follows:

```
<!-- The Fuel gradient track -->
<ilog:CircularTrackRenderer minimum="0" maximum="0.5"
scale="{fuel}" originY="85%" radius="15%" startThickness="10%"
 endThickness="10%" placement="cross">
 <ilog:gradientEntries>
   <mx:GradientEntry color="0xFF0000" ratio="0"/>
   <mx:GradientEntry color="0xFF9900" ratio="0.7" alpha="1"/>
   <mx:GradientEntry color="0xFF9900" ratio="0.8"
       alpha="0.7"/>
   <mx:GradientEntry color="0xFF9900" ratio="0.9"
       alpha="0.5"/>
   <mx:GradientEntry color="0xFF9900" ratio="1" alpha="0.2"/>
```

```
</ilog:gradientEntries>
</ilog:CircularTrackRenderer>
```
Following is the complete code of this tutorial:

```
<?xml version="1.0"?>
<mx:Application xmlns:mx="http://www.adobe.com/2006/mxml"
 xmlns:ilog="http://www.ilog.com/2007/ilog/flex" backgroundColor="0xFFFFFF">
 <mx:Script>
   <![CDATA[
     import ilog.gauges.TickItem;
     // This sample shows how to create a car-style gauge with RPM
     // and Fuel indicators.
     // A Label function to customize labels of the fuel gauge.
     private function fuelLabel(t:TickItem):String
      {
       switch(t.value)
       {
         case 0: return "E"; // Empty tank
         case 0.5: return "1/2";
         case 1: return "F"; // Full tank
         default: return "";
        }
     }
   ]]>
  </mx:Script>
 <!-- We set labels color to white -->
 <ilog:CircularGauge width="80%" height="80%" color="0xFFFFFF"
    backgroundColor="0xFFFFFF">
   <!-- Logical scales definition, one for the RPM gauge the other
        for the fuel gauge -->
   <ilog:scales>
     <ilog:CircularLinearScale minimum="0" maximum="7"
       startAngle="200" endAngle="340"
       majorTickInterval="1" minorTickInterval="0.5"
       snapInterval="0.5" id="rpm"/>
     <ilog:CircularLinearScale minimum="0" maximum="1"
       startAngle="140" endAngle="40"
       majorTickInterval="0.5" minorTickInterval="0.125" id="fuel" />
   </ilog:scales>
   <!-- The array of visual elements -->
   <ilog:elements>
     <!-- First, we add a vector graphic asset background with a
          drop shadow -->
     <ilog:CircularGaugeAsset
         asset="@Embed(source='black_circle.swf')">
       <ilog:filters>
          <mx:DropShadowFilter color="0x555555"/>
```

```
</ilog:filters>
</ilog:CircularGaugeAsset>
<!-- The RPM scale renderer -->
<ilog:CircularScaleRenderer scale="{rpm}" radius="38%"
  labelRadius="102%" labelPlacement="outside"
 majorTickLength="15%" minorTickLength="15%"
 labelFontSize="15%" fontWeight="bold">
  <ilog:majorTickRenderer>
    <mx:Component>
      <ilog:RectangleTickRenderer>
        <ilog:fill>
          <mx:LinearGradient angle="90">
            <mx:GradientEntry color="0xFFFFFF"/>
            <mx:GradientEntry color="0xDDDDDD"/>
          </mx:LinearGradient>
        </ilog:fill>
      </ilog:RectangleTickRenderer>
    </mx:Component>
  </ilog:majorTickRenderer>
  <ilog:minorTickRenderer>
    <mx:Component>
      <ilog:RectangleTickRenderer>
        <ilog:fill>
          <mx:LinearGradient angle="90">
            <mx:GradientEntry color="0xFFFFFF"/>
            <mx:GradientEntry color="0xDDDDDD"/>
          </mx:LinearGradient>
        </ilog:fill>
      </ilog:RectangleTickRenderer>
    </mx:Component>
  </ilog:minorTickRenderer>
</ilog:CircularScaleRenderer>
<!-- Four track renderers of the RPM Gauge -->
<ilog:CircularTrackRenderer minimum="5.8" maximum="5.9"
  rendererColor="yellow" radius="30%" startThickness="15%"
  endThickness="15%"/>
<ilog:CircularTrackRenderer minimum="5.95" maximum="6.25"
 rendererColor="yellow" radius="30%" startThickness="15%"
  endThickness="15%"/>
<ilog:CircularTrackRenderer minimum="6.3" maximum="6.85"
 rendererColor="red" radius="30%" startThickness="15%"
  endThickness="15%"/>
<ilog:CircularTrackRenderer minimum="6.9" maximum="7.05"
 rendererColor="red" radius="30%" startThickness="15%"
  endThickness="15%"/>
\langle -- The "RPM x1000" label -->
<ilog:CircularLabelRenderer text="RPM x1000" originY="60%"
  labelFontSize="12%" fontWeight="bold"/>
\langle!-- The RPM needle -->
```
<ilog:NeedleRenderer thickness="7%" radius="32%" editable="true"

```
392 IBM ILOG ELIXIR V2.5
```

```
editMode="discrete" mouseMode="area" animationDuration="200">
 <ilog:fill>
   <mx:LinearGradient angle="90">
      <mx:GradientEntry color="0xEE0000" ratio="0.3"/>
      <mx:GradientEntry color="0xAA0000" ratio="0.5"/>
    </mx:LinearGradient>
  </ilog:fill>
</ilog:NeedleRenderer>
<!-- The RPM needle cap -->
<ilog:CircularGaugeAsset
   asset="@Embed(source='black_circle.swf')" radius="5%"/>
<!-- Fuel sub-gauge part -->
\langle!-- The Fuel gradient track -->
<ilog:CircularTrackRenderer minimum="0" maximum="0.5"
 scale="{fuel}" originY="85%" radius="15%"
  startThickness="10%" endThickness="10%" placement="cross">
  <ilog:gradientEntries>
   <mx:GradientEntry color="0xFF0000" ratio="0"/>
   <mx:GradientEntry color="0xFF9900" ratio="0.7" alpha="1"/>
   <mx:GradientEntry color="0xFF9900" ratio="0.8" alpha="0.7"/>
    <mx:GradientEntry color="0xFF9900" ratio="0.9" alpha="0.5"/>
   <mx:GradientEntry color="0xFF9900" ratio="1" alpha="0.2"/>
  </ilog:gradientEntries>
</ilog:CircularTrackRenderer>
<!-- The fuel scale renderer -->
<ilog:CircularScaleRenderer scale="{fuel}" originY="85%"
 tickPlacement="cross" fontWeight="bold" radius="15%"
 labelFunction="fuelLabel" labelFontSize="15%">
 <ilog:majorTickRenderer>
   <mx:Component>
      <ilog:RectangleTickRenderer>
        <ilog:fill>
          <mx:SolidColor color="white"/>
        </ilog:fill>
      </ilog:RectangleTickRenderer>
    </mx:Component>
  </ilog:majorTickRenderer>
  <ilog:minorTickRenderer>
   <mx:Component>
      <ilog:CircleTickRenderer>
        <ilog:fill>
          <mx:SolidColor color="white"/>
        </ilog:fill>
      </ilog:CircleTickRenderer>
    </mx:Component>
  </ilog:minorTickRenderer>
</ilog:CircularScaleRenderer>
<!-- The fuel needle -->
<ilog:NeedleRenderer thickness="8%" scale="{fuel}"
```

```
394 IBM ILOG ELIXIR V2.5
```

```
originY="85%" radius="13%" value="0.75"
       editable="true" mouseMode="area">
       <ilog:fill>
         <mx:LinearGradient angle="90">
           <mx:GradientEntry color="0xEE0000" ratio="0.3"/>
           <mx:GradientEntry color="0xAA0000" ratio="0.5"/>
         </mx:LinearGradient>
        </ilog:fill>
     </ilog:NeedleRenderer>
     <!-- The fuel needle cap -->
     <ilog:CircularGaugeAsset
       asset="@Embed(source='black_circle.swf')"
       originY="85%" radius="3%"/>
     \langle!-- "Fuel" label -->
     <ilog:CircularLabelRenderer text="Fuel" originY="91%"
       labelFontSize="5%" fontWeight="bold"/>
   </ilog:elements>
 </ilog:CircularGauge>
</mx:Application>
```
# <span id="page-394-0"></span>*Custom rectangular gauges*

Describes the elements that make up a rectangular gauge and how to configure them to create a rectangular gauge from scratch.

### **In this section**

### **[Overview of a rectangular gauge](#page-395-0)**

Illustrates the elements that compose a rectangular gauge.

### **[The logical scale\(s\) of rectangular gauges](#page-397-0)**

The first thing to do when creating a custom gauge is to define the scale(s) it will be using.

### **[The visual elements of rectangular gauges](#page-400-0)**

Describes the main visual elements of rectangular gauges and how to customize them. Information on RectangularGaugeWrapper is in the reference manual only.

#### **[Building a rectangular gauge step by step](#page-416-0)**

Explains how to build a rectangular gauge from scratch.

## **Overview of a rectangular gauge**

<span id="page-395-0"></span>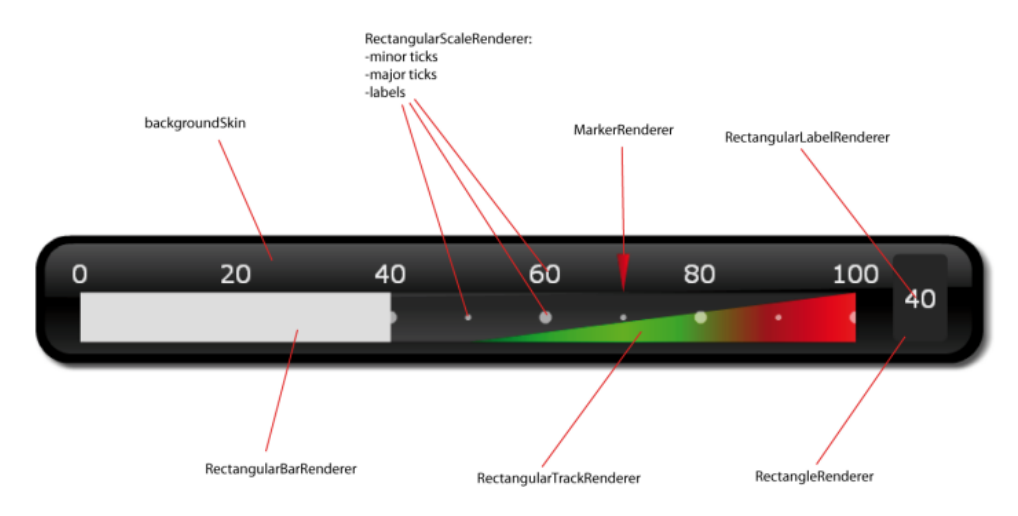

A rectangular gauge can be horizontal or vertical depending on the value of its direction property It can contain several visual elements, as shown in the illustration above. These elements are laid out according to the value of their area property as shown in the following illustration:

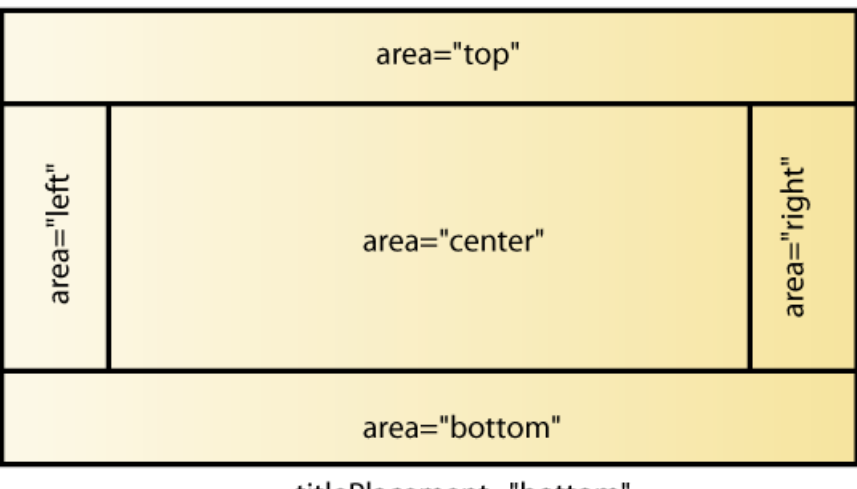

### titlePlacement="top"

### titlePlacement="bottom"

The side areas (top, bottom, left, and right) are used to place fixed size indicators, such as labels or various indicators about the gauge state. The center of the gauge is used for the core elements, such as the scale or the value renderers.
The visual elements of a rectangular gauge extend the RectangularGaugeElement class or one of its subclasses. They are characterized by:

- **♦** An area of reference that can either be top, bottom, left, right, or center
- **♦** A position and a size specified using x, y, width, and height properties, optionally expressed in a percentage of their corresponding area

The layout of the visual elements of a rectangular gauge is processed in the following order:

- **1.** If the showTitle style property is true, the title is placed at a reserved area at the top or bottom depending on the value of the titlePlacement property.
- **2.** The side areas are sized so that the elements in the left and right, on one hand, and top and bottom, on the other hand, can fit respectively their measured width and height inside these areas.
- **3.** The elements in the side areas are positioned and sized according to the value of their x, y, width, and height properties. Percentage values are relative to the bounds of the corresponding areas computed in step 2.
- **4.** The remaining area in the center of the gauge is used to lay out the elements in this area. If the gauge has no explicit width, either in pixels or in percentage, the width of the center area will be computed from the measured width of the elements in this area. Similarly, if the gauge has no explicit height, either in pixels or in percentage, the height of the center area will be computed from the measured height of the elements in this area. If the gauge has an explicit width (or height), the elements in the center take as much width (or height) as is available
- **5.** The background and foreground skins, defined using the backgroundSkin and foregroundSkin properties, if any, are sized so that they cover the whole gauge except the title area.

# **The logical scale(s) of rectangular gauges**

A scale is a logical element that handles the main characteristics of a gauge: minimum and maximum values (numeric scales), categories (category scales), length and offset of reference. A scale can be numeric or category-based. Scales are used by many visual elements to render themselves. For example, the RectangularScaleRenderer or the MarkerRenderer use their associated scale to render themselves.

Available rectangular scales are:

- **♦** RectangularLinearScale
- **♦** RectangularLogScale
- **♦** RectangularCategoryScale

The following example defines a logical scale with its associated scale renderer and a marker pointing a specific value.

```
<ilog:RectangularGauge width="100%">
  <ilog:scales>
   <ilog:RectangularLinearScale
      minimum="10" maximum="100"
      majorTickInterval="10" minorTickInterval="5"/>
 </ilog:scales>
 <ilog:elements>
   <ilog:RectangularScaleRenderer id="sr"/>
   <ilog:RectangularBarRenderer value="30"
    height="{sr.tickAreaBounds.height}"/>
  </ilog:elements>
</ilog:RectangularGauge>
```
If the scale attribute is not specified on a visual element, the visual element is automatically associated with the first logical scale in the scales array. If you need to reference a different scale, use the scale property.

A scale provides two arrays of TickItem, one for major ticks and one for minor ticks, that are used by the RectangularScaleRenderer to position the ticks. By default, the arrays are automatically computed, but you can override the default behavior by setting the scale properties, for example, the desired interval between two ticks.

**Note**: RectangularCategoryScale and RectangularLogScale do not generate minor tick items.

The length and offset of reference are usually computed by the scale master so that you do not have to set them. The scale master is the visual element that is used as a reference by the scale to do its positionForValue and valueForPosition computations. Usually, and by default, this is the unique or last RectangularScaleRenderer of the gauge. A visual element inheriting from RectangularScaleRelatedRenderer can ask to be the master of its scale by setting the master property to true. However, you can only have a single master for a given scale. Once a master has set the length and offset of a logical scale, all subsequent calls to the positionForValue method of the scale will take that length and offset into account. For example, if positionForValue is called with the minimum value of the scale,

the offset position will be returned. If the positionForValue method is called with the maximum value of the scale, the offset+length position will be returned. This allows all visual elements to share the same transformation from the data space of the scale to the pixel space.

# *The visual elements of rectangular gauges*

Describes the main visual elements of rectangular gauges and how to customize them. Information on RectangularGaugeWrapper is in the reference manual only.

## **In this section**

#### **[The RectangularScaleRenderer class](#page-402-0)**

Describes the RectangularScaleRenderer class and gives code examples.

#### **[About value renderer classes](#page-405-0)**

Introduces the value renderer classes: NeedleRenderer, CircularBarRenderer, and CircularGaugeAsset.

#### **[The MarkerRenderer class](#page-406-0)**

Describes the MarkerRenderer class and gives code examples.

#### **[The RectangularBarRenderer class](#page-408-0)**

Describes the RectangularBarRenderer class and gives code examples.

#### **[The RectangularTrackRenderer class](#page-410-0)**

Describes the RectangularTrackRenderer class and gives code examples.

#### **[The RectangularLabelRenderer class](#page-412-0)**

Describes the RectangularLabelRenderer class and gives code examples.

#### **[The RectangleRenderer class](#page-414-0)**

Describes the RectangleRenderer class and gives code examples.

## **[The RectangularGaugeAsset class](#page-415-0)**

Describes the RectangularGaugeAsset class and gives code examples.

# **The RectangularScaleRenderer class**

<span id="page-402-0"></span>The scale renderer is the visual element responsible for rendering the ticks and labels of a scale. The RectangularScaleRenderer class uses data provided by the logical scale, like majorTicks and minorTicks arrays.

The scale render is usually considered as the logical scale master. In other words, all the visual elements that use the scale to render themselves will transform the data to pixel coordinates in the same way as the scale renderer.

The scale renderer is made of two areas:

- **♦** The label area. This area is sized so that the labels can fit in it. It can be on the top or bottom side of the scale renderer for horizontal gauges, or on the left or right side of the scale renderer for vertical gauges. This choice is defined through the labelPlacement property of the scale renderer.
- **♦** The tick area. This area takes up the remaining area of the scale renderer. Its bounds are defined in the tickAreaBounds property of the scale renderer. Usually, other visual elements, such as MarkerRenderer or RectangularBarRenderer use these bounds to lay out themselves so that they are drawn on the tick area and not on the whole scale renderer area. See *Building a [rectangular](#page-416-0) gauge step by step*.

#### **Formatting tick marks**

You can customize the rendering of the RectangularScaleRenderer ticks by setting the majorTickRenderer property for major ticks and the minorTickRenderer property for minor ticks. If the specified renderer implements IDataRenderer, the associated TickItem is set to the data property of the renderer.

The gauges framework includes two default tick item renderers: RectangleTickRenderer and CircleTickRenderer. The size of the tick renderer instances is controlled by the properties majorTickWidth, majorTickLength, minorTickWidth, and minorTickLength. These properties can all be expressed in pixels or in a percentage of the tick area of the scale renderer.

The placement of the tick renderer instances is based on the value of the tickPlacement property. Possible values are: leading, trailing, or middle.

The following example shows how to format the tick marks of a Rectangular ScaleRenderer and change the renderer for major ticks:

```
<?xml version="1.0"?>
<mx:Application xmlns:mx="http://www.adobe.com/2006/mxml"
               xmlns:ilog="http://www.ilog.com/2007/ilog/flex">
  <ilog:RectangularGauge>
   <ilog:scales>
      <ilog:RectangularLinearScale/>
   </ilog:scales>
   <ilog:elements>
      <ilog:RectangularScaleRenderer tickPlacement="trailing"
       majorTickWidth="2%" majorTickLength="50%"
       minorTickWidth="1%" minorTickLength="20%">
        <ilog:majorTickRenderer>
          <mx:Component>
            <ilog:RectangleTickRenderer>
```

```
<ilog:fill>
                <mx:SolidColor color="0xFF0000"/>
              </ilog:fill>
            </ilog:RectangleTickRenderer>
          </mx:Component>
       </ilog:majorTickRenderer>
      </ilog:RectangularScaleRenderer>
   </ilog:elements>
 </ilog:RectangularGauge>
</mx:Application>
```
#### **Formatting labels**

You can size and format the scale labels using the properties labelPlacement and labelFunction, as well as the various style properties related to fonts.

The following example shows how to place the labels at the leading edge of the scale (on the left side since the gauge is vertical) with a customized text, a specific font size, family, and color:

```
<?xml version="1.0"?>
<mx:Application xmlns:mx="http://www.adobe.com/2006/mxml"
               xmlns:ilog="http://www.ilog.com/2007/ilog/flex">
 <mx:Script>
   <![CDATA[
     import ilog.gauges.TickItem;
     private function withDegrees(t:TickItem):String {
       return t.value + "°";
      }
   ]]>
 </mx:Script>
 <ilog:RectangularGauge height="100%" direction="vertical">
   <ilog:scales>
     <ilog:RectangularLinearScale/>
   </ilog:scales>
   <ilog:elements>
     <ilog:RectangularScaleRenderer fontSize="24" color="red"
       fontFamily="Arial" labelPlacement="leading"
       labelFunction="{withDegrees}" />
   </ilog:elements>
  </ilog:RectangularGauge>
</mx:Application>
```
#### **Defining a custom renderer**

You can also define a custom renderer for rendering labels of the scale. The following example shows how to use a NumericIndicator renderer to render the labels.

```
<?xml version="1.0"?>
<mx:Application xmlns:mx="http://www.adobe.com/2006/mxml"
               xmlns:ilog="http://www.ilog.com/2007/ilog/flex"
               backgroundColor="0x000000">
  <ilog:RectangularGauge>
   <ilog:scales>
     <ilog:RectangularLinearScale minimum="100" maximum="150"
majorTickInterval="10" minorTickInterval="5"/>
</ilog:scales>
```

```
<ilog:elements>
     <ilog:RectangularScaleRenderer>
       <ilog:labelRenderer>
         <mx:Component>
           <ilog:NumericIndicator numChars="3" textHorizontalAlign="right"/>
         </mx:Component>
       </ilog:labelRenderer>
     </ilog:RectangularScaleRenderer>
   </ilog:elements>
 </ilog:RectangularGauge>
</mx:Application>
```
# **About value renderer classes**

<span id="page-405-0"></span>A value renderer is a renderer class that represents a data value. The rectangular gauges framework provides three predefined value renderers:

- **♦** MarkerRenderer A customizable shape that points the value of the renderer. See *[The](#page-406-0) [MarkerRenderer](#page-406-0) class* for details.
- **♦** RectangularBarRenderer A customizable bar that starts from the start position of the scale and extends to the position corresponding to the value of the renderer. See *[The](#page-408-0) [RectangularBarRenderer](#page-408-0) class* for details.
- **♦** RectangularGaugeAsset A value renderer that delegates the rendering to an IFlexDisplayObject, which usually represents an external asset. See *[The](#page-415-0) [RectangularGaugeAsset](#page-415-0) class* for details.

These renderers extend the RectangularValueRenderer class, which can be customized using the following properties:

- **♦** value The value the renderer represents.
- **♦** editable This property indicates whether the value can be edited using mouse gestures.
- **♦** liveDragging If this property is set to true, the value of the renderer changes during user interaction and not only after the interaction (which is the default behavior).
- **♦** editMode The possible values of this property are: discrete and continuous. If the property is set to discrete, the value renderer snaps to the scale accepted values (categories for RectangularCategoryScale, or value on the snapping interval for RectangularLinearScale) when the user moves the mouse. Otherwise, the rendered value moves continuously.
- ◆ mouseMode This property defines the reactive area of the renderer during an interaction. If it is set to shape, only the drawn area of the renderer reacts to the mouse. Otherwise, the reactive area corresponds to the bounds of the renderer.

# **The MarkerRenderer class**

<span id="page-406-0"></span>The marker renderer is a visual element responsible for rendering the marker of the gauge. It references a logical scale to point to the position defined by its value property using a specific shape. A marker can also be represented by an external asset, see *[The](#page-415-0) [RectangularGaugeAsset](#page-415-0) class*.

#### **Customizing the geometry of a MarkerRenderer**

The thickness of the marker shape is determined by the thickness property, expressed in pixels or in a percentage of the renderer width, if the gauge is horizontal, or height, if the gauge is vertical.

The length of the marker shape is determined by the length property, expressed in pixels or in a percentage of the renderer height, if the gauge is horizontal, or width, if the gauge is vertical.

The placement of the marker shape inside the marker bounds is determined by the placement property which can be set to leading, trailing, or middle.

A marker renderer can have a rectangular shape or an arrow shape. This is defined using the form style property of the renderer.

When the marker renderer has an arrow shape, it is drawn as an arrow pointing to the direction which corresponds to its placement. If the placement is middle then a dual arrow pointing in both directions is drawn. For example, if the gauge is horizontal and the MarkerRenderer placement is trailing, then the arrow is drawn at the bottom, pointing to the bottom direction. If the gauge is horizontal and the MarkerRenderer placement is leading, then the arrow is drawn at the left side, pointing to the left direction.

You can subclass the MarkerRenderer class to redefine its drawMarker method and draw another kind of marker.

The following example shows two options to customize the marker geometry.

```
<?xml version="1.0"?>
<mx:Application xmlns:mx="http://www.adobe.com/2006/mxml"
                xmlns:ilog="http://www.ilog.com/2007/ilog/flex"
                backgroundColor="0xFFFFFF">
 <mx:Script>
    \leq! [CDATA [
      import mx.graphics.SolidColor;
   ]]>
 </mx:Script>
  <ilog:RectangularGauge width="100%" height="100">
    <ilog:scales>
      <ilog:RectangularLinearScale/>
    </ilog:scales>
    <ilog:elements>
      <ilog:RectangularScaleRenderer showLabels="false" height="50%"/>
      <ilog:MarkerRenderer y="50%" height="50%" value="0"
        thickness="2%"
        placement="leading" form="arrow"
        editable="true" mouseMode="shape"
        fill="{new SolidColor(0xAA0000)}" />
      <ilog:MarkerRenderer value="20" height="50%"
```

```
length="80%" thickness="10"
       editable="true" mouseMode="shape"
       fill="{new SolidColor(0xAAAA00)}" />
   </ilog:elements>
 </ilog:RectangularGauge>
</mx:Application>
```
The fill and stroke of a marker can also be changed with the fill and stroke style properties.

# **The RectangularBarRenderer class**

<span id="page-408-0"></span>This class represents a bar whose position extends from the minimum value of the associated scale to the value of the renderer.

The geometry of a RectangularBarRenderer is controlled by the following properties:

- **♦** rounded Indicates whether the corners of the bar are rounded or not.
- **♦** radius Defines the radius of the rounded corners, if the corners are rounded.

The fill and stroke of the bar can be changed with the fill and stroke style properties. The fill of the bar renderer is drawn so that its definition rectangle extends from the minimum value of the associated scale to the maximum value. For example, if the fill is a gradient from green to red, the red color is visible only when the maximum value of the scale is reached. For a lower value, the gradient will stop at the corresponding color.

The following code example shows different scenarios of bar renderers

```
<?xml version="1.0"?>
<mx:Application xmlns:mx="http://www.adobe.com/2006/mxml"
                xmlns:ilog="http://www.ilog.com/2007/ilog/flex"
                backgroundColor="0xFFFFFF">
 <mx:Script>
   <![CDATA[
     import mx.graphics.*;
   ]]>
 </mx:Script>
 <ilog:RectangularGauge height="100%" direction="vertical">
   <ilog:scales>
      <ilog:RectangularLinearScale/>
   </ilog:scales>
   <ilog:elements>
      <ilog:RectangularScaleRenderer x="75%" width="25%"/>
      <ilog:RectangularBarRenderer x="2%" width="21%" value="100"
       editable="true"
       fill="{new SolidColor(0x0000FF)}"
       stroke="{new Stroke(0xAAAAAA, 5)}"/>
      <ilog:RectangularBarRenderer x="27%" width="21%" value="80"
       editable="true" rounded="true" radius="10">
       <ilog:fill>
          <mx:LinearGradient angle="90">
            <mx:GradientEntry color="0xFF0000" ratio="0"/>
            <mx:GradientEntry color="0x00FF00" ratio="1"/>
          </mx:LinearGradient>
       </ilog:fill>
      </ilog:RectangularBarRenderer>
      <ilog:RectangularBarRenderer x="52%" width="21%" value="95"
       editable="true">
        <ilog:fill>
          <mx:LinearGradient angle="90">
             <mx:GradientEntry color="0x0FF000" ratio="0"/>
             <mx:GradientEntry color="0xFF0000" ratio="1"/>
          </mx:LinearGradient>
```

```
</ilog:fill>
      </ilog:RectangularBarRenderer>
   </ilog:elements>
 </ilog:RectangularGauge>
</mx:Application>
```
# **The RectangularTrackRenderer class**

<span id="page-410-0"></span>A track renderer is a class that draws a range of arbitrary values with arbitrary start and end thicknesses. It can be filled with a gradient or with a solid color. It is used on a scale to indicate that a value enters a given value range.

#### **Customizing the geometry of a RectangularTrackRenderer**

The geometry of a RectangularTrackRenderer is controlled by the following properties:

- **♦** minimum Defines the value that corresponds to the start position of the track.
- **♦** maximum Defines the value that corresponds to the end position of the track.
- **♦** startThickness The thickness of the track at the start position.
- ◆ endThickness The thickness of the track at the end position.
- **♦** placement The position of the track relative to its bounds.

startThickness and endThickness can be expressed in pixels or as a percentage of the renderer's height (horizontal gauges) or renderer's width (vertical gauges).

#### **Customizing the colors of a RectangularTrackRenderer**

The RectangularTrackRenderer supports two fill modes:

- ◆ Solid color This is the default mode. The style properties rendererColor and rendererAlpha are used to fill the track.
- **♦** Color gradients Fill the gradientEntries array with GradientEntry instances to obtain a linear gradient extending from the start position to the end position.

The following code example shows different scenarios of track renderers:

```
<?xml version="1.0"?>
<mx:Application xmlns:mx="http://www.adobe.com/2006/mxml"
                xmlns:ilog="http://www.ilog.com/2007/ilog/flex"
                backgroundColor="0xFFFFFF">
 <mx:Script>
   \langle! [CDATA [
      import mx.graphics.*;
    ]]>
 </mx:Script>
  <ilog:RectangularGauge width="100%" height="150">
   <ilog:scales>
      <ilog:RectangularLinearScale/>
    </ilog:scales>
    <ilog:elements>
     <ilog:RectangularScaleRenderer y="33%" height="33%"
         showLabels="false"/>
      <ilog:RectangularTrackRenderer y="0%" height="30%"
        minimum="0" maximum="50"
        placement="trailing"
        rendererColor="0x0000FF" stroke="{new Stroke(0xAAAAAA, 2)}"/>
      <ilog:RectangularTrackRenderer y="69%" height="30%"
        minimum="50" maximum="100"
```

```
placement="leading" startThickness="33%">
       <ilog:gradientEntries>
        <mx:GradientEntry color="0xFF0000" ratio="0"/>
         <mx:GradientEntry color="0x00FF00" ratio="1"/>
       </ilog:gradientEntries>
     </ilog:RectangularTrackRenderer>
   </ilog:elements>
 </ilog:RectangularGauge>
</mx:Application>
```
# **The RectangularLabelRenderer class**

<span id="page-412-0"></span>This class is used to render text in rectangular gauges. The text is usually placed on a side area of the gauge (see *Overview of a [rectangular](#page-395-0) gauge*). The position of the text is controlled by:

- **♦** The bounds of the element.
- **♦** horizontalAlign The horizontal placement of the text relative to the bounds width. Possible values are: left, center, and right.
- **♦** verticalAlign The vertical placement of the text relative to the bounds height. Possible values are: top, middle, and bottom.

The styling of the text is controlled by the font style properties like  $fontSize$  and  $fontFamily$ .

The following code example shows a gauge with different label configurations:

```
<?xml version="1.0"?>
<mx:Application xmlns:mx="http://www.adobe.com/2006/mxml"
                xmlns:ilog="http://www.ilog.com/2007/ilog/flex"
               backgroundColor="0xFFFFFF">
  <ilog:RectangularGauge width="100%">
   <ilog:scales>
     <ilog:RectangularLinearScale/>
   </ilog:scales>
   <ilog:elements>
     <ilog:RectangularLabelRenderer text="Center" fontSize="20"
       area="center"/>
      <ilog:RectangularLabelRenderer text="Top"
       verticalAlign="top"
       fontSize="15" area="top"/>
      <ilog:RectangularLabelRenderer text="Left"
       horizontalAlign="left"
       fontSize="15" area="left"/>
     <ilog:RectangularLabelRenderer text="Right"
       horizontalAlign="right"
       fontSize="15" area="right"/>
      <ilog:RectangularLabelRenderer text="Bottom"
       verticalAlign="bottom"
        fontSize="15" area="bottom"/>
    </ilog:elements>
  </ilog:RectangularGauge>
</mx:Application>
```
You can also define a custom renderer for rendering the label. The following example shows how to use an AlphaNumericIndicator35 renderer to render the label.

```
<?xml version="1.0"?>
<mx:Application xmlns:mx="http://www.adobe.com/2006/mxml"
                xmlns:ilog="http://www.ilog.com/2007/ilog/flex"
               backgroundColor="0xFFFFFF">
 <ilog:RectangularGauge width="100%">
   <ilog:scales>
```

```
<ilog:RectangularLinearScale/>
   </ilog:scales>
   <ilog:elements>
     <ilog:RectangularScaleRenderer/>
     <ilog:RectangularLabelRenderer text="Top"
       verticalAlign="top" area="top">
       <ilog:labelRenderer>
        <ilog:AlphaNumericIndicator35 numChars="0" onSegmentColor="0x550000"
offSegmentColor="0xCCCCCC"/>
       </ilog:labelRenderer>
     </ilog:RectangularLabelRenderer>
     <ilog:RectangularLabelRenderer text="Bottom"
       verticalAlign="bottom" area="bottom">
       <ilog:labelRenderer>
        <ilog:AlphaNumericIndicator35 numChars="0" onSegmentColor="0x550000"
offSegmentColor="0xCCCCCC"/>
       </ilog:labelRenderer>
     </ilog:RectangularLabelRenderer>
   </ilog:elements>
 </ilog:RectangularGauge>
</mx:Application>
```
# **The RectangleRenderer class**

<span id="page-414-0"></span>This class is a basic rectangle renderer with fill and stroke style properties. It is typically used for backgrounds.

The following code example shows how to use Flex® filters, like BevelFilter and DropShadowFilter, to programmatically create the background of a gauge.

```
<?xml version="1.0"?>
<mx:Application xmlns:mx="http://www.adobe.com/2006/mxml"
                xmlns:ilog="http://www.ilog.com/2007/ilog/flex"
                backgroundColor="0xFFFFFF">
 <ilog:RectangularGauge width="100%">
   <ilog:scales>
      <ilog:RectangularLinearScale/>
   </ilog:scales>
   <ilog:elements>
     <ilog:RectangleRenderer>
       <ilog:fill>
         <mx:SolidColor color="0x333333"/>
       </ilog:fill>
       <ilog:stroke>
         <mx:Stroke color="0xEEEEEE"/>
       </ilog:stroke>
       <ilog:filters>
          <mx:Array>
            <mx:BevelFilter quality="15" distance="2"/>
            <mx:DropShadowFilter quality="15" distance="10"
                                 color="0xAAAAAA" angle="90"/>
          </mx:Array>
       </ilog:filters>
      </ilog:RectangleRenderer>
      <ilog:RectangleRenderer>
       <ilog:fill>
          <mx:LinearGradient angle="90">
            <mx:GradientEntry color="0xAAAAAA"/>
            <mx:GradientEntry color="0xEEEEEE"/>
          </mx:LinearGradient>
       </ilog:fill>
       <ilog:filters>
          <mx:Array>
            <mx:BevelFilter quality="15" distance="2"/>
          </mx:Array>
       </ilog:filters>
      </ilog:RectangleRenderer>
      <ilog:RectangularScaleRenderer/>
   </ilog:elements>
  </ilog:RectangularGauge>
</mx:Application>
```
# **The RectangularGaugeAsset class**

<span id="page-415-0"></span>This class allows you to add external assets to a rectangular gauge. It can be used to display static assets, like backgrounds, or assets that move, like markers, or that can be resized, like bars. The mode property defines whether the asset is a static decoration (decoration) that must not change with the value of the RectangularGaugeAsset RectangularGaugeAsset, or whether it must move as a marker  $(\text{maxker})$  or be reshaped as a bar  $(\text{bar})$  according to the value of the renderer.

The following code example shows how to use an asset oriented from left to right as a needle.

```
<?xml version="1.0" encoding="utf-8"?>
<mx:Application xmlns:mx="http://www.adobe.com/2006/mxml" layout="absolute"
                xmlns:ilog="http://www.ilog.com/2007/ilog/flex">
  <ilog:RectangularGauge width="100%">
   <ilog:scales>
     <ilog:RectangularLinearScale/>
   </ilog:scales>
   <ilog:elements>
     <ilog:RectangularScaleRenderer id="sr"/>
      <ilog:RectangularGaugeAsset asset="@Embed(source='marker.swf')"
                                  value="20"
                                  x="{sr.tickAreaBounds.x}"
                                  y="{sr.tickAreaBounds.y}"
                                  width="{sr.tickAreaBounds.width}"
                                  height="{sr.tickAreaBounds.height}"/>
   </ilog:elements>
 </ilog:RectangularGauge>
</mx:Application>
```
## **Building a rectangular gauge step by step**

<span id="page-416-0"></span>This section shows how to build a new rectangular gauge step by step.

#### **To build a rectangular gauge step by step:**

**1.** Create the gauge and size it.

Usually you want horizontal gauges to have a fixed height and a proportional width and vertical gauges to have a fixed width and a proportional height. If width or height are not set, the gauge is displayed with its measured width or height.

```
<?xml version="1.0"?>
<mx:Application xmlns:mx="http://www.adobe.com/2006/mxml"
               xmlns:ilog="http://www.ilog.com/2007/ilog/flex"
               backgroundColor="0xFFFFFF">
 <ilog:RectangularGauge height="100%" direction="vertical">
 </ilog:RectangularGauge>
</mx:Application>
```
**2.** Decide on the type of scale(s) and add it (them) to the gauge.

```
<?xml version="1.0"?>
<mx:Application xmlns:mx="http://www.adobe.com/2006/mxml"
                xmlns:ilog="http://www.ilog.com/2007/ilog/flex"
                backgroundColor="0xFFFFFF">
 <ilog:RectangularGauge height="100%" direction="vertical">
   <ilog:scales>
      <ilog:RectangularCategoryScale>
       <ilog:categories>
          <mx:String>Low</mx:String>
         <mx:String>Medium</mx:String>
         <mx:String>High</mx:String>
       </ilog:categories>
      </ilog:RectangularCategoryScale>
   </ilog:scales>
 </ilog:RectangularGauge>
</mx:Application>
```
**3.** Create a renderer for the scale and customize it.

In this particular case, each tick is drawn with a color according to the corresponding value.

```
<?xml version="1.0"?>
<mx:Application xmlns:mx="http://www.adobe.com/2006/mxml"
                xmlns:ilog="http://www.ilog.com/2007/ilog/flex"
                backgroundColor="0xFFFFFF">
 <ilog:RectangularGauge height="100%" direction="vertical">
   <ilog:scales>
      <ilog:RectangularCategoryScale>
       <ilog:categories>
          <mx:String>Low</mx:String>
          <mx:String>Medium</mx:String>
          <mx:String>High</mx:String>
```

```
</ilog:categories>
      </ilog:RectangularCategoryScale>
    </ilog:scales>
    <ilog:elements>
      <ilog:RectangularScaleRenderer id="sr" majorTickWidth="2">
        <ilog:majorTickRenderer>
          <mx:Component>
            <ilog:RectangleTickRenderer>
              <ilog:fill>
                <mx:SolidColor color="{colorFromData(data)}"/>
              </ilog:fill>
              <mx:Script>
                \leq [[CDATA]
                  private function colorFromData(data:Object):uint {
                    switch (data.value) {
                      case "Low":
                       return 0x00ff00;
                     case "Medium":
                       return 0x0000ff;
                     case "High":
                       return 0xff0000;
                    }
                   return 0x000000;
                  }
                ]]>
              </mx:Script>
            </ilog:RectangleTickRenderer>
          </mx:Component>
        </ilog:majorTickRenderer>
      </ilog:RectangularScaleRenderer>
    </ilog:elements>
 </ilog:RectangularGauge>
</mx:Application>
```
If no scale renderer is used, you must set another visual element as the logical scale master.

- **4.** Create the renderer in charge of representing the gauge value and position it
	- **a.** Make sure that the bar renderer covers only the tick area of the scale, not the whole scale area, by binding its coordinates to the coordinates of the tick area.
	- **b.** Bind the value of the renderer to an external data source, a combo box in this case.

```
<?xml version="1.0"?>
<mx:Application xmlns:mx="http://www.adobe.com/2006/mxml"
                xmlns:ilog="http://www.ilog.com/2007/ilog/flex"
                backgroundColor="0xFFFFFF">
 <ilog:RectangularGauge height="100%" direction="vertical">
   \langle!-- ... -->
    <ilog:elements>
      \langle!-- ... -->
      <ilog:RectangularBarRenderer id="vr" value="{combo.selectedItem}"
        x="{sr.tickAreaBounds.x}" y="{sr.tickAreaBounds.y}"
```

```
width="{sr.tickAreaBounds.width}"
       height="{sr.tickAreaBounds.height}">
       <ilog:fill>
         <mx:LinearGradient angle="90">
            <mx:GradientEntry ratio="0" color="red"/>
            <mx:GradientEntry ratio="0.5" color="blue"/>
            <mx:GradientEntry ratio="1" color="green"/>
         </mx:LinearGradient>
       </ilog:fill>
      </ilog:RectangularBarRenderer>
   </ilog:elements>
 </ilog:RectangularGauge>
 <mx:ComboBox id="combo" selectedIndex="1">
   <mx:String>Low</mx:String>
   <mx:String>Medium</mx:String>
   <mx:String>High</mx:String>
 </mx:ComboBox>
</mx:Application>
```
**5.** Add elements that will not be in the center area, for example a label indicating the current value of the gauge.

```
<ilog:elements>
   <ilog:RectangularLabelRenderer text="{vr.value}"
       area="top" fontSize="36" width="150" />
 </ilog:elements>
```
**6.** Add decoration elements, a background element under the label in this case.

```
<ilog:elements>
  <ilog:RectangleRenderer area="top">
    <ilog:fill>
      <mx:RadialGradient>
         <mx:GradientEntry ratio="0" color="white" alpha="0.5"/>
         <mx:GradientEntry ratio="1" color="black" alpha="0.2"/>
      </mx:RadialGradient>
     </ilog:fill>
   </ilog:RectangleRenderer>
   <ilog:RectangularLabelRenderer .../>
</ilog:elements>
```
**7.** Add other properties from the RectangularGaugeAsset RectangularGauge class, for example a title or background and foreground skins.

# *Indicators*

Describes the use of IBM ILOG Elixir indicators with Adobe® Flex® 3.

## **In this section**

#### **[Introduction to indicators](#page-421-0)**

Describes the three kinds of indicators: 7–segment, 14–segment, and 35–dot, and their uses.

### **[Indicators architecture](#page-422-0)**

Describes the architecture of the indicators classes.

#### **[Using indicators](#page-423-0)**

Describes how to use the predefined indicators.

#### **[Styling your indicators](#page-425-0)**

Describes how to style the predefined indicators by changing style properties.

# **Introduction to indicators**

<span id="page-421-0"></span>IBM ILOG Elixir indicators display a single line of text with a choice of 7-segment, 14-segment and 35-dot character rendering. The following figure shows the three kinds of indicator display provided by IBM ILOG Elixir.

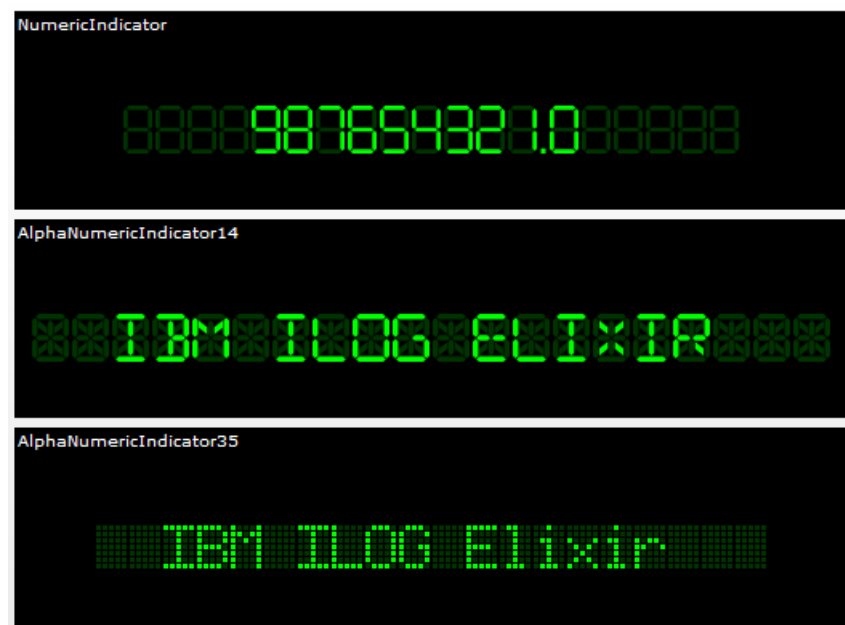

The styling of indicators is customizable. For example, you can change the size and number of characters, the gap between characters, the colors of the "on" and "off" segments, and the size of the gap between segments.

# **Indicators architecture**

<span id="page-422-0"></span>The indicator classes consist of controls derived from an indicator base class and renderers derived from a character renderer base class. The renderer base class has two supporting classes at character level, one for data and one for the segment map that defines the character display.

The following UML diagrams show the relationships between the classes for indicator controls and the classes for indicator rendering respectively.

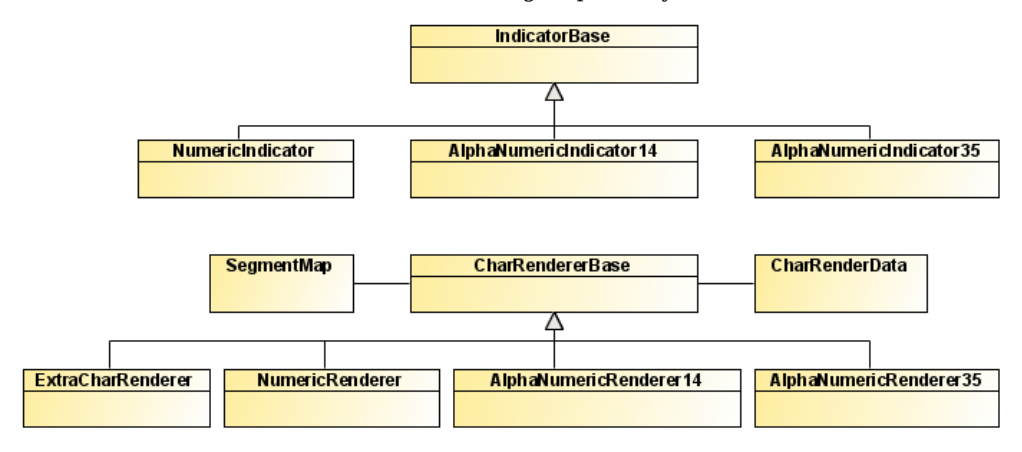

# **Using indicators**

## <span id="page-423-0"></span>**Using the NumericIndicator control**

The NumericIndicator control is able to render digits and punctuation marks. It uses NumericRenderer (a 7-segment renderer) as the main character renderer and ExtraCharRenderer for punctuation marks.

The following example shows an indicator with 6 green numeric characters.

```
<?xml version="1.0" encoding="utf-8"?>
<mx:Application xmlns:mx=http://www.adobe.com/2006/mxml
                xmlns:ilog="http://www.ilog.com/2007/ilog/flex"
                backgroundColor="0x000000">
   <ilog:NumericIndicator width="100%" height="100"
      offSegmentColor="0x003300" onSegmentColor="0x00FF00"
     horizontalAlign="center" verticalAlign="middle"
      textHorizontalAlign="center"
      text="153.78" charHeight="50"/>
</mx:Application>
```
## **Using the AlphaNumericIndicator14 control**

The AlphaNumericIndicator14 control is able to render capital letters, digits and punctuation marks. It uses AlphaNumericRenderer14 (a 14-segment renderer) as the main character renderer and ExtraCharRenderer for punctuation marks.

The following example shows an indicator with 15 green numeric characters.

```
<?xml version="1.0" encoding="utf-8"?>
<mx:Application xmlns:mx="http://www.adobe.com/2006/mxml"
                xmlns:ilog="http://www.ilog.com/2007/ilog/flex"
                backgroundColor="0xFFFFFF">
   <ilog:AlphaNumericIndicator14 width="100%" height="100"
      offSegmentColor="0x003300" onSegmentColor="0x00FF00"
      horizontalAlign="center" verticalAlign="middle"
      textHorizontalAlign="center"
      text="IBM ILOG Elixir" charHeight="30" numChars="20"/>
</mx:Application>
```
## **Using the AlphaNumericIndicator35 control**

The AlphaNumericIndicator35 control is able to render uppercase and lowercase letters, digits, and punctuation marks. It uses AlphaNumericRenderer35 (a 35-dot renderer) which can render any characters.

The following example shows an indicator with 15 green alphanumeric characters.

```
<?xml version="1.0" encoding="utf-8"?>
<mx:Application xmlns:mx="http://www.adobe.com/2006/mxml"
```

```
xmlns:ilog="http://www.ilog.com/2007/ilog/flex"
               backgroundColor="0xFFFFFF">
   <ilog:AlphaNumericIndicator35 width="100%" height="100"
     offSegmentColor="0x003300" onSegmentColor="0x00FF00"
     horizontalAlign="center" verticalAlign="middle"
     textHorizontalAlign="center"
     text="IBM ILOG Elixir" charHeight="30" numChars="20"/>
</mx:Application>
```
# **Styling your indicators**

## <span id="page-425-0"></span>**Changing the colors of indicator characters**

You can change the "on" and "off" segment colors by changing the onSegmentColor and offSegmentColor style properties. Typically, onSegmentColor is much brighter than offSegmentColor to make the characters easily readable.

The default values are:

- **♦** onSegmentColor: 0xFF0000 (Light red)
- **♦** offSegmentColor: 0x330000 (Dark red)

## **Changing the height of indicator characters**

Character height is controlled by the charHeight style property

In order to get enough room to render characters, AlphaNumericRenderer35 (which corresponds to a 5x7 matrix) requires charHeight to be greater than or equal to 13 pixels (7 dots plus 6 gaps).

### **Changing the gap between indicator characters**

You can change the gap between indicator characters using the charGap style property. The default is 2 pixels.

### **Changing the gap between character segments**

You can change the gap between segments of indicator characters using the segment Gap style property. Possible values are none, thin, medium and large.

### **Customizing the segment map**

The following example shows how to customize the segment map that defines the character display for a dot.

```
<?xml version="1.0" encoding="utf-8"?>
<mx:Application xmlns:mx="http://www.adobe.com/2006/mxml"
  layout="vertical" xmlns:ilog="http://www.ilog.com/2007/ilog/flex"
 backgroundColor="0x000000" backgroundGradientAlphas="[]">
 <mx:Script>
   <![CDATA[
      import ilog.indicators.indicatorsClasses.SegmentMap;
      import ilog.indicators.indicatorsClasses.AlphaNumericRenderer35;
      private function customizeMapping():void
      {
```

```
// Creates a factory of renderers
       var cf:ClassFactory = new ClassFactory(AlphaNumericRenderer35);
       // Creates a copy of the default segment map
       var mySegmentMap:SegmentMap = AlphaNumericRenderer35.DEFAULT_MAP.clone
();
        // Changes the mapping for "."
       mySegmentMap.setOnSegments(".", [32]);
        cf.properties = {segmentMap: mySegmentMap};
       // Set the renderers factory
       indic2.renderer = cf;
     }
   ]]>
 </mx:Script>
 <ilog:AlphaNumericIndicator35 id="indic1" text="Hello World..."
charHeight="30" charGap="2"/>
 <ilog:AlphaNumericIndicator35 id="indic2" text="Hello World..."
charHeight="30" charGap="2"
   initialize="customizeMapping()"/>
</mx:Application>
```
The resulting difference in dot size from 4 elements to 1 element is shown in the following figure, with the "before" figure shown first.

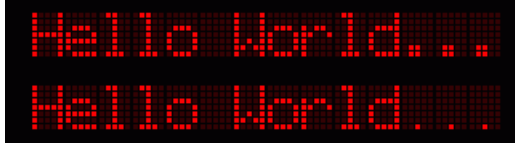

# *Heat maps*

Describes the use of IBM ILOG Elixir heat maps with Adobe® Flex® 3.

## **In this section**

#### **[Introduction to heat maps](#page-429-0)**

Describes the types of heat map available and gives an example of a heat map.

#### **[Heat map architecture](#page-431-0)**

Describes the heat map classes.

#### **[Creating heat map controls](#page-432-0)**

Describes how to create different types of heat map component.

#### **[Configuring heat maps](#page-440-0)**

Describes how to configure different aspects of any heat map and different types of heat map.

## **Introduction to heat maps**

<span id="page-429-0"></span>An IBM ILOG Elixir heat map is a component that displays the graphical representation of a property for a set of points..

If the data points are *valued*, that is, each point is associated with a value, the graphical representation consists of regions known as *areas of same value* which can be filled with different colors or just be delineated by contour lines or both.

The following kinds of heat maps are available in IBM ILOG Elixir:

- **♦** The ValuedHeatMap control displays regions of same values for a set of valued points. These are drawn as *isometric contours* enclosing the *areas of same value* which can be filled with colors.
- **♦** The DensityHeatMap control is a density map drawn as a bitmap. Each point is drawn as a circle with a radial color gradient.
- **♦** The MapHeatMap control aggregates a heat map with a map control.

The data displayed by the heat maps is set through a dataProvider property. This property is converted to a collection of points, and the point set can be modified during conversion. Properties are available in the heat map controls to help in reading and converting input data.

The rendering of heat maps is controlled by a ColorModel object. The color model defines a set of colors associated with values, allowing you to retrieve a set of colors to represent a specified value. The colors returned are interpolated to match the value of the query. Properties specific to each heat map control are available to tune the display of the heatmap.

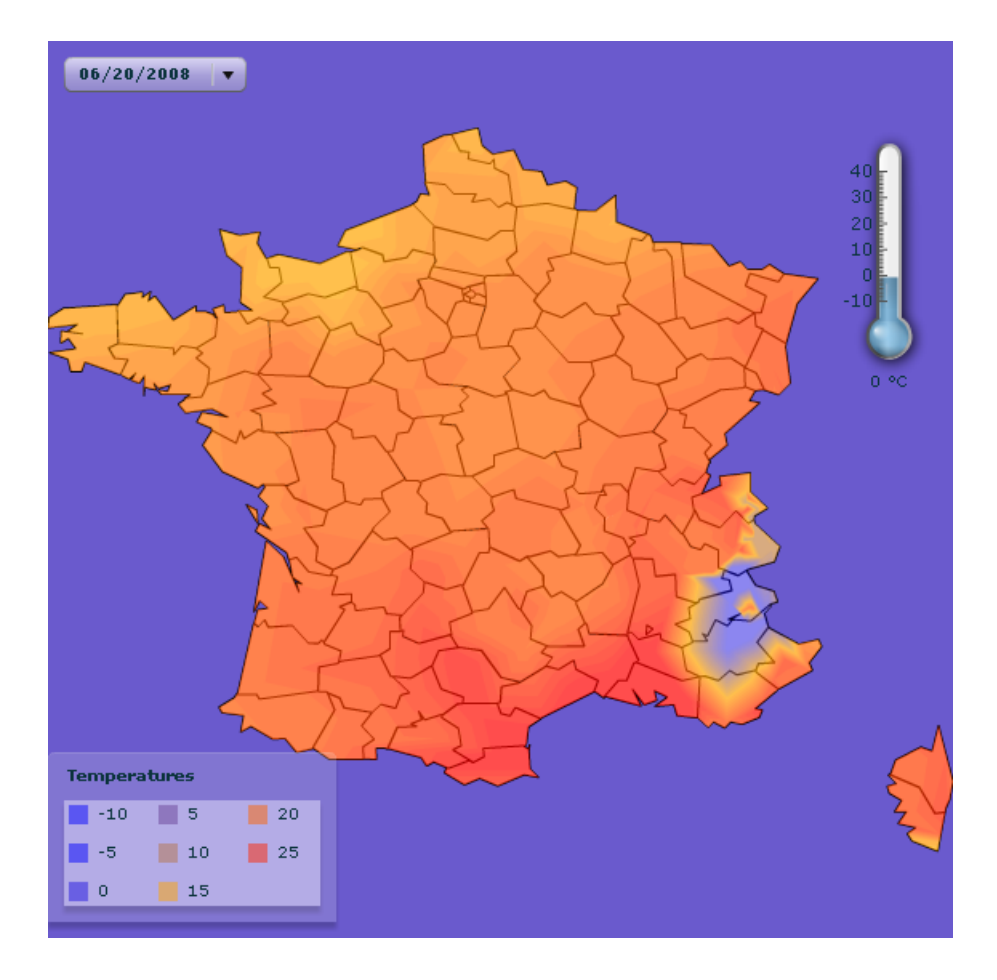

# **Heat map architecture**

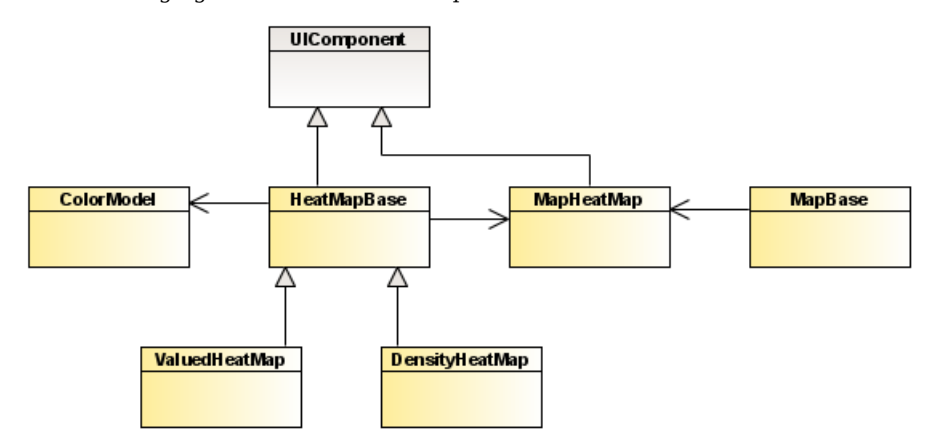

<span id="page-431-0"></span>The following figure shows the heat map classes.

The following table lists the heat map classes.

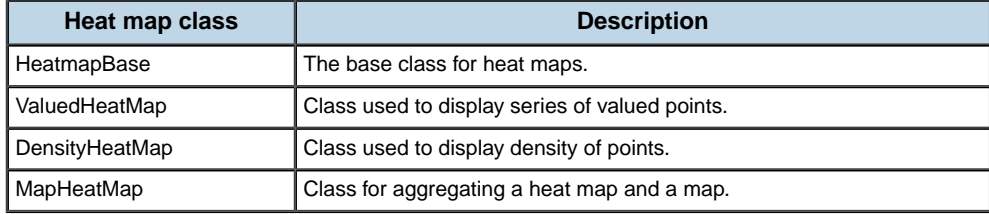
# *Creating heat map controls*

Describes how to create different types of heat map component.

## **In this section**

### **[Creating a ValuedHeatMap component](#page-433-0)**

Describes how to create a valued heat map.

### **[Creating a DensityHeatMap component](#page-435-0)** Describes how to create a density heat map.

## **[Creating a MapHeatMap component](#page-437-0)**

Describes how to create a map heat map component comprising a map and a heat map.

## **Creating a ValuedHeatMap component**

<span id="page-433-0"></span>You can create a valued heat map control in MXML using the  $\langle$ ilog:ValuedHeatMap>tag. If you intend to refer to this control elsewhere in your MXML, for example, in another tag or in an ActionScript® block, you must specify an id value.

A heat map control displays the value property for a set of points using a dataProvider object as shown in the following example.

```
<?xml version="1.0" encoding="utf-8"?>
<mx:Application xmlns:mx="http://www.adobe.com/2006/mxml"
                 xmlns:ilog="http://www.ilog.com/2007/ilog/flex"
                 layout="absolute">
  <ilog:ValuedHeatMap width="100%" height="100%" >
    <ilog:dataProvider>
      <mx:XMLList>
        \pi <point x = "173.2" y = "15.9" value = "60.1" />
        \pi <point x = "97.3" y = "169.1" value = "72.5" />
        \pi <point x = "297.5" y = "208.0" value = "69.4" />
        \pi <point x = "386.4" y = "111.2" value = "32.0" />
        \pi <point x = "326.7" y = "135.0" value = "64.0" />
        \frac{1}{2} <point x = "85.2" y = "258.7" value = "50.0" />
        \text{Ypoint } x = "358.0" y = "155.6" value = "50.0" />\text{Ypoint } x = "305.0" y = "289.8" value = "41.1" />\pi <point x = "199.3" y = "148.0" value = "90.0" />
        \pi <point x = "208.0" y = "101.3" value = "86.1" />
        \text{Ypoint } x = "48.7" y = "223.4" \text{ value} = "44.8" \text{ /}\pi <point x = "10.7" y = "70.2" value = "22.4" />
        \pi <point x = "234.9" y = "10.9" value = "57.1" />
        \pi <point x = "367.1" v = "181.7" value = "43.7" />
        \pi <point x = "339.9" y = "89.6" value = "52.8" />
        \pi /> \pi = "361.7" y = "260.4" value = "28.6" />
        \pi <point x = "236.2" y = "73.4" value = "78.5" />
        \pi <point x = "98.8" y = "134.4" value = "73.2" />
        \pi <point x = "373.0" y = "227.0" value = "32.6" />
        \text{Ypoint } x = "279.4" y = "48.9" value = "63.6"\pi <point x = "0.0" y = "0.0" value = "0.0" />
        \pi <point x = "400.0" y = "0.0" value = "0.0" />
        \pi <point x = "400.0" y = "300.0" value = "0.0" />
        \pi <point x = "0.0" y = "300.0" value = "0.0" />
      </mx:XMLList>
    </ilog:dataProvider>
    <ilog:colorModel>
     <ilog:ColorModel>
      <ilog:ColorEntry color="0x0000ff" limit="0" alpha="0"/>
      <ilog:ColorEntry color="0x00ff00" limit="50" />
      <ilog:ColorEntry color="0xff0000" limit="100" alpha="1"/>
     </ilog:ColorModel>
    </ilog:colorModel>
  </ilog:ValuedHeatMap>
</mx:Application>
```
The following figure shows the resulting valued heat map.

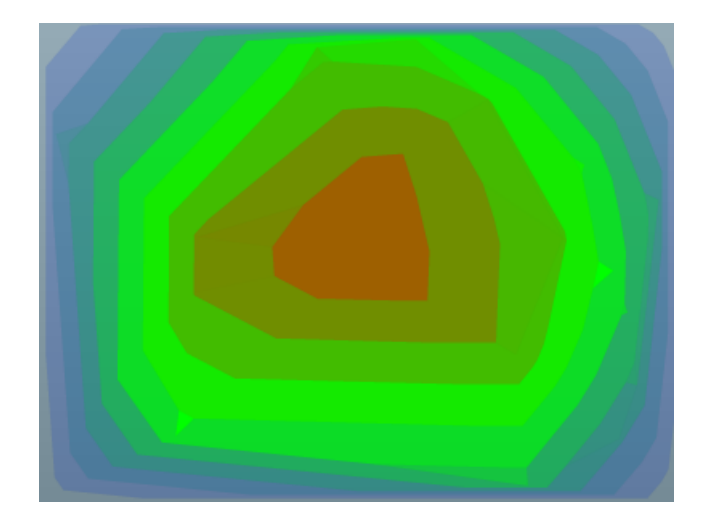

## **Creating a DensityHeatMap component**

<span id="page-435-0"></span>You can create a density heat map control in MXML using the  $\langle$ ilog:DensityHeatMap>tag. If you intend to refer to this control elsewhere in your MXML, for example, in another tag or in an ActionScript® block, you must specify an id value.

A heat map control displays the value property for a set of points using a dataProvider object as shown in the following example.

```
<?xml version="1.0" encoding="utf-8"?>
<mx:Application xmlns:mx="http://www.adobe.com/2006/mxml"
                    xmlns:ilog="http://www.ilog.com/2007/ilog/flex"
                    layout="absolute">
  <ilog:DensityHeatMap width="400" height="400">
    <ilog:dataProvider>
       <mx:XMLList>
          \text{ \text{point} x = "179.8" y = "148.5" />
          \text{} \text{point} x = "108.0" y = "144.1" />
         \text{Ypoint } x = "221.2" y = "184.2"\pi <point x = "235.8" y = "141.5" />
         \pi <point x = "198.0" y = "145.4" />
          \frac{1}{2} \frac{1}{2} \frac{1}{2} \frac{1}{2} \frac{1}{2} \frac{1}{2} \frac{1}{2} \frac{1}{2} \frac{1}{2} \frac{1}{2} \frac{1}{2} \frac{1}{2} \frac{1}{2} \frac{1}{2} \frac{1}{2} \frac{1}{2} \frac{1}{2} \frac{1}{2} \frac{1}{2} \frac{1}{2} \frac{1}{2} \frac{1}{2} \pi <point x = "225.3" y = "134.1" />
         \pi <point x = "160.1" y = "158.7" />
          \text{Ypoint } x = "118.3" y = "142.3" /\pi <point x = "262.6" y = "152.9" />
          \pi <point x = "173.4" y = "68.2" />
         \text{Ypoint } x = "235.3" y = "159.1"\text{Ypoint } x = "169.6" y = "158.8" /\pi <point x = "159.7" v = "140.9" />
         \text{Ypoint x} = "222.7" y = "215.1"\pi <point x = "154.2" y = "150.5" />
         \text{ <point x = "203.9" y = "148.0" />
          \text{Ypoint x} = "140.0" y = "163.6"\text{Ypoint x} = "216.0" y = "141.2"\text{Ypoint } x = "199.2" y = "102.3"</mx:XMLList>
     </ilog:dataProvider>
     <ilog:colorModel >
      <ilog:ColorModel>
       <ilog:ColorEntry color="0x0000ff" limit="0" alpha="0"/>
       <ilog:ColorEntry color="0x00ff00" limit="50" />
       <ilog:ColorEntry color="0xff0000" limit="120" />
      </ilog:ColorModel>
     </ilog:colorModel>
  </ilog:DensityHeatMap>
</mx:Application>
```
The following figure shows the resulting density heat map.

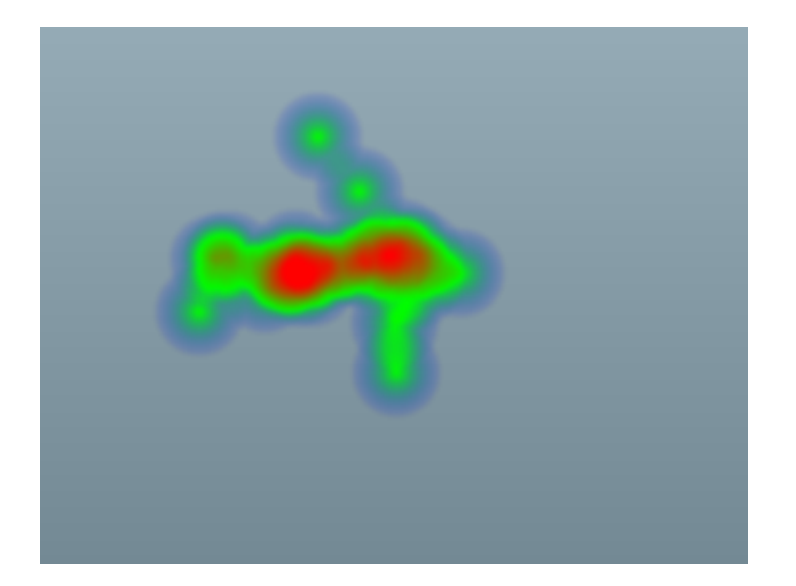

## **Creating a MapHeatMap component**

<span id="page-437-0"></span>The MapHeatMap control combines a heat map and a map control. It also provides the ability to clip the heat map to the map. The map and the heat map controls have to be set properly to get the MapHeatMap control to work correctly. The MapHeatMap control automatically sets the dataFunction property to the default data function for the heat map which assumes that the data provider provides objects with latitude/longitude coordinates. The map and heat map components are provided as properties of the MapHeatMap component as shown in the following example.

```
<?xml version="1.0" encoding="utf-8"?>
<mx:Application xmlns:mx="http://www.adobe.com/2006/mxml" layout="absolute"
xmlns:ilog="http://www.ilog.com/2007/ilog/flex">
<mx:Script>
 <![CDATA[
   private function randomLongLat():Array {
     var ret:Array = [];
     for(var i:int = 0; i < 100; i++) {
       var o:Object = new Object();
       o.x = Math.random() * 360 - 180;o.y = Math.random() * 180 - 90;ret.push(o);
     }
     return ret;
   }
 ]]>
</mx:Script>
  <ilog:MapHeatMap width="400" height="200" clipToMap="true">
   <ilog:map>
      <ilog:WorldCountriesMap />
   </ilog:map>
   <ilog:heatMap>
      <ilog:DensityHeatMap id="heatMap"
                          dataProvider="{randomLongLat()}"
                          pointSize="15" >
       <ilog:colorModel>
         <ilog:ColorModel>
            <ilog:entries>
              <ilog:ColorEntry color="0xffff00" limit="0" alpha="0"/>
             <ilog:ColorEntry color="0x0fffff" limit="{heatMap.pointValue /
2}" alpha="0.5"/>
          </ilog:entries>
          </ilog:ColorModel>
        </ilog:colorModel>
      </ilog:DensityHeatMap>
   </ilog:heatMap>
 </ilog:MapHeatMap>
</mx:Application>
```
The following figure shows the resulting map of the world plus <code>DensityHeatMap</code> component filled randomly with latitude/longitude points.

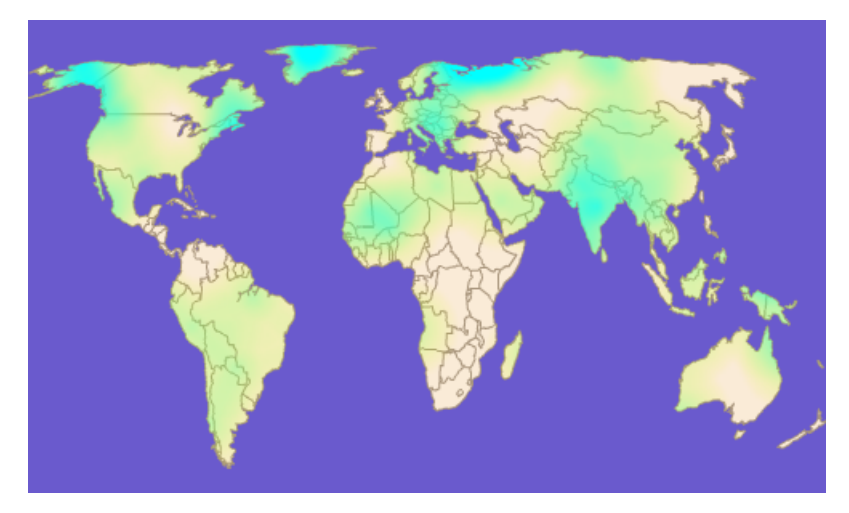

# *Configuring heat maps*

Describes how to configure different aspects of any heat map and different types of heat map.

## **In this section**

#### **[Configuring heat map data](#page-441-0)**

Describes how to configure the data on which a heat map is based.

#### **[Configuring a color model](#page-445-0)**

Describes how to configure a color model used to render a heat map.

### **[Configuring a ValuedHeatMap component](#page-446-0)**

Describes how to configure the specific aspects of a valued heat map.

#### **[Configuring a DensityHeatMap component](#page-449-0)**

Describes how to configure the specifc aspects of a density heat map

### **[Configuring a MapHeatMap component](#page-450-0)**

Describes how to configure the embedded map and heat map components in a MapHeatMap component and any extra options.

## **[Adding a heat map legend](#page-453-0)**

Describes how to add a legend to any type of heat map.

## **Configuring heat map data**

## <span id="page-441-0"></span>**Heat map data provider**

A heat map component gets its data from a data provider, which contains a list of points to be displayed.

A heat map data provider can be one of the following types:

#### **XML**

A string containing valid XML text or any of the following objects containing valid E4X format XML data:  $\langle mx:XML> or \langle mx:XMLList> combine-time taq or an XML or XMLList>$ object.

#### **IList or ICollectionView**

An object that implements the IList or ICollectionView interface, such as an instance of the ArrayCollection class or the XMLListCollection class, with a data provider that conforms to the structure specified in either of these items.

#### **Other objects**

An array of items or an object.

When setting the dataProvider property the heat map control modifies its internal representation of the task data as follows:

- **♦** XML or XMLList are wrapped in an instance of XMLListCollection
- **♦** IList or ICollectionView are used directly.
- **♦** An Array object is wrapped in an instance of ArrayCollection
- ◆ An ActionScript<sup>®</sup> object of any other data type is wrapped in an ArrayCollection using an Array containing the object as its sole entry.

For example, you pass an Array to the data provider specified in the dataProvider property. If you read the data back from the data provider it is returned as an instance of ArrayCollection. The best practice when your event data can change dynamically is to use a collection, which provides the necessary notifications of changes.

## **Configuring the field mappings**

By default, the heat map component looks for the  $x, y$ , and value fields of the objects provided by the data provider to get the coordinates and values of the point. You can change the fields to look for by setting the xField, yField, and valueField properties. These properties determine the name of the field in the data provider object that matches the  $x$ ,  $y$ , or value field respectively.

In the following example, the fields of the data provider elements used for  $x$ ,  $y$ , and value are a, band v respectively.

```
<?xml version="1.0" encoding="utf-8"?>
<mx:Application xmlns:mx="http://www.adobe.com/2006/mxml"
                xmlns:ilog="http://www.ilog.com/2007/ilog/flex"
                layout="absolute">
```

```
<mx:Script>
 <![CDATA[
   [Bindable]
   private var dp:Array = [
      {a:15.6, b:227.8, v:25.9}, {a:30.1, b:153.9, v:43.8},
      {a:82.4, b:272.0, v:44.0}, {a:165.3, b:299.1, v:52.5},{a:192.8, b:104.3, v:86.6}, {a:131.2, b:137.3, v:82.2},
      {a:190.4, b:270.6, v:66.6},{a:253.9, b:17.1, v:57.1},
      {a:9.8, b:79.3, v:24.1}, {a:330.9, b:290.9, v:30.8},
      {a:94.5, b:174.7, v:71.2}, {a:193.7, b:242.3, v:76.3},
      {a:157.7, b:196.5, v:83.7}, {a:376.5, b:130.8, v:39.6},
      {a:333.7, b:184.0, v:59.6}, {a:277.7, b:76.0, v:71.6},
      {a:351.1, b:29.1, v:30.0}, {a:188.4, b:174.2, v:88.8},
      {a:379.5, b:208.9, v:32.9}, {a:70.4, b:40.9, v:44.1}
   ];
 ]]>
</mx:Script>
 <ilog:ValuedHeatMap width="100%"
                     height="100%"
                     xField="a"
                     yField="b"
                     valueField="v"
                     dataProvider="{dp}">
   <ilog:colorModel >
    <ilog:ColorModel>
      <ilog:ColorEntry color="0x0000ff" limit="0" />
      <ilog:ColorEntry color="0x00ff00" limit="50" />
      <ilog:ColorEntry color="0xff0000" limit="100" alpha="1"/>
    </ilog:ColorModel>
    </ilog:colorModel>
  </ilog:ValuedHeatMap>
</mx:Application>
```
## **Using a reference rectangle**

If you want the heat map component to center your data points in the component automatically, set the referenceRectangle property. The component uses the position and size of the reference rectangle to determine which data points are included in the heat map. It translates and scales the coordinates of the data points in the reference rectangle to fit into the component. If a null rectangle is specified, the raw data points are displayed.

```
<?xml version="1.0" encoding="utf-8"?>
<mx:Application xmlns:mx="http://www.adobe.com/2006/mxml"
                xmlns:ilog="http://www.ilog.com/2007/ilog/flex"
                layout="absolute" xmlns:geom="flash.geom.*">
   <ilog:DensityHeatMap width="100%" height="100%" id="heatMap">
   <ilog:referenceRectangle>
     <geom:Rectangle x="120" y="110" width="130" height="120" />
   </ilog:referenceRectangle>
    <ilog:dataProvider>
       <mx:XMLList>
         <point x="179.8" y="148.5" /><point x="108.0" y="144.1" />
```

```
<point x="221.2" y="184.2" /><point x="235.8" y="141.5" />
         <point x="198.0" y="145.4" /><point x="99.5" y="177.6" />
         <point x="225.3" y="134.1" /><point x="160.1" y="158.7" />
         <point x="118.3" y="142.3" /><point x="262.6" y="152.9" />
         <point x="173.4" y="68.2" /> <point x="235.3" y="159.1" />
        <point x="169.6" y="158.8" /><point x="159.7" y="140.9" />
        <point x="222.7" y="215.1" /><point x="154.2" y="150.5" />
        \pi <point x="203.9" y="148.0" /> <point x="140.0" y="163.6" />
         <point x="216.0" y="141.2" /><point x="199.2" y="102.3" />
      </mx:XMLList>
    </ilog:dataProvider>
    <ilog:colorModel >
      <ilog:ColorModel>
      <ilog:ColorEntry color="0x0000ff" limit="0" alpha="0"/>
      <ilog:ColorEntry color="0x00ff00" limit="50" />
      <ilog:ColorEntry color="0xff0000" limit="120" />
     </ilog:ColorModel>
    </ilog:colorModel>
   </ilog:DensityHeatMap>
</mx:Application>
```
## **Using a data function**

You can set a data function to transform the coordinates and values found in the data provider yourself by setting the dataFunction property. The data function must have the following signature: dataFunction(o:Object):Object. An original object is passed to the data function and the caller of the data function expects a new object to be returned.

```
<?xml version="1.0" encoding="utf-8"?>
<mx:Application xmlns:mx="http://www.adobe.com/2006/mxml"
                xmlns:ilog="http://www.ilog.com/2007/ilog/flex"
                 layout="absolute">
   <mx:Script>
    <![CDATA[
      private function dataF(o:XML):Object {
        var x:Number = o["@x"];
        var y:Number = o['@y''];
        var ret: XML = o.copy();
        ret["@x"] = 50 + x * width / 500;
        ret["@y"] = 50 + y * height / 500;
        return ret;
      }
    ]]>
   </mx:Script>
   <ilog:DensityHeatMap width="100%" height="100%" id="heatMap"
    dataFunction="dataF" >
    <ilog:dataProvider>
      <mx:XMLList>
         <point x="179.8" y="148.5" /><point x="108.0" y="144.1" />
        <point x="221.2" y="184.2" /><point x="235.8" y="141.5" />
        <point x="198.0" y="145.4" /><point x="99.5" y="177.6" />
```

```
<point x="225.3" y="134.1" /><point x="160.1" y="158.7" />
         <point x="118.3" y="142.3" /><point x="262.6" y="152.9" />
         \pi <point x="173.4" y="68.2" /> <point x="235.3" y="159.1" />
         <point x="169.6" y="158.8" /><point x="159.7" y="140.9" />
         <point x="222.7" y="215.1" /><point x="154.2" y="150.5" />
         \frac{1}{2} <point x="203.9" y="148.0" /> \frac{1}{2} /> \frac{1}{2} x="140.0" y="163.6" />
         <point x="216.0" y="141.2" /><point x="199.2" y="102.3" />
       </mx:XMLList>
    </ilog:dataProvider>
    <ilog:colorModel >
     <ilog:ColorModel>
       <ilog:ColorEntry color="0x0000ff" limit="0" alpha="0"/>
       <ilog:ColorEntry color="0x00ff00" limit="50" />
      <ilog:ColorEntry color="0xff0000" limit="120" />
     </ilog:ColorModel>
    </ilog:colorModel>
   </ilog:DensityHeatMap>
</mx:Application>
```
## **Configuring a color model**

<span id="page-445-0"></span>The colorModel property of a heat map component allows you to specify a color model to map values to colors. You can configure the color model by setting up an array of colorEntry objects. A color entry has three properties: a color property, a limit property, and an alpha property. The color property defines the color for this entry. The limit property is the value at which the color is bound. The alpha property defines the transparency of the color for this entry. Note that the color entries have to be specified in strict descending order with respect to the limit property.

A color model is used in each heat map component to provide visual rendering. Once the color model is configured, it is possible to query colors for a given value. The querying of colors is done automatically in each component so that you do not have to query colors manually. Colors corresponding to values that do not match a color entry are interpolated from the colors found at adjacent entries.

The following code sample draws squares whose colors are taken from a color model.

```
<?xml version="1.0" encoding="utf-8"?>
<mx:Application xmlns:mx="http://www.adobe.com/2006/mxml"
               layout="absolute"
                xmlns:ilog="http://www.ilog.com/2007/ilog/flex">
<mx:Script>
 <![CDATA[
 public override function validateDisplayList():void {
   var q:Graphics = qraphics;
   var size:int = 20;
   for(var i:int = 0; i < size; i++) {
     var value:Number = size * i;
     g.beginFill(colors.getColor(value), colors.getAlpha(value));
     g.drawRect(size * i, size, size, size);
      g.endFill();
   }
  }
 ]]>
</mx:Script>
 <ilog:ColorModel id="colors">
   <ilog:ColorEntry color="0x00ffff" alpha="0" limit="1" />
   <ilog:ColorEntry color="0x0ffff0" alpha="0.5" limit="200" />
   <ilog:ColorEntry color="0xffff00" alpha="1" limit="400" />
  </ilog:ColorModel>
</mx:Application>
```
The following figure shows the resulting color squares.

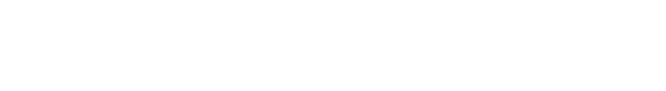

## **Configuring a ValuedHeatMap component**

## <span id="page-446-1"></span><span id="page-446-0"></span>**ValuedHeatMap parameters**

The ValuedHeatMap component takes three parameters from the objects provided by the data provider: the x location of the point, the y location of the point, and the value of the point. These parameters are used to construct the isometric contour of the set of points using the values property. The values property will be used to determine the value at which an isometric contour will be drawn. The more values you provide in the values property, the smoother the drawing, but the heavier the display time and memory consumption.

The following example computes an array of values giving more precise and smooth colors. The values are computed using a function to avoid a long enumeration in MXML code.

```
<?xml version="1.0" encoding="utf-8"?>
<mx:Application xmlns:mx="http://www.adobe.com/2006/mxml"
                   xmlns:ilog="http://www.ilog.com/2007/ilog/flex"
                   layout="absolute">
<mx:Script>
  <![CDATA[
     private function computeValues():Array {
        var ret:Array = [];
        for(var i:int = 0; i < 100; i++)
         ret.push(i);
        return ret;
     }
  ]]>
</mx:Script>
  <ilog:ValuedHeatMap width="100%" height="100%" values="{computeValues()}">
    <ilog:dataProvider>
       <mx:XMLList>
         \pi <point x = "15.6" y = "227.8" value = "25.9" />
         \pi /> \pi = "30.1" y = "153.9" value = "43.8" />
         \pi /> \pi = "82.4" y = "272.0" value = "44.0" />
         \pi <point x = "165.3" y = "299.1" value = "52.5" />
         \frac{1}{2} <point x = "192.8" y = "104.3" value = "86.6" />
         \pi <point x = "131.2" y = "137.3" value = "82.2" />
         \pi <point x = "190.4" y = "270.6" value = "66.6" />
         \pi <point x = "253.9" y = "17.1" value = "57.1" />
         \pi <point x = "9.8" y = "79.3" value = "24.1" />
         \pi <point x = "330.9" y = "290.9" value = "30.8" />
         \pi <point x = "94.5" y = "174.7" value = "71.2" />
         \pi /> \pi = "193.7" y = "242.3" value = "76.3" />
         \text{Ypoint } x = "157.7" y = "196.5" value = "83.7"\pi <point x = "376.5" y = "130.8" value = "39.6" />
         \pi <point x = "333.7" y = "184.0" value = "59.6" />
         \pi <point x = "277.7" y = "76.0" value = "71.6" />
         \frac{1}{2} \frac{1}{2} \frac{1}{2} \frac{1}{2} \frac{1}{2} \frac{1}{2} \frac{1}{2} \frac{1}{2} \frac{1}{2} \frac{1}{2} \frac{1}{2} \frac{1}{2} \frac{1}{2} \frac{1}{2} \frac{1}{2} \frac{1}{2} \frac{1}{2} \frac{1}{2} \frac{1}{2} \frac{1}{2} \frac{1}{2} \frac{1}{2} \pi <point x = "188.4" y = "174.2" value = "88.8" />
         \text{Ypoint } x = "379.5" y = "208.9" value = "32.9" /\gamma <point x = "70.4" y = "40.9" value = "44.1" />
       \langle/mx\cdotXMLList>
```

```
</ilog:dataProvider>
   <ilog:colorModel>
   <ilog:ColorModel>
     <ilog:ColorEntry color="0x0000ff" limit="0" alpha="0"/>
     <ilog:ColorEntry color="0x00ff00" limit="50" />
     <ilog:ColorEntry color="0xff0000" limit="100" alpha="1"/>
    </ilog:ColorModel>
   </ilog:colorModel>
 </ilog:ValuedHeatMap>
</mx:Application>
```
The following figure shows the resulting smoother heatmap.

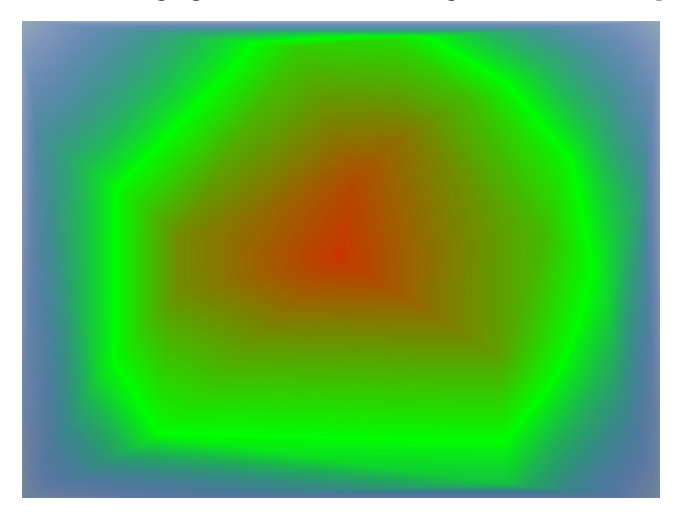

## **ValuedHeatMap rendering options**

A valued heat map allows you to vary the following rendering options:

### **showFill**

Set showFill to true to have the same-value areas filled.

### **showStroke**

Set showStroke to true to have the isometric contour lines drawn.

You can set these two properties independently to have only area fill, or only contour lines (as in the following figure), or both.

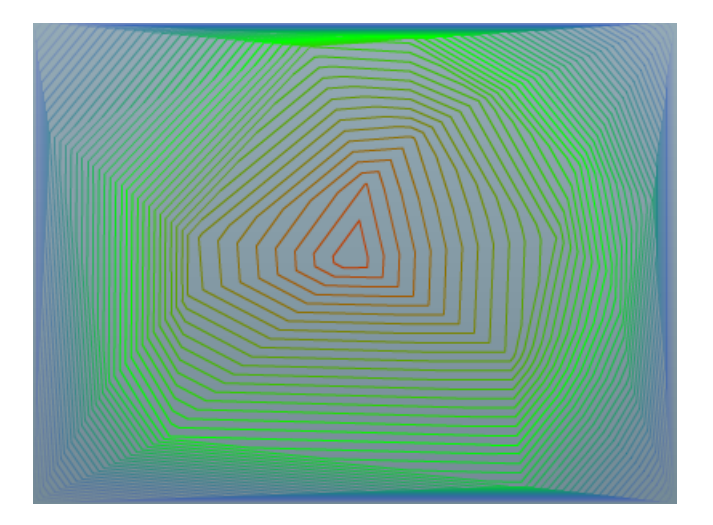

## **Configuring a DensityHeatMap component**

## <span id="page-449-1"></span><span id="page-449-0"></span>**DensityHeatMap parameters**

The DensityHeatMap component draws a heat map that displays information about the density of data points. It uses a BitmapData object to draw this information directly. Each data point in the data provider is drawn as a radial gradient in the pixmap, providing a value between 0 and pointValue for each pixel. The blending of data points with other points is controlled by the pointBlendMode property.

## **DensityHeatMap rendering options**

A density heat map allows you to vary the following rendering options:

#### **doubleBuffer**

When this property is set to true, the DensityHeatMap object uses two buffers for the final rendering. One buffer is used to accumulate values to be rendered and a second buffer is used to build the final image by translating values to colors. Double buffering gives faster palette switching and faster dynamic point insertion. However, as this mode uses two buffers, there is higher memory consumption.

#### **pointValue**

This property controls the value of a data point drawn in the bitmap. This is the value corresponding to the center of the circle representing the data point.

#### **pointSize**

This property defines the size of a data point. Each data point is drawn as a circular gradient whose radius is pointSize.

#### **pointBlendMode**

A string value, from the flash.display.BlendMode class, specifying the blend mode to be applied to the resulting bitmap when drawing points adjacent to the data point.

#### **pixelValueFunction**

This property defines a function that is used to return the value corresponding to a given pixel. This function can be defined by the user to fit the application needs. A default implementation is provided in the DensityHeatMap control which returns the grey value of the pixel.

#### **Palette**

The palette property is an array of 256 colors that can be provided to do the final rendering of the density heatmap. At rendering time, each pixel value is converted to a color using this palette. If no palette is provided but a color model is provided through the colorModel property, a palette is derived from this color model.

## **Configuring a MapHeatMap component**

<span id="page-450-0"></span>To configure the MapHeatMap component, you have to configure the embedded map and heat map components.

## **MapHeatMap parameters**

The parameters available depend on the type of heat map. See *[ValuedHeatMap](#page-446-1) parameters* or *[DensityHeatMap](#page-449-1) parameters*.

## **MapHeatMap rendering options**

A map heat map allows you to vary the following extra rendering options:

#### **clipToMap**

To clip the heat map, set the clipToMap property. When using a MapHeatMap component, you can clip the drawing of the heat map precisely to the map using the clipToMap property. When this property is set to true, the heat map is clipped to the map contour.

#### **resample**

To get more precise rendering when using a DensityHeatMap component with the MapHeatMap component, set the resample property. This property recomputes the bitmap instead of just resizing it after a zoom operation. As recomputing the bitmap is more time-consuming than resizing it, setting this property to  $true$  will slow down the display of the component.

The following code sample shows a MapHeatMap component containing a WorldCountriesMap component with a randomly filled DensityHeatMap component. The clipToMap and resample properties are controlled by two check boxes.

```
<?xml version="1.0" encoding="utf-8"?>
<mx:Application xmlns:mx="http://www.adobe.com/2006/mxml"
                layout="absolute"
                xmlns:ilog="http://www.ilog.com/2007/ilog/flex"
                 xmlns:local="'''<mx:Script>
  <![CDATA[
    import mx.graphics.SolidColor;
    import mx.collections.ArrayCollection;
    import ilog.maps.MapBase;
    private var numPoints:int = 300;private var points: ArrayCollection = null;
    private function randRange(min:Number, max:Number):Number {
      var r:Number = Math.random();
      return r * (max - min) + min;}
    private function randomLongLat():ArrayCollection {
      if(points == null) {
        var ret:Array = [];
```

```
for(var i:int = 0; i < numPoints; i++) {
          var o: Object = new Object();
           o.x = \text{randRange}(-180, 180);o.y = \text{randRange}(-90, 90);ret.push(o);
         }
         points = new ArrayCollection(ret);
       }
       return points;
     }
    private function convert(o:Object):Object {
      var lon:Number = o.x;
      var lat:Number = o.y;
      var p: Point = new Point (o.x, o.y);
      p = \text{map.latLonaToCanvas}(p);
      p = map.drawingCanvas.localToGlobal(p);
      p = heat.qlobalToLocal(p);o.x = p.x;o.y = p.y;return o;
    }
    private function click(e:Event):void {
      heat.dataProvider = randomLongLat();
     }
  |] ></mx:Script>
<mx:Canvas width="100%" height="100%">
   <ilog:MapHeatMap width="100%" height="100%"
                    clipToMap="{clip.selected}"
                    id="mapheatmap"
                    resample="{resample.selected}">
     <ilog:map>
       <local:World_countriesMap id="map"
                                 allowNavigation="true"
                                 fill="0x21177D"
                                 stroke="0x008E8E"
                                 backgroundFill="{new
SolidColor(0xCFCCED, 0)}" >
         <local:filters>
           <mx:DropShadowFilter distance="10" color="0"/>
         </local:filters>
       </local:World_countriesMap>
     </ilog:map>
     <ilog:heatMap>
       <ilog:DensityHeatMap pointValue="200"
                            id="heat"
                            mouseEnabled="false"
                            dataProvider="{randomLongLat()}"
                            pointSize="25">
         <ilog:colorModel>
```

```
<ilog:ColorModel>
            <ilog:entries>
              <ilog:ColorEntry color="0x000fff" limit="0" alpha="0"/>
               <ilog:ColorEntry color="0x00fff0" limit="{255 / 3}"
alpha="0.3"/>
              <ilog:ColorEntry color="0x0fff00" limit="{2 * 255 / 3}"
alpha="0.6" />
               <ilog:ColorEntry color="0xfff000" limit="255" alpha="1"/>
            </ilog:entries>
          </ilog:ColorModel>
        </ilog:colorModel>
      </ilog:DensityHeatMap>
    </ilog:heatMap>
  </ilog:MapHeatMap>
  <mx:CheckBox id="clip" label="Clip" left="20" bottom="5" />
  <mx:CheckBox id="resample" label="Resample" left="100" bottom="5" />
</mx:Canvas>
</mx:Application>
```
## **Adding a heat map legend**

<span id="page-453-0"></span>A legend can be connected to any heat map component. It can be filled automatically if the heat map control has a colorModel property and a values property. In this case, a legend item will be created for each value found in the values property with the corresponding color found in the color model.

To connect the HeatMapLegend component to the heat map control, set the heat map control as the dataProvider property of the legend. Note that you can also provide an array of LegendItem objects as the data provider of the legend if you prefer building your legend items by hand.

The following example shows how to attach a legend to a DensityHeatMap component that has a color model.

```
<?xml version="1.0" encoding="utf-8"?>
<mx:Application xmlns:mx="http://www.adobe.com/2006/mxml"
                xmlns:ilog="http://www.ilog.com/2007/ilog/flex"
                layout="absolute">
 <ilog:DensityHeatMap width="400" height="300" id="heatMap" >
   <ilog:dataProvider>
     <mx:XMLList>
       <point x="179.8" y="148.5" /><point x="108.0" y="144.1" />
       <point x="221.2" y="184.2" /><point x="235.8" y="141.5" />
       <point x="198.0" y="145.4" /><point x="99.5" y="177.6" />
       <point x="225.3" y="134.1" /><point x="160.1" y="158.7" />
       <point x="118.3" y="142.3" /><point x="262.6" y="152.9" />
       <point x="173.4" y="68.2" /> <point x="235.3" y="159.1" />
       <point x="169.6" y="158.8" /><point x="159.7" y="140.9" />
       <point x="222.7" y="215.1" /><point x="154.2" y="150.5" />
       <point x="203.9" y="148.0" /><point x="140.0" y="163.6" />
       <point x="216.0" y="141.2" /><point x="199.2" y="102.3" />
      </mx:XMLList>
   </ilog:dataProvider>
   <ilog:colorModel >
    <ilog:ColorModel>
     <ilog:ColorEntry color="0x0000ff" limit="0" alpha="0"/>
     <ilog:ColorEntry color="0x00ff00" limit="50" />
     <ilog:ColorEntry color="0xff0000" limit="120" />
    </ilog:ColorModel>
   </ilog:colorModel>
 </ilog:DensityHeatMap>
 <ilog:HeatMapLegend y="{heatMap.y + heatMap.height}" dataProvider="{heatMap}
" >
   <ilog:values>
     <mx:Number>120</mx:Number>
      <mx:Number>100</mx:Number>
      <mx:Number>80</mx:Number>
      <mx:Number>60</mx:Number>
     <mx:Number>40</mx:Number>
     <mx:Number>20</mx:Number>
      <mx:Number>0</mx:Number>
   </ilog:values>
```

```
</ilog:HeatMapLegend>
</mx:Application>
```
The following figure shows the resulting DensityHeatMap object with legend.

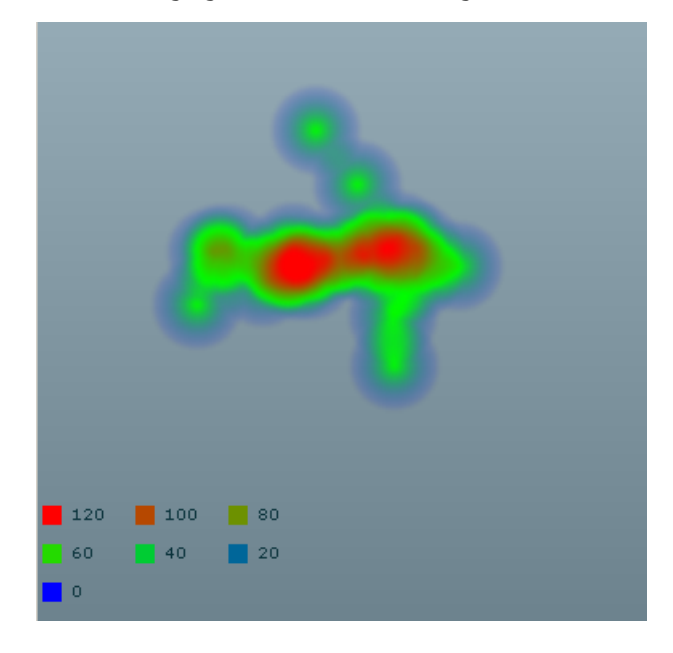

## *Maps*

Describes the use of IBM ILOG Elixir maps with Adobe® Flex® 3.

## **In this section**

**[Introduction to maps](#page-458-0)** Describes the uses and features of maps with an example.

## **[Map architecture](#page-459-0)**

Describes the architecture of the map classes.

## **[Map features](#page-460-0)**

Explains what map features are and how to use them.

## **[Creating a map control](#page-462-0)**

Describes how to create a map control in two different ways.

### **[Styling maps](#page-464-0)** Describes the ways of customizing a map.

**[Managing map events](#page-473-0)** Describes the management of events on maps.

### **[User interaction with maps](#page-475-0)** Describes the ways that you can interact with a map.

## **[Using effects in a map](#page-476-0)**

Describes the use of map effects.

### **[Using built-in effects in a map](#page-478-0)**

Describes the two built-in effects: color transition effect and fit effect.

## **[Using extra map features](#page-482-0)**

Describes the following extra map features: drawing, longitude/latitude API.

### **[Generating custom maps](#page-490-0)**

Describes how to use the IBM® ILOG® Elixir Custom Map Converter tool for generating custom maps from Shapefiles.

## **Introduction to maps**

<span id="page-458-0"></span>IBM ILOG Elixir provides map display capabilities for creating map-based dashboards. The components can be used to display information such as sales revenues or stock levels in all the countries that you operate in.

Each map item, such as a country or a state, can be panned or zoomed, is selectable, and has a highlight color to indicate that it is selected.

You can overlay your color-coded map display with any Adobe<sup>®</sup> Flex<sup>®</sup> objects such as custom charts, buttons, grids, and icons.

There are six maps provided in IBM ILOG Elixir as subclasses of the MapBase class:

- **♦** A world map showing all countries: WorldCountriesMap
- **♦** A map of the United States showing all the states: USStatesMap
- **♦** A map of Continental Europe: ContinentalEuropeMap
- **♦** A map of the Asia/Pacific region: AsiaPacificMap
- **♦** A map of the Americas: AmericasMap
- **♦** A map of Europe, the Middle East, and Africa: EuropeMiddleEastAfricaMap

The following map shows a number of features that you can program into your map display.

For example, states are highlighted and a tool tip is displayed when the pointer is rolled over them, and each state has a pie chart showing the product sales split.

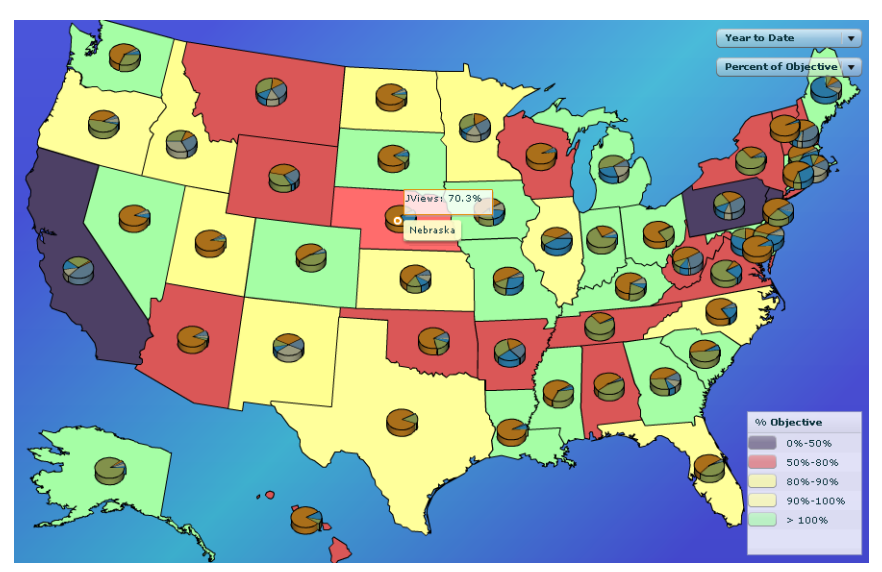

## **Map architecture**

<span id="page-459-0"></span>A map control is a subclass of the MapBase class. It displays a set of map items called map features, which are instances of the MapFeature class.

Symbols on maps are instances of the MapSymbol class.

A map control can be a predefined component supplied with the product or a custom map generated with the IBM® ILOG® Elixir Custom Map Converter.

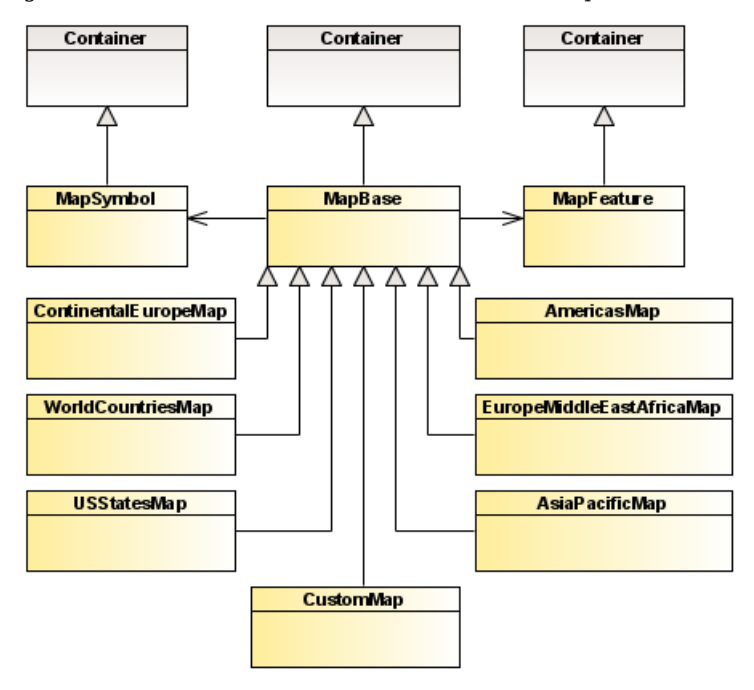

## **Map features**

<span id="page-460-0"></span>A map feature is a subclass of a container representing, for example, a country in Europe or Asia or a state in the case of the United States map. Each map feature is identified by its key, which is the country code or state code (using the ISO 3166-1 alpha-3, three-letter system, or the two-letter system for the United States). The corresponding class is the MapFeature class.

By default, a MapFeature instance is created for each country or state in a map. You can retrieve this instance by using the getFeature() method of the MapBase class.

If you need to create your own MapFeature instance, you can add it as a child of a map by using either the API or MXML. This instance replaces the default instance with the same key.

Once you have a MapFeature instance, you can:

- **♦** Style it using the various coloring properties of the MapFeature object.
- **♦** Place symbols on it located at a predefined position to provide additional information about the state or country. A symbol is an instance of the MapSymbol class, which is a subclass of UIComponent.

You can group features of the map. The result is a new MapFeature object containing the grouped features.

There are two ways to group features:

- ◆ Call the method groupFeatures in ActionScript®
- **♦** Declare a new feature in the MXML file

To ungroup previously grouped features, call the method ungroupFeature.

The following example makes two groups of European countries in MXML and shows how to ungroup one of them in ActionScript. In this example, the user can click a country within a group to ungroup the countries.

```
<?xml version="1.0" encoding="utf-8"?>
<mx:Application xmlns:mx="http://www.adobe.com/2006/mxml"
                 layout="absolute"
                 xmlns:ilog="http://www.ilog.com/2007/ilog/flex"
xmlns:maps="ilog.maps.*">
<mx:Script>
   <![CDATA[
    import ilog.maps.MapBase;
    import ilog.maps.MapEvent;
    import ilog.maps.MapFeature;
    import ilog.maps.Map;
    private function itemClick(e:MapEvent):void {
      var mf:MapFeature = e.mapFeature;
       if(mf != null &\& mf.key == "Group1")
        MapBase(e.currentTarget).ungroupFeature(mf);
     }
```

```
]] ]</mx:Script>
  <ilog:ContinentalEuropeMap allowNavigation="true"
                             width="500"
                             height="500"
                             x="50"
                             y="50"
                              mapItemClick="itemClick(event)">
   <ilog:MapFeature key="Group1" fill="0xff0000">
     <ilog:features>
       <mx:String>CHE</mx:String>
        <mx:String>GBR</mx:String>
    </ilog:features>
   </ilog:MapFeature>
   <ilog:MapFeature key="Group2" fill="0xffff00">
     <ilog:features>
       <mx:String>GRC</mx:String>
       <mx:String>FRA</mx:String>
       <mx:String>ITA</mx:String>
    </ilog:features>
   </ilog:MapFeature>
   </ilog:ContinentalEuropeMap>
</mx:Application>
```
## **Creating a map control**

<span id="page-462-0"></span>You can create a map control in two ways:

- ◆ You can create, destroy, and manipulate map displays using ActionScript<sup>®</sup> as for any other IBM ILOG Elixir component.
- **♦** You can create a map in MXML using the tag corresponding to the map you want to create.

### **To create a map of Europe in ActionScript:**

- **1.** Use the new keyword.
- **2.** Set properties for the map object in the same way as you can in MXML.
- **3.** Color a map item as a country by retrieving its map feature and then setting the appropriate style property.
- **4.** Make a map react to user actions by using an event listener.

The following example displays a map of Europe. France is colored in green and the country code is displayed when the user clicks on the country.

```
<?xml version="1.0" encoding="utf-8"?>
<mx:Application xmlns:mx="http://www.adobe.com/2006/mxml"
   layout="absolute"
   creationComplete="creationComplete()">
<mx:Script>
 <![CDATA[
   import mx.graphics.SolidColor;
   import ilog.maps.MapBase;
   import ilog.maps.MapEvent;
   import ilog.maps.MapFeature;
   import ilog.maps.ContinentalEuropeMap;
   internal function creationComplete():void {
     // Create a map of Continental Europe.
     var map:ContinentalEuropeMap = new ContinentalEuropeMap();
     map.outdth = 200;map.height = 200;
     panel.addChild(map);
     // Color France in green.
     var mf:MapFeature = map.getFeature("FRA");
     mf.setStyle(MapBase.FILL, new SolidColor(0x00ff00));
      // Add an event listener to display the country code of the country.
      // Clicked.
     map.addEventListener(MapEvent.ITEM_CLICK, itemClicked);
    }
   private function itemClicked(e:MapEvent):void {
```

```
var mf:MapFeature = e.mapFeature;
      if(mf != null)trace(mf.key + " clicked");
    }
]]>
</mx:Script>
<mx:Panel id="panel" width="100%" height="100%"
   title="Map created in ActionScript" />
</mx:Application>
```
## **To create a map of the countries of the world using MXML:**

- 1. Use the <ilog:WorldCountriesMap> tag.
- **2.** Insert this tag in an Application element as follows:

```
<?xml version="1.0" encoding="utf-8"?>
<mx:Application xmlns:mx="http://www.adobe.com/2006/mxml" layout="absolute"
                xmlns:ilog="http://www.ilog.com/2007/ilog/flex">
  <ilog:WorldCountriesMap width="300" height="150" />
</mx:Application>
```
The following figure shows the map displayed by the code above.

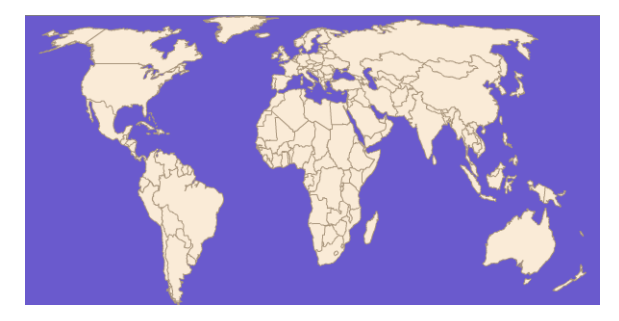

# *Styling maps*

<span id="page-464-0"></span>Describes the ways of customizing a map.

## **In this section**

### **[Overview of map customization](#page-465-0)**

Describes the facilities for customizing a map.

### **[Using CSS](#page-466-0)**

Describes the use of CSS for styling a map control.

### **[Using inline properties](#page-467-0)**

Describes the use of inline properties for styling the map background.

### **[Using tags and tag bindings](#page-468-0)**

Describes the use of MXML tags and tag bindings for styling a map.

### **[Using symbols](#page-469-0)**

Describes the use of symbols to enhance a map.

### **[Using a repeater control](#page-471-0)**

Describes the use of a repeater control to apply the same styling to all data items.

## **Overview of map customization**

<span id="page-465-0"></span>You can customize your map display by changing the visual aspect of the map, for example, by assigning different colors for each country. Customization includes the ability to change the fill and stroke style properties of a country, the fill and stroke properties of a country when it is highlighted, and the filters that can be applied to each country or state. The background of the map can also be customized.

## **Using CSS**

<span id="page-466-0"></span>You can use the control name in CSS to define styles for a control. This is referred to as a type selector, because the style you define is applied to all controls of that type.

For example, the following style definition specifies the fill color and highlight fill color for all the ContinentalEuropeMap controls. In addition, a special stroke is defined for Ireland using a class selector.

```
<?xml version="1.0" encoding="utf-8"?>
<mx:Application xmlns:mx="http://www.adobe.com/2006/mxml"
                xmlns:ilog="http://www.ilog.com/2007/ilog/flex"
                layout="absolute" >
<mx:Style>
 .irl {
   stroke : #ff0000;
  }
 ContinentalEuropeMap {
   fill : #333333;
   highlight-fill : #cecece;
  }
</mx:Style>
<ilog:ContinentalEuropeMap
 id="europe"
 x = "10"y="20"
 width="600"
 height="400"
 allowNavigation="true"
 zoomableSymbols="true">
  <ilog:MapFeature key="IRL" styleName="irl" />
</ilog:ContinentalEuropeMap>
</mx:Application>
```
## **Using inline properties**

<span id="page-467-0"></span>To change the background of a map, use the backgroundFill tag.

```
<?xml version="1.0" encoding="utf-8"?>
<mx:Application xmlns:mx="http://www.adobe.com/2006/mxml"
               layout="absolute"
                xmlns:ilog="http://www.ilog.com/2007/ilog/flex">
<ilog:ContinentalEuropeMap id="europe" width="100%" height="100%">
<!-- Change the map background to a gradient -->
 <ilog:backgroundFill>
   <mx:LinearGradient angle="33">
     <mx:entries>
       <mx:GradientEntry color="0x0000ff" ratio="0" alpha=".5"/>
       <mx:GradientEntry color="0x00ccff" ratio=".5" alpha=".5"/>
       <mx:GradientEntry color="0x0f00ff" ratio="1" alpha=".5"/>
     </mx:entries>
    </mx:LinearGradient>
 </ilog:backgroundFill>
</ilog:ContinentalEuropeMap>
</mx:Application>
```
## **Using tags and tag bindings**

You can define styles with MXML tags and then bind the values of the renderer properties to those tags. The following example defines a gradient fill for all the countries of Europe and sets a special line weight for the stroke style property for Ireland.

```
<?xml version="1.0" encoding="utf-8"?>
<mx:Application xmlns:mx="http://www.adobe.com/2006/mxml"
                xmlns:ilog="http://www.ilog.com/2007/ilog/flex">
<mx:Stroke color="0xff0000" weight="3" id="irl" />
<mx:LinearGradient id="fill" >
<mx:GradientEntry color="0x0000ff" ratio="0" />
<mx:GradientEntry color="0x000000" ratio="1" />
</mx:LinearGradient>
<mx:Stroke color="0xff0000" weight="3" id="irl" />
<mx:LinearGradient id="fill" >
 <mx:GradientEntry color="0x0000ff" ratio="0" />
 <mx:GradientEntry color="0x000000" ratio="1" />
</mx:LinearGradient>
<ilog:ContinentalEuropeMap
id="europe"
x="10" y="20" width="600" height="400"
fill="{fill}"
allowNavigation="true" >
 <!-- A thick red line for Ireland -->
 <ilog:MapFeature key="IRL" stroke="{irl}" />
</ilog:ContinentalEuropeMap>
</mx:Application>
```
### **Using symbols**

Maps can be enhanced by the use of symbols. Symbols are UIComponents that are placed on top of the map to add complementary information about a map item. When a map is zoomed, symbols can be zoomed with it (or not), depending on the value of the zoomableSymbols property of the map control. The following example adds a pie chart on top of Spain:

```
<?xml version="1.0" encoding="utf-8"?>
<mx:Application xmlns:mx="http://www.adobe.com/2006/mxml"
                layout="absolute"
                xmlns:ilog="http://www.ilog.com/2007/ilog/flex">
<mx:Script>
<![CDATA[
 import mx.collections.ArrayCollection;
 [Bindable]
 public var expenses:ArrayCollection = new ArrayCollection([
    {Expense:"Taxes", Amount:2000},
   {Expense:"Rent", Amount:1000},
   {Expense:"Bills", Amount:100},
   {Expense:"Car", Amount:450},
   {Expense:"Gas", Amount:100},
   {Expense:"Food", Amount:200}
 ]);
]]>
</mx:Script>
<ilog:ContinentalEuropeMap id="europe" width="100%" height="100%">
 <!-- Add a PieChart on top of Spain, key is 'ESP' -->
 <ilog:MapSymbol key="ESP" >
   <mx:PieChart dataProvider="{expenses}" showDataTips="true"
      width="100" height="100">
     <mx:series>
       <mx:PieSeries field="Amount"
         nameField="Expense" labelPosition="callout" />
     </mx:series>
   </mx:PieChart>
 </ilog:MapSymbol>
</ilog:ContinentalEuropeMap>
```
</mx:Application>

By default, symbols are placed using a reference point predefined for each country or state. The symbols are then positioned on the map at the reference point of the map feature corresponding to the key value of the symbol.

An alternative placement is possible by using latitude and longitude values in decimal degrees. If a symbol does not provide a key value, but provides latitude and longitude values, these coordinates are used to place the symbol on the map.

The following example shows how to place a symbol at San Fransisco, longitude -122.5 degrees and latitude 37.5 degrees:

```
<?xml version="1.0" encoding="utf-8"?>
<mx:Application xmlns:mx="http://www.adobe.com/2006/mxml"
               layout="absolute"
               xmlns:ilog="http://www.ilog.com/2007/ilog/flex">
<ilog:USStatesMap id="map"
                 width="100%"
                 height="100%">
  <ilog:MapSymbol longitude="-122.5" latitude="37.5">
   <mx:Button width="20" height="20" />
  </ilog:MapSymbol>
</ilog:USStatesMap>
</mx:Application>
```
### **Using a repeater control**

If you want to iterate the same kind of styling over map features using data from a data provider, you can use a Repeater object as the single child of a map. The dataProvider property of the repeater points to your data provider. The repeater takes its MapFeature child and instantiates it for each data item in the dataProvider. For more details about the Adobe® Flex® Repeater object, see *Using the Repeater* in the *Adobe Flex 3.0 Developer's Guide*.

In the following example, the dataProvider is an ArrayCollection that contains all the styles of the map in a single array. Writing the map customization in this way is more concise than writing the equivalent customization without the repeater.

```
<?xml version="1.0" encoding="utf-8"?>
<mx:Application xmlns:mx="http://www.adobe.com/2006/mxml"
                 xmlns:ilog="http://www.ilog.com/2007/ilog/flex">
<mx:Script>
  \leq! [CDATA [
    import mx.collections.HierarchicalCollectionView;
    import mx.effects.Blur;
    import mx.graphics.GradientEntry;
    import mx.graphics.LinearGradient;
    import mx.collections.ArrayCollection;
   internal static var gradient: LinearGradient = new LinearGradient();
   gradient.entries = [
    new GradientEntry(0xff0000, 0, 1),
    new GradientEntry(0x00ff00, 0.5, 1),
    new GradientEntry(0x0000ff, 1, 1)
   ];
   internal static var blur:BlurFilter = new BlurFilter();
   [Bindable]
   private var countries:ArrayCollection = new ArrayCollection([
    { country : "GBR", color : "green", line : "red" ,
     highlightFill : gradient, highlightStroke : 0xff0000 },
    { country : "FRA", color : "blue", line : "yellow" },
     { country : "ITA", filters : [blur] }
  ]);
   ]]>
</mx:Script>
<ilog:ContinentalEuropeMap
  id="europe"
  x="10"
  v = "20"width="600"
  height="400">
   <mx:Repeater dataProvider="{countries}" id = "r">
    <ilog:MapFeature key = "{r.currentItem.country}"
                      fill = "{r.currentItem.color}"
                      stroke = "{r.currentItem.line}"
                      highlightFill= "{r.currentItem.highlightFill}"
                      highlightStroke = "{r.currentItem.highlightStroke}"
                      filters="{r.currentItem.filters}"
                      highlightFilters="{r.currentItem.hfilters}" >
```
</ilog:MapFeature> </mx:Repeater> </ilog:ContinentalEuropeMap> </mx:Application>

### **Managing map events**

Map controls accept several kinds of user interaction, from moving the pointer over a data point to clicking or double-clicking a map item as a country or a state. You can create an event handler for each of these interactions and use the MapEvent class in this handler to access the data related to this interaction.

Map data events that you can listen for are shown in the following table.

#### *Map data events*

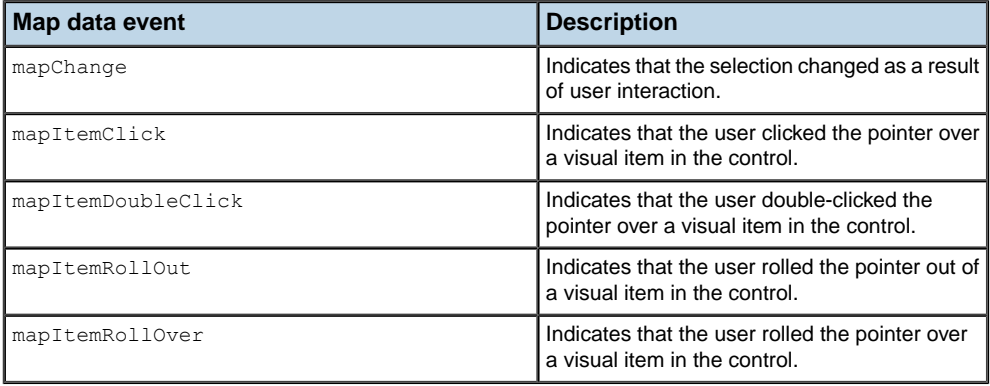

The map data events are of the type MapEvent. In the following example, the map features are selected when the pointer enters a country area. Rotate the mouse wheel forward or backward to fit the selected country or the entire map onto the control.

```
<?xml version="1.0" encoding="utf-8"?>
<mx:Application xmlns:mx="http://www.adobe.com/2006/mxml"
                layout="absolute"
                xmlns:ilog="http://www.ilog.com/2007/ilog/flex" >
<mx:Script>
 \leq! [CDATA [
   import ilog.maps.MapFeature;
    import ilog.maps.MapEvent;
   public function onDoubleClick(event:MapEvent):void {
     europe.fit(event.mapFeature);
    }
   public function onClick(event:MapEvent):void {
      var mf:MapFeature = event.mapFeature;
    }
   public function rollOut(event:MapEvent):void {
     europe.selectedFeatures = [];
    }
   public function rollOver(event:MapEvent):void {
      var f:MapFeature = event.mapFeature;
```

```
europe.selectedFeatures = [f];
   }
   public function mouseWheel(event:MouseEvent):void {
     if(europe.allowNavigation)
       return;
     var mf:MapFeature = europe.selectedFeatures[0];
     if (event.delta > 0) {
       if(mf != null) {
         europe.fit(mf);
       }
     } else {
       europe.fit();
     }
    }
 ]]>
</mx:Script>
<ilog:ContinentalEuropeMap
 id="europe"
 width="100%"
 height="100%"
 toolTip="Europe"
 doubleClickEnabled = "true"
 mapItemDoubleClick = "onDoubleClick(event)"
 mapItemClick="onClick(event)"
 mapItemRollOver="rollOver(event)"
 mapItemRollOut="rollOut(event)"
 mouseWheel="mouseWheel(event)"
 allowNavigation="false"
 filterEvents="true"
 zoomableSymbols="true" >
</ilog:ContinentalEuropeMap>
</mx:Application>
```
IBM ILOG ELIXIR V2.5 **475**

### **User interaction with maps**

The maps control has some selection and navigation features built in. These are described in the following sections.

### **Selection**

To allow selection on a given map, set the allowSelection property to true. To allow multiple selection on a given map, set the allowMultipleSelection property to true. The following code shows how to do this.

```
<ilog:WorldCountriesMap height="100%" width="100%"
  allowSelection="true" allowMultipleSelection="true" />
```
You can select as shown in the following table.

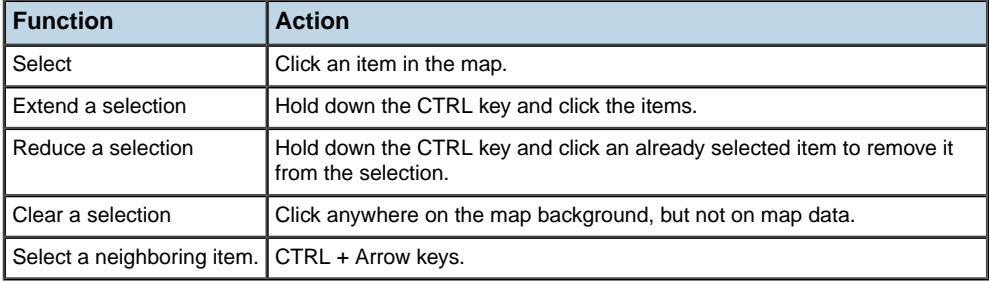

#### *Selection actions*

### **Navigation**

A MapBase view can be zoomed and panned to display a specific part of the map. The navigation features can be controlled by the allowNavigation property of the map. The following code shows how to do this.

```
<ilog:WorldCountriesMap height="100%" width="100%"
   allowNavigation="true" />
```
The available actions are described in the following table.

#### *Navigation actions*

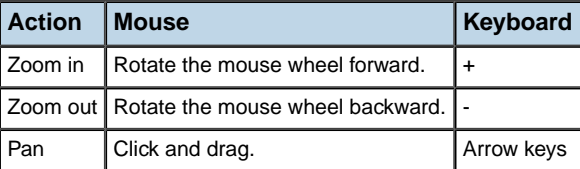

## **Using effects in a map**

You can use IBM ILOG Elixir to make interesting and engaging maps. Important factors to consider are how user interactions with the applications trigger effects and events. Map features are UIComponents and any standard effects can be used with them.

The following example shows a zoom effect when the pointer enters a country.

```
<?xml version="1.0" encoding="utf-8"?>
<mx:Application xmlns:mx="http://www.adobe.com/2006/mxml"
               layout="absolute"
                xmlns:ilog="http://www.ilog.com/2007/ilog/flex">
<mx:Script>
 <![CDATA[
   import mx.effects.Effect;
   import mx.effects.Zoom;
   import ilog.maps.MapFeature;
   import ilog.maps.MapEvent;
   private var effects: Array = new Array();
   private function createEffect(f:MapFeature):Effect {
     var z:Zoom = new Zoom();
     z.zoomWidthFrom = 1;
     z.zoomWidthTo = 1.5;
     z.zoomHeightFrom = 1;
     z.zoomHeightTo = 1.5;
     z.duration = 1000;return z;
    }
   private function play(s:MapFeature, io:Boolean):void {
     var z: Effect = effects[s];
     if(z == null) {
       z = \text{createEffect}(s);_{effects[s]} = z;
      }
     if(z.isPlaying) {
      z.reverse();
     } else {
       z.play([s], io);
      }
    }
   public function rollOver(event:MapEvent):void {
     var m:MapFeature = event.mapFeature;
     m.parent.setChildIndex(m, m.parent.numChildren - 1);
     play(m, false);
    }
   private function rollOut(e:MapEvent):void {
     var m:MapFeature = e.mapFeature;
    play(m, true);
```

```
}
]]>
</mx:Script>
<ilog:ContinentalEuropeMap
 id="europe"
 width="100%"
height="100%"
 toolTip="Europe"
 mapItemRollOver="rollOver(event)"
 mapItemRollOut="rollOut(event)" />
```

```
</mx:Application>
```
# *Using built-in effects in a map*

Describes the two built-in effects: color transition effect and fit effect.

### **In this section**

**[Color transition effect](#page-479-0)** Describes the color transition effect.

#### **[Fit effect](#page-480-0)**

Describes the fit effect.

# **Color transition effect**

<span id="page-479-0"></span>The color transition effect allows a smooth color transition when the color of a state or a country is changed. This effect only works for property values that are of type SolidColor.

You can activate this effect by setting the animationDuration style property to a positive value. This property is the duration of the effect, in milliseconds. When the animationDuration style property is set, the setStyle() method of the map or of the mapFeature triggers the transition effect, provided that the old and new values are of the type SolidColor.

Using this effect you can provide a smooth transition between the fill, highlightFill, stroke, and highlightStroke style properties.

The following code shows how to trigger a color transition effect for the entire map.

```
<?xml version="1.0" encoding="utf-8"?>
<mx:Application xmlns:mx="http://www.adobe.com/2006/mxml" layout="absolute"
 xmlns:ilog="http://www.ilog.com/2007/ilog/flex">
 <mx:Script>
   <![CDATA[
     import mx.graphics.SolidColor;
      import ilog.maps.MapBase;
     import ilog.maps.MapEvent;
     private function click(e:MapEvent):void {
       var sc:SolidColor = new SolidColor(0xff0000);
       map.setStyle(MapBase.FILL, sc);
      }
   ]]>
 </mx:Script>
 <ilog:WorldCountriesMap mapItemClick="click(event)" id="map"
   animationDuration="1000" width="100%" height="100%" />
</mx:Application>
```
# **Fit effect**

<span id="page-480-0"></span>The fit effect provides a smooth zoom in/zoom out when the map is fitted to the component or when the map is fitted to a country or a state. The transition is automatically performed by a call to the fit() method with  $(mf:MapFeature = null)$ , if the animationDuration style property is set to a positive value.

The following code shows how to trigger a fit transition effect when the user clicks the map.

```
<?xml version="1.0" encoding="utf-8"?>
<mx:Application xmlns:mx="http://www.adobe.com/2006/mxml" layout="absolute"
xmlns:ilog="http://www.ilog.com/2007/ilog/flex">
<mx:Script>
 <![CDATA[
   import ilog.maps.MapFeature;
   import ilog.maps.MapEvent;
   private function click(e:MapEvent):void {
     var mf:MapFeature = e.mapFeature;
     map.fit(mf);
   }
 ]]>
</mx:Script>
  <ilog:WorldCountriesMap width="100%" height="100%" id="map"
    animationDuration="2000" mapItemClick="click(event)"/>
</mx:Application>
```
# *Using extra map features*

Describes the following extra map features: drawing, longitude/latitude API.

### **In this section**

#### **[Drawing](#page-483-0)**

Describes how to add drawing with the drawingCanvas property.

#### **[Longitude/latitude methods](#page-485-0)**

Describes how to use the fit and extent methods for longitude and latitude coordinates.

#### **[Synchronizing a component with a map](#page-487-0)**

Describes how to use the matrix property of the MapBase object to synchronize a component with a map.

## **Drawing**

<span id="page-483-0"></span>You can put additional drawing onto a map using the drawingCanvas property of a map. Using this Canvas often requires a coordinate transformation API to convert coordinates. This can be achieved by using longitude/latitude coordinates and the related conversion methods. The drawing is made on the drawing canvas and the coordinates are converted using the longitude/latitude conversion methods canvasToLatLong and latLongToCanvas.

The following example draws a line between the mouse pointer and the barycenter of the nearest map feature.

```
<?xml version="1.0" encoding="utf-8"?>
<mx:Application xmlns:mx="http://www.adobe.com/2006/mxml"
layout="absolute"
xmlns:ilog="http://www.ilog.com/2007/ilog/flex"
creationComplete="init()">
<mx:Script>
 \leq![CDATA]import mx.controls.Button;
   import ilog.maps.MapFeature;
   import mx.graphics.Stroke;
   import mx.containers.Canvas;
   private var _label:Button;
   private var stroke: Stroke = new Stroke(0xff0000, 1);
   internal function init():void {
      map.addEventListener(MouseEvent.MOUSE MOVE, mouseMove);
   }
   // mouse is moving
   internal function mouseMove(e:MouseEvent):void {
    var m:Point = new Point(e.stageX, e.stageY);
    var ml:Point = map.drawingCanvas,qlobalToLocal(m);// drawing canvas to long/lat conversion
    var p:Point = map.canvasTolatLong(m1);var f: MapFeature = nearest(p);
    if(f := null) {
      var b:Point = f.barycenter;
      var c:Canvas = map.drawingCanvas;
      var g:Graphics = c.graphics;
      g.clear();
      stroke.apply(q);
      // convert back to canvas coordinates
      p = mapuletLongToCanvas(p);// convert to canvas coordinates
      b = mapuletLongToCanvas(b);// draw the line (and a circle)
      g.moveTo(p.x, p.y);
      g.lineTo(b.x, b.y);
      g.drawCircle(b.x, b.y, 10);
      // put a label at mouse location
      if(label == null) {
```

```
label = new Button();
        label<u>width</u> = <math>100;label.height = 30;
        map.addChild(_label);
       }
       label = map.getString(f-key);m = map.globalToLocal(m);label.move(m.x, m.y);
     }
    }
   // pseudo distance between two points
   internal static function distance(p1:Point, p2:Point):Number {
     var dx:Number = p1.x - p2.x;var dy:Number = p1.y - p2.y;
       return dx * dx + dy * dy;
    }
   // find the nearest map feature
   internal function nearest(p:Point):MapFeature {
    var min:Number = Number.MAX VALUE;
    var ret:MapFeature = null;
    for each (var f:MapFeature in map.mapFeatures) {
      var b:Point = f.barycenter;
      var d:Number = distance(p, b);
      if(d < min) {
       ret = f;min = d;}
     }
     return ret;
    }
 ]]>
</mx:Script>
 <ilog:ContinentalEuropeMap id="map" x="10" y="20" width="600" height="500"
allowNavigation="true" />
</mx:Application>
```
### **Longitude/latitude methods**

<span id="page-485-0"></span>The following example shows how to use the fitToArea and layerExtent methods for longitude/latitude coordinates. In this example, three buttons are used to center the map on France, center the map on Paris, and fit the whole map onto the component respectively.

```
<?xml version="1.0" encoding="utf-8"?>
<mx:Application frameRate="50" xmlns:mx="http://www.adobe.com/2006/mxml"
   layout="absolute"
   creationComplete="parisSymbol()"
   xmlns:ilog="http://www.ilog.com/2007/ilog/flex">
   <mx:Script>
    <![CDATA[
         import ilog.maps.MapFeature;
         import mx.controls.Button;
         import ilog.maps.MapSymbol;
         import mx.graphics.Stroke;
         import mx.containers.Canvas;
         // Paris is known to be at 2D20'26" E / 48D51'34" N
         private const parisX:Number = dms2dec(2, 20, 26);
         private const parisY:Number = dms2dec(48, 51, 34);
         // create a symbol at Paris(France) location
         public function parisSymbol():void {
          var sym:MapSymbol = new MapSymbol();
          sym.latitude = parisY;
           sym.longitude = parisX;
           var b: Button = new Button();
          b.width = 10:
          b.height = 10;
          sym.component = b;
           map.addChild(sym);
         }
         // center the map on Paris
         public function paris():void {
           var w:Number = 1;
          var b:Rectangle = new Rectangle(parisX - w/2, parisY - w/2, w, w);
          map.fitToArea(b);
         }
         // Fits the whole map
         public function full():void {
          map.fitToArea(null);
         \mathfrak{r}// fit to France
         public function france():void {
          var mf:MapFeature = map.qetFeature("FRA");
           var r:Rectangle = mf.extent;
          map.fitToArea(r);
```

```
}
         //convert DMS (degree/minute/second) to decimal degrees
        internal static function dms2dec(d:Number, m:Number, s:Number):Number
 {
          return d + (m + s/60)/60;
         }
    ]]>
  </mx:Script>
   <ilog:ContinentalEuropeMap animationDuration="2000"
                              id="map"
                              allowNavigation="true"
                              x = "0"y="25"
                              width="600"
                             height="400" />
    <mx:Button x="0" y="0" width="100" height="20"
buttonDown="france()" label="France"/>
    <mx:Button x="110" y="0" width="100" height="20"
buttonDown="paris()" label="Paris"/>
    <mx:Button x="220" y="0" width="100" height="20"
buttonDown="full()" label="All"/>
```
</mx:Application>

## **Synchronizing a component with a map**

<span id="page-487-0"></span>The matrix property specifies a Matrix object that reflects the current map transformation. The identity matrix applies when the map fits the component.

You can use the matrix property to synchronize a component with a map by listening for changes to the matrix property.

The following example shows how to construct a map layer as an instance of UIComponent on top of the map.

```
<?xml version="1.0" encoding="utf-8"?>
<mx:Application xmlns:mx="http://www.adobe.com/2006/mxml"
               layout="absolute"
                xmlns:ilog="http://www.ilog.com/2007/ilog/flex"
                applicationComplete="complete(event)">
<mx:Script>
 <![CDATA[
   import mx.graphics.SolidColor;
   import mx.events.PropertyChangeEvent;
   import ilog.maps.MapFeature;
   import mx.core.UIComponent;
   private var _layer:UIComponent;
   private function complete(e:Event):void {
     layer = new UIComponent();
     map.addChild(_layer);
     map.addEventListener(PropertyChangeEvent.PROPERTY_CHANGE, synchronize);
     invalidateDisplayList();
   }
   private function synchronize(e:PropertyChangeEvent):void {
      if(e.property == "matrix") {
        layer.transform.matrix = map.matrix;
      }
    }
   protected override function updateDisplayList(unscaledWidth:Number,
unscaledHeight:Number):void {
     super.updateDisplayList(unscaledWidth, unscaledHeight);
     if( layer == null)return;
     var g:Graphics = layer.graphics;
     g.clear();
     g.beginFill(0);
     for each (var mf:MapFeature in map.mapFeatures) {
       var p: Point = mf.barycenter;
       p = mapuletLongToCanvas(p);p = map.drawingCanvas.localToGlobal(p);
       p = layer.globalToLocal(p);
       g.drawCircle(p.x, p.y, 3);
      }
```

```
g.endFill();
    }
 ]]>
</mx:Script>
 <ilog:ContinentalEuropeMap allowNavigation="true" id="map" top="10" left="10"
bottom="20" right="10" />
</mx:Application>
```
This example creates a layer that contains a dot on each country. The positions and sizes of the dots remain synchronized with the countries on the map when you resize the map.

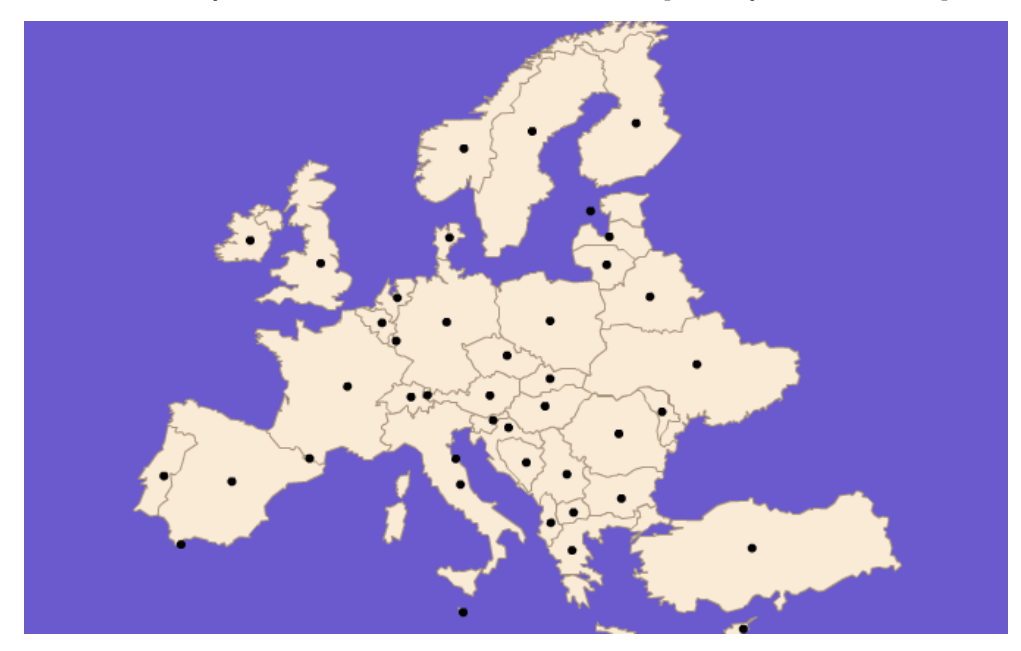

# *Generating custom maps*

Describes how to use the IBM® ILOG® Elixir Custom Map Converter tool for generating custom maps from Shapefiles.

### **In this section**

#### **[Getting started](#page-492-0)**

Describes how to run the IBM® ILOG® Elixir Custom Map Converter tool and how to create a sample custom map of US states.

#### **[Getting to know the IBM® ILOG® Elixir Custom Map Converter tool](#page-498-0)**

Describes the IBM® ILOG® Elixir Custom Map Converter tool and its parameter tabs, views, and functions.

# *Getting started*

<span id="page-492-0"></span>Describes how to run the IBM® ILOG® Elixir Custom Map Converter tool and how to create a sample custom map of US states.

### **In this section**

#### **[Running the IBM® ILOG® Elixir Custom Map Converter tool](#page-493-0)**

Describes how to run the IBM® ILOG® Elixir Custom Map Converter tool

#### **[Creating a custom map](#page-494-0)**

Explains how to create a custom map. The example used is a map of US states.

#### **[Excluding countries or states from a custom map](#page-496-0)**

Explains how to exclude features from a custom map.

# **Running the IBM® ILOG® Elixir Custom Map Converter tool**

<span id="page-493-0"></span>To run the IBM® ILOG® Elixir Custom Map Converter tool on Microsoft® Windows® , choose the following entry on the start menu: **Start>All Programs>IBM ILOG> IBM ILOG Elixir 2.5>IBM® ILOG® Elixir Custom Map Converter**.

On Mac OS® or Linux® , run the IBM® ILOG® Elixir Custom Map Converter tool from the <installation-dir>/samples directory.

## **Creating a custom map**

<span id="page-494-0"></span>A custom map is created from an input Shapefile.

The IBM® ILOG® Elixir Custom Map Converter must be running.

The input Shapefile must consist of the following files:

- **♦** .shp containing geometries (used to draw the map)
- **♦** .dbf containing metadata (shown as tooltips on map features)
- **♦** .shx containing indexing information

#### **To create a custom map of US states:**

- **1.** In the Main Parameters tab, set the Input Shapefile parameter by browsing to select the US States.shp file or drag the US States.shp file into the View pane. The tool loads the map data and displays the map in the View pane. You can see the map features and the calculated barycenters of the features. In the map of US states, the features are states. The attribute list reflects the contents of the associated .dbf file.
- **2.** Use the Simplification Threshold slider to set a mid-level threshold for simplifying the outline of the features (provinces) in the map.

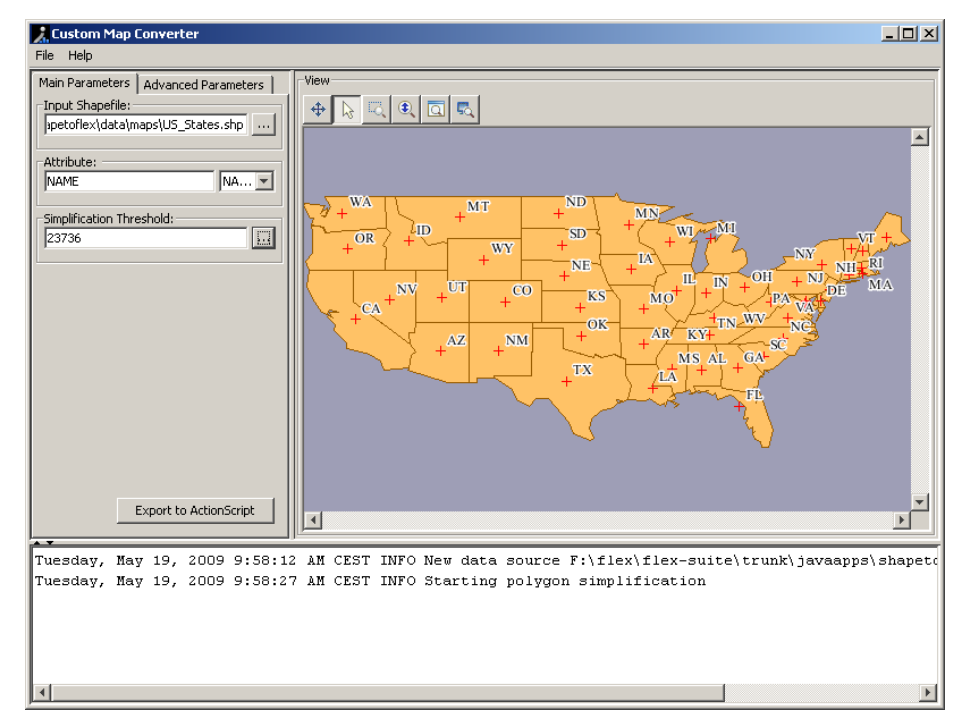

**3.** Click the **Export to ActionScript** button to generate the map component in ActionScript® in the default output directory. There are two class files: US\_States.as, which contains the geometries of the map features, and US StatesMap.as which contains the main class. The default output directory is your user directory. For example, on Microsoft® Windows® platforms, this is c:\Documents and Settings\ *<username>* .

- **4.** Click **File>Save Project** and specify a project file name. A project file is an XML file that associates all files and parameter settings related to the custom map. Once you have created a project file, you can reload it later to see your custom map again with the same data, parameter settings, and barycenter positions.
- **5.** Once you have created your ActionScript classes, copy the files to your Flex® project and add the classes to the classes to be compiled. The new map is now ready to use.

## **Excluding countries or states from a custom map**

#### <span id="page-496-0"></span>**To exclude some features from the generated map:**

- **1.** Select the features you want to exclude by dragging the mouse pointer around them.
- **2.** Right-click and choose **Hide Selection** from the menu.
- **3.** You can modify the excluded features by changing your selection, right-clicking and choosing **Show Selection** or **Hide Selection** as many times as you like.

Hidden features are shown in grey in the IBM® ILOG® Elixir Custom Map Converter.

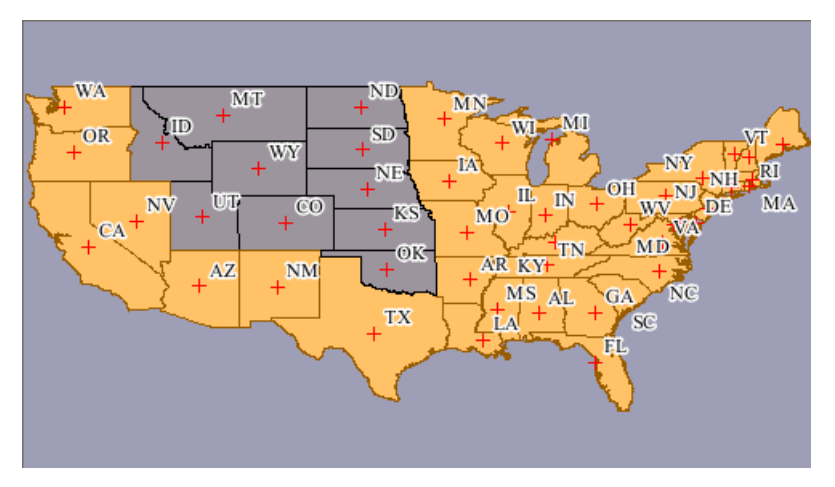

Features that are hidden when you generate a map will be excluded from the generated map.

# <span id="page-498-0"></span>*Getting to know the IBM® ILOG® Elixir Custom Map Converter tool*

Describes the IBM® ILOG® Elixir Custom Map Converter tool and its parameter tabs, views, and functions.

### **In this section**

#### **[Main Parameters tab](#page-499-0)**

Describes the main parameters.

#### **[Advanced Parameters tab](#page-500-0)**

Describes the advanced parameters.

#### **[Coordinate systems supported](#page-501-0)**

Lists the coordinate systems supported by the IBM® ILOG® Elixir Custom Map Converter.

#### **[View pane](#page-502-0)**

Describes the View pane where the map is displayed including the barycenters, the tooltips, and the possible interactions.

#### **[Project file](#page-504-0)**

Describes the project file and how to create, save, and reload it.

### **Main Parameters tab**

<span id="page-499-0"></span>The red fields in parameter tabs are mandatory. Other fields are optional.

The main parameters are:

#### **Input Shapefile**

A Shapefile is a set of files containing cartographic data.

An input Shapefile for the IBM® ILOG® Elixir Custom Map Converter must have the following files:

- **♦** .shp containing geometries (used to draw the map)
- **♦** .dbf containing metadata (shown as tooltips on map features)
- **♦** .shx containing indexing information

There can be further indexing files but these are not used by the IBM® ILOG® Elixir Custom Map Converter. The main file is the .shp file. Browse to select this file.

#### **Attribute**

The list of attributes reflects the contents of the .dbf file. When you select an attribute, its values are displayed for each map feature on the map. For the display to be interesting, select an attribute that has different values for different map features.

#### **Simplification threshold**

To make the outlines of map features less complex, the IBM® ILOG® Elixir Custom Map Converter can apply the Douglas-Peucker algorithm for polyline simplification. There is a trade-off between the precision of the outline and the quantity of data (size of ActionScript® class): a high threshold means a greater loss of precision in the outlines but a smaller ActionScript class; a low threshold means a more precise outline for each feature but a larger ActionScript class. You can select the level you prefer.

**Warning**: A very high threshold can make some features of the map completely disappear.

The **Export to ActionScript** button starts the Export operation.

This operation creates two ActionScript classes with default names:

- **♦** <Shapefile\_name>.as containing the map geometries
- **♦** <Shapefile\_name>Map.as containing the main class

The properties, styles, and events of the main class are documented in the main class file.

### **Advanced Parameters tab**

<span id="page-500-0"></span>All advanced parameters are optional.

The advanced parameters are:

#### **ActionScript Class Name**

Several choices are offered for the geometries class name in ActionScript® based around the name of the shapefile and IBM ILOG Elixir. The associated main class will have the same name with the Map suffix.

#### **Output Directory**

By default, the output directory is your user directory, also called your home directory. On Microsoft® Windows® machines, this is C:\Documents and Settings\ *<username>* ; on Mac® machines, click the **Home** icon in the **Finder** toolbar to access your home directory; on Linux® machines, every user has a user directory that is at /home/ *<username>* .

#### **BaryCenter Shapefile**

A barycenter file is created if you modify a barycenter of the map manually. The barycenter file is created next to the main Shapefile. When you reload a project or a Shapefile, the IBM® ILOG® Elixir Custom Map Converter looks for barycenter files in the same directory as the main Shapefile. If it finds any, it loads the barycenters from these files.

#### **Source Coordinate System**

By default, this is the geographic system of latitude and longitude. You can select a different projection name from the list.

#### **Target Coordinate System**

By default, this is the geographic system of latitude and longitude. You can select a different projection name from the list. When you select a target projection, the map in the View pane changes to show the result.

For each coordinate system, there is cartography information:

#### **Advanced**

Select the **Advanced** option to view and set the cartography parameters associated with the source or target projection, depending on which tab is selected. Each coordinate system is presented as a projection name and parameters, plus its datum (if applicable) and ellipsoid.

### **Coordinate systems supported**

<span id="page-501-0"></span>The IBM® ILOG® Elixir Custom Map Converter supports the following coordinate systems:

- **♦** Geographical
- **♦** Albers Equal Area
- **♦** Azimuthal Equidistant
- **♦** Cassini
- **♦** Cylindrical Equal Area
- **♦** Eckert IV and Eckert VI
- **♦** Equidistant Cylindrical Projection
- **♦** French Lambert
- **♦** Gnomonic
- **♦** Lambert Azimuthal Equal Area, Lambert Conformal Conic, and Lambert Equal Area Conic
- **♦** Mercator, Oblique Mercator, and Transverse Mercator
- **♦** Miller Cylindrical
- **♦** Mollweide
- **♦** Orthographic
- **♦** Polyconic
- **♦** Robinson
- **♦** Sinusoidal
- **♦** Stereographic
- **♦** Universal Polar Stereographic and Universal Transverse Mercator
- **♦** Wagner IV

## **View pane**

<span id="page-502-0"></span>The barycenters of the map features are calculated approximately. You can move a barycenter by clicking and dragging it to a new location. When you export to ActionScript® or save as a project, the new barycenter positions are saved in a .shp file and will be reloaded whenever you reload the map from the corresponding Shapefile or a project file.

Hover over a barycenter to see the tooltip associated with a barycenter or over a map feature to see the tooltip associated with a map feature. The information shown in the tooltip comes from the metadata in the .dbf file. An example of a barycenter tooltip is shown in the following figure.

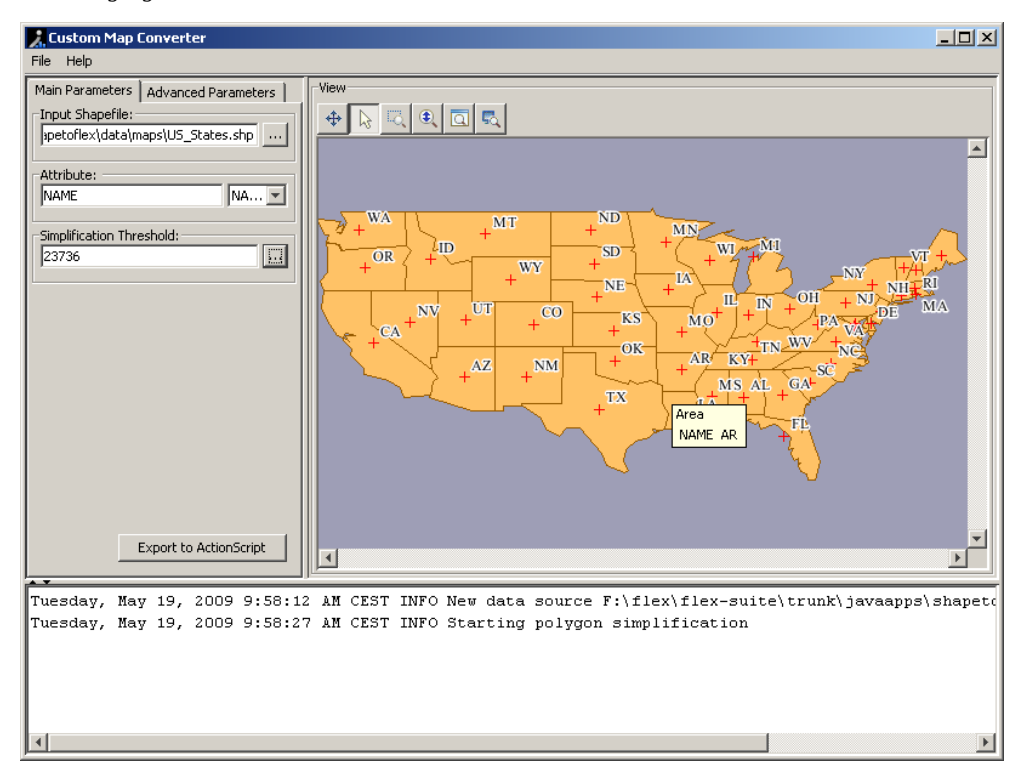

The available interactions with the map in the View pane are listed in the following table.

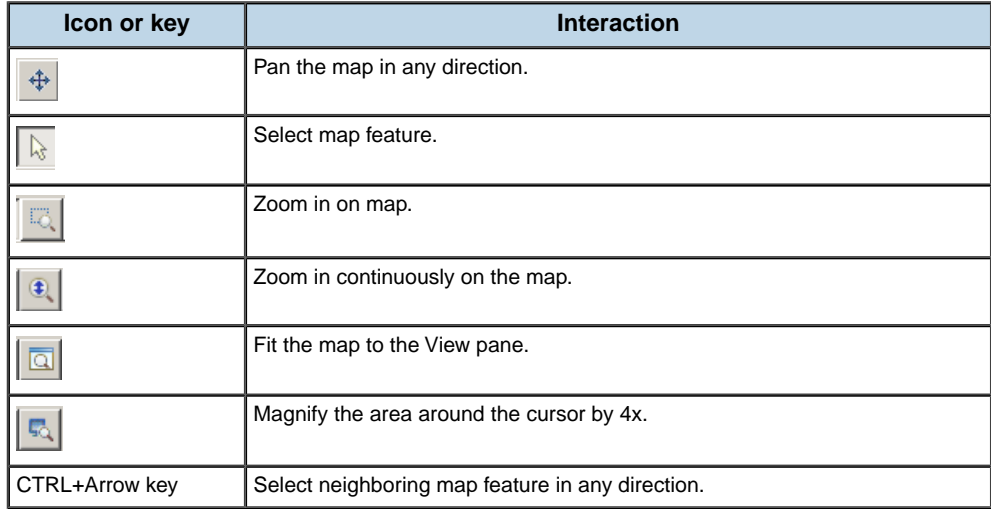
# **Project file**

The project file contains references to all the items and parameter settings related to the custom map.

To save a project file, click **File>Save Project** and browse to the location. You can save to a new or existing file.

To reload a project from a project file, click **File>Load Project** and browse to select the project file.

To clear the View pane and all parameter settings, click **File>New Project**.

# *OLAP and pivot charts*

Describes the use of IBM ILOG Elixir OLAP and pivot charts with Adobe® Flex® 3.

### **In this section**

#### **[Introduction to OLAP and pivot charts](#page-507-0)**

Describes the uses of OLAP charts and pivot charts with examples.

#### **[OLAP/pivot charts architecture](#page-510-0)**

Describes the OLAP and pivot chart classes with a class diagram.

### **[OLAP charts](#page-512-0)**

Describes how to create, configure, and style an OLAP chart.

#### **[Pivot charts](#page-526-0)**

Describes how to create, configure, and style a pivot chart.

# **Introduction to OLAP and pivot charts**

<span id="page-507-0"></span>IBM ILOG Elixir lets you display the result of Online Analytical Processing (OLAP) queries in a chart component. This is a similar feature to the Adobe® Flex® OLAPDataGrid letting you display the result of an OLAP query in a data grid.

The IBM ILOG Elixir OLAPChart component can be configured to display most kinds of data series available with the Flex charting components. Depending on how it is configured, it can arrange the rows that are the result of the query as series or as chart instances in grid cells or a mixture of both.

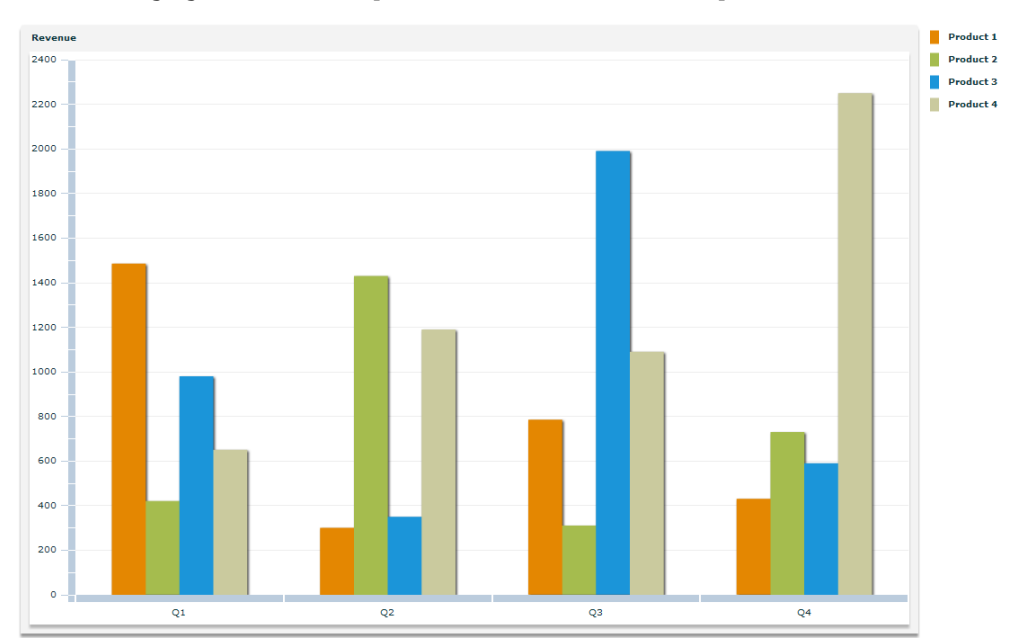

The following figures show examples of OLAP charts for a set of products.

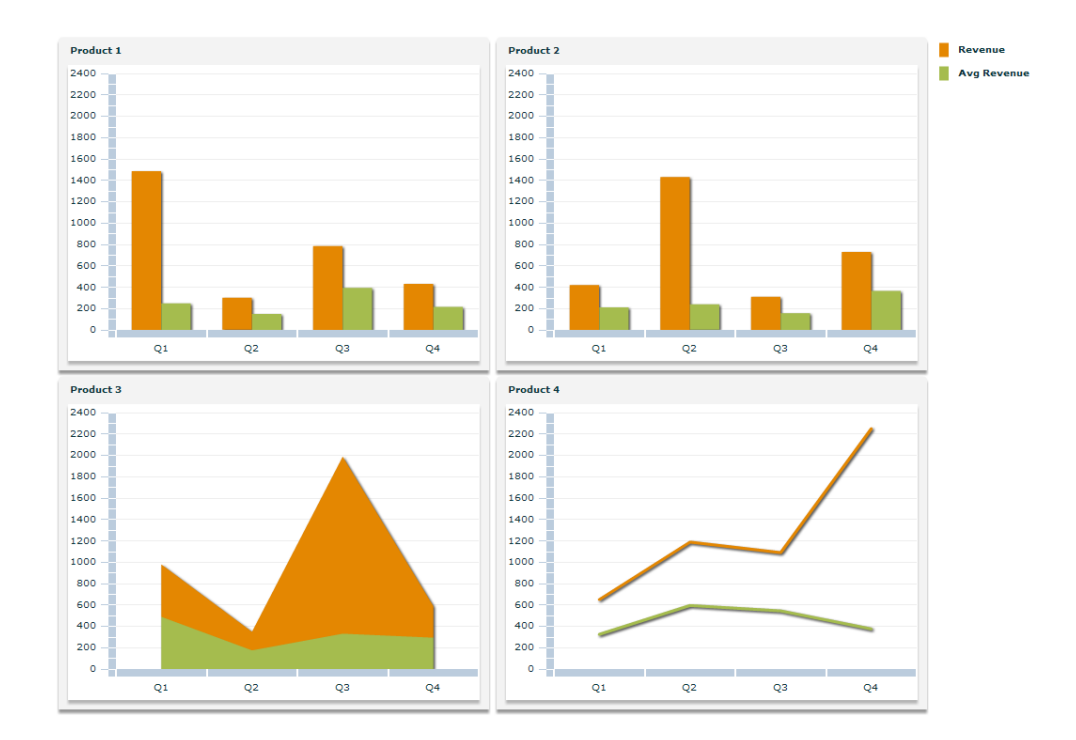

In addition to the OLAPChart object, which must be configured with an OLAP query, IBM ILOG Elixir provides a pivot chart that can display OLAP data. The pivot chart does not require an OLAP query to be written; instead the end-user can configure the content of the chart using mouse gestures such as dragging the fields of interest onto the chart.

The following figure shows an example of a pivot chart.

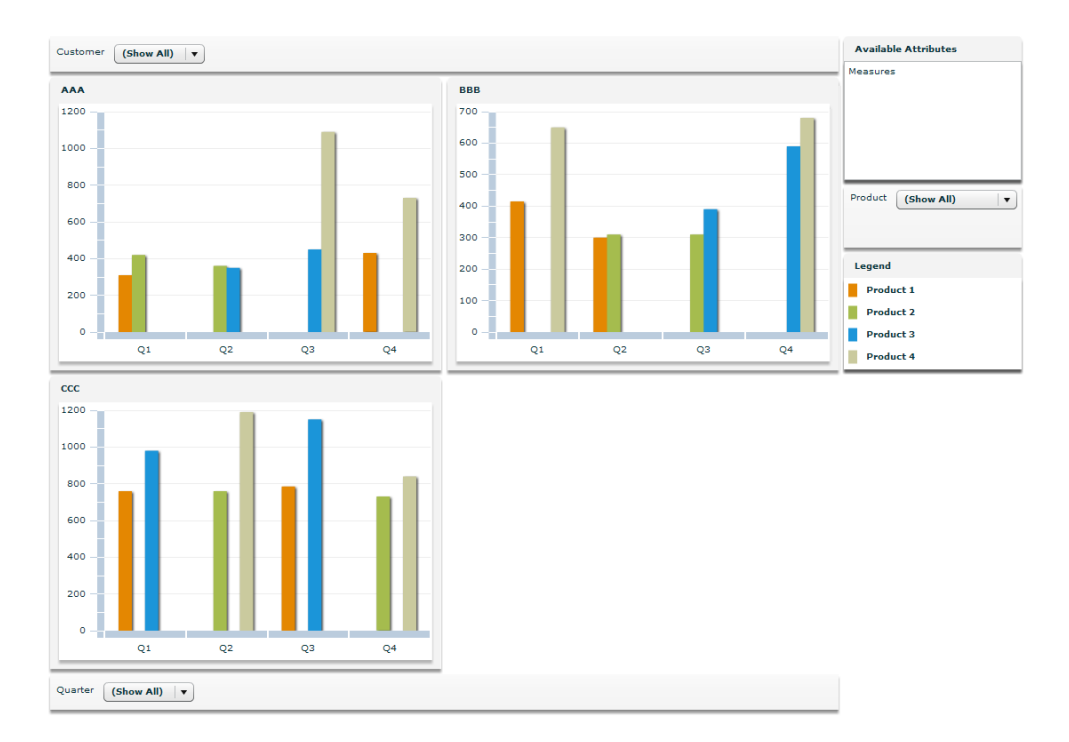

For more information on OLAP and how to create OLAP schemas and queries that can fit an IBM ILOG Elixir component, read *Creating an OLAP Schema* and *Creating OLAP Queries* in *Advanced Data Grid Controls and Automation Tools*>*Creating OLAP Data Grids* in the *Flex Data Visualization Developer's Guide*.

# **OLAP/pivot charts architecture**

<span id="page-510-0"></span>The OLAP and Pivot chart classes rely on the Adobe® Flex® Builder™ Professional charting classes inheriting from ChartBase as shown in the following figure. This allows you to use any chart from Adobe Flex Builder Professional or IBM ILOG Elixir 3D Chart to configure your OLAP or Pivot chart.

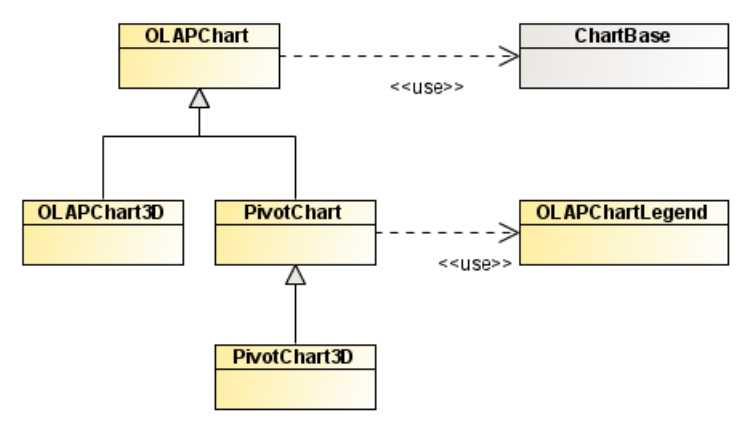

# *OLAP charts*

<span id="page-512-0"></span>Describes how to create, configure, and style an OLAP chart.

### **In this section**

**[Creating an OLAP chart](#page-513-0)** Explains how to create an OLAP chart.

## **[Configuring an OLAP chart](#page-517-0)**

Explains how to configure an OLAP chart.

### **[Styling an OLAP chart](#page-523-0)**

Explains how to style an OLAP chart.

# **Creating an OLAP chart**

<span id="page-513-0"></span>To create an OLAPChart component, you need to create an OLAP schema or cube that can be used to query your flat data using the Adobe® Flex® OLAPCube object. For details, read about *Creating an OLAP Schema* in *Advanced Data Grid Controls and Automation Tools*>*Creating OLAP Data Grids* in the *Flex Data Visualization Developer's Guide*.

The following code shows some simple flat data on products.

```
\lceil \cdot \rceilproduct : "Product 1",
  quarter : "Q1",
  month : "January",
  year : "2008",
  country : "France",
  sales : 14
 },
  {
  product : "Product 1",
  quarter : "Q1",
  month : "January",
  year : "2008",
  country : "US",
  sales : 11
 },
...
 {
  product : "Product 2",
  quarter : "Q4",
  month : "December",
  year : "2008",
   country : "US",
   sales : 10
 },
\, \,
```
The following code is an example of an OLAP cube that will allow you to query the summary data on products, namely the total sales by product, time, and country. This code defines product, time, and country as dimensions and sets the aggregator property of the OLAPMeasure object to make use of the SUM aggregator.

```
<mx:OLAPCube name="Sales" dataProvider="{flatData}" id="cube">
   <mx:OLAPDimension name="ProductDim">
   <mx:OLAPAttribute name="Product" dataField="product"/>
   <mx:OLAPHierarchy name="ProductHier" hasAll="true">
     <mx:OLAPLevel attributeName="Product"/>
   </mx:OLAPHierarchy>
 </mx:OLAPDimension>
  <mx:OLAPDimension name="TimeDim">
   <mx:OLAPAttribute name="Year" dataField="year"/>
   <mx:OLAPAttribute name="Quarter" dataField="quarter"/>
   <mx:OLAPAttribute name="Month" dataField="month"/>
```

```
<mx:OLAPHierarchy name="TimeHier" hasAll="true">
     <mx:OLAPLevel attributeName="Year"/>
     <mx:OLAPLevel attributeName="Quarter"/>
     <mx:OLAPLevel attributeName="Month"/>
   </mx:OLAPHierarchy>
  </mx:OLAPDimension>
 <mx:OLAPDimension name="CountryDim">
   <mx:OLAPAttribute name="Country" dataField="country"/>
   <mx:OLAPHierarchy name="CountryHier" hasAll="true">
     <mx:OLAPLevel attributeName="Country"/>
   </mx:OLAPHierarchy>
  </mx:OLAPDimension>
  <mx:OLAPMeasure name="Sales" dataField="sales"
       aggregator="SUM"/>
</mx:OLAPCube>
```
You can change the aggregator property of the measure to something other than SUM, for example, to the AVG aggregator to compute the average sales value instead.

Once your cube has been defined you need to write a query to extract data from the cube. The following code shows the query for the example cube.

```
private function getQuery(cube:IOLAPCube):IOLAPQuery {
 var query:OLAPQuery = new OLAPQuery();
 // on row axis, cluster by product and country dimensions
 var rowQueryAxis:IOLAPQueryAxis = query.getAxis(OLAPQuery.ROW_AXIS);
 var productSet: OLAPSet = new OLAPSet ();
 productSet.addElements(cube.findDimension("ProductDim").
   findAttribute("Product").children);
 var countrySet: OLAPSet = new OLAPSet () ;
 countrySet.addElements(cube.findDimension("CountryDim").
   findAttribute("Country").children);
 rowQueryAxis.addSet(productSet.crossJoin(countrySet));
 // on column axis, cluster, by Year, Quarter
 var colQueryAxis:IOLAPQueryAxis = query.getAxis(OLAPQuery.COLUMN_AXIS);
 var yearSet: OLAPSet = new OLAPSet();
 yearSet.addElements(cube.findDimension("TimeDim").
   findAttribute("Year").children);
 var quarterSet:OLAPSet= new OLAPSet();
 quarterSet.addElements(cube.findDimension("TimeDim").
  findAttribute("Quarter").children);
 colQueryAxis.addSet(yearSet.crossJoin(quarterSet));
 return query;
}
```
You need to make sure the query is run after the cube has been completed and that a showResult function is called. The following code shows how to specify a function to execute the query and how to set up a result handler.

```
<mx:Script>
 \leq! [CDATA [
 private function runQuery(event:Event):void {
   var query:IOLAPQuery = getQuery(event.target as OLAPCube);
   // Execute the query.
   var token: AsyncToken = cube.execute(query);
   // Set up handlers for the query results.
   token.addResponder(new AsyncResponder(showResult, showFault));
 }
 ]]>
</mx:Script>
<mx:OLAPCube name="salesCube" dataProvider="{flatData}" id="cube"
complete="runQuery(event);"/>
```
The following code shows how the showResult function sets the the OLAPChart data provider to the OLAPResult and how to create an OLAPChart object.

```
<mx:Script>
 <![CDATA[
 private function showResult(result:Object, token:Object):void {
   if (!result) {
     Alert.show("No results from query.");
     return;
   }
   olapchart.dataProvider = result as IOLAPResult;
  }
 ]]>
</mx:Script>
<ilog:OLAPChart width="100%" height="100%" id="olapachart"/>
```
By default the OLAPChart object displays the entire result in a single ColumnChart using column series.

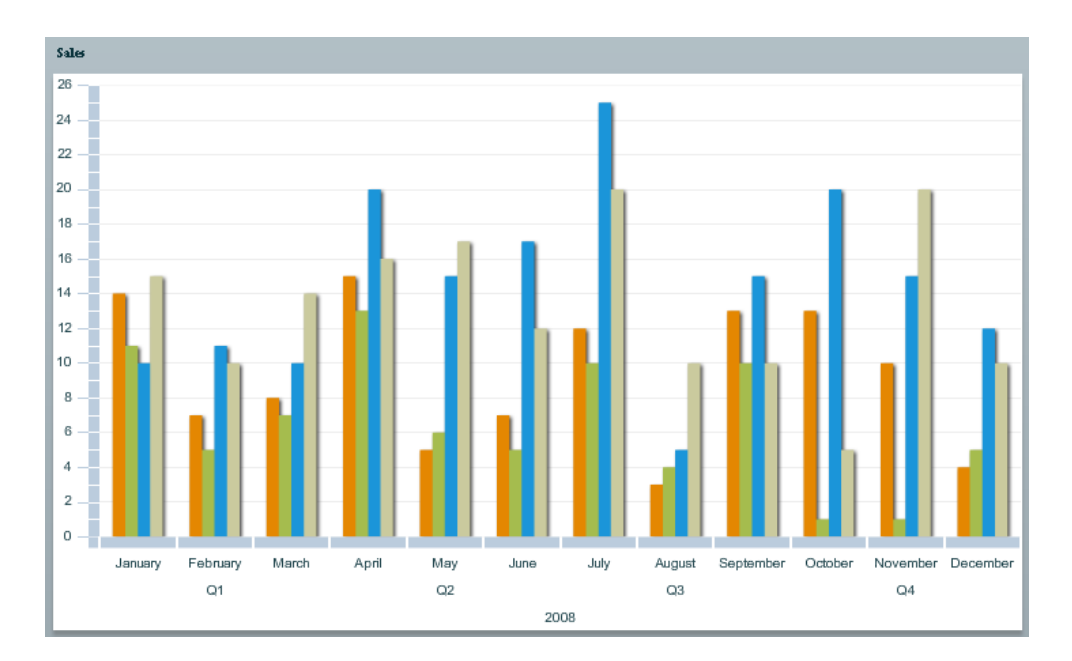

The first series (orange) corresponds to the "Product 1" sales in France, the second one (green) corresponds to the "Product 1" sales in the US, the third one (blue) corresponds to the "Product 2" sales in France and the last one to "Product 2" sales in the US. This is because the row axis of the OLAP query is configured to be a cross-join of the products and the countries.

If you want a different display, you can configure what is rendered. See *[Configuring](#page-517-0) an [OLAP](#page-517-0) chart*.

# **Configuring an OLAP chart**

### <span id="page-517-1"></span><span id="page-517-0"></span>**Changing chart and series types**

If you want to display the result in something other than a ColumnChart you have to configure the OLAPChart. The following example shows how to use an AreaChart instead of a ColumnChart.

```
<ilog:OLAPChart width="100%" height="100%" id="olapachart"/>
 <ilog:categoryAxis>
   <ilog:OLAPAxis padding="0"/>
 </ilog:categoryAxis>
 <ilog:chart>
   <mx:Component>
     <mx:AreaChart width="100%" height="100%"/>
   </mx:Component>
 </ilog:chart>
 <ilog:seriesProviders>
   <ilog:OLAPSeriesProvider>
     <ilog:series>
       <mx:Component><ilog:OLAPAreaSeries/></mx:Component>
     </ilog:series>
   </ilog:OLAPSeriesProvider>
  </ilog:seriesProviders>
</ilog:OLAPChart>
```
You can see that both the chart type (ilog:chart) and the series (ilog:seriesProvider) have to be configured to the new type of chart and corresponding series. The OLAPAxis padding has also been changed to align correctly with the AreaChart; it is no longer the default padding value which fitted nicely with ColumnChart.

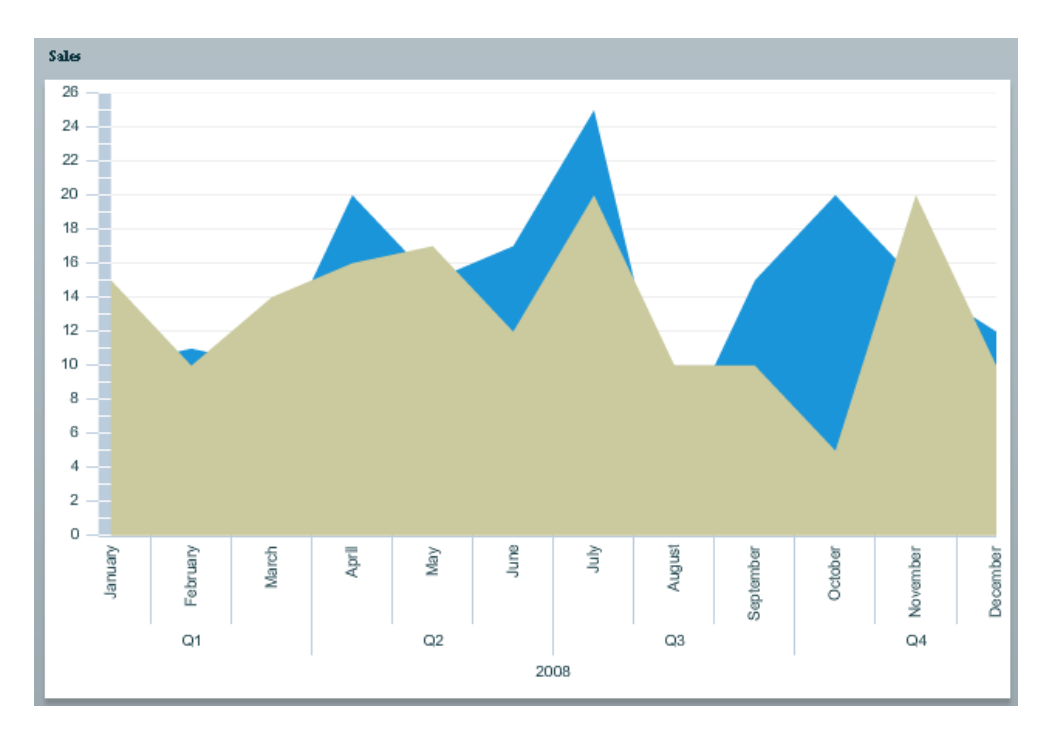

In this case there is only a single series provider without any specific selector. This means that all the series created will be instances of the given OLAPAreaSeries using this fallback provider. In this example, as all the series are of type area, some are hidden by others. One way to solve that problem is to make sure that "Product 1" series (France and US) are represented by OLAPAreaSeries but "Product 2" series (France and US) are represented by OLAPLineSeries.

The following example of a series providers configuration shows how series providers can be configured to make sure different series are built depending on the OLAP result row to which they correspond.

```
<ilog:seriesProviders>
  <ilog:OLAPSeriesProvider>
   <ilog:selectors>
      <ilog:OLAPElementSelector
       uniqueName="[ProductDim].[Product].[Product 1]"
        type="{OLAPElementSelector.OLAP_MEMBER}"/>
   </ilog:selectors>
   <ilog:series>
      <mx:Component><ilog:OLAPAreaSeries/></mx:Component>
    </ilog:series>
 </ilog:OLAPSeriesProvider>
 <ilog:OLAPSeriesProvider>
    <ilog:selectors>
      <ilog:OLAPElementSelector uniqueName="[ProductDim].[Product].[Product
21"type="{OLAPElementSelector.OLAP_MEMBER}"/>
```
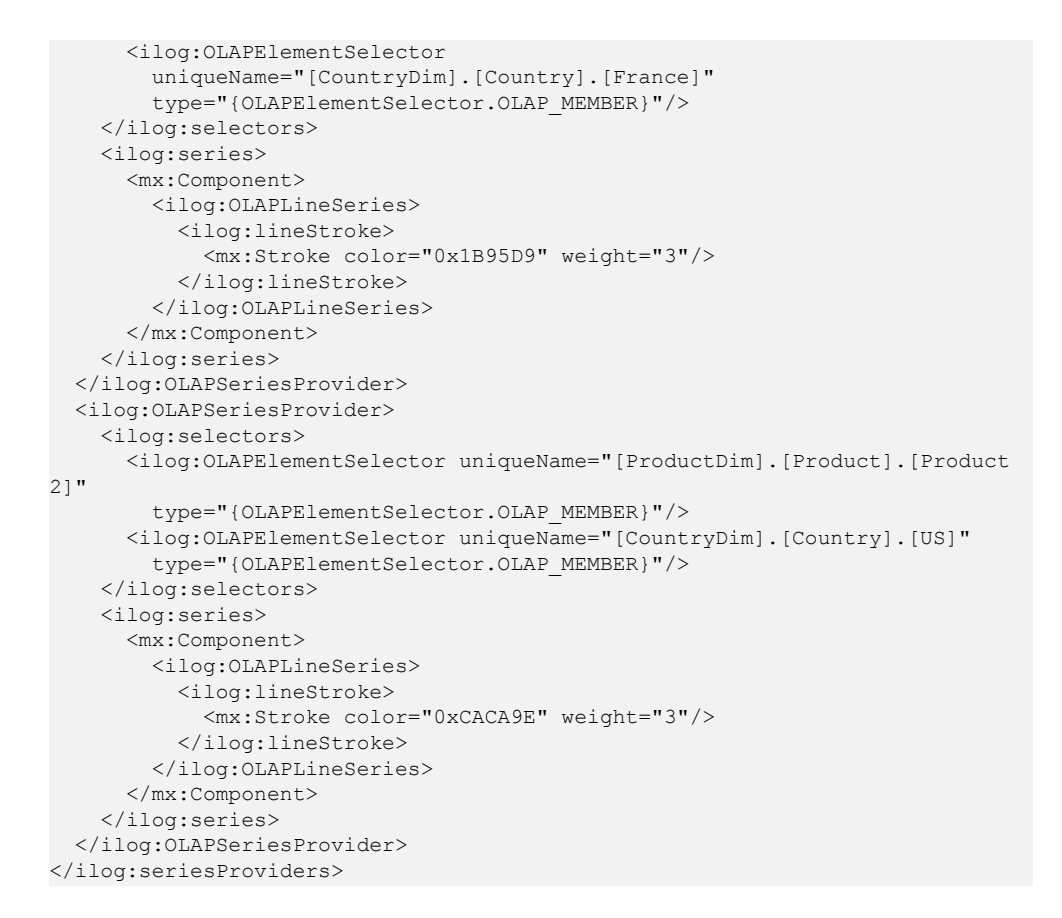

The following figure shows the chart displayed by this configuration.

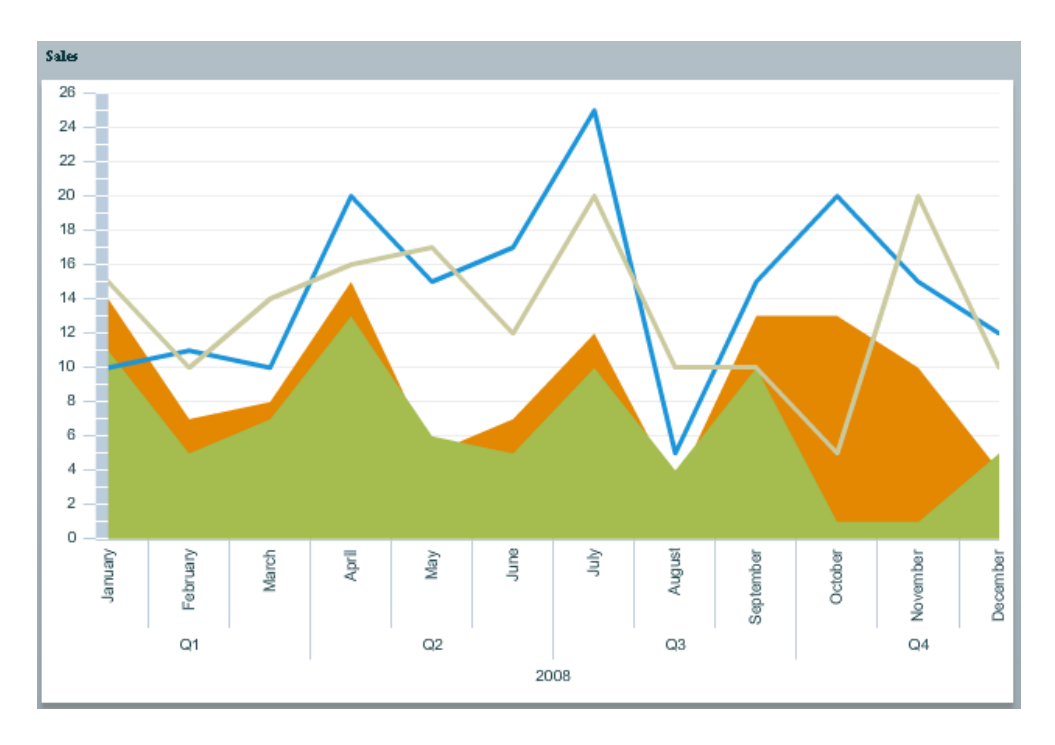

Note that more specific selectors are used for "Product 2" in order to specify the stroke for the US and France series. For more details on how to configure a selector, you can read the documentation on OLAPElementSelector.

If there is no fallback provider (a provider without selectors) and no provider matches a given OLAP result row, then the row will not be displayed as a series in the resulting chart. For example, if there are rows for "Product 3", they will not be displayed.

## **Changing clustering**

In the previous example, all the rows of the OLAP query result were series in a single chart. You may want to see several charts to visualize the result better. To do this, use the clustering mechanism of the OLAP chart.

In the row axis of the OLAP query, you have several sets of data: the first set is product data and the second set is country data. By default you will get as many series as there are product/country tuples. However, you might want to see the products spread over different charts and, on each chart, have the countries represented by series. To achieve this, set the clusteringDepth property of OLAPChart to 1. As the product data is first, it will be used to create as many charts as there are products, and as the country data is second, the depth 1 will be used to build series for each country.

The following code shows how to set the clustering depth.

```
<ilog:OLAPChart width="100%" height="100%"
 id="olapachart" clusteringDepth="1">
 <ilog:dataAxis>
```

```
<mx:LinearAxis/>
  </ilog:dataAxis>
</ilog:OLAPChart>
```
You can see that in addition to the clusteringDepth property, the dataAxis property has been set on the OLAP chart. This is not mandatory, however it allows all the charts created in the OLAP chart to share the same data axis, which is vertical in this case.

The following figure shows the resulting charts. The orange series are figures for France and the green series are figures for the US, spread over two charts — the first chart for "Product 1" and the second for "Product 2".

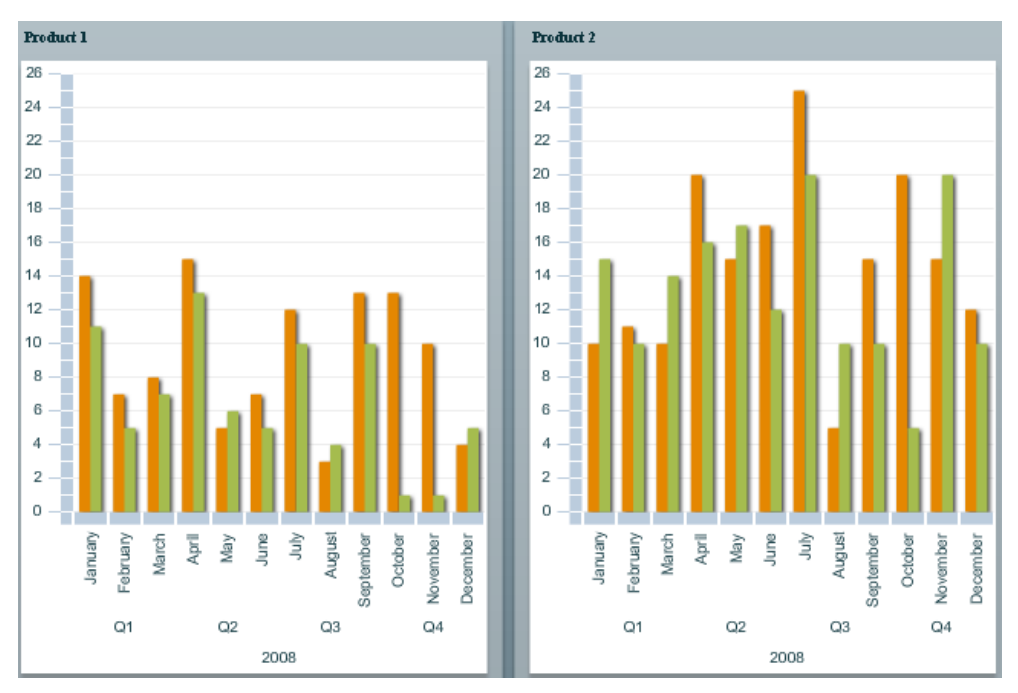

If you want one chart per country and one series per product instead, you just have to tweak the row axis of the OLAP query to change the order of the cross-join to have countries coming first.

rowQueryAxis.addSet(countrySet.crossJoin(productSet));

If you have a query row axis with more than two sets of data, you can set clusteringDepth to values greater than 1 to determine how many of the data sets are used to create charts; the remaining data sets will be used to create series.

### **Configuring clustering**

By default the maximum number of charts displayed on a screen after clustering is 20. You can change this using the maxNumCharts property.

```
<ilog:OLAPChart width="100%" height="100%"
   id="olapachart" clusteringDepth="1" maxNumCharts="8"/>
```
As the number of charts displayed on a single page is limited by maxNumCharts, you can use the nextPage and previousPage methods of OLAPChart to navigate the pages as in the following XML sample.

```
<mx:Button click="olapchart.previousPage()"
  enabled="{olapchart.hasPreviousPage}" label="Prev Page"/>
<mx:Button click="olapchart.nextPage()"
  enabled="{olapchart.hasNextPage}" label="Next Page"/>
<ilog:OLAPChart width="100%" height="100%"
  id="olapachart" clusteringDepth="1" maxNumCharts="8"/>
```
### **Legend**

A specific legend object is available for OLAPChart. The following code shows how to display a legend.

```
<ilog:OLAPChartLegend dataProvider="{olapchart}" backgroundColor="white"/>
```
The following figure shows the resulting legend displayed.

```
Product 1 - France
 Product 1 - US
 Product 2 - France
 Product 2 - US
```
# **Styling an OLAP chart**

<span id="page-523-0"></span>Once an OLAPChart has been configured, you might want to change its style. There are properties that let you modify the appearance of the chart itself and of the series.

### **OLAP chart styling**

When you use clustering, the OLAP chart lays out the different charts using a Tile object. You can change the style properties of the Tile using the tileStyleName style property on the OLAPChart.

The following code shows how to set larger gaps between the charts than the default ones.

```
<mx:Style>
  .tileStyle {
   horizontalGap : 10,
   verticalGap : 10
  }
</mx:Style>
<ilog:OLAPChart width="100%" height="100%"
  id="olapachart" clusteringDepth="1"
 tileStyleName="titleStyle"/>
```
You can also replace the Container in charge of holding each chart. By default a Panel is used and the display name of the OLAP elements rendered in the chart is set to the Panel title. You can replace the panel by something else. If you want the title to be available, the replacement container must implement the IDataRenderer interface. In this case, the title will be available in the data property of the holder.

If you do not want any intermediate holder between the tile and the chart you can just set the holder property to null.

```
<ilog:OLAPChart width="100%" height="100%"
 id="olapachart" clusteringDepth="1">
  <ilog:holder>{null}</ilog:holder>
</ilog:OLAPChart>
```
If you want the OLAP chart to display 3D charts instead of 2D charts, use the 3D version of the chart.

<ilog:OLAPChart3D width="100%" height="100%" id="olapachart"/>

When you use the 3D version of the OLAP chart, you must use 3D OLAP series in series providers instead of the 2D versions.

## **OLAP axis styling**

By default, the OLAPChart uses instances of OLAPAxisRenderer to render the category axis of the charts. This specific renderer can display a hierarchy of data sets provided by the OLAP result columns on a single axis.

The OLAPAxisRenderer can rotate labels to display them fully. If you want to enable this possibility, you will have to provide an embedded font to the axis renderer as shown in the following code.

```
<mx:Style>
 @font-face {
   src: local("sansserif");
   fontFamily: "myFont";
  }
</mx:Style>
<ilog:OLAPChart width="100%" height="100%"
id="olapachart" font-family="myFont"/>
```
To go further, the following example shows how to:

- **♦** Flip the vertical labels on the axis (bottom-to-top instead of top-to-bottom)
- **♦** Have a different tick stroke instead of the default one
- **♦** Display a title on the axis

```
<ilog:OLAPChart id="olapchart" width="100%" height="100%"
 fontFamily="MyFont">
 <ilog:categoryAxis>
   <ilog:OLAPAxis title="Axis Title"/>
 </ilog:categoryAxis>
 <ilog:chart>
   <mx:Component>
     <mx:ColumnChart width="100%" height="100%" showDataTips="true">
        <mx:horizontalAxisRenderer>
          <ilog:OLAPAxisRenderer flipVertical="true">
             <ilog:tickStroke>
               <mx:Stroke color="gray" weight="3"/>
             </ilog:tickStroke>
          </ilog:OLAPAxisRenderer>
         </mx:horizontalAxisRenderer>
      </mx:ColumnChart>
   </mx:Component>
 </ilog:chart>
</ilog:OLAPChart>
```
See OLAPAxis and OLAPAxisRenderer in the reference manual for more details.

## **OLAP series styling**

As with regular charts, OLAP chart series can be styled to adapt the rendering to the data.

The following example shows how to color the monthly sum of sales red if the value is less than four.

```
<mx:Script>
 <![CDATA[
   import mx.graphics.SolidColor;
   import mx.olap.IOLAPAxisPosition;
   import mx.olap.IOLAPCell;
```

```
import mx.graphics.IFill;
   public function fillFunction(cell:IOLAPCell,
                                column:IOLAPAxisPosition,
                                 row:IOLAPAxisPosition):IFill {
     if (cell.value < 4)
       return new SolidColor(0xff00000);
     else
       // when null is returned it falls back to the default fill
       return null;
  }
 ]]>
</mx:Script>
<ilog:OLAPChart id="olapchart" width="100%" height="100%">
 <ilog:seriesProviders>
   <ilog:OLAPSeriesProvider>
     <ilog:series>
       <mx:Component>
         <ilog:OLAPColumnSeries
               olapFillFunction="{outerDocument.fillFunction}"/>
       </mx:Component>
     </ilog:series>
   </ilog:OLAPSeriesProvider>
 </ilog:seriesProviders>
```
# *Pivot charts*

<span id="page-526-0"></span>Describes how to create, configure, and style a pivot chart.

### **In this section**

**[Creating a pivot chart](#page-527-0)** Explains how to create a pivot chart.

**[Configuring a pivot chart](#page-529-0)** Explains how to configure a pivot chart.

### **[Styling a pivot chart](#page-531-0)**

Explains how to style a pivot chart.

#### **[Managing PivotChart events](#page-532-0)**

Explains how to make use of the events generated by a pivot chart in your listeners.

# **Creating a pivot chart**

<span id="page-527-0"></span>The major difference between an OLAPChart and a PivotChart is that the OLAP chart is configured from the result of an OLAP query whereas the pivot chart is configured from the OLAP cube itself. The end user will build the query using mouse gestures in the final application from the information introspected in the OLAP cube. This means that as for the OLAP chart, the first thing to do to create a pivot chart is to create a cube that fits your data. See *[Creating](#page-513-0) an OLAP chart*.

Once you have an OLAP cube, you bind it on the PivotChart cube property as shown in the following code.

```
<mx:OLAPCube name="Sales" dataProvider="{flatData}" id="olapcube">
  [ ... ]
</mx:OLAPCube>
<ilog:PivotChart width="100%" height="100%" cube="{olapcube}" />
```
You do not have to create the query yourself, as the attributes in the OLAPCube will be accessible in the application for the end user to configure the display. See the following example.

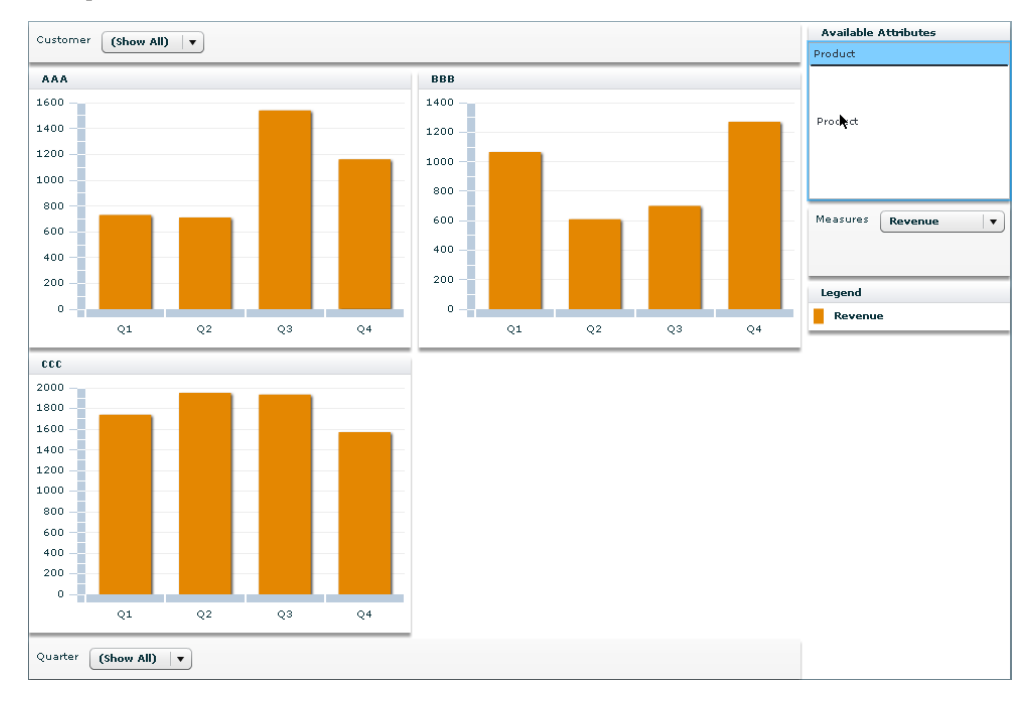

The end user can drag the attributes from the list of attributes to one of the areas used to configure the pivot chart:

**♦** At the bottom, the category area. All attributes dropped in that area will be used to configure the category axis of the PivotChart. If several attributes are there, a cross-join will be made between them in the order in which they appear.

- **♦** At the top, the chart area. All attributes dropped in that area will be used to configure how many charts will be created by the PivotChart. If several attributes are there, a cross-join will be made between them in the order in which they appear.
- **♦** On the right, the series area. All attributes dropped in that area will be used to configure how many series will be created per chart by the PivotChart. If several attributes are dropped, a cross-join will be made between them in the order in which they appear.

When an attribute is dragged to an area, it displays a dropdown list of the available choices for the given attribute. You can choose either to show all the possibilities for an attribute (for example "Product 1" and "Product 2" for the Product attribute) using the (Show All) option or only some of them. When an attribute is dragged to the chart or series area, another option called (All) is available. In this case all the values of the given attribute are aggregated and displayed as a single value.

When you drag the Measures attribute, you can choose which measures you want to be displayed in the pivot chart. These values come from the "Measures" dimension of the OLAP cube.

Another feature available for the pivot chart but not for the OLAP charts is navigation between pages when the number of charts exceeds the specified limit for one page. Navigation is implemented as arrow buttons which appear automatically above the chart area when needed.

# **Configuring a pivot chart**

### <span id="page-529-0"></span>**Changing chart and series types**

The PivotChart class inherits from the OLAPChart class. This means that you can use the exact same methodology to change chart and series types, see *[Changing](#page-517-1) chart and series [types](#page-517-1)*.

Other configurations described below are more specific to the PivotChart object.

### **Pivot chart query configuration**

The PivotChart query is meant to be configured by the end user using mouse gestures. However in some cases you might want to present the PivotChart with a default query at launch time. This is possible using the APIs of the PivotChart.

Suppose you want to display the data by default in exactly the same manner as in the OLAP "Changing Clustering" section: a chart per product and a series per country, with the year, quarter, and month displayed on the category axis. The following exmple shows how to set the charts, series, and categoryAttributes properties to the right set of PivotAttribute objects.

```
<mx:Script>
 <![CDATA[
   import mx.collections.IList;
   import ilog.charts.PivotAttribute;
   public function getAttributes(elements:IList, attributes:Array):Array
    {
     var result:Array = []
     for each (var attribute:PivotAttribute in attributes) {
       if (elements.getItemIndex(attribute.element) != -1)
         result.push(attribute);
      }
     return result;
    }
 ]]>
</mx:Script>
<ilog:PivotChart id="pivotchart" width="100%" height="100%" cube="{cube}"
 chartsAttributes="{getAttributes(cube.findDimension('CountryDim').attributes,
                                   pivotchart.attributes)}"
 seriesAttributes="{getAttributes(cube.findDimension('ProductDim').attributes,
                                   pivotchart.attributes)}"
 categoryAttributes="{getAttributes(cube.findDimension('TimeDim').attributes,
                                   pivotchart.attributes)}">
 <ilog:dataAxis>
    <mx:LinearAxis/>
 </ilog:dataAxis>
</ilog:PivotChart>
```
### **Other properties**

Several properties are available in addition to the PivotChart query configuration. You can get a full list by looking at the PivotChart class.

The most useful other properties are:

#### **enable**

You can disable interaction on the PivotChart by setting the enable attribute to false.

```
<ilog:PivotChart id="pivotchart" width="100%" height="100%"
cube="{cube}" enable="false"/>
```
#### **showLegend**

PivotChart has an embedded OLAPChartLegend visible by default on the right side of the component. If you want to switch it off you can set the showLegend style property to false.

```
<ilog:PivotChart width="100%" height="100%" cube="{olapcube}"
showLegend="false"/>
```
#### **queryFactory and setFactory**

PivotChart uses the Adobe® Flex® Builder™ Professional OLAP in-memory implementation by default. You may want to replace it by your own implementation. To do so, you can use the queryFactory and setFactory properties to set your own implementation classes as shown in the following example.

```
<ilog:PivotChart width="100%" height="100%"
 cube="{olapcube}"
 setFactory="{new ClassFactory(mx.olap.OLAPSet)}"
 queryFactory="{new ClassFactory(mx.olap.OLAPQuery)}"
```
## **Styling a pivot chart**

<span id="page-531-0"></span>The PivotChart class inherits from the OLAPChart class. This means that you can use all the style properties available on the OLAP chart on the pivot chart. For details, see *[Styling](#page-523-0) an [OLAP](#page-523-0) chart* . In particular, just as for the OLAP chart you can use a 3D version of the pivot chart by using the PivotChart3D instead of the PivotChart one.

<ilog:PivotChart3D width="100%" height="100%" cube="{olapcube}"/>

When you use the 3D version of the pivot chart you must use 3D OLAP series in series providers instead of the 2D versions.In addition, PivotChart provides additional styling possibilities to make sure the subcomponents of the pivot chart (drop areas, legend, and so on) can be styled.

### **Subcomponent layout**

You can change the gap between the subcomponents of the pivot chart by using the verticalGap and horizontalGap style properties.

```
<ilog:PivotChart id="pivotchart" width="100%" height="100%" cube="{cube}"
horizontalGap="50" verticalGap="50"/>
```
Also, as for the OLAPChart component, you can use the tileStyleName property to configure the layout of the tile.

```
<mx:Style>
  .tileStyle {
   horizontalGap : 10,
   verticalGap : 10
 }
</mx:Style>
<ilog:PivotChart id="pivotchart" width="100%" height="100%" cube="{cube}"
 horizontalGap="10" verticalGap="10" tileStyleName="titleStyle"/>
```
### **Subcomponent styling**

Each of the subcomponents created by the pivot chart has either a style name on the PivotChart class or styling properties on that class for styling purposes. The following example shows how to change the styling of the legend and the drop areas.

```
<mx:Style>
  .myLegendStyle {
   backgroundColor : #ffffff;
   labelPlacement: top;
  }
</mx:Style>
<ilog:PivotChart id="pivotchart" width="100%" height="100%" cube="{cube}"
 legendStyleName="myLegendStyle"
 dropAreaCornerRadius="4"
 dropAreaBorderColors="[ 0xffffff, 0xffffff ]" />
```
# **Managing PivotChart events**

<span id="page-532-0"></span>The PivotChart class dispatches several events to help you follow the query process and provide feedback to the users if needed. For example, you can display a message to the user when the query is invoked and remove it when the query has ended.

```
<mx:Label id="messageToUser"/>
<ilog:PivotChart id="pivotchart" width="100%" height="100%" cube="{cube}"
  invoke="messageToUser.text='Query Invoked'"
 result="messageToUser.text='Query Finished'"
 fault="messageToUser.text='Query Failed'" />
```
You can obviously do any other action you might need to on these listeners. For example, in the fault listener you could call the invalidateQuery method to try to re-execute the listener in case the problem comes from a temporary network failure.

# *Organization Charts*

Describes the use of IBM ILOG Elixir organization charts with Adobe® Flex® 3.

### **In this section**

#### **[Introduction to organization charts](#page-536-0)**

Describes the uses and layout of organization charts with an example.

#### **[Organization chart architecture](#page-538-0)**

Describes the architecture of the organization chart classes.

#### **[Creating an organization chart control](#page-539-0)**

Describes an organization chart control and gives an example of the code.

#### **[Configuring organization chart data](#page-540-0)**

Describes the facilities for configuring your organization chart data.

#### **[Organization chart layout](#page-548-0)**

Describes the layout algorithms for items in organization charts and explains how a layout algorithm is specified.

#### **[Organization chart view modes](#page-556-0)**

Describes the two OrgChart control view modes, global and local.

#### **[Organization chart item renderers](#page-560-0)**

Describes the use of the default item renderer and the detailed item renderer to display the graphic representation of a data item and gives examples of how to set these renderers; describes the use of custom renderers.

#### **[Styling organization charts](#page-568-0)**

Describes the properties that you can use to style your organization charts.

#### **[Managing organization chart events](#page-574-0)**

Describes the management of events on organization charts.

#### **[User interaction with organization charts](#page-575-0)**

Describes the ways that you can interact with an organization chart.

#### **[View manipulation API](#page-577-0)**

Describes the methods and properties of the API for manipulating the view of the organization chart.

#### **[Adding managed data fields](#page-578-0)**

Explains how to add a managed data field in an organization chart.

#### **[Printing organization charts](#page-584-0)**

Explains how to print organization charts.

# **Introduction to organization charts**

<span id="page-536-0"></span>An organization chart is often used for corporate intranets to represent employees and their managerial relationships visually.

Such relationships have different representations:

#### **Line**

A direct relationship between superior and subordinate.

#### **Lateral**

A relationship between different departments on the same hierarchical level.

#### **Staff**

A relationship between a managerial assistant and other areas. Assistants may be able to offer advice to line managers. However, they have no authority over the actions of line managers.

An IBM ILOG Elixir organization chart can operate in two modes:

#### **Local mode**

To facilitate graphical navigation in large employee databases, IBM ILOG Elixir organization charts in local mode display only a given employee, colleague, manager, and subordinate hierarchical level. In this navigation mode, automated drill down is activated to display only meaningful employees in relation to the selected one. For more information, see *Local view [mode](#page-558-0)*.

#### **Global mode**

An IBM ILOG Elixir organization chart also provides a global mode where all employees contained in your data sets are displayed at once. For more information, see *[Global](#page-557-0) view [mode](#page-557-0)*.

An example of a hierarchical organization chart is shown in the following figure.

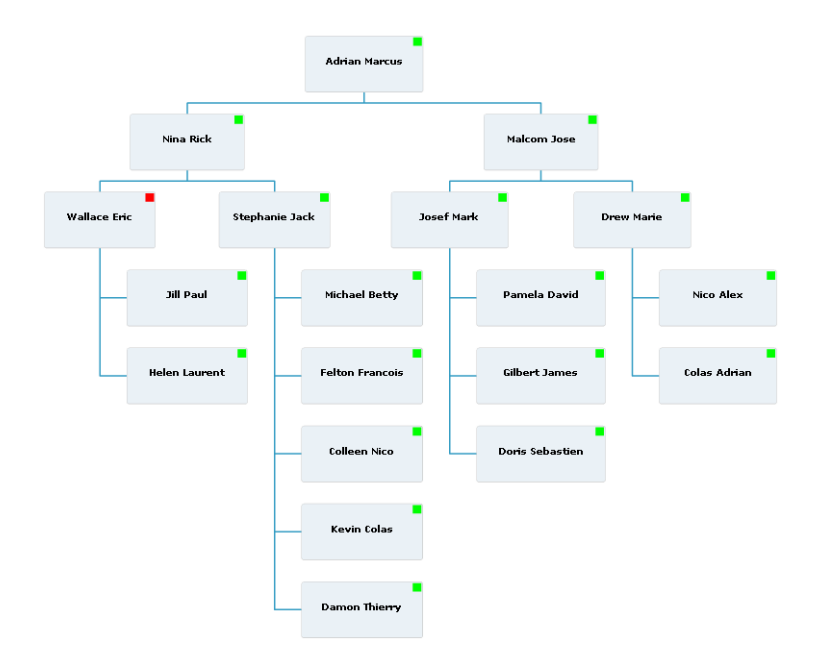

In the current version, organization charts are characterized by their layout and the type of presentation box used, see *[Organization](#page-560-0) chart item renderers* for more information.

# **Organization chart architecture**

<span id="page-538-0"></span>The organization chart architecture including Adobe® Flex® classes and IBM ILOG Elixir organization chart classes is shown in the following figure.

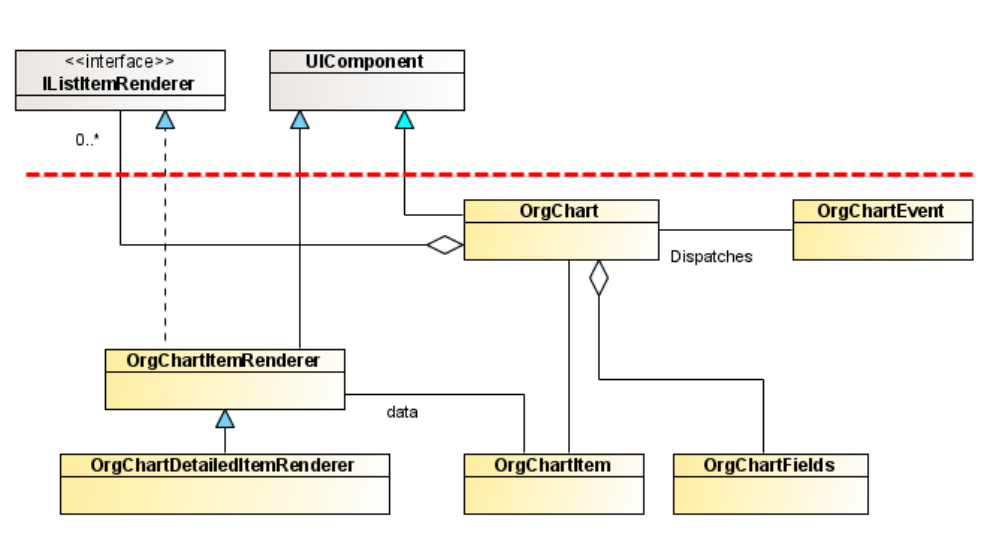

**Adobe Flex classes** 

**Organization chart classes** 

The organization chart classes shown in the UML diagram are described in the following table.

*Main organization chart classes*

| <b>Organization chart class</b> | <b>Description</b>                                                                                                    |
|---------------------------------|----------------------------------------------------------------------------------------------------|
| OrgChart                        | The main class for organization charts. This class inherits directly<br>from the UIComponent class and is the top level object to be<br>used in MXML. |
| OrgChartItemRenderer            | The default item renderer.                                                                                                    |
| OrgChartDetailedItemRenderer    | An alternative item renderer that displays more data fields.                                                                                          |
| OrgChartFields                  | This class is the holder of the data field mapping.                                                                                                   |
| OrgChartItem                    | The data set on the item renderer.                                                                                                    |
| OrgChartEvent                   | The type of event fired by a user interaction.                                                                                                    |

# **Creating an organization chart control**

<span id="page-539-0"></span>You can define an organization chart control in MXML using the  $\langle$ ilog:OrgChart> tag. If you intend to refer to this control elsewhere in your MXML, for example, in another tag or in an ActionScript® block, you must specify an id value. An organization chart control displays tree data in a specific manner; however, it is similar to the Adobe® Flex® Tree control and can be configured in the same way by using a dataProvider as shown in the following code.

<ilog:OrgChart width="200" height="400" id="myOrgChart" dataProvider="{myDataProvider}" />
# *Configuring organization chart data*

Describes the facilities for configuring your organization chart data.

### **In this section**

#### **[Organization chart data providers](#page-541-0)**

Describes the possible data providers for organization charts.

### **[Specifying organization chart data with field mappings](#page-542-0)**

Describes the properties for mapping organization chart layout and organization chart item information and how to map them.

#### **[Specifying organization chart data with custom functions](#page-545-0)**

Describes how to provide organization chart data with custom functions.

### **Organization chart data providers**

<span id="page-541-0"></span>An OrgChart control gets its data from a hierarchical data provider that can be one of the following types:

#### **XML**

A string containing valid XML text or any of the following objects containing valid E4X format XML data:  $\langle mx; XML \rangle$  compile-time tag or an XML object. The tags that represent items in the XML data can have any name. The OrgChart control reads the XML and builds the display hierarchy based on the nested relationship of the items.

#### **IHierarchicalData**

An IHierarchicalData or IHierarchicalCollectionView implementation instance. These interfaces and their implementations are available with Adobe® Flex® Builder(TM) Professional.

#### **Other objects**

An object where the children of this item are contained in a property named children.

In addition to specifying the dataProvider of the OrgChart control, you must also map the different fields required to display the control to fields that exist in the dataProvider content, see *Mapping a field to a data provider [attribute](#page-543-0)* for an example.

The object returned by the dataProvider property of the OrgChart control, regardless of the type of input, is of type IHierarchicalCollectionView. When your data can change dynamically (additions, removals, property updates), the best practice is to use a collection, which provides the necessary notifications of changes.

**Note**: The OrgChart will manipulate the collection to open or close the node, so conflicts will appear if the same collection is used by an  $OrgChart$  and another component (a TreeMap control, for example). The solution is to use different collections and synchronize them.

## **Specifying organization chart data with field mappings**

<span id="page-542-0"></span>In the control, there are field properties for mapping organization chart layout and field properties for mapping organization chart item information. You should set the field properties to map fields in the control to the appropriate dataProvider fields.

### **Organization chart layout field properties**

The field properties used to map the layout data for  $O \text{r}$   $O \text{r}$  and  $\text{r}$  are described in the following table.

| <b>Property</b> | <b>Default value</b> | <b>Purpose</b>                                                                                                    |
|-----------------|----------------------|----------------------------------------------------------------------------------------------------|
| assistantField  | assistant            | The value of the field whose name is stored in this<br>property indicates whether the item is an assistant  <br>of the parent item or not. |
| layoutField     | layout               | The value of the field whose name is stored in this<br>property specifies the algorithm used to lay out the<br>child (nonassistant) items. |

*Field properties for organization chart layout*

<span id="page-542-1"></span>For more information, see *[Organization](#page-548-0) chart layout*.

### **Organization chart item renderer field properties**

The field properties used to map the data used to render information about the OrgChart items are described in the following table.

| <b>Property</b>        | <b>Default value</b> | <b>Purpose</b>                                                                                                    |
|------------------------|----------------------|----------------------------------------------------------------------------------------------------|
| addressField           | address              | The value of the field whose name is stored in this<br>property gives the address of the person (personal<br>or professional).               |
| businessUnitField      | businessUnit         | The value of the field whose name is stored in this<br>property gives the business unit of the person.                                       |
| emailField             | email                | The value of the field whose name is stored in this<br>property gives the email of the person.                                               |
| faxField               | null                 | The value of the field whose name is stored in this<br>property gives the fax number of the person.                                          |
| instantMessagerField   | instantMessager      | The value of the field whose name is stored in this<br>property gives the instant messager identifier of<br>this person.                     |
| locationField          | location             | The value of the field whose name is stored in this<br>property gives the location of the person (country,<br>region, site).                 |
| nameField              | name                 | The value of the field whose name is stored in this<br>property gives the name of the person.                                                |
| mobilePhoneField       | mobilePhone          | The value of the field whose name is stored in this<br>property gives the mobile phone number of the<br>person.                              |
| pictureField           | picture              | The value of the field whose name is stored in this<br>property gives the source of the picture of the<br>person.                            |
| phoneField             | phone                | The value of the field whose name is stored in this<br>property gives the phone number of the person.                                        |
| positionField          | position             | The value of the field whose name is stored in this<br>property gives the position of the person, for<br>example, manager, software engineer |
| presenceIndicatorField | presenceIndicator    | The value of the field whose name is stored in this<br>property indicates whether the person is present,<br>away, or travelling.             |
| timeZoneField          | null                 | The value of the field whose name is stored in this<br>property gives the time zone of the person.                                           |

*Field properties for organization chart item information*

### <span id="page-543-0"></span>**Mapping a field to a data provider attribute**

The following code shows the field property nameField mapping the name field in the control to the dataProvider attribute label.

```
<?xml version="1.0" encoding="utf-8"?>
<mx:Application xmlns:mx="http://www.adobe.com/2006/mxml" layout="absolute"
xmlns:ilog="http://www.ilog.com/2007/ilog/flex">
```

```
<ilog:OrgChart width="400" height="200" >
   <mx:XML><employee label="Firstname Name" />
   \langle/mx:XML\rangle<ilog:fields>
     <ilog:OrgChartFields nameField="label" />
   </ilog:fields>
 </ilog:OrgChart>
</mx:Application>
```
## **Specifying organization chart data with custom functions**

<span id="page-545-0"></span>If the data values for a field in an organization chart control are not directly available in one of the fields of the data provider items, you can specify a custom function to provide the OrgChart control with the required information.

If a custom function and a field are both specified, the function takes precedence over the field. The function properties used to specify custom functions are listed in the following table.

| <b>Function property</b>  | <b>Corresponding field name</b> |  |
|---------------------------|---------------------------------|--|
| addressFunction           | address                         |  |
| assistantFunction         | assistant                       |  |
| businessUnitFunction      | businessUnit                    |  |
| emailFunction             | email                           |  |
| faxFunction               | fax                             |  |
| instantMessagerFunction   | instantMessager                 |  |
| layoutFunction            | layout                          |  |
| <b>locationFunction</b>   | location                        |  |
| mobilePhoneFunction       | mobilePhone                     |  |
| nameFunction              | name                            |  |
| pictureFunction           | picture                         |  |
| phoneFunction             | phone                           |  |
| positionFunction          | position                        |  |
| presenceIndicatorFunction | presenceIndicator               |  |
| timeZoneFunction          | timeZone                        |  |

*Functions and their corresponding field names*

To illustrate the use of custom functions, the following code shows how a custom function uses one value read from the data item in the dataProvider to retrieve another data item value.

```
<?xml version="1.0" encoding="utf-8"?>
<mx:Application xmlns:mx="http://www.adobe.com/2006/mxml" layout="absolute"
xmlns:ilog="http://www.ilog.com/2007/ilog/flex">
 <mx:Script>
   <![CDATA[
     private function getAddress(item:Object):String {
       var address:String;
       switch(item.location) {
         case "location 1":
           address = "address 1";
           break
```

```
case "location 2":
           address = "address 2";
          break
         default:
           address = "main address";
       }
       return address;
     }
   ]]>
 </mx:Script>
 <ilog:OrgChart width="400" height="200" >
   <ilog:fields>
     <ilog:OrgChartFields addressFunction="{getAddress}" />
   </ilog:fields>
 </ilog:OrgChart>
</mx:Application>
```
If no custom function is set for a field and the field is set to null, then the field is hidden. This is particularly useful if the item renderer displays data that is by default not available in the dataProvider.

# <span id="page-548-0"></span>*Organization chart layout*

Describes the layout algorithms for items in organization charts and explains how a layout algorithm is specified.

### **In this section**

**[Standard](#page-549-0)** Describes the standard layout, which is the default.

### **[Right hanging](#page-550-0)**

Describes the right hanging layout.

### **[Left hanging](#page-551-0)**

Describes the left hanging layout.

#### **[Both hanging](#page-552-0)**

Describes the both hanging layout.

#### **[Assistants](#page-553-0)** Describes the specific treatment for assistants.

#### **[Specifying the layout algorithm](#page-554-0)**

Describes the different ways of specifying a layout algorithm.

## **Standard**

<span id="page-549-0"></span>The default layout is standard. The value of the layout field is standard.

The following figure shows an example of standard layout.

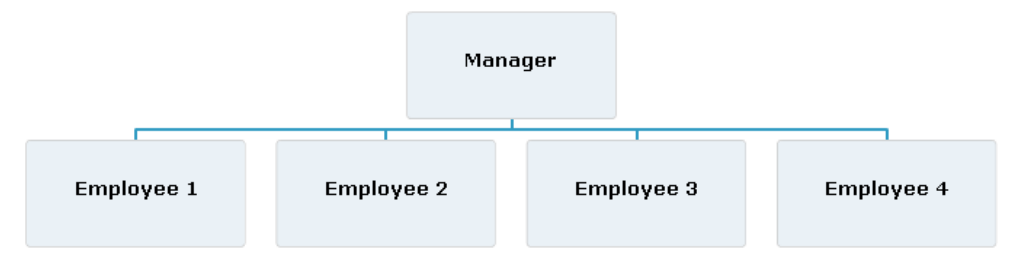

The children of a data provider item can be laid out differently by the use of a different algorithms: right hanging, left hanging, or both hanging.

All algorithms allow you to mix different layouts in the same organization chart. There is also specific treatment available for assistants.

# **Right hanging**

<span id="page-550-0"></span>This layout distributes all the children in a right hanging column. The value of the layout field is rightHanging.

The following figure shows an example of rightHanging layout.

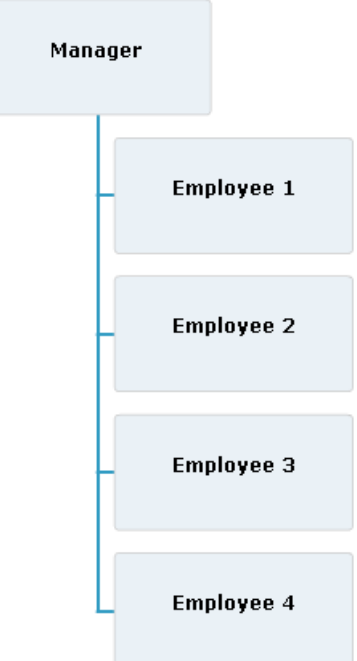

# **Left hanging**

<span id="page-551-0"></span>This layout distributes all the children in a left hanging column. The value of the layout field is leftHanging.

The following figure shows an example of leftHanging layout:

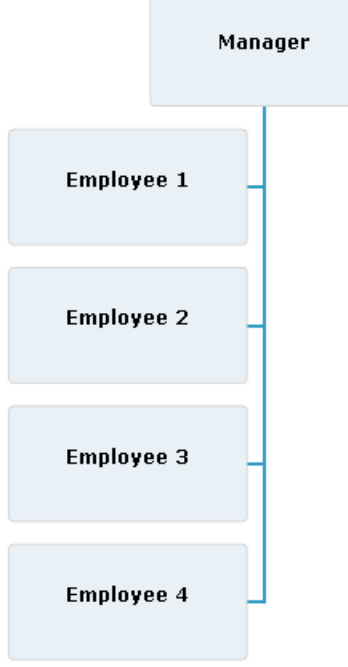

# **Both hanging**

<span id="page-552-0"></span>This layout distributes the children equally in columns and rows. The value of the layout field is bothHanging.

The following figure shows an example of bothHanging layout:

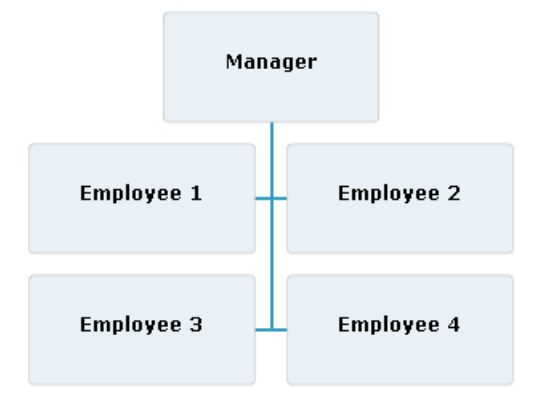

## **Assistants**

<span id="page-553-0"></span>Assistants are children of a dataProvider item that have a different relationship with the parent node. They are laid out in a dedicated part of the tree using the bothHanging layout algorithm.

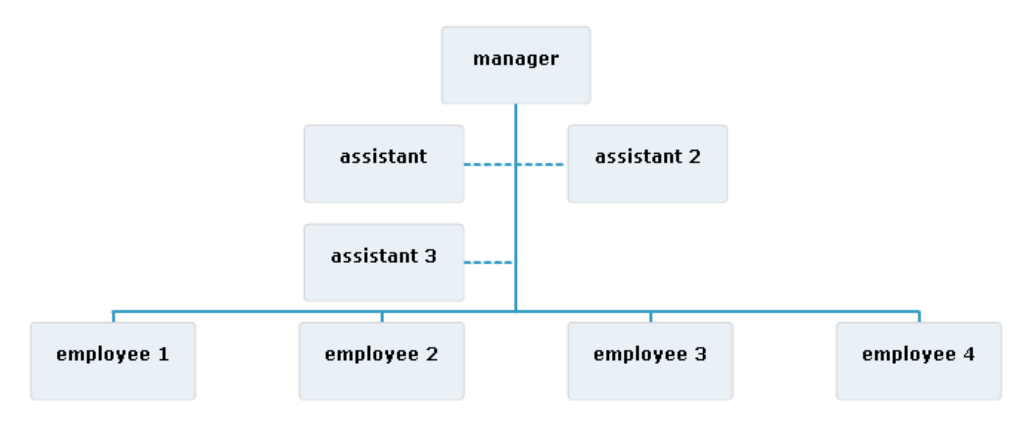

To specify that a data item is an assistant of its parent, the field of this data item that contains the assistant value must be set to true.

## **Specifying the layout algorithm**

<span id="page-554-0"></span>The algorithm used to lay out the children of a given item is specified in their parent. The following example shows how to specify the algorithm using the bothHanging value for the layout property.

```
<?xml version="1.0" encoding="utf-8"?>
<mx:Application xmlns:mx="http://www.adobe.com/2006/mxml" layout="absolute"
 xmlns:ilog="http://www.ilog.com/2007/ilog/flex">
 <ilog:OrgChart width="400" height="200" >
    <mx:XML>
      <employee name="person 1" position="manager" layout="bothHanging">
        <employee name="person 2" position="employee" />
        <employee name="person 3" position="employee" />
      </employee>
    \langle/mx:XML\rangle</ilog:OrgChart>
</mx:Application>
```
The following example shows how to use a function to deduce the layout of an item.

```
<?xml version="1.0" encoding="utf-8"?>
<mx:Application xmlns:mx="http://www.adobe.com/2006/mxml" layout="absolute"
 xmlns:ilog="http://www.ilog.com/2007/ilog/flex">
 <mx:Script>
   \leq! [CDATA [
     private function getItemLayout(item:Object):String {
        return item.@position == "manager" ? "bothHanging" : null;
      }
   ]]>
 </mx:Script>
 <ilog:OrgChart width="400" height="200" >
   <mx:XML>
      <employee name="person 1" position="manager">
        <employee name="person 2" position="employee" />
        <employee name="person 3" position="employee" />
     </employee>
    </mx:XML>
  </ilog:OrgChart>
</mx:Application>
```
# *Organization chart view modes*

Describes the two OrgChart control view modes, global and local.

### **In this section**

**[Global view mode](#page-557-0)** Describes the use of the global view mode, which is the default.

### **[Local view mode](#page-558-0)**

Describes the use of the local view mode.

## **Global view mode**

<span id="page-557-0"></span>This is the default view mode. All the items of the dataProvider are represented with no filtering.

An example of global view mode is shown in the following figure.

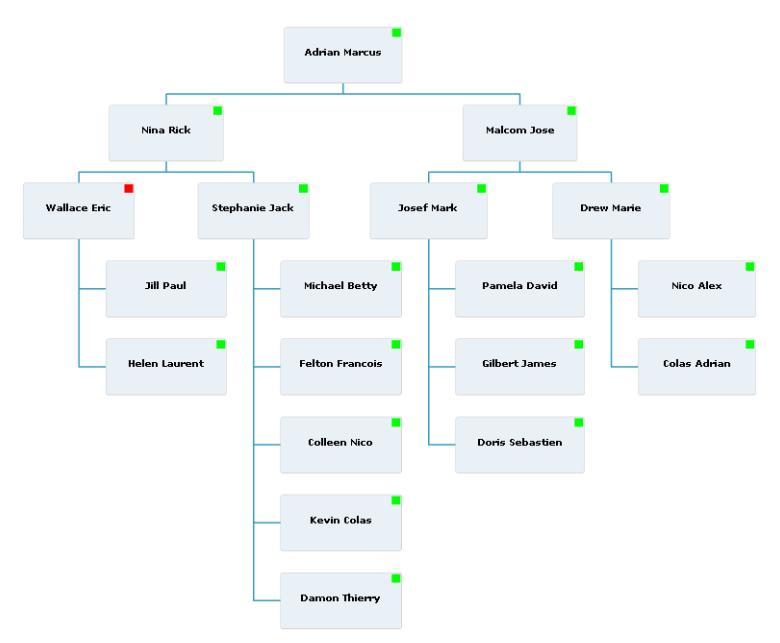

Note that to make the initial view display all the items, you must set the initialPosition style property of the organization chart to fitToContents.

## **Local view mode**

<span id="page-558-0"></span>The purpose of the local view mode is to display the local hierarchy of a specific item known as the local item. This facilitates navigation through large datasets. The following items are displayed:

- **♦** The local item.
- **♦** The siblings of the local item.
- **♦** At the most n levels of local item parents (by default 1). n is specified by the upperLevelLimit property.
- **♦** At the most m levels of local item children (by default 1). m is specified by the lowerLevelLimit property.

By default the local item is the root of the hierarchy.

The local item can be changed by highlighting the item and clicking the icon or by pressing the **Enter** key.

To change the local item programatically, specify an item of the dataProvider in the localItem property.

If the default item renderers are used, the local item is visually identified by a thicker border and darker color.

The following figure displays the same dataProvider as given in *[Global](#page-557-0) view mode*, but in local view mode. The local item is Josef Mark and the upper and lower limits are set to 1.

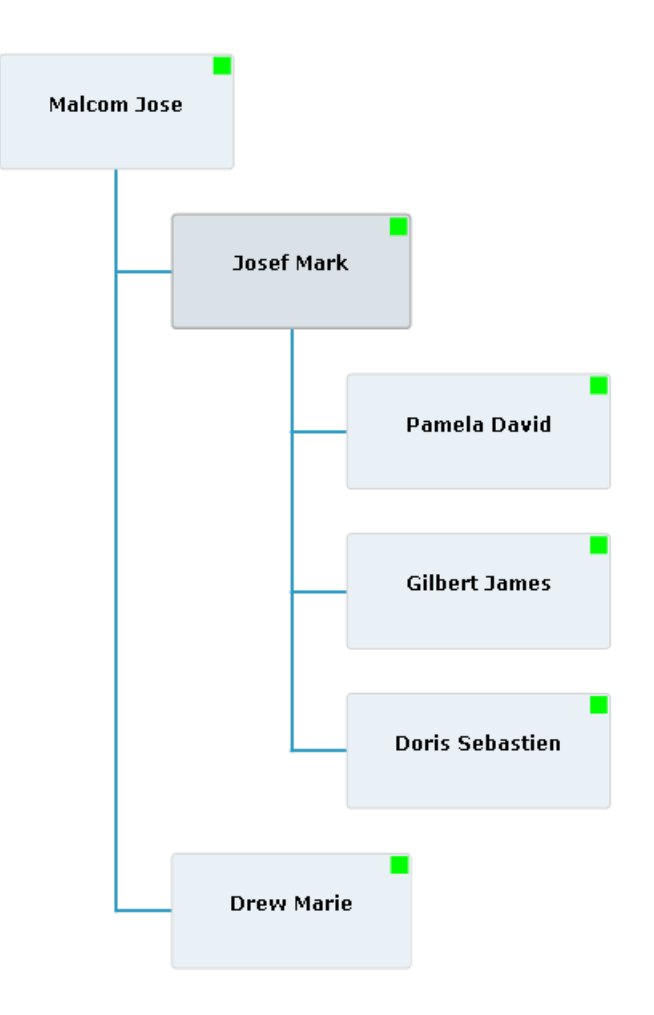

# *Organization chart item renderers*

Describes the use of the default item renderer and the detailed item renderer to display the graphic representation of a data item and gives examples of how to set these renderers; describes the use of custom renderers.

### **In this section**

#### **[Default item renderer](#page-561-0)**

Describes the use of the default item renderer to display a data item.

#### **[Detailed item renderer](#page-562-0)**

Describes the use of the detailed item renderer to display a data item.

#### **[Setting the item renderer](#page-564-0)**

Gives some examples of item renderers.

#### **[Custom item renderers](#page-565-0)**

Describes the use of custom item renderers to display data items.

## **Default item renderer**

<span id="page-561-0"></span>The default item renderer displays a box with the following fields:

- **♦** Picture
- **♦** Presence indicator
- **♦** First name
- **♦** Last name
- **♦** Position
- **♦** E-mail
- **♦** Phone
- **♦** Mobile phone

The following figure shows an example of the default item renderer:

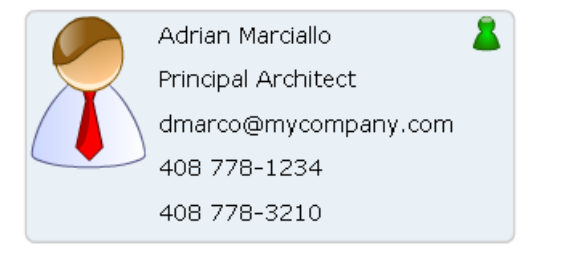

This item renderer is defined by the OrgChartItemRenderer class.

## **Detailed item renderer**

<span id="page-562-0"></span>The detailed item renderer displays a box with more fields than the default item renderer. The fields are:

- **♦** Picture
- **♦** Presence indicator
- **♦** First name
- **♦** Last name
- **♦** Email
- **♦** Instant messager ID
- **♦** Phone
- **♦** Mobile phone
- **♦** Fax
- **♦** Position
- **♦** Office location
- **♦** Address as a tool tip of the location label
- **♦** Time zone
- **♦** Business unit

The following figure shows an example of the detailed item renderer:

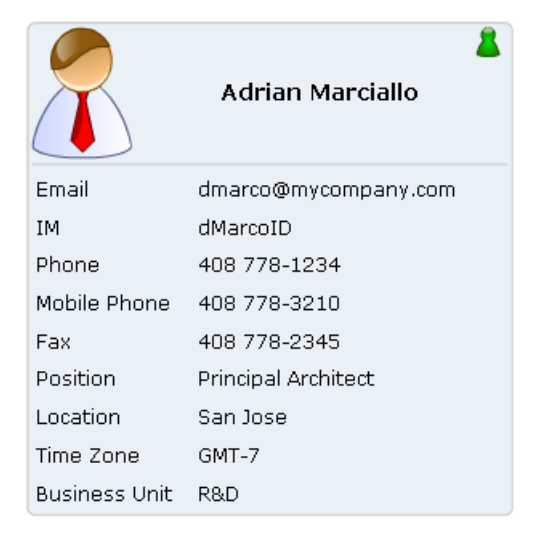

This item renderer is defined by the OrgChartDetailedItemRenderer class.

**Note**: The timeZoneField and faxField organization chart properties are null by default and therefore not displayed. For more information, see *[Organization chart item renderer](#page-542-1) [field properties](#page-542-1)*.

### **Setting the item renderer**

<span id="page-564-0"></span>The following example shows how to set an item renderer in MXML.

```
<?xml version="1.0" encoding="utf-8"?>
<mx:Application xmlns:mx="http://www.adobe.com/2006/mxml" layout="absolute"
xmlns:ilog="http://www.ilog.com/2007/ilog/flex">
 <ilog:OrgChart width="400" height="200" >
   <ilog:itemRenderer>
     <mx:Component>
       <ilog:OrgChartDetailedItemRenderer/>
     </mx:Component>
   </ilog:itemRenderer>
 </ilog:OrgChart>
</mx:Application>
```
The following example shows an item renderer set programatically.

```
<?xml version="1.0" encoding="utf-8"?>
<mx:Application xmlns:mx="http://www.adobe.com/2006/mxml" layout="absolute"
xmlns:ilog="http://www.ilog.com/2007/ilog/flex">
 <mx:Script>
   <![CDATA[
      import ilog.orgchart.OrgChartDetailedItemRenderer;
     private function setDetailedItemRenderer(event:Event):void {
       chart.itemRenderer = new ClassFactory(OrgChartDetailedItemRenderer);
      }
   ]]>
 </mx:Script>
 <ilog:OrgChart id="chart" width="400" height="200" />
 <mx:Button click="setDetailedItemRenderer(event)" />
</mx:Application>
```
### **Custom item renderers**

<span id="page-565-0"></span>An OrgChart control can use custom renderers to display the data items. A custom item renderer must:

- **♦** Extend a UIComponent subclass.
- **♦** Implement the IListItemRenderer interface.
- **♦** Return the same height for every data provider item.

Before you decide whether and how to develop a custom item renderer, make sure you read about *Custom Component Development* in the Adobe® Flex® documentation.

The contents of the data property for an item renderer are of the type OrgChartItem. This type gives access to the data fields to display in the item renderer.

The following example shows how to declare an inline custom item renderer that displays a label in a box and whose border color depends on the location of the person.

```
<?xml version="1.0" encoding="utf-8"?>
<mx:Application xmlns:mx="http://www.adobe.com/2006/mxml" layout="absolute"
xmlns:ilog="http://www.ilog.com/2007/ilog/flex">
 <ilog:OrgChart width="400" height="200" dataProvider="{xml}">
    <ilog:itemRenderer>
      <mx:Component>
        <mx:VBox height="30" backgroundColor="{getBorderColor(data)}">
          <mx:Script>
            \leq! [CDATA [
             private function getBorderColor(data:Object):uint {
               var color:uint;
                switch(data.location) {
                  case "location 1":
                    color = 0xeeeeee;break;
                  case "location 2":
                    color = 0xcccccc;
                   break;
                 default:
                    color = 0x333333;
                }
                return color;
              }
            ]]>
          </mx:Script>
          <mx:Label text="{data.name}" />
        </mx:VBox>
      </mx:Component>
    </ilog:itemRenderer>
 </ilog:OrgChart>
</mx:Application>
```
The OrgChart layout imposes constraints on the item renderers which affect how they are sized.

These constraints are as follows:

- **♦** An OrgChart item renderer is constrained to a fixed height for all the data it represents.
- **♦** The OrgChart measures the item renderer that represents the root data item and assigns its height to all the item renderers.
- **♦** The size of an item renderer is the same at every level of detail. When you zoom in on an OrgChart control, the item renderers are not resized, they only show or hide subcomponents.
- **♦** The size of each item renderer is computed according to the layout for the data item concerned and cannot be changed.
- **♦** The resulting width of an item renderer is the width of the widest item renderer in the same branch.

If, in the following example of three nodes, the item renderers that represent p1, p2 and p3 are 100, 200, and 100 pixels wide respectively, the width of all the item renderers will be set to 200 pixels.

```
<p name="root">
   < p name="p1"/>
    <p name="p2"/>
   <p name="p3"/>
```
To summarize, an item renderer must return a correct measured width and a constant height.

# *Styling organization charts*

Describes the properties that you can use to style your organization charts.

### **In this section**

**[Layout properties](#page-569-0)** Describes the layout properties that affect items.

### **[Link properties](#page-571-0)**

Describes the style properties that links may have.

### **[Item properties](#page-572-0)**

Describes the style properties that items may have in different states and explains how to set these properties.

# **Layout properties**

<span id="page-569-0"></span>The layout can be configured by specifying the layoutXPadding and layoutYPadding style properties. These properties define the minimum distance between items on the respective axes.

The following figure shows two examples: in the first, the minimum distance between items is small; in the second, the minimum distance is set to the default value (there is more space between the items).

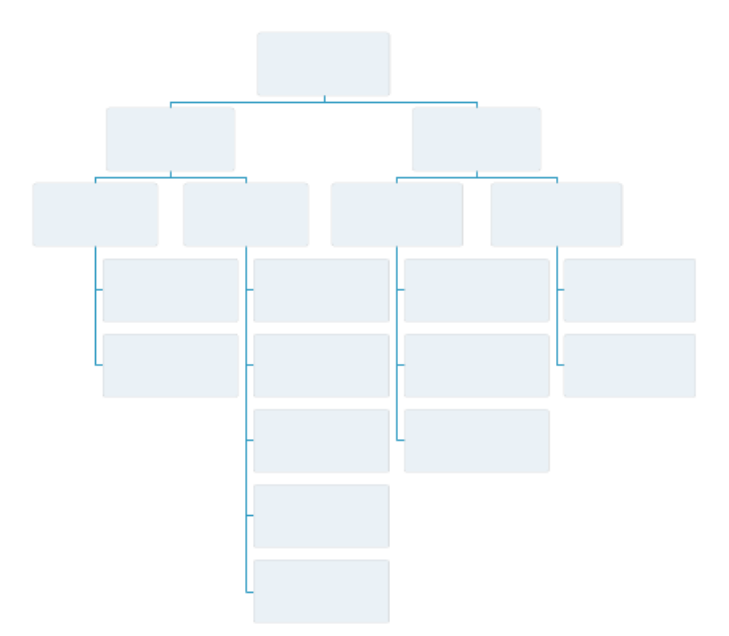

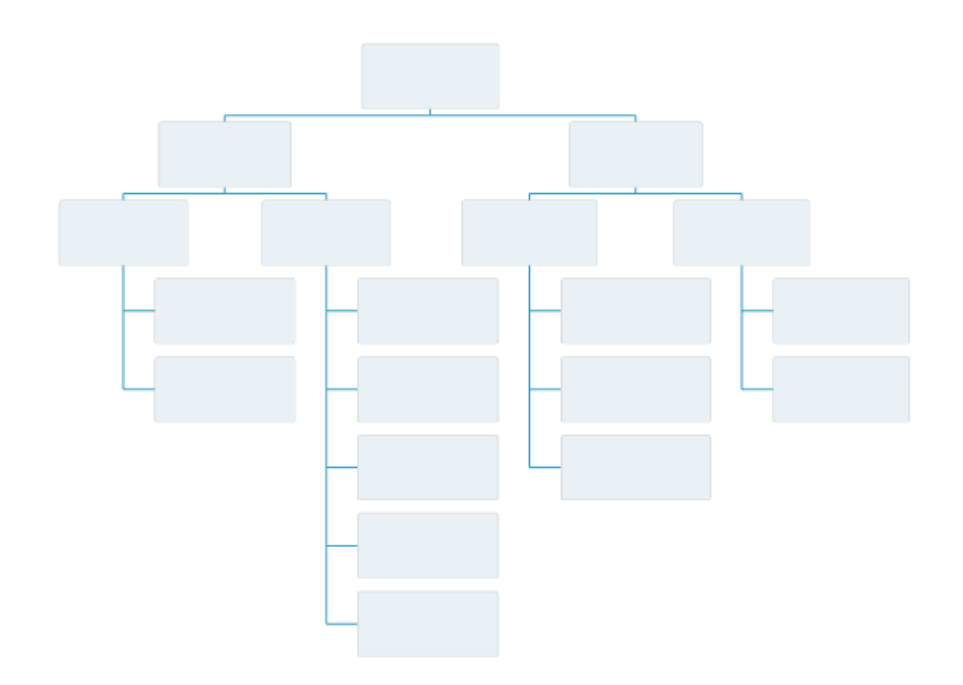

# **Link properties**

<span id="page-571-0"></span>The color and thickness of links that connect the items can be configured by setting the linkColor and linkThickness style properties respectively.

The following figure shows an example of an organization chart with the link color set to green and the link thickness set to 3 pixels.

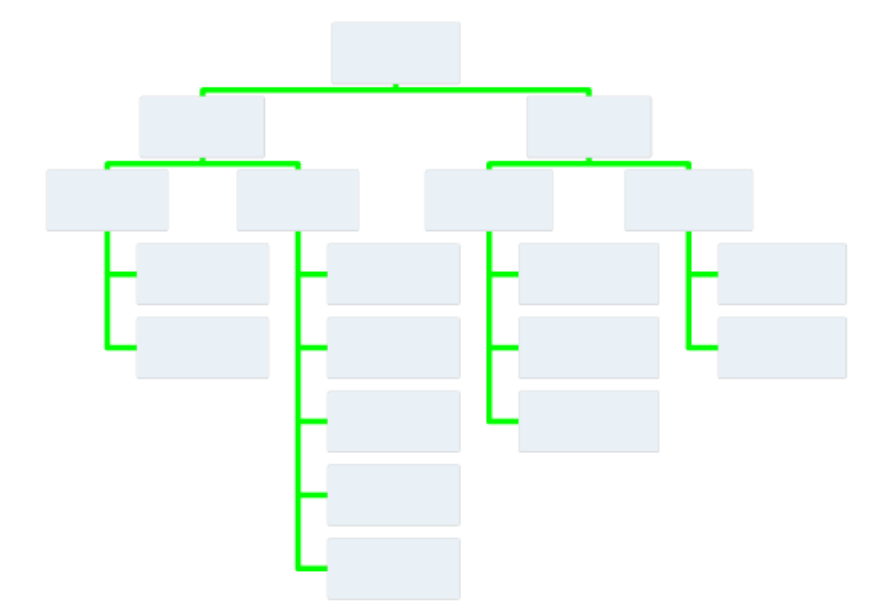

### **Item properties**

<span id="page-572-0"></span>Items are displayed by an item renderer so the supported style properties depend on the item renderer used. The item renderers provided with the  $\alpha$ <sub>rqChart</sub> controls support multiple states (highlighted, selected, and so on), therefore different style properties are exposed. The available states and the corresponding style properties are described in the following table.

| <b>State</b>             | <b>Specific style properties</b>                                  |
|--------------------------|-------------------------------------------------------------------|
| Regular                  | backgroundColor, borderColor, color                               |
| Selected                 | selectedBackgroundColor.selectedBorderColor.<br>selectedTextColor |
| Highlighted              | rollOverBackgroundColor.rollOverBorderColor.                      |
|                          | rollOverTextColor                                                 |
| Selected and highlighted | selectedRollOverBackgroundColor,                                  |
|                          | selectedRollOverBorderColor,                                      |
|                          | selectedRollOverTextColor                                         |

*Organization chart item states and style properties*

The complete list of style properties is available in the *IBM ILOG Elixir Language Reference*, see the OrgChartItemRenderer class.

The item renderer styleName is set to the itemStyleName style property value. This means that by default, the item renderer inherits the style specified by the itemStyleName style property.

The following example shows how to set the style by using the itemStyleName style property.

```
<?xml version="1.0" encoding="utf-8"?>
<mx:Application xmlns:mx="http://www.adobe.com/2006/mxml" layout="absolute"
xmlns:ilog="http://www.ilog.com/2007/ilog/flex">
<mx:Style>
   .myItemStyle {
    backgroundColor: #ff0000;
    rollOverBackgroundColor:#00ff00;
    selectedBackgroundColor: #0000ff;
  }
 </mx:Style>
 <ilog:OrgChart id="chart" width="400" height="200"
   itemStyleName="myItemStyle"/>
</mx:Application>
```
Alternatively you can set the style of the OrgChartItemRenderer in MXML directly as follows.

```
<?xml version="1.0" encoding="utf-8"?>
<mx:Application xmlns:mx="http://www.adobe.com/2006/mxml" layout="absolute"
xmlns:ilog="http://www.ilog.com/2007/ilog/flex">
 <ilog:OrgChart width="400" height="200" dataProvider="{xml}">
```

```
<ilog:itemRenderer>
     <mx:Component>
      <ilog:OrgChartItemRenderer backgroundColor="#ff0000"
        rollOverBackgroundColor="#00ff00"
         selectedBackgroundColor="#00ff00" />
     </mx:Component>
   </ilog:itemRenderer>
 </ilog:OrgChart>
</mx:Application>
```
## **Managing organization chart events**

An  $O_{\text{rgChar}}$  control can fire several kinds of specific event in response to user interactions. You can create an event handler for each of these events.

For example, if you register a listener for an itemClick event on an  $OrqChart$  class, this listener is called every time an item is clicked. The listener can then access the data for this item.

You can listen for the following OrgChart data events.

| Organization chart data event | <b>Description</b>                                                                       |
|-------------------------------|------------------------------------------------------------------------------------------|
| change                        | Indicates that the selection changed as a result<br>of user interaction.                 |
| itemClick                     | Indicates that the user clicked the pointer over<br>a visual item in the control.        |
| <i>itemDoubleClick</i>        | Indicates that the user double-clicked the<br>pointer over a visual item in the control. |
| itemRollOut                   | Indicates that the user rolled the pointer out of<br>a visual item in the control.       |
| itemRollOver                  | Indicates that the user rolled the pointer over<br>a visual item in the control.         |

*Organization chart data events*

The OrgChart events are of the OrgChartEvent type.

The following code shows an interaction when an item is clicked.

```
<?xml version="1.0" encoding="utf-8"?>
<mx:Application xmlns:mx="http://www.adobe.com/2006/mxml" layout="absolute"
xmlns:ilog="http://www.ilog.com/2007/ilog/flex" >
 <mx:Script>
   <![CDATA[
     import mx.controls.Alert;
     import ilog.orgchart.OrgChartEvent;
     private function displayItemName(event:OrgChartEvent):void {
       Alert.show("You have clicked on " + event.item.name, "Click Event");
      }
   ]] >
 </mx:Script>
 <ilog:OrgChart itemClick="displayItemName(event)" />
</mx:Application>
```
## **User interaction with organization charts**

For more information, see *Handling user interactions with charts* and *Selecting chart items* in the *Flex 3 Developer's Guide*.

### **Selection**

When an item is clicked, it is selected and an itemClick event is fired. To enable multiple selection, set the allowMultipleSelection property to true.

The current selection is available in the selectedItems property of the OrgChart. You can disable selection by setting the allowSelection property to false.

The selection actions are shown in the following table.

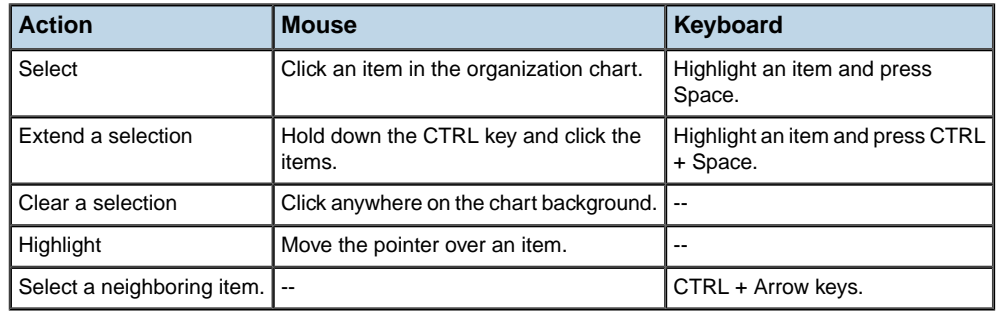

#### *Selection actions*

### **Navigation**

An OrgChart view can be zoomed and panned to display a specific part of the chart. The available actions are described in the following table:

#### *Navigation actions*

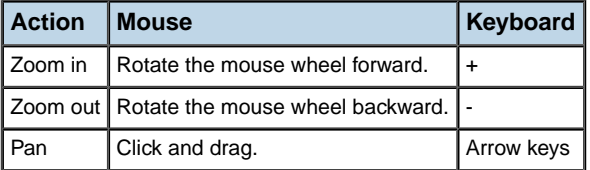

Navigation can be disabled by setting the allowNavigation property to false.

In addition to these actions, an OrgChart control provides an API for navigation purposes. See *View [manipulation](#page-577-0) API*.

An OrgChart control has the following zoom constraints:

**♦** The minimum zoom level displays the entire chart. The minimum zoom level can be specified by setting the minZoomLevel property
**♦** The maximum zoom level displays an item. The maximum can be specified by setting the maxZoomLevel property.

The initial view position is determined by the initialPosition style property.

Valid values of initialPosition are:

- **♦** centeredOnRoot: This is the default value. The view is centered on the root of the organization chart and not scaled.
- **♦** fitToContents: The view is scaled to display the entire organization chart.

### **View manipulation API**

The specific methods and properties for navigation are shown in the following table.

**Method/Property Description**  $\text{center}(n)$  Centers the view on the specified item (without changing the zoom level).  $fitToContents()$  Shows the entire chart. fitToSubTree() Zooms to show the entire tree branch. scale **Allows you to set the zoom level.**  $z$ oomBy()  $\vert$  Zooms the view by the specified factor.

*Using the API methods and properties for navigation*

The methods in this table have an animate parameter to display smooth view transitions.

Since IBM ILOG Elixir 2.0, it is possible to manipulate the coordinates of the visible area of the OrgChart component through the API.

The event OrgChartEvent.LAYOUT\_CHANGE is dispatched when the OrgChart has computed the layout of the item of the data provider.

Once the layout is computed, you have access to the following:

- **♦** The modelBounds property, which contains the bounds of the chart as a whole
- **♦** The getItemBounds(item) function, which returns the bounds of the item renderer associated with the specified item

The event OrgChartEvent.VISIBLE\_LAYOUT\_CHANGE event is dispatched when the visible area has changed. The visibleBounds property gives access to the visible area coordinates.

### **Adding managed data fields**

The organization chart control manages a list of fields displayed by the default item renderers.

To add fields and display them using the default item renderers, you need to subclass the main classes.

The following example adds a managed salary field.

#### **To add a managed salary field:**

**1.** Subclass the OrgChartFields class that holds the field data mapping

```
package
{
 import ilog.orgchart.OrgChartFields;
 import flash.events.Event;
  / * ** This sample class shows how to add field mappings.
  */
 public class ExtendedFields extends OrgChartFields
  {
    private var _salaryField:String = "salary";
    /**
     * @private
     */
    public function set salaryField(value:String):void {
     if ( salaryField != value) {
        salaryField = value;
        dispatchEvent(new Event(Event.CHANGE));
      \mathbf{1}}
    [Inspectable (category="OrgChart", defaultValue="salary")]
    /**
     * The name of the property chosen to determine the salary
     * of a person, if the <code>salaryFunction</code> is not set.
     *
     * @default "salary"
     */
    public function get salaryField():String {
     return salaryField;
    }
    private var salaryFunction: Function = null;
    /**
     * @private
     */
    public function set salaryFunction(value:Function):void {
      if ( salaryFunction != value) {
        salaryFunction = value;
```

```
dispatchEvent(new Event(Event.CHANGE));
   }
 }
 /**
  * The function used to determine the salary of a person.
  * It must have the following signature:
  * <pre>
   * salaryFunction(<i>item:Object</i>):String
   * </pre>
   * This returns the salary from the
   * <code>item</code> provided by the data provider.
   *
   * @default null
   */
 public function get salaryFunction():Function {
  return salaryFunction;
  }
}
```
**2.** Subclass the  $O(\text{cyl} + \text{cyl})$  class to provide the item renderers with access to the data.

```
package
{
  import ilog.orgchart.OrgChartItem;
 import mx.core.IUIComponent;
  /**
  * This sample data item shows how to add a data field to the
  * <code>OrgChartItem</code>.
  */
 public class ExtendedDataItem extends OrgChartItem
  {
   public function ExtendedDataItem(owner:IUIComponent, item:Object,
                                     data:Object) {
      super(owner, item, data);
    }
   public function get salary():String {
     var fields:ExtendedFields = orgChart.fields as ExtendedFields;
     return getFieldValue(fields.salaryField, null,
                           fields.salaryFunction) as String;
    }
   }
 }
```
**3.** Subclass the OrgChart class to create ExtendedDataItem instances and pass them to the item renderers.

```
package
{
 import ilog.orgchart.OrgChart;
```
}

```
import ilog.orgchart.OrgChartItem;
 /**
  * This sample OrgChart shows how to use an OrgChartItem subclass.
  */
 public class ExtendedOrgChart extends OrgChart
  {
   override protected function createOrgChartItem(item:Object)
:OrgChartItem {
     var collection:IHierarchicalCollectionView = dataProvider as
IHierarchicalCollectionView;
    var hData:IHierarchicalData = collection.source;
     return new ExtendedDataItem(this, item, hData.getData(item));
    }
  }
}
```
**4.** Subclass the two default item renderers to display the new field.

The following example shows the subclass of OrgChartItemRenderer.

```
package
{
 import ilog.orgchart.OrgChartItemRenderer;
 import ilog.orgchart.OrgChartItem;
 import mx.core.FlexTextField;
 /**
  * This sample item renderer shows how to add a field label to the
  * OrgChartItemRenderer
  */
 public class ExtendedItemRenderer extends OrgChartItemRenderer
  {
   private var _salaryLabel:FlexTextField;
   override protected function getFieldLabels():Array {
     var labels:Array = super.getFieldLabels();
     labels.push( salaryLabel);
     return labels;
    }
   override protected function applyData(data:OrgChartItem):void {
      salaryLabel = setLabelProperty( salaryLabel, "salary");
     super.applyData(data);
    }
  }
```
The following example shows the subclass of  $OrgCharDetailedItemRenderer.$ 

```
package
{
  import ilog.orgchart.OrgChartDetailedItemRenderer;
 import mx.core.FlexTextField;
```

```
import ilog.orgchart.OrgChartItem;
  /**
   * This sample item renderer shows how to add a field label to the
   * OrgChartDetailedItemRenderer
   */
 public class ExtendedDetailedItemRenderer extends
OrgChartDetailedItemRenderer
  {
   private var _salaryLabel:FlexTextField;
   private var _salaryLeftLabel:FlexTextField;
   override protected function createChildren():void {
      salaryLeftLabel = new FlexTextField();
      addChild( salaryLeftLabel);
     super.createChildren();
    }
   override protected function setLeftLabelsText():void {
     super.setLeftLabelsText();
     if ( salaryLeftLabel != null) {
        salaryLeftLabel.text = "Salary";
      }
    }
   override protected function getFieldLabels():Array {
     var labels:Array = super.getFieldLabels();
     labels.push( salaryLabel);
     return labels;
    }
   override protected function getFieldValueLabels():Array {
     var labels:Array = super.getFieldValueLabels();
     labels.push( salaryLeftLabel);
     return labels;
    }
   override protected function applyData(data:OrgChartItem):void {
      salaryLabel = setLabelProperty( salaryLabel, "salary");
     super.applyData(data);
   }
  }
}
```
The following MXML sample shows how to use all the components.

```
<?xml version="1.0" encoding="utf-8"?>
<mx:Application xmlns:mx="http://www.adobe.com/2006/mxml"
               xmlns:ilog="http://www.ilog.com/2007/ilog/flex"
               xmlns:local="*"
               layout="absolute">
```

```
<local:ExtendedOrgChart id="chart" width="100%" height="100%" >
 <mx:XML>
   <employee name="Employee 1" email="e1@company.com" salary="123456" >
     <employee name="Employee 2" email="e1@company.com" salary="123456" />
     <employee name="Employee 3" email="e1@company.com" salary="123456" />
   </employee>
 \langle/mx:XML\rangle<local:fields>
   <local:ExtendedFields />
 </local:fields>
 <local:itemRenderer>
   <mx:Component>
     <local:ExtendedItemRenderer />
    </mx:Component>
 </local:itemRenderer>
</local:ExtendedOrgChart>
```

```
</mx:Application>
```
# *Printing organization charts*

Explains how to print organization charts.

### **In this section**

#### **[Printing organization charts on multiple pages](#page-585-0)**

Explains how to print large organization charts on more than one page

#### **[Adjusting the print layout](#page-587-0)**

Explains how to set print layout properties.

#### **[Sizing a printed organization chart](#page-589-0)**

Explains how to set properties to size the printed organization chart.

#### **[Example of printing with multipage controls](#page-590-0)**

Gives a code example showing printing with a multipage PrintOrgChart control.

### **Printing organization charts on multiple pages**

<span id="page-585-0"></span>The PrintOrgChart class allows the printing of large organization charts on more than one page

The process of printing a large organization chart is similar to printing a multipage data grid with the Adobe® Flex® 3 PrintDataGrid class. See *Printing multipage output* in *Advanced Flex Programming*>*Printing* in the Adobe Flex 3 documentation. The main difference is that pages represent a matrix of rows and columns. To visualize your organization chart, you have to reassemble the pages.

The validNextPage property is true if the PrintOrgChart control has data beyond the current print page. You use this property to determine whether you need to format and print an additional page.

The next Page () method moves to the next set of data to print. Pages are printed row by row, as shown in the following figure.

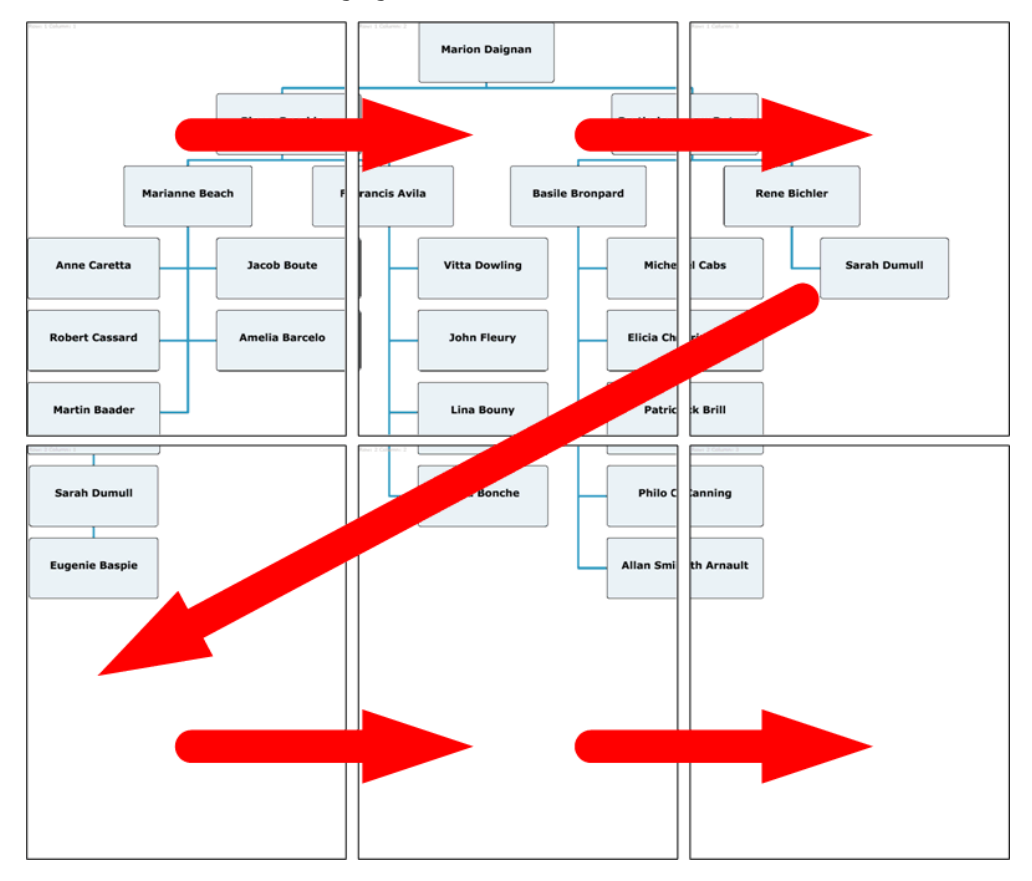

The following code shows a loop that prints an organization chart on multiple pages.

```
// Queue the first page
printJob.addObject(thePrintView);
// While there are more pages, print them
while (thePrintView.myOrgChart.validNextPage) {
   //Display next set of data (page)
   thePrintView. myOrgChart.nextPage();
   //Queue the additional page.
   printJob.addObject(thePrintView);
}
```
# **Adjusting the print layout**

<span id="page-587-0"></span>You can choose whether to allow employee boxes to be cut by page breaks. If you set allowBoxCut to false, this can result in a greater number of pages.

The following figure shows an organization chart printed with allowBoxCut set to true.

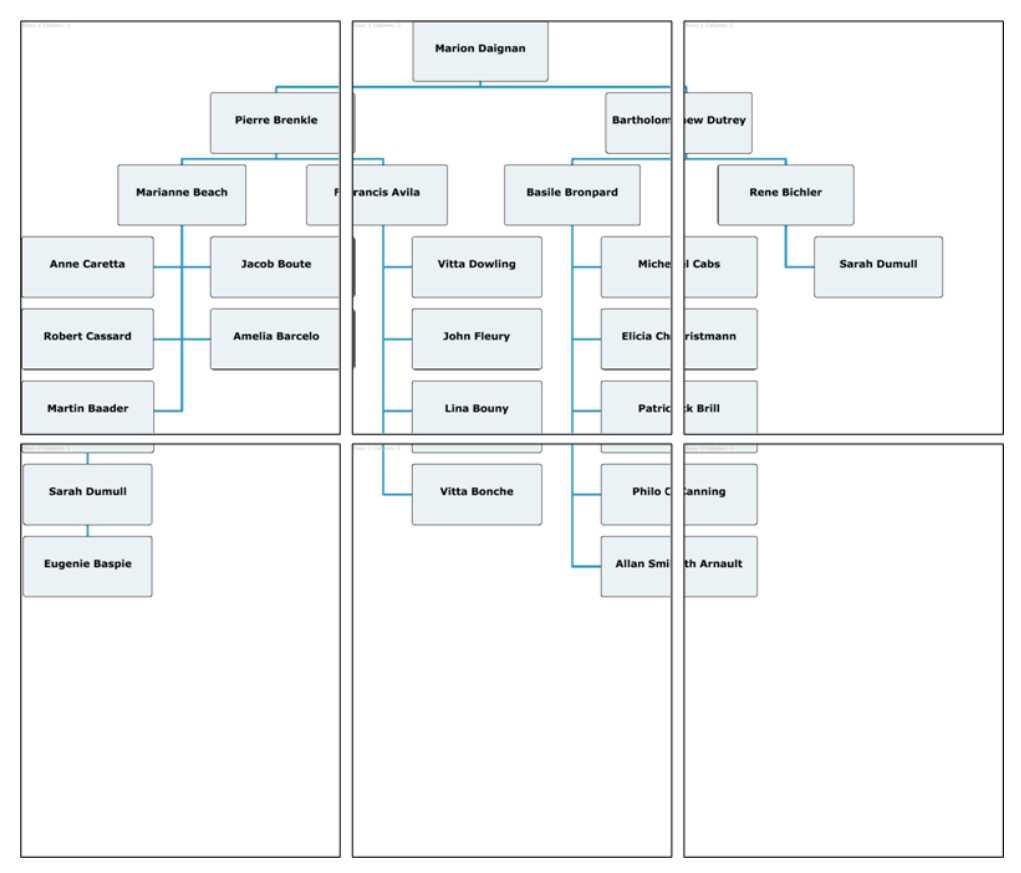

The following figure shows the same organization chart printed with allowBoxCut  $=$  false. The number of pages is greater: 10 pages, compared with 6 when allowBoxCut is set to true.

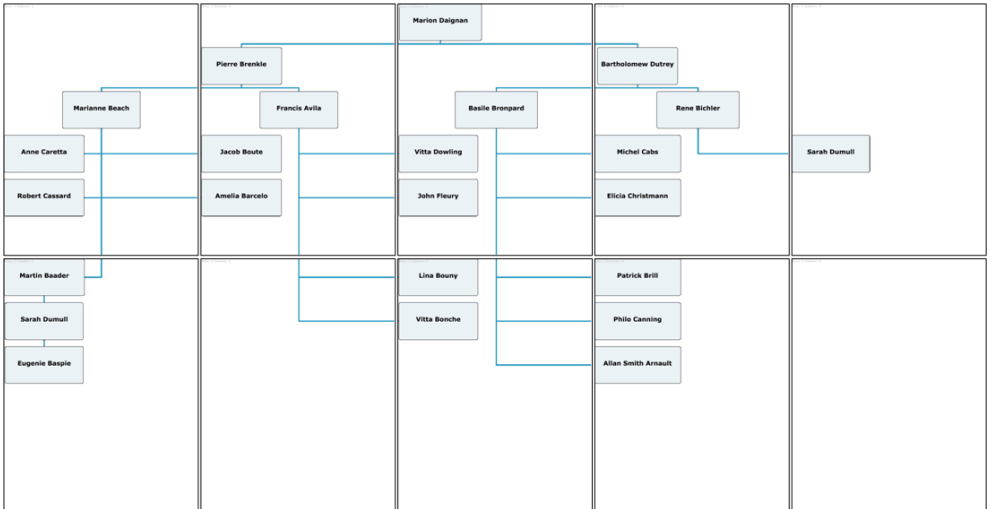

### **Sizing a printed organization chart**

<span id="page-589-0"></span>The printingScalingFactor property allows you to change the size of the printed chart. By default this property is set to 1.0, which means the printing area will have a size of modelWidth by modelHeight. The example settings are as follows: size 500x300, to be printed on pages of size 300x500, with allowBoxCut set to true.

#### **To print an organization chart with the example property settings :**

**1.** Set printingScalingMode to 1.0.

You will need 2 pages (1 row of 2 pages) to print your chart.

**2.** Set printingScalingFactor to 2.0.

Your chart will have a size of  $(2 \ast_{\text{modelWidth}} x 2 \ast_{\text{modelHeight}}) = (1000 x 600)$ .

You will need 4 rows and 2 columns of pages for a total of 8 pages to print your chart.

### **Example of printing with multipage controls**

<span id="page-590-0"></span>The following example prints an organization chart on multiple pages. It also shows how you can put information on top pages and left pages.

This example uses the technique of selectively showing and hiding the top and left labels, depending on the page being printed.

The application consists of the following files:

#### **The application file**

This file displays the chart to the user with a **Print** button. The file includes the code to initialize the view, to get the data, and to handle the print request. It uses the FormPrintView MXML component as a template for the printed output.

#### **The print output component file**

The print output component file, FormPrintView.mxml, formats the printed output.

FormPrintView.mxml has two major elements:

- **♦** The print output template, which includes the PrintOrgChart control and uses two labels for left and top pages.
- **♦** The showLabel() function, which determines which sections of the template to include in a particular page of the output, based on the page type: top or left.

This example also adds a watermark on pages to print the relative position of each page. For example, the first page shows:  $Row: 1 - Column: 1$ .

The following code shows the application file for the multipage printing example.

```
<?xml version="1.0"?>
<mx:Application xmlns:mx="http://www.adobe.com/2006/mxml" xmlns:ilog="http://
www.ilog.com/2007/ilog/flex" xmlns:printing="ilog.printing.*"
 backgroundColor="0xFFFFFF" backgroundGradientAlphas="[]">
 <mx:Script>
   <![CDATA[
 import mx.containers.VBox;
 import mx.controls.Label;
 import mx.containers.Canvas;
  import mx.printing.FlexPrintJobScaleType;
  import mx.printing.FlexPrintJob;
 // The function to print the output.
 public function doPrint():void
  {
   // Create a FlexPrintJob instance.
   var printJob:FlexPrintJob = new FlexPrintJob();
   printJob.printAsBitmap = false;
   // Start the print job.
   if (printJob.start() == false)
     return;
   // Create a FormPrintView control
   // as a child of the application.
   var thePrintView:FormPrintView = new FormPrintView();
```

```
addChild(thePrintView);
   // Set the data provider of the FormPrintView
    // component's DataGrid to be the data provider of
    // the displayed DataGrid.
    thePrintView.chart.dataProvider = chart.dataProvider;
   // Set the print view properties.
   thePrintView.width=printJob.pageWidth;
    thePrintView.height=printJob.pageHeight;
   thePrintView.validateNow();
   // Queue first page
   printJob.addObject(thePrintView);
   while (thePrintView.chart.validNextPage)
    {
      thePrintView.chart.nextPage();
      thePrintView.row = thePrintView.chart.currentRow + 1;
      thePrintView.column = thePrintView.chart.currentColumn + 1;
      // Relayout the print view
     if (thePrintView.chart.currentRow == 0)
       thePrintView.showLabel(thePrintView.topLabel, true)
      else
       thePrintView.showLabel(thePrintView.topLabel, false)
     if (thePrintView.chart.currentColumn == 0)
       thePrintView.showLabel(thePrintView.leftLabel, true)
      else
       thePrintView.showLabel(thePrintView.leftLabel, false)
     // Queue the additional page.
     printJob.addObject(thePrintView);
    }
   // All pages are queued; remove the FormPrintView
   // control to free memory.
   removeChild(thePrintView);
   // Send the job to the printer.
   printJob.send();
 }
  [Bindable]
 private var xml:XML =
     <person layout="standard" name="Marion Daignan" email="mdaignan@mycompany.
com" phone="4155550012" mobilePhone="4155550013" fax="4155550014"
instantMessager="mdaignan" position="PrincipalArchitect" location="San
Francisco" businessUnit="rnd" timeZone="GMT-8" presenceIndicator="sick">
        <person layout="standard" name="Pierre Brenkle"
email="pbrenkle@mycompany.com" phone="4155550015" mobilePhone="4155550016"
fax="4155550017" instantMessager="pbrenkle" position="Architect" location="San
Francisco" businessUnit="rnd" timeZone="GMT-8" presenceIndicator="vacation">
```
<person layout="standard" name="John Fleury" email="jfleury@mycompany.com" phone="4155550075" mobilePhone="4155550076" fax="4155550077" instantMessager="jfleury" position="Developer" location="San Francisco" businessUnit="rnd" timeZone="GMT-8" presenceIndicator="travel"/> <person layout="standard" name="Lina Bouny" email="lbouny@mycompany.

<person layout="standard" name="Vitta Dowling" email="vdowling@mycompany.com" phone="4155550072" mobilePhone="4155550073" fax="4155550074" instantMessager="vdowling" position="Developer" location="San Francisco" businessUnit="rnd" timeZone="GMT-8" presenceIndicator="present"/>

<person layout="rightHanging" name="Francis Avila" email="favila@mycompany.com" phone="4155550036" mobilePhone="4155550037" fax="4155550038" instantMessager="favila" position="Developer" location="San Francisco" businessUnit="rnd" timeZone="GMT-8" presenceIndicator="present">

</person> </person>

</person>

<person layout="standard" name="Eugenie Baspie" email="ebaspie@mycompany.com" phone="4155550084" mobilePhone="4155550085" fax="4155550086" instantMessager="ebaspie" position="Developer" location="San Francisco" businessUnit="rnd" timeZone="GMT-8" presenceIndicator="present"/>

<person layout="standard" name="Sarah Dumull" email="sdumull@mycompany.com" phone="4155550081" mobilePhone="4155550082" fax="4155550083" instantMessager="sdumull" position="Developer" location="San Francisco" businessUnit="rnd" timeZone="GMT-8" presenceIndicator="present">

<person layout="standard" name="Martin Baader" email="mbaader@mycompany.com" phone="4155550033" mobilePhone="4155550034" fax="4155550035" instantMessager="mbaader" position="Developer" location="San Francisco" businessUnit="rnd" timeZone="GMT-8" presenceIndicator="travel">

<person layout="standard" name="Amelia Barcelo" email="abarcelo@mycompany.com" phone="4155550030" mobilePhone="4155550031" fax="4155550032" instantMessager="abarcelo" position="Developer" location="San Francisco" businessUnit="rnd" timeZone="GMT-8" presenceIndicator="present"/>

<person layout="standard" name="Robert Cassard" email="rcassard@mycompany.com" phone="4155550027" mobilePhone="4155550028" fax="4155550029" instantMessager="rcassard" position="Developer" location="San Francisco" businessUnit="rnd" timeZone="GMT-8" presenceIndicator="present"/>

<person layout="standard" name="Jacob Boute" email="jboute@mycompany.com" phone="4155550024" mobilePhone="4155550025" fax="4155550026" instantMessager="jboute" position="Developer" location="San Francisco" businessUnit="rnd" timeZone="GMT-8" presenceIndicator="present"/>

<person layout="standard" name="Anne Caretta" email="acaretta@mycompany.com" phone="4155550021" mobilePhone="4155550022" fax="4155550023" instantMessager="acaretta" position="Developer" location="San Francisco" businessUnit="rnd" timeZone="GMT-8" presenceIndicator="unknown"/>

<person layout="bothHanging" name="Marianne Beach" email="mbeach@mycompany.com" phone="4155550018" mobilePhone="4155550019" fax="4155550020" instantMessager="mbeach" position="Developer" location="San Francisco" businessUnit="rnd" timeZone="GMT-8" presenceIndicator="present">

<person layout="standard" name="Allan Smith Arnault" email="aarnault@mycompany.com" phone="4155550060" mobilePhone="4155550061" fax="4155550062" instantMessager="aarnault" position="Developer" location="San Francisco" businessUnit="rnd" timeZone="GMT-8" presenceIndicator="present"/> </person> <person layout="rightHanging" name="Rene Bichler" email="rbichler@mycompany.com" phone="4155550063" mobilePhone="4155550064" fax="4155550065" instantMessager="rbichler" position="Developer" location="San Francisco" businessUnit="rnd" timeZone="GMT-8" presenceIndicator="travel"> <person layout="rightHanging" name="Sarah Dumull" email="sdumull@mycompany.com" phone="4155550081" mobilePhone="4155550082" fax="4155550083" instantMessager="sdumull" position="Developer" location="San Francisco" businessUnit="rnd" timeZone="GMT-8" presenceIndicator="present"> </person> </person> </person> </person>;

<person layout="standard" name="Philo Canning" email="pcanning@mycompany.com" phone="4155550057" mobilePhone="4155550058" fax="4155550059" instantMessager="pcanning" position="Developer" location="San Francisco" businessUnit="rnd" timeZone="GMT-8" presenceIndicator="present"/>

<person layout="standard" name="Patrick Brill" email="pbrill@mycompany.com" phone="4155550054" mobilePhone="4155550055" fax="4155550056" instantMessager="pbrill" position="Developer" location="San Francisco" businessUnit="rnd" timeZone="GMT-8" presenceIndicator="present"/>

presenceIndicator="present"/>

<person layout="standard" name="Elicia Christmann" email="echristmann@mycompany.com" phone="4155550051" mobilePhone="4155550052" fax="4155550053" instantMessager="echristmann" position="Developer" location="San Francisco" businessUnit="rnd" timeZone="GMT-8"

com" phone="4155550048" mobilePhone="4155550049" fax="4155550050" instantMessager="mcabs" position="Developer" location="San Francisco" businessUnit="rnd" timeZone="GMT-8" presenceIndicator="present"/>

email="bbronpard@mycompany.com" phone="4155550045" mobilePhone="4155550046" fax="4155550047" instantMessager="bbronpard" position="Developer" location="San Francisco" businessUnit="rnd" timeZone="GMT-8" presenceIndicator="present"> <person layout="standard" name="Michel Cabs" email="mcabs@mycompany.

<person layout="standard" name="Bartholomew Dutrey" email="bdutrey@mycompany.com" phone="4155550042" mobilePhone="4155550043" fax="4155550044" instantMessager="bdutrey" position="Architect" location="San Francisco" businessUnit="rnd" timeZone="GMT-8" presenceIndicator="present"> <person layout="rightHanging" name="Basile Bronpard"

</person>

</person>

<person layout="standard" name="Vitta Bonche" email="vbonche@mycompany.com" phone="4155550039" mobilePhone="4155550040" fax="4155550041" instantMessager="vbonche" position="Developer" location="San Francisco" businessUnit="rnd" timeZone="GMT-8" presenceIndicator="travel"/>

com" phone="4155550078" mobilePhone="4155550079" fax="4155550080" instantMessager="lbouny" position="Developer" location="San Francisco" businessUnit="rnd" timeZone="GMT-8" presenceIndicator="present"/>

```
</mx:Script>
   <ilog:OrgChart id="chart" width="100%" height="100%" dataProvider="{xml}"
      initialPosition="fitToContents"/>
   <mx:Button click="doPrint()" label="Print"/>
</mx:Application>
```
 $|]$ 

The following code shows the custom print component file for the multipage printing example.

```
<?xml version="1.0" encoding="utf-8"?>
<mx:VBox xmlns:mx="http://www.adobe.com/2006/mxml"
 xmlns:ilog="http://www.ilog.com/2007/ilog/flex"
 visible="false" includeInLayout="false" horizontalAlign="center"
 creationComplete="showLabel(leftLabel); showLabel(topLabel)">
 <mx:Script>
   \leq![CDATA][Bindable]
     public var row:Number = 1;
     [Bindable]
     public var column:Number = 1;
     public function showLabel(label:Label, value:Boolean = false):void
      {
       label.visible = label.includeInLayout = false;
       validateNow();
     }
   ]]>
 </mx:Script>
 <mx:Label text="TOP" id="topLabel"/>
 <mx:HBox width="100%" height="100%" verticalAlign="middle">
   <mx:Label text="LEFT" id="leftLabel"/>
   <mx:Canvas width="100%" height="100%">
      <ilog:PrintOrgChart width="100%" height="100%" id="chart"
       printingScalingFactor="1.0" allowBoxCut="false" scale="2">
            <ilog:itemRenderer>
              <mx:Component>
               <ilog:OrgChartItemRenderer highlightDuration="500"
fontAntiAliasType="advanced" fontGridFitType="none"
                 borderColor="0"/>
              </mx:Component>
            </ilog:itemRenderer>
     </ilog:PrintOrgChart>
     <mx:Label color="0xCCCCCC" text="{'Row: ' + row + ' Column: ' + column}
" / ></mx:Canvas>
 </mx:HBox>
</mx:VBox>
```
# *Radar Charts*

Describes the use of IBM ILOG Elixir radar charts with Adobe® Flex® 3.

### **In this section**

#### **[Introduction to radar charts](#page-598-0)**

Describes the uses and layout of radar charts with an example.

#### **[Radar chart architecture](#page-600-0)**

Describes the architecture of the radar chart classes.

#### **[Creating a radar chart control](#page-602-0)**

Describes a radar chart control and gives an example of the code.

#### **[Configuring radar chart data](#page-603-0)**

Describes how to configure radar chart data.

#### **[Radar chart axes](#page-604-0)**

Describes the axes of radar charts.

#### **[Series in radar charts](#page-606-0)**

Describes the series types that can be used with radar charts.

#### **[Radar chart axis renderers](#page-620-0)**

Describes radar chart axis renderers and gives an example of the code.

#### **[Radar chart data renderers](#page-621-0)**

Describes the standard Adobe® Flex® Builder™ Professional radar chart data renderers and two specific radar chart data renderers; explains series type/renderer compatibility.

#### **[Managing radar chart events](#page-623-0)**

Describes the management of events on radar charts.

#### **[User interaction with radar charts](#page-624-0)**

Describes the ways that you can interact with a radar chart.

### **[Using effects in a radar chart](#page-625-0)**

Describes the use of radar chart effects.

### **Introduction to radar charts**

<span id="page-598-0"></span>Radar charts are useful when you want to compare a limited set of unrelated factors such as speed, height, or weight. A radar chart has two axes: a radial axis and an angular axis that handles categories. In a radar chart, a point close to the center on any axis indicates a low value and a point near the perimeter indicates a high value.

You can customize the look and feel of a radar chart, including the two radial axis renderers, the angular axis renderer, and the radial and angular grids. A radar chart can contain series of the following types:

- **♦** Line
- **♦** Plot
- **♦** Bubble
- **♦** Column

The different series types can be combined into one radar chart.

The type property controls the way the chart is renderered. This property is used by RadarGridLines and AngularAxisRenderer.

The value of type can be:

#### **Circular**

The grid and the angular axis renderer are made up of concentric circles.

#### **Polygonal**

The grid and the angular axis renderer are made up of concentric polygons.

IBM ILOG Elixir radar charts are based on Adobe® Flex® Builder™ Professional and to be fully functional the following features require its installation:

- **♦** Animation
- **♦** Legend
- **♦** Alternate axes (LogAxis, DateTimeAxis, CategoryAxis)
- **♦** Polar data canvas
- **♦** Alternate item renderers (TriangleItemRender, CircleItemRenderer...)

The following example of a radar chart shows two line data series representing the allocated budget and the actual spending for a number of different departments in a company. The radial axis represents the cost and the angular axis the departments of the company.

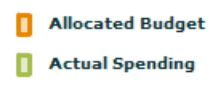

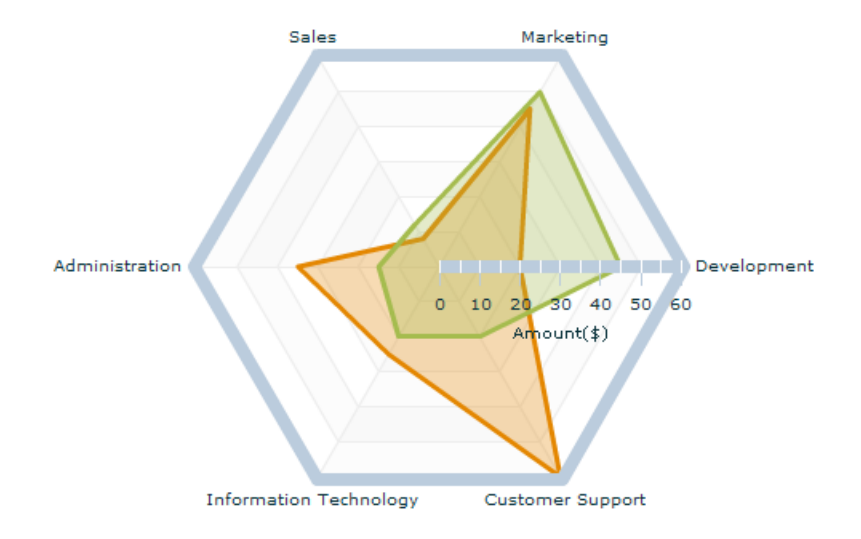

# **Radar chart architecture**

<span id="page-600-0"></span>The IBM ILOG Elixir radar chart classes rely on the Adobe® Flex® Builder™ Professional base classes as shown in the following Unified Modeling Language (UML) figure. This dependency allows you to reuse the same concepts, and in particular the Adobe Flex Builder Professional axes, legends, effects, and data canvas, which can be used as is.

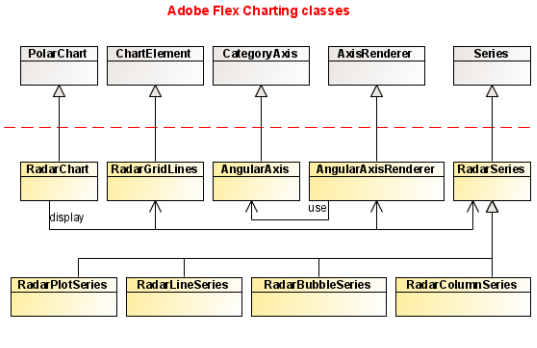

Radar Chart classes

The radar chart classes shown in the UML diagram are described in the following table.

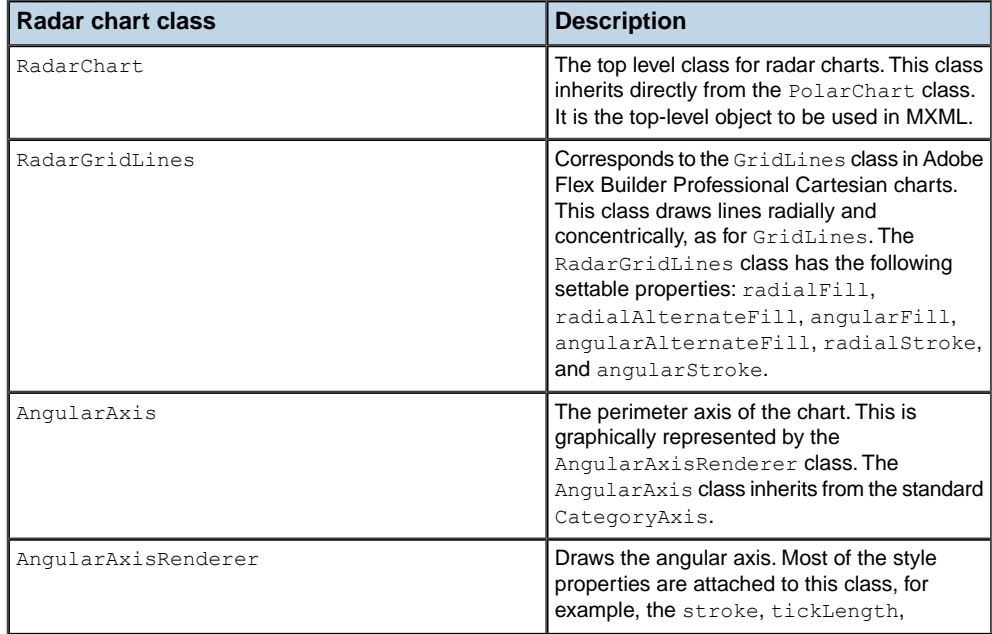

#### *Main radar chart classes*

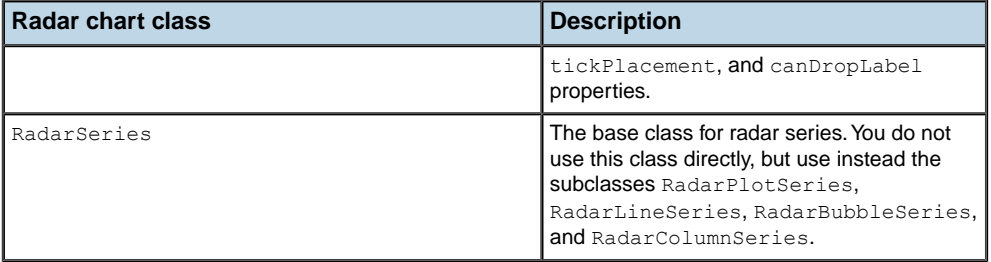

### **Creating a radar chart control**

<span id="page-602-0"></span>In IBM ILOG Elixir a radar chart control follows the architecture and paradigms of the Adobe® Flex® Builder™ Professional controls as closely as possible. You can use a radar chart like any other Adobe Flex Builder Professional type, for example, LineChart, ColumnChart or PlotChart.

An example of a radar chart control is given below.

```
<ilog:RadarChart dataProvider="{temperature}">
  <ilog:angularAxis>
     <ilog:AngularAxis categoryField="Month" displayName="Month"/>
  </ilog:angularAxis>
  <ilog:radialAxis>
     <mx:LinearAxis displayName="Temperature (˚F)"/>
  </ilog:radialAxis>
   <ilog:series>
    <series:RadarLineSeries dataField="London" displayName="London"/>
    <series:RadarLineSeries dataField="Sydney" displayName="Sydney"/>
   </ilog:series>
</ilog:RadarChart>
```
### **Configuring radar chart data**

<span id="page-603-0"></span>The chart data is defined by the fields specified in the data series of the chart.

For more information about radar chart data, see *Defining chart data* in *Getting Started with Flex 3*.

For more information on data provider types, see *Types of chart data* in the *Flex 3 Developer's Guide*.

To use the data from a data provider in your radar chart control, you must map the categoryField and dataField properties of the chart series to fields in the data provider. The categoryField property defines the data for the angular axis, and the dataField property defines the data for the radial axis.

If the angular axis already specifies the categoryField of the series, you do not need to specify it again so you specify only the dataField property.

For example, assuming your data provider has the following structure:

{Month: "Feb", Profit: 1000, Expenses: 200}

The angular axis is defined as follows:

```
<ilog:AngularAxis categoryField="Month"/>
```
You can use the Profit or Expenses field by mapping the dataField property of the series object to one of these fields as follows:

```
<ilog:RadarLineSeries dataField="Profit"/>
<ilog:RadarLineSeries dataField="Expenses"/>
```
### **Radar chart axes**

<span id="page-604-0"></span>A radar chart has two axes: angular and radial:

#### **Angular axis**

The angular axis corresponds to the perimeter of the chart and takes values that are categories rather than numerics. This axis maps a set of values such as stock ticker symbols, state names, or demographic categories to equal angles around the center of the chart. The angularAxis property of the RadarChart class must be a subclass of the CategoryAxis class. By default it is set to an instance of the AngularAxis class.

#### **Radial axis**

The radial axis corresponds to the radius of the chart. This axis maps numeric data to a distance between the center and the perimeter of the chart. The radialAxis property of the RadarChart class must be a subclass of the NumericAxis class. By default it is set to an instance of the LinearAxis class. You can use the following default Adobe® Flex® Builder™ Professional classes that inherits from NumericAxis:

- **♦** DateTimeAxis: This class maps time-based values, such as hours, days, weeks, or years, along a chart axis.
- **♦** LogAxis: This class maps numeric data to the axis logarithmically.

By default, a series uses the default axes of a chart, but you can change the axes of a particular series by using the angularAxis and radialAxis properties of the RadarSeries class (the base class for all radar series). Typically, you can change the radialAxis of a series to allow comparison of the series with a different range of data.

For more information on chart axes, see the *Flex 3 Developer's Guide*.

# <span id="page-606-0"></span>*Series in radar charts*

Describes the series types that can be used with radar charts.

### **In this section**

#### **[Radar line series](#page-607-0)**

Describes the use of a radar line series in a radar chart.

#### **[Radar bubble series](#page-609-0)**

Describes the use of a radar bubble series in a radar chart.

#### **[Radar plot series](#page-613-0)**

Describes the use of a radar plot series in a radar chart.

#### **[Radar column series](#page-616-0)**

Describes the use of a radar column series in a radar chart.

# **Radar line series**

<span id="page-607-0"></span>The RadarLineSeries class represents data as a series of points connected by a continuous line that draws a polygon around the center of the chart. You can use an icon or symbol to represent each data point or show a simple line without icons. You can choose to fill the polygon by using the areaFill style property.

The following figure shows an example of a radar chart with a line series type. The chart shows the average temperatures for London, Sydney, and Beijing on the radial axis, and the months of the year on the angular axis.

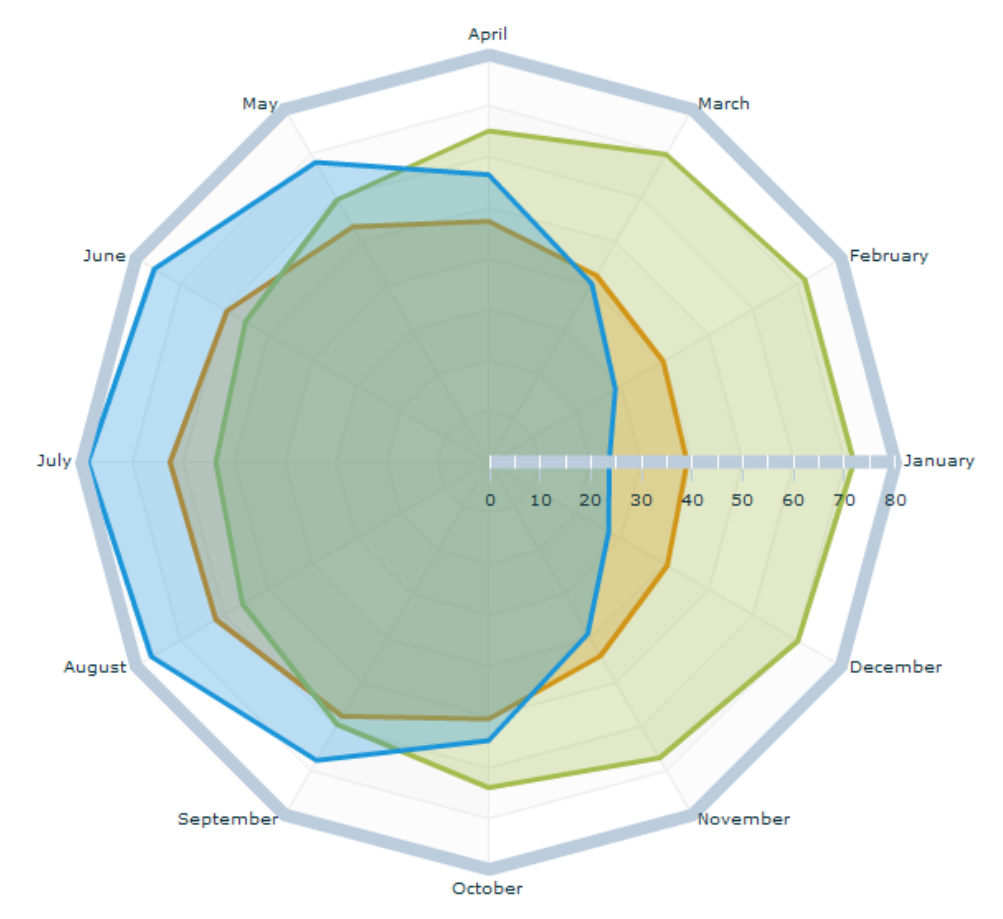

The following code displays the radar line series chart shown in the figure:

```
<?xml version="1.0" ?>
<!-- Simple example to demonstrate the RadarChart control with
RadarLineSeries.
 --&<mx:Application xmlns:mx="http://www.adobe.com/2006/mxml"
```

```
xmlns:ilog="http://www.ilog.com/2007/ilog/flex">
<mx:Script>
\leq! [CDATA [
import mx.collections.ArrayCollection;
[Bindable]
   public var temperature:ArrayCollection = new ArrayCollection([
        {Month:"January", London:39, Sydney:71.8, Beijing:23.7},
        {Month:"February", London:39.6, Sydney:71.8, Beijing:28.8},
        {Month:"March", London:42.3, Sydney:69.8, Beijing:40.5},
        {Month:"April", London:47.3, Sydney:65.1, Beijing:56.5},
        {Month:"May", London:53.4, Sydney:59.5, Beijing:68},
        {Month:"June", London:59.4, Sydney:55.2, Beijing:75.9},
        {Month:"July", London:62.6, Sydney:53.6, Beijing:78.8},
        {Month:"August", London:61.9, Sydney:55.8, Beijing:76.5},
        {Month:"September", London:57.6, Sydney:59.5, Beijing:67.6},
        {Month:"October", London:50.5, Sydney:63.9, Beijing:54.7},
        {Month:"November", London:43.9, Sydney:67.1, Beijing:39},
        {Month:"December", London:40.6, Sydney:70.2, Beijing:27.3}
]);
 ]]>
 </mx:Script>
<mx:Panel width="100%" height="100%" title="Radar Line Series Example"
layout="horizontal">
 <ilog:RadarChart id="radar" width="100%" height="100%"
  dataProvider="{temperature}" showDataTips="true">
 <ilog:angularAxis>
  <ilog:AngularAxis categoryField="Month" displayName="Month" />
 </ilog:angularAxis>
 <ilog:radialAxis>
  \langlemx:LinearAxis baseAtZero="true" displayName="Temperature (\tilde{A}, \tilde{A}^{\circ} F)" />
 </ilog:radialAxis>
 <ilog:series>
   <ilog:RadarLineSeries dataField="London" displayName="London" />
   <ilog:RadarLineSeries dataField="Sydney" displayName="Sydney" />
   <ilog:RadarLineSeries dataField="Beijing" displayName="Beijing" />
 </ilog:series>
 </ilog:RadarChart>
 <mx:Legend dataProvider="{radar}" />
</mx:Panel>
</mx:Application>
```
## **Radar bubble series**

<span id="page-609-0"></span>You can use the RadarBubbleSeries class to represent data with three values for each data point:

- **♦** A category that determines its position along the angular axis.
- **♦** A value that determines its position along the radial axis.
- **♦** A value that determines the size of the chart symbol relative to the other data points on the chart.

The radiusField specifies the field of the data provider that determines the radius of each symbol relative to the other data points in the chart. This property is *mandatory*.

The <ilog:RadarBubbleSeries> tag takes an additional attribute, maxRadius. This property specifies the maximum radius of the largest chart item, in pixels, as for Cartesian bubble charts. The data point with the largest value is assigned this radius and all other data points are assigned a smaller radius based on their value relative to the largest value. The default value is 30 pixels.

The following figure shows an example of a radar chart with a bubble series type. The chart shows the average temperatures for London, Sydney, and Moscow on the radial axis, and the months of the year on the angular axis. The corresponding rainfall is also displayed on the radial axis and is determined by the size of the bubble.

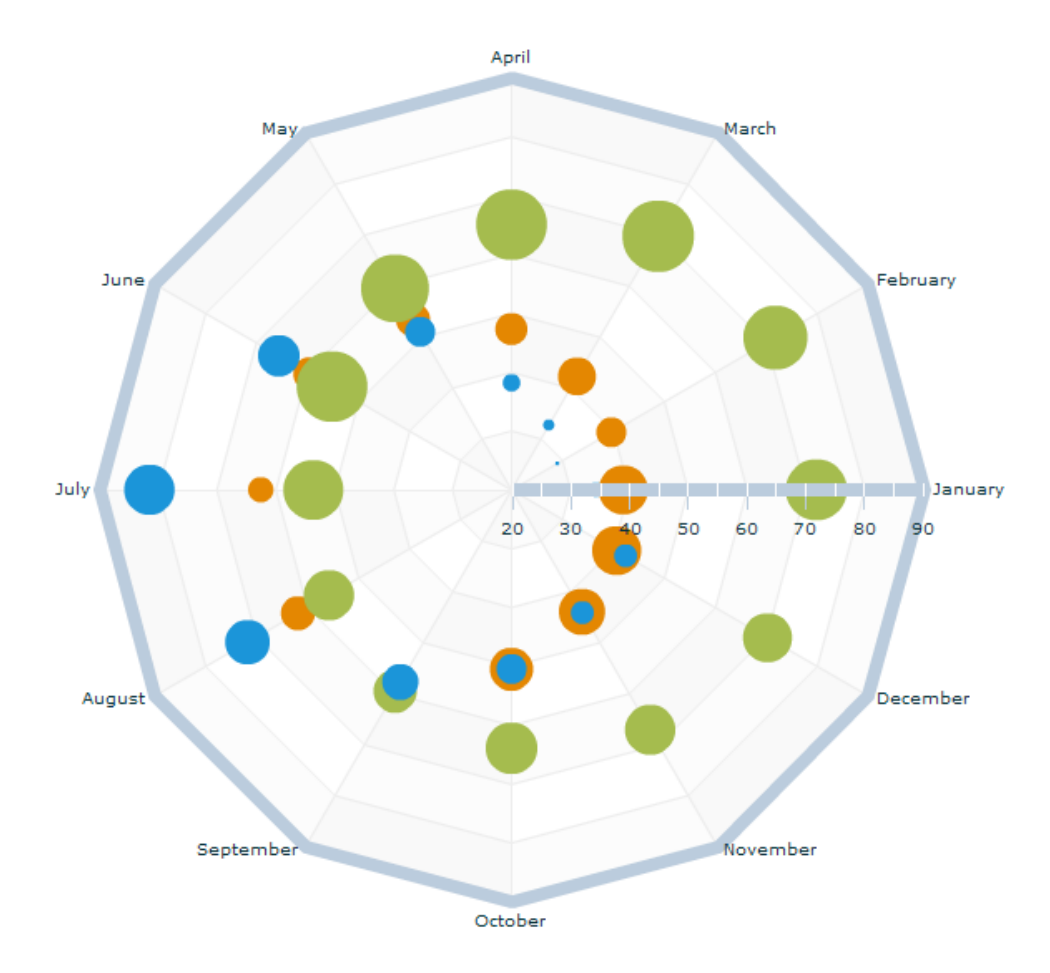

The following code displays the radar bubble series chart shown in the figure.

```
<?xml version="1.0" ?>
<!-- Simple example to demonstrate the RadarChart control with
 RadarBubbleSeries.
  -->
<mx:Application xmlns:mx="http://www.adobe.com/2006/mxml"
xmlns:ilog="http://www.ilog.com/2007/ilog/flex">
<mx:Script>
<![CDATA[
import mx.collections.ArrayCollection;
[Bindable]
 public var london:ArrayCollection = new ArrayCollection([
       {Month:"January", Temperature:39, Rainfall:3.1},
        {Month:"February", Temperature:39.6, Rainfall:2.0},
        {Month:"March", Temperature:42.3, Rainfall:2.4},
        {Month:"April", Temperature:47.3, Rainfall:2.1},
        {Month:"May", Temperature:53.4, Rainfall:2.2},
```

```
{Month:"June", Temperature:59.4, Rainfall:2.2},
        {Month:"July", Temperature:62.6, Rainfall:1.8},
        {Month:"August", Temperature:61.9, Rainfall:2.2},
        {Month:"September", Temperature:57.6, Rainfall:2.2},
        {Month:"October", Temperature:50.5, Rainfall:2.7},
        {Month:"November", Temperature:43.9, Rainfall:2.9},
        {Month:"December", Temperature:40.6, Rainfall:3.1}
     ]);
  [Bindable]
  public var sydney:ArrayCollection = new ArrayCollection([
        {Month:"January", Temperature:71.8, Rainfall:4.1},
        {Month:"February", Temperature:71.8, Rainfall:4.4},
        {Month:"March", Temperature:69.8, Rainfall:5.2},
        {Month:"April", Temperature:65.1, Rainfall:5.1},
        {Month:"May", Temperature:59.5, Rainfall:4.8},
        {Month:"June", Temperature:55.2, Rainfall:5.1},
        {Month:"July", Temperature:53.6, Rainfall:4.0},
        {Month:"August", Temperature:55.8, Rainfall:3.2},
        {Month:"September", Temperature:59.5, Rainfall:2.7},
        {Month:"October", Temperature:63.9, Rainfall:3.3},
        {Month:"November", Temperature:67.1, Rainfall:3.2},
        {Month:"December", Temperature:70.2, Rainfall:3.1}
    ]);
  [Bindable]
  public var moscow:ArrayCollection = new ArrayCollection([
        {Month:"January", Temperature:34.4, Rainfall:1.4},
        {Month:"February", Temperature:29.0, Rainfall:1.1},
        {Month:"March", Temperature:32.7, Rainfall:1.3},
        {Month:"April", Temperature:38.2, Rainfall:1.5},
        {Month:"May", Temperature:51, Rainfall:2.0},
        {Month:"June", Temperature:65.6, Rainfall:2.6},
        {Month:"July", Temperature:81.5, Rainfall:3.2},
        {Month:"August", Temperature:71.8, Rainfall:2.8},
        {Month:"September", Temperature:57.7, Rainfall:2.3},
        {Month:"October", Temperature:50.4, Rainfall:2.0},
        {Month:"November", Temperature:44.1, Rainfall:1.7},
        {Month:"December", Temperature:42.4, Rainfall:1.7}
    ]);
 ]]>
  </mx:Script>
<mx:Panel width="100%" height="100%" title="Radar Bubble Series Example"
layout="horizontal">
 <ilog:RadarChart id="radar" width="100%" height="100%" showDataTips="true">
  <ilog:angularAxis>
   <ilog:AngularAxis dataProvider="{london}" categoryField="Month"
    displayName="Month" />
 </ilog:angularAxis>
 <ilog:radialAxis>
   <mx:LinearAxis minimum="20" maximum="90" displayName="Temperature (Â˚F)"
```
```
/</ilog:radialAxis>
 <ilog:series>
 <ilog:RadarBubbleSeries maxRadius="30" dataProvider="{london}"
  dataField="Temperature" radiusField="Rainfall" displayName="London">
 <ilog:radiusAxis>
   <mx:LogAxis id="rainfallAxis" displayName="Rainfall (inches)" />
 </ilog:radiusAxis>
 </ilog:RadarBubbleSeries>
  <ilog:RadarBubbleSeries maxRadius="30" dataProvider="{sydney}"
  dataField="Temperature" radiusField="Rainfall" displayName="Sydney"
   radiusAxis="{rainfallAxis}" />
 <ilog:RadarBubbleSeries maxRadius="30" dataProvider="{moscow}"
  dataField="Temperature" radiusField="Rainfall" displayName="Moscow"
   radiusAxis="{rainfallAxis}" />
 </ilog:series>
 </ilog:RadarChart>
 <mx:Legend dataProvider="{radar}" />
 </mx:Panel>
</mx:Application>
```
# **Radar plot series**

<span id="page-613-1"></span><span id="page-613-0"></span>You can use the RadarPlotSeries class to represent data where each data point has one category that determines its position along the angular axis, and one value that determines its position along the radial axis. Using the data series renderers, you can define the shape that IBM ILOG Elixir displays at each data point.

By default, IBM ILOG Elixir displays the first data series in the chart as a diamond at each point. When you define multiple data series in a chart, IBM ILOG Elixir rotates the shape for the series starting with a diamond, then a circle, and then a square. If you have more series than default renderers, IBM ILOG Elixir begins again with the diamond.

The diamond shape, like the other shapes, is defined by a renderer class. The renderer classes that define these shapes are located in the Adobe® Flex® mx.charts.renderers package. The circle is defined by the CircleItemRenderer class. To use a renderer other than the default, you can set the itemRenderer style property as shown in the following code:

```
<ilog:RadarPlotSeries dataField="London"
   itemRenderer="mx.charts.renderers.DiamondItemRenderer" />
```
For more information about renderers, see *Radar chart data [renderers](#page-621-0)*.

The following figure shows an example of a radar chart with a plot series type. The chart shows the average temperatures for London, Sydney, and Beijing on the radial axis, and the months of the year on the angular axis.

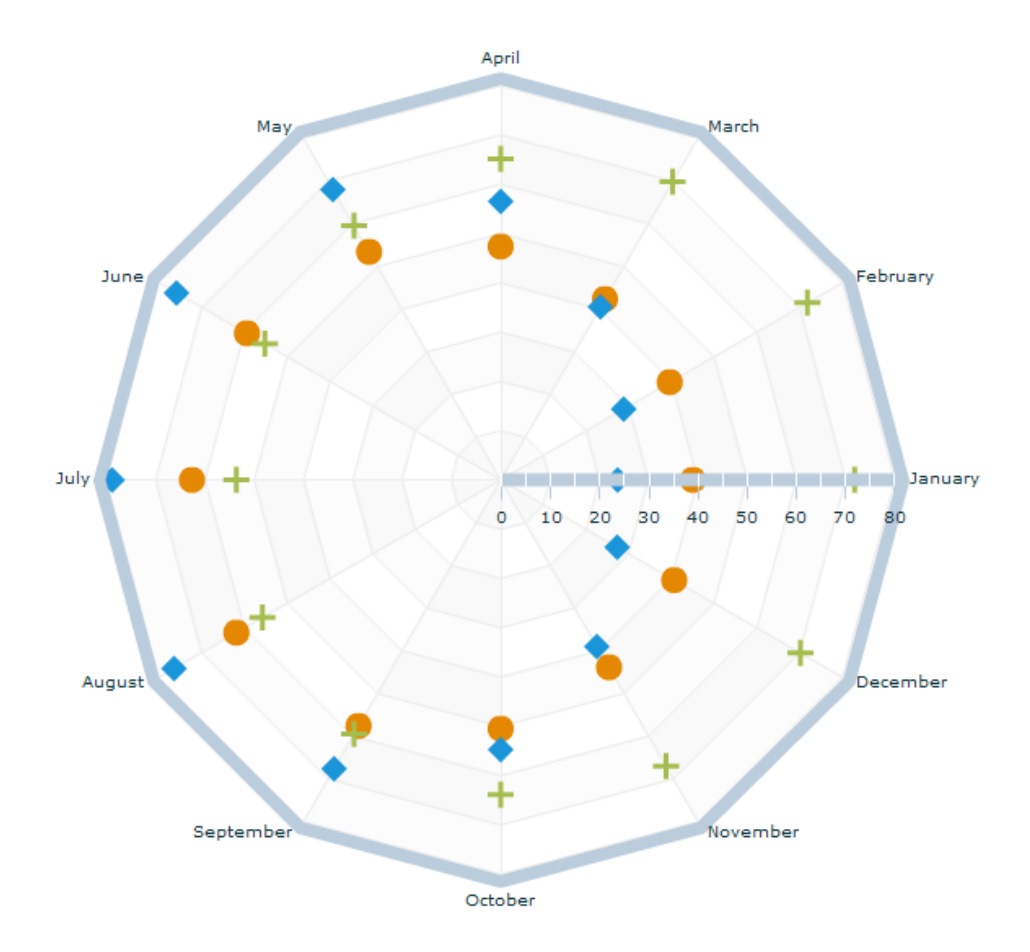

The following code displays the radar plot series chart shown in the figure.

```
<?xml version="1.0" ?>
<!-- Simple example to demonstrate the RadarChart control with
RadarPlotSeries.
--&><mx:Application xmlns:mx="http://www.adobe.com/2006/mxml"
xmlns:ilog="http://www.ilog.com/2007/ilog/flex">
<mx:Script>
\leq [[CDATA[
import mx.charts.renderers.CrossItemRenderer;
import mx.charts.renderers.CircleItemRenderer;
import mx.collections.ArrayCollection;
 [Bindable]
 public var temperature:ArrayCollection = new ArrayCollection([
        {Month:"January", London:39, Sydney:71.8, Beijing:23.7},
        {Month:"February", London:39.6, Sydney:71.8, Beijing:28.8},
        {Month:"March", London:42.3, Sydney:69.8, Beijing:40.5},
        {Month:"April", London:47.3, Sydney:65.1, Beijing:56.5},
```

```
{Month:"May", London:53.4, Sydney:59.5, Beijing:68},
        {Month:"June", London:59.4, Sydney:55.2, Beijing:75.9},
        {Month:"July", London:62.6, Sydney:53.6, Beijing:78.8},
        {Month:"August", London:61.9, Sydney:55.8, Beijing:76.5},
        {Month:"September", London:57.6, Sydney:59.5, Beijing:67.6},
        {Month:"October", London:50.5, Sydney:63.9, Beijing:54.7},
        {Month:"November", London:43.9, Sydney:67.1, Beijing:39},
        {Month:"December", London:40.6, Sydney:70.2, Beijing:27.3}
    ]);
 ]]>
 </mx:Script>
<mx:Panel width="100%" height="100%" title="Radar Plot Series Example"
 layout="horizontal">
 <ilog:RadarChart id="radar" width="100%" height="100%"
  dataProvider="{temperature}" showDataTips="true">
 <ilog:angularAxis>
   <ilog:AngularAxis categoryField="Month" displayName="Month" />
 </ilog:angularAxis>
 <ilog:radialAxis>
   <mx:LinearAxis baseAtZero="true" displayName="Temperature (Â˚F)" />
 </ilog:radialAxis>
 <ilog:series>
   <ilog:RadarPlotSeries radius="8" dataField="London" displayName="London"
    itemRenderer="mx.charts.renderers.CircleItemRenderer" />
   <ilog:RadarPlotSeries radius="8" dataField="Sydney" displayName="Sydney"
    itemRenderer="mx.charts.renderers.CrossItemRenderer" />
   <ilog:RadarPlotSeries radius="8" dataField="Beijing" displayName="Beijing"
    itemRenderer="mx.charts.renderers.DiamondItemRenderer" />
 </ilog:series>
 </ilog:RadarChart>
 <mx:Legend dataProvider="{radar}" />
 </mx:Panel>
</mx:Application>
```
# **Radar column series**

<span id="page-616-0"></span>The RadarColumnSeries class represents data as a series of columns whose height is determined by values in the data. In a radar chart, a column is a triangle which starts at the center. By default, if there is more than one column series in the radar chart, the columns are clustered on each category angle of the angular axis. However you can also make a group of columns using the columnGroup property. All column series with the same columnGroup are overlaid. The following code provides an example of how to do this.

```
<ilog:series>
   <ilog:RadarColumnSeries columnGroup="g1" columnWidthRatio="1.0"
      dataField="London" displayName="London"/>
   <ilog:RadarColumnSeries columnGroup="g1" columnWidthRatio="0.75"
      dataField="Sydney" displayName="Sydney"/>
   <ilog:RadarColumnSeries columnGroup="g1" columnWidthRatio="0.5"
      dataField="Beijing" displayName="Beijing"/>
</ilog:series>
```
The following figure shows an example of a grouped radar column chart. The chart shows the average temperatures for London, Sydney, and Beijing on the radial axis, and the months of the year on the angular axis.

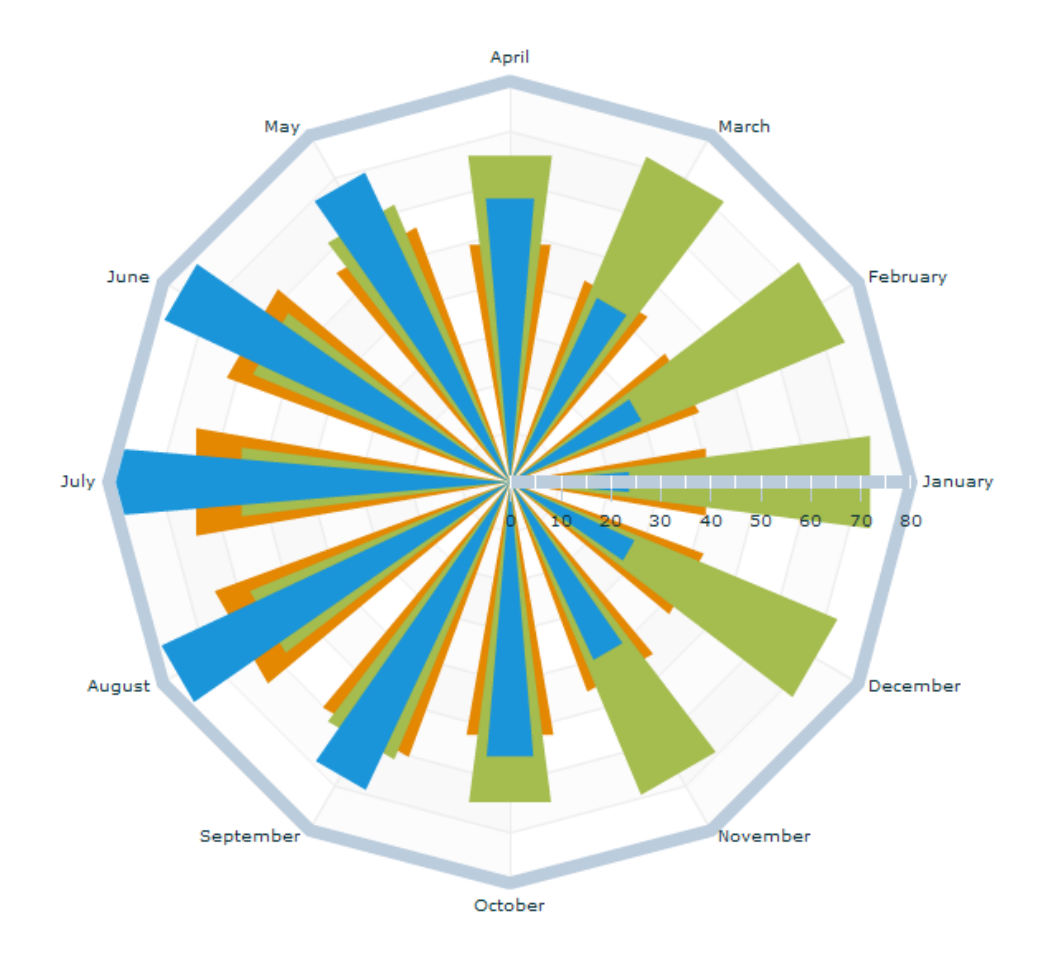

The following figure shows the same example in the form of a clustered radar column chart.

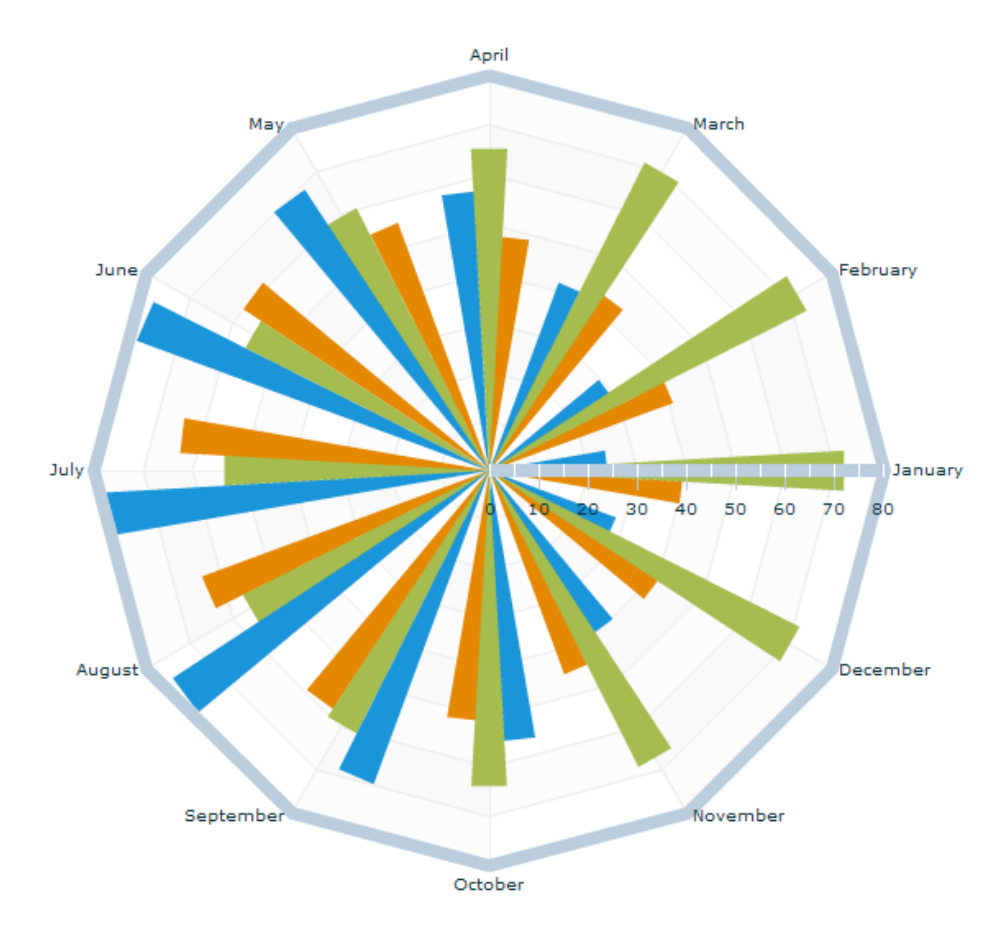

The following code is an example of a clustered radar column series chart that displays the chart shown in the figure.

```
<?xml version="1.0" ?>
<!-- Simple example to demonstrate the RadarChart control with
RadarColumnSeries.
 -->
<mx:Application xmlns:mx="http://www.adobe.com/2006/mxml"
 xmlns:ilog="http://www.ilog.com/2007/ilog/flex">
<mx:Script>
<![CDATA[
import mx.collections.ArrayCollection;
   [Bindable]
   public var temperature:ArrayCollection = new ArrayCollection([
        {Month:"January", London:39, Sydney:71.8, Beijing:23.7},
        {Month:"February", London:39.6, Sydney:71.8, Beijing:28.8},
        {Month:"March", London:42.3, Sydney:69.8, Beijing:40.5},
        {Month:"April", London:47.3, Sydney:65.1, Beijing:56.5},
        {Month:"May", London:53.4, Sydney:59.5, Beijing:68},
        {Month:"June", London:59.4, Sydney:55.2, Beijing:75.9},
```

```
{Month:"July", London:62.6, Sydney:53.6, Beijing:78.8},
        {Month:"August", London:61.9, Sydney:55.8, Beijing:76.5},
       {Month:"September", London:57.6, Sydney:59.5, Beijing:67.6},
       {Month:"October", London:50.5, Sydney:63.9, Beijing:54.7},
        {Month:"November", London:43.9, Sydney:67.1, Beijing:39},
        {Month:"December", London:40.6, Sydney:70.2, Beijing:27.3}
    ]);
 ]]>
 </mx:Script>
<mx:Panel width="100%" height="100%" title="Radar Column Series Example"
layout="horizontal">
 <ilog:RadarChart id="radar" width="100%" dataProvider="{temperature}"
  height="100%" showDataTips="true">
 <ilog:angularAxis>
   <ilog:AngularAxis categoryField="Month" displayName="Month" />
 </ilog:angularAxis>
 <ilog:radialAxis>
   <mx:LinearAxis displayName="Temperature (Â˚F)" />
 </ilog:radialAxis>
 <ilog:series>
   <ilog:RadarColumnSeries dataField="London" displayName="London" />
   <ilog:RadarColumnSeries dataField="Sydney" displayName="Sydney" />
   <ilog:RadarColumnSeries dataField="Beijing" displayName="Beijing" />
 </ilog:series>
 </ilog:RadarChart>
 <mx:Legend dataProvider="{radar}" />
</mx:Panel>
</mx:Application>
```
# **Radar chart axis renderers**

<span id="page-620-0"></span>A radar chart allows you to use one angular axis renderer (typically an AngularAxisRenderer instance) and a maximum of two radial axis renderers (one from the center to the top and one from the center to the right).

A radar chart has two arrays of axis renderers: radialAxisRenderers and angularAxisRenderers.

The following code shows how to set two radial axis renderers that are associated with the same axis instance:

```
<ilog:RadarChart>
     <ilog:radialAxisRenderers>
       <mx:AxisRenderer horizontal="true"/>
       <mx:AxisRenderer horizontal="false"/>
     </ilog:radialAxisRenderers>
</ilog:RadarChart>
```
# **Radar chart data renderers**

### <span id="page-621-2"></span><span id="page-621-0"></span>**Standard chart renderers**

The standard Adobe® Flex® Builder™ Professional renderers are:

- **♦** CircleItemRenderer
- **♦** CrossItemRenderer
- **♦** DiamondItemRenderer
- **♦** TriangleItemRenderer

These renderers are used by radar charts to display an item at a point location. For more details of the standard Adobe Flex Builder Professional renderers, see the *Flex 3 Language Reference*.

## <span id="page-621-1"></span>**Specific radar chart renderers**

There are two specific radar chart renderers:

- **♦** RadarColumnRenderer: A chart item renderer implementation that fills a triangular area. If no minimum value is defined, the triangle starts at the origin (center) of the radar chart, otherwise the triangle is cut at the point corresponding to the minimum value given.
- **♦** RadarLineRenderer: A simple implementation of a line segment renderer that is used by RadarLineSeries objects. This renderer is like a vertical cut through a polyline chart, which here corresponds to a polygon around the center. If the areaFill style property is set on the corresponding series, the polygon is filled accordingly.

You can use the per-item fill API with standard chart renderers and with RadarColumnRenderer. In this way you can dynamically choose the colors for the individual chart items in a chart. This helps you to visually differentiate items and easily summarize the visual message that you need to receive.

### <span id="page-621-3"></span>**Series type/renderer compatibility**

All series except RadarColumnSeries are able to draw plot renderers. See *[Radar](#page-613-0) plot series* for more information.

The series type/renderer compatibility is shown in the following table:

### *Series type/renderer compatibility*

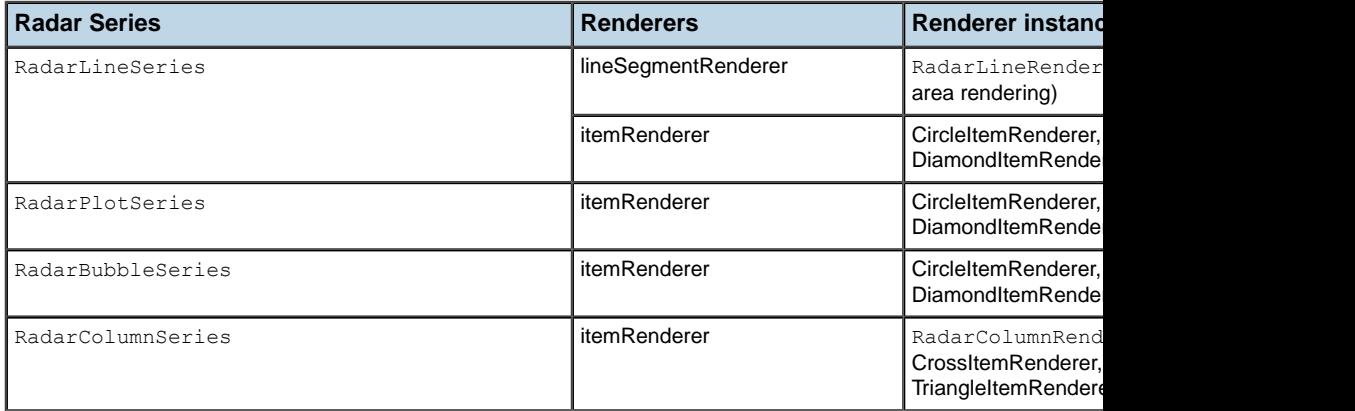

# **Managing radar chart events**

The radar chart control manages user interaction events. The radar chart component exposes all the Adobe® Flex® Builder™ Professional events, but does not extend them. The available events are described in the section *About charting events* in the *Flex 3 Developer's Guide*.

The following code shows how to listen for an itemClick event on chart columns that calls an itemClickAction function:

```
<ilog:RadarChart height="100%" width="100%"
 itemClick="itemClickAction()"
 dataProvider="{stockDataAC}">
```
# **User interaction with radar charts**

Radar charts support the Adobe® Flex® Builder™ Professional 3.0 interactions. These provide the chart interaction framework that allows you to select chart items and regions. To allow selection on a given radar chart, set the selectionMode property to single or to multiple if multiple items can be selected. The following code shows how to do this:

```
<ilog:RadarChart height="100%" width="100%"
  selectionMode="multiple"
 dataProvider="{stockDataAC}">
```
## **Selection**

You can select as shown in the following table.

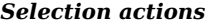

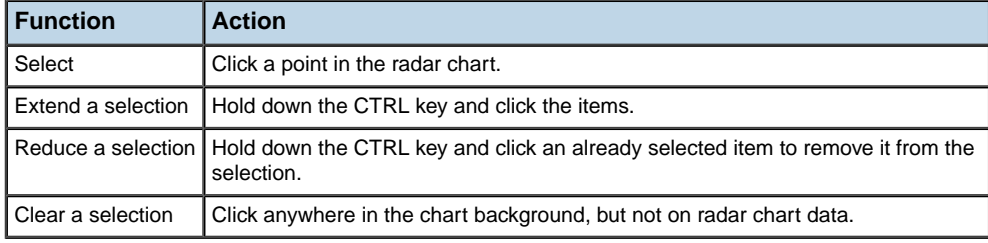

## **Navigation**

Keyboard accessibility is also provided for navigation through radar chart items. The keyboard actions for radar charts are shown in the following table.

#### *Keyboard actions*

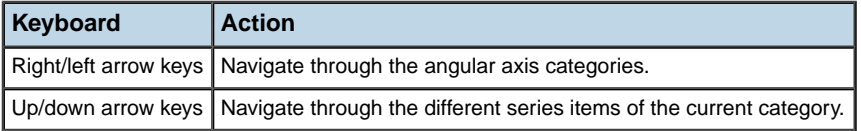

For more information, see *Handling user interactions with charts* and *Selecting chart items* in the *Flex 3 Developer's Guide*.

## **Using effects in a radar chart**

Radar chart controls support the standard Adobe® Flex® Builder™ Professional series effects: *slide*, *zoom*, and *interpolate*.

## **The SeriesSlide effect**

The SeriesSlide effect allows you to make data slide in and out of a screen when the data changes. This creates animation effects using the two sets of values. The effect is not set on the chart itself but on the series. For more information, see *Using the SeriesSlide effect* in the *Flex 3 Developer's Guide*.

The following example shows how to code the SeriesSlide effect.

```
<mx:SeriesSlide duration="1000" direction="down" elementOffset="0"
   id="slideDown" />
<ilog:RadarLineSeries dataField="Temperature" displayName="Temperature"
   showDataEffect="slideDown" hideDataEffect="slideDown" />
```
### **The SeriesZoom effect**

The SeriesZoom effect allows you to implode and explode chart data in and out of the focal point that you specify to create chart animations. The effect is not set on the chart itself but on the series. For more information, see *Using the SeriesZoom effect* in the *Flex 3 Developer's Guide*.

The following example shows how to code the SeriesZoom effect.

```
<mx:SeriesZoom duration="1000" elementOffset="50" id="zoom" relativeTo="chart"
  />
<ilog:RadarColumnSeries dataField="Temperature" displayName="Temperature"
  showDataEffect="zoom" hideDataEffect="zoom" />
```
### **The SeriesInterpolate effect**

The SeriesInterpolate effect allows you to move the graphics that represent the existing data in a series to new points. Instead of clearing the chart and then repopulating it, as with SeriesZoom and SeriesSlide, this effect keeps the data on the screen at all times. You do not lose the context on data changes. The effect is not set on the chart itself but on the series. For more information, see *Using the SeriesInterpolate effect* in the *Flex 3 Developer's Guide*.

The following example shows how to code the SeriesInterpolate effect.

```
<mx:SeriesInterpolate duration="1000" id="interpolate" elementOffset="10" />
<ilog:RadarLineSeries dataField="Temperature"
 displayName="Temperature" showDataEffect="interpolate" />
```
# *Treemaps*

Describes the use of IBM ILOG Elixir treemaps with Adobe® Flex® 3.

### **In this section**

#### **[Introduction to treemaps](#page-627-0)**

Describes the uses and features of treemaps with an example.

### **[Creating a treemap control](#page-629-0)**

Describes a treemap control and gives an example of the code.

### **[Configuring treemap data](#page-630-0)**

Describes the facilities for configuring your treemap data.

#### **[Styling treemaps](#page-635-0)**

Describes the treemap styling properties and gives some examples of property usage.

### **[Examples of property usage](#page-638-0)**

Gives examples of properties used to style treemaps.

#### **[Managing treemap events](#page-641-0)**

Describes the management of events on treemaps.

#### **[User interaction with treemaps](#page-643-0)**

Describes the ways that you can interact with a treemap.

#### **[Treemap legend control](#page-645-0)**

Describes a treemap legend control and gives an example of the code.

# **Introduction to treemaps**

<span id="page-627-1"></span><span id="page-627-0"></span>Treemaps are often described as graphical pivot tables that can be used to explore large data sets by using convenient drill-down capabilities. Treemaps reveal data patterns and trends easily. Treemaps rely on data clustering, using areas and color information to represent the data you want to explore.

An example of a treemap is shown below. The treemap shows business sectors at the head of the hierarchy and provides the possibility to drill down to country and then company level.

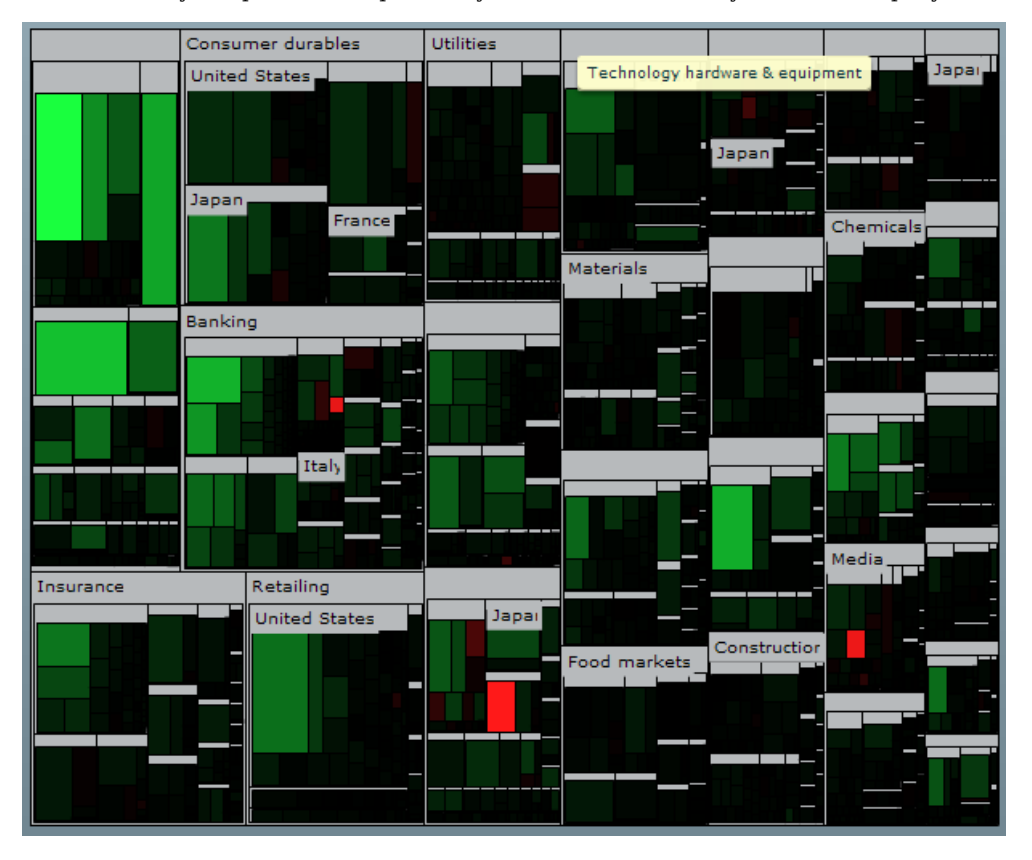

IBM ILOG Elixir supports squarified and alternating (also known as slice-and-dice) type algorithms for two-dimensional treemaps, and gives you a great deal of control over the appearance.

In IBM ILOG Elixir treemaps are characterized by the ability to:

- **♦** Map the size, color, and label of treemap items to properties in the dataProvider.
- **♦** Choose which treemap packing algorithm is used to arrange the treemap items.
- **♦** Choose either a predefined algorithm for computing the item colors or specify a color using a customizable color function.
- **♦** Specify the margins between the treemap items.
- **♦** Specify the treemap levels at which labels are to appear.
- **♦** Get an event when clicking and hovering over treemap items.
- **♦** Navigate within a treemap with visual effects on drill down.

# **Creating a treemap control**

<span id="page-629-1"></span><span id="page-629-0"></span>You can define a TreeMap control in MXML using the  $\langle\text{ilog:TreeMap}\rangle$  tag. If you intend to refer to this control elsewhere in your MXML, for example, in another tag or in an ActionScript® block, you must specify an id value. A TreeMap control displays tree data in a specific manner; however, it is similar to the Adobe® Flex® Tree control and can be configured in the same way by using a dataProvider as shown in the following code:

<ilog:TreeMap width="200" height="400" id="myTreeMap" dataProvider="{myDataProvider}" />

# <span id="page-630-0"></span>*Configuring treemap data*

Describes the facilities for configuring your treemap data.

### **In this section**

### **[Treemap data providers](#page-631-0)**

Describes the possible data providers for treemaps.

### **[Specifying treemap data with field mappings](#page-632-0)**

Describes the field properties for mapping treemap data and how to map the data.

### **[Specifying treemap data with custom functions](#page-634-0)**

Describes the use of custom functions to provide treemap data.

# **Treemap data providers**

<span id="page-631-1"></span><span id="page-631-0"></span>A  $T$ reeMap control gets its data from a hierarchical data provider, such as XML. If the  $T$ reeMap represents dynamically changing data, you can use an object that implements the ICollectionView interface, such as ArrayCollection or XMLListCollection.

A TreeMap control uses a data descriptor to parse and manipulate the contents of the data provider. By default, a TreeMap control uses the DefaultDataDescriptor class provided by the Adobe® Flex® framework, but you can create your own class and specify it using the dataDescriptor property.

The Adobe® Flex® framework DefaultDataDescriptor class supports the following types of data:

#### **XML**

A string containing valid XML text or any of the following objects containing valid E4X format XML data: <mx:XML> or <mx:XMLList> compile-time tag, or an XML or XMLList object.

#### **IHierarchicalData**

An IHierarchicalData or IHierarchicalCollectionView implementation instance. These interfaces and their implementations are available with Adobe® Flex® Builder(TM) Professional.

#### **Other objects**

An array of items or an object that contains an array of items, where the children of a node are contained in an item named *children*.

#### **Collections**

An object that implements the ICollectionView interface (such as the ArrayCollection or XMLListCollection classes) and whose data provider conforms to the structure specified in either of these items. The DefaultDataDescriptor class includes code that handles collections efficiently. If the data changes dynamically, you must always use a collection as the data provider; otherwise the TreeMap control may display obsolete data.

In addition to specifying the dataProvider of the TreeMap control, you must also map the different fields required to display the control to fields that exist in the dataProvider content.

# **Specifying treemap data with field mappings**

<span id="page-632-1"></span><span id="page-632-0"></span>The field properties used to display the TreeMap control are described in the following table.

| <b>Property</b> | Default value   Purpose |                                                                                                    |
|-----------------|-------------------------|----------------------------------------------------------------------------------------------------|
| areaField       | area                    | The value of the field whose name is stored in this property is used to<br>compute the area representing each treemap item.                                   |
| colorField      | color                   | The value of the field whose name is stored in this property is used in<br>conjunction with the coloring scheme to compute the color of each<br>treemap item. |
| labelField      | label                   | The value of the field whose name is stored in this property is used to<br>display the label of each treemap item.                                            |

*Field properties for the TreeMap control*

The following code contains a single TreeMap control that shows the contents of a mailbox. It shows the field property areaField mapping the area field of the control to the dataProvider attribute total.

```
<?xml version="1.0"?>
<mx:Application xmlns:mx="http://www.adobe.com/2006/mxml"
               xmlns:ilog="http//www.ilog.com/2007/ilog/flex">
   <ilog:TreeMap width="200" height="400"
                areaField="@total"
                algorithm="alternating"
                colorScheme="depth">
      <mx:XMLListCollection id="MailBox">
       <mx:XMLList>
       <folder label="Mail">
          <folder label="Inbox">
            <folder label="Marketing" total="100" read="70"/>
           <folder label="Product Management" total="200" read="99"/>
           <folder label="Personal" total="50" read="50"/>
         </folder>
         <folder label="Outbox">
           <folder label="Professional" total="150" read="100"/>
           <folder label="Personal" total="5" read="100"/>
         </folder>
          <folder label="Spam" total="200" read="1"/>
         <folder label="Sent" total="0" read="100"/>
       </folder>
        </mx:XMLList>
      </mx:XMLListCollection>
   </ilog:TreeMap>
</mx:Application>
```
The tags that represent treemap items in the XML data can have any names. The TreeMap control reads the XML and builds the display hierarchy based on the nested relationship of the items. For information on valid XML structures, hierarchical objects, and data descriptors, including a detailed description of the formats supported by the DefaultDataDescriptor,

see *Data descriptors and hierarchical data provider structure* in the *Flex 3 Developer's Guide*.

# **Specifying treemap data with custom functions**

<span id="page-634-1"></span><span id="page-634-0"></span>If the data values for a field in a treemap control are not directly available in one of the fields of the data provider items, you can use the areaFunction, colorFunction, or labelFunction property to specify a custom function to provide the area, color, or label respectively of each treemap item.

For example, you can change the label displayed by the treemap and prefix it with an arrow by using the following code, which specifies the custom function lFunction to retrieve the label.

```
<?xml version="1.0"?>
<mx:Application xmlns:mx="http://www.adobe.com/2006/mxml"
                xmlns:ilog="http://www.ilog.com/2007/ilog/flex">
 <mx:Script>
  \leq![CDATA]public function lFunction(item:Object):String {
     return "->"+item.@label;
   }
  ]]>
 </mx:Script>
 <ilog:TreeMap width="200" height="400"
                 areaField="@total" labelFunction="{lFunction}"
                labelThreshold="2">
        \langle!-- data -->
 </ilog:TreeMap>
</mx:Application>
```
Similarly, you can use the colorFunction property to specify a custom function that returns a color dependent on the treemap item.

# **Styling treemaps**

<span id="page-635-0"></span>Describes the properties that you can set to change the appearance of a TreeMap control once it has been created and configured to read and map data.

### <span id="page-635-1"></span>**The algorithm property**

The algorithm property affects the arrangement of items.

When you use the algorithm property, you can choose either the squarified (default value) algorithm that packs items with similar areas together, or the alternating algorithm that arranges the items according to their order in the data provider.

### **The labelThreshold property**

The labelThreshold property affects the display of labels for treemap items.

The labelThreshold property can be used to display labels for treemap items. By default it is set to -1, which means that no labels are drawn. Setting it to 2 means that labels of depth 0, 1, and 2 are displayed.

Labels are only drawn inside each treemap item if there is enough room for them not to overlap on each other or adjacent areas. Label drawing can be customized by using the usual text style properties. The labelThreshold property is used in the code given in the section on the margin properties that follows.

## **The margin properties**

The margin properties affect the margins between treemap items.

The size of an item in a treemap is computed automatically from the area information; however, you can use the maximum margin and margin proportion properties to specify which margins appear between items in the right, left, top, and bottom directions. The following example sets the topMarginProportion property to 20% of the size of a treemap item. This gives more room at the top of each item so that the label can be displayed inside the margin:

```
<?xml version="1.0"?>
<mx:Application xmlns:mx="http://www.adobe.com/2006/mxml"
                xmlns:ilog="http://www.ilog.com/2007/ilog/flex">
  <mx:Script>
   <![CDATA[
   public function lFunction(item:Object):String {
      return "->"+item.@label;
    }
  ]]>
  </mx:Script>
  <ilog:TreeMap width="200" height="400"
                 areaField="total" labelFunction="{lFunction}"
                 labelThreshold="2"
                 topMarginProportion="0.2">
        \langle!-- data -->
```

```
</ilog:TreeMap>
</mx:Application>
```
You can also remove the margin by setting the maxTopMargin, maxBottomMargin, maxLeftMargin, and maxRightMargin properties to zero.

## <span id="page-636-0"></span>**The borderColor property**

The borderColor property affects the border around a treemap item.

The border around a treemap item can be styled using the borderColor style property. The following code shows how to do this.

```
<ilog:TreeMap height="100%" width="100%"
 borderColor="0xFF0000"
 dataProvider="{stockDataAC}">
```
### **The colorScheme property**

The colorScheme property affects the color computation for a treemap item.

The colorScheme style property allows you to choose how the color of each treemap item is computed. There are three types of color scheme:

- **♦** The none color scheme: in this case the color is taken from the result given by the colorFunction, if any.
- **♦** The depth color scheme: in this case the color is computed from the depth of the item in the dataProvider hierarchy and from the fillColor style property.
- **♦** Other color schemes: in this case the color is computed from the value corresponding to the colorField in the dataProvider using a different kind of distribution algorithm. Most of the distribution algorithms distribute the color linearly from the minimum to the maximum value of the color attributed to colorField. You can change the neutral value of this distribution using the neutral property of the treemap.

The default value for colorScheme is sequential.

## **The renderFunction property**

The renderFunction property affects the rendering of a treemap item.

If the default rendering of an item is a rectangular area filled with the color computed by the colorScheme style property and this does not fit in with your needs, you can set a function on the renderFunction property that overrides the default drawing. This function takes several parameters that help you to draw the item.

For example:

```
<ilog:TreeMap renderFunction={renderFunction}/>
```
with the following code:

```
function renderFunction(item:Object, graphics:Graphics, rect:Rectangle,
                        fillColor:uint, depth:int, isLeaf:Boolean):void {
     var matr: Matrix = new Matrix();
     matr.createGradientBox(rect.width, rect.height, 0, rect.x, rect.y);
     graphics.beginGradientFill(GradientType.LINEAR, [fillColor,
        ColorUtil.adjustBrightness(fillColor, 50)],
         [100,100], [0x00, 0xFF], matr, SpreadMethod.PAD);
     graphics.drawRect(rect.x, rect.y, rect.width, rect.height);
     graphics.endFill();
}
```
replaces the default drawing by a gradient based on the color computed by the colorScheme style property.

# **Examples of property usage**

<span id="page-638-0"></span>The following figures and code show some examples of treemap rendering displaying the same data set, but with different properties.

### **Example 1**

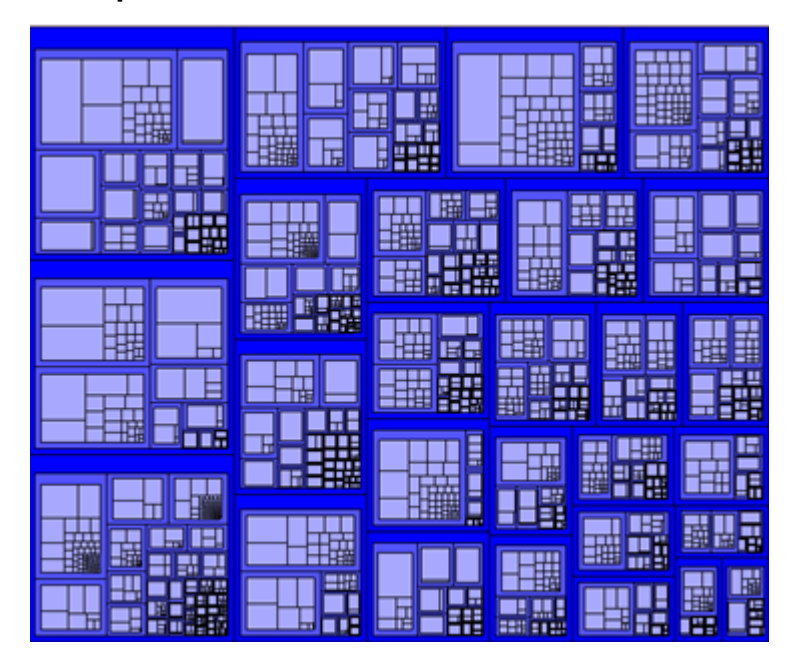

<ilog:TreeMap colorScheme="depth" fillColor="blue" bottomMarginProportion="0.1" topMarginProportion="0.1" leftMarginProportion="0.1" rightMarginProportin="0.1"/>

### **640** IBM ILOG ELIXIR V2.5

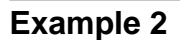

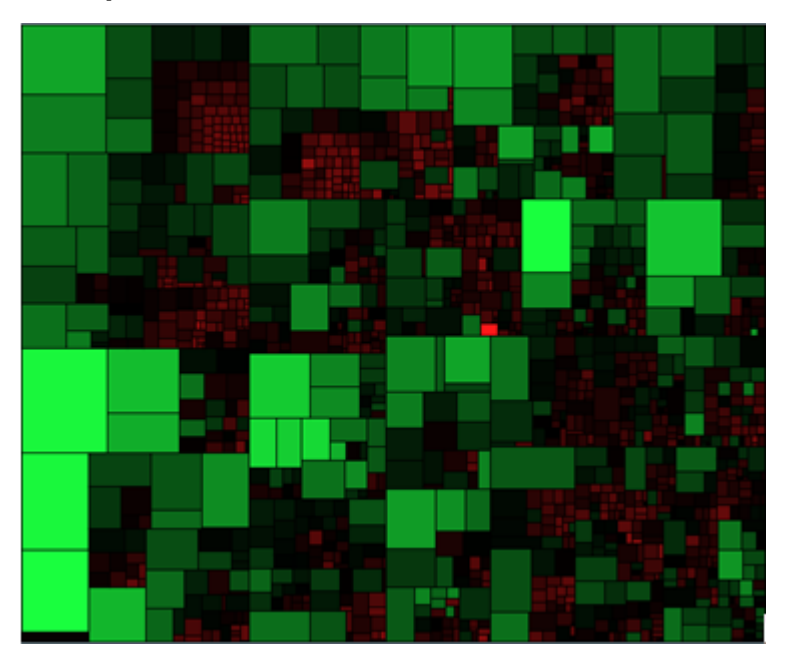

<ilog:TreeMap colorScheme="div-red-green" bottomMarginProportion="0" topMarginProportion="0" leftMarginProportion="0" rightMarginProportin="0"/>

# **Example 3**

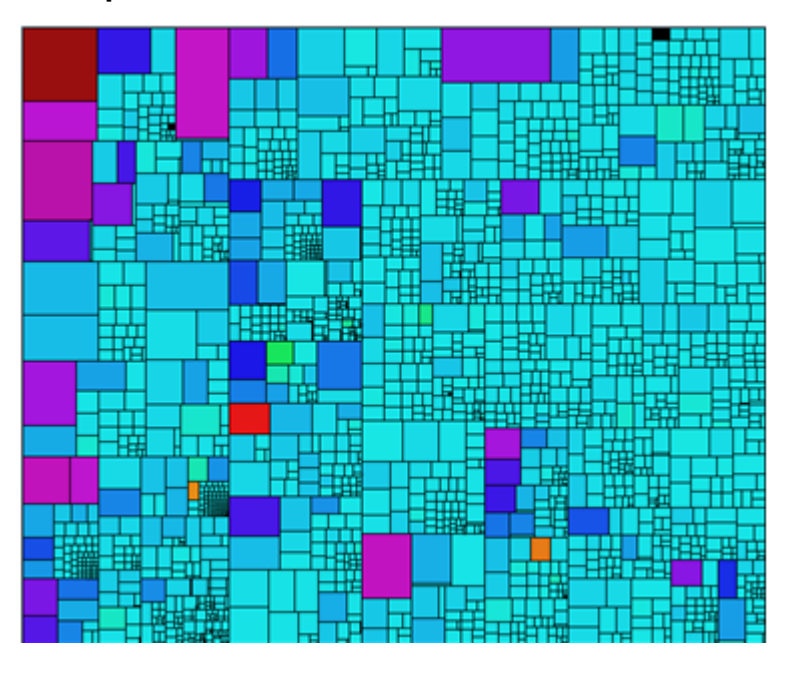

<ilog:TreeMap colorScheme="qualitative" bottomMarginProportion="0" topMarginProportion="0" leftMarginProportion="0" rightMarginProportin="0 />

# **Managing treemap events**

<span id="page-641-1"></span><span id="page-641-0"></span>A TreeMap control can fire several kinds of specific event in response to user interactions. You can create an event handler for each of these events.

For example, if there is a function listening for the itemClick event on the treemap and you click an item, you can access the data for this item.

You can listen for the following treemap data events.

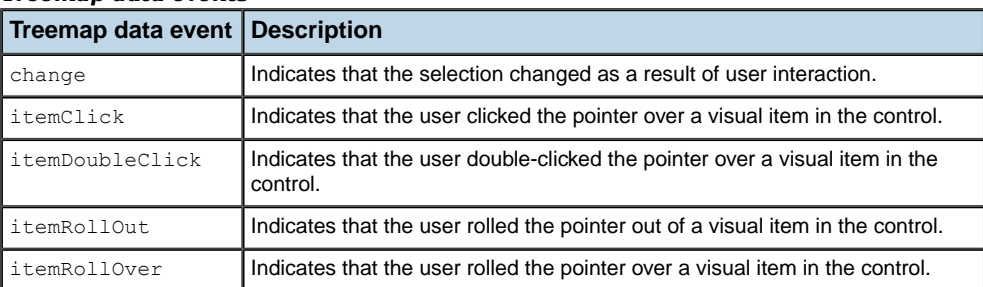

#### *Treemap data events*

The treemap events are of type TreeMapEvent.

The following code is an example of how to display a tool tip on each treemap item by listening for the itemRollOver event and the itemRollOut event.

```
<?xml version="1.0"?>
<mx:Application xmlns:mx="http://www.adobe.com/2006/mxml"
                xmlns:ilog="http://www.ilog.com/2007/ilog/flex">
 <mx:Script>
  \leq![CDATA]import mx.controls.ToolTip;
   import mx.managers.ToolTipManager;
   import ilog.treemap.TreeMapEvent;
  public var tooltip:ToolTip;
  public function onover(event:TreeMapEvent):void {
    if (event.item) {
      tooltip =
        ToolTipManager.createToolTip(event.item.@label,
          MouseEvent(event.triggerEvent).stageX,
          MouseEvent(event.triggerEvent).stageY)
      as ToolTip;
    }
   }
   public function onout(event:TreeMapEvent):void {
    if (tooltip) {
      ToolTipManager.destroyToolTip(tooltip);
       tooltip = null;}
```

```
\rightarrow]]>
 </mx:Script>
 <ilog:TreeMap width="200" height="400"
                 areaField="total"
                 itemRollOver="onover(event)"
                itemRollOut="onout(event)"
                \rightarrow<!-- data -->
</ilog:TreeMap>
</mx:Application>
```
# **User interaction with treemaps**

<span id="page-643-0"></span>When you have set up your treemap application you can execute it. If you click a treemap item, in addition to firing an itemClick event, the item is selected and a selection border is drawn around it. You can navigate within the treemap items and customize the treemap selection border color.

For more information, see *Handling user interactions with charts* and *Selecting chart items* in the *Flex 3 Developer's Guide*.

### <span id="page-643-1"></span>**Selection**

You can decide whether to select a single treemap item or several items at the same time when you press the CTRL key. This is done by setting the allowMultipleSelection property to true. The following code shows how to do this.

```
<ilog:Treemap height="100%" width="100%"
 allowMultipleSelection="true"
 dataProvider="{stockDataAC}">
```
Selection can be carried out as shown in the following table.

#### *Selection actions*

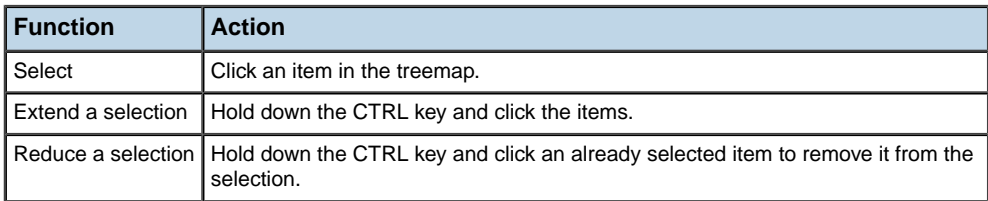

Keyboard accessibility is also provided for interactions with treemap items. The keyboard actions for treemaps are shown in the following table.

#### *Keyboard actions*

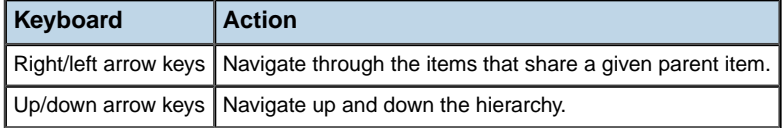

<span id="page-643-2"></span>For more information, see *Handling user interactions with charts* and *Selecting chart items* in the *Flex 3 Developer's Guide*.

### **Navigation**

Once a single item has been selected, a typical action could be to drill down on that item. This can be done by setting the virtualRoot property of the TreeMap to the selected item as follows:

 $myTreeMap.util$ reeMap.virtualRoot =  $myTreeMap.sleepctedItems[0]$ ;

You can revert back to the treemap root by setting the virtualRoot property to null.

When you change the virtual root, a zooming effect can be performed. You can set its duration using the animationDuration style property. By default it is set to zero, which means that there is no effect.

For example, to get a 500ms animation use the following code.

```
<ilog:TreeMap width="200" height="400" animationDuration="500"/>
```
## **Customization**

You can customize the color of the selection border by using the selectionColor style property of the TreeMap.

```
<ilog:Treemap height="100%" width="100%"
 selectionColor="cyan"
 dataProvider="{stockDataAC}">
```
# **Treemap legend control**

<span id="page-645-0"></span>You can add a treemap legend to your application to display which colors correspond to which values in the treemap. To do so, you define a TreeMapLegend control in MXML using the <ilog:TreeMapLegend> tag as follows.

```
<ilog:TreeMap width="200" height="400" id="myTreeMap"
                         dataProvider="{myDataProvider}" />
<ilog:TreeMapLegend width="200" height="50"
                         dataProvider="{myTreeMap}" />
```
The dataProvider of the TreeMapLegend references the TreeMap control from which to display the legend data.

You can customize the following properties in a TreeMapLegend:

- **♦** The direction property to change the direction of the legend (horizontal or vertical)
- **♦** The color style property to change the text color of the legend
- **♦** The font style properties to change the text font of the legend
- **♦** The labelFunction property which provides a formatting function to compute the text of each legend based on the values in the treemap model

#### **Example of treemap with legend**

The following example shows a horizontal legend.

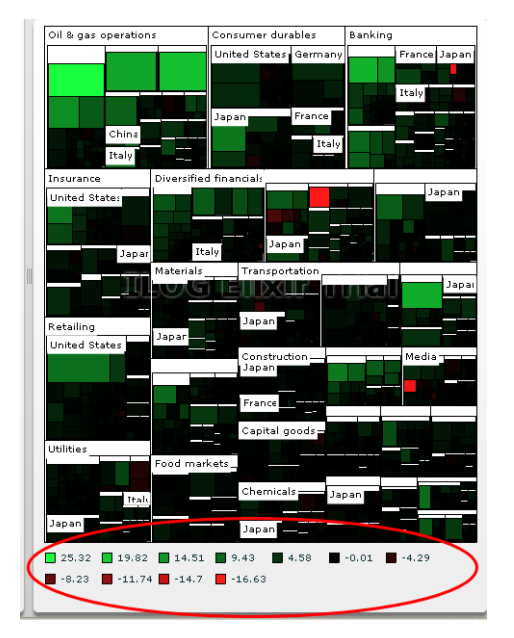

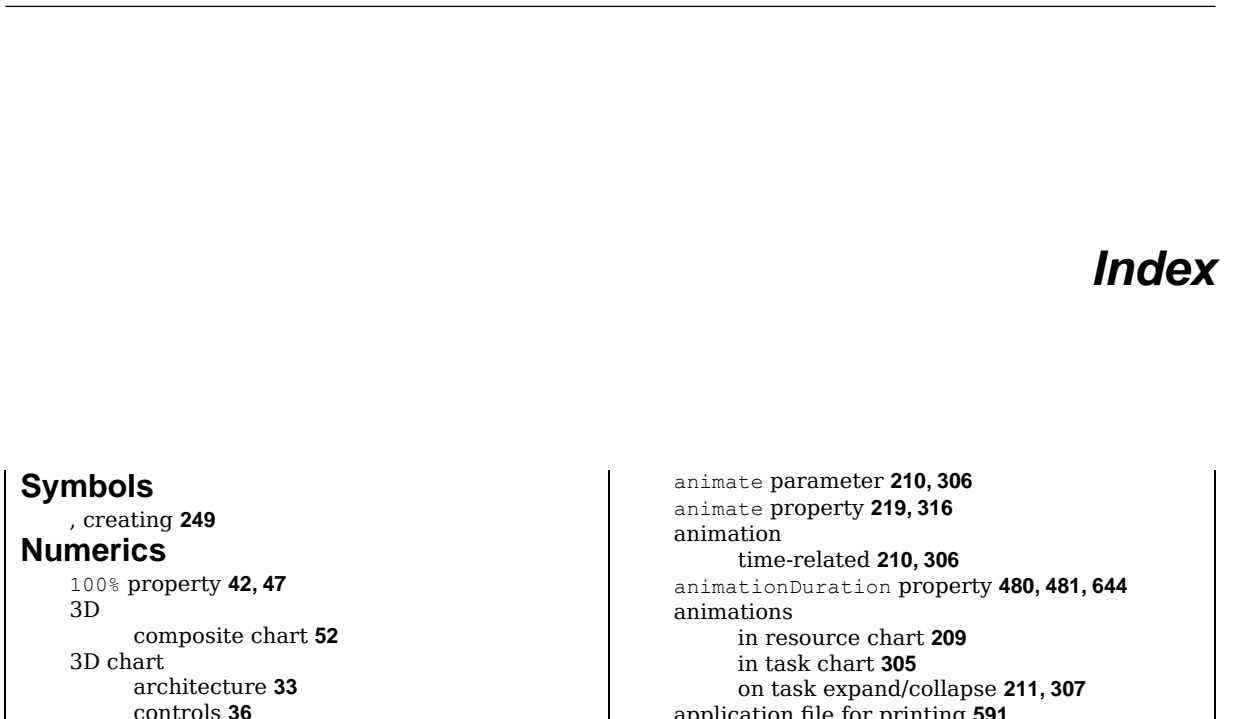

I N D E X

### **A**

adding data to organization chart **[579](#page-578-0)** adding managed data fields organizational charts **[579](#page-578-0)** Adobe® Flex® **[15](#page-14-0)** Advanced Data Grid **[155](#page-154-0)** AdvancedDataGrid styles **[190,](#page-189-0) [283](#page-282-0)** AdvancedDataGrid class **[215,](#page-214-0) [311](#page-310-0)** animations **[211](#page-210-0), [307](#page-306-0)** algorithm property **[636](#page-635-1)** algorithms for treemaps **[628](#page-627-1)** allowMultipleSelection property **[576,](#page-575-0) [644](#page-643-1)** allowNavigation property **[476](#page-475-0)** allowSelection property **[576](#page-575-0)** alternating algorithm **[628](#page-627-1)** ambientLight property **[56](#page-55-0)** AmericasMap class **[459](#page-458-0)** angularAlternateFill property **[601](#page-600-0)** AngularAxis class **[601,](#page-600-0) [605](#page-604-0)** angularAxis property **[605](#page-604-0)** AngularAxisRenderer class **[599](#page-598-0), [601,](#page-600-0) [621](#page-620-0)** angularAxisRenderers property **[621](#page-620-0)** angularFill property **[601](#page-600-0)** angularStroke property **[601](#page-600-0)**

introduction **[32](#page-31-0)** user interaction **[63](#page-62-0)** application file for printing **[591](#page-590-0)** architecture resource chart **[157](#page-156-0)** task chart **[247](#page-246-0)** task item renderer **[181,](#page-180-0) [272](#page-271-0)** AreaChart3D class **[32,](#page-31-0) [47](#page-46-0)** areaField field **[633](#page-632-1)** areaFill property **[608](#page-607-0), [622](#page-621-1)** areaFill style property **[608](#page-607-0)** areaFunction property **[635](#page-634-1)** areas of same value **[430](#page-429-0), [447](#page-446-0)** AreaSeries3D class **[47](#page-46-0)** ArrayCollection class **[472,](#page-471-0) [632](#page-631-1)** AsiaPacificMap class **[459](#page-458-0)** assistantField property **[543](#page-542-0)** associating tasks with resources **[159](#page-158-0)** axis radar chart renderers **[621](#page-620-0)** AxisRenderer3D class **[60](#page-59-0)**

### **B**

backgroundColor property **[573](#page-572-0)** backgroundFill tag **[468](#page-467-0)** bar renderer customizing the colors **[379,](#page-378-0) [409](#page-408-0)** customizing the geometry **[379](#page-378-0), [409](#page-408-0)** BarChart3D class **[42](#page-41-0)** BarSeries3D class **[42](#page-41-0)** BarSet3D class **[42](#page-41-0)**

```
barycenter 484, 503
BitmapData object 450
BlackKnob 362
blending of adjacent points 450
borderColor property 637
built-in animations
     in resource chart 209
     in task chart 305
calendar 242, 339
     creating 69
calendar classes 68
calendars
     uses of 67
canDropLabel property 601
Cartesian3D class 57
CartesianChart3D class 56, 60
CategoryAxis class 32, 599, 605
categoryField property 604
change event 575, 642
chart item renderers 622
charts
     OLAP and pivot 508
children property 167, 259, 542
circle renderer 385
CircleItemRenderer class 599, 614, 622
CircleRenderer class 385
circular gauges 344
     building step by step 387
     external assets 386
     overview 368
     visual elements 371
circular radar charts 599
CircularBarRenderer class 379
CircularGaugeAsset class 386
CircularLabelRenderer class 383
CircularScaleRenderer class 373
CircularTrackRenderer class 381
class 136
     AngularAxis 601, 605
     AngularAxisRenderer 599, 601, 621
     AreaChart3D 33, 47
     AreaSeries3D 33, 47
     ArrayCollection 472, 632
     AxisRenderer3D 60
     AxisRendererChart3D 33
     BarChart3D 33, 42
     BarSeries3D 33, 42
     BarSet3D 42
     Cartesian3D 57
     CartesianChart3D 33, 56, 60
     CartesianSeries3D 33
     CategoryAxis 599, 601, 605
     CircleItemRenderer 599, 614, 622
```
**C**

CircleRenderer **[385](#page-384-0)** CircularBarRenderer **[379](#page-378-0)** CircularGaugeAsset **[386](#page-385-0)** CircularLabelRenderer **[383](#page-382-0)** CircularScaleRenderer **[373](#page-372-0)** CircularTrackRenderer **[381](#page-380-0)** ColumnChart **[603](#page-602-0)** ColumnChart3D **[33,](#page-32-0) [37,](#page-36-0) [57](#page-56-0)** ColumnSeries3D **[33,](#page-32-0) [37,](#page-36-0) [38,](#page-37-0) [42](#page-41-0)** ColumnSet3D **[38](#page-37-0)** ContinentalEuropeMap **[467](#page-466-0)** CrossItemRenderer **[622](#page-621-2)** dataProvider **[630](#page-629-1)** DataTimeAxis **[605](#page-604-0)** DateTimeAxis **[599](#page-598-0)** DefaultDataDescriptor **[632,](#page-631-1) [633](#page-632-1)** DiamondItemRenderer **[622](#page-621-2)** for a map **[459](#page-458-0)** LinearAxis **[605](#page-604-0)** LineChart **[603](#page-602-0)** LineChart3D **[33](#page-32-0), [47](#page-46-0)** LineSeries3D **[33](#page-32-0), [45](#page-44-0)** LogAxis **[599](#page-598-0), [605](#page-604-0)** MapBase **[476](#page-475-0)** MapFeature **[460](#page-459-0)** MapSymbol **[460](#page-459-0)** MarkerRenderer **[407](#page-406-0)** NeedleRenderer **[377](#page-376-0)** NumericAxis **[605](#page-604-0)** OrgChart **[539](#page-538-0), [542](#page-541-0), [543,](#page-542-1) [546,](#page-545-0) [557,](#page-556-0) [566](#page-565-0), [573](#page-572-0), [575,](#page-574-0) [576](#page-575-0), [580](#page-579-0)** OrgChartDataItem **[580](#page-579-1)** OrgChartDetailedItemRenderer **[563](#page-562-0)** orgChartDetailedItemRenderer **[539](#page-538-0)** OrgChartEvent **[575](#page-574-0)** orgChartEvents **[539](#page-538-0)** OrgChartFields **[579](#page-578-1)** OrgchartFields **[539](#page-538-0)** OrgChartItem **[539](#page-538-0), [566](#page-565-0)** OrgChartItemRenderer **[562,](#page-561-0) [573](#page-572-0)** orgChartItemRenderer **[539](#page-538-0)** PieChart3D **[33](#page-32-0), [56](#page-55-0)** PieSeries3D **[33](#page-32-0), [50](#page-49-0)** PlotChart **[603](#page-602-0)** PolarChart **[601](#page-600-0)** RadarBubbleSeries **[601](#page-600-0), [610](#page-609-0)** RadarChart **[601,](#page-600-0) [605](#page-604-0)** RadarColumnRenderer **[622](#page-621-3)** RadarColumnSeries **[601](#page-600-0), [617](#page-616-0)** RadarGridLines **[599](#page-598-0), [601](#page-600-0)** RadarLineRenderer **[622](#page-621-1)** RadarLineSeries **[601,](#page-600-0) [608](#page-607-0), [622](#page-621-1)** RadarPlotSeries **[601,](#page-600-0) [614](#page-613-1)** RadarSeries **[601,](#page-600-0) [605](#page-604-0)**
```
RectangleRenderer 415
     RectangularBarRenderer 409
     RectangularGaugeAsset 416
     RectangularLabelRenderer 413
     RectangularScaleRenderer 403
     RectangularTrackRenderer 411
     Series3D 57
     SeriesInterpolate 64, 626
     SeriesSlide 64, 626
     SeriesZoom 64, 626
     SolidColor 480
     TreeMap 630, 632, 633, 636, 642, 645
     TreeMapLegend 646
     TriangleItemRenderer 599, 622
     UIComponent 460, 539, 566
     XML 632
     XMLList 632
     XMLListCollection 632
class:
     RadarBubbleSeries 622
     RadarColumnRenderer 622
     RadarColumnSeries 622
     RadarLineRenderer 622
     RadarLineSeries 622
     RadarPlotSeries 622
classes
     Gantt chart 157, 247
     heat map 432
     OLAP chart 511
     pivot chart 511
     resource chart 157
     task chart 247
click in calendar sheet
     events 108
clipping a heat map 451
clustered property 38, 42
clustered radar column series 617
collapse rows 215, 311
collapsing tasks
     with animation 211, 307
collections of tasks 159, 250
color model
     for heat maps 430
color model configuration 446
color property 573
color scheme, treemap 637
colorEntry object 446
colorField field 633
colorField property 637
colorFunction property 635, 637
coloring a map 460
ColorModel class 432
colors
     for heat maps 446
```
colors of indicator characters **[426](#page-425-0)** colorScheme property **[637](#page-636-0)** ColumnChart class **[603](#page-602-0)** ColumnChart3D class **[36](#page-35-0), [37](#page-36-0), [42,](#page-41-0) [57](#page-56-0)** columnGroup property **[617](#page-616-0)** columns hiding **[166,](#page-165-0) [258](#page-257-0)** columns in data grid **[159](#page-158-1)** ColumnSeries3D class **[37](#page-36-0), [38](#page-37-0), [42](#page-41-0)** ColumnSet3D class **[38](#page-37-0)** commit operation for task edits **[330](#page-329-0)** components **[20](#page-19-0)** composite 3D chart **[52](#page-51-0)** configuration color model **[446](#page-445-0)** heat map data **[442](#page-441-0)** of valued heat map **[447](#page-446-0)** constraint data provider **[250](#page-249-1)** ContinentalEuropeMap class **[459,](#page-458-0) [467](#page-466-0)** converting coordinates **[484](#page-483-0)** coordinate conversion **[484](#page-483-0)** coordinates for maps **[502](#page-501-0)** creating a calendar **[69](#page-68-0)** creating controls Treemap legend **[646](#page-645-0)** CrossItemRenderer class **[622](#page-621-0)** CSS classes in resource chart **[188](#page-187-0)** in task chart **[280](#page-279-0)** current time in calendar styling **[101](#page-100-0)** custom date format **[237](#page-236-0), [334](#page-333-0)** custom functions in recurrence descriptor **[132](#page-131-0)** custom functions for calendar data **[75](#page-74-0)** custom gauges **[344,](#page-343-0) [365](#page-364-0)** circular **[367](#page-366-0)** logical scales **[369](#page-368-0), [398](#page-397-0)** rectangular **[395](#page-394-0)** custom map barycenter file **[505](#page-504-0)** creating **[495](#page-494-0)** project file **[505](#page-504-0)** Custom Map Generator advanced parameters **[501](#page-500-0)** main parameters **[500](#page-499-0)** mandatory parameters **[500](#page-499-0)** Custom Map Generator tool **[494](#page-493-0)** custom maps barycenters in View pane **[503](#page-502-0)** interactions in View pane **[503](#page-502-0)** tooltips in View pane **[503](#page-502-0)** View pane **[503](#page-502-0)** customizing predefined knobs **[363](#page-362-0)**

customizing maps **[465](#page-464-0)** cylinder representation **[39](#page-38-0), [43](#page-42-0)**

# **D**

data resource chart **[159](#page-158-1)** task chart **[250](#page-249-1)** data clustering **[628](#page-627-0)** data events **[217](#page-216-0), [313](#page-312-0)** data fields adding **[579](#page-578-0)** in recurrence descriptor **[132](#page-131-0)** data for calendar **[72](#page-71-0)** data functions for heat maps **[442](#page-441-0)** data grid **[155](#page-154-0), [245](#page-244-0)** columns **[159](#page-158-1)** event types **[214,](#page-213-0) [310](#page-309-0)** styles **[190,](#page-189-0) [283](#page-282-0)** user interaction **[222](#page-221-0), [320](#page-319-0)** data in calendar events **[104](#page-103-0)** data provider constraint **[250](#page-249-1)** for heat maps **[430](#page-429-0), [442](#page-441-0)** resource **[159](#page-158-1)** task **[159](#page-158-1), [250](#page-249-1)** data providers **[155](#page-154-0), [158,](#page-157-0) [159](#page-158-1), [245,](#page-244-0) [249](#page-248-0), [250](#page-249-1)** data providers for organization charts **[542](#page-541-0)** data providers for treemaps **[632](#page-631-0)** data tip **[114,](#page-113-0) [115](#page-114-0), [172,](#page-171-0) [264](#page-263-0)** dataDescriptor property **[632](#page-631-0)** dataField property **[604](#page-603-0)** dataProvider property **[37](#page-36-0), [42](#page-41-0), [45](#page-44-0), [47](#page-46-0), [50](#page-49-0), [54](#page-53-0), [472,](#page-471-0) [540,](#page-539-0) [542](#page-541-0), [544,](#page-543-0) [546](#page-545-0), [554,](#page-553-0) [558](#page-557-0), [559,](#page-558-0) [628](#page-627-0), [630,](#page-629-0) [632](#page-631-0), [633,](#page-632-0) [637,](#page-636-0) [646](#page-645-0)** DataTimeAxis class **[605](#page-604-0)** dataTipField property **[172](#page-171-0)** dataTipFunction property **[172](#page-171-0)** date format for recurrence **[137](#page-136-0)** date in calendar **[80](#page-79-0)** dates **[237](#page-236-0), [334](#page-333-0)** DateTimeAxis class **[32](#page-31-0), [599](#page-598-0)** default item renderers subclassing **[581](#page-580-0)** default task item renderer **[180](#page-179-0), [270](#page-269-0)** default tooltip **[172,](#page-171-0) [264](#page-263-0)** DefaultDataDescriptor class **[632,](#page-631-0) [633](#page-632-0)** DensityHeatMap class **[430](#page-429-0), [432,](#page-431-0) [436](#page-435-0), [450](#page-449-0)** deploying an application **[27](#page-26-0)** depth parameter **[32](#page-31-0)** DiamondItemRenderer class **[622](#page-621-0)** direct manipulation **[227](#page-226-0), [325](#page-324-0)** direction of legend in treemap **[646](#page-645-0)** dragging a task **[230,](#page-229-0) [327](#page-326-0)** dragging in Gantt sheet **[224](#page-223-0), [323](#page-322-0)**

dragging tasks **[224](#page-223-1), [323](#page-322-1)** drawing **[484](#page-483-0)** drawingCanvas property **[484](#page-483-0)** drilldown action **[644](#page-643-0)**

# **E**

E4X **[19](#page-18-0), [72](#page-71-0)** editing data values **[344](#page-343-1)** editing tip **[114,](#page-113-0) [172](#page-171-0), [264](#page-263-0)** editKind property **[235](#page-234-0), [332](#page-331-0)** effects (radar chart) **[626](#page-625-1)** elevation parameter **[32](#page-31-0)** elevationAngle property **[56](#page-55-0)** end of an edit session **[236,](#page-235-0) [333](#page-332-0)** end of recurrence **[136](#page-135-0)** EuropeMiddleEastAfricaMap class **[459](#page-458-0)** event **[230](#page-229-0), [327](#page-326-0)** change **[575,](#page-574-0) [642](#page-641-0)** itemClick **[575](#page-574-0), [642](#page-641-0)** itemDoubleClick **[575,](#page-574-0) [642](#page-641-0)** itemRollOut **[575,](#page-574-0) [642](#page-641-0)** itemRollOver **[575](#page-574-0), [642](#page-641-0)** mapChange **[474](#page-473-0)** mapItemDoubleClick **[474](#page-473-0)** mapItemRollOut **[474](#page-473-0)** mapItemRollOver **[474](#page-473-0)** maptemClick **[474](#page-473-0)** recurring **[130](#page-129-0)** event data tool tips **[114](#page-113-0)** event in calendar long **[90](#page-89-0)** short **[88,](#page-87-0) [92](#page-91-0)** event listener **[231,](#page-230-0) [234](#page-233-0), [235,](#page-234-0) [328](#page-327-0), [331](#page-330-0), [332](#page-331-0)** event notification in calendar **[109](#page-108-0)** events **[72,](#page-71-0) [155](#page-154-0), [245](#page-244-0)** in resource charts **[213,](#page-212-0) [309](#page-308-0)** navigating in resource chart **[219](#page-218-0)** navigating in task chart **[316](#page-315-0)** resource selection **[214](#page-213-0), [310](#page-309-0)** user interactions **[217,](#page-216-0) [313](#page-312-0)** events (radar chart) **[624](#page-623-0)** events for treemaps **[642](#page-641-0)** events in calendar **[103](#page-102-0)** events on tasks **[224](#page-223-1), [227,](#page-226-0) [323](#page-322-1), [325](#page-324-0)** exception dates **[147](#page-146-0)** exceptions to recurrence rule **[147](#page-146-0)** expand rows **[215](#page-214-0), [311](#page-310-0)** expanding tasks with animation **[211,](#page-210-0) [307](#page-306-0)** external assets for gauges **[386,](#page-385-0) [416](#page-415-0)**

field mappings for heat maps **[442](#page-441-0)** field mappings for calendar data **[73](#page-72-0)** fields

**F**

areaField **[633](#page-632-0)** colorField **[633](#page-632-0)** labelField **[633](#page-632-0)** file, Shock Wave **[27](#page-26-0)** fill property **[57,](#page-56-0) [466](#page-465-0)** fillColor property **[637](#page-636-0)** fillFunction property **[57](#page-56-0)** fills property **[57](#page-56-0)** floor of date **[242,](#page-241-0) [339](#page-338-0)** focus on time **[223](#page-222-0), [322](#page-321-0)** form property **[45](#page-44-0)** formatting scale labels **[373](#page-372-0), [403](#page-402-0)** formatting scale tick marks **[373](#page-372-0), [403](#page-402-0)** FormPrintView.mxml file **[591](#page-590-0)** frequency of recurrence **[136](#page-135-0)** full circular gauges **[355](#page-354-0)** Gantt chart **[155](#page-154-0), [245](#page-244-0)** Gantt sheet **[155,](#page-154-0) [245](#page-244-0)** interaction **[224,](#page-223-0) [323](#page-322-0)**

styles **[191,](#page-190-0) [284](#page-283-0)** time-related animation **[210](#page-209-0), [306](#page-305-0)** Gantt sheet events **[219](#page-218-0), [316](#page-315-0)** GanttDataGrid class **[157](#page-156-0)** GanttSheet class **[157,](#page-156-0) [217](#page-216-0), [235,](#page-234-0) [313](#page-312-0), [332](#page-331-0)** GanttSheetEvent class **[157,](#page-156-0) [217](#page-216-0), [236,](#page-235-0) [313](#page-312-0), [333](#page-332-0)** GanttSheetEventReason class **[236,](#page-235-0) [333](#page-332-0)** gap between indicator character characters **[426](#page-425-1)** gap between indicator characters **[426](#page-425-2)** gauges custom **[344,](#page-343-0) [365](#page-364-0)**

external assets **[386](#page-385-0), [416](#page-415-0)** framework **[366](#page-365-0)** logical scales **[369](#page-368-0), [398](#page-397-0)** predefined **[344](#page-343-0), [354](#page-353-0)** value renderer classes **[376,](#page-375-0) [406](#page-405-0)** gauges architecture framework classes **[348](#page-347-0)** predefined circular gauges classes **[348](#page-347-0)** predefined rectangular gauges classes **[348](#page-347-0)** getFeature() method **[460](#page-459-0)** global view mode **[537](#page-536-0), [558](#page-557-0)** grids in Gantt sheet **[191,](#page-190-0) [284](#page-283-0)** grids in calendar styling **[96](#page-95-0)** grouping columns **[617](#page-616-0)** headers in calendar

## **H**

**G**

styling **[99](#page-98-0)** heat map on a map **[451](#page-450-0)** with legend **[454](#page-453-0)** heat map classes **[432](#page-431-0)**

```
heat map data configuration 442
heat maps 430
HeatMapBase class 432
height of indicator characters 426
hierarchical objects 633
HierarchicalData class 15
highlight interval 223, 322
horizontal gauges 344, 358
horizontalAxis property 57
horizontalAxisStyleName property 60
```
**I**

iCalendar specification **[130](#page-129-0), [137](#page-136-0)** iCalendar standard **[136](#page-135-0)** ICollectionView interface **[632](#page-631-0)** iconFunction property **[167](#page-166-0), [259](#page-258-0)** icons for resources **[167](#page-166-0), [259](#page-258-0)** identifiers of tasks and resources **[159](#page-158-1)** IHierarchicalCollectionView interface **[542](#page-541-0)** IHierarchicalData interface **[542](#page-541-0)** IListItemRenderer interface **[566](#page-565-0)** ilog:TreeMapLegend tag **[646](#page-645-0)** indicator 14–segment alphanumeric **[424](#page-423-0)** 35–segment alphanumeric **[424](#page-423-1)** numeric **[424](#page-423-2)** indicator character segments gap between **[426](#page-425-1)** indicator characters colors **[426](#page-425-0)** gap between **[426](#page-425-2)** height **[426](#page-425-3)** indicators **[422](#page-421-0)** initialPosition property **[558](#page-557-0)** instance **[242](#page-241-0), [339](#page-338-0)** interaction with calendar **[110](#page-109-0)** interaction with resource chart **[217](#page-216-0)** interaction with task chart **[313](#page-312-0)** interactions radar chart **[625](#page-624-0)** interactions in View pane **[503](#page-502-0)** interactions, organization chart **[576](#page-575-0)** ISO8601:2000 date format **[237,](#page-236-0) [334](#page-333-0)** isometric contours **[430,](#page-429-0) [447](#page-446-0)** item renderer fields, organization chart **[543](#page-542-0)** item renderers (radar chart) **[622](#page-621-0)** item renderers (radar charts) **[622](#page-621-2)** item renderers in calendar **[87](#page-86-0)** itemClick event **[62](#page-61-0), [575](#page-574-0), [576,](#page-575-1) [624,](#page-623-0) [642](#page-641-0), [644](#page-643-1)** itemClickAction function **[62](#page-61-0), [624](#page-623-0)** itemDoubleClick event **[575,](#page-574-0) [642](#page-641-0)** itemEditEnd event **[237,](#page-236-0) [334](#page-333-0)** itemEditMove event **[237](#page-236-0), [334](#page-333-0)** itemEditResize event **[237,](#page-236-0) [334](#page-333-0)**

```
itemRenderer property 234, 331, 614
    itemRollOut event 575, 642
    itemRollOver event 575, 642
    items in calendar 87
          selecting 110
          styling 100
    itemStyleName property 573
K
    kind of editing 235, 332
    knobs 344
          predefined 362
L
    label renderer
          custom 383, 413
          rendering text 383, 413
    labelField field 633
    labelFunction property 635
    labelPosition property 50
    labelThreshold property 636
    latitude/longitude 484
    layout field 550, 551, 552, 553, 555
    layoutField property 543
    layoutXPadding property 570
    layoutYPadding property 570
    left page in printing 591
    legend
          for heat map 454
    legend on treemap 646
    light direction parameter 32
    lightLatitude property 56
    lightLongitude property 56
    LinearAxis class 605
    LineChart class 603
    LineChart3D class 47
    LineSeries3D class 45
    linkColor property 572
    linkThickness property 572
    list-based data provider 159, 250
    local view mode 537, 559
    localItem property 559
    localizing an application 28
    LogAxis class 32, 599, 605
    logical scales 369, 398
    long event in calendar 90
    lowerLevelLimit property 559
M
    managed data fields 579
    mandatory custom map parameters 500
    map
          with heat map 451
    map control 463
    map coordinates 502
    map customization 465
```
MapBase class **[459](#page-458-0), [476](#page-475-0)** MapBase.FILL constant **[480](#page-479-0)** MapBase.HIGHLIGHT\_FILL constant **[480](#page-479-0)** MapBase.HIGHLIGHT\_STROKE constant **[480](#page-479-0)** MapBase.STROKE constant **[480](#page-479-0)** mapChange event **[474](#page-473-0)** MapEvent class **[474](#page-473-0)** MapEvent event **[474](#page-473-0)** MapFeature class **[460](#page-459-0)** MapHeatMap class **[430,](#page-429-0) [432,](#page-431-0) [438](#page-437-0), [451](#page-450-0)** mapItemClick event **[474](#page-473-0)** mapItemDoubleClick event **[474](#page-473-0)** mapItemRollOut event **[474](#page-473-0)** mapItemRollOver event **[474](#page-473-0)** mapping a field to a property **[633](#page-632-0)** mapping a field to a property/attribute **[544](#page-543-0)** MapSymbol class **[460](#page-459-0)** marker renderer customizing the geometry **[407](#page-406-0)** MarkerRenderer class **[407](#page-406-0)** maxBottomMargin property **[636](#page-635-2)** maximum visible time **[170,](#page-169-0) [262](#page-261-0)** maxLeftMargin property **[636](#page-635-2)** maxRadius property **[610](#page-609-0)** maxRightMargin property **[636](#page-635-2)** maxTopMargin property **[636](#page-635-2)** meeting in calendar **[139](#page-138-0)** messages **[28](#page-27-0)** method centreOn **[576](#page-575-2)** fitToContents **[576](#page-575-2)** fitToSubTree **[576](#page-575-2)** scale **[576](#page-575-2)** zoomBy **[576](#page-575-2)** milestone **[155](#page-154-0), [161,](#page-160-0) [180](#page-179-0), [245](#page-244-0)** minField property **[38,](#page-37-0) [42](#page-41-0)** minimum duration for resizing **[237](#page-236-0), [334](#page-333-0)** minimum visible time **[170](#page-169-0), [262](#page-261-0)** modifying a recurring event **[146](#page-145-0)** mouse actions **[223,](#page-222-0) [322](#page-321-0)** Gantt sheet **[224](#page-223-0), [323](#page-322-0)** moveEnabled property **[229](#page-228-0), [326](#page-325-0)** moving tasks snapping **[177](#page-176-0), [268](#page-267-0)** multipage printing **[586](#page-585-0)** mx.charts.renderers package **[614](#page-613-0)**

# **N**

navigable time range **[170,](#page-169-0) [262](#page-261-0)** navigating items (radar chart) **[625](#page-624-1)** navigation **[155,](#page-154-0) [245](#page-244-0)** with animation **[210,](#page-209-0) [306](#page-305-0)** with mouse **[223,](#page-222-0) [322](#page-321-0)** navigation in calendar events **[105](#page-104-0)**

needle renderer customizing the geometry **[377](#page-376-0)** NeedleRenderer class **[377](#page-376-0)** neutral property **[637](#page-636-0)** none property **[50](#page-49-0)** nonworking periods **[176,](#page-175-0) [267](#page-266-0)** nonworking periods in calendar **[84](#page-83-0)** nonWorkingDays property **[176](#page-175-0)** nonWorkingRanges property **[176](#page-175-0)** notification of events in calendar **[109](#page-108-0)** NumericAxis class **[605](#page-604-0)**

**O**

object **[149](#page-148-0)** objects **[149](#page-148-0), [242,](#page-241-0) [339](#page-338-0)** oblique projection **[32](#page-31-0)** OLAP chart creating **[514](#page-513-0)** OLAP charts **[508](#page-507-0)** OLAP cube **[514](#page-513-0)** OLAP query **[514](#page-513-0)** OLAP schema **[514](#page-513-0)** organization chart adding managed data fields **[579](#page-578-0)** printing **[585](#page-584-0)** organization charts introduction **[537](#page-536-0)** OrgChart class **[539](#page-538-0), [542,](#page-541-0) [543,](#page-542-0) [546](#page-545-0), [557,](#page-556-0) [566](#page-565-0), [573,](#page-572-0) [575,](#page-574-0) [576](#page-575-1)** subclassing **[580](#page-579-0)** OrgChartDataItem class subclassing **[580](#page-579-1)** OrgChartDetailedItemRenderer class **[539](#page-538-0), [563](#page-562-0)** OrgChartEvent class **[575](#page-574-0)** OrgChartEvents class **[539](#page-538-0)** OrgChartField class subclassing **[579](#page-578-1)** OrgChartFields class **[539](#page-538-0)** OrgChartItem class **[539](#page-538-0), [566](#page-565-0)** OrgChartItemRenderer class **[539,](#page-538-0) [562](#page-561-0), [573](#page-572-0)** orthographic projection **[32](#page-31-0)** outside property **[50](#page-49-0)** overlaid property **[38](#page-37-0), [42](#page-41-0), [47](#page-46-0)**

**P**

package mx.charts.renderers **[614](#page-613-0)** page and label controls **[591](#page-590-0)** page breaks **[588](#page-587-0)** palette for density heat map **[450](#page-449-0)** PieChart class **[36](#page-35-0)** PieChart3D class **[32](#page-31-0), [36,](#page-35-0) [56](#page-55-0)** PieSeries3D class **[50](#page-49-0)** pivot charts **[508](#page-507-0)** PlotChart class **[603](#page-602-0)**

PolarChart class **[601](#page-600-0)** polygonal radar charts **[599](#page-598-0)** porperty taskStartTimeFunction **[237](#page-236-0)** predefined circular gauges customizing **[356](#page-355-0)** full circular **[355](#page-354-0)** semicircular **[355](#page-354-0)** predefined gauges **[344](#page-343-0)** predefined knobs **[362](#page-361-0)** customizing **[363](#page-362-0)** predefined rectangular gauges customizing **[360](#page-359-0)** horizontal **[358](#page-357-0)** vertical **[358](#page-357-0) Print** button **[591](#page-590-0)** print layout properties **[588](#page-587-0)** printing organization chart **[585](#page-584-0)** printingScalingFactor property **[590](#page-589-0)** printingScalingMode property **[590](#page-589-0)** project file **[505](#page-504-0)** project, setting up **[24](#page-23-0)** projectionType property **[56](#page-55-0)** property **[113](#page-112-0), [576](#page-575-2)** algorithm **[636](#page-635-3)** allowMultipleSelection **[644](#page-643-2)** angularAlternateFill **[601](#page-600-0)** angularAxis **[605](#page-604-0)** angularAxisRenderers **[621](#page-620-0)** angularFill **[601](#page-600-0)** angularStroke **[601](#page-600-0)** animationDuration **[644](#page-643-0)** areaFill **[608](#page-607-0), [622](#page-621-2)** areaFunction **[635](#page-634-0)** backgroundColor **[573](#page-572-0)** borderColor **[637](#page-636-1)** canDropLabel **[601](#page-600-0)** categoryField **[604](#page-603-0)** children **[167](#page-166-0), [259](#page-258-0)** color **[573](#page-572-0)** colorField **[637](#page-636-0)** colorFunction **[635](#page-634-0), [637](#page-636-0)** colorScheme **[637](#page-636-0)** columnGroup **[617](#page-616-0)** dataDescriptor **[632](#page-631-0)** dataField **[604](#page-603-0)** dataProvider **[628](#page-627-0), [632,](#page-631-0) [633,](#page-632-0) [637,](#page-636-0) [646](#page-645-0)** fillColor **[637](#page-636-0)** iconFunction **[167](#page-166-0), [259](#page-258-0)** itemRenderer **[614](#page-613-0)** labelFunction **[635](#page-634-0)** labelThreshold **[636](#page-635-1)** maxBottomMargin **[636](#page-635-2)**

maxLeftMargin **[636](#page-635-2)** maxRadius **[610](#page-609-0)** maxRightMargin **[636](#page-635-2)** maxTopMargin **[636](#page-635-2)** moveEnabled **[229](#page-228-0), [326](#page-325-0)** neutral **[637](#page-636-0)** nonWorkingDays **[176](#page-175-0)** nonWorkingRanges **[176](#page-175-0)** radialAlternateFill **[601](#page-600-0)** radialAxis **[605](#page-604-0)** radialAxisRenderers **[621](#page-620-0)** radialFill **[601](#page-600-0)** radialStroke **[601](#page-600-0)** radiusField **[610](#page-609-0)** reason **[236](#page-235-0), [333](#page-332-0)** renderFunction **[637](#page-636-2)** resizeEnabled **[229,](#page-228-0) [326](#page-325-0)** resourceDataProvider **[159](#page-158-1)** rollOverBackgroundColor **[573](#page-572-0)** rollOverBorderColor **[573](#page-572-0)** rollOverTextColor **[573](#page-572-0)** selectedBackgroundColor **[573](#page-572-0)** selectedBorderColor **[573](#page-572-0)** selectedRollOverBackgroundColor **[573](#page-572-0)** selectedRollOverBorderColor **[573](#page-572-0)** selectedRollOverTextColor **[573](#page-572-0)** selectedTextColor **[573](#page-572-0)** selectionColor **[645](#page-644-0)** selectionMode **[625](#page-624-0)** snappingTimePrecision **[177](#page-176-0), [268](#page-267-0)** stroke **[601](#page-600-0)** taskDataProvider **[159](#page-158-1)** taskEndTimeFunction **[237,](#page-236-0) [334](#page-333-0)** taskItemRenderer **[229](#page-228-0), [326](#page-325-0)** taskStartTimeFunction **[334](#page-333-0)** tickLength **[601](#page-600-0)** tickPlacement **[601](#page-600-0)** topMarginProportion **[636](#page-635-2)** virtualRoot **[644](#page-643-0)** visibleTimeRangeEnd **[169,](#page-168-0) [261](#page-260-0)** visibleTimeRangeStart **[169](#page-168-0), [261](#page-260-0)** WorkingTimes **[176](#page-175-0)** property (style) areaFill **[608](#page-607-0)** radar chart creating **[603](#page-602-0)** data **[604](#page-603-0)** RadarBubbleSeries class **[601](#page-600-0), [610](#page-609-0), [622](#page-621-1)** RadarChart class **[601,](#page-600-0) [605](#page-604-0)** RadarColumnRenderer class **[622](#page-621-1)** RadarColumnSeries class **[601](#page-600-0), [617](#page-616-0), [622](#page-621-1)**

RadarLineRenderer class **[622](#page-621-1)** RadarLineSeries class **[601,](#page-600-0) [608,](#page-607-0) [622](#page-621-1)** RadarPlotSeries class **[601,](#page-600-0) [614,](#page-613-0) [622](#page-621-1)** RadarSeries class **[601](#page-600-0), [605](#page-604-0)** radial gradient **[450](#page-449-0)** radialAlternateFill property **[601](#page-600-0)** radialAxis property **[605](#page-604-0)** radialAxisRenderers property **[621](#page-620-0)** radialFill property **[601](#page-600-0)** radialStroke property **[601](#page-600-0)** radiusField property **[610](#page-609-0)** reason property **[236](#page-235-0), [333](#page-332-0)** reassignEnabled property **[229](#page-228-0)** rectangle renderer **[415](#page-414-0)** RectangleRenderer class **[415](#page-414-0)** rectangular gauges building step by step **[417](#page-416-0)** external assets **[416](#page-415-0)** overview **[396](#page-395-0)** visual elements **[401](#page-400-0)** RectangularBarRenderer class **[409](#page-408-0)** RectangularGaugeAsset class **[416](#page-415-0)** RectangularLabelRenderer class **[413](#page-412-0)** RectangularScaleRenderer class **[403](#page-402-0)** RectangularTrackRenderer class **[411](#page-410-0)** recurrence classes **[131](#page-130-0)** recurrence descriptor custom functions **[132](#page-131-0)** data fields **[132](#page-131-0)** recurrence engine **[130](#page-129-0)** recurrence example birthday **[139](#page-138-0)** meeting **[139](#page-138-0)** recurrence parameters **[136](#page-135-0)** recurrence rule **[130](#page-129-0)** exceptions **[147](#page-146-0)** recurrence rule class **[136](#page-135-0)** recurrence rule specification **[137](#page-136-0)** recurrence set **[147](#page-146-0)** recurring event modifying **[146](#page-145-0)** preventing editing **[148](#page-147-0)** recurring event in calendar **[130](#page-129-0)** reminder of events in calendar **[109](#page-108-0)** renderFunction property **[637](#page-636-2)** rendering, treemap examples **[639](#page-638-0)** Repeater class **[472](#page-471-0)** resizeEnabled property **[229](#page-228-0), [326](#page-325-0)** resizing tasks snapping **[177](#page-176-0), [268](#page-267-0)** resource bundles **[28](#page-27-0)** resource chart **[155](#page-154-0)** interaction events **[217](#page-216-0)** styles **[188](#page-187-0)** resource columns

RadarGridLines class **[599](#page-598-0), [601](#page-600-0)**

**R**

hiding **[166](#page-165-0)** resource data provider **[159](#page-158-1)** resource icons **[167,](#page-166-0) [259](#page-258-0)** resource selection events **[214,](#page-213-0) [310](#page-309-0)** ResourceChart class **[157](#page-156-0)** ResourceChart, creating **[158](#page-157-0)** resourceDataProvider property **[159](#page-158-1)** reverseStep property **[45](#page-44-0)** RFC-2445 **[130](#page-129-0)** Rich Desktop Applications **[15](#page-14-1)** Rich Internet Applications **[15](#page-14-1)** rollOverBackgroundColor property **[573](#page-572-0)** rollOverBorderColor property **[573](#page-572-0)** rollOverTextColor property **[573](#page-572-0)** rotation parameter **[32](#page-31-0)** rotationAngle property **[56](#page-55-0)** row grid **[155](#page-154-0), [245](#page-244-0)** RSL application **[27](#page-26-0)**

### **S**

scale labels **[373](#page-372-0), [403](#page-402-0)** scale renderer custom **[373](#page-372-0)** formatting labels **[373,](#page-372-0) [403](#page-402-0)** formatting tick marks **[373,](#page-372-0) [403](#page-402-0)** scale tick marks **[373](#page-372-0), [403](#page-402-0)** scheduling resources **[155](#page-154-0)** scheduling tasks **[245](#page-244-0)** scroll time **[223](#page-222-0), [322](#page-321-0)** segment property **[45](#page-44-0)** selectedBackgroundColor property **[573](#page-572-0)** selectedBorderColor property **[573](#page-572-0)** selectedItems property **[576](#page-575-1)** selectedRollOverBackgroundColor property **[573](#page-572-0)** selectedRollOverBorderColor property **[573](#page-572-0)** selectedRollOverTextColor property **[573](#page-572-0)** selectedTextColor property **[573](#page-572-0)** selecting items (radar chart) **[625](#page-624-2)** selecting items in calendar **[110](#page-109-1)** selecting tasks **[224,](#page-223-1) [323](#page-322-1)** selecting time range in calendar **[110](#page-109-2)** selecting treemap items **[644](#page-643-2)** selectionColor property **[645](#page-644-0)** selectionMode property **[63](#page-62-0), [476,](#page-475-1) [625](#page-624-0)** semicircular gauges **[355](#page-354-0)** series types (radar) **[607](#page-606-0)** Series3D class **[57](#page-56-0)** SeriesInterpolate class **[64](#page-63-0), [626](#page-625-0)** SeriesSlide class **[64](#page-63-0), [626](#page-625-0)** SeriesZoom class **[64](#page-63-0), [626](#page-625-2)** setStyle() method **[480](#page-479-0)** setting up a project **[24](#page-23-0)** shapefile **[495](#page-494-0)** Shock Wave file **[27](#page-26-0)** short event in calendar **[88](#page-87-0), [92](#page-91-0)**

showLabel() function **[591](#page-590-0)** SimpleKnob **[362](#page-361-0)** size of printed organization chart **[590](#page-589-0)** slice-and-dice algorithm **[628](#page-627-0)** snap task when moving **[237](#page-236-0), [334](#page-333-0)** snapping tasks **[177,](#page-176-0) [268](#page-267-0)** snappingTimePrecision property **[177](#page-176-0), [237](#page-236-0), [268,](#page-267-0) [334](#page-333-0)** SolidColor class **[480](#page-479-0)** specification of recurrence rule **[137](#page-136-0)** squarified algorithm **[628](#page-627-0)** stacked property **[42,](#page-41-0) [47](#page-46-0)** startTime and endTime of task **[234,](#page-233-0) [331](#page-330-0)** step property **[45](#page-44-0)** stroke property **[57,](#page-56-0) [466](#page-465-0), [467,](#page-466-0) [469](#page-468-0), [601](#page-600-0)** styleName property **[573](#page-572-0)** styles for data grid **[190](#page-189-0), [283](#page-282-0)** for Gantt sheet **[191](#page-190-0), [284](#page-283-0)** for Gantt sheets **[198](#page-197-0), [291](#page-290-0)** for tasks **[204](#page-203-0), [297](#page-296-0)** styles for resource charts **[188](#page-187-0)** styles for task charts **[280](#page-279-0)** summary data **[514](#page-513-0)** system requirements **[15](#page-14-0)**

# **T**

task tooltip **[172](#page-171-0), [264](#page-263-0)** task chart **[245](#page-244-0)** interaction events **[313](#page-312-0)** styles **[280](#page-279-0)** task columns hiding **[258](#page-257-0)** task data items **[159](#page-158-1)** task data provider **[159](#page-158-1), [181,](#page-180-0) [250](#page-249-1), [272](#page-271-0)** task editing sequence **[230,](#page-229-0) [327](#page-326-0)** task events in Gantt sheet **[224,](#page-223-1) [323](#page-322-1)** task item renderer architecture **[181](#page-180-0), [272](#page-271-0)** default **[180](#page-179-0), [270](#page-269-0)** taskDataProvider property **[159](#page-158-1)** taskEndTimeFunction property **[237,](#page-236-0) [334](#page-333-0)** TaskItem class **[157](#page-156-0)** TaskItem object **[181,](#page-180-0) [272](#page-271-0)** TaskItemRenderer class **[157](#page-156-0), [204,](#page-203-0) [297](#page-296-0)** taskItemRenderer property **[229](#page-228-0), [326](#page-325-0)** tasks **[155](#page-154-0)** leaf **[245](#page-244-0)** styles **[204](#page-203-0), [297](#page-296-0)** summary **[245](#page-244-0)** taskStartTimeFunction property **[237](#page-236-0), [334](#page-333-0)** tickLength property **[601](#page-600-0)** tickPlacement property **[601](#page-600-0)** time axis **[171,](#page-170-0) [263](#page-262-0)** time grid **[155](#page-154-0), [245](#page-244-0)**

time indicator **[155,](#page-154-0) [245](#page-244-0)** time range change **[219,](#page-218-0) [316](#page-315-0)** time range in calendar **[106](#page-105-0)** selecting **[110](#page-109-2)** time range in resource chart visible **[169](#page-168-0)** time range in task chart visible **[261](#page-260-0)** time range selection tool tips **[115](#page-114-0)** time scale **[155,](#page-154-0) [245](#page-244-0)** styles **[198,](#page-197-0) [291](#page-290-0)** user interaction **[223](#page-222-1), [322](#page-321-1)** time units **[242](#page-241-0), [339](#page-338-0)** time-related animation **[210](#page-209-0), [306](#page-305-0)** TimeScale class **[157](#page-156-0), [198,](#page-197-0) [291](#page-290-0)** tool tip defining **[114](#page-113-1)** event data **[114](#page-113-0)** time range selection **[115](#page-114-0)** tooltips **[172,](#page-171-0) [264](#page-263-0)** tooltips in View pane **[503](#page-502-0)** top page in printing **[591](#page-590-0)** topMarginProportion property **[636](#page-635-2)** track renderer customizing the colors **[381](#page-380-0), [411](#page-410-0)** customizing the geometry **[381](#page-380-0), [411](#page-410-0)** TreeMap class **[630](#page-629-0), [632](#page-631-0), [633,](#page-632-0) [636,](#page-635-0) [642](#page-641-0), [645](#page-644-0)** treemap legend creating a control **[646](#page-645-0)** TreeMapEvent event **[642](#page-641-0)** TreeMapLegend class **[646](#page-645-0)** TriangleItemRenderer class **[599,](#page-598-0) [622](#page-621-0)** type property **[37,](#page-36-0) [47](#page-46-0)**

## **U**

**V**

UIComponent class **[460,](#page-459-0) [470](#page-469-0), [477,](#page-476-0) [539](#page-538-0), [566](#page-565-0)** upperLevelLimit property **[559](#page-558-0)** user interaction Gantt sheet **[224,](#page-223-0) [323](#page-322-0)** time scale **[223,](#page-222-1) [322](#page-321-1)** user interactions data grid **[222](#page-221-0), [320](#page-319-0)** user interactions with resource charts **[221](#page-220-0)** user interactions with task charts **[319](#page-318-0)** USStatesMap class **[459](#page-458-0)** utility classes **[149](#page-148-0)** value renderer classes **[376,](#page-375-0) [406](#page-405-0)**

valued heat maps **[430](#page-429-0)** ValuedHeatMap class **[430](#page-429-0), [432,](#page-431-0) [434](#page-433-0), [447](#page-446-0)** vertical gauges **[344,](#page-343-2) [358](#page-357-0)** verticalAxis property **[57](#page-56-0)** verticalAxisStyleName property **[60](#page-59-0)** view mode in calendar **[80](#page-79-0)**

view modes **[557](#page-556-0)** virtualRoot property **[644](#page-643-0)** visible property **[166](#page-165-0), [258](#page-257-0)** visible time min and max **[170](#page-169-0), [262](#page-261-0)** visible time range **[169,](#page-168-0) [261](#page-260-0)** visible time range in calendar **[80](#page-79-0)** visibleTimeRangeChange event **[219](#page-218-0), [316](#page-315-0)** visibleTimeRangeEnd property **[169,](#page-168-0) [261](#page-260-0)** visibleTimeRangeStart property **[169](#page-168-0), [261](#page-260-0)** visual elements circular gauges **[371](#page-370-0)** CircularBarRenderer **[379](#page-378-0)** CircularLabelRenderer **[383](#page-382-0)** CircularScaleRenderer **[373](#page-372-0)** CircularTrackRenderer **[381](#page-380-0)** MarkerRenderer **[407](#page-406-0)** NeedleRenderer **[377](#page-376-0)** rectangular gauges **[401](#page-400-0)** RectangularBarRenderer **[409](#page-408-0)** RectangularLabelRenderer **[413](#page-412-0)** RectangularScaleRenderer **[403](#page-402-0)** RectangularTrackRenderer **[411](#page-410-0)**

# **W**

work grid **[155](#page-154-0), [176,](#page-175-0) [245](#page-244-0), [267](#page-266-0)** working periods **[176,](#page-175-0) [267](#page-266-0)** working periods in calendar **[84](#page-83-0)** WorkingTimes property **[176](#page-175-0)** WorldCountriesMap class **[459](#page-458-0)**

# **X**

XML class **[632](#page-631-0)** XMLList class **[632](#page-631-0)** XMLListCollection class **[632](#page-631-0)**

# **Z**

zoom factors min and max **[171](#page-170-0), [263](#page-262-0)** zoom on time **[223,](#page-222-0) [322](#page-321-0)** zoomableSymbols property **[470](#page-469-0)** zoomBy method **[576](#page-575-2)**